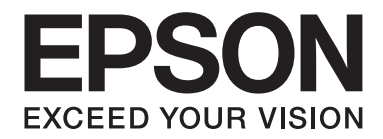

# **AL-MX200 Series**

# **Käyttöopas**

NPD4756-02 FI

# **Sisältö**

### **Alkusanat**

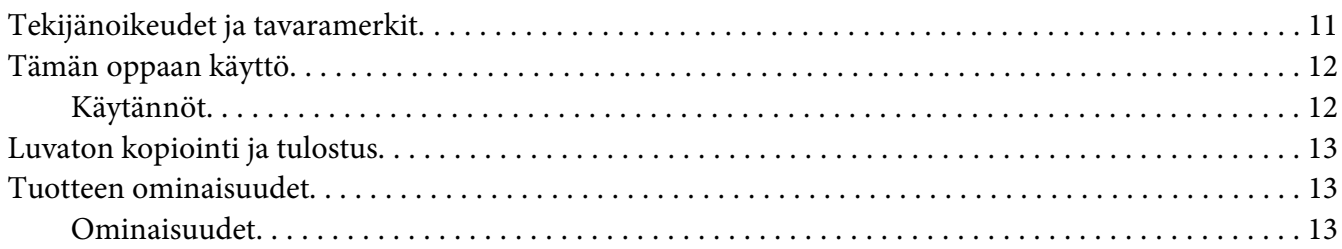

### Luku 1 Tekniset tiedot

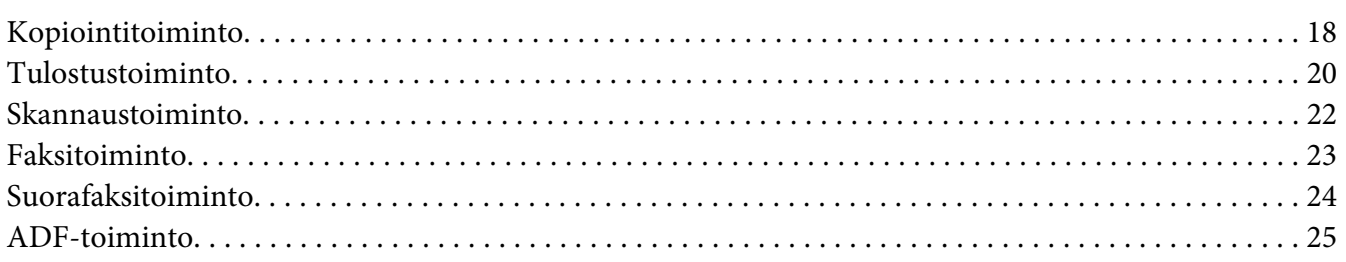

### Luku 2 Perustoiminnot

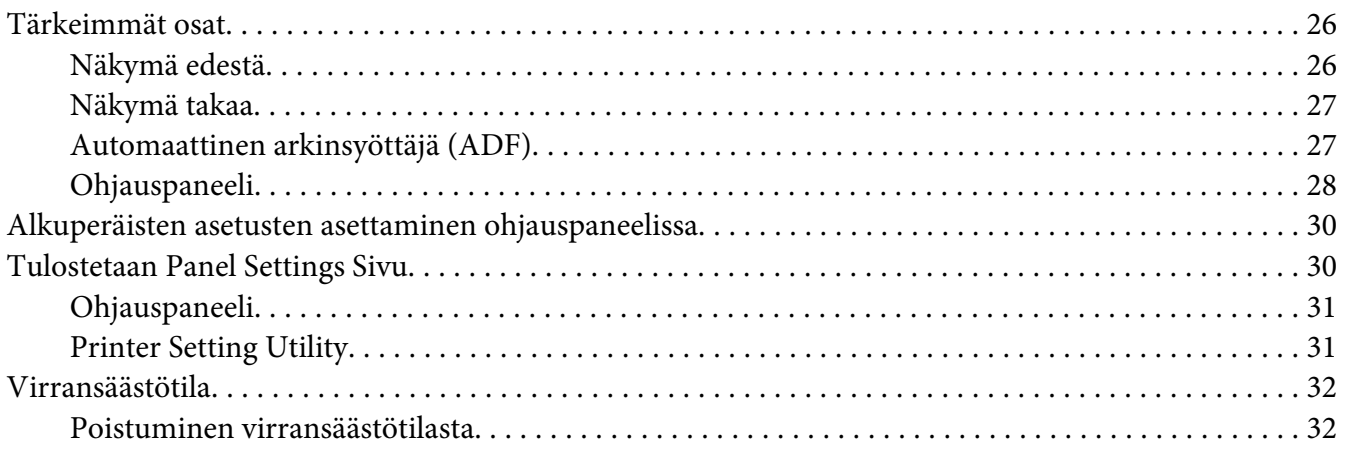

### Luku 3 **[Tulostimen hallintaohjelmisto](#page-32-0)**

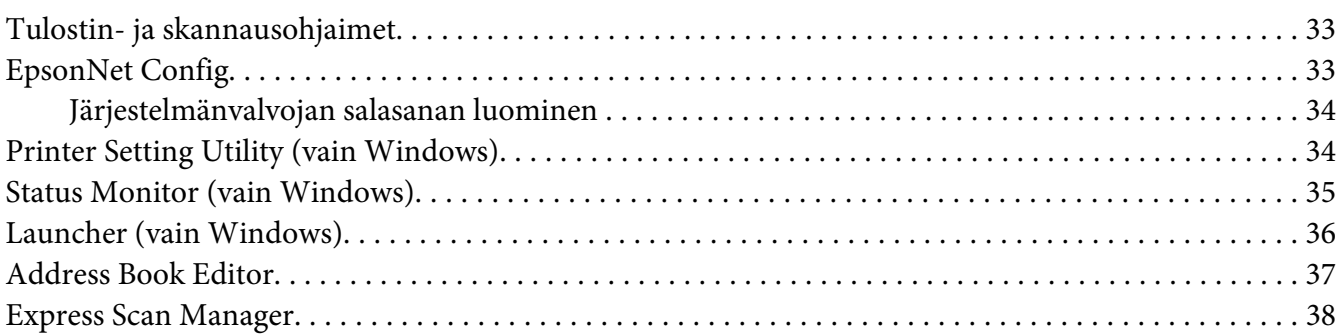

### Luku 4 **[Tulostimen yhteys ja ohjelmiston asennus](#page-38-0)**

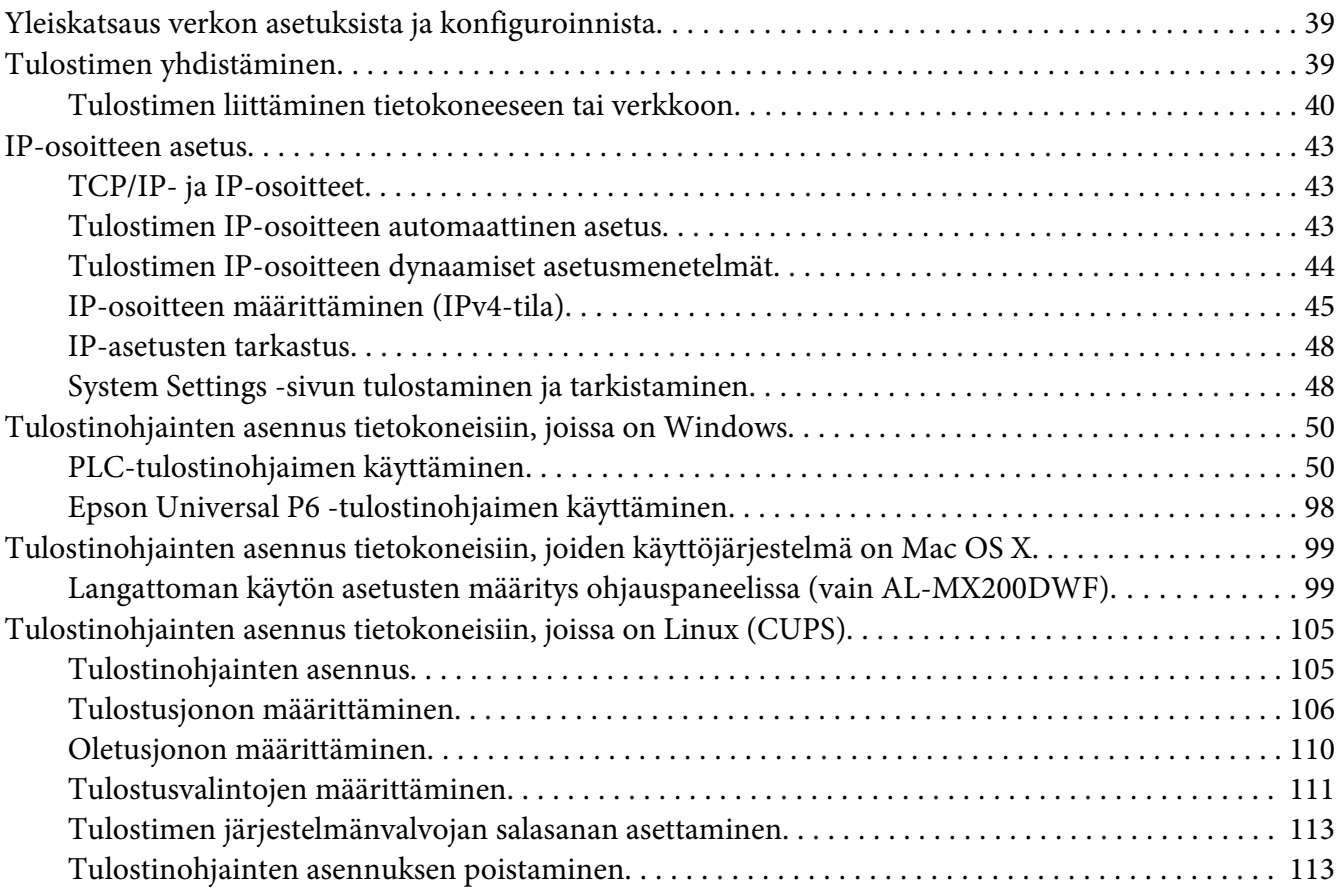

### Luku 5 **[Perusasioita tulostuksesta](#page-115-0)**

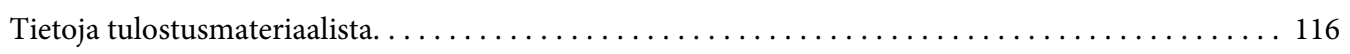

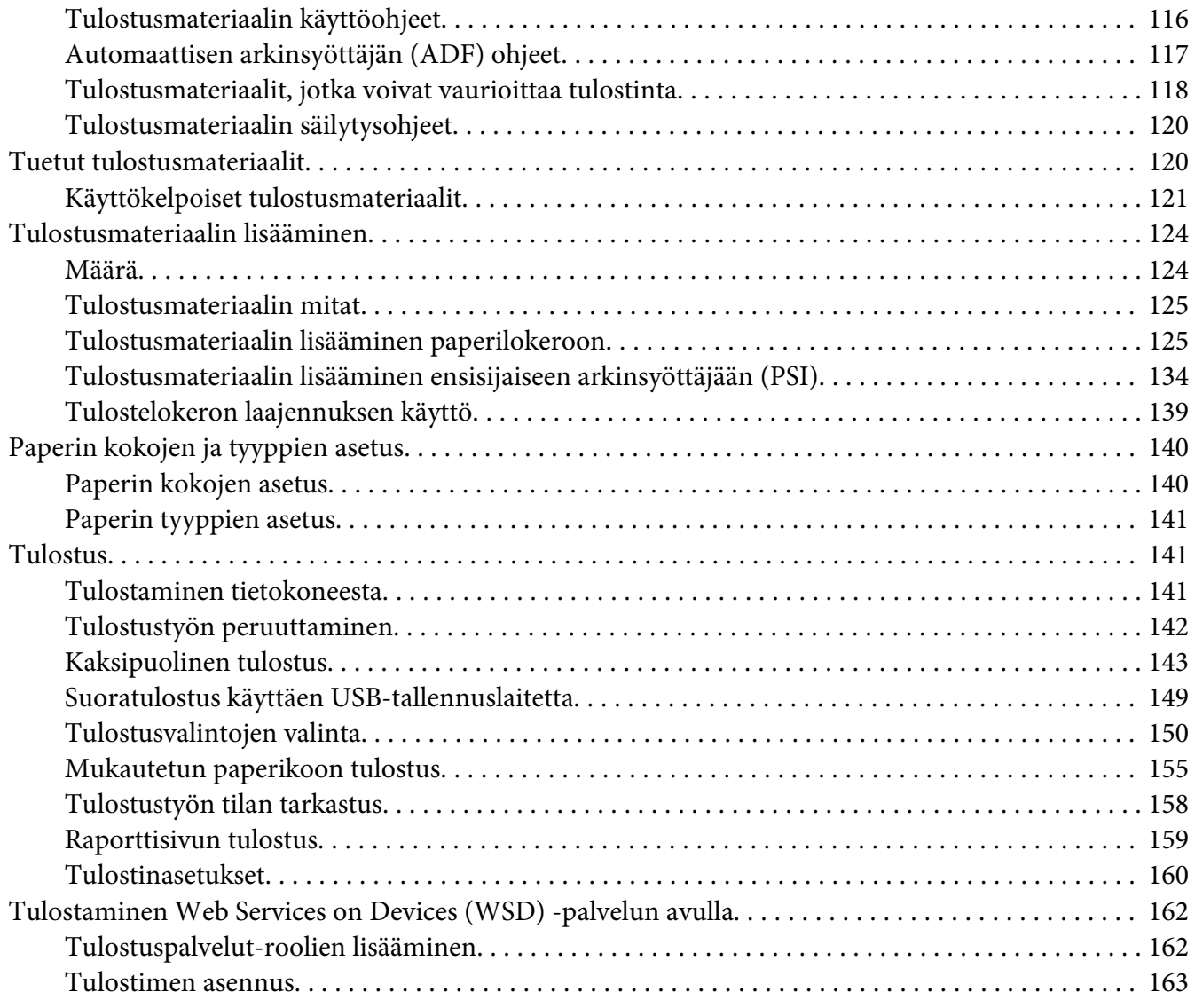

### Luku 6 **[Kopiointi](#page-164-0)**

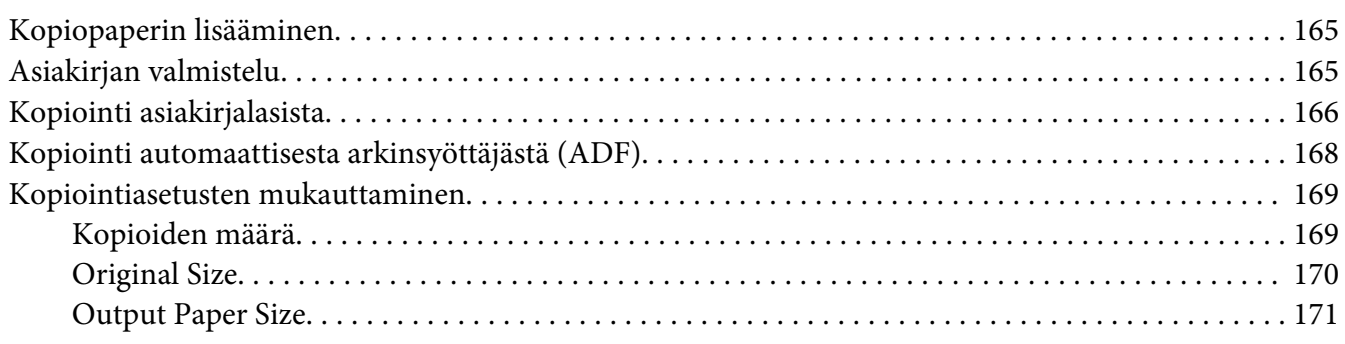

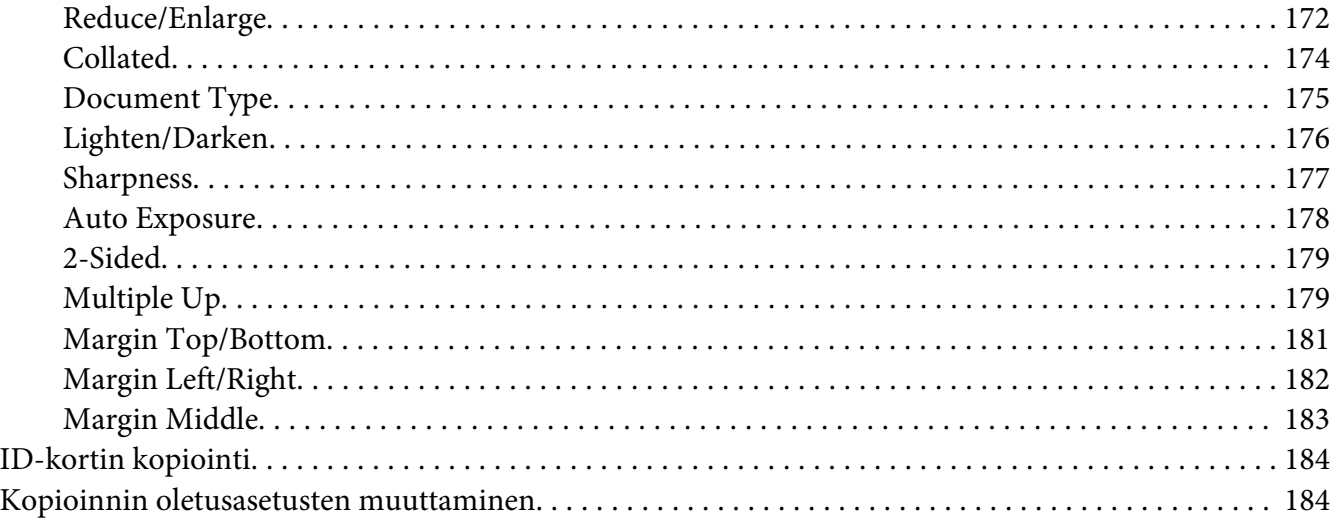

### Luku 7 **[Skannaus](#page-185-0)**

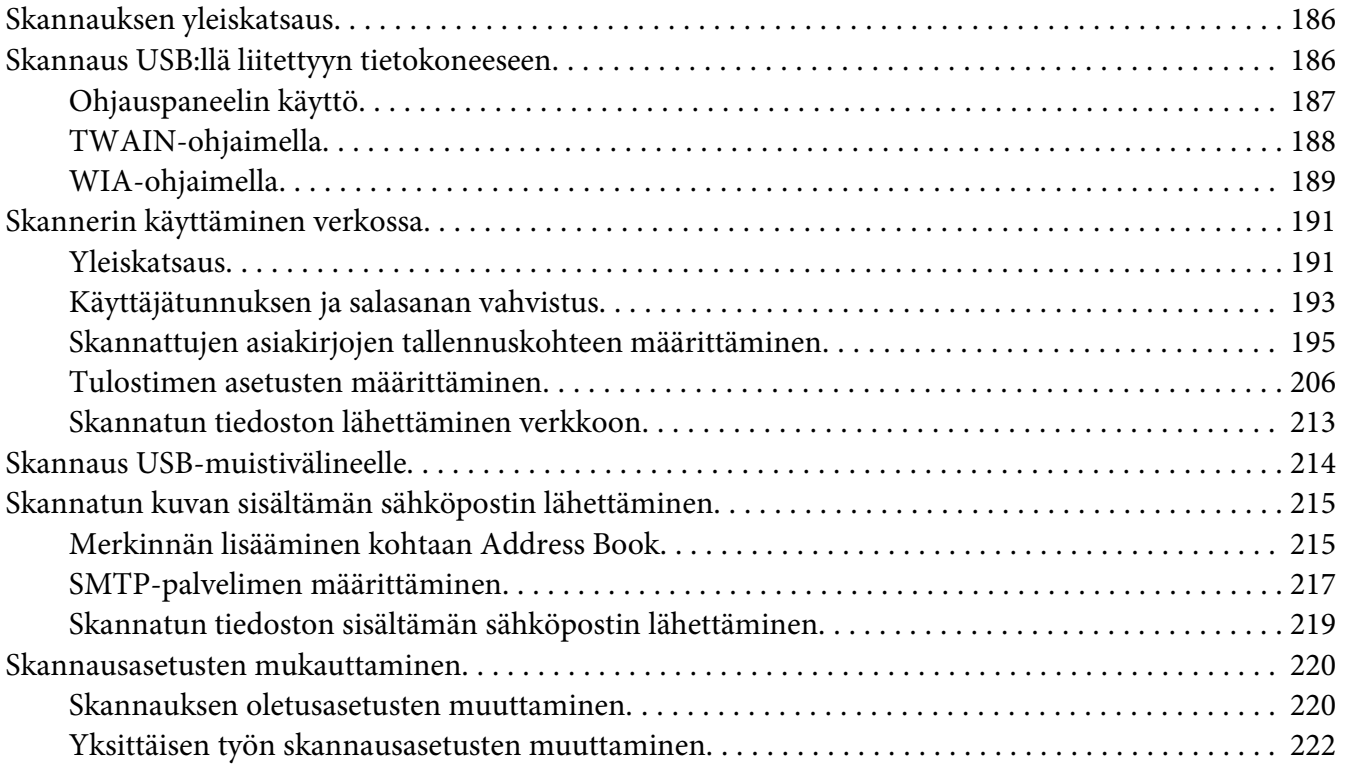

### Luku 8 **[Faksaus](#page-223-0)**

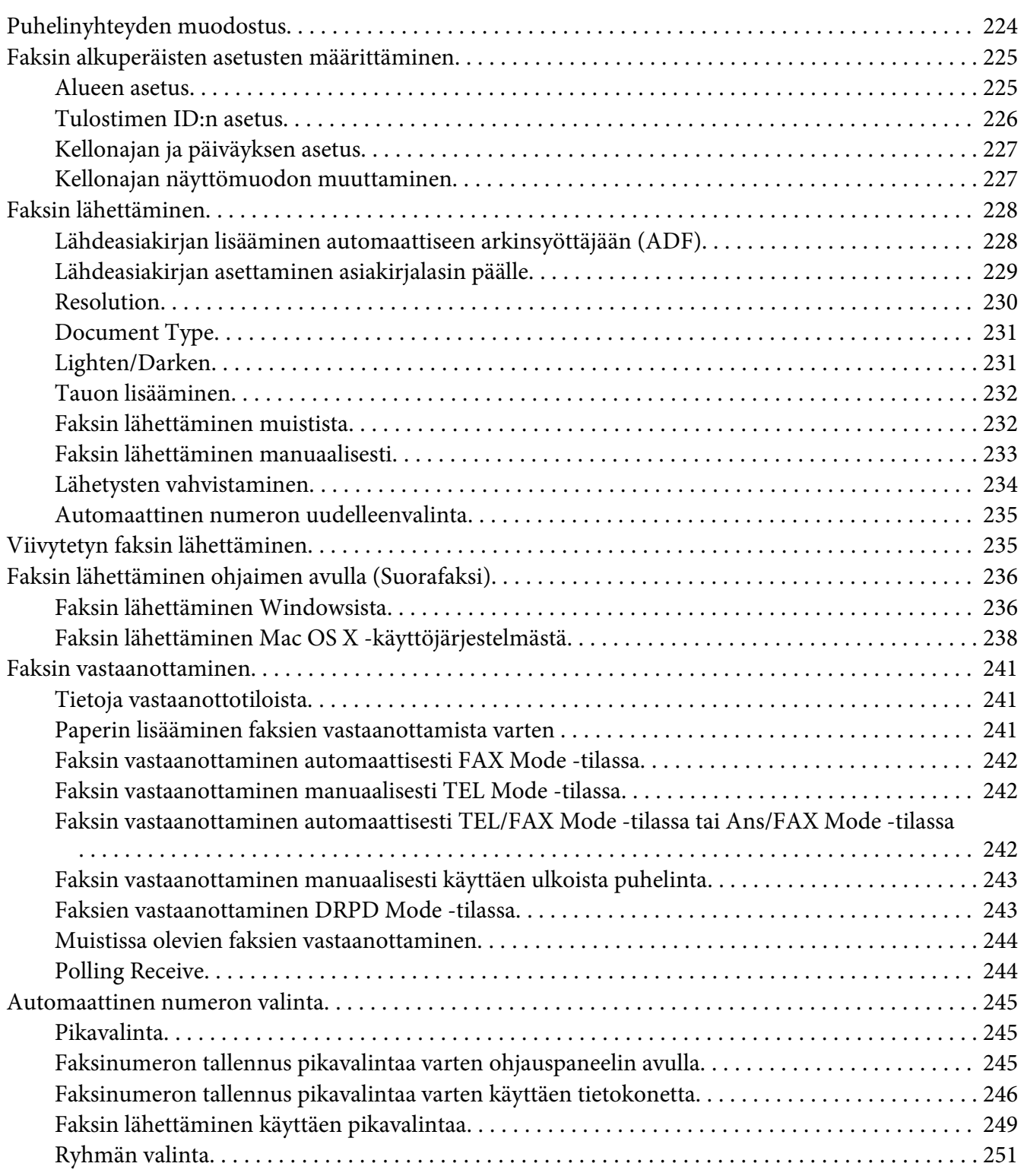

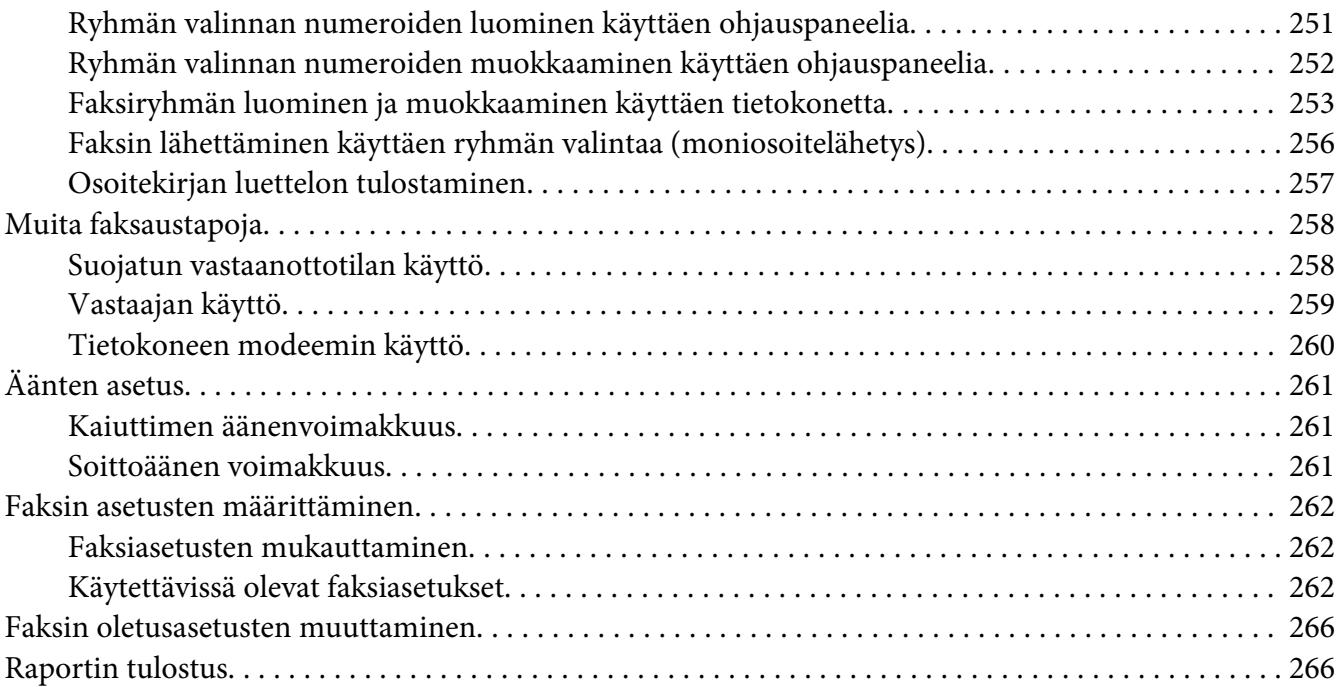

### Luku 9 **[Ohjauspaneelin valikoiden ja näppäimistön käyttö](#page-267-0)**

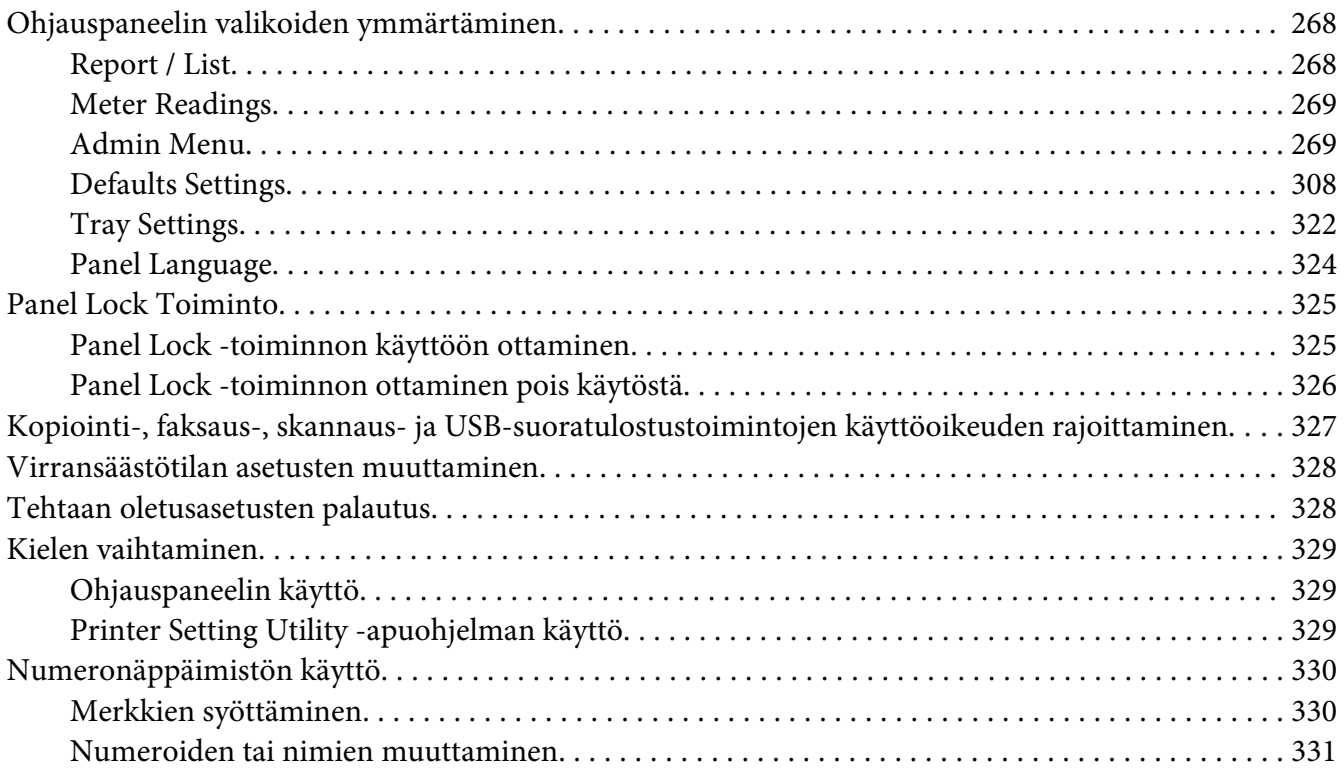

### Luku 10 **[Vianmääritys](#page-331-0)**

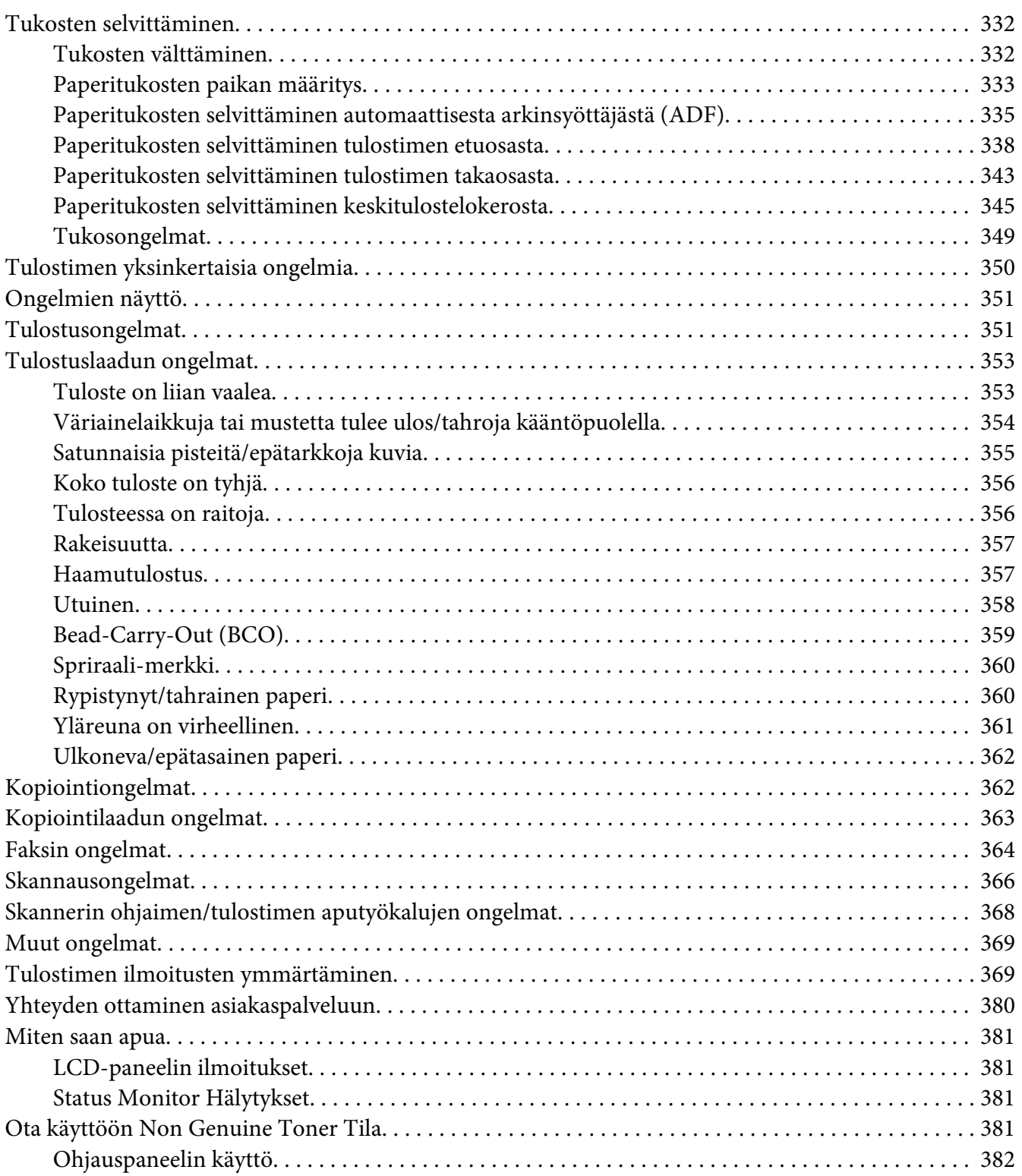

[Printer Setting Utility -apuohjelman käyttäminen \(vain Windows\). . . . . . . . . . . . . . . . . . . . . . . . 382](#page-381-0)

### [Luku 11](#page-383-0) **Huolto**

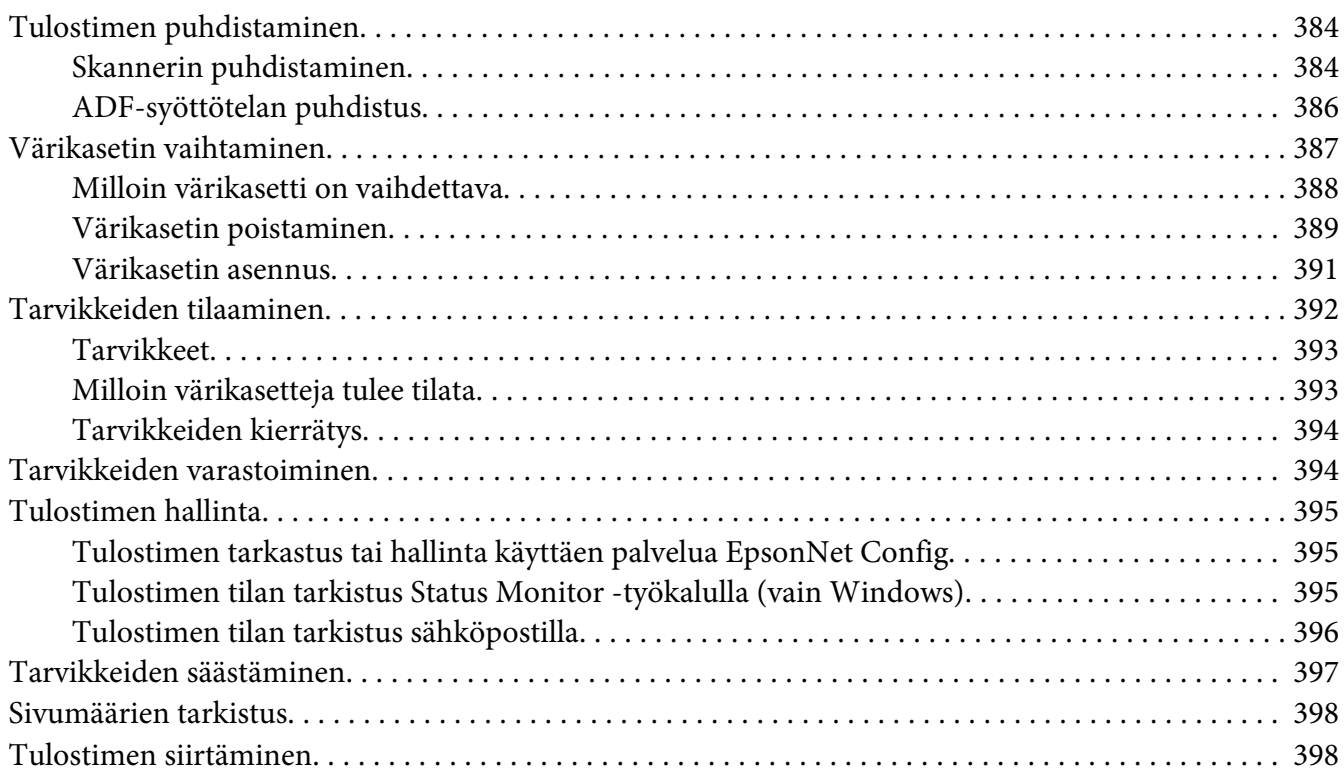

### Liite A **[Mistä saat ohjeita](#page-401-0)**

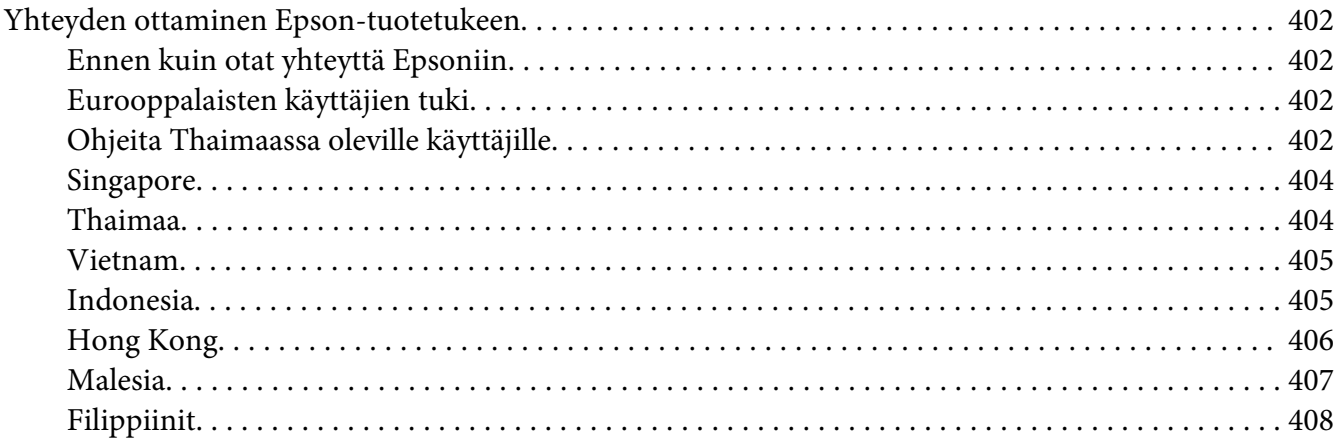

### **[Hakemisto](#page-408-0)**

# <span id="page-10-0"></span>**Alkusanat**

# **Tekijänoikeudet ja tavaramerkit**

Mitään tämän julkaisun osaa ei saa kopioida, tallentaa mihinkään hakujärjestelmään eikä siirtää mekaanisesti, valokopioimalla, äänittämällä tai muulla tavalla ilman Seiko Epson Corporationilta etukäteen hankittua kirjallista lupaa. Julkaisija ei vastaa julkaisun sisältämien tietojen käytöstä.

Julkaisija ei myöskään vastaa julkaisun sisältämien tietojen käytön seurauksista. Seiko Epson Corporation ja sen tytäryritykset eivät vastaa tämän tuotteen ostajalle tai kolmansille osapuolille koituvista vahingoista, hävikistä, kuluista tai kustannuksista, jotka johtuvat seuraavista syistä: onnettomuudesta, tämän tuotteen väärinkäytöstä tai siihen tehdyistä luvattomista muunnoksista, korjauksista tai muutoksista tai (Yhdysvaltoja lukuun ottamatta) siitä, että Seiko Epson Corporationin antamia käyttö- ja huolto-ohjeita ei noudateta tarkoin.

Seiko Epson Corporation ja sen tytäryritykset eivät vastaa vahingoista tai ongelmista, jotka aiheutuvat muiden kuin alkuperäisten Epson-lisävarusteiden tai -tulostustarvikkeiden tai Seiko Epson Corporationin Epson-tuotteiksi hyväksymien lisävarusteiden tai tulostustarvikkeiden käytöstä.

Apple®, Bonjour®, ColorSync®, Macintosh® ja Mac OS® ovat Apple, Inc:n Yhdysvalloissa ja/tai muissa maissa rekisteröimiä tavaramerkkejä.

Microsoft®, Windows Vista®, Windows® ja Windows Server® ovat Microsoft Corporationin Yhdysvalloissa ja/tai muissa maissa rekisteröimiä tavaramerkkejä.

EPSON on Seiko Epson Corporationin rekisteröity tavaramerkki.

Yleinen ilmoitus: Tässä oppaassa mainittuja tuotenimiä on käytetty vain tunnistustarkoituksessa, ja ne voivat olla omistajiensa tavaramerkkejä. Epson ei vaadi itselleen mitään oikeuksia näihin tuotenimiin.

Copyright © 2012 Seiko Epson Corporation. All rights reserved.

# <span id="page-11-0"></span>**Tämän oppaan käyttö**

# **Käytännöt**

- 1. Tässä oppaassa pc-tietokoneista ja työasemista käytetään yhteisnimitystä "tietokoneet".
- 2. Tässä oppaassä käytetään säännönmukaisesti seuraavia termejä:

### *Tärkeää:*

*Tärkeitä tietoja, jotka on luettava ja joita on noudatettava.*

### *Huomautus:*

*Lisätietoja, joihin on syytä kiinnittää huomiota.*

### *Katso myös:*

*Tämän oppaan sisältämiä viittauksia.*

3. Asiakirjojen tai paperin suunta kuvataan tässä oppaassa seuraavasti:

 $\Box$ ,  $\Box$ , syöttö pitkä sivu edellä (LEF = Long Edge Feed): asiakirjan tai paperin asetus vaakasuunnassa.

 $\bigcap$ ,  $\bigcap$ , syöttö lyhyt sivu edellä (SEF = Short Edge Feed): asiakirjan tai paperin asetus pystysuunnassa.

LEF-suunta SEF-suunta

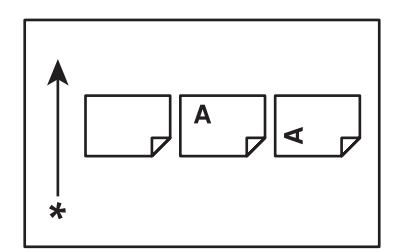

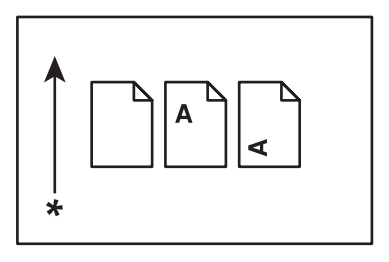

- \* Paperin syöttösuunta
- 4. Tässä oppaassa käytettävät kuvankaappaukset ja kuvat ovat samoja kuin kohdassa AL-MX200DWF, ellei muuta ole määritetty. Jotkut kuvankaappauksissa ja kuvissa esitetyt kohteet eivät ehkä näy tai ole käytettävissä omassa tulostinmallissasi.

<span id="page-12-0"></span>5. Joitain toimintoja ei ole kaikissa malleissa.

# **Luvaton kopiointi ja tulostus**

Joidenkin asiakirjojen kopiointi tai tulostus saattaa olla laitonta omassa maassasi. Syylliset saattavat saada rangaistuksia tai sakkoja tai vankeustuomion. Seuraavassa on esimerkkejä kohteista, joiden kopiointi tai tulostus saattaa olla laitonta omassa maassasi.

- ❏ Valuutta
- ❏ Setelit ja sekit
- ❏ Pankkien ja valtioiden velkakirjat ja arvopaperit.
- ❏ Passit ja henkilöllisyystodistukset
- ❏ Tekijänoikeuslain tai tavaramerkkilain nojalla suojattu materiaali ilman oikeuden omistajan lupaa
- ❏ Postimerkit ja muut vastaavat instrumentit

Tämä luettelo ei ole täydellinen eikä sen täydellisyydelle tai tarkkuudelle anneta mitään takuuta. Ota epäselvissä tapauksissa yhteyttä asianajajaan.

# **Tuotteen ominaisuudet**

### **Ominaisuudet**

Tässä osiossa kuvataan tuotteen ominaisuudet ja niiden yhteydet.

### **Kaksipuolinen tuloste**

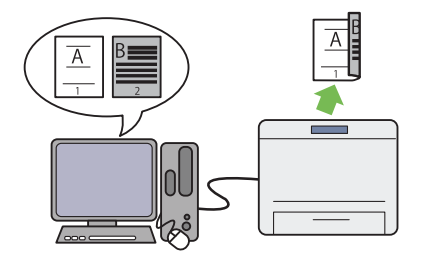

Jos tulostettavana on useita sivuja, voit käyttää tietokoneen duplex-asetusta tulostaaksesi arkin molemmille puolille paperinkulutuksen vähen‐ tämiseksi.

Katso lisätietoja kohdasta ["Kaksipuolinen tu‐](#page-142-0) [lostus" sivulla 143](#page-142-0).

#### **Ensisijainen arkinsyöttäjä (PSI)**

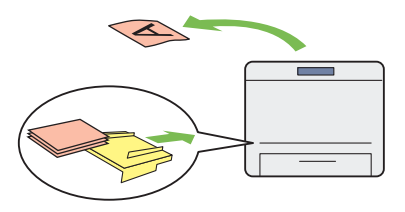

Ensisijaisessa arkinsyöttäjässä (PSI) olevalla tu‐ lostusmateriaalilla on etusija paperilokerossa olevaan materiaaliin verrattuna. PSI:n avulla voit tulostaa erityyppisiä ja erikokoisia tulos‐ tusmateriaaleja ja asettaa ne ensisijaisiksi pape‐ rilokerossa olevaan tavalliseen materiaaliin ver‐ rattuna.

Katso lisätietoja kohdasta ["Tulostusmateriaalin](#page-133-0) [lisääminen ensisijaiseen arkinsyöttäjään \(PSI\)"](#page-133-0) [sivulla 134.](#page-133-0)

### **Multiple Up -tuloste**

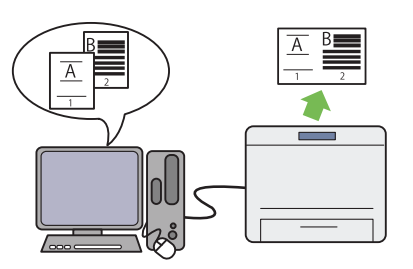

Tulostimen Multiple Up -tulostustoiminnolla voidaan tulostaa useita sivuja samalle paperiar‐ kille paperinkulutuksen vähentämiseksi.

Katso lisätietoja tulostinohjaimen ohjeesta.

### **Langaton tulostus (vain AL-MX200DWF)**

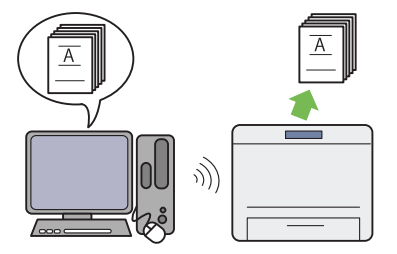

Tulostimen langaton lähiverkkotoiminto (LAN) mahdollistaa tulostimen sijoittamisen haluttuun paikkaan ja tulostamisen tietokoneel‐ ta ilman johtojen kytkemistä.

Katso lisätietoja kohdasta ["Langattoman ver‐](#page-53-0) [kon asetusten määritys \(vain AL-](#page-53-0)[MX200DWF\)" sivulla 54.](#page-53-0)

#### **USB-suoratulostus**

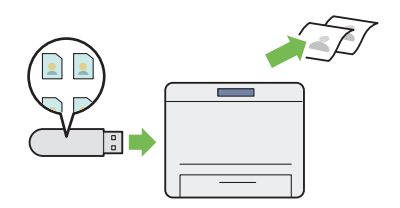

Voit tulostaa suoraan USB-tallennuslaitteesta käynnistämättä tietokonetta ja sovellusta.

Katso lisätietoja kohdasta ["Suoratulostus käyt‐](#page-148-0) [täen USB-tallennuslaitetta" sivulla 149](#page-148-0).

### **ID Card Copy**

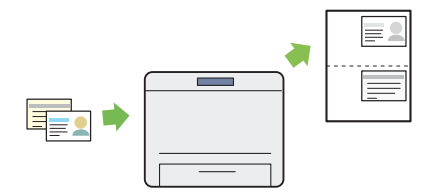

Voit kopioida ID-kortin molemmat puolet al‐ kuperäisessä koossa yhden paperiarkin samalle puolelle valitsemalla ohjauspaneelista ID Card Copy.

Katso lisätietoja kohdasta ["ID-kortin kopiointi"](#page-183-0) [sivulla 184.](#page-183-0)

### **2-in-1 -kopiointi**

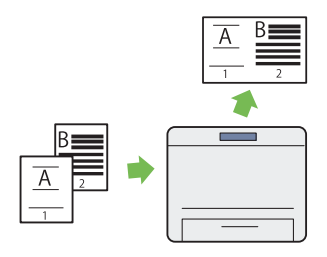

Voit kopioida kaksi alkuperäisen asiakirjan si‐ vua yhdelle paperiarkille vähentääksesi pape‐ rinkulutusta.

Katso lisätietoja kohdasta ["Multiple Up" sivul‐](#page-178-0) [la 179.](#page-178-0)

### **Scan to E-Mail**

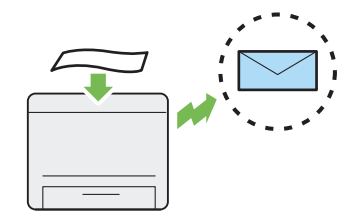

Voit lähettää skannatut tiedot suoraan sähkö‐ postin liitetiedostona. Voit valita vastaanotta‐ jien sähköpostiosoitteet kohdasta Address Book tai voit syöttää osoitteet suoraan numeronäp‐ päimistöllä.

Katso lisätietoja kohdasta ["Skannatun kuvan si‐](#page-214-0) [sältämän sähköpostin lähettäminen" sivul‐](#page-214-0) [la 215.](#page-214-0)

#### **Skannaa SMB:hen/FTP:hen (verkko)**

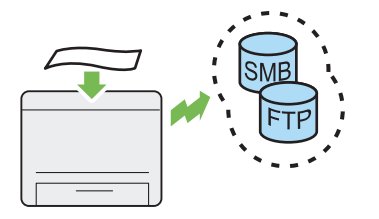

Voit siirtää skannatut tiedot tietokoneeseen tai palvelimeen SMB:n tai FTP:n avulla käyttämät‐ tä palveluohjelmistoa. Vaikka vastaanottava FTP-palvelin tai tietokone on rekisteröitävä etukäteen kohdassa Address Book, tämä toi‐ minto säästää aikaa.

Katso lisätietoja kohdasta ["Skannerin käyttämi‐](#page-190-0) [nen verkossa" sivulla 191.](#page-190-0)

### **Skannaa USB-muistivälineelle**

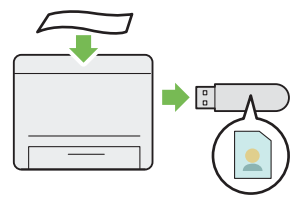

Et tarvitse tietokonetta USB-muistivälineen liit‐ tämiseksi skannattujen tietojen tallentamista varten. Aseta USB-muistiväline tulostimen etu‐ puolella olevaan USB-porttiin ja tallenna skan‐ natut tiedot suoraan USB-muistivälineelle.

Katso lisätietoja kohdasta ["Skannaus USB](#page-213-0)[muistivälineelle" sivulla 214.](#page-213-0)

**Skannaus ADF:stä**

### **Skannaus asiakirjalasista**

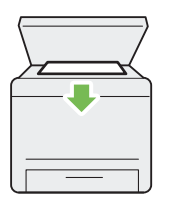

Voit skannata kirjan tai esitteen sivuja asiakir‐ jalasista. Kun skannaat asiakirjoja käyttäen asia‐ kirjalasia, aseta ne alaspäin.

Katso lisätietoja kohdasta ["Kopiointi asiakirja‐](#page-165-0) [lasista" sivulla 166.](#page-165-0)

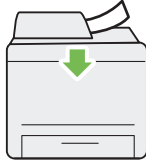

Voit skannata sitomattomia paperiarkkeja käyt‐ täen automaattista arkinsyöttäjää (ADF). Kun skannaat asiakirjoja käyttäen automaattista ar‐ kinsyöttäjää (ADF), aseta ne ylöspäin.

Katso lisätietoja kohdasta ["Kopiointi automaat‐](#page-167-0) [tisesta arkinsyöttäjästä \(ADF\)" sivulla 168.](#page-167-0)

### **Suorafaksi tietokoneesta**

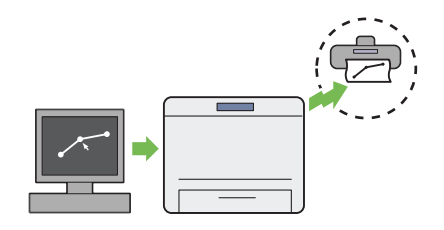

Voit lähettää fakseja suoraan tietokoneestasi käyttäen faksin ohjainta. Voit valita vastaanot‐ tajan kohdasta Phone Book (PC-faksin osoit‐ ekirja) tai Address Book (Laitteen osoitekirja) tai voit syöttää nimen ja faksinumeron suoraan numeronäppäimistöllä.

Katso lisätietoja kohdasta ["Faksin lähettäminen](#page-235-0) [ohjaimen avulla \(Suorafaksi\)" sivulla 236.](#page-235-0)

**Osoitekirja**

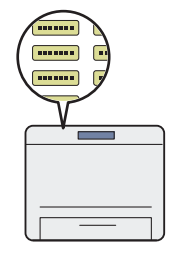

Address Book helpottaa vastaanottajan määrit‐ tämistä. Voit käyttää Address Book -toimintoa tulostimessa ja palvelimessa. Valitse haluttu osoite tai faksinumero kohdasta Address Book, kun käytössä on toiminto Scan to E-Mail tai toiminto Scan to Network tai kun lähetetään fakseja.

Katso lisätietoja kohdasta ["Address Book Edi‐](#page-36-0) [tor" sivulla 37](#page-36-0).

### <span id="page-17-0"></span>Luku 1

# **Tekniset tiedot**

# **Kopiointitoiminto**

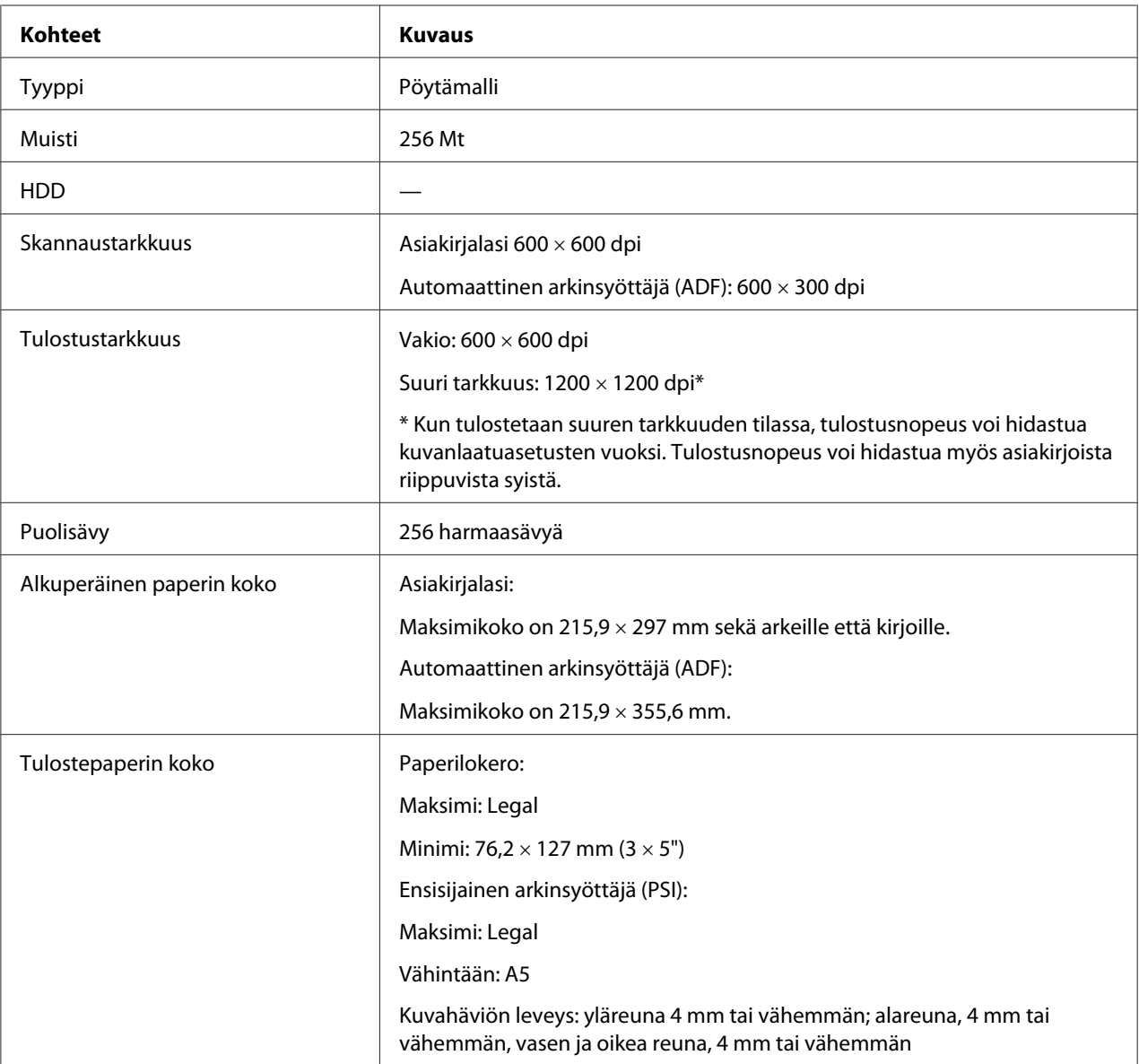

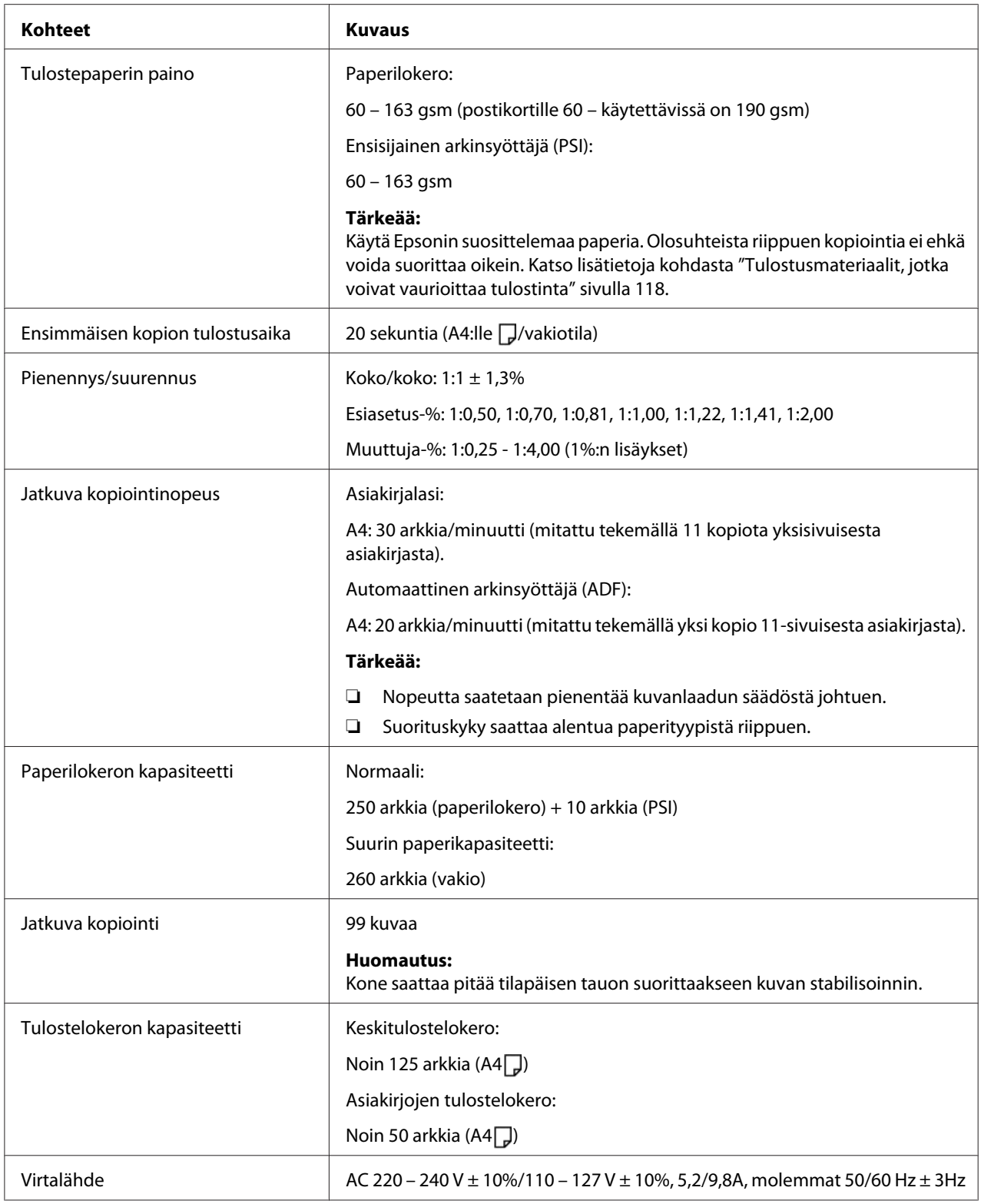

<span id="page-19-0"></span>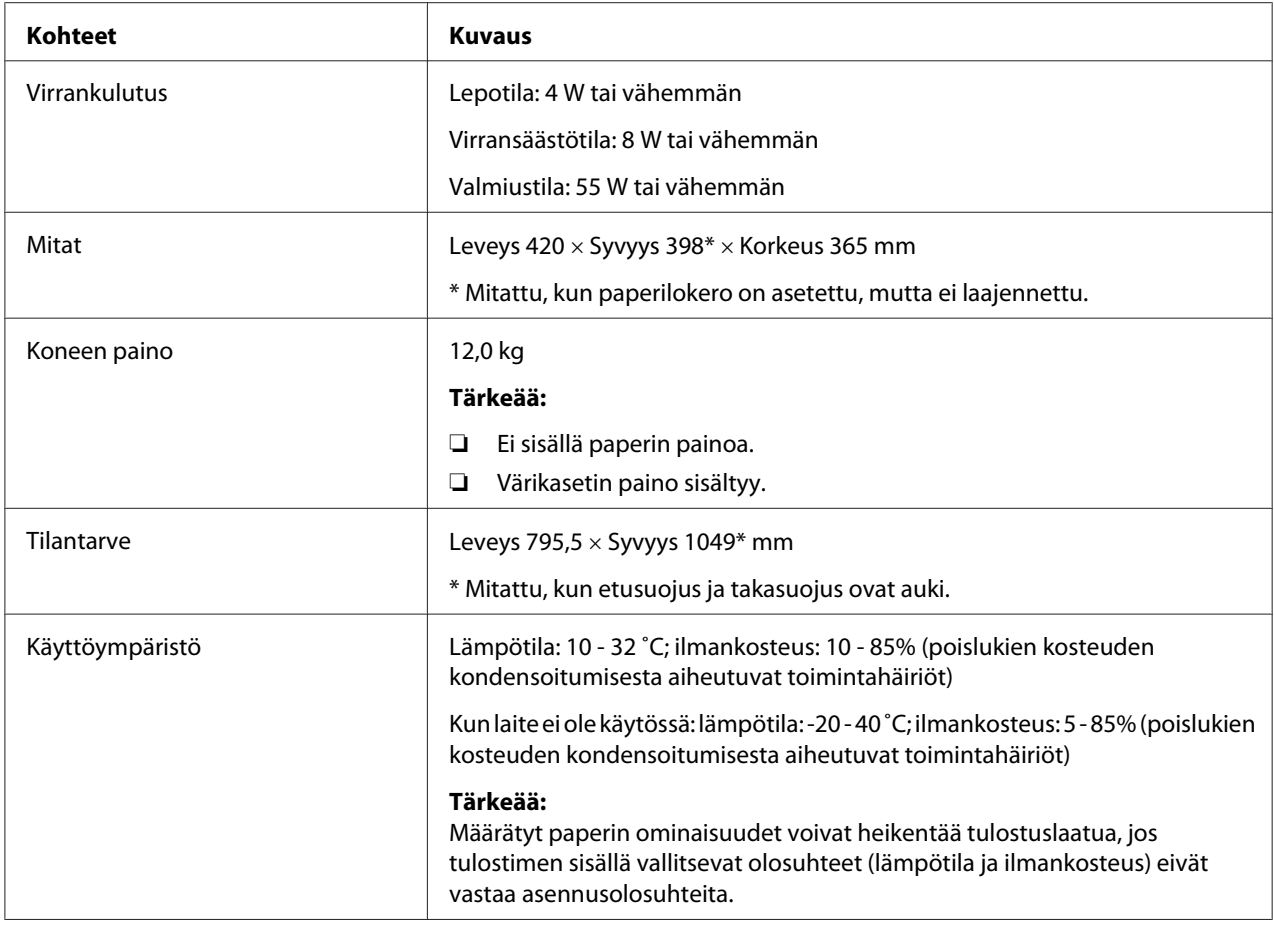

# **Tulostustoiminto**

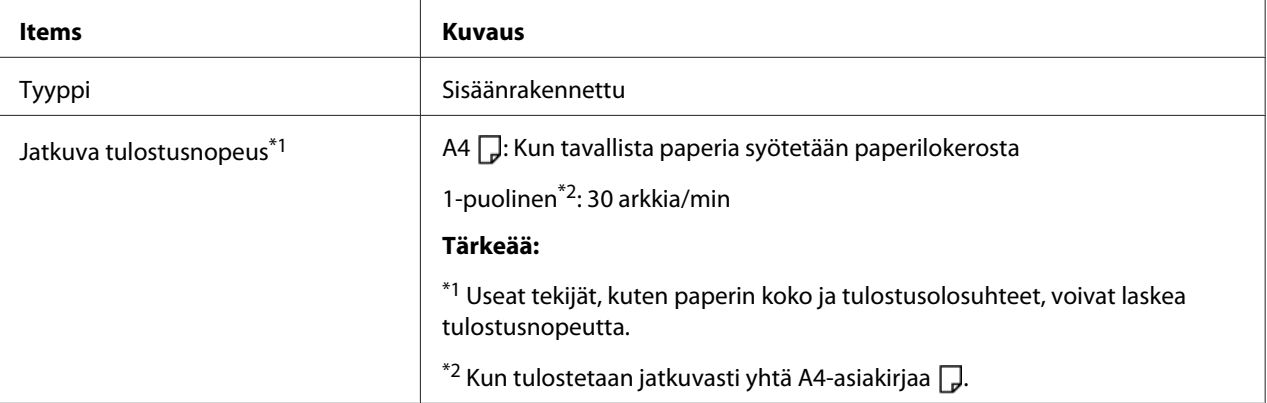

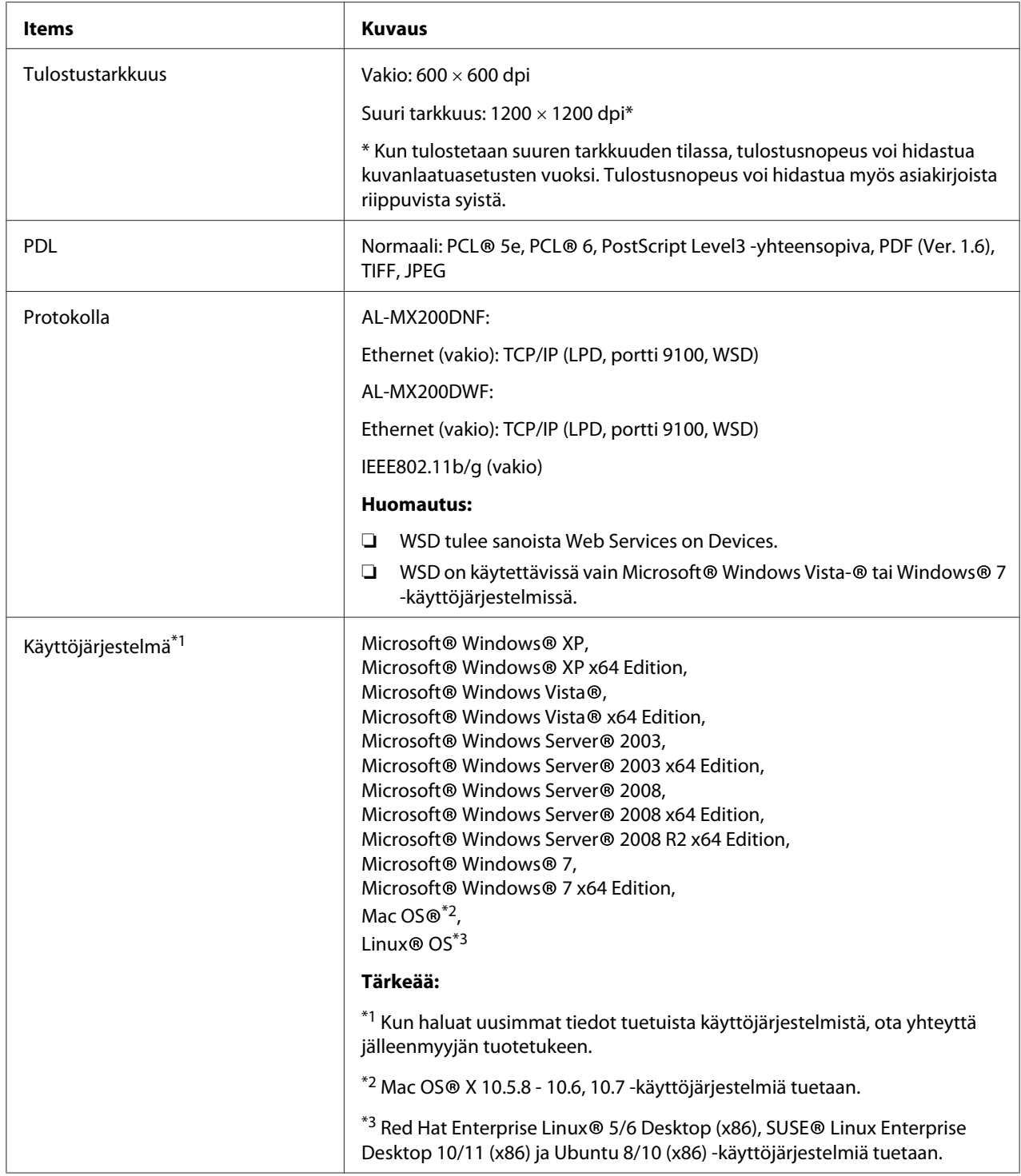

<span id="page-21-0"></span>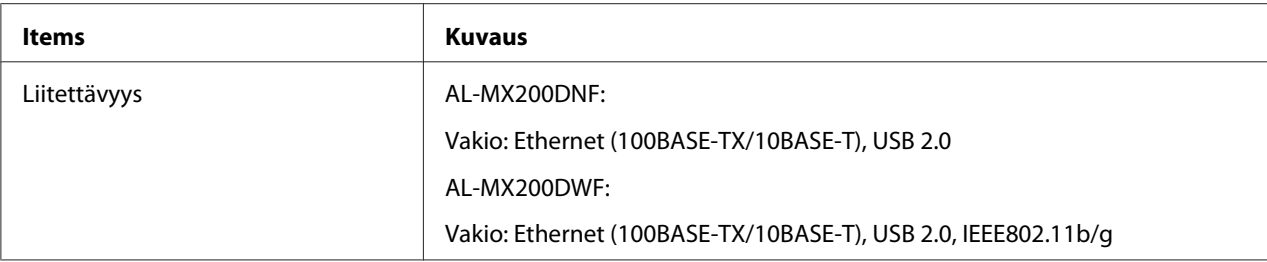

# **Skannaustoiminto**

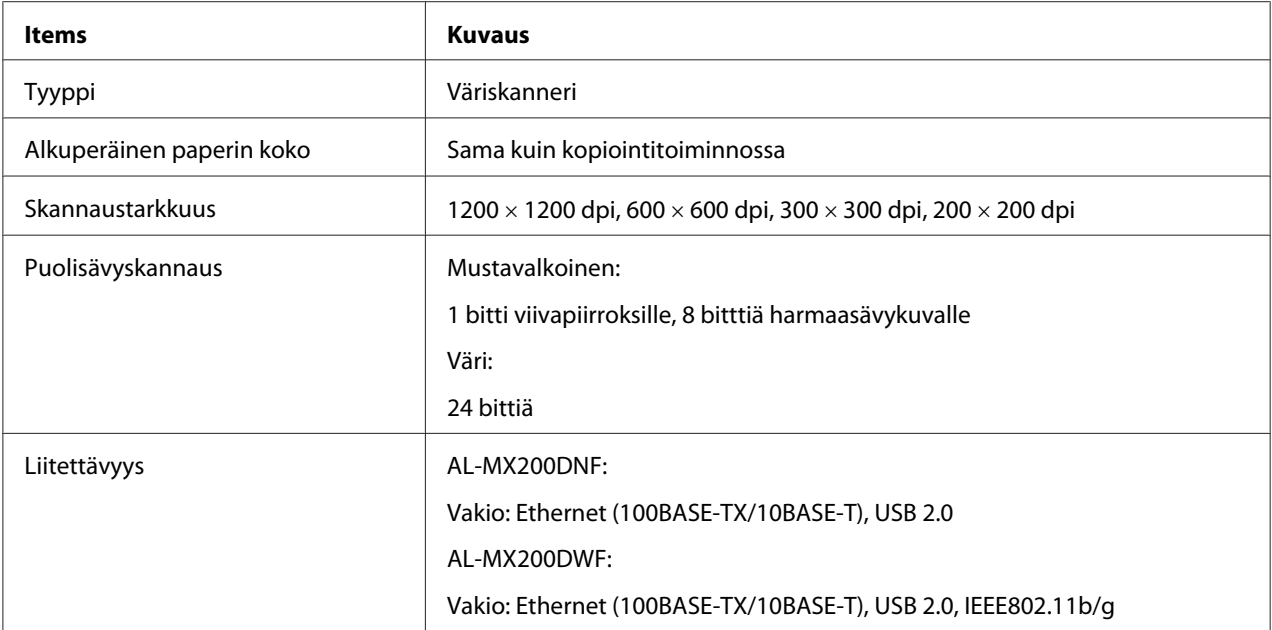

<span id="page-22-0"></span>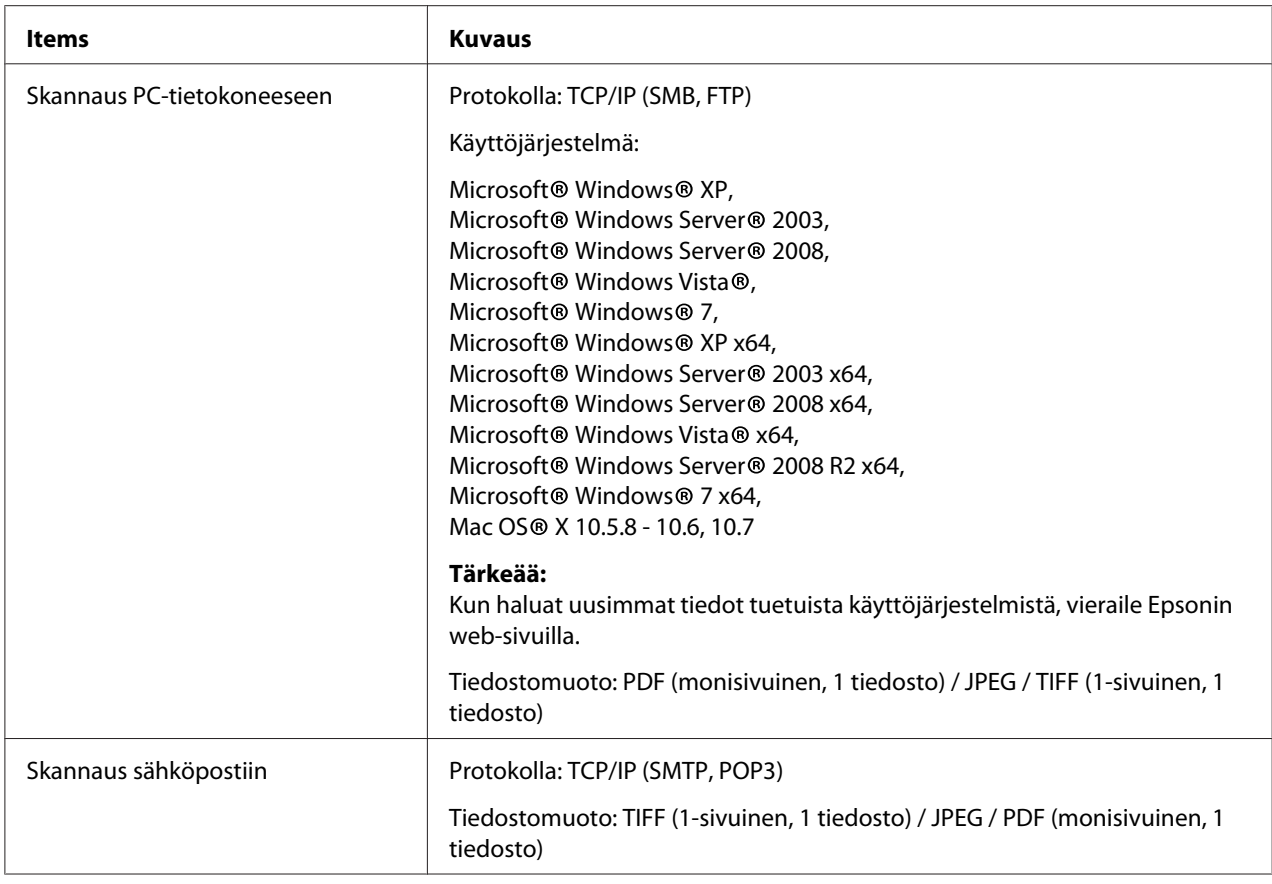

# **Faksitoiminto**

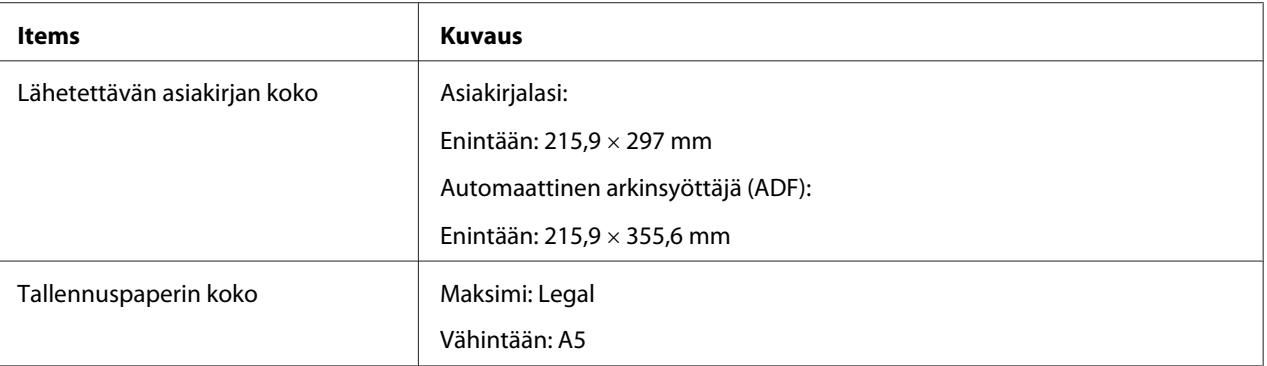

<span id="page-23-0"></span>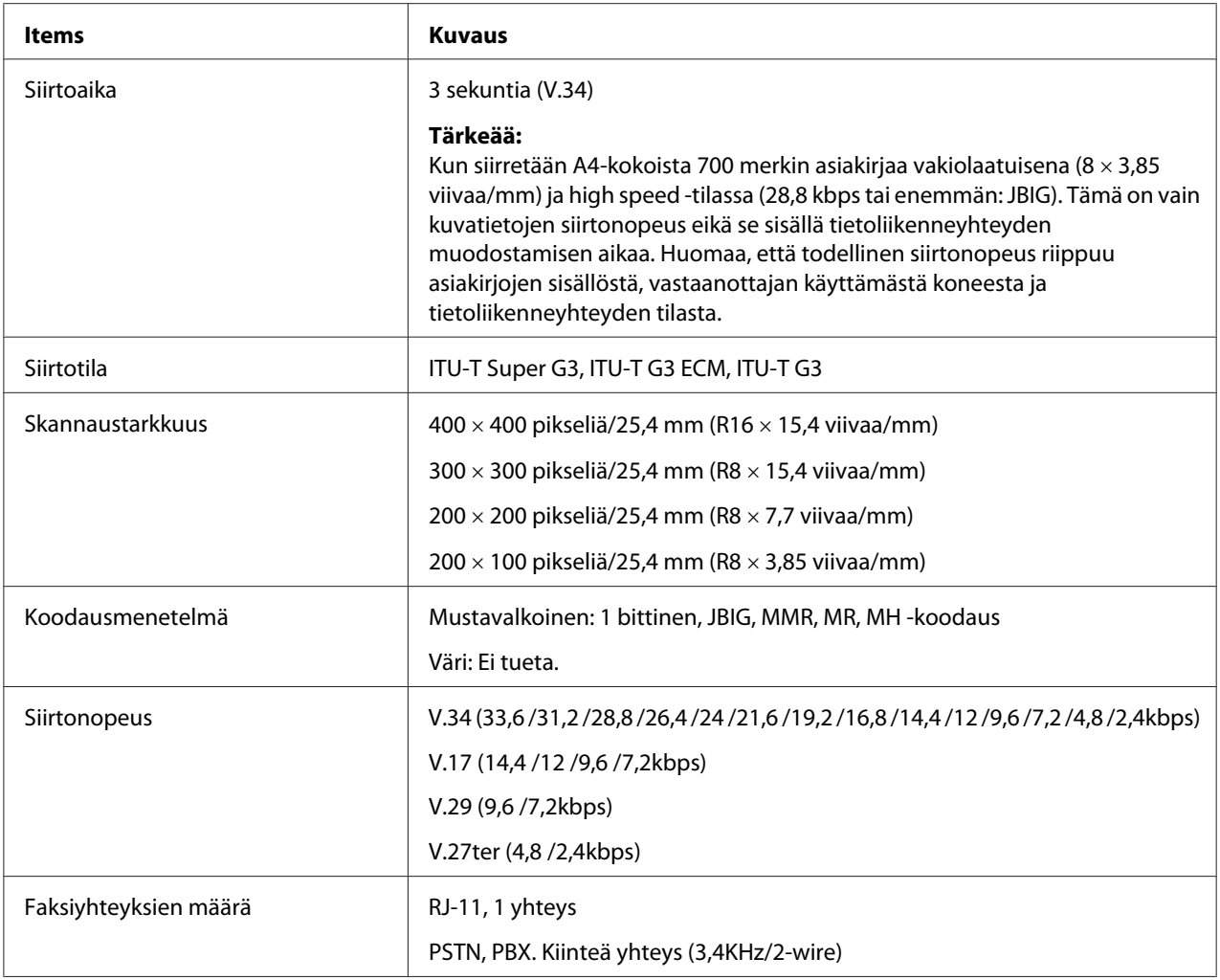

# **Suorafaksitoiminto**

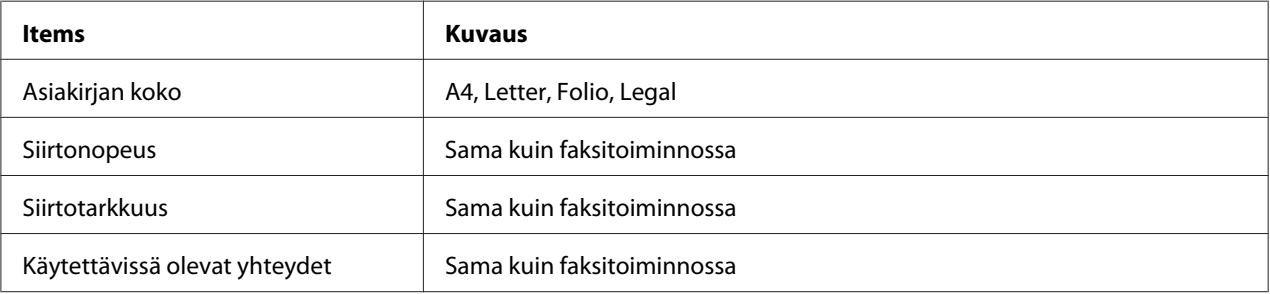

<span id="page-24-0"></span>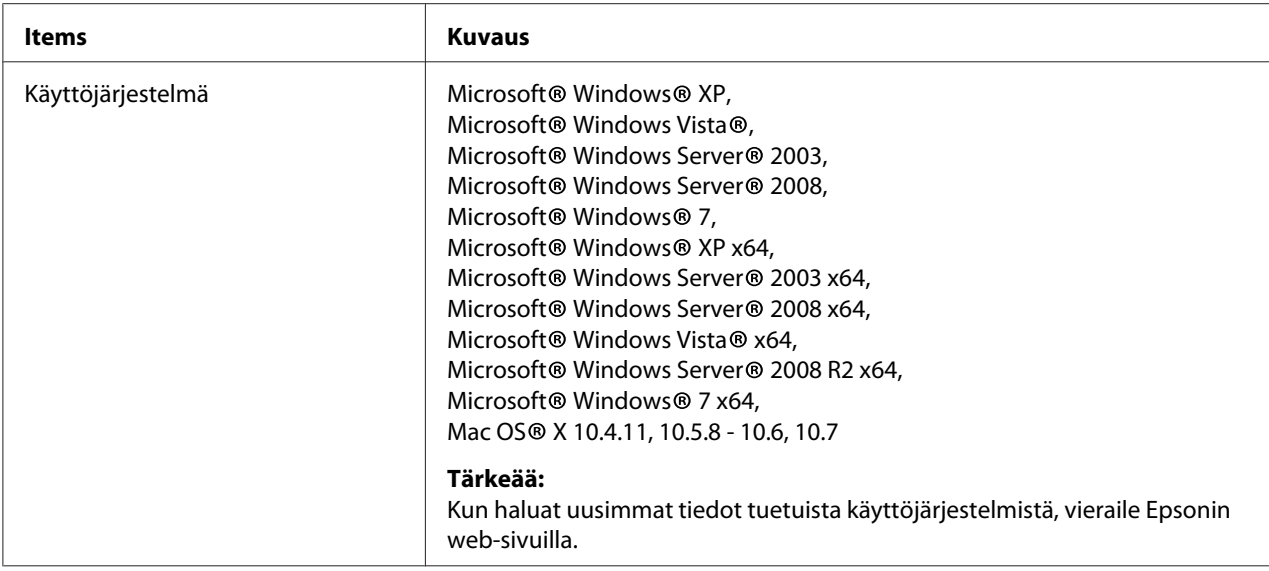

# **ADF-toiminto**

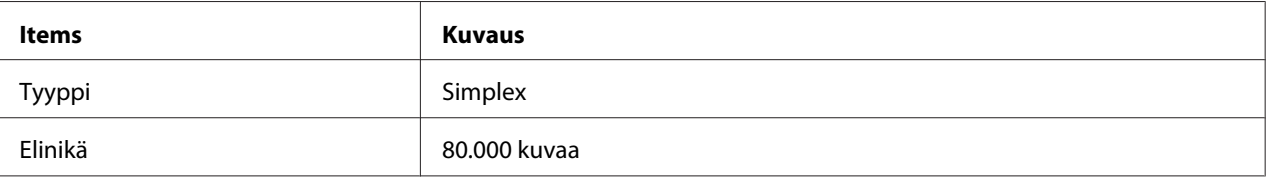

### <span id="page-25-0"></span>Luku 2

# **Perustoiminnot**

# **Tärkeimmät osat**

Tässä osiossa on yleiskuvaus tulostimestasi.

# **Näkymä edestä**

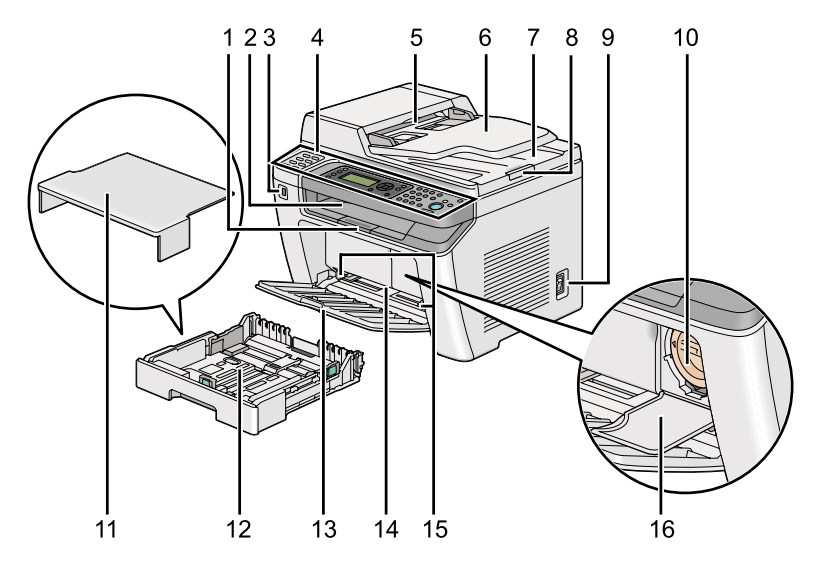

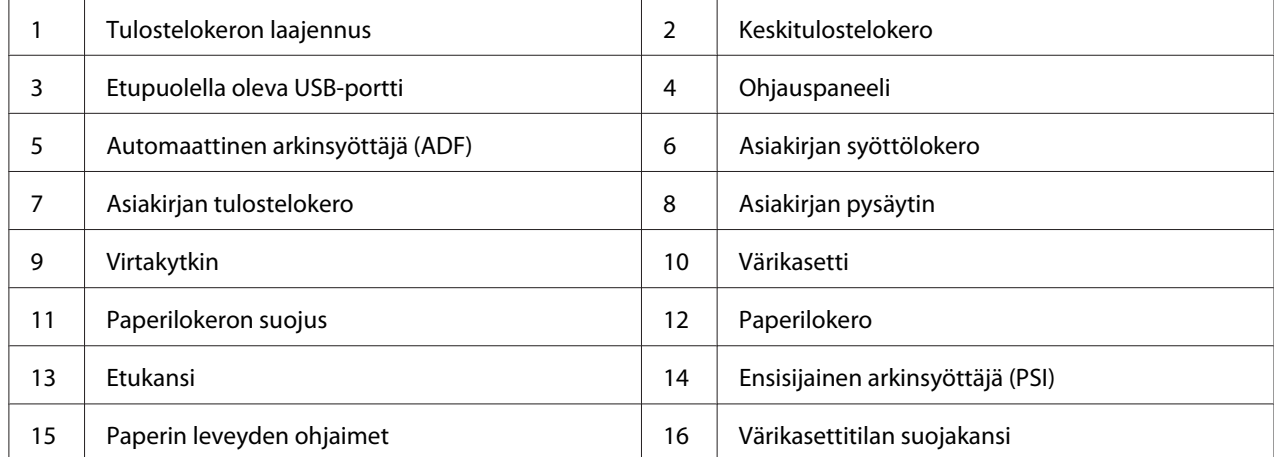

# <span id="page-26-0"></span>**Näkymä takaa**

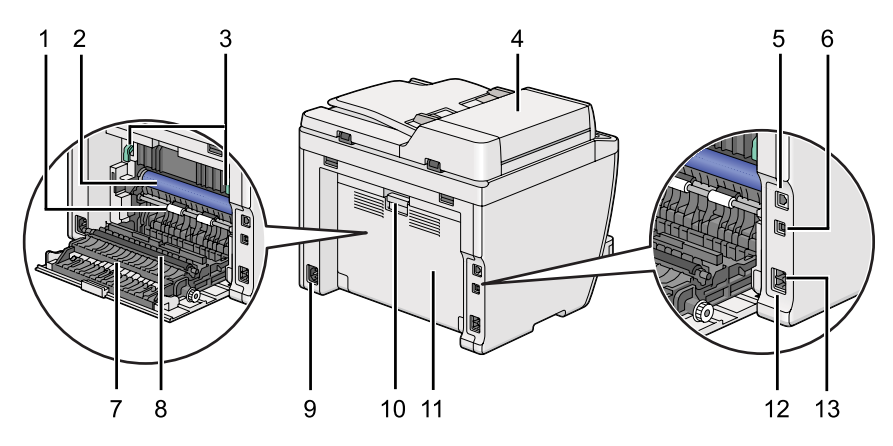

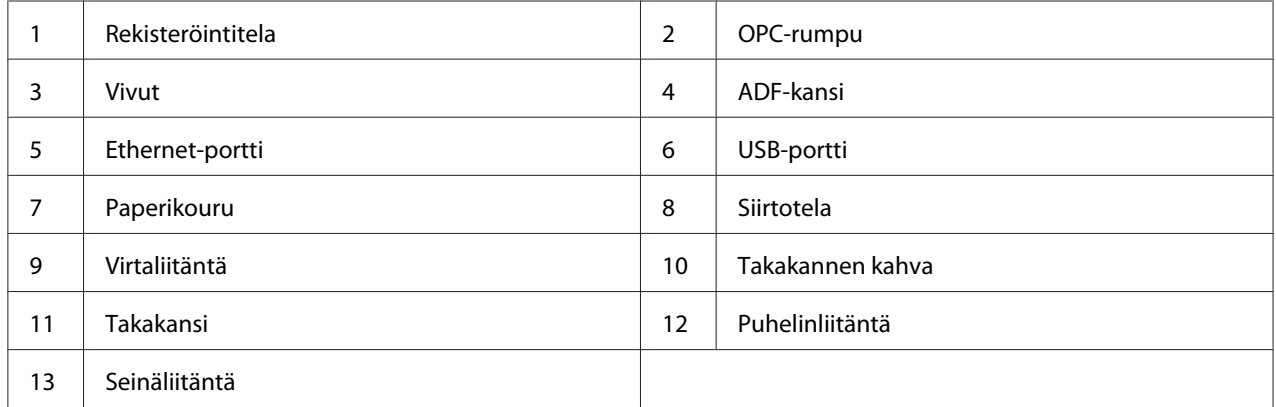

# **Automaattinen arkinsyöttäjä (ADF)**

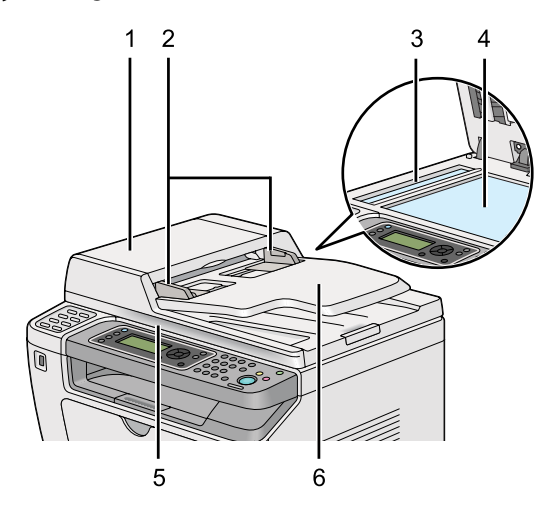

<span id="page-27-0"></span>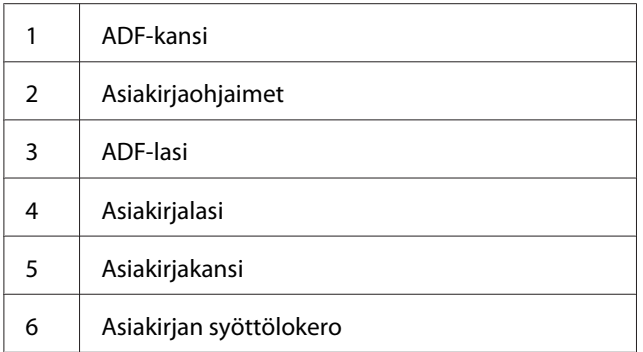

# **Ohjauspaneeli**

Ohjauspaneelissa on 4-rivinen 28 merkin nestekidenäyttö (LCD), valodiodit (LED), ohjauspainikkeet, kertakosketuspainikkeet ja numeronäppäimistö, jonka avulla tulostinta voidaan ohjata.

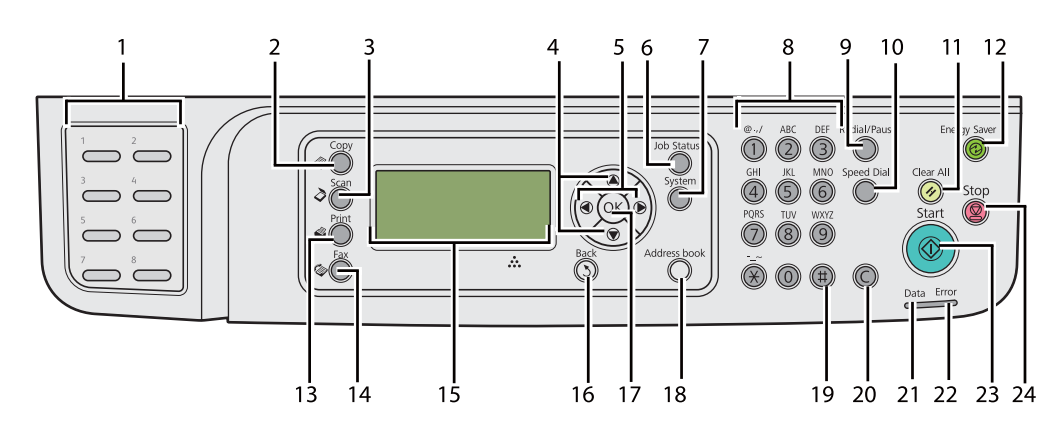

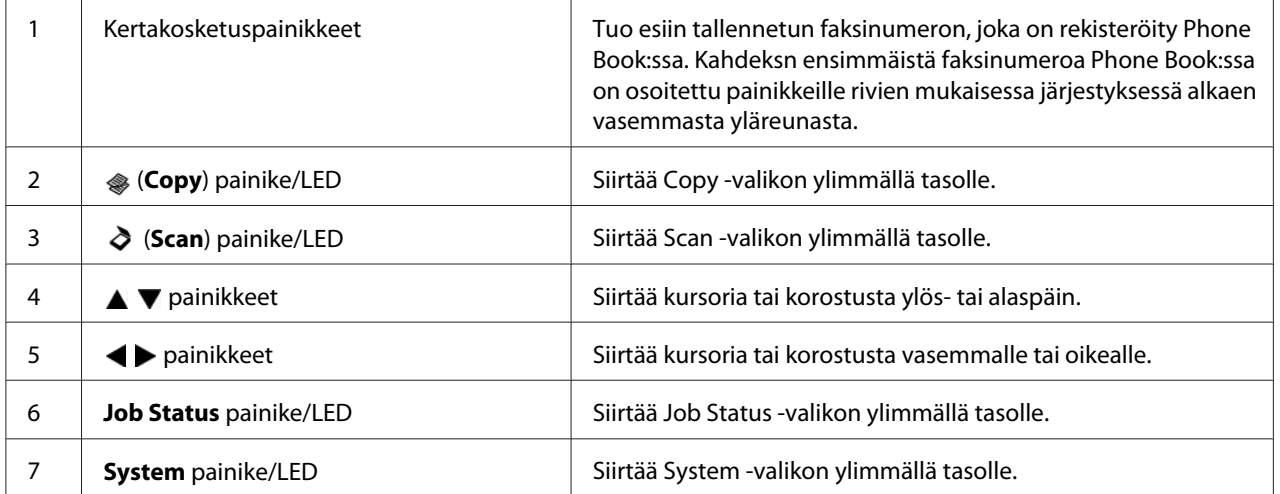

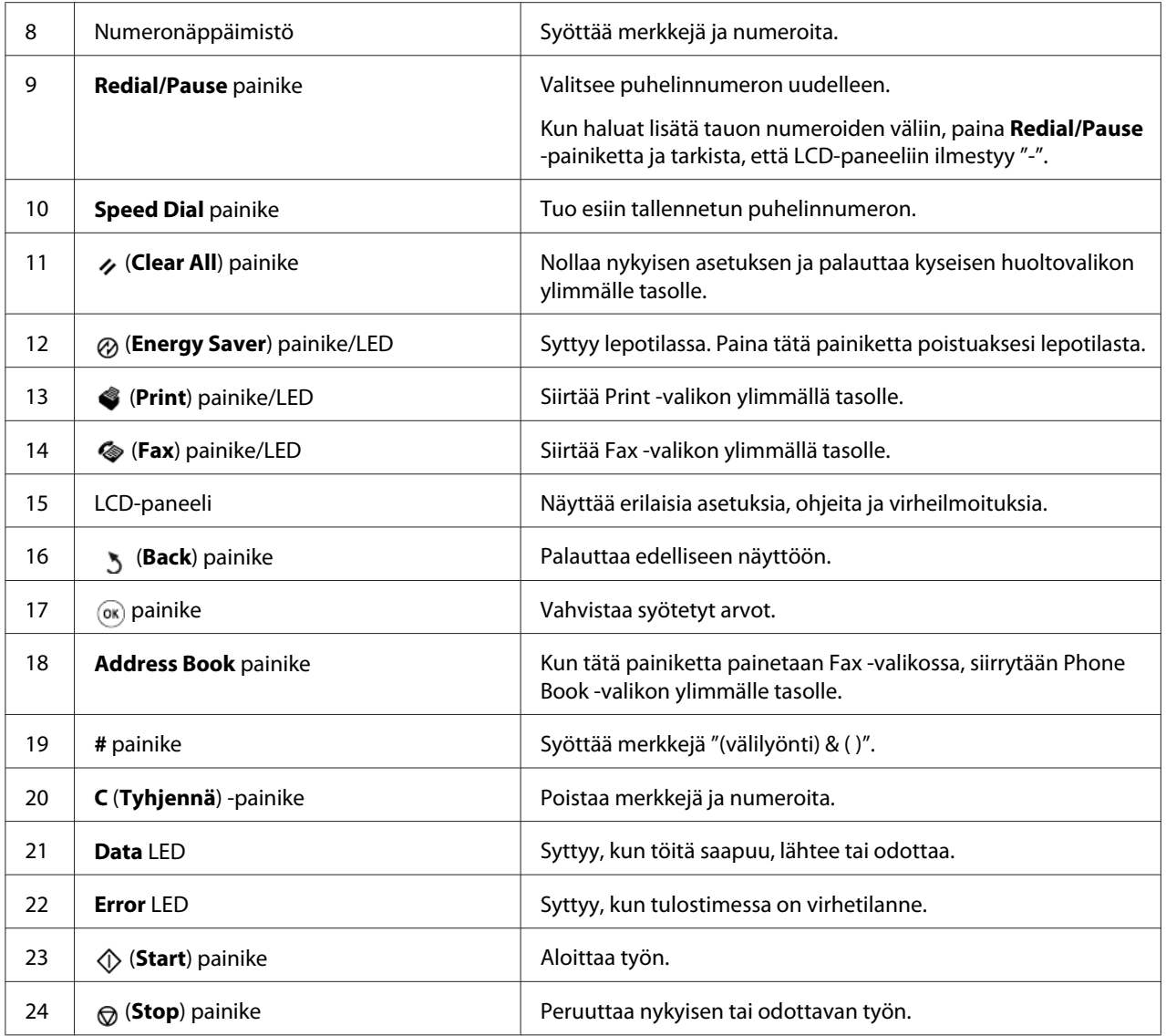

#### *Huomautus:*

- ❏ *Eri valikon valitseminen tai palaaminen edelliseen näyttöön peruuttaa nykyiset syötetyt tiedot tai asetukset. Muista painaa -painiketta tallentaaksesi nykyiset syötetyt tiedot tai asetukset.*
- ❏ *Katso ["Numeronäppäimistön käyttö" sivulla 330](#page-329-0) saadaksesi lisätietoja aakkosnumeeristen merkkien syötöstä numeronäppäimistön avulla.*

### <span id="page-29-0"></span>**Alkuperäisten asetusten asettaminen ohjauspaneelissa**

Kun kytket tulostimen päälle ensimmäistä kertaa, sinun on asetettava tulostimen kieli, kellonaika ja päiväys.

Kun kytket tulostimen päälle, LCD-paneeliin ilmestyy ohjattu asetusten määritystoiminto. Suorita alla olevat vaiheet määrittääksesi alkuperäiset asetukset.

### *Huomautus:*

*Jos et ala määrittää alkuperäisiä asetuksia,* Select Function *ilmestyy LCD-paneeliin kolmen minuutin ajaksi. Sen jälkeen voit määrittää seuraavat alkuperäiset asetukset ottamalla tarvittaessa käyttöön* Power On Wizard *-toiminnon ohjauspaneelissa. Katso lisätietoja ohjauspaneelista kohdasta ["Ohjauspaneelin valikoiden ymmärtäminen"](#page-267-0) [sivulla 268.](#page-267-0)*

- 1. Valitse kieli, jota haluat käyttää ohjauspaneelissa, ja paina sitten  $\otimes$  -painiketta.
- 2. Paina  $\infty$ -painiketta asettaaksesi alueen.
- 3. Valitse alue ja paina sitten  $\infty$  -painiketta.
- 4. Valitse asianmukainen aikavyöhyke ja paina sitten  $\infty$  -painiketta.
- 5. Anna nykyinen päivämäärä ja paina sitten  $\infty$  -painiketta.
- 6. Anna nykyinen kellonaika ja paina sitten  $\infty$  -painiketta.
- 7. Paina  $\infty$  -painiketta faksin asetusten määrittämiseksi.

Jos haluat ohittaa faksin asetusten määrittämisen, paina (**Start**) -painiketta.

- 8. Anna faksinumerosi ja paina sitten  $\infty$  -painiketta.
- 9. Anna nimi ja paina sitten  $\infty$  -painiketta.
- 10. Paina  $\circledast$  -painiketta viimeistelläksesi alkuperäisten asetusten määrittämisen ohjauspaneelissa.

### **Tulostetaan Panel Settings Sivu**

Sivulla Panel Settings näytetään nykyiset ohjauspaneelin valikoiden asetukset.

### <span id="page-30-0"></span>**Ohjauspaneeli**

*Huomautus:*

*Kaikki raportit ja luettelot tulostetaan englannin kielellä.*

- 1. Paina **System** -painiketta.
- 2. Valitse Report / List ja paina sitten  $\infty$  -painiketta.
- 3. Valitse Panel Settings ja paina sitten @ -painiketta.

Panel Settings -sivu on tulostettu.

### **Printer Setting Utility**

Seuraavassa prosessissa esimerkkinä käytetään Microsoft® Windows® 7 -käyttöjärjestelmää.

#### *Huomautus:*

*Kaikki raportit ja luettelot tulostetaan englannin kielellä.*

1. Napsauta **Start (Käynnistä)** — **All Programs (Kaikki ohjelmat)** — **EPSON** — tulostimessasi — **Printer Setting Utility**.

#### *Huomautus:*

*Tulostimen valintaikkuna tulee esiin tässä vaiheessa, jos tietokoneeseesi on asennettu useita tulostinohjaimia. Tässä tapauksessa napsauta haluamasi tulostimen nimeä kohdassa* **Printer Name***.*

Printer Setting Utility käynnistyy.

- 2. Napsauta **Printer Settings Report** -välilehteä.
- 3. Valitse **Reports** sivun vasemmalla puolella olevasta luettelosta.

**Reports** -sivu näytetään.

4. Napsauta **Panel Settings** -painiketta.

Panel Settings -sivu on tulostettu.

# <span id="page-31-0"></span>**Virransäästötila**

Tulostimessa on virransäästöminaisuus, joka vähentää virrankulutusta silloin, kun laite ei ole käytössä. Sillä on kaksi toimintatilaa: virransäästötila ja lepotila. Virransäästötilassa vain LCD-paneeli tyhjenee. Lepotilassa kaikki ohjauspaneelin LED-valot sammuvat lukuunottamatta (**Energy Saver**) LED-valoa. Kun tulostin on lepotilassa, se kuluttaa vähemmän virtaa kuin virransäästötilassa.

Tulostin siirtyy oletusarvoisesti virransäästötilaan oltuaan yhden minuutin käyttämättä tai kun viimeisestä työstä on kulunut yksi minuutti. Tulostin siirtyy lepotilaan oltuaan tämän jälkeen vielä 6 minuuttia käyttämättä. Näitä oletusasetuksia voidaan muuttaa seuraavilla alueilla:

Virransäästötila: 1 - 45 minuuttia

Lepotila: 6 - 11 minuuttia

#### *Katso myös:*

*["Virransäästötilan asetusten muuttaminen" sivulla 328](#page-327-0)*

### **Poistuminen virransäästötilasta**

Tulostin poistuu virransäästötilasta automaattisesti, kun se vastaanottaa tulostustyön tietokoneesta tai faksitietoja puhelinlinjan kautta. Vaihtoehtoisesti voit palauttaa sen manuaalisesti takaisin valmiustilaan. Paina mitä tahansa ohjauspaneelin painiketta virransäästötilassa. Kun laite on lepotilassa, paina (**Energy Saver**) -painiketta. Ollessaan virransäästötilassa tai lepotilassa tulostimelta kestää noin 25 sekuntia palauttaa valmiustila.

#### *Huomautus:*

- ❏ *Virransäästötilassa takakannen avaaminen ja sulkeminen saavat aikaan sen, että tulostin palaa valmiustilaan.*
- ❏ *Kun tulostin on lepotilassa, kaikki ohjauspaneelin painikkeet ovat pois toiminnasta, lukuunottamatta (***Energy Saver***) -painiketta. Kun haluat käyttää ohjauspaneelin painikkeita, paina (***Energy Saver***) -painiketta poistuaksesi virransäästötilasta.*

### *Katso myös:*

*["Virransäästötilan asetusten muuttaminen" sivulla 328](#page-327-0)*

### <span id="page-32-0"></span>Luku 3

# **Tulostimen hallintaohjelmisto**

# **Tulostin- ja skannausohjaimet**

Kun haluat käyttää tulostimen toimintoja, asenna tulostin- ja skannnnausohjaimet Software Disc -levyltä.

- ❏ Tulostinohjain mahdollistaa tietokoneen ja tulostimen välisen tiedonsiirron ja tulostimen toimintojen käyttämisen.
- ❏ Skannausohjain mahdollistaa kuvien skannaamisen suoraan PC-tietokoneeseen ja skannattujen kuvien käyttämisen suoraan USB:n tai verkon kautta.

Skannausohjain on asennettu yhdessä tulostinohjaimen kanssa. Se on käytettävissä Microsoft® Windows®- ja Mac OS® X -käyttöjärjestelmien kanssa.

### *Katso myös:*

- ❏ *["Tulostinohjainten asennus tietokoneisiin, joissa on Windows" sivulla 50](#page-49-0)*
- ❏ *["Tulostinohjainten asennus tietokoneisiin, joiden käyttöjärjestelmä on Mac OS X" sivulla 99](#page-98-0)*
- ❏ *["Tulostinohjainten asennus tietokoneisiin, joissa on Linux \(CUPS\)" sivulla 105](#page-104-0)*

# **EpsonNet Config**

Tässä osiossa on tietoja EpsonNet Config -palvelusta.

EpsonNet Config on hypertekstin siirtoprotokollaan (HTTP) perustuva web-sivustopalvelu, jota voidaan käyttää Internet-selaimella.

EpsonNet Config -palvelun avulla saat helposti tietää tulostimen tilan ja muuttaa tulostimen asetuksia. Kaikki verkkosi käyttäjät voivat käyttää tulostinta EpsonNet Config -palvelun avulla. Järjestelmänvalvoja-tilassa voit muuttaa tulostimen konfigurointia, määrittää faksihakemistosi ja hallita tulostimesi asetuksia poistumatta tietokoneeltasi.

### <span id="page-33-0"></span>*Huomautus:*

- ❏ *Käyttäjät, joille ei ole määritetty järjestelmänvalvojan salasanaa, voivat käyttäjä-tilassa tarkastella konfigurointiasetuksia. He eivät voi tallentaa tai määrittää mitään muutoksia nykyiseen konfigurointiin ja asetuksiin.*
- ❏ *Katso lisätietoja EpsonNet Config -palvelun valikkokohteista kohdassa EpsonNet Config olevasta ohjeesta.*

### **Järjestelmänvalvojan salasanan luominen**

- 1. Käynnistä Internet-selaimesi.
- 2. Kirjoita tulostimen IP-osoite osoiteriville ja paina sitten **Enter**-näppäintä.
- 3. Napsauta **Properties** -välilehteä.
- 4. Vieritä vasemmassa siirtymispalkissa alas kohtaan **Security** ja valitse **Administrator Settings**.
- 5. Valitse **Enabled** kohteelle **Administrator Mode**.
- 6. Kirjoita järjestelmänvalvojan nimi kenttään **Administrator Login ID**.

#### *Huomautus:*

*Oletustunnus ja -salasana ovat molemmat tyhjiä.*

- 7. Kirjoita järjestelmänvalvojan salasana kenttiin **Administrator Password** ja **Re-enter Password**.
- 8. Kirjoita kirjautumisyritysten suurin sallittu määrä kenttään **Maximum Login Attempts**.
- 9. Napsauta **Apply**.

Uusi salasanasi on asetettu ja kaikki, joilla on käytössään järjestelmänvalvojan nimi ja salasana, voivat kirjautua niiden avulla sisään ja muuttaa tulostimen konfigurointia ja asetuksia.

### **Printer Setting Utility (vain Windows)**

Printer Setting Utility mahdollistaa järjestelmän asetusten tarkastelun tai määrittämisen. Voit diagnosoida järjestelmän asetuksia myös Printer Setting Utility -apuohjelman avulla.

<span id="page-34-0"></span>Printer Setting Utility koostuu **Printer Settings Report**-, **Printer Maintenance**- ja **Diagnosis** -välilehdistä.

Printer Setting Utility on asennettu yhdessä tulostinohjainten kanssa.

#### *Huomautus:*

**Password** *-valintaruutu tulee esiin, kun yrität ensi kertaa muuttaa Printer Setting Utility -asetuksia, jos Panel Lock on otettu käyttöön tulostimessa. Anna tällöin määrittämäsi salasana ja napsauta* **OK** *käyttääksesi asetuksia.*

### **Status Monitor (vain Windows)**

Voit tarkistaa tulostimen asetukset Status Monitor -apuohjelman avulla. Kaksoisnapsauta Status Monitor -tulostinkuvaketta näyttöruudun oikeassa alakulmassa olevasta tehtäväpalkista. **Printer Selection** -ikkuna tulee esiin ja siinä näkyvät tulostimen nimi, tulostimen yhteysportti, tulostimen tila ja mallin nimi. Tarkista tulostimesi nykyinen tila **Status**-sarakkeesta.

**Settings** -painike: avaa **Settings** -ikkunan ja mahdollistaa Status Monitor -asetusten muokkaamisen.

Napsauta haluamasi tulostimen nimeä **Printer Selection** -ikkunassa. **Printer Status** -ikkuna tulee esiin.

**Printer Status**-ikkuna tulee esiin varoitus- tai virhetapahtuman yhteydessä, esimerkiksi silloin, kun paperiarkki on juuttunut tai värikasetti on tyhjenemässä.

Oletusarvoisesti **Printer Status** -ikkuna avautuu automaattisesti, kun tapahtuu virhe. Voit määrittää **Printer Status**-ikkunan avautumisehdot kohdassa **Printer Status Window Properties**.

Kun haluat muuttaa **Printer Status**-ikkunan ponnahdusasetuksia:

- 1. Napsauta hiiren oikealla painikeella Status Monitor -tulostinkuvaketta näyttöruudun oikeassa alakulmassa olevasta tehtäväpalkista.
- 2. Valitse **Printer Status Window Properties**.

**Printer Status Window Properties** -ikkuna tulee esiin.

3. Valitse ponnahdustapa ja napsauta sitten **OK**.

<span id="page-35-0"></span>Voit tarkistaa tulostimesi väriaineen määrän (kun alkuperäinen värikasetti on asennettu) ja työn tiedot myös **Printer Status** -ikkunasta.

Status Monitor on asennettu yhdessä tulostinohjainten kanssa.

### **Launcher (vain Windows)**

**Launcher-Btype**-ikkunan avulla voit avata **Status Window**, **Printer Setting Utility**, **Address Book Editor** ja **Express Scan Manager** -apuohjelmat.

Kun haluat käyttää Launcher-toimintoa, asenna Launcher asentaessasi tulostinohjaimia.

Seuraavassa prosessissa esimerkkinä käytetään Windows 7 -käyttöjärjestelmää.

Kun haluat käynnistää Launcher-toiminnon:

1. Napsauta **Start (Käynnistä)** — **All Programs (Kaikki ohjelmat)** — **EPSON** — tulostimessasi — **Launcher**.

**Launcher-Btype** -ikkuna tulee esiin.

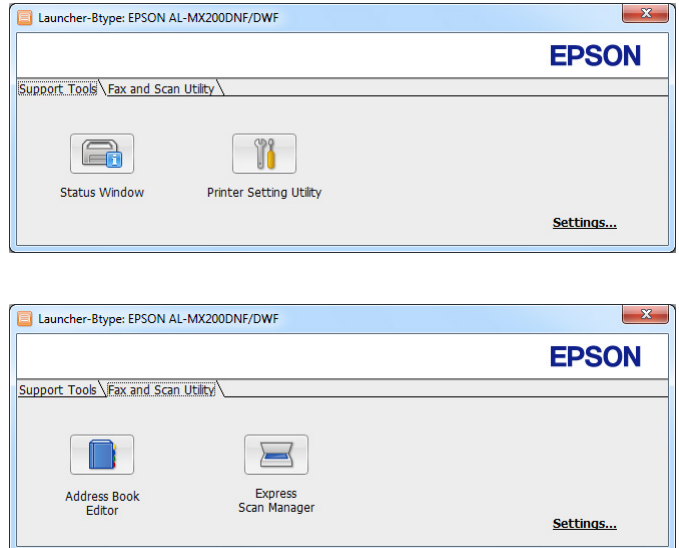

2. **Launcher-Btype**-ikkunassa on useita painikkeita: **Status Window**, **Printer Setting Utility**, **Address Book Editor** ja **Express Scan Manager**.
Kun haluat poistua, napsauta **X**-painiketta ikkunan oikeasta yläkulmasta.

Kun haluat lisätietoja, napsauta kyseisen sovelluksen **Help**-painiketta/kuvaketta.

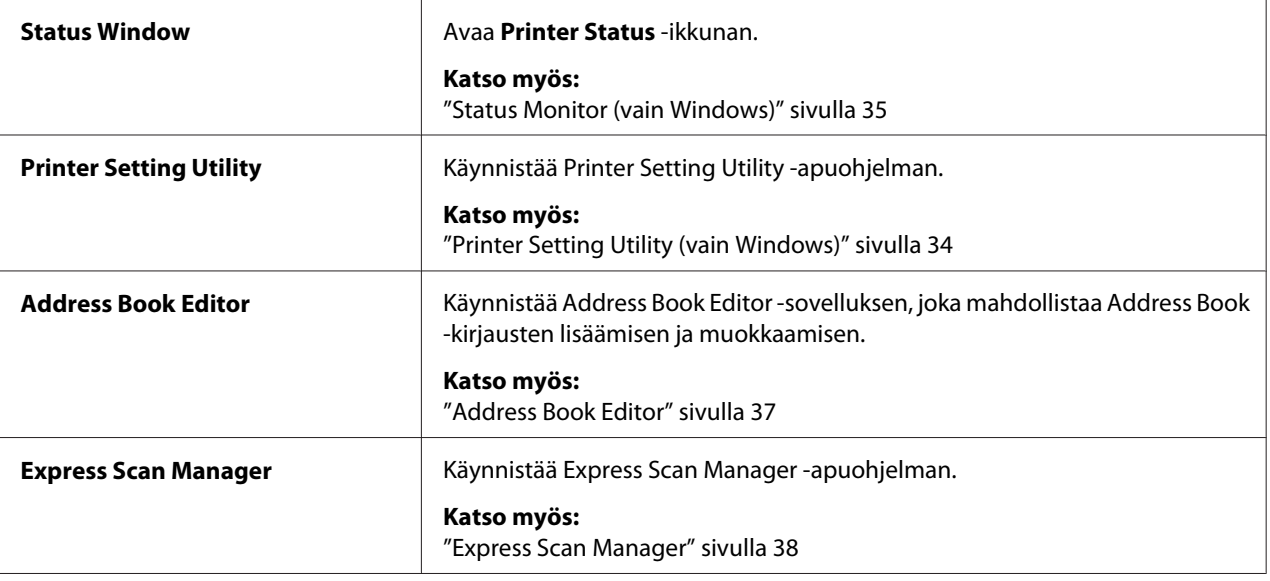

## **Address Book Editor**

Address Book Editor on miellyttävä käyttöliittymä tulostimen Address Book -kirjausten muokkaamiseen. Sen avulla voit lisätä:

- ❏ Faksitietueita
- ❏ Sähköpostitietueita
- ❏ Palvelintietueita

Kun käynnistät ohjelmiston, Address Book Editor -sovellus lukee tulostimen Address Book:n sisällön. Voit lisätä, muokata ja poistaa tietueita. Kun olet tehnyt muutokset, päivitetty Address Book voidaan tallentaa tietokoneeseen.

Address Book Editor on asennettu yhdessä tulostinohjaimen kanssa. Se on käytettävissä Windows- ja Mac OS X -käyttöjärjestelmien kanssa.

## <span id="page-37-0"></span>**Express Scan Manager**

Express Scan Manager käsittelee tulostimesta USB:n kautta tietokoneeseen lähetetyt skannaustyöt. Kun skannaustyöt lähetetään tulostimesta tietokoneeseen, Express Scan Manager hallitsee skannaustöitä automaattisesti.

Käynnistä Express Scan Manager ja määritä skannattujen kuvien lähetyskohde ennen kuin alat skannata tietokoneeseesi.

Napsauta **Open the image file** näyttääksesi skannatut tiedostot, jotka on tallennettu määritettyyn kohteeseen skannaamisen jälkeen.

Express Scan Manager on asennettu yhdessä tulostinohjaimen kanssa. Se on käytettävissä Windowsja Mac OS X -käyttöjärjestelmien kanssa.

## *Huomautus:*

*Kun Express Scan Manager asennetaan erikseen Software Disc -levyltä, voit asentaa Software Disc -levyltä myös skannausohjaimen.*

## *Katso myös:*

*["Ohjauspaneelin käyttö" sivulla 187](#page-186-0)*

## Luku 4

# **Tulostimen yhteys ja ohjelmiston asennus**

## **Yleiskatsaus verkon asetuksista ja konfiguroinnista**

Kun haluat määrittää verkon asetukset ja kokoonpanon:

- 1. Yhdistä tulostin verkkoon suositeltujen laitteiden ja kaapeleiden avulla.
- 2. Kytke tulostin ja tietokone päälle.
- 3. Tulosta System Settings -sivu ja pidä sitä käsillä tarkistaaksesi verkon asetukset tarvittaessa.
- 4. Asenna tulostimen ohjelmisto tietokoneeseen Software Disc -levyltä. Kun haluat lisätietoja tulostimen asennuksesta, katso tästä kappaleesta käyttöjärjestelmääsi vastaava osio.
- 5. Konfiguroi tulostimen TCP/IP-osoite, jota tarvitaan tulostimesi tunnistamiseen verkossa.
	- ❏ Microsoft® Windows® -käyttöjärjestelmät: Suorita asennusohjelma Software Disc -levyltä asettaaksesi automaattisesti tulostimen IP-osoitteen (Internet-protokolla), jos yhdistät tulostimen muodostettuun TCP/IP-verkkoon. Voit asettaa tulostimen IP-osoitteen myös manuaalisesti ohjauspaneelista.
	- ❏ Mac OS® X- ja Linux® -käyttöjärjestelmät: Aseta tulostimen TCP/IP-osoite manuaalisesti ohjauspaneelista. Kun haluat käyttää langatonta yhteyttä (vain AL-MX200DWF), konfiguroi myös langattoman verkon asetukset ohjauspaneelissa.
- 6. Tulosta System Settings -sivu tarkistaaksesi uudet asetukset.

## *Huomautus:*

*Kaikki raportit ja luettelot tulostetaan englannin kielellä.*

## *Katso myös:*

*["System Settings -sivun tulostaminen" sivulla 159](#page-158-0)*

## **Tulostimen yhdistäminen**

Tulostimessasi käytettävien liitäntäkaapeleiden on täytettävä seuraavat vaatimukset:

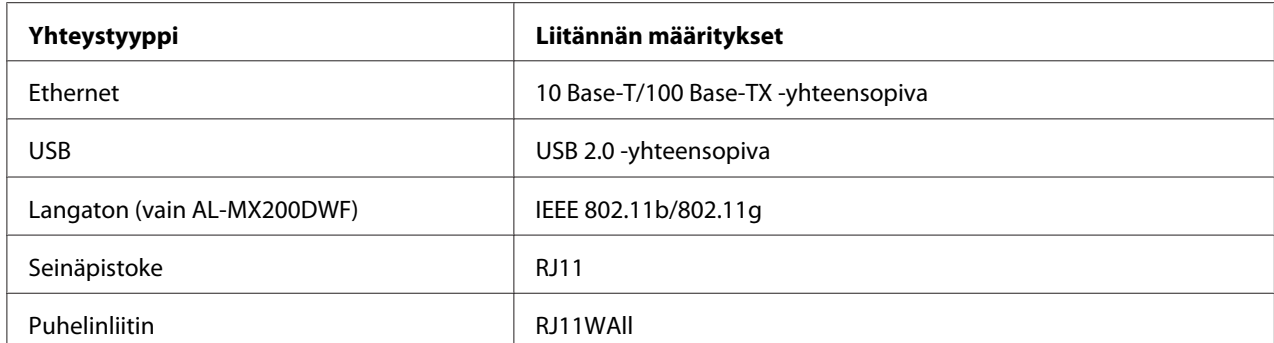

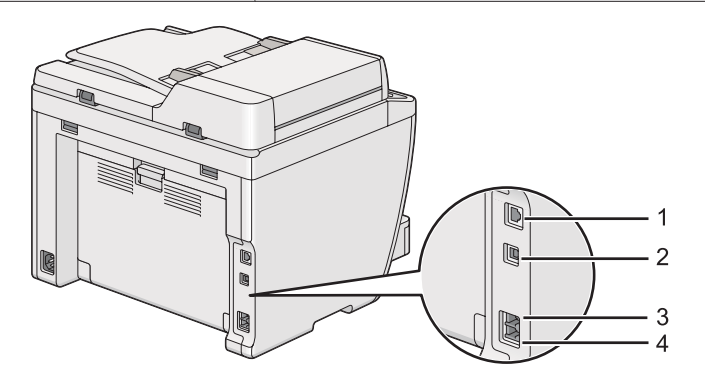

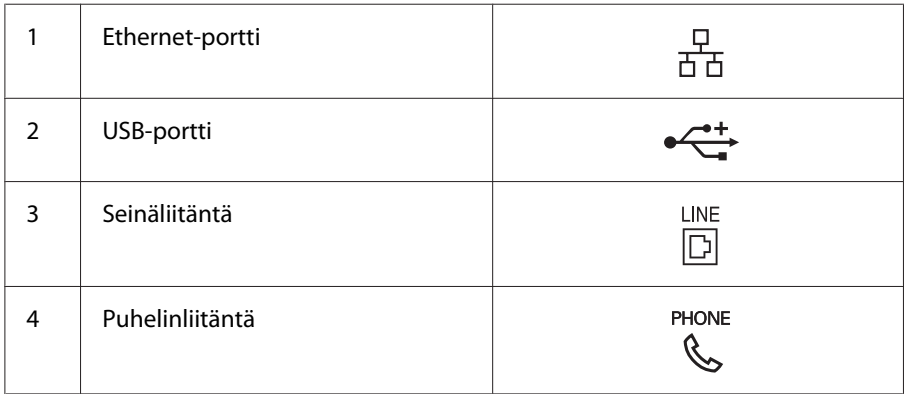

## **Tulostimen liittäminen tietokoneeseen tai verkkoon**

Liitä tulostin USB:n, Ethernetin tai langattoman liitännän (vain AL-MX200DWF) kautta. Laitteistolle ja kaapeleille asetettavat vaatimukset ovat erilaisia eri liitäntätavoilla. Ethernet-kaapelia ja laitteistoa ei toimiteta tulostimen mukana, vaan ne on hankittava erikseen.

Kussakin liitäntätyypissä käytettävissä olevat toiminnot on esitetty seuraavassa taulukossa.

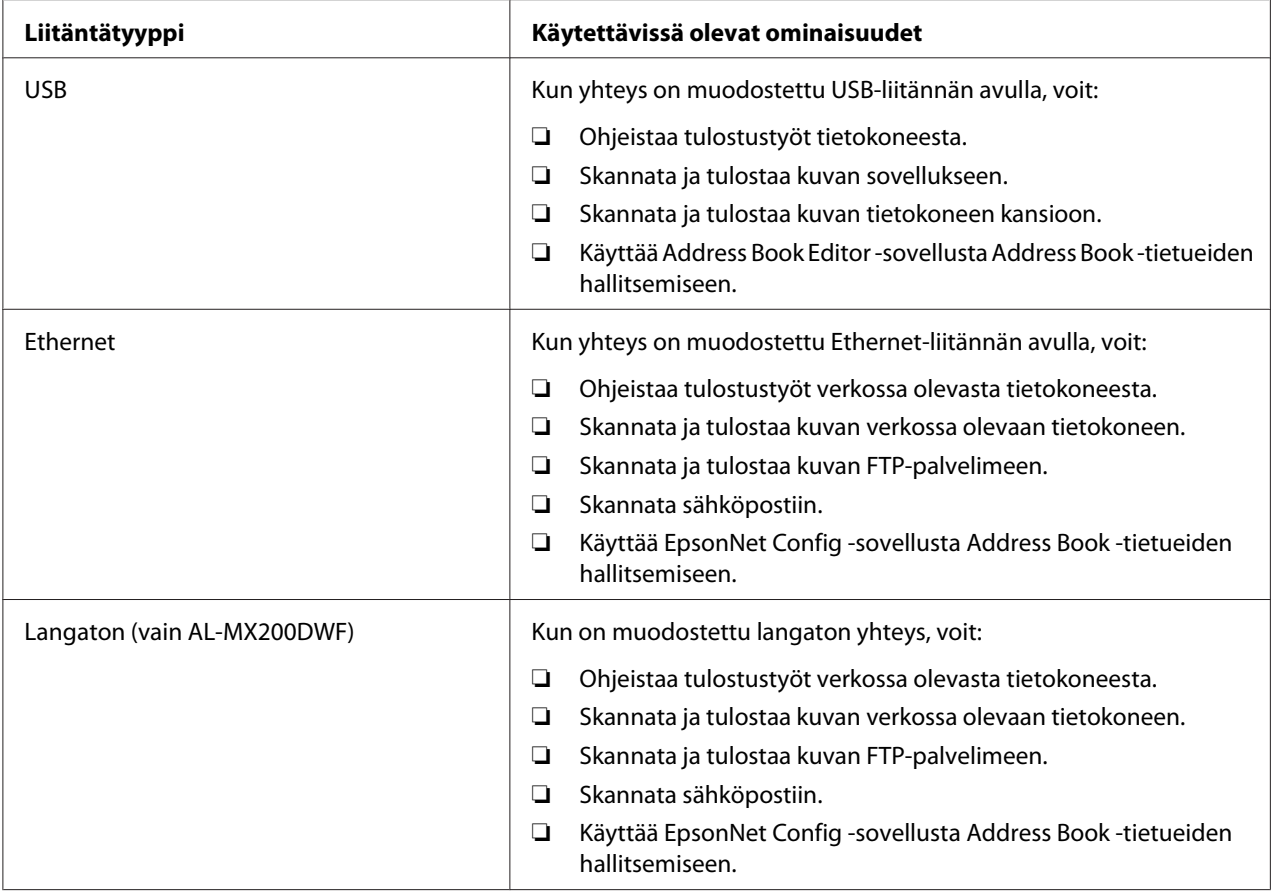

## **USB-liitäntä**

Jos tulostimesi on liitetty verkkoon eikä vain yhteen tietokoneeseen, ohita tämä osio ja siirry kohtaan ["Verkkoyhteys" sivulla 42](#page-41-0).

Kun haluat liittää tulostimen verkkoon:

<span id="page-41-0"></span>1. Liitä mukana toimitetun USB-kaapelin pienempi pää tulostimen takaosassa olevaan USB-porttiin ja toinen pää tietokoneen USB-porttiin.

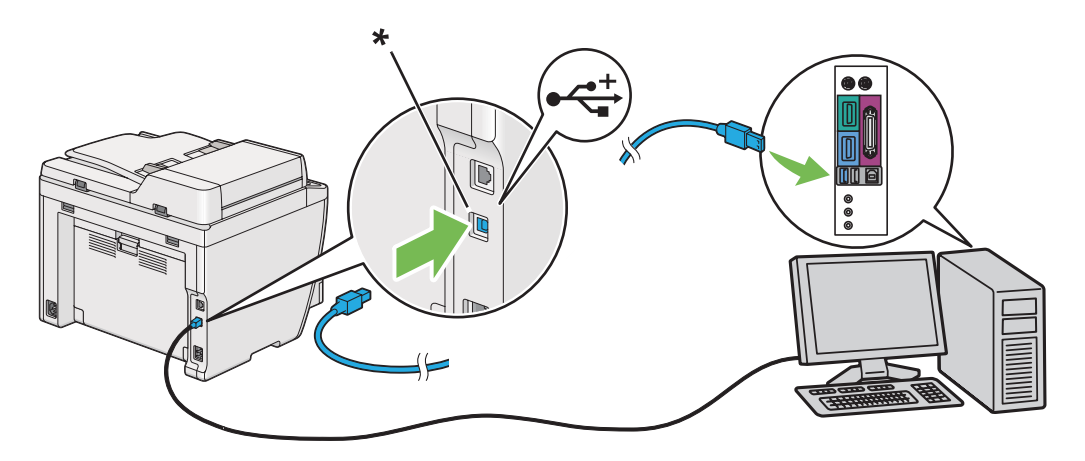

\* USB-portti

## *Huomautus:*

*Älä liitä tulostimen USB-kaapelia näppäimistössä olevaan USB-liitäntään.*

## **Verkkoyhteys**

Kun haluat liittää tulostimen Ethernet-verkkoon:

- 1. Varmista, että tulostin, tietokone ja kaikki muut liitetyt laitteet on kytketty pois päältä ja että kaikki kaapelit on irrotettu.
- 2. Liitä Ethernet-kaapelin toinen pää tulostimen takaosassa olevaan Ethernet-porttiin ja toinen pää LAN-liitäntään tai keskittimeen.

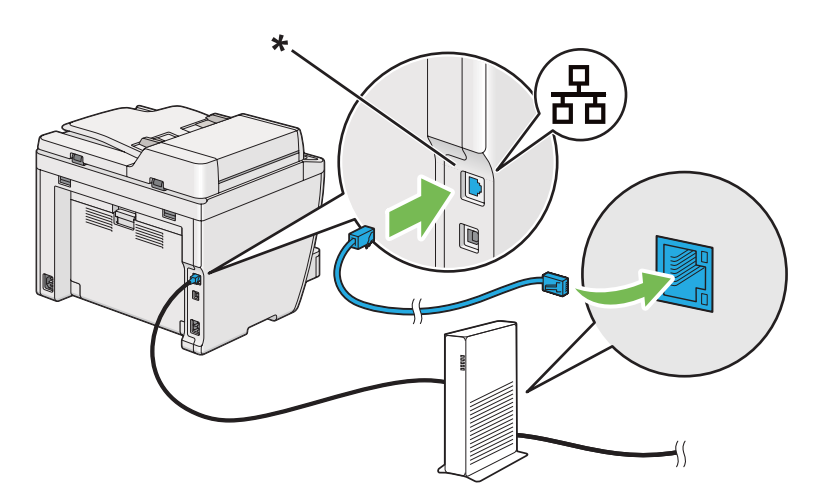

\* Ethernet-portti

### *Huomautus:*

*Älä liitä Ethernet-kaapelia, jos aiot käyttää AL-MX200DWF-mallin langattoman verkon toimintoa.*

## *Katso myös:*

*["Langattoman verkon asetusten määritys \(vain AL-MX200DWF\)" sivulla 54](#page-53-0)*

## **IP-osoitteen asetus**

## **TCP/IP- ja IP-osoitteet**

Jos tietokoneesi on suuressa verkossa, tiedustele sopivia TCP/IP-osoitteita ja muita järjestelmän asetustietoja verkon pääkäyttäjältä.

Jos luot oman pienen lähiverkon (LAN) tai liität tulostimen Ethernetin kautta suoraan omaan tietokoneeseesi, noudata tulostimen IP-osoitteen automaattisen asetuksen ohjeita.

Tietokoneet ja tulostimet käyttävät Ethernet-verkkoyhteyksissä pääsääntöisesti TCP/IP-protokollia. TCP/IP-protokollien avulla jokaisella tulostimella ja tietokoneella on yksilöity IP-osoite. On tärkeää, että osoitteet ovat samanlaisia, mutta eivät täysin samoja; vain viimeisen numeron kuuluu olla erilainen. Tulostimesi osoite voi olla esimerkiksi 192.168.1.2, ja tietokoneesi osoite on 192.168.1.3. Jonkin toisen laitteen osoite voi olla 192.168.1.4.

Useilla verkoilla on Dynamic Host Configuration Protocol (DHCP) -palvelin. DHCP-palvelin ohjelmoi IP-osoitteen automaattisesti kaikkiin verkossa oleviin tietokoneisiin ja tulostimiin, jotka on määritetty käyttämään DHCP:ta. DHCP-palvelin on sisäänrakennettuna useimpiin kaapeli- ja Digital Subscriber Line (DSL) -reitittimiin. Jos käytät kaapeli- tai DSL-reititintä, katso tiedot IP-osoitteen määrityksestä reitittimen asiakirja-aineistosta.

## **Tulostimen IP-osoitteen automaattinen asetus**

Jos tulostin on liitetty pieneen TCP/IP-verkkoon ilman DHCP-palvelinta, käytä Installer-asennusohjelmaa Software Disc -levyltä selvittääksesi tai määrittääksesi tulostimesi IP-osoitteen. Aseta Software Disc tietokoneesi CD/DVD-asemaan saadaksesi lisäohjeita. Kun Installer-asennusohjelma käynnistyy, seuraa ohjeita suorittaaksesi asennuksen.

## *Huomautus:*

*Automaattisen Installer-asennusohjelman toiminta edellyttää, että tietokone on liitetty muodostettuun TCP/IP-verkkoon.*

## **Tulostimen IP-osoitteen dynaamiset asetusmenetelmät**

Tulostimen IP-osoitteen dynaamiseen asetukseen on olemassa kaksi protokollaa:

❏ DHCP

❏ DHCP/Auto IP (käytössä oletusarvoisesti)

Kumpikin protokolla voidaan kytkeä päälle/pois päältä käyttämällä ohjauspaneelia tai EpsonNet Config.

#### *Huomautus:*

*Voit tulostaa raportin, joka sisältää tulostimen IP-osoitteen. Paina ohjauspaneelista* **System** *-painiketta, valitse* Report / List*, paina -painiketta, valitse* System Settings *ja paina sitten -painiketta. IP-osoite näkyy System Settings -sivulla.*

## **Ohjauspaneelin käyttö**

DHCP- tai AutoIP-protokollan ottaminen käyttöön/pois käytöstä:

- 1. Paina ohjauspaneelista **System** -painiketta.
- 2. Valitse Admin Menu ja paina sitten @-painiketta.
- 3. Valitse Network ja paina sitten  $\infty$  -painiketta.
- 4. Valitse  $TCP/IP$  ja paina sitten  $\circledast$  -painiketta.
- 5. Valitse IP $\vee$ 4 ja paina sitten  $\circ$  -painiketta.
- 6. Valitse Get IP Address ja paina sitten  $\infty$  -painiketta.
- 7. Valitse DHCP/AutoIP tai DHCP ja paina sitten  $\circledast$  -painiketta.
- 8. Kytke tulostin pois päältä ja uudelleen päälle.

## <span id="page-44-0"></span>**EpsonNet Config -palvelun käyttö**

DHCP- tai AutoIP-protokollan ottaminen käyttöön/pois käytöstä:

- 1. Käynnistä Internet-selaimesi.
- 2. Kirjoita tulostimen IP-osoite osoiteriville ja paina sitten **Enter**-näppäintä.

EpsonNet Config ilmestyy selaimeen.

- 3. Valitse **Properties**.
- 4. Valitse **TCP/IP Protocol Settings** -kansiosta, joka on vasemmassa siirtymispalkissa.
- 5. Valitse kentässä **IP Address Mode** vaihtoehto **DHCP/AutoIP** or **DHCP**.
- 6. Napsauta **Apply** -painiketta.
- 7. Napsauta **Reboot Machine** -painiketta.

## **IP-osoitteen määrittäminen (IPv4-tila)**

#### *Huomautus:*

- ❏ *Kun määrität IP-osoitteen manuaalisesti* **IPv6***-tilassa, käytä EpsonNet Config -palvelua. Kun haluat avata EpsonNet Config -palvelun, käytä linkin paikallista osoitetta. Tarkista linkin paikallinen osoite kohdasta ["System Settings -sivun tulostaminen ja tarkistaminen" sivulla 48.](#page-47-0)*
- ❏ *IP-osoitteen määritystä pidetään vaativana tehtävänä ja yleensä järjestelmänvalvoja tekee sen.*
- ❏ *Osoitteen luokasta riippuen määritetyt IP-osoitteet voivat poiketa toisistaan paljon. Esimerkiksi luokassa A määritetään IP-osoitteet alueelta* 0.0.0.0 *-* 127.255.255.255*. Kun haluat tietää IP-osoitteiden määrityksestä, ota yhteyttä järjestelmänvalvojaan.*

Voit määrittää IP-osoitteen ohjauspaneelista tai Printer Setting Utility -apuohjelman avulla.

## **Ohjauspaneelin käyttö**

1. Kytke tulostimeen virta.

Varmista, että LCD-paneelissa näkyy Select Function.

2. Paina ohjauspaneelista **System** -painiketta.

- 3. Valitse Admin Menu ja paina sitten  $\infty$  -painiketta.
- 4. Valitse Network ja paina sitten  $\infty$  -painiketta.
- 5. Valitse  $TCP/IP$  ja paina sitten  $\infty$  -painiketta.
- 6. Valitse IP $\vee$ 4 ja paina sitten  $\infty$  -painiketta.
- 7. Valitse Get IP Address ja paina sitten  $\infty$  -painiketta.
- 8. Valitse Panel ja paina sitten  $\infty$  -painiketta.
- 9. Paina (**Back**) -painiketta ja varmista sitten, että Get IP Address on valittu.
- 10. Valitse IP Address ja paina sitten  $\infty$  -painiketta.
- 11. Kirjoita IP-osoitteen arvo numeronäppäimistöllä.
- 12. Paina painiketta.
- 13. Toista vaiheet 11 ja 12 kirjoittaaksesi kaikki IP-osoitteen numerot, ja paina sitten  $\odot$  -painiketta.
- 14. Paina (**Back**) -painiketta ja varmista sitten, että IP Address on valittu.
- 15. Valitse Subnet Mask ja paina sitten  $\infty$  -painiketta.
- 16. Kirjoita aliverkon peitteen arvo numeronäppäimistöllä.
- 17. Paina painiketta.
- 18. Toista vaiheet 16 ja 17 asettaaksesi aliverkon peitteen ja paina sitten  $\infty$  -painiketta.
- 19. Paina (**Back**) -painiketta ja varmista sitten, että Subnet Mask on valittu.
- 20. Valitse Gateway Address ja paina sitten  $\infty$  -painiketta.
- 21. Kirjoita yhdyskäytävän osoitteen arvo numeronäppäimistöllä.
- 22. Paina painiketta.
- 23. Toista vaiheet 21 ja 22 asettaaksesi yhdyskäytävän osoitteen ja paina sitten  $\infty$  -painiketta.
- 24. Kytke tulostin pois päältä ja uudelleen päälle.

*Katso myös: ["Ohjauspaneeli" sivulla 28](#page-27-0)*

## **Printer Setting Utility -apuohjelman käyttö**

Seuraavassa prosessissa esimerkkinä käytetään Windows 7 -käyttöjärjestelmää.

## *Huomautus:*

*Kun käytät verkkotulostukseen IPv6-tilaa, et voi käyttää Printer Setting Utility -apuohjelmaa IP-osoitteen määrittämiseen.*

1. Napsauta **Start (Käynnistä)** — **All Programs (Kaikki ohjelmat)** — **EPSON** — tulostimessasi — **Printer Setting Utility**.

## *Huomautus:*

*Tulostimen valintaikkuna tulee esiin tässä vaiheessa, jos tietokoneeseesi on asennettu useita tulostinohjaimia. Tässä tapauksessa napsauta haluamasi tulostimen nimeä kohdassa* **Printer Name***.*

Printer Setting Utility käynnistyy.

- 2. Napsauta **Printer Maintenance** -välilehteä.
- 3. Valitse **TCP/IP Settings** sivun vasemmalla puolella olevasta luettelosta.

**TCP/IP Settings** -sivu näytetään.

- 4. Valitse **Panel** kohdasta **IP Address Mode** ja kirjoita arvot kohtiin **IP Address**, **Subnet Mask** ja **Gateway Address**.
- 5. Napsauta **Restart printer to apply new settings** -painiketta ottaaksesi asetuksen käyttöön.

IP-osoite on määritetty tulostimellesi. Kun haluat tarkistaa asetuksen, avaa Internet-selain missä tahansa verkkoosi liitetyssä tietokoneessa ja kirjoita IP-osoite selaimen osoiteriville. Jos IP-osoite on asetettu oikein, selaimessasi näkyy EpsonNet Config.

Voit määrittää IP-osoitteen tulostimelle myös asentaessasi tulostinohjaimia Installer-asennusohjelmalla. Kun käytät verkkoasennustoimintoa, voit asettaa IP-osoitteen 0.0.0.0:sta haluamaasi IP-osoitteeseen tulostimen valintaikkunassa.

## <span id="page-47-0"></span>**IP-asetusten tarkastus**

Seuraavassa prosessissa esimerkkinä käytetään Windows 7 -käyttöjärjestelmää.

## *Huomautus:*

*Kaikki raportit ja luettelot tulostetaan englannin kielellä.*

- 1. Tulosta System Settings -sivu.
- 2. **IPv4**-otsikon alta System Settings -sivulla voit tarkistaa, että IP-osoite, aliverkon peite ja yhdyskäytävän osoite on asetettu oikein.

Kun haluat tarkistaa, että tulostin on aktiivinen verkossa, suorita ping-käsky tietokoneessasi:

- 1. Napsauta **Start (Käynnistä)** ja valitse **Search programs and files (Etsi ohjelmia ja tiedostoja)**.
- 2. Anna **cmd** ja paina sitten **Enter**-näppäintä.

Musta ikkuna tulee esiin.

- 3. Kirjoita **ping xx.xx.xx.xx** (jossa **xx.xx.xx.xx** on tulostimesi IP-osoite) ja paina sitten **Enter**-näppäintä.
- 4. Vastaus IP-osoitteesta ilmaisee, että tulostin on aktiivisena verkossa.

## *Katso myös:*

*"System Settings -sivun tulostaminen ja tarkistaminen" sivulla 48*

## **System Settings -sivun tulostaminen ja tarkistaminen**

Tulosta System Settings -sivu ja tarkista tulostimesi IP-osoite.

## **Ohjauspaneelin käyttö**

*Huomautus: Kaikki raportit ja luettelot tulostetaan englannin kielellä.*

- 1. Paina **System** -painiketta.
- 2. Valitse Report / List ja paina sitten  $\infty$  -painiketta.

3. Valitse System Settings ja paina sitten  $\infty$  -painiketta.

System Settings -sivu on tulostettu.

4. Tarkista IP-osoite, joka näkyy kohdan **IP Address** vieressä kohdassa **Wired Network** (AL-MX200DNF) tai **Wired Network/Wireless Network** (AL-MX200DWF) sivulla System Settings. Jos IP-osoite on **0.0.0.0**, odota muuta minuutti selvittääksesi IP-osoitteen automaattisesti, ja tulosta sitten System Settings -sivu uudelleen.

Jos IP-osoitetta ei selvitetä automaattisesti, katso ["IP-osoitteen määrittäminen \(IPv4-tila\)"](#page-44-0) [sivulla 45](#page-44-0).

## **Printer Setting Utility -apuohjelman käyttö**

Seuraavassa prosessissa esimerkkinä käytetään Windows 7 -käyttöjärjestelmää.

#### *Huomautus:*

*Kaikki raportit ja luettelot tulostetaan englannin kielellä.*

1. Napsauta **Start (Käynnistä)** — **All Programs (Kaikki ohjelmat)** — **EPSON** — tulostimessasi — **Printer Setting Utility**.

## *Huomautus:*

*Tulostimen valintaikkuna tulee esiin tässä vaiheessa, jos tietokoneeseesi on asennettu useita tulostinohjaimia. Tässä tapauksessa napsauta haluamasi tulostimen nimeä kohdassa* **Printer Name***.*

Printer Setting Utility käynnistyy.

- 2. Napsauta **Printer Settings Report** -välilehteä.
- 3. Valitse **Reports** sivun vasemmalla puolella olevasta luettelosta.

**Reports** -sivu tulee esiin.

4. Napsauta **System Settings** -painiketta.

System Settings -sivu on tulostettu.

Jos IP-osoite on **0.0.0.0** (tehtaan oletusasetus) tai **169.254.xx.xx**, IP-osoitetta ei ole määritetty.

## *Katso myös:*

*["IP-osoitteen määrittäminen \(IPv4-tila\)" sivulla 45](#page-44-0)*

## **Tulostinohjainten asennus tietokoneisiin, joissa on Windows**

Voit käyttää tulostimessasi kolmea erityyppistä tulostinohjainta:

❏ PCL-tulostinohjain

Katso "PLC-tulostinohjaimen käyttäminen" sivulla 50.

❏ PCL-yhteensopiva yleinen P6-tulostinohjain

Katso ["Epson Universal P6 -tulostinohjaimen käyttäminen" sivulla 98](#page-97-0).

❏ PostScript Level3 -yhteensopiva tulostinohjain

Katso *PostScript Level3 Compatible User's Guide*.

## **PLC-tulostinohjaimen käyttäminen**

## **Tulostinohjaimen esiasennustilan tarkistus (verkkoyhteyden määritystä varten)**

Ennen kuin asennat tulostinohjaimen tietokoneeseesi, tulosta System Settings -sivu tarkistaaksesi tulostimesi IP-osoitteen.

## Ohjauspaneelin käyttö

*Huomautus: Kaikki raportit ja luettelot tulostetaan englannin kielellä.*

- 1. Paina **System** -painiketta.
- 2. Valitse Report / List ja paina sitten  $\infty$  -painiketta.
- 3. Valitse System Settings ja paina sitten  $\infty$  -painiketta.

System Settings -sivu on tulostettu.

4. Etsi IP-osoite kohdasta **Wired Network** (AL-MX200DNF) tai**Wired Network/Wireless Network** (AL-MX200DWF) sivullaSystem Settings.

Jos IP-osoite on **0.0.0.0**, odota muuta minuutti selvittääksesi IP-osoitteen automaattisesti, ja tulosta sitten System Settings -sivu uudelleen.

Jos IP-osoitetta ei selvitetä automaattisesti, katso ["IP-osoitteen määrittäminen \(IPv4-tila\)"](#page-44-0) [sivulla 45](#page-44-0).

## Printer Setting Utility -apuohjelman käyttö

Seuraavassa prosessissa esimerkkinä käytetään Windows 7 -käyttöjärjestelmää.

#### *Huomautus:*

*Kaikki raportit ja luettelot tulostetaan englannin kielellä.*

1. Napsauta **Start (Käynnistä)** — **All Programs (Kaikki ohjelmat)** — **EPSON** — tulostimessasi — **Printer Setting Utility**.

#### *Huomautus:*

*Tulostimen valintaikkuna tulee esiin tässä vaiheessa, jos tietokoneeseesi on asennettu useita tulostinohjaimia. Tässä tapauksessa napsauta haluamasi tulostimen nimeä kohdassa* **Printer Name***.*

Printer Setting Utility käynnistyy.

- 2. Napsauta **Printer Settings Report** -välilehteä.
- 3. Valitse **TCP/IP Settings** sivun vasemmalla puolella olevasta luettelosta.

**TCP/IP Settings** -sivu näytetään.

Jos IP-osoite on **0.0.0.0** (tehtaan oletusasetus) tai **169.254.xx.xx**, IP-osoitetta ei ole määritetty. Kun haluat määrittää sen tulostimellesi, katso ["IP-osoitteen määrittäminen \(IPv4-tila\)" sivulla 45.](#page-44-0)

#### Palomuurin ottaminen pois käytöstä ennen tulostinohjainten asennusta

Jos käytät jotain seuraavista käyttöjärjestelmistä, sinun on otettava palomuuri pois käytöstä ennen tulostinohjainten asennusta:

- ❏ Windows 7
- ❏ Windows Vista®
- ❏ Windows Server® 2008 R2
- ❏ Windows Server 2008
- ❏ Windows XP

Seuraavassa prosessissa esimerkkinä käytetään Windows 7 -käyttöjärjestelmää.

1. Napsauta **Start (Käynnistä)** — **Help and Support (Ohje ja tuki)**.

#### *Huomautus:*

*Windows Vista-, Windows Server 2008-, Windows Server 2008 R2- ja Windows 7 -käyttöjärjestelmät: jos käytät* **Online Help (Online-ohjetta)***, vaihda* **Offline Help (Offline-ohjeeseen) Windows Help and Support (Windowsin ohje ja tuki)** *-ikkunassa.*

2. Kirjoita **Search (Hae)**-ruutuun **firewall (palomuuri)** ja paina sitten **Enter** -näppäintä.

Napsauta luettelosta **Turn Windows Firewall on or off (Ota Windowsin palomuuri käyttöön tai poista se käytöstä)** ja noudata näytölle tulevia ohjeita.

Ota palomuuri käyttöön asennettuasi tulostinohjelmiston.

## **Software Disc -levyn asettaminen**

1. Aseta Software Disc tietokoneesi CD/DVD-asemaan. Kun **AutoPlay (Automaattinen toisto)**-ikkuna avautuu, napsauta **Run setup.exe** käynnistääksesi sovelluksen **Easy Install Navi**.

#### *Huomautus:*

*Jos CD ei käynnisty automaattisesti tai* **AutoPlay (Automaattinen toisto)***-ikkuna ei tule esiin, napsauta* **Start (Käynnistä)** *(***start (käynnistä)** *Windows XP:ssä) —* **Computer (Tietokone)** *—* **D:\EPSetup.exe** *(D tarkoittaa CD:n asemaa) ja napsauta sitten* **OK***.*

## **USB-liitännän asetukset**

Seuraavassa prosessissa esimerkkinä käytetään Windows 7 -käyttöjärjestelmää.

- 1. Yhdistä tulostin tietokoneeseesi USB-kaapelilla.
- 2. Kytke tulostimeen virta.
- 3. Napsauta **Easy Install**.

## **SOFTWARE LICENSE AGREEMENT** tulee esiin.

4. Jos hyväksyt kohdan **SOFTWARE LICENSE AGREEMENT** ehdot, valitse **Agree** ja napsauta sitten **Next**.

**Easy Install Navi** käynnistyy.

- 5. Napsauta **Installing Drivers and Software**.
- 6. Valitse **Personal Installation** ja napsauta sitten **Next**.
- 7. Valitse, käynnistetäänkö tietokone uudelleen, ja napsauta **Finish** poistuaksesi ohjatusta toiminnosta.

## USB-tulostus

Henkilökohtainen tulostin on tulostin, joka on liitetty tietokoneeseen tai palvelimeen USB-johdolla. Jos tulostimesi on liitetty verkkoon eikä tietokoneeseesi, katso "Verkkoyhteyden asetus" sivulla 53.

## **Verkkoyhteyden asetus**

## *Huomautus:*

- ❏ *Kun haluat käyttää tulostintasi Linux-ympäristössä, sinun on asennettava Linux-käyttöjärjestelmille tarkoitetut tulostinohjaimet. Katso lisäohjeet näiden ohjainten asentamiseen ja käyttöön kohdasta ["Tulostinohjainten asennus tietokoneisiin, joissa on Linux](#page-104-0) [\(CUPS\)" sivulla 105.](#page-104-0)*
- ❏ *Kun CD-asemaa käytetään Linux-ympäristössä, ohjain on asennettava järjestelmäympäristöön. Komentojono on mount/media/CD-ROM.*

Seuraavassa prosessissa esimerkkinä käytetään Windows 7 -käyttöjärjestelmää.

1. Napsauta **Easy Install**.

**SOFTWARE LICENSE AGREEMENT** tulee esiin.

2. Jos hyväksyt kohdan **SOFTWARE LICENSE AGREEMENT** ehdot, valitse **Agree** ja napsauta sitten **Next**.

**Easy Install Navi** käynnistyy.

3. Napsauta **Installing Drivers and Software**.

- <span id="page-53-0"></span>4. Valitse **Network Installation** ja napsauta sitten **Next**.
- 5. Valitse tulostinluettelosta se tulostin, jonka haluat asentaa, ja napsauta sitten **Next**. Jos kohdetulostin ei näy luettelossa, napsauta **Refresh** päivittääksesi luettelon, tai napsauta **Add Printer** lisätäksesi tulostimen luetteloon manuaalisesti. Voit määrittää IP-osoitteen ja portin nimen tässä.

Jos olet asentanut tämän tulostimen palvelintietokoneeseen, valitse **I am setting up this printer on a server**-valintaruutu.

#### *Huomautus:*

*Jos asennusohjelmassa näkyy* **0.0.0.0***, kun olet aikeissa käyttää AutoIP-ominaisuutta, sinun on annettava kelvollinen IP-osoite voidaksesi jatkaa.*

- 6. Määritä tulostimen asetukset ja napsauta sitten **Next**.
	- a Anna tulostimen nimi.
	- b Jos haluat sallia verkon muiden käyttäjien käyttää tätä tulostinta, valitse **Share this printer with other computers on the network** ja anna sitten jakonimi, jonka käytäjät voivat tunnistaa.
	- c Jos haluat asettaa tulostimen oletustulostimeksi, valitse **Set this printer as default for printing** -valintaruutu.
	- d Jos haluat asettaa tulostimen oletusskanneriksi, valitse **Set this printer as default for scanning** -valintaruutu.
	- e Jos haluat asentaa faksin ohjaimen, valitse **Install fax driver** -valintaruutu.
- 7. Valitse asennettava ohjelmisto ja dokumentaatio ja napsauta sitten **Install**. Voit määrittää kansiot, joihin ohjelmisto ja dokumentaatio asennetaan. Voit muuttaa kansioita napsauttamalla **Browse**.
- 8. Napsauta **Finish** poistuaksesi ohjatusta toiminnosta.

#### **Langattoman verkon asetusten määritys (vain AL-MX200DWF)**

Voit määrittää langattoman verkon asetukset **Easy Install Navi** -sovelluksen avulla.

## *Tärkeää:*

- ❏ *Varmista, että saat SSID:n ja turvallisuustiedot järjestelmänvalvojalta etukäteen, kun käytät langattoman verkon asetusten määrityksessä yhteysprotokollana muuta kuin WPS:ää.*
- ❏ *Varmista, että Ethernet-kaapeli on irrotettu tulostimesta ennen kuin määrität langattoman verkon asetukset.*

Langattoman verkon määritykset on kuvattu alla:

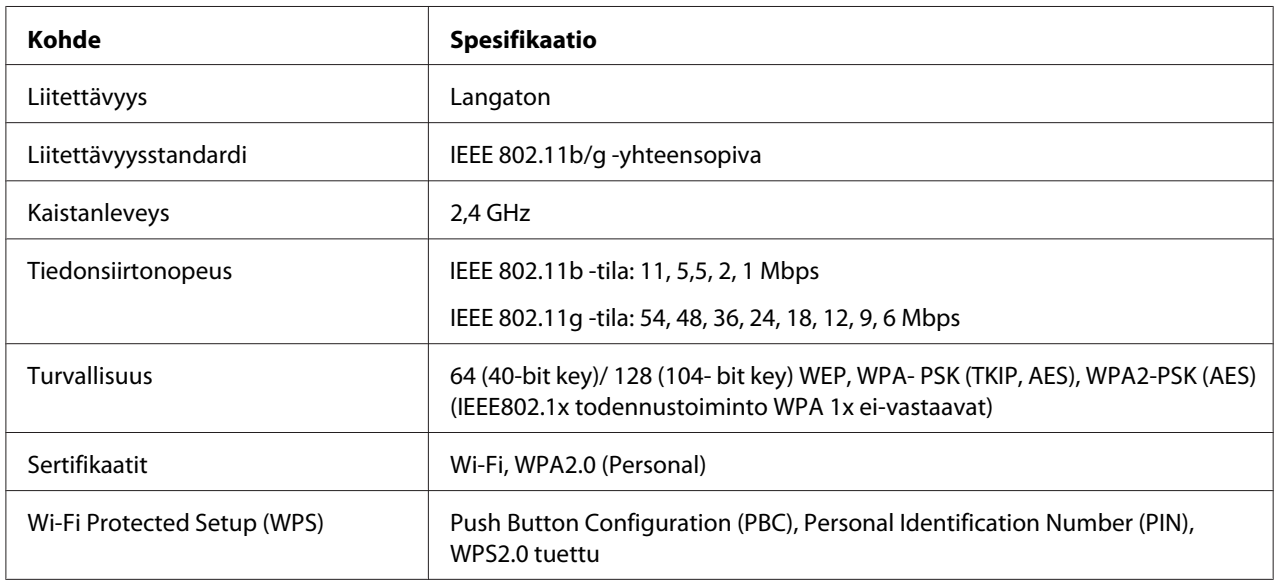

Voit valita langattoman verkon asetusten määritystavan seuraavista:

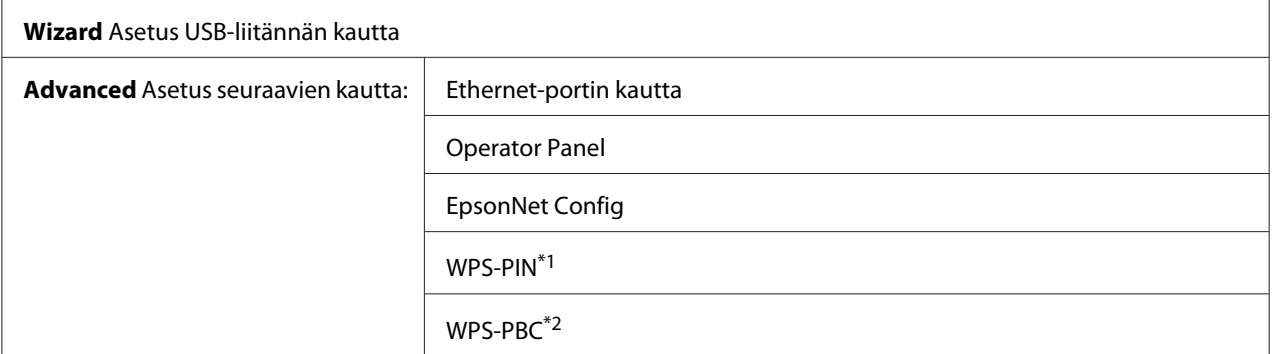

\*1 WPS-PIN (Wi-Fi® Protected Setup-Personal Identification Number) on langattomassa kokoonpanossa tarvittavien laitteiden todennus- ja rekisteröintimetodi, jossa määritetään PIN-koodi tulostimelle ja tietokoneelle. Tämä asetus suoritetaan tukiasemassa, ja se on saatavana vain, kun langattoman reitittimesi tukiasemat tukevat WPS:ää.

\*2 WPS-PBC (Wi-Fi Protected Setup-Push Button Configuration) on langattomassa kokoonpanossa tarvittavien laitteiden todennus- ja rekisteröintimetodi, jossa painetaan langattoman reitittimen tukiasemassa olevaa painiketta ja sitten määritetään WPS-PBC-asetukset ohjauspaneelissa. Tämä asetus on käytössä vain, kun tukiasema tukee WPS:ää.

## Ohjattu langattoman verkon asetusten määritystoiminto

Seuraavassa prosessissa esimerkkinä käytetään Windows 7 -käyttöjärjestelmää.

- 1. Aseta Software Disc tietokoneesi CD/DVD-asemaan. Kun **AutoPlay (Automaattinen toisto)**-ikkuna avautuu, napsauta **Run setup.exe** käynnistääksesi sovelluksen **Install Navi**.
- 2. Napsauta **Easy Install**.

**SOFTWARE LICENSE AGREEMENT** tulee esiin.

3. Jos hyväksyt kohdan **SOFTWARE LICENSE AGREEMENT** ehdot, valitse **Agree** ja napsauta sitten **Next**.

**Easy Install Navi** käynnistyy.

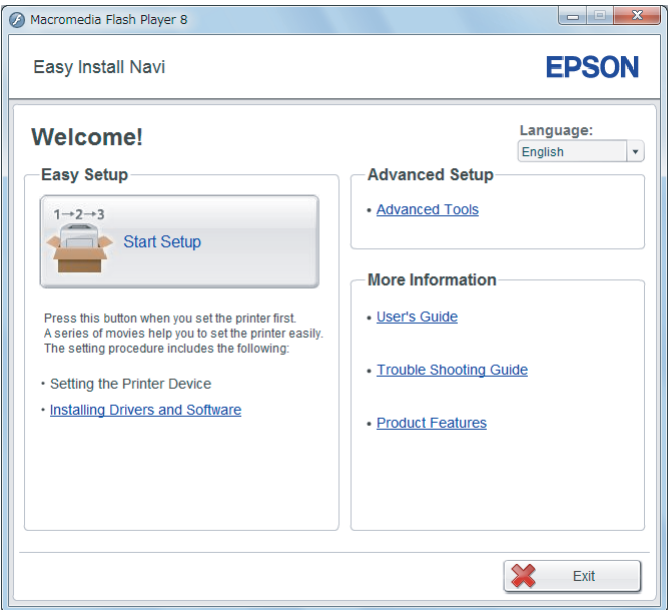

- 4. Napsauta **Start Setup**.
- 5. Napsauta **Configure Printer**.

Yhteystyypin valintanäyttö tulee esiin.

6. Valitse **Wireless Connection** ja napsauta sitten **Next**.

Asetusmetodin valintanäyttö tulee esiin.

7. Varmista, että **Wizard** on valittu ja napsauta sitten **Next**.

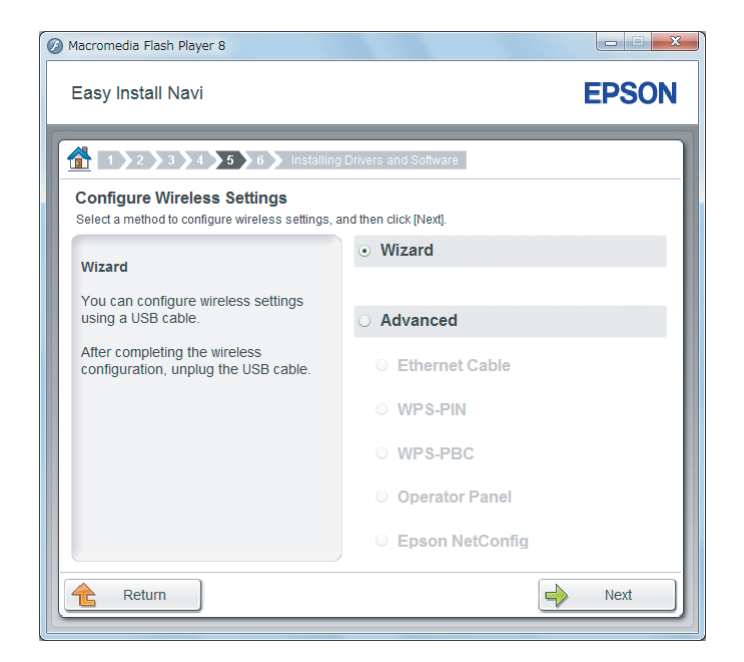

8. Liitä USB-johto näytön ohjeiden mukaan ja suorita muut asetustoimet, kunnes **Select Access Point** -näyttö tulee esiin.

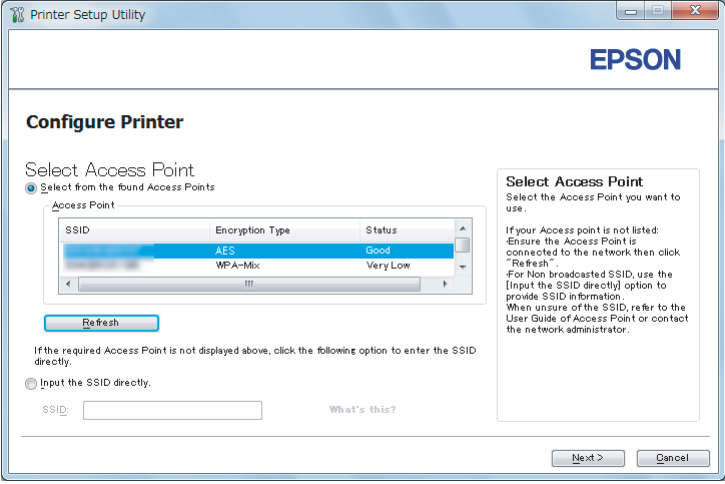

- 9. Valitse jokin seuraavista:
	- ❏ Napsauta **Select from the found Access Points** -valintanappia ja valitse SSID.
	- ❏ Napsauta **Input the SSID directly** -valintanappia ja syötä SSID **SSID** -ruutuun.

#### *Huomautus:*

*Korkeintaan viisi tukiasemaa näytetään radioaaltojen voimakkuuden mukaisessa järjestyksessä. Tukiasemaa, jonka radioaaltojen voimakkuus on alhainen, ei ehkä näytetä.*

## 10. Napsauta **Next**.

11. Anna edellä määrittämäsi SSID:n **Passphrase** ja napsauta **Next**.

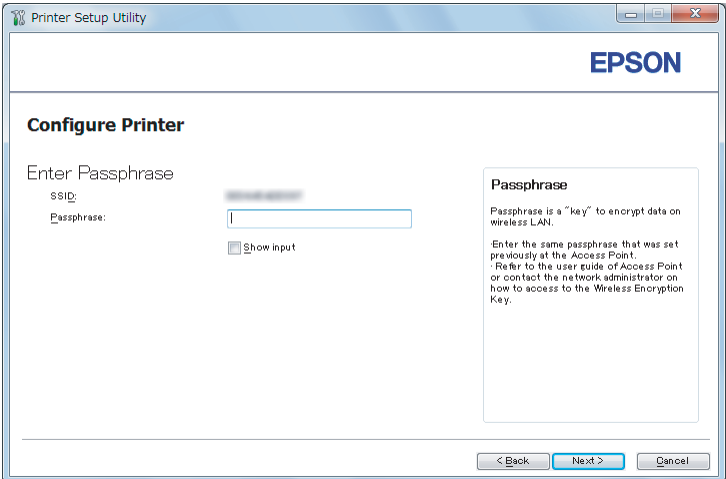

12. Määritä turvallisuusasetukset ja napsauta sitten **Next**.

## **IP Address Settings** -näyttö tulee esiin.

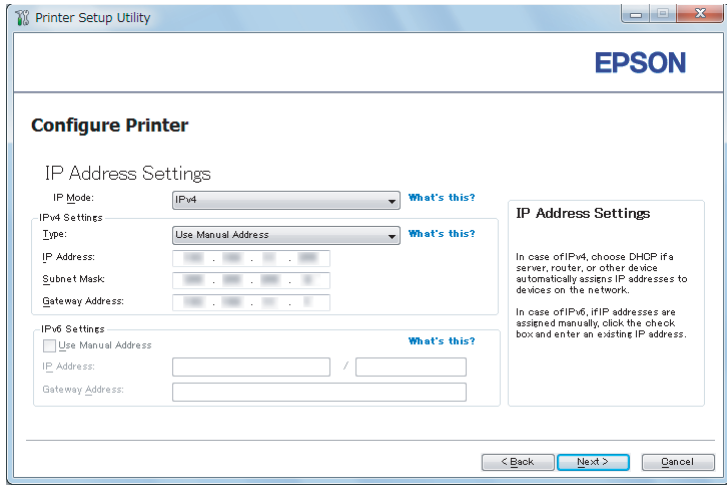

13. Valitse **IP Mode** riippuen verkostasi.

Kun **IPv4** on valittu, määritä seuraavat asetukset:

- a Valitse **Type**.
- b Jos **Use Manual Address** on valittu kohdasta **Type**, anna seuraavat kohteet:
	- ❏ Tulostimesi **IP Address**
	- ❏ **Subnet Mask**
	- ❏ **Gateway Address**

Kun **Dual Stack** on valittu, määritä seuraavat asetukset:

- a Määritä **IPv4 Settings**.
- b Jos olet valinnut **Use Manual Address** -valintaruudun kohdasta **IPv6 Settings**, anna seuraavat kohteet:
	- ❏ Tulostimesi **IP Address**
	- ❏ **Gateway Address**

#### 14. Napsauta **Next**.

**FAX Settings** -näyttö tulee esiin.

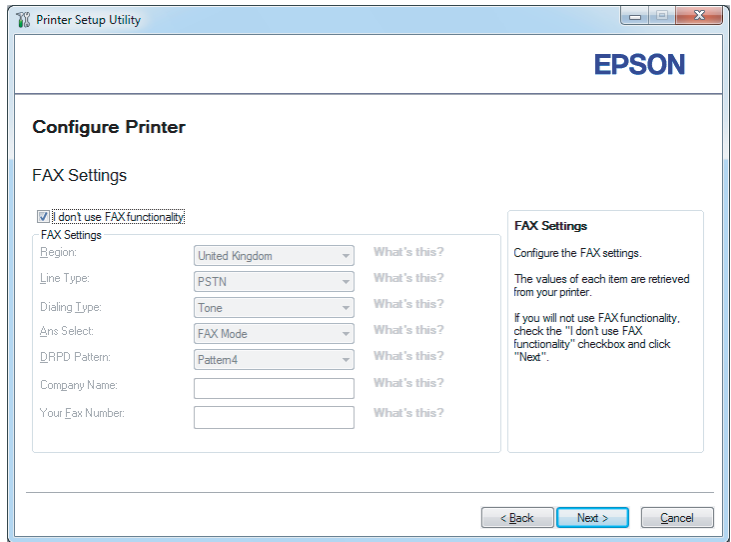

15. Määritä faksin asetukset tarvittaessa.

#### *Huomautus:*

*Jos et halua käyttää faksiominaisuutta, valitse* **I don't use FAX functionality** *-valintaruutu.*

### 16. Napsauta **Next**.

**Confirm the settings** -näyttö tulee esiin.

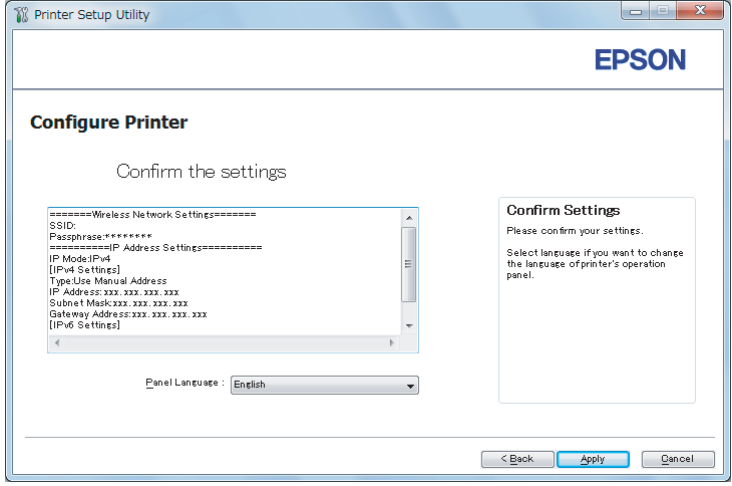

17. Varmista, että langattoman verkon asetukset näytetään ja napsauta sitten **Apply**.

Vahvistusikkuna tulee esiin.

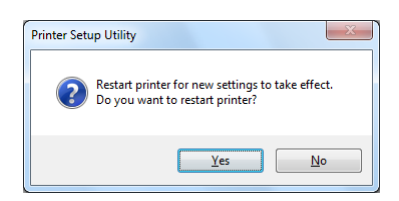

18. Napsauta **Yes (Kyllä)**.

19. Odota muutama minuutti, kunnes tulostin käynnistyy uudelleen langattoman verkon muodostamiseksi ja **Configuration Complete** -näyttö tulee esiin.

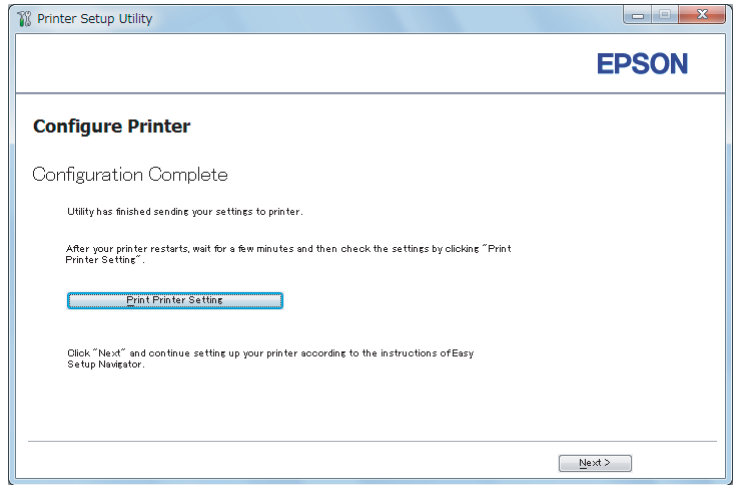

- 20. Napsauta **Print Printer Setting**.
- 21. Tarkista, että "Link Quality" näkyy raportissa muodossa "Good", "Acceptable" tai "Low".

## *Huomautus:*

*Kun "Link Quality" on "No Reception", tarkista, että langattoman verkon asetukset on määritetty oikein. Kun haluat määrittää langattoman verkon asetukset uudelleen, napsauta* **Next Configuration Complete** *-näytössä ja napsauta sitten* **Return***.*

22. Napsauta **Next**.

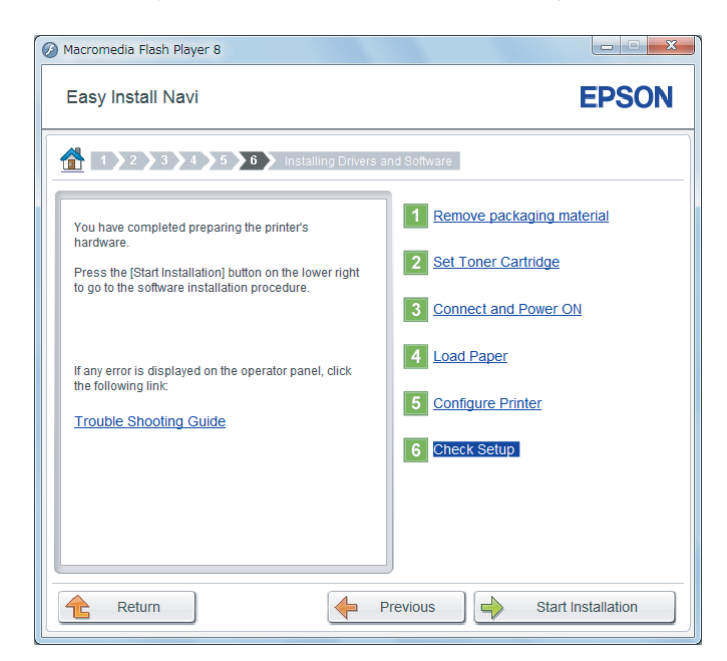

23. Noudata näytöllä olevia ohjeita, kunnes **Check Setup** -näyttö tulee esiin.

24. Tarkista, että LCD-näytössä ei näytetä virheitä, ja napsauta sitten **Start Installation**.

Jos näytetään virheitä, napsauta **Trouble Shooting Guide** ja noudata ohjeita.

25. Tarkista, että asennettava tulostin näkyy **Select Printer** -näytössä, ja napsauta sitten **Next**.

## *Huomautus:*

*Jos asennettavaa tulostinta ei ole lueteltu* **Select Printer** *-näytössä, yritä suorittaa jokin seuraavista vaiheista:*

- ❏ *Napsauta* **Refresh** *päivittääksesi tiedot.*
- ❏ *Napsauta* **Add Printer** *ja anna sitten tulostimen tiedot manuaalisesti.*
- 26. Valitse tarvittavat kohteet **Enter Printer Settings** -näytöltä ja napsauta sitten **Next**.
- 27. Valitse asennettava ohjelmisto ja napsauta sitten **Install**.
- 28. Napsauta **Finish** poistuaksesi työkalusta.

Langattoman käytön määritys on valmis.

Laajennetun asennustoiminnon käyttö langattoman verkon asetusten määritykseen

Kun haluat käyttää laajennettua asennustoimintoa, avaa **Configure Wireless Settings** -näyttö.

Seuraavassa prosessissa esimerkkinä käytetään Windows 7 -käyttöjärjestelmää.

Näyttää Configure Wireless Settings-näytön

- 1. Aseta Software Disc tietokoneesi CD/DVD-asemaan. Kun **AutoPlay (Automaattinen toisto)**-ikkuna avautuu, napsauta **Run setup.exe** käynnistääksesi sovelluksen **Install Navi**.
- 2. Napsauta **Easy Install**.

**SOFTWARE LICENSE AGREEMENT** tulee esiin.

3. Jos hyväksyt kohdan **SOFTWARE LICENSE AGREEMENT** ehdot, valitse **Agree** ja napsauta sitten **Next**.

**Easy Install Navi** käynnistyy.

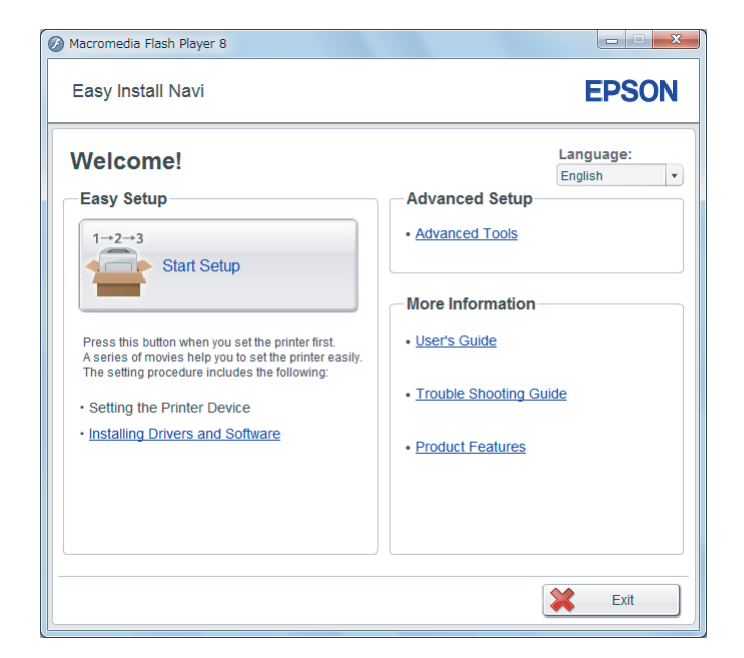

- 4. Napsauta **Start Setup**.
- 5. Napsauta **Configure Printer**.
- 6. Valitse **Wireless Connection** ja napsauta sitten **Next**.

Asetusmetodin valintanäyttö tulee esiin.

7. Valitse **Advanced**.

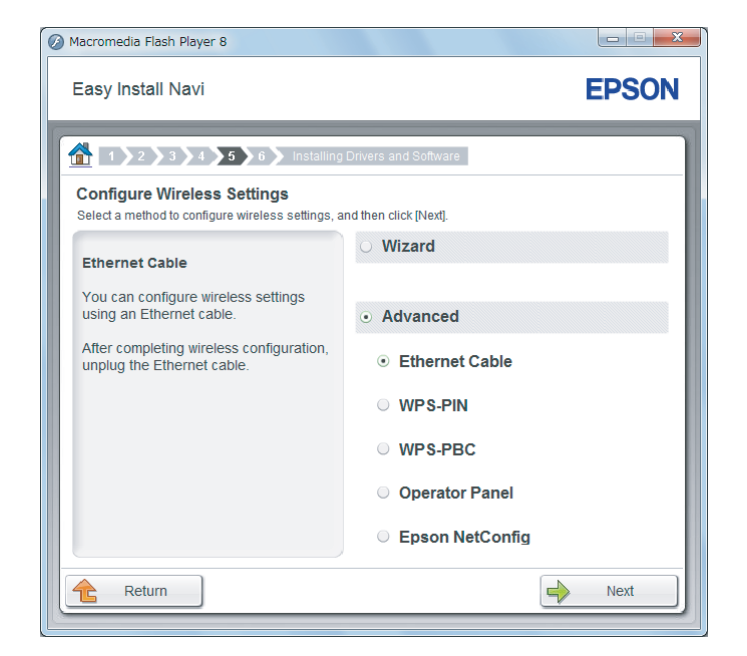

## Valitse liitäntämetodi seuraavista

- ❏ "Ethernet Cable" sivulla 64
- ❏ ["WPS-PIN" sivulla 69](#page-68-0)
- ❏ ["WPS-PBC" sivulla 71](#page-70-0)
- ❏ ["Operator Panel" sivulla 72](#page-71-0)
- ❏ ["EpsonNet Config" sivulla 73](#page-72-0)

#### Ethernet Cable

- 1. Valitse **Ethernet Cable** ja napsauta sitten **Next**.
- 2. Noudata näytöllä olevia ohjeita ja napsauta sitten **Next**.

**Printer Setup Utility** -näyttö tulee esiin.

3. Valitse määritettävä tulostin **Select Printer** -näytöltä ja napsauta sitten **Next**.

#### *Huomautus:*

*Jos määritettävää tulostinta ei ole lueteltu* **Select Printer** *-näytössä, yritä suorittaa jokin seuraavista vaiheista:*

- ❏ *Napsauta* **Refresh** *päivittääksesi tiedot.*
- ❏ *Napsauta* **Enter IP Address** *ja anna sitten tulostimesi IP-osoite.*
- 4. Anna SSID.

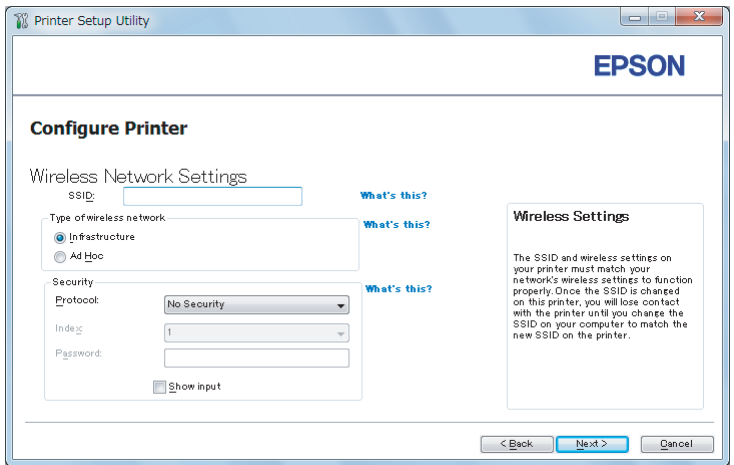

- 5. Valitse **Type of wireless network**.
- 6. Määritä turvallisuusasetukset ja napsauta sitten **Next**.

**IP Address Settings** -näyttö tulee esiin.

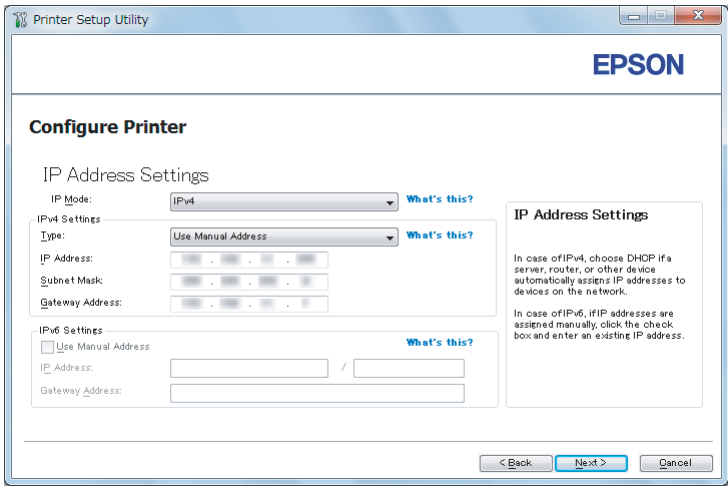

7. Valitse **IP Mode** riippuen verkostasi.

Kun **IPv4** on valittu, määritä seuraavat asetukset:

- a Valitse **Type**.
- b Jos **Use Manual Address** on valittu kohdasta **Type**, anna seuraavat kohteet:
	- ❏ Tulostimesi **IP Address**
	- ❏ **Subnet Mask**
	- ❏ **Gateway Address**

Kun **Dual Stack** on valittu, määritä seuraavat asetukset:

- a Määritä **IPv4 Settings**.
- b Jos olet valinnut **Use Manual Address** -valintaruudun kohdasta **IPv6 Settings**, anna seuraavat kohteet:
	- ❏ Tulostimesi **IP Address**
	- ❏ **Gateway Address**
- 8. Napsauta **Next**.

**FAX Settings** -näyttö tulee esiin.

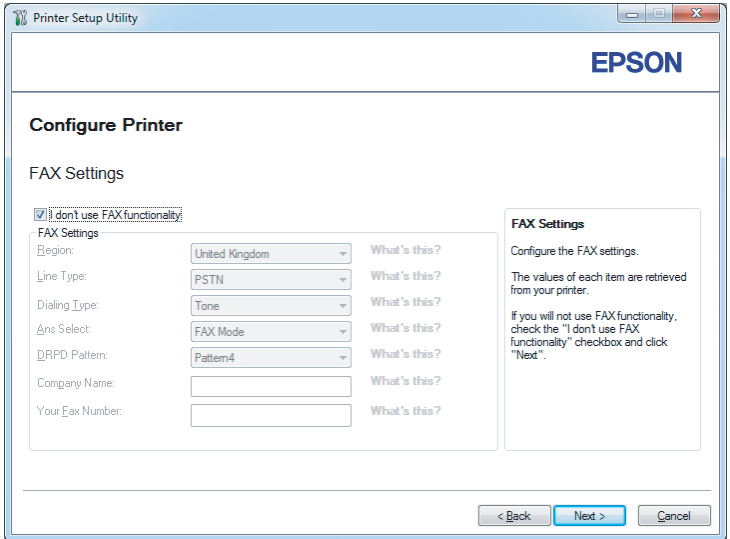

9. Määritä faksin asetukset tarvittaessa.

#### *Huomautus:*

*Jos et halua käyttää faksiominaisuutta, valitse* **I don't use FAX functionality** *-valintaruutu.*

10. Napsauta **Next**.

**Confirm the settings** -näyttö tulee esiin.

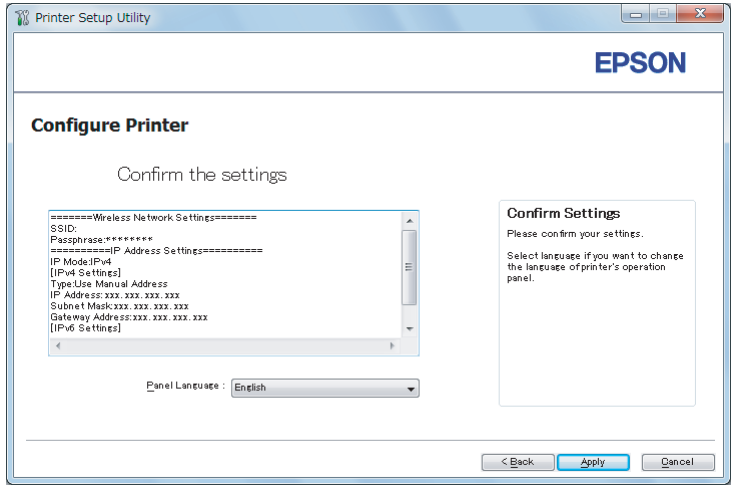

11. Varmista, että langattoman verkon asetukset näytetään ja napsauta sitten **Apply**.

Vahvistusikkuna tulee esiin.

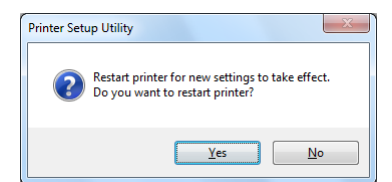

## *Huomautus:*

*Ottaaksesi langattoman verkon asetukset käyttöön sinun on käynnistettävä tulostin uudelleen.*

## 12. Napsauta **Yes (Kyllä)**.

13. Odota muutama minuutti, kunnes tulostin käynnistyy uudelleen langattoman verkon muodostamiseksi ja **Configuration Complete** -näyttö tulee esiin.

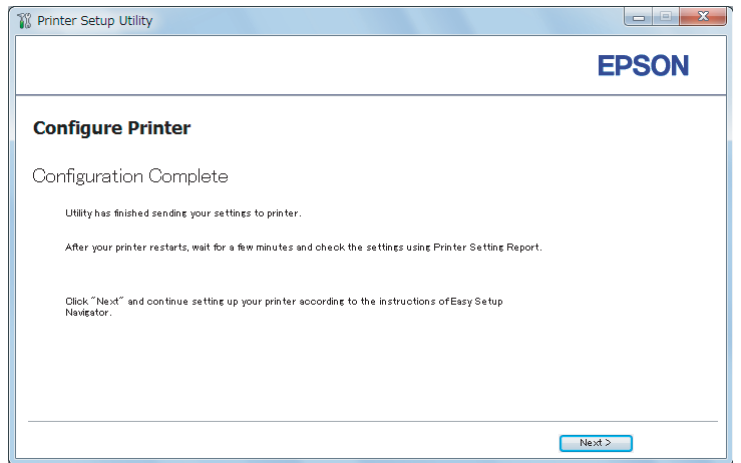

## 14. Napsauta **Next**.

15. Noudata näytöllä olevia ohjeita, kunnes **Check Setup** -näyttö tulee esiin.

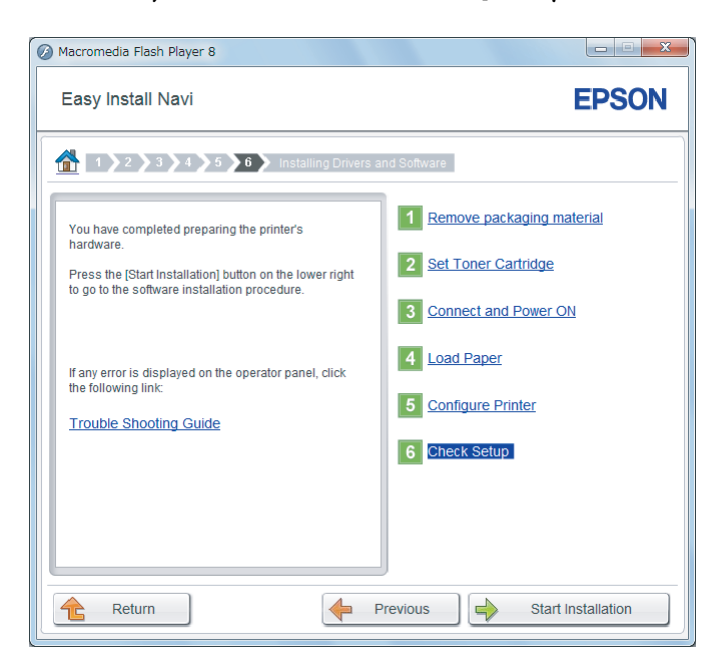

16. Tulosta System Settings -sivu ohjauspaneelin avulla.

Katso ["System Settings -sivun tulostaminen" sivulla 159.](#page-158-0)

<span id="page-68-0"></span>17. Tarkista, että "Link Quality" näkyy raportissa muodossa "Good", "Acceptable" tai "Low".

## *Huomautus:*

*Kun "Link Quality" on "No Reception", tarkista, että langattoman verkon asetukset on määritetty oikein. Kun haluat määrittää langattoman verkon asetukset uudelleen, napsauta* **Return***.*

18. Tarkista, että LCD-näytössä ei näytetä virheitä, ja napsauta sitten **Start Installation**.

Jos näytetään virheitä, napsauta **Trouble Shooting Guide** ja noudata ohjeita.

19. Tarkista, että asennettava tulostin näkyy **Select Printer** -näytössä, ja napsauta sitten **Next**.

## *Huomautus:*

*Jos asennettavaa tulostinta ei ole lueteltu* **Select Printer** *-näytössä, yritä suorittaa jokin seuraavista vaiheista:*

- ❏ *Napsauta* **Refresh** *päivittääksesi tiedot.*
- ❏ *Napsauta* **Add Printer** *ja anna sitten tulostimen tiedot manuaalisesti.*
- 20. Määritä tarvittavat kohteet **Enter Printer Settings** -näytöllä ja napsauta sitten **Next**.
- 21. Valitse asennettava ohjelmisto ja napsauta sitten **Install**.
- 22. Napsauta **Finish** poistuaksesi työkalusta.

Langattoman käytön määritys on valmis.

## WPS-PIN

## *Huomautus:*

- ❏ **WPS-PIN** *(Wi-Fi Protected Setup-Personal Identification Number) on langattomassa kokoonpanossa tarvittavien laitteiden todennus- ja rekisteröintimetodi, jossa määritetään PIN-koodi tulostimelle ja tietokoneelle. Tämä asetus suoritetaan tukiasemassa, ja se on saatavana vain, kun langattoman reitittimesi tukiasemat tukevat WPS:ää.*
- ❏ *Ennen kuin* **WPS-PIN** *käynnistyy, on PIN-koodi syötettävä langattoman tukiaseman web-sivulle. Katso lisätietoja tukiaseman ohjekirjasta.*
- 1. Valitse **WPS-PIN** ja napsauta sitten **Next**.

2. Noudata näytöllä olevia ohjeita, kunnes **Check Setup** -näyttö tulee esiin.

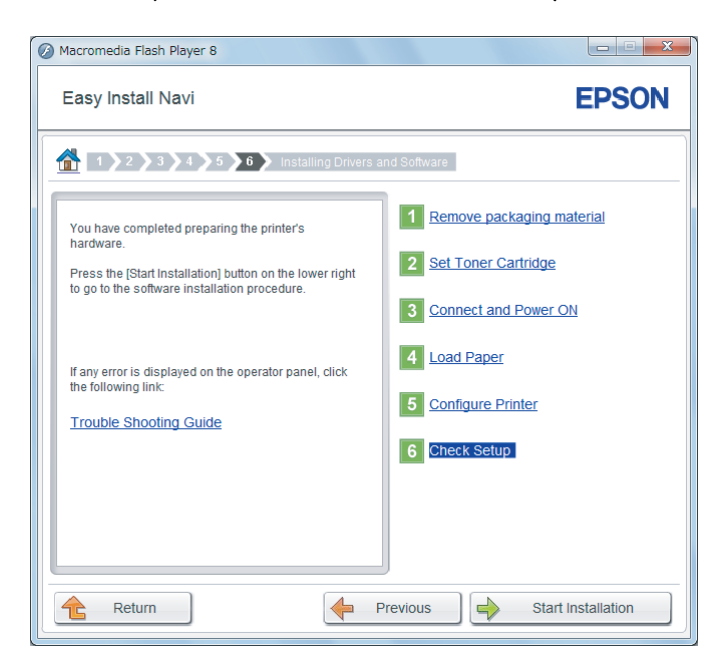

3. Tarkista, että LCD-näytössä ei näytetä virheitä, ja napsauta sitten **Start Installation**.

Jos näytetään virheitä, napsauta **Trouble Shooting Guide** ja noudata ohjeita.

4. Tarkista, että asennettava tulostin näkyy **Select Printer** -näytössä, ja napsauta sitten **Next**.

## *Huomautus:*

*Jos asennettavaa tulostinta ei ole lueteltu* **Select Printer** *-näytössä, yritä suorittaa jokin seuraavista vaiheista:*

- ❏ *Napsauta* **Refresh** *päivittääksesi tiedot.*
- ❏ *Napsauta* **Add Printer** *ja anna sitten tulostimen tiedot manuaalisesti.*
- 5. Määritä tarvittavat kohteet **Enter Printer Settings** -näytöllä ja napsauta sitten **Next**.
- 6. Valitse asennettava ohjelmisto ja napsauta sitten **Install**.
- 7. Napsauta **Finish** poistuaksesi työkalusta.

Langattoman käytön määritys on valmis.

<span id="page-70-0"></span>Jos **WPS-PIN** -toiminnon suoritus onnistuu ja tulostin käynnistetään uudelleen, langaton LAN-liitäntä on valmis.

## WPS-PBC

## *Huomautus:*

**WPS-PBC** *(Wi-Fi Protected Setup-Push Button Configuration) on langattomassa kokoonpanossa tarvittavien laitteiden todennus- ja rekisteröintimetodi, jossa painetaan langattoman reitittimen tukiasemassa olevaa painiketta ja sitten määritetään* **WPS-PBC** *-asetukset ohjauspaneelissa. Tämä asetus on käytössä vain, kun tukiasema tukee WPS:ää.*

1. Valitse **WPS-PBC** ja napsauta sitten **Next**.

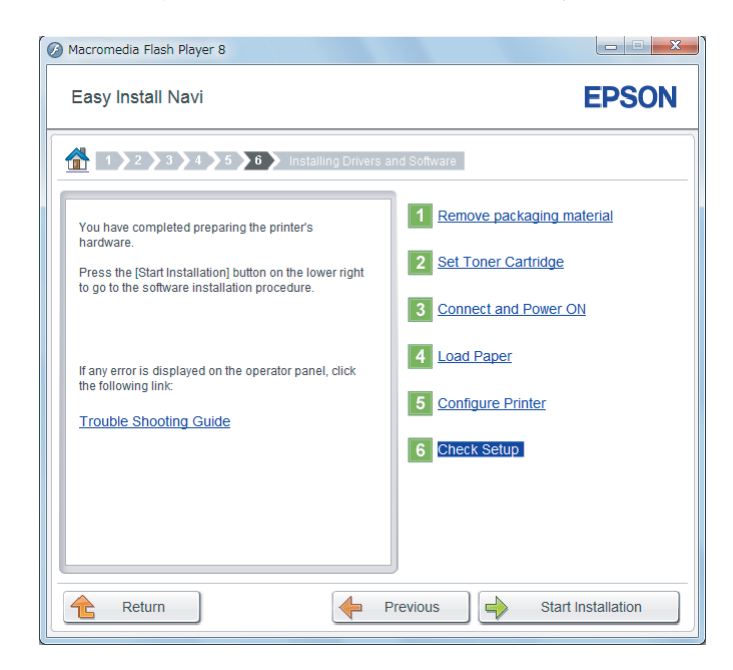

2. Noudata näytöllä olevia ohjeita, kunnes **Check Setup** -näyttö tulee esiin.

3. Tarkista, että LCD-näytössä ei näytetä virheitä, ja napsauta sitten **Start Installation**.

Jos näytetään virheitä, napsauta **Trouble Shooting Guide** ja noudata ohjeita.

4. Tarkista, että asennettava tulostin näkyy **Select Printer** -näytössä, ja napsauta sitten **Next**.

## *Huomautus:*

*Jos asennettavaa tulostinta ei ole lueteltu* **Select Printer** *-näytössä, yritä suorittaa jokin seuraavista vaiheista:*

- <span id="page-71-0"></span>❏ *Napsauta* **Refresh** *päivittääksesi tiedot.*
- ❏ *Napsauta* **Add Printer** *ja anna sitten tulostimen tiedot manuaalisesti.*
- 5. Määritä tarvittavat kohteet **Enter Printer Settings** -näytöllä ja napsauta sitten **Next**.
- 6. Valitse asennettava ohjelmisto ja napsauta sitten **Install**.
- 7. Napsauta **Finish** poistuaksesi työkalusta.

Langattoman käytön määritys on valmis.

#### *Huomautus:*

*Katso lisätietoja* **WPS-PBC** *-toiminnosta LAN-tukiasemassa langattoman LAN-tukiaseman mukana toimitetusta ohjekirjasta.*

Jos **WPS-PBC** -toiminnon suoritus onnistuu ja tulostin käynnistetään uudelleen, langaton LAN-liitäntä on valmis.

#### Operator Panel

- 1. Valitse **Operator Panel** ja napsauta sitten **Next**.
- 2. Noudata näytöllä olevia ohjeita, kunnes **Check Setup** -näyttö tulee esiin.

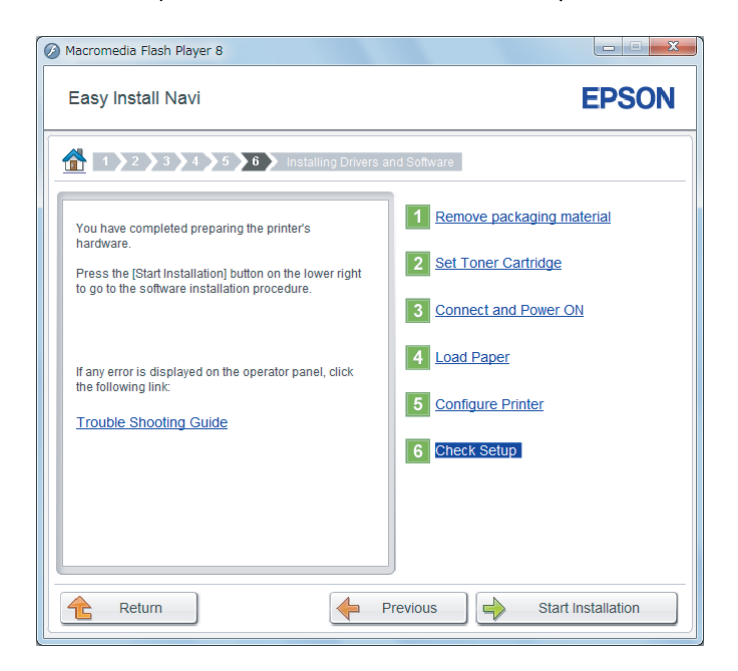
3. Tarkista, että LCD-näytössä ei näytetä virheitä, ja napsauta sitten **Start Installation**.

Jos näytetään virheitä, napsauta **Trouble Shooting Guide** ja noudata ohjeita.

4. Tarkista, että asennettava tulostin näkyy **Select Printer** -näytössä, ja napsauta sitten **Next**.

## *Huomautus:*

*Jos asennettavaa tulostinta ei ole lueteltu* **Select Printer** *-näytössä, yritä suorittaa jokin seuraavista vaiheista:*

- ❏ *Napsauta* **Refresh** *päivittääksesi tiedot.*
- ❏ *Napsauta* **Add Printer** *ja anna sitten tulostimen tiedot manuaalisesti.*
- 5. Määritä tarvittavat kohteet **Enter Printer Settings** -näytöllä ja napsauta sitten **Next**.
- 6. Valitse asennettava ohjelmisto ja napsauta sitten **Install**.
- 7. Napsauta **Finish** poistuaksesi työkalusta.

Langattoman käytön määritys on valmis.

## EpsonNet Config

1. Valitse **EpsonNet Config** ja napsauta sitten **Next**.

2. Noudata näytöllä olevia ohjeita, kunnes **Check Setup** -näyttö tulee esiin.

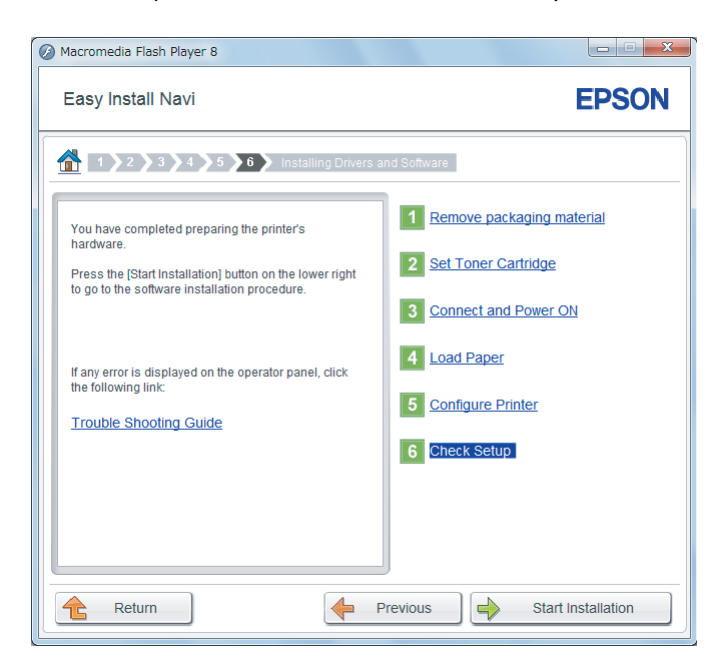

3. Tarkista, että LCD-näytössä ei näytetä virheitä, ja napsauta sitten **Start Installation**.

Jos näytetään virheitä, napsauta **Trouble Shooting Guide** ja noudata ohjeita.

4. Tarkista, että asennettava tulostin näkyy **Select Printer** -näytössä, ja napsauta sitten **Next**.

## *Huomautus:*

*Jos asennettavaa tulostinta ei ole lueteltu* **Select Printer** *-näytössä, yritä suorittaa jokin seuraavista vaiheista:*

- ❏ *Napsauta* **Refresh** *päivittääksesi tiedot.*
- ❏ *Napsauta* **Add Printer** *ja anna sitten tulostimen tiedot manuaalisesti.*
- 5. Määritä tarvittavat kohteet **Enter Printer Settings** -näytöllä ja napsauta sitten **Next**.
- 6. Valitse asennettava ohjelmisto ja napsauta sitten **Install**.
- 7. Napsauta **Finish** poistuaksesi työkalusta.

Langattoman käytön määritys on valmis.

Jos EpsonNet Config -toiminnon suoritus onnistuu ja tulostin käynnistetään uudelleen, langaton LAN-liitäntä on valmis.

## Uuden langattoman ympäristön asetus tietokoneellesi (Kun langaton yhteys on asetettava tietokoneeseesi)

## DHCP-verkot:

1. Tietokoneen asetus langatonta yhteyttä varten:

## *Huomautus:*

*Voit muuttaa langattoman verkon asetuksia myös langattomalla sovelluksella, joka voidaan asentaa tietokoneeseesi.*

## **Windows XP ja Windows Server 2003:**

- a Valitse **Network Connections (Verkkoyhteydet) Control Panel (ohjauspaneelista)**.
- b Napsauta hiiren oikealla painikkeella kohtaa **Wireless Network Connection (Langaton verkkoyhteys)** ja valitse **Properties (Ominaisuudet)**.
- c Valitse **Wireless Networks (Langattomat verkot)** -välilehti.
- d Varmista, että valintaruutu **Use Windows to configure my wireless network settings (Windows määrittää langattoman verkon automaattisesti)** on valittuna.

## *Huomautus:*

*Kirjaa muistiin* **Advanced (Lisäasetukset)** *-ikkunassa (vaihe f) ja* **Wireless network properties (Langattoman verkon ominaisuudet)** *-ikkunassa (vaihe h) olevat langattoman verkon asetukset. Voit tarvita näitä asetustietoja myöhemmin.*

- e Napsauta **Advanced (Lisäasetukset)** -painiketta.
- f Valitse **Computer-to-computer (ad hoc) networks only (Vain tietokoneiden väliset verkot)** ja sulje **Advanced (Lisäasetukset)** -valintaikkuna.
- g Napsauta **Add (Lisää)** -painiketta näyttääksesi **Wireless network properties (Langattoman verkon ominaisuudet)**.

h Anna **Association (Suhde)** -välilehdellä seuraavat tiedot ja napsauta **OK**.

**Network name (SSID): (Verkkonimi (SSID):) xxxxxxxx** (xxxxxxxx ilmaisee langattoman laitteen SSID:n, jota käytetään)

**Network Authentication: (Verkkotodennus:) Open (Avaa)**

**Data encryption: (Tiedon salaus:) Disabled (Ei käytössä)**

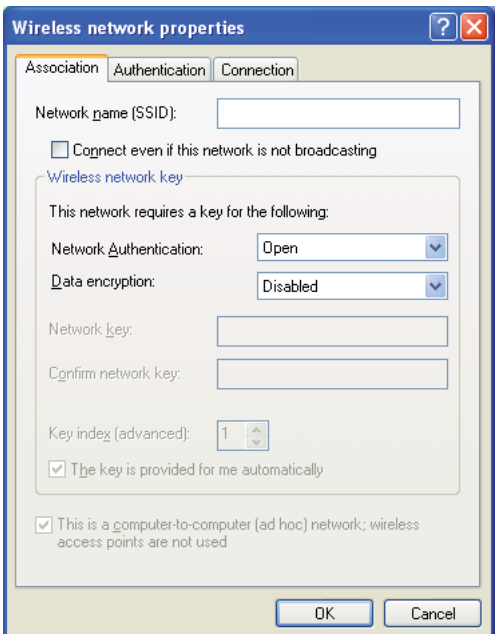

- i Napsauta **Move up (Siirrä ylös)** -painiketta siirtääksesi uuden lisätyn SSID:n luettelossa ensimmäiseksi.
- j Napsauta **OK** sulkeaksesi **Wireless network properties (Langattoman verkon ominaisuudet)** -valintaikkunan.

**Windows Vista:**

- a Avaa **Control Panel (Ohjauspaneeli)**.
- b Valitse **Network and Internet (Verkko ja Internet)**.
- c Valitse **Network and Sharing Center (Verkko ja jakamiskeskus)**.
- d Valitse **Connect to a network (Yhdistä verkkoon)**.
- e Valitse **xxxxxxxx** (xxxxxxxx ilmaisee langattoman laitteen SSID:n, jota käytetään) käytettävissä olevien verkkojen luettelosta ja napsauta **Connect (Yhdistä)**.
- f Napsauta **Close (Sulje)** valintaikkunassa vahvistettuasi, että yhteydenmuodostus onnistui.

## **Windows Server 2008:**

- a Avaa **Control Panel (Ohjauspaneeli)**.
- b Valitse **Network and Internet (Verkko ja Internet)**.
- c Valitse **Network and Sharing Center (Verkko ja jakamiskeskus)**.
- d Valitse **Connect to a network (Yhdistä verkkoon)**.
- e Valitse **xxxxxxxx** (xxxxxxxx ilmaisee langattoman laitteen SSID:n, jota käytetään) käytettävissä olevien verkkojen luettelosta ja napsauta **Connect (Yhdistä)**.
- f Napsauta **Close (Sulje)** valintaikkunassa vahvistettuasi, että yhteydenmuodostus onnistui.

## **Windows Server 2008 R2 ja Windows 7:**

- a Avaa **Control Panel (Ohjauspaneeli)**.
- b Valitse **Network and Internet (Verkko ja Internet)**.
- c Valitse **Network and Sharing Center (Verkko ja jakamiskeskus)**.
- d Valitse **Connect to a network (Yhdistä verkkoon)**.
- e Valitse **xxxxxxxx** (xxxxxxxx ilmaisee langattoman laitteen SSID:n, jota käytetään) käytettävissä olevien verkkojen luettelosta ja napsauta **Connect (Yhdistä)**.
- 2. Tarkista AutoIP:n tulostimelle määrittämä IP-osoite.
	- a Paina ohjauspaneelista **System** -painiketta.
	- b Valitse Admin Menu ja paina sitten @ -painiketta.
- c Valitse Network ja paina sitten @ -painiketta.
- d Valitse TCP/IP ja paina sitten  $\infty$  -painiketta.
- e Valitse IP $\vee$ 4 ja paina sitten  $\infty$  -painiketta.
- f Valitse IP Address ja paina sitten  $\circledast$  -painiketta.

(Oletus-IP-osoitealue: 169.254.xxx.yyy)

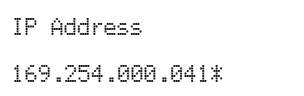

3. Varmista, että tietokoneesi IP-osoite on määritetty DHCP:lla.

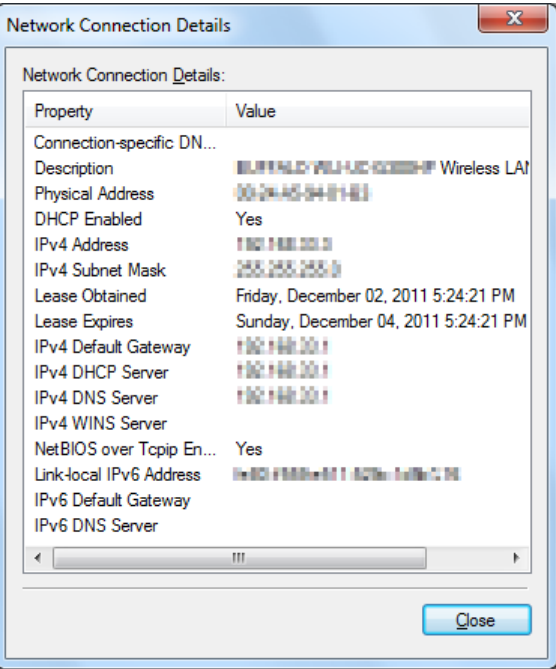

- 4. Käynnistä Internet-selaimesi.
- 5. Kirjoita tulostimen IP-osoite osoiteriville ja paina sitten **Enter**-näppäintä.

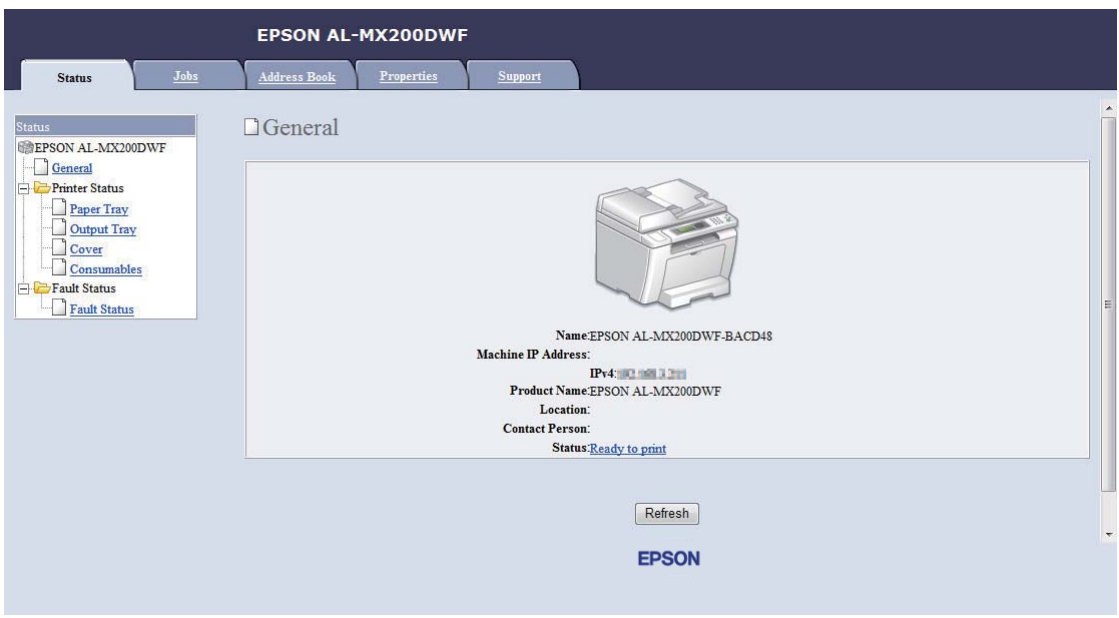

EpsonNet Config ilmestyy selaimeen.

- 6. Määritä tulostimen langattoman verkon asetuksia kohdassa EpsonNet Config.
- 7. Käynnistä tulostin uudelleen.
- 8. Palauta langattoman verkon asetukset tietokoneeseesi.

#### *Huomautus:*

*Jos tietokoneesi käyttöjärjestelmä sisältää langattoman yhteyden määritysohjelmiston, käytä sitä muuttaaksesi langattoman verkon asetuksia. Katso ohjeet alta.*

## **Windows XP ja Windows Server 2003:**

- a Valitse **Network Connections (Verkkoyhteydet) Control Panel (ohjauspaneelista)**.
- b Napsauta hiiren oikealla painikkeella kohtaa **Wireless Network Connection (Langaton verkkoyhteys)** ja valitse **Properties (Ominaisuudet)**.
- c Valitse **Wireless Networks (Langattomat verkot)** -välilehti.
- d Varmista, että valintaruutu **Use Windows to configure my wireless network settings (Windows määrittää langattoman verkon automaattisesti)** on valittuna.

## e Napsauta **Advanced (Lisäasetukset)**.

- f Voit asettaa tulostimen ad-hoc -tilaan tai rakenteelliseen tilaan.
	- ❏ Ad hoc -tila: Valitse **Computer-to-computer (ad hoc) networks only (Vain tietokoneiden väliset verkot)** ja sulje valintaikkuna.
	- ❏ Rakenteellinen tila: Valitse **Access point (Infrastructure) networks only (Vain tukiasemaverkot (rakenteelliset))** ja sulje valintaikkuna.
- g Napsauta **Add (Lisää)** näyttääksesi **Wireless network properties (Langattoman verkon ominaisuudet)**.
- h Anna asetus, jonka lähetät tulostimeen, ja napsauta **OK**.
- i Napsauta **Move up (Siirrä ylös)** siirtääksesi asetuksen luettelossa ensimmäiseksi.
- j Napsauta **OK** sulkeaksesi **Wireless network properties (Langattoman verkon ominaisuudet)** -valintaikkunan.

#### **Windows Vista:**

- a Avaa **Control Panel (Ohjauspaneeli)**.
- b Valitse **Network and Internet (Verkko ja Internet)**.
- c Valitse **Network and Sharing Center (Verkko ja jakamiskeskus)**.
- d Valitse **Connect to a network (Yhdistä verkkoon)**.
- e Valitse verkko ja napsauta sitten **Connect (Yhdistä)**.
- f Napsauta **Close (Sulje)** valintaikkunassa vahvistettuasi, että yhteydenmuodostus onnistui.

#### **Windows Server 2008:**

- a Avaa **Control Panel (Ohjauspaneeli)**.
- b Valitse **Network and Internet (Verkko ja Internet)**.
- c Valitse **Network and Sharing Center (Verkko ja jakamiskeskus)**.

## d Valitse **Connect to a network (Yhdistä verkkoon)**.

- e Valitse verkko ja napsauta sitten **Connect (Yhdistä)**.
- f Napsauta **Close (Sulje)** valintaikkunassa vahvistettuasi, että yhteydenmuodostus onnistui.

## **Windows Server 2008 R2 ja Windows 7:**

- a Avaa **Control Panel (Ohjauspaneeli)**.
- b Valitse **Network and Internet (Verkko ja Internet)**.
- c Valitse **Network and Sharing Center (Verkko ja jakamiskeskus)**.
- d Valitse **Connect to a network (Yhdistä verkkoon)**.
- e Valitse verkko ja napsauta sitten **Connect (Yhdistä)**.

#### Kiinteät IP-verkot:

1. Tietokoneen asetus langatonta yhteyttä varten:

#### *Huomautus:*

*Jos tietokoneesi käyttöjärjestelmä sisältää langattoman yhteyden määritysohjelmiston, käytä sitä muuttaaksesi langattoman verkon asetuksia. Katso ohjeet alta.*

#### **Windows XP ja Windows Server 2003:**

- a Valitse **Network Connections (Verkkoyhteydet) Control Panel (ohjauspaneelista)**.
- b Napsauta hiiren oikealla painikkeella kohtaa **Wireless Network Connection (Langaton verkkoyhteys)** ja valitse **Properties (Ominaisuudet)**.
- c Valitse **Wireless Networks (Langattomat verkot)** -välilehti.
- d Varmista, että valintaruutu **Use Windows to configure my wireless network settings (Windows määrittää langattoman verkon automaattisesti)** on valittuna.

#### *Huomautus:*

*Varmista, että kirjaat ylös tietokoneen langattoman käytön asetukset vaiheessa f ja vaiheessa h, jotta voisit palauttaa ne myöhemmin.*

- e Napsauta **Advanced (Lisäasetukset)** -painiketta.
- f Valitse **Computer-to-computer (ad hoc) networks only (Vain tietokoneiden väliset verkot)** ja sulje **Advanced (Lisäasetukset)** -valintaikkuna.
- g Napsauta **Add (Lisää)** -painiketta näyttääksesi **Wireless network properties (Langattoman verkon ominaisuudet)**.
- h Anna **Association (Suhde)** -välilehdellä seuraavat tiedot ja napsauta **OK**.

**Network name (SSID): (Verkkonimi (SSID):) xxxxxxxx** (xxxxxxxx ilmaisee langattoman laitteen SSID:n, jota käytetään)

#### **Network Authentication: (Verkkotodennus:) Open (Avaa)**

#### **Data encryption: (Tiedon salaus:) Disabled (Ei käytössä)**

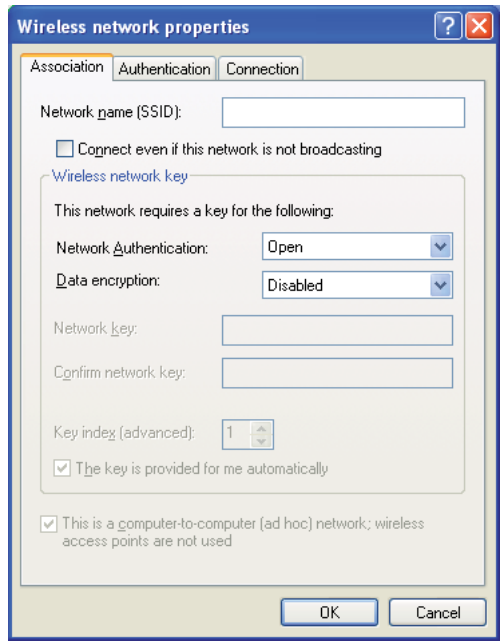

- i Napsauta **Move up (Siirrä ylös)** -painiketta siirtääksesi uuden lisätyn SSID:n luettelossa ensimmäiseksi.
- j Napsauta **OK** sulkeaksesi **Wireless network properties (Langattoman verkon ominaisuudet)** -valintaikkunan.

## **Windows Vista:**

- a Avaa **Control Panel (Ohjauspaneeli)**.
- b Valitse **Network and Internet (Verkko ja Internet)**.
- c Valitse **Network and Sharing Center (Verkko ja jakamiskeskus)**.
- d Valitse **Connect to a network (Yhdistä verkkoon)**.
- e Valitse **xxxxxxxx** (xxxxxxxx ilmaisee langattoman laitteen SSID:n, jota käytetään) käytettävissä olevien verkkojen luettelosta ja napsauta **Connect (Yhdistä)**.
- f Napsauta **Close (Sulje)** valintaikkunassa vahvistettuasi, että yhteydenmuodostus onnistui.

## **Windows Server 2008:**

- a Avaa **Control Panel (Ohjauspaneeli)**.
- b Valitse **Network and Internet (Verkko ja Internet)**.
- c Valitse **Network and Sharing Center (Verkko ja jakamiskeskus)**.
- d Valitse **Connect to a network (Yhdistä verkkoon)**.
- e Valitse **xxxxxxxx** (xxxxxxxx ilmaisee langattoman laitteen SSID:n, jota käytetään) käytettävissä olevien verkkojen luettelosta ja napsauta **Connect (Yhdistä)**.
- f Napsauta **Close (Sulje)** valintaikkunassa vahvistettuasi, että yhteydenmuodostus onnistui.

## **Windows Server 2008 R2 ja Windows 7:**

- a Avaa **Control Panel (Ohjauspaneeli)**.
- b Valitse **Network and Internet (Verkko ja Internet)**.
- c Valitse **Network and Sharing Center (Verkko ja jakamiskeskus)**.
- d Valitse **Connect to a network (Yhdistä verkkoon)**.
- e Valitse **xxxxxxxx** (xxxxxxxx ilmaisee langattoman laitteen SSID:n, jota käytetään) käytettävissä olevien verkkojen luettelosta ja napsauta **Connect (Yhdistä)**.
- 2. Tarkista tietokoneesi IP-osoite.

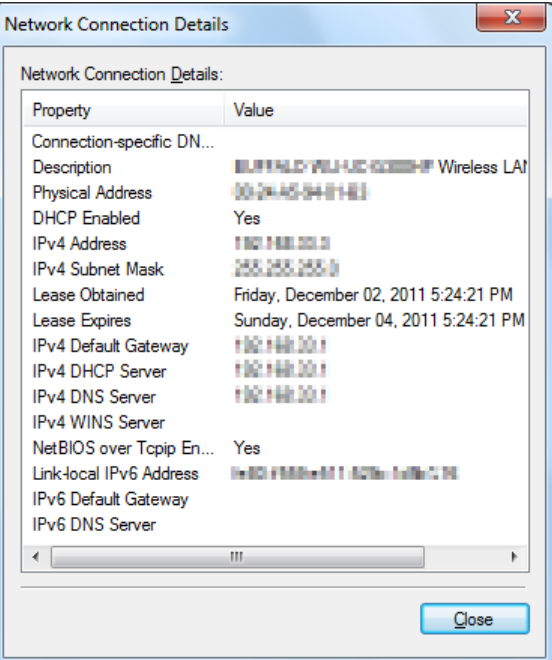

3. Aseta tulostimen IP-osoite.

Katso ["IP-osoitteen määrittäminen \(IPv4-tila\)" sivulla 45.](#page-44-0)

- 4. Käynnistä Internet-selaimesi.
- 5. Kirjoita tulostimen IP-osoite osoiteriville ja paina sitten **Enter**-näppäintä.

**EPSON AL-MX200DWF** Address Book Properties **Status D**General EPSON AL-MX200DWF General Printer Status Paper Tray Output Tray Consumables Fault Status Fault Status Name:EPSON AL-MX200DWF-BACD48 Machine IP Address: **IPv4:002.000.3.201** Product Name: EPSON AL-MX200DWF Location: **Contact Person:** Status: Ready to print Refresh EPSON

EpsonNet Config ilmestyy selaimeen.

- 6. Muuta tulostimen langattoman verkon asetuksia kohdassa EpsonNet Config.
- 7. Käynnistä tulostin uudelleen.
- 8. Palauta langattoman verkon asetukset tietokoneeseesi.

#### *Huomautus:*

*Jos tietokoneesi käyttöjärjestelmä sisältää langattoman yhteyden määritysohjelmiston, käytä sitä muuttaaksesi langattoman verkon asetuksia. Voit muuttaa langattoman verkon asetuksia myös käyttöjärjestelmän mukana tulleella työkalulla. Katso ohjeet alta.*

#### **Windows XP ja Windows Server 2003:**

- a Valitse **Network Connections (Verkkoyhteydet) Control Panel (ohjauspaneelista)**.
- b Napsauta hiiren oikealla painikkeella kohtaa **Wireless Network Connection (Langaton verkkoyhteys)** ja valitse **Properties (Ominaisuudet)**.
- c Valitse **Wireless Networks (Langattomat verkot)** -välilehti.
- d Varmista, että valintaruutu **Use Windows to configure my wireless network settings (Windows määrittää langattoman verkon automaattisesti)** on valittuna.

## e Napsauta **Advanced (Lisäasetukset)**.

- f Voit asettaa tulostimen ad-hoc -tilaan tai rakenteelliseen tilaan.
	- ❏ Ad hoc -tila: Valitse **Computer-to-computer (ad hoc) networks only (Vain tietokoneiden väliset verkot)** ja sulje valintaikkuna.
	- ❏ Rakenteellinen tila: Valitse **Access point (Infrastructure) networks only (Vain tukiasemaverkot (rakenteelliset))** ja sulje valintaikkuna.
- g Napsauta **Add (Lisää)** näyttääksesi **Wireless network properties (Langattoman verkon ominaisuudet)**.
- h Anna asetus, jonka lähetät tulostimeen, ja napsauta **OK**.
- i Napsauta **Move up (Siirrä ylös)** siirtääksesi asetuksen luettelossa ensimmäiseksi.
- j Napsauta **OK** sulkeaksesi **Wireless network properties (Langattoman verkon ominaisuudet)** -valintaikkunan.

#### **Windows Vista:**

- a Avaa **Control Panel (Ohjauspaneeli)**.
- b Valitse **Network and Internet (Verkko ja Internet)**.
- c Valitse **Network and Sharing Center (Verkko ja jakamiskeskus)**.
- d Valitse **Connect to a network (Yhdistä verkkoon)**.
- e Valitse verkko ja napsauta sitten **Connect (Yhdistä)**.
- f Napsauta **Close (Sulje)** valintaikkunassa vahvistettuasi, että yhteydenmuodostus onnistui.

#### **Windows Server 2008:**

- a Avaa **Control Panel (Ohjauspaneeli)**.
- b Valitse **Network and Internet (Verkko ja Internet)**.
- c Valitse **Network and Sharing Center (Verkko ja jakamiskeskus)**.

## d Valitse **Connect to a network (Yhdistä verkkoon)**.

- e Valitse verkko ja napsauta sitten **Connect (Yhdistä)**.
- f Napsauta **Close (Sulje)** valintaikkunassa vahvistettuasi, että yhteydenmuodostus onnistui.

## **Windows Server 2008 R2 ja Windows 7:**

- a Avaa **Control Panel (Ohjauspaneeli)**.
- b Valitse **Network and Internet (Verkko ja Internet)**.
- c Valitse **Network and Sharing Center (Verkko ja jakamiskeskus)**.
- d Valitse **Connect to a network (Yhdistä verkkoon)**.
- e Valitse verkko ja napsauta sitten **Connect (Yhdistä)**.

## **Tulostimen asetusten määritys jaettua tulostusta varten**

Eräs tapa määrittää uusi tulostin useiden saman verkon tietokoneiden käyttöön on käyttää tulostimen mukana toimitettua Software Disc-ohjelmistoa. Mukana toimitetun CD-levyn käyttäminen on hyödyllistä, koska tällöin asennetaan myös Status Monitor -apuohjelmat. Seuraavassa kuvataan kuitenkin toimenpiteet tulostimen jakamiseksi verkon käyttöön mukana toimitetun CD-levyn avulla.

Kun haluat jakaa tulostimen verkon käyttöön, sinun on määritettävä tulostimen asetukset jaettua tulostusta varten ja asennettava tulostimen tulostinohjaimet kaikkiin kyseisen verkon tietokoneisiin.

#### *Huomautus:*

*Sinun on ostettava Ethernet-lisäkaapeli omalla kustannuksellasi voidaksesi liittää tulostimen Ethernet-verkkoon.*

#### Tulostimen asetusten määritys verkossa jakamiseksi

Windows XP-, Windows XP 64-bit Edition-, Windows Server 2003- ja Windows Server 2003 x64 Edition -käyttöjärjestelmät:

- 1. Napsauta **Start (Käynnistä)** (**start** Windows XP:ssä) **Printers and Faxes (Tulostimet ja faksit)**.
- 2. Napsauta tulostimen kuvaketta hiiren oikealla painikkeella ja valitse **Properties (Ominaisuudet)**.
- 3. Valitse **Sharing (Jakaminen)** -välilehdeltä **Share this printer (Jaa tämä tulostin)** ja kirjoita sitten nimi **Share name (Jakonimi)** -tekstiruutuun.
- 4. Napsauta **Additional Drivers (Lisäohjaimet)** ja valitse kaikkien tulostintasi käyttävien verkon asiakaskoneiden käyttöjärjestelmät.
- 5. Napsauta **OK**.

Jos tiedostoja ei ole koneellasi, sinua kehotetaan lisäämään palvelimen käyttöjärjestelmän CD.

6. Napsauta **Apply (Käytä)** ja napsauta sitten **OK**.

## Windows Vista ja Windows Vista 64-bit Edition

- 1. Napsauta **Start (Käynnistä) Control Panel (Ohjauspaneeli) Hardware and Sound (Laitteistot ja äänet)** — **Printers (Tulostimet)**.
- 2. Napsauta tulostimen kuvaketta hiiren oikealla painikkeella ja valitse **Sharing (Jakaminen)**.
- 3. Napsauta **Change sharing options (Muuta jakoasetuksia)** -painiketta.
- 4. Esiin tulee ilmoitus "**Windows needs your permission to continue (Windows tarvitsee luvan voidakseen jatkaa)**".
- 5. Napsauta **Continue (Jatka)** -painiketta.
- 6. Valitse **Share this printer (Jaa tämä tulostin)** ja kirjoita sitten nimi **Share name (Jakonimi)** -tekstiruutuun.
- 7. Valitse **Additional Drivers (Lisäohjaimet)** ja valitse kaikkien tulostintasi käyttävien verkon asiakaskoneiden käyttöjärjestelmät.
- 8. Napsauta **OK**.
- 9. Napsauta **Apply (Käytä)** ja napsauta sitten **OK**.

## Windows Server 2008 ja Windows Server 2008 64-bit Edition

- 1. Napsauta **Start (Käynnistä) Control Panel (Ohjauspaneeli) Hardware and Sound (Laitteistot ja äänet)** — **Printers (Tulostimet)**.
- 2. Napsauta tulostimen kuvaketta hiiren oikealla painikkeella ja valitse **Sharing (Jakaminen)**.
- 3. Valitse **Share this printer (Jaa tämä tulostin)** ja kirjoita sitten nimi **Share name (Jakonimi)** -tekstiruutuun.
- 4. Napsauta **Additional Drivers (Lisäohjaimet)** ja valitse kaikkien tulostintasi käyttävien verkon asiakaskoneiden käyttöjärjestelmät.
- 5. Napsauta **OK**.
- 6. Napsauta **Apply (Käytä)** ja napsauta sitten **OK**.

## Windows 7, Windows 7 64-bit Edition ja Windows Server 2008 R2

- 1. Napsauta **Start (Käynnistä) Devices and Printers (Laitteet ja tulostimet)**.
- 2. Napsauta tulostimen kuvaketta hiiren oikealla painikkeella ja valitse **Printer properties (Tulostimen ominaisuudet)**.
- 3. Valitse **Sharing (Jakaminen)** -välilehdeltä **Share this printer (Jaa tämä tulostin)** -tekstiruutu ja kirjoita sitten nimi **Share name (Jakonimi)** -tekstiruutuun.
- 4. Napsauta **Additional Drivers (Lisäohjaimet)** ja valitse kaikkien tulostintasi käyttävien verkon asiakaskoneiden käyttöjärjestelmät.
- 5. Napsauta **OK**.
- 6. Napsauta **Apply (Käytä)** ja napsauta sitten **OK**.

Kun haluat tarkistaa, että tulostin on jaettu:

- ❏ Varmista, että **Printers (Tulostimet)**, **Printers and Faxes (Tulostimet ja faksit)** tai **Devices and Printers (Laitteet ja tulostimet)** -kansiossa oleva tulostinobjekti on jaettu. Jako-kuvake näkyy tulostimen kuvakkeen alapuolella.
- ❏ Selaa kohtaan **Network (Verkko)** tai **My Network Places (Verkkosijainnit)**. Etsi palvelimen isäntänimi ja tarkista tulostimellesi määritetty jakonimi.

## Tulostinohjainten asennus

Kun tulostin on nyt määritetty jaettua tulostusta varten, sinun on asennettava tulostinohjaimet jaettua tulostusta varten käyttäen jompaakumpaa kahdesta Windosin ominaisuudesta.

## Point and Print -ominaisuuden käyttäminen

Point and Print on Windows-käyttöjärjestelmän ominaisuus, joka lataa ja asentaa tarvittavan tulostinohjaimen jaetun tulostimen käyttämiseksi verkossa.

## **Windows XP-, Windows XP 64-bit Edition-, Windows Server 2003- ja Windows Server 2003 x64 Edition -käyttöjärjestelmät:**

- 1. Kaksoisnapsauta Windowsin työpöydältä **My Network Places (Verkkosijainnit)**.
- 2. Paikanna palvelintietokoneen isäntänimi ja kaksoisnapsauta isäntänimeä.
- 3. Napsauta tulostimen nimeä hiiren oikealla painikkeella ja napsauta sitten **Connect (Yhdistä)**.

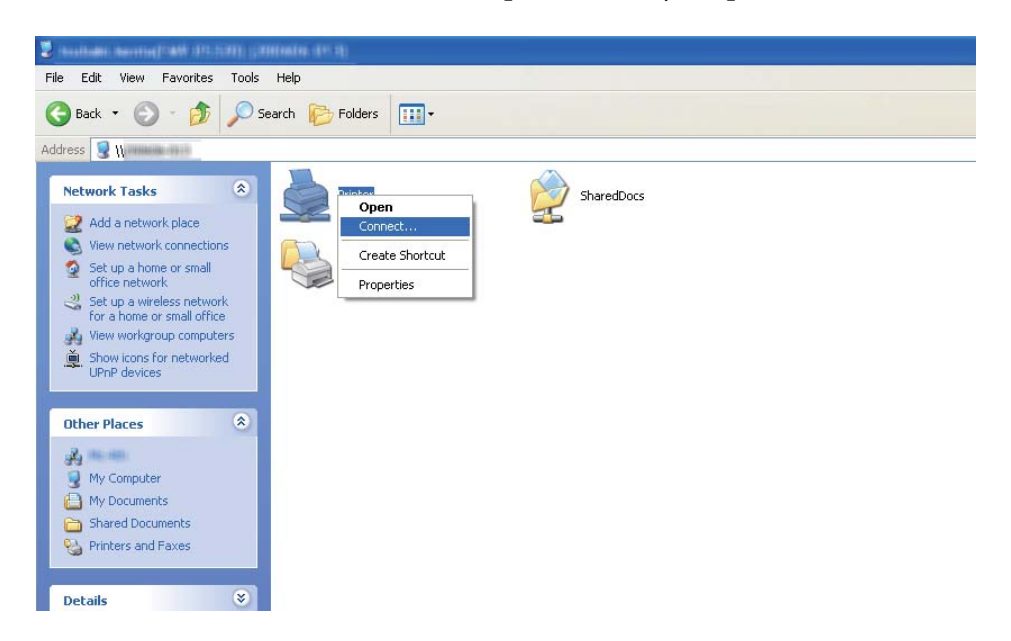

Odota, että ohjain kopioidaan palvelintietokoneesta asiakastietokoneeseen ja että tulostinobjekti lisätään **Printers and Faxes (Tulostimet ja faksit)** -kansioon. Tämä voi kestää jonkin aikaa riippuen verkon tietoliikenteen määrästä.

## Sulje **My Network Places (Verkkosijainnit)**.

- 4. Tulosta testisivu tarkistaaksesi asennuksen.
	- a Napsauta **start (käynnistä)** (**Start (Käynnistä)** Windows Server 2003-/Windows Server 2003 x64 Edition -käyttöjärjestelmässä) — **Printers and Faxes (Tulostimet ja faksit)**.
	- b Valitse asentamasi tulostin.
- c Napsauta **File (Tiedosto) Properties (Ominaisuudet)**.
- d Napsauta **General (Yleiset)** -välilehdeltä **Print Test Page (Tulosta testisivu)**.

Kun testisivu on tulostettu onnistuneesti, asennus on valmis.

## **Windows Vista ja Windows Vista 64-bit Edition**

- 1. Napsauta **Start (Käynnistä) Network (Verkko)**.
- 2. Paikanna palvelintietokoneen isäntänimi ja kaksoisnapsauta sitä.
- 3. Napsauta tulostimen nimeä hiiren oikealla painikkeella ja napsauta sitten **Connect (Yhdistä)**.
- 4. Napsauta **Install driver (Asenna ohjain)**.
- 5. Napsauta **Continue (Jatka) User Account Control (Käyttäjätilien valvonta)** -valintaikkunassa.

Odota, että ohjain kopioidaan palvelintietokoneesta asiakastietokoneeseen ja että uusi tulostinobjekti lisätään **Printers (Tulostimet)** -kansioon. Tämä voi kestää jonkin aikaa riippuen verkon tietoliikenteen määrästä.

- 6. Tulosta testisivu tarkistaaksesi asennuksen.
	- a Napsauta **Start (Käynnistä) Control Panel (Ohjauspaneeli) Hardware and Sound (Laitteistot ja äänet)**.
	- b Valitse **Printers (Tulostimet)**.
	- c Napsauta juuri luomaasi tulostinta hiiren oikealla painikkeella ja valitse **Properties (Ominaisuudet)**.
	- d Napsauta **General (Yleiset)** -välilehdeltä **Print Test Page (Tulosta testisivu)**.

Kun testisivu on tulostettu onnistuneesti, asennus on valmis.

## **Windows Server 2008 ja Windows Server 2008 64-bit Edition**

1. Napsauta **Start (Käynnistä)** — **Network (Verkko)**.

- 2. Paikanna palvelintietokoneen isäntänimi ja kaksoisnapsauta isäntänimeä.
- 3. Napsauta tulostimen nimeä hiiren oikealla painikkeella ja napsauta sitten **Connect (Yhdistä)**.
- 4. Napsauta **Install driver (Asenna ohjain)**.
- 5. Odota, että ohjain kopioidaan palvelintietokoneesta asiakastietokoneeseen ja että uusi tulostinobjekti lisätään **Printers (Tulostimet)** -kansioon. Tämä voi kestää jonkin aikaa riippuen verkon tietoliikenteen määrästä.
- 6. Tulosta testisivu tarkistaaksesi asennuksen.
	- a Napsauta **Start (Käynnistä) Control Panel (Ohjauspaneeli)**.
	- b Valitse **Hardware and Sound (Laitteistot ja äänet)**.
	- c Valitse **Printers (Tulostimet)**.
	- d Napsauta juuri luomaasi tulostinta hiiren oikealla painikkeella ja valitse **Properties (Ominaisuudet)**.
	- e Napsauta **General (Yleiset)** -välilehdeltä **Print Test Page (Tulosta testisivu)**.

Kun testisivu on tulostettu onnistuneesti, asennus on valmis.

## **Windows 7, Windows 7 64-bit Edition ja Windows Server 2008 R2**

- 1. Napsauta **Start (Käynnistä) Computer (Tietokone) Network (Verkko)**.
- 2. Paikanna palvelintietokoneen isäntänimi ja kaksoisnapsauta isäntänimeä.

3. Napsauta tulostimen nimeä hiiren oikealla painikkeella ja napsauta sitten **Connect (Yhdistä)**.

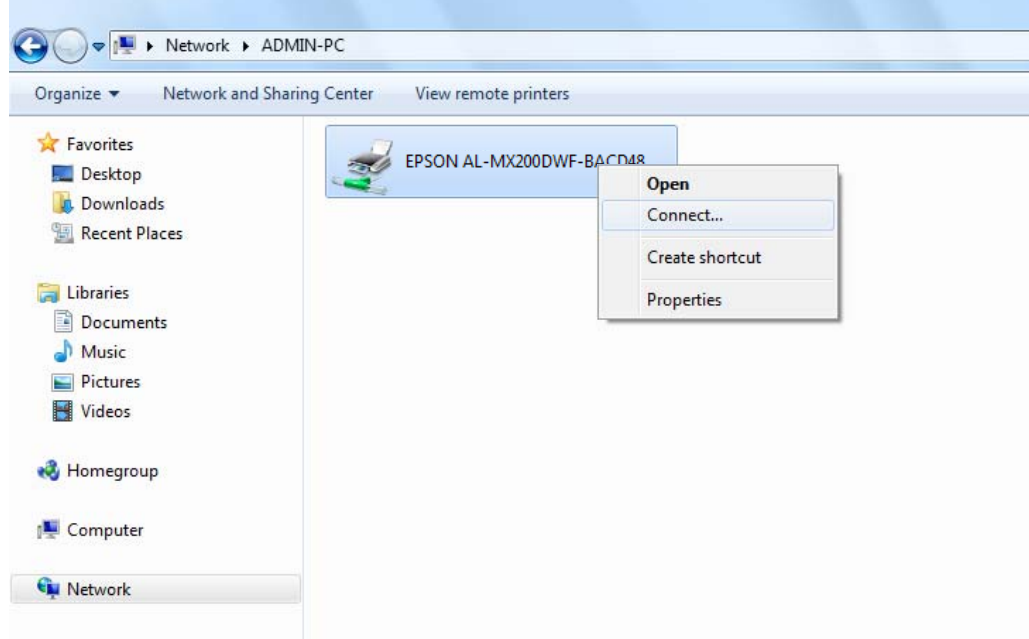

- 4. Napsauta **Install driver (Asenna ohjain)**.
- 5. Odota, että ohjain kopioidaan palvelintietokoneesta asiakastietokoneeseen ja että uusi tulostinobjekti lisätään **Devices and Printers (Laitteet ja tulostimet)** -kansioon. Tämä voi kestää jonkin aikaa riippuen verkon tietoliikenteen määrästä.
- 6. Tulosta testisivu tarkistaaksesi asennuksen.
	- a Napsauta **Start (Käynnistä) Devices and Printers (Laitteet ja tulostimet)**.
	- b Napsauta juuri luomaasi tulostinta hiiren oikealla painikkeella ja valitse **Printer properties (Tulostimen ominaisuudet)**.
	- c Napsauta **General (Yleiset)** -välilehdeltä **Print Test Page (Tulosta testisivu)**.

Kun testisivu on tulostettu onnistuneesti, asennus on valmis.

#### Peer-to-Peer -ominaisuuden (Vertaisverkko) käyttäminen

Vertaisverkko-ominaisuuden käyttäminen edellyttää jaetun tulostimen määrittämistä tulostinohjaimen asentamiseksi.

**Windows XP-, Windows XP 64-bit Edition-, Windows Server 2003- ja Windows Server 2003 x64 Edition -käyttöjärjestelmät:**

- 1. Napsauta **start (käynnistä)** (**Start (Käynnistä)** Windows Server 2003-/Windows Server 2003 x64 Edition -käyttöjärjestelmässä) — **Printers and Faxes (Tulostimet ja faksit)**.
- 2. Napsauta **Add a printer (Lisää tulostin)** (**Add Printer (Lisää tulostin)** Windows Server 2003-/ Windows Server 2003 x64 Edition -käyttöjärjestelmässä) käynnistääksesi sovelluksen **Add Printer Wizard (Ohjattu tulostimen asennus)**.
- 3. Napsauta **Next (Seuraava)**.
- 4. Valitse **A network printer, or a printer attached to another computer (Verkkotulostin tai toiseen tietokoneeseen kytketty tulostin)** ja napsauta **Next (Seuraava)**.
- 5. Napsauta **Browse for a printer (Etsi tulostin)** ja napsauta sitten **Next (Seuraava)**.
- 6. Valitse tulostin ja napsauta **Next (Seuraava)**. Jos tulostin ei ole luettelossa, napsauta **Back (Takaisin)** ja kirjoita tulostimen polku tekstiruutuun.

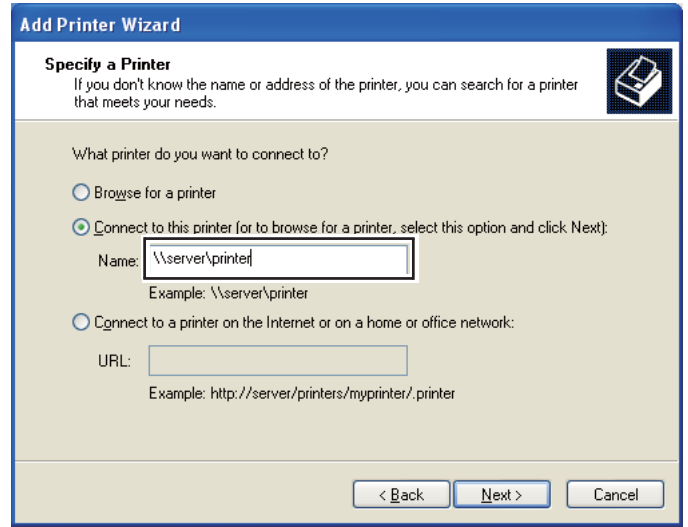

Esimerkiksi:\\[palvelimen isäntänimi]\[jaetun tulostimen nimi]

Palvelimen isäntänimi on palvelintietokoneen nimi, jonka avulla se yksilöidään verkossa. Jaetun tulostimen nimi on palvelimen asennusprosessin aikana määritetty nimi.

Jos kyseessä on uusi tulostin, sinua saatetaan kehottaa asentamaan tulostimen ohjain. Jos järjestelmäohjainta ei ole käytettävissä, määritä sijainti, josta ohjain on noudettavissa.

- 7. Valitse **Yes (Kyllä)**, jos haluat asettaa tulostimesi oletustulostimeksi, ja napsauta sitten **Next (Seuraava)**.
- 8. Napsauta **Finish (Valmis)**.

**Windows Vista ja Windows Vista 64-bit Edition**

- 1. Napsauta **Start (Käynnistä) Control Panel (Ohjauspaneeli) Hardware and Sound (Laitteistot ja äänet)** — **Printers (Tulostimet)**.
- 2. Napsauta **Add a printer (Lisää tulostin)** käynnistääksesi sovelluksen **Add Printer (Ohjattu tulostimen lisääminen)**.
- 3. Valitse **Add a network, wireless or Bluetooth printer (Lisää verkko-, Bluetooth-, tai langaton tulostin)**. Jos tulostin ei ole luettelossa, valitse tulostin ja napsauta **Next (Seuraava)** tai valitse **The printer that I want isn't listed (Haluamani tulostin ei ole luettelossa)** ja kirjoita tulostimen polku **Select a shared printer by name (Valitse jaettu tulostin nimen perusteella)** -tekstiruutuun ja napsauta **Next (Seuraava)**.

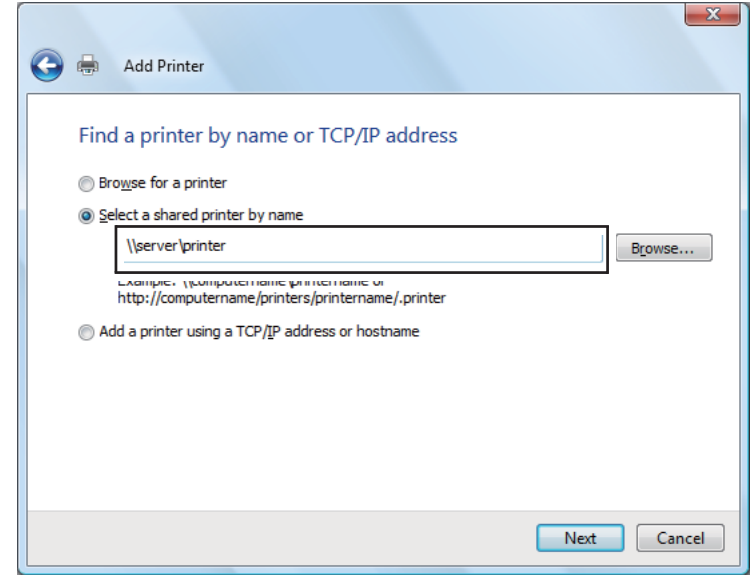

Esimerkiksi:\\[palvelimen isäntänimi]\[jaetun tulostimen nimi]

Palvelimen isäntänimi on palvelintietokoneen nimi, jonka avulla se yksilöidään verkossa. Jaetun tulostimen nimi on palvelimen asennusprosessin aikana määritetty nimi.

Jos kyseessä on uusi tulostin, sinua saatetaan kehottaa asentamaan tulostimen ohjain. Jos järjestelmäohjainta ei ole käytettävissä, määritä sijainti, josta ohjain on noudettavissa.

- 4. Tarkista tulostimen nimi ja valitse, käytetäänkö tulostintasi oletustulostimena vai ei, ja napsauta **Next (Seuraava)**.
- 5. Jos haluat tarkistaa asennuksen, napsauta **Print a test page (Tulosta testisivu)**.
- 6. Napsauta **Finish (Valmis)**.

Kun testisivu on tulostettu onnistuneesti, asennus on valmis.

**Windows Server 2008 ja Windows Server 2008 64-bit Edition**

- 1. Napsauta **Start (Käynnistä) Control Panel (Ohjauspaneeli) Hardware and Sound (Laitteistot ja äänet)** — **Printers (Tulostimet)**.
- 2. Napsauta **Add a printer (Lisää tulostin)** käynnistääksesi sovelluksen **Add Printer (Ohjattu tulostimen lisääminen)**.
- 3. Valitse **Add a network, wireless or Bluetooth printer (Lisää verkko-, Bluetooth-, tai langaton tulostin)**. Jos tulostin ei ole luettelossa, valitse tulostin ja napsauta **Next (Seuraava)** tai valitse **The printer that I want isn't listed (Haluamani tulostin ei ole luettelossa)** ja kirjoita tulostimen polku **Select a shared printer by name (Valitse jaettu tulostin nimen perusteella)** -tekstiruutuun ja napsauta **Next (Seuraava)**.

Esimerkiksi:\\[palvelimen isäntänimi]\[jaetun tulostimen nimi]

Palvelimen isäntänimi on palvelintietokoneen nimi, jonka avulla se yksilöidään verkossa. Jaetun tulostimen nimi on palvelimen asennusprosessin aikana määritetty nimi.

Jos kyseessä on uusi tulostin, sinua saatetaan kehottaa asentamaan tulostimen ohjain. Jos järjestelmäohjainta ei ole käytettävissä, määritä sijainti, josta ohjain on noudettavissa.

- 4. Tarkista tulostimen nimi ja valitse, käytetäänkö tulostintasi oletustulostimena vai ei, ja napsauta **Next (Seuraava)**.
- 5. Valitse jaetaanko tulostimesi vai ei.
- 6. Jos haluat tarkistaa asennuksen, napsauta **Print a test page (Tulosta testisivu)**.
- 7. Napsauta **Finish (Valmis)**.

Kun testisivu on tulostettu onnistuneesti, asennus on valmis.

**Windows 7, Windows 7 64-bit Edition ja Windows Server 2008 R2**

- 1. Napsauta **Start (Käynnistä) Devices and Printers (Laitteet ja tulostimet)**.
- 2. Napsauta **Add a printer (Lisää tulostin)** käynnistääksesi sovelluksen **Add Printer (Ohjattu tulostimen lisääminen)**.
- 3. Valitse **Add a network, wireless or Bluetooth printer (Lisää verkko-, Bluetooth-, tai langaton tulostin)**. Jos tulostin on luettelossa, valitse tulostin ja napsauta **Next (Seuraava)** tai valitse **The printer that I want isn't listed (Haluamani tulostin ei ole luettelossa)**. Napsauta **Select a shared printer by name (Valitse jaettu tulostin nimen perusteella)** ja kirjoita tulostimen polku tekstiruutuun ja napsauta sitten **Next (Seuraava)**.

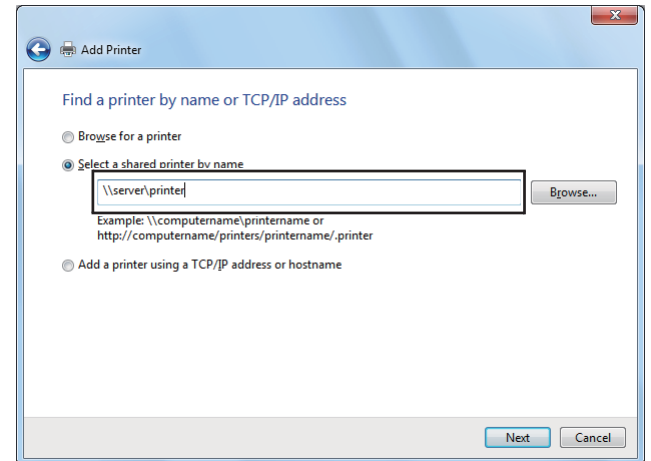

Esimerkiksi:\\[palvelimen isäntänimi]\[jaetun tulostimen nimi]

Palvelimen isäntänimi on palvelintietokoneen nimi, jonka avulla se yksilöidään verkossa. Jaetun tulostimen nimi on palvelimen asennusprosessin aikana määritetty nimi.

Jos kyseessä on uusi tulostin, sinua saatetaan kehottaa asentamaan tulostimen ohjain. Jos järjestelmäohjainta ei ole käytettävissä, määritä polku sijaintiin, josta ohjain on noudettavissa.

- 4. Tarkista tulostimen nimi ja napsauta sitten **Next (Seuraava)**.
- 5. Valitse, käytetäänkö tulostintasi oletustulostimena.
- 6. Jos haluat tarkistaa asennuksen, napsauta **Print a test page (Tulosta testisivu)**.
- 7. Napsauta **Finish (Valmis)**.

Kun testisivu on tulostettu onnistuneesti, asennus on valmis.

## **Epson Universal P6 -tulostinohjaimen käyttäminen**

Epson Universal P6 -tulostinohjain on yleinen PCL6-yhteensopiva tulostinohjain, jolla on seuraavat ominaisuudet:

- ❏ Se tukee tavallisia toimistoympäristössä tarvittavia tulostustoimintoja.
- ❏ Se tukee tämän tulostimen ohella monia muita Epson-toimistotulostimia.
- ❏ Se tukee useimpia tämän tulostimen tulostinohjaimiin sisältyviä kieliä.

## **Tietokoneen järjestelmävaatimukset**

Jos CD/DVD-asemasi on D:, avaa **Epson\_Universal\_P6\_Supplement.txt** kohdassa **D:\Drivers \PCL\_Universal** ja katso ohjeet kohdasta Tuetut käyttöjärjestelmät.

Tietokoneessasi on oltava jokin tässä luetelluista tuetuista Microsoft Windows -versioista, ja tietokoneen on täytettävä käyttöjärjestelmänsä järjestelmävaatimukset.

## **Tuetut tulostimet**

Jos CD/DVD-asemasi on D:, avaa **Epson\_Universal\_P6\_Supplement.txt** kohdassa **D:\Drivers \PCL\_Universal** ja katso ohjeet kohdasta Tuetut tulostimet.

## **Tuetut kielet**

Jos CD/DVD-asemasi on D:, avaa **Epson\_Universal\_P6\_Supplement.txt** kohdassa **D:\Drivers \PCL\_Universal** ja katso ohjeet kohdasta Tuetut kielet.

## **Tulostinohjaimen asentaminen**

- 1. Aseta tulostimen Software Disc tietokoneesi CD/DVD-asemaan.
- 2. Jos CD/DVD-asemasi on D:, kaksoisnapsauta kohtaa **setup.exe** kohdassa **D:\Drivers \PCL\_Universal\Win32\** (32-bittiset Windows-käyttöjärjestelmät) tai **D:\Drivers \PCL\_Universal\Win64\** (64-bittiset Windows-käyttöjärjestelmät).

*Huomautus: Muuta asemakirjain tarvittaessa järjestelmän mukaan.* Toimi näytön ohjeiden mukaan.

Kun asennus on valmis, siirry tulostimesi valikkoon **Properties (Ominaisuudet)** mukauttaaksesi asetuksia, ja valikkoon **Printing Preferences (Tulostusmääritykset)** määrittääksesi asianmukaiset tulostinohjaimen asetukset.

## *Huomautus:*

*Tulostinohjaimen käytönaikaisessa ohjeessa on tietoa tulostinohjaimen asetuksista.*

## **Tulostinohjaimen asennuksen poistaminen**

#### *Huomautus:*

*Alla olevassa prosessissa esimerkkinä käytetään Windows 7 -käyttöjärjestelmää.*

- 1. Sulje kaikki sovellukset.
- 2. Siirry ohjauspaneelin valikkoon **Programs and Features (Ohjelmat ja ominaisuudet)**.
- 3. Valitse **Epson Universal Laser P6** ja napsauta sitten **Uninstall/Change (Poista tai muuta)**.

Toimi näytön ohjeiden mukaan.

# **Tulostinohjainten asennus tietokoneisiin, joiden käyttöjärjestelmä on Mac OS X**

Lisätietoja tulostinohjainten asentamisesta, katso *PostScript Level3 Compatible User's Guide*.

# **Langattoman käytön asetusten määritys ohjauspaneelissa (vain AL-MX200DWF)**

Voit määrittää langattoman käytön asetukset ohjauspaneelissa.

## *Tärkeää:*

- ❏ *Tuotteen ostopaikasta riippuen langaton LAN -ominaisuus ei ehkä ole käytettävissä.*
- ❏ *Varmista, että saat SSID:n ja turvallisuustiedot järjestelmänvalvojalta etukäteen, kun käytät langattoman käytön asetusten määrittämiseen muuta kuin WPS:ää.*

❏ *Varmista, että Ethernet-kaapeli on irrotettu tulostimesta ennen kuin määrität langattoman käytön asetukset.*

## *Huomautus:*

- ❏ *Ennen langattoman käytön asetusten määrittämistä ohjauspaneelissa on tietokoneeseen määritettävä langattoman verkon asetukset. Katso lisätietoja Langattoman verkon asennusopas.*
- ❏ *Kun haluat lisätietoja langattomasta lähiverkosta (WLAN), katso ["Langattoman verkon asetusten](#page-53-0) [määritys \(vain AL-MX200DWF\)" sivulla 54.](#page-53-0)*

Voit valita langattoman käytön asetusten määritystavan seuraavista:

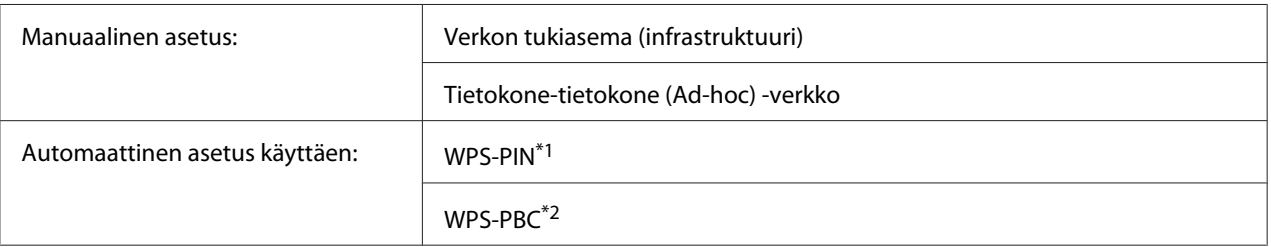

\*1 WPS-PIN on langattomassa kokoonpanossa tarvittavien laitteiden todennus- ja rekisteröintimetodi, jossa määritetään PIN-koodi tulostimelle ja tietokoneelle. Tämä asetus suoritetaan tukiasemassa, ja se on saatavana vain, kun langattoman reitittimesi tukiasemat tukevat WPS:ää.

\*2 WPS-PBC on langattomassa kokoonpanossa tarvittavien laitteiden todennus- ja rekisteröintimetodi, jossa painetaan langattoman reitittimen tukiasemassa olevaa painiketta ja sitten määritetään WPS-PBC-asetukset ohjauspaneelissa. Tämä asetus on käytössä vain, kun tukiasema tukee WPS:ää.

## **Wi-Fi -asetus**

Voit määrittää langattoman käytön asetukset manuaalisesti yhdistääksesi tulostimesi verkon tukiasemaan (infrastruktuuri) tai tietokone-tietokone (ad-hoc) -verkkoon.

## Yhdistäminen verkon tukiasemaan

Määritä langattoman käytön asetukset tukiaseman, kuten langattoman reitittimen kautta:

- 1. Paina ohjauspaneelista **System** -painiketta.
- 2. Valitse Admin Menu ja paina sitten o -painiketta.
- 3. Valitse Network ja paina sitten o -painiketta.
- 4. Valitse Wireless Setur ja paina sitten @ -painiketta.
- 5. Valitse haluamasi tukiasema ja paina sitten  $\infty$  -painiketta.

Jos haluttu tukiasema ei näy:

- a Valitse Manual Setup ja paina sitten  $\infty$  -painiketta.
- b Anna SSID ja paina sitten  $\infty$  -painiketta.

Anna haluttu arvo numeronäppäimistöllä ja paina **tai b**-painiketta liikuttaaksesi kursoria.

- c Valitse Infrastructure ja paina sitten  $\infty$  -painiketta.
- d Valitse salaustapa ja paina sitten  $\infty$  -painiketta.

#### *Tärkeää:*

*Varmista, että käytät jotain tuetuista salausmetodeista suojataksesi verkkosi tietoliikenteen.*

6. Anna WEP-avain tai pääsykoodi ja paina sitten  $\infty$  -painiketta.

Anna haluttu arvo numeronäppäimistöllä ja paina < tai > -painiketta liikuttaaksesi kursoria.

Kun salaustapana on WEP, valitse lähetysavain annettuasi WEP-avaimen.

- 7. Odota muutama minuutti, kunnes tulostin käynnistyy uudelleen langattoman verkon muodostamiseksi.
- 8. Tulosta System Settings -sivu ohjauspaneelista.

Katso ["System Settings -sivun tulostaminen ja tarkistaminen" sivulla 48](#page-47-0).

9. Tarkista, että "Link Quality" näkyy raportissa muodossa "Good", "Acceptable" tai "Low".

#### *Huomautus:*

*Kun "Link Quality" on "No Reception", tarkista, että langattoman käytön asetukset on määritetty oikein.*

#### Ad Hoc -yhteyden käyttö

Kun haluat määrittää langattoman käytön asetukset ad-hoc -yhteydelle, jossa langattomat laitteet kommunikoivat suoraan ilman tukiasemaa:

1. Paina ohjauspaneelista **System** -painiketta.

- 2. Valitse Admin Menu ja paina sitten  $\infty$  -painiketta.
- 3. Valitse Network ja paina sitten  $\infty$  -painiketta.
- 4. Valitse Wireless Setur ja paina sitten  $\infty$  -painiketta.
- 5. Valitse haluttu tietokoneen verkkonimi (SSID) ja paina sitten painketta ...

Jos haluttu verkkonimi (SSID) ei näy:

- a Valitse Manual Setup ja paina sitten  $\infty$  -painiketta.
- b Anna SSID ja paina sitten  $\infty$  -painiketta.

Anna haluttu arvo numeronäppäimistöllä ja paina **tai b**-painiketta liikuttaaksesi kursoria.

- c Valitse  $Ad-hoc$  ja paina sitten  $\infty$  -painiketta.
- d Valitse salaustapa ja paina sitten  $\infty$  -painiketta.

#### *Tärkeää:*

*Varmista, että käytät jotain tuetuista salausmetodeista suojataksesi verkkosi tietoliikenteen.*

6. Anna WEP-avain ja paina sitten  $\infty$  -painiketta.

Anna haluttu arvo numeronäppäimistöllä ja paina  $\blacktriangleleft$ tai  $\blacktriangleright$ -painiketta liikuttaaksesi kursoria.

- 7. Valitse lähetyskoodi.
- 8. Odota muutama minuutti, kunnes tulostin käynnistyy uudelleen langattoman verkon muodostamiseksi.
- 9. Tulosta System Settings -sivu ohjauspaneelista.

Katso ["System Settings -sivun tulostaminen ja tarkistaminen" sivulla 48](#page-47-0).

10. Tarkista, että "Link Quality" näkyy raportissa muodossa "Good", "Acceptable" tai "Low".

#### *Huomautus:*

*Kun "Link Quality" on "No Reception", tarkista, että langattoman käytön asetukset on määritetty oikein.*

## **Automaattinen asetus tukiaseman kanssa**

Jos tukiasema, kuten langaton reititin, tukee WPS:ää, suojausasetukset voidaan tehdä automaattisesti.

## WPS-PBC

#### *Huomautus:*

*WPS-PBC on langattomassa kokoonpanossa tarvittavien laitteiden todennus- ja rekisteröintimetodi, jossa painetaan langattoman reitittimen tukiasemassa olevaa painiketta ja sitten määritetään WPS-PBC-asetukset ohjauspaneelissa. Tämä asetus on käytössä vain, kun tukiasema tukee WPS:ää.*

- 1. Paina ohjauspaneelista **System** -painiketta.
- 2. Valitse Admin Menu ja paina sitten  $\infty$  -painiketta.
- 3. Valitse Network ja paina sitten  $\infty$  -painiketta.
- 4. Valitse WPS Setup ja paina sitten (ox) -painiketta.
- 5. Valitse Push Button Control ja paina sitten @ -painiketta.
- 6. Valitse  $\forall \equiv$  ja paina sitten  $\circ$  -painiketta.
- 7. Pidä WPS-painiketta painettuna tukiasemassa.
- 8. Odota muutama minuutti, kunnes tulostin käynnistyy uudelleen langattoman verkon muodostamiseksi.
- 9. Tulosta System Settings -sivu ohjauspaneelista.

Katso ["System Settings -sivun tulostaminen ja tarkistaminen" sivulla 48](#page-47-0).

10. Tarkista, että "Link Quality" näkyy raportissa muodossa "Good", "Acceptable" tai "Low".

#### *Huomautus:*

*Kun "Link Quality" on "No Reception", tarkista, että langattoman käytön asetukset on määritetty oikein.*

## WPS-PIN

## *Huomautus:*

- ❏ *WPS-PIN on langattomassa kokoonpanossa tarvittavien laitteiden todennus- ja rekisteröintimetodi, jossa määritetään PIN-koodi tulostimelle ja tietokoneelle. Tämä asetus suoritetaan tukiasemassa, ja se on saatavana vain, kun langattoman reitittimesi tukiasemat tukevat WPS:ää.*
- ❏ *Ennen kuin WPS-PIN käynnistyy, on PIN-koodi syötettävä langattoman tukiaseman web-sivulle. Katso lisätietoja tukiaseman ohjekirjasta.*
- 1. Paina ohjauspaneelista **System** -painiketta.
- 2. Valitse Admin Menu ja paina sitten  $\infty$  -painiketta.
- 3. Valitse Network ja paina sitten  $\infty$  -painiketta.
- 4. Valitse WPS Setup ja paina sitten  $\infty$  -painiketta.
- 5. Valitse PIN Code ja paina sitten @-painiketta.
- 6. Merkitse ohjauspaneelissa näkyvä PIN-koodi muistiin.
- 7. Valitse Start Configuration ja paina sitten @ -painiketta.
- 8. Jos SSID-valintanäyttö tulee esiin, valitse SSID ja paina sitten  $\circledast$  -painiketta.
- 9. Kirjoita tulostimen PIN-koodi langattoman tukiaseman web-sivulla.
- 10. Odota muutama minuutti, kunnes tulostin käynnistyy uudelleen langattoman verkon muodostamiseksi.
- 11. Tulosta System Settings -sivu ohjauspaneelista.

Katso ["System Settings -sivun tulostaminen ja tarkistaminen" sivulla 48](#page-47-0).

12. Tarkista, että "Link Quality" näkyy raportissa muodossa "Good", "Acceptable" tai "Low".

#### *Huomautus:*

*Kun "Link Quality" on "No Reception", tarkista, että langattoman käytön asetukset on määritetty oikein.*

# **Tulostinohjainten asennus tietokoneisiin, joissa on Linux (CUPS)**

Tässä osiossa annetaan tietoja tulostinohjainten asentamiseen ja asetusten määrittämiseen käyttäen CUPS:ia (Common UNIX Printing System) tietokoneissa, joiden käyttöjärjestelmänä on jokin seuraavista: Red Hat Enterprise Linux® 6 Desktop (x86), SUSE® Linux Enterprise Desktop 11 (x86) ja Ubuntu 10 (x86). Lisätietoja vanhemmista Linux-käyttöjärjestelmäversioista on kyseisten ohjelmistojen web-sivuilla.

# **Tulostinohjainten asennus**

## *Huomautus:*

*Tulostinohjain* **Epson-AL-MX200-x.x-y.noarch.rpm** *tai* **epson-al-mx200\_x.x-y\_all.deb** *on* **linux** *-kansiossa, joka on tallennettuna Software Disc -levylle.*

## **Red Hat Enterprise Linux 6 Desktop (x86):**

- 1. Kaksoisnapsauta **Epson-AL-MX200-x.x-y.noarch.rpm** -kuvaketta Software Disc -levyllä.
- 2. Napsauta **Install**.
- 3. Anna järjestelmänvalvojan salasana ja napsauta sitten **Authenticate**.

Asennus käynnistyy. Kun asennus on valmis, ikkuna sulkeutuu automaattisesti.

## **SUSE Linux Enterprise Desktop 11 (x86):**

- 1. Kaksoisnapsauta **Epson-AL-MX200-x.x-y.noarch.rpm** -kuvaketta Software Disc -levyllä.
- 2. Napsauta **Install**.
- 3. Anna järjestelmänvalvojan salasana ja napsauta sitten **Authenticate**.

Asennus käynnistyy. Kun asennus on valmis, ikkuna sulkeutuu automaattisesti.

## **Ubuntu 10 (x86):**

- 1. Kaksoisnapsauta **epson-al-mx200\_x.x-y\_all.deb** -kuvaketta Software Disc -levyllä.
- 2. Napsauta **Install Package**.
- 3. Anna käyttäjän salasana ja napsauta **OK**.
- 4. Napsauta **Close**.
- 5. Sulje valintaikkunan vasemmassa yläreunassa olevaa painiketta **X** napsauttamalla valintaikkuna **Package Installer**.

## **Tulostusjonon määrittäminen**

Kun haluat tulostaa, sinun on määritettävä tulostusjono työasemassasi.

#### *Huomautus:*

*Kun olet määrittänyt tulostusjonon, voit lähettää tulostustöitä eri sovelluksista. Käynnistä tulostus sovelluksesta ja määritä tulostusjono tulostuksen valintaikkunasta. Sovelluksesta riippuen (esim. Mozilla) sinun on ehkä kuitenkin käytettävä tulostuksen oletusjonoa. Tässä tapauksessa haluttu tulostusjono on määritettävä oletusjonoksi. Katso lisätietoja oletusjonon määrittämisestä kohdasta ["Oletusjonon määrittäminen" sivulla 110](#page-109-0).*

## **Red Hat Enterprise Linux 6 Desktop (x86):**

- 1. Avaa verkko-osoite "http://localhost:631" web-selaimella.
- 2. Napsauta **Administration**.
- 3. Napsauta **Add Printer**.
- 4. Anna käyttäjänimeksi juuri ja anna sitten järjestelmänvalvojan salasana.
- 5. Napsauta **OK**.
- 6. Valitse jokin seuraavista tulostimesi yhteystavan mukaan.

Verkkotulostimella:

- a Valitse **LPD/LPR Host or Printer Other Network Printers** -valikosta ja napsauta sitten **Continue**.
- b Kirjoita tulostimen IP-osoite kohtaan **Connection**.

Muoto: **lpd://xxx.xxx.xxx.xxx** (tulostimen IP-osoite)

c Napsauta **Continue**.

## d Kirjoita tulostimen nimi kohtaan **Name Add Printer** -valintaikkunassa ja napsauta sitten **Continue**.

Voit valinnaisesti määrittää tulostimen sijainnin ja kuvauksen lisätiedoiksi.

Jos haluat jakaa tulostimen, valitse **Share This Printer** -valintaruutu.

Kun kyseessä on tulostin, joka on liitetty USB-liitännän kautta tietokoneeseen, jonka käyttöjärjestelmänä on Red Hat Enterprise Linux 6 Desktop (x86):

- a Valitse **EPSON AL-MX200 X (EPSON AL-MX200 X) Local Printers** -valikosta ja napsauta sitten **Continue**.
- b Kirjoita tulostimen nimi kohtaan **Name Add Printer** -valintaikkunassa ja napsauta sitten **Continue**.

Voit valinnaisesti määrittää tulostimen sijainnin ja kuvauksen lisätiedoiksi.

Jos haluat jakaa tulostimen, valitse **Share This Printer** -valintaruutu.

- 7. Valitse **Epson Make** -valikosta ja napsauta sitten **Continue**.
- 8. Valitse **Epson AL-MX200 xxx PS3 vX.Y (en) Model** -valikosta ja napsauta sitten **Add Printer**.

Asennus on valmis.

Voit valinnaisesti määrittää tulostimen oletusasetukset.

## **SUSE Linux Enterprise Desktop 11 (x86):**

- 1. Valitse **Computer More Applications...** ja valitse sitten **YaST Application Browser** -välilehdeltä.
- 2. Anna järjestelmänvalvojan salasana.

**YaST Control Center** on aktivoitu.

3. Valitse **Hardware YaST Control Center** -välilehdeltä ja valitse sitten **Printer**.

Näyttöön tulee **Printer Configurations** -valintaikkuna.

4. Valitse jokin seuraavista tulostimesi yhteystavan mukaan.

Verkkotulostimella:

a Napsauta **Add**.

Näyttöön tulee **Add New Printer Configuration** -valintaikkuna.

b Napsauta **Connection Wizard**.

Näyttöön tulee **Connection Wizard** -valintaikkuna.

- c Valitse **Line Printer Daemon (LPD) Protocol** kohdasta **Access Network Printer or Printserver Box via**.
- d Kirjoita tulostimen IP-osoite kohtaan **IP Address or Host Name:**.
- e Valitse **Epson** kohtaan **Select the printer manufacturer:**.
- f Napsauta **OK**.

Näyttöön tulee **Add New Printer Configuration** -valintaikkuna.

g Valitse **Epson AL-MX200XX PS3 vX.Y [EPSON/Epson AL-MX200XX PS3.PPD.gz]** kohdasta **Assign Driver**.

## *Huomautus:*

*Voit määrittää tulostimen nimen kohtaan* **Set Name:***.*

Kun kyseessä on tulostin, joka on liitetty USB-liitännän kautta tietokoneeseen, jonka käyttöjärjestelmänä on SUSE Linux Enterprise Desktop 11:

a Napsauta **Add**.

Näyttöön tulee **Add New Printer Configuration** -valintaikkuna.

Tulostimen nimi näkyy **Determine Connection** -luettelossa.

b Valitse **Epson AL-MX200XX PS3 vX.Y [EPSON/Epson AL-MX200XX PS3.PPD.gz]** kohdasta **Assign Driver**.
#### *Huomautus:*

*Voit määrittää tulostimen nimen kohtaan* **Set Name:***.*

5. Vahvista asetukset ja napsauta sitten **OK**.

### **Ubuntu 10 (x86):**

- 1. Avaa verkko-osoite "http://localhost:631" web-selaimella.
- 2. Napsauta **Administration**.
- 3. Napsauta **Add Printer**.
- 4. Anna **User Name** ja **Password** ja napsauta sitten **OK**.
- 5. Valitse jokin seuraavista tulostimesi yhteystavan mukaan.

Verkkotulostimella:

- a Valitse **EPSON AL-MX200 X(XX:XX:XX) (SEIKO EPSON CORPORATION EPSON AL-MX200 X)** kohdasta **Discovered Network Printer**.
- b Napsauta **Continue**.
- c Kirjoita tulostimen nimi kohtaan **Name Add Printer** -valintaikkunassa ja napsauta sitten **Continue**.

Voit valinnaisesti määrittää tulostimen sijainnin ja kuvauksen lisätiedoiksi.

Jos haluat jakaa tulostimen, valitse **Share This Printer** -valintaruutu.

Kun kyseessä on tulostin, joka on liitetty USB-liitännän kautta tietokoneeseen, jonka käyttöjärjestelmänä on Ubuntu 10 (x86):

a Valitse **EPSON AL-MX200 X (EPSON AL-MX200 X) Local Printers** -valikosta ja napsauta sitten **Continue**.

b Kirjoita tulostimen nimi kohtaan **Name Add Printer** -valintaikkunassa ja napsauta sitten **Continue**.

Voit valinnaisesti määrittää tulostimen sijainnin ja kuvauksen lisätiedoiksi.

Jos haluat jakaa tulostimen, valitse **Share This Printer** -valintaruutu.

- 6. Valitse **Epson Make** -valikosta ja napsauta sitten **Continue**.
- 7. Valitse **Epson AL-MX200 xxx PS3 vX.Y (en) Model** -valikosta ja napsauta sitten **Add Printer**.

Asennus on valmis.

Voit valinnaisesti määrittää tulostimen oletusasetukset.

## **Oletusjonon määrittäminen**

## **Red Hat Enterprise Linux 6 Desktop (x86):**

- 1. Valitse **Applications System Tools Terminal**.
- 2. Anna seuraava komento liittymän ikkunaan.

su (Anna järjestelmänvalvojan salasana)

lpadmin -d (Anna jonon nimi)

## **SUSE Linux Enterprise Desktop 11 (x86):**

- 1. Valitse **Computer More Applications...** ja valitse sitten **YaST Application Browser** -välilehdeltä.
- 2. Anna järjestelmänvalvojan salasana.

**YaST Control Center** on aktivoitu.

3. Valitse **Printer** kohdasta **Hardware**.

Näyttöön tulee **Printer Configurations** -valintaikkuna.

- 4. Napsauta sen tulostusjonon nimeä, jota haluat muokata listassa **Show**.
- 5. Napsauta **Edit**.

Esiin tulee valintaikkuna, jossa voidaan muokata määritettyä tulostusjonoa.

- 6. Tarkista, että **Connection** -luettelosta on valittu se tulostin, jolle oletusjono halutaan määrittää.
- 7. Valitse **Default Printer** -valintaruutu.
- 8. Vahvista asetukset ja napsauta sitten **OK**.

### **Ubuntu 10 (x86):**

- 1. Valitse **System Administration Printing**.
- 2. Valitse se tulostin, jolle haluat määrittää oletusjonon.
- 3. Valitse **Printer** -valikko.
- 4. Valitse **Set As Default**.
- 5. Valitse, asetetaanko tämä tulostin koko järjestelmän oletustulostimeksi, ja napsauta sitten **OK**.

## **Tulostusvalintojen määrittäminen**

Voit määrittää tulostusvalintoja, kuten duplex-tulostuksen (2-puolinen tulostus).

### **Red Hat Enterprise Linux 6 Desktop (x86):**

- 1. Avaa verkko-osoite "http://localhost:631" web-selaimella.
- 2. Napsauta **Administration**.
- 3. Napsauta **Manage Printers**.
- 4. Napsauta sen tulostusjonon nimeä, jolle haluat määrittää tulostusvalintoja.
- 5. Napsauta avattavasta luettelosta **Administration** ja valitse sitten **Modify Printer**.
- 6. Määritä haluamasi tulostusvalinnat ja napsauta sitten **Continue** tai **Modify Printer**.

#### Viesti **Printer EPSON AL-MX200 X has been modified successfully.** tulee esiin.

Asetus on valmis.

### **SUSE Linux Enterprise Desktop 11 (x86):**

- 1. Avaa web-selaimesi.
- 2. Kirjoita osoiteriville "http://localhost:631/admin" ja paina sitten **Enter**-näppäintä.

**CUPS** -ikkuna tulee esiin.

#### *Huomautus:*

*Aseta tulostimen järjestelmänvalvojan salasana ennen tulostusjonon asettamista. Jos et ole asettanut sitä, katso ["Tulostimen järjestelmänvalvojan salasanan asettaminen" sivulla 113](#page-112-0).*

- 3. Napsauta **Manage Printers**.
- 4. Napsauta **Modify Printer** tulostimessa.
- 5. Määritä haluamasi tulostusvalinnat ja napsauta sitten **Continue**.
- 6. Anna käyttäjänimeksi juuri ja anna sitten järjestelmänvalvojan salasana ja napsauta **OK**.

Viesti **Printer EPSON AL-MX200 X has been modified successfully.** tulee esiin.

Asetus on valmis.

#### **Ubuntu 10 (x86):**

- 1. Avaa verkko-osoite "http://localhost:631" web-selaimella.
- 2. Napsauta **Administration**.
- 3. Napsauta **Manage Printers**.
- 4. Napsauta sen tulostusjonon nimeä, jolle haluat määrittää tulostusvalintoja.
- 5. Napsauta avattavasta luettelosta **Administration** ja valitse sitten **Modify Printer**.
- 6. Anna **User Name** ja **Password** ja napsauta sitten **OK**.
- <span id="page-112-0"></span>7. Valitse tulostin, jota haluat muokata.
- 8. Määritä haluamasi tulostusvalinnat ja napsauta sitten **Continue** tai **Modify Printer**.

Viesti **Printer EPSON AL-MX200 X has been modified successfully.** tulee esiin.

Asetus on valmis.

## **Tulostimen järjestelmänvalvojan salasanan asettaminen**

Kun käyttöjärjestelmänä on SUSE Linux Enterprise Desktop 10 ja 11, tulostimen järjestelmänvalvojan salasana on asetettava, jotta tulostimen järjestelmänvalvojan toimenpiteitä voitaisiin suorittaa.

## **SUSE Linux Enterprise Desktop 11 (x86):**

- 1. Valitse **Computer More Applications...** ja valitse **GNOME Terminal Application Browser** -välilehdeltä.
- 2. Anna seuraava komento liittymän ikkunaan.

su lppasswd -g sys -a root (Anna tulostimen järjestelmänvalvojan salasana kun Anna salasa‐ na -kehotus tulee esiin). (Anna tulostimen järjestelmänvalvojan salasana uudelleen, kun Anna salasana -kehotus tulee esiin).

# **Tulostinohjainten asennuksen poistaminen**

## **Red Hat Enterprise Linux 6 Desktop (x86):**

- 1. Valitse **Applications System Tools Terminal**.
- 2. Anna seuraava komento liittymän ikkunaan poistaaksesi tulostusjonon.

su (Anna järjestelmänvalvojan salasana) lpadmin -x (Anna tulostusjonon nimi)

- 3. Toista yllä annettu komento kaikille saman mallin jonoille.
- 4. Anna seuraava komento liittymän ikkunaan.

rpm -e Epson-AL-MX200-x.x-y.noarch

Tulostinohjaimen asennus on poistettu.

#### **SUSE Linux Enterprise Desktop 11 (x86):**

- 1. Valitse **Computer More Applications...** ja valitse **GNOME Terminal Application Browser** -välilehdeltä.
- 2. Anna seuraava komento liittymän ikkunaan poistaaksesi tulostusjonon.

su lpadmin -x (Anna tulostusjonon nimi)

- 3. Toista yllä annettu komento kaikille saman mallin jonoille.
- 4. Anna seuraava komento liittymän ikkunaan.

rpm -e EPSON-AL-MX200-x.x

Tulostinohjaimen asennus on poistettu.

#### **Ubuntu 10 (x86):**

- 1. Valitse **Applications Accessories Terminal**.
- 2. Anna seuraava komento liittymän ikkunaan poistaaksesi tulostusjonon.

sudo lpadmin -x (Anna tulostusjonon nimi) (Anna käyttäjän salasana)

- 3. Toista yllä annettu komento kaikille saman mallin jonoille.
- 4. Anna seuraava komento liittymän ikkunaan.

sudo dpkg -r epson-al-mx200 (Anna käyttäjän salasana tarvittaessa)

Tulostinohjaimen asennus on poistettu.

## Luku 5

# **Perusasioita tulostuksesta**

# **Tietoja tulostusmateriaalista**

Jos tulostimessa käytetään sopimatonta paperia, seurauksena voi olla paperitukoksia, kuvanlaadun heikentymistä tai tulostusvirheitä. Jotta yltäisit tulostimellasi parhaaseen mahdolliseen tulokseen, suosittelemme käyttämään vain tässä osiossa kuvattua paperia.

Jos käytät muuta kuin suositeltua paperia, ota yhteyttä paikalliseen edustajaamme tai valtuutettuun jälleenmyyjään.

## **Tulostusmateriaalin käyttöohjeet**

Paperilokero voidaan säätää eri kokoisia ja -tyyppisiä paperiarkkeja ja muita erikoismateriaaleja varten. Noudata näitä ohjeita lisätessäsi paperia ja tulostusmateriaaleja:

- ❏ Ennen kuin ostat suuria määriä tulostusmateriaaleja, on suositeltavaa kokeilla näytteellä.
- ❏ 60 135 gsm -paperiksi suositellaan paperia, jossa paperikuidut ovat pituussuunnassa. 135 gsm:ää raskaammaksi paperiksi suositellaan paperia, jossa paperikuidut ovat leveyssuunnassa.
- ❏ Kirjekuoret voidaan tulostaa paperilokerosta ja ensisijaisesta arkinsyöttäjästä (PSI) käsin.
- ❏ Ilmaa paperi tai muu tulostusmateriaali ennen kuin asetat sen paperilokeroon.
- ❏ Älä tulosta tarralle sen jälkeen, kun tarra on irrotettu arkista.
- ❏ Käytä vain paperikirjekuoria. Älä käytä kirjekuoria, joissa on osoiteikkunoita, metallishakasia tai repäisyläpällisiä liimakaistoja.
- ❏ Tulosta kaikki kirjekuoret vain yhdeltä puolelta.
- ❏ Kirjekuoria tulostettaessa voi ilmetä jonkin verran rypistymistä ja käpristymistä.
- ❏ Kun lisäät tulostusmateriaalia paperilokeroon, älä lisää sitä paperilokeron paperin leveyden ohjaimissa olevan merkin yli.
- ❏ Liu'uta paperin leveyden ohjaimia säätääksesi paperin kokoa.
- ❏ Jos paperitukoksia tai ryppyjä esiintyy usein, vaihda paperi tai muu tulostusmateriaali uudesta pakkauksesta otettuihin materiaaleihin.

## !*Varoitus:*

*Älä käytä johtavaa paperia, kuten origamipaperia, hiilipaperia tai johtavaksi pinnoitettua paperia. Jos esiintyy paperitukoksia, seurauksena voi olla oikosulku ja mahdollisesti tulipalo.*

## *Katso myös:*

- ❏ *["Tulostusmateriaalin lisääminen paperilokeroon" sivulla 125](#page-124-0)*
- ❏ *["Tulostusmateriaalin lisääminen ensisijaiseen arkinsyöttäjään \(PSI\)" sivulla 134](#page-133-0)*
- ❏ *["Kirjekuorien lisääminen paperilokeroon" sivulla 130](#page-129-0)*
- ❏ *["Kirjekuorten lisääminen ensisijaiseen arkinsyöttäjään \(PSI\)" sivulla 136](#page-135-0)*
- ❏ *["Tulostaminen mukautetulle paperikoolle" sivulla 156](#page-155-0)*

## **Automaattisen arkinsyöttäjän (ADF) ohjeet**

Automaattiseen arkinsyöttäjään (ADF) mahtuu seuraavankokoisia paperiarkkeja:

- ❏ Leveys: 148–215,9 mm
- ❏ Pituus: 210–355,6 mm

Tuetut paperin painot vaihtelevat välillä 60 - 105 gsm.

Noudata alla olevia ohjeita lisätessäsi lähdeasiakirjoja ADF:ään.

- ❏ Lisää arkit tulostuspuoli ylös siten, että arkin yläosa menee tulostimeen ensin.
- ❏ Aseta ADF:ään vain irrallisia arkkeja.
- ❏ Säädä arkin ohjaimet siten, että ne ovat kiinni arkissa.
- ❏ Lisää arkinsyöttäjään paperia vain, kun paperin muste on kuivunut kokonaan.

❏ Älä lisää arkkeja MAX-viivan yläpuolelle. Voit lisätä korkeintaan 50 kappaletta 64 gsm:n asiakirjoja.

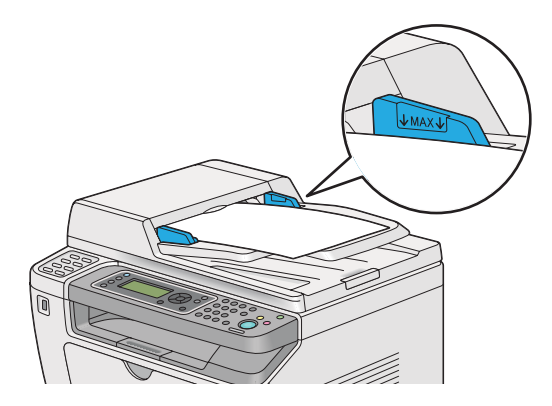

#### *Huomautus:*

*ADF:ään ei voi lisätä seuraavia asiakirjoja. Muista asettaa ne asiakirjalasin päälle.*

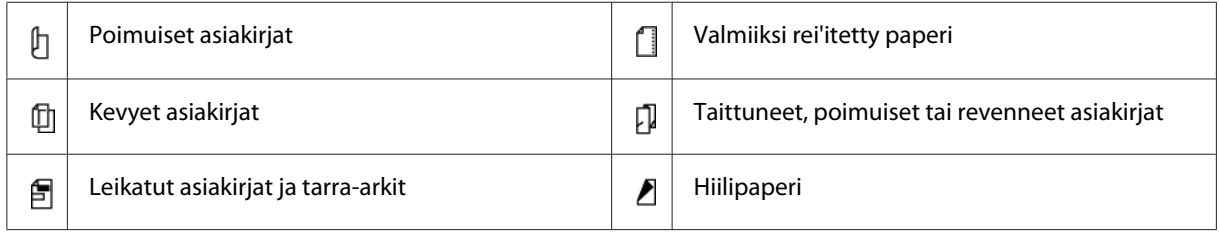

## **Tulostusmateriaalit, jotka voivat vaurioittaa tulostinta**

Tulostimesi on suunniteltu erilaisilla tulostusmateriaaleille tehtäviä tulostustöitä varten. Jotkut tulostusmateriaalit voivat kuitenkin heikentää tulostuslaatua, aiheuttaa ylenmääräisiä paperitukoksia tai vahingoittaa tulostinta.

Kiellettyjä tulostusmateriaaleja ovat:

- ❏ Liian painava tai liian kevyt paperi (alle 60 gsm tai yli 190 gsm)
- ❏ Kalvot
- ❏ Valokuvapaperi tai pinnoitettu paperi
- ❏ Kuultopaperi
- ❏ Valotusfilmi
- ❏ Erikoismustesuihkutulostimille tarkoitettu paperi ja mustesuihkukalvot
- ❏ Staattinen tarrapaperi
- ❏ Tarra- tai liimapaperi
- ❏ Erikoispinnoitettu paperi
- ❏ Pintakäsitelty väripaperi
- ❏ Paperi, jossa käytettävä muste haalistuu kuumuudessa
- ❏ Valoherkkä paperi
- ❏ Hiilipaperi tai hiiletön kopiopaperi
- ❏ Karkeapintainen paperi, kuten japanilainen paperi, selluloosapaperi tai kuitupaperi
- ❏ Kirjekuoret, jotka eivät ole litteitä tai joissa on kiinnittimiä, ikkunoita tai tarrakiinnittimiä, joissa on läpänsuojukset
- ❏ Pehmustetut kirjekuoret
- ❏ Tarrakalvo
- ❏ Vesisiirtopaperi
- ❏ Tekstiilisiirtopaperi
- ❏ Perforoitu paperi
- ❏ Nahkapaperi, kohokuviopaperi
- ❏ Johtava paperi, kuten origamipaperi, hiilipaperi tai johtavaksi pinnoitettu paperi.
- ❏ Poimuinen, taitettu, laskostettu tai revitty paperi
- ❏ Kostea tai märkä paperi
- ❏ Aaltoileva tai poimuileva paperi
- ❏ Paperi, jossa on niittejä, liittimiä, nauhoja tai teippiä
- ❏ Tarrapaperiarkit, joista jotkut tarrat on jo irrotettu tai jotka on leikattu osittain
- ❏ Toisella tulostimella tai kopiokoneella esitulostettu paperi
- ❏ Paperi, jonka kääntöpuoli on esitulostettu kauttaaltaan

## !*Varoitus:*

*Älä käytä johtavaa paperia, kuten origamipaperia, hiilipaperia tai johtavaksi pinnoitettua paperia. Jos esiintyy paperitukoksia, seurauksena voi olla oikosulku ja mahdollisesti tulipalo.*

# **Tulostusmateriaalin säilytysohjeet**

Kun säilytät paperia ja muita materiaaleja hyvissä varastointiolosuhteissa, tulostuslaatu pysyy hyvänä.

- ❏ Säilytä tulostusmateriaaleja pimeässä, viileässä, suhteellisen kuivassa paikassa. Useimmat paperimateriaalit ovat herkkiä ultraviolettisäteilyn (UV) ja näkyvän valon aiheuttamille vahingoille. Auringon ja loisteputkilamppujen aiheuttama UV-säteily on erityisen vahingollista paperimateriaaleille. Paperin näkyvälle valolle altistumisen voimakkuus ja kesto tulisi rajoittaa mahdollisimman pieneksi.
- ❏ Pidä lämpötila ja suhteellinen kosteus vakaana.
- ❏ Vältä tulostusmateriaalin varastoimista ullakoilla, keittiöissä, autotalleissa ja kellareissa.
- ❏ Säilytä tulostusmateriaalia tasaisella pinnalla. Tulostusmateriaalia tulee säilyttää kuormalavoilla, pahvilaatikoissa, hyllyillä tai kaapeissa.
- ❏ Älä säilytä elintarvikkeita tai juomia samassa tilassa, missä tulostusmateriaaleja varastoidaan tai käsitellään.
- ❏ Älä avaa sinetöityjä paperipakkauksia ennen kuin olet valmis asettamaan ne tulostimeen. Pidä paperi alkuperäisessä pakkauksessaan. Useimmissa myytävissä laaduissa riisin suojapaperin sisäpinta suojaa paperia kosteuden haihtumiselta.
- ❏ Jätä tulostusmateriaali pakkaukseensa, kunnes olet valmis käyttämään sitä; pane käyttämättömät materiaalit takaisin pakkauksiinsa ja sulje pakkaus. Jotkut erikoistulostusmateriaalit on pakattu uudelleen sinetöitäviin muovipusseihin.

# **Tuetut tulostusmateriaalit**

Sopimattoman tulostusmateriaalin käyttäminen voi aiheuttaa paperitukoksia, heikkoa tulostuslaatua, häiriöitä ja tulostimen vikoja. Käytä vain tässä suositeltuja tulostusmateriaaleja hyötyäksesi tulostimesi kaikista ominaisuuksista täysimääräisesti.

### *Tärkeää:*

*Väriaine voi tulla ulos tulostusmateriaalista, jos se kastuu veden, sateen, höyryn tms. vuoksi. Kun haluat lisätietoja, ota yhteyttä paikalliseen edustajaamme tai valtuutettuun jälleenmyyjään.*

# **Käyttökelpoiset tulostusmateriaalit**

Tulostimellesi sopivat tulostusmateriaalien tyypit ovat seuraavia:

# **Paperilokero**

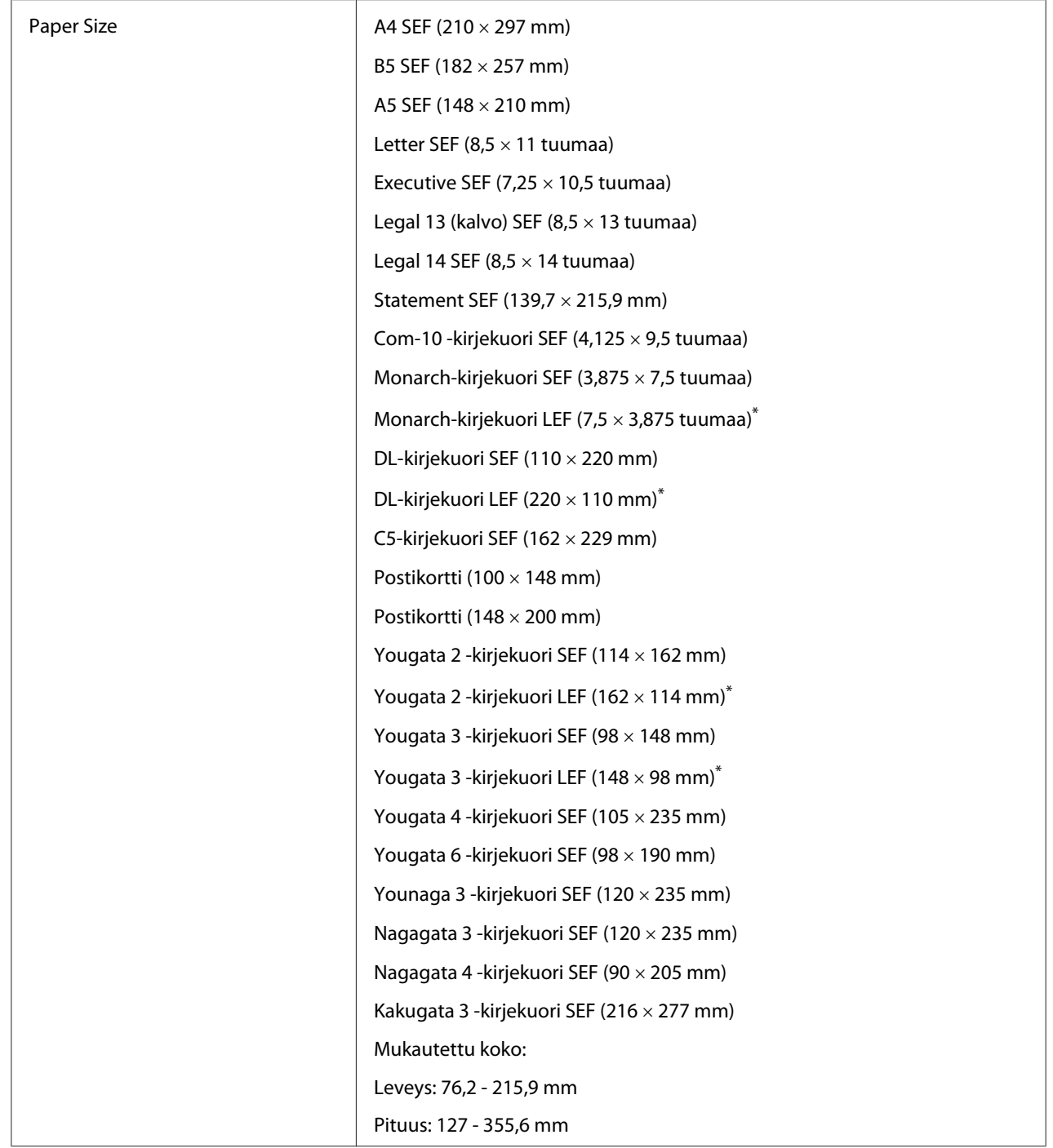

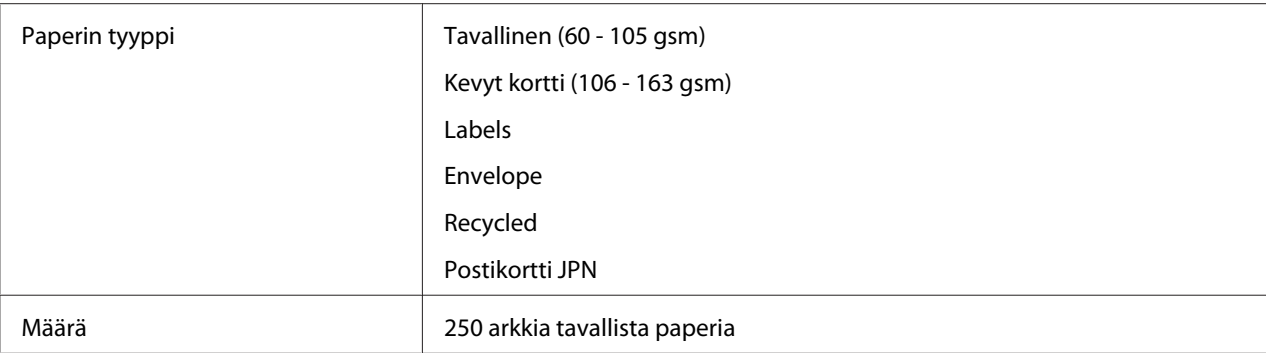

\* Voit lisätä Monarch-, DL-, Yougata 2- ja Yougata 3 -kirjekuoria paperilokeroon pitkä reuna edellä (LEF) läppä auki.

## **Ensisijainen arkinsyöttäjä (PSI)**

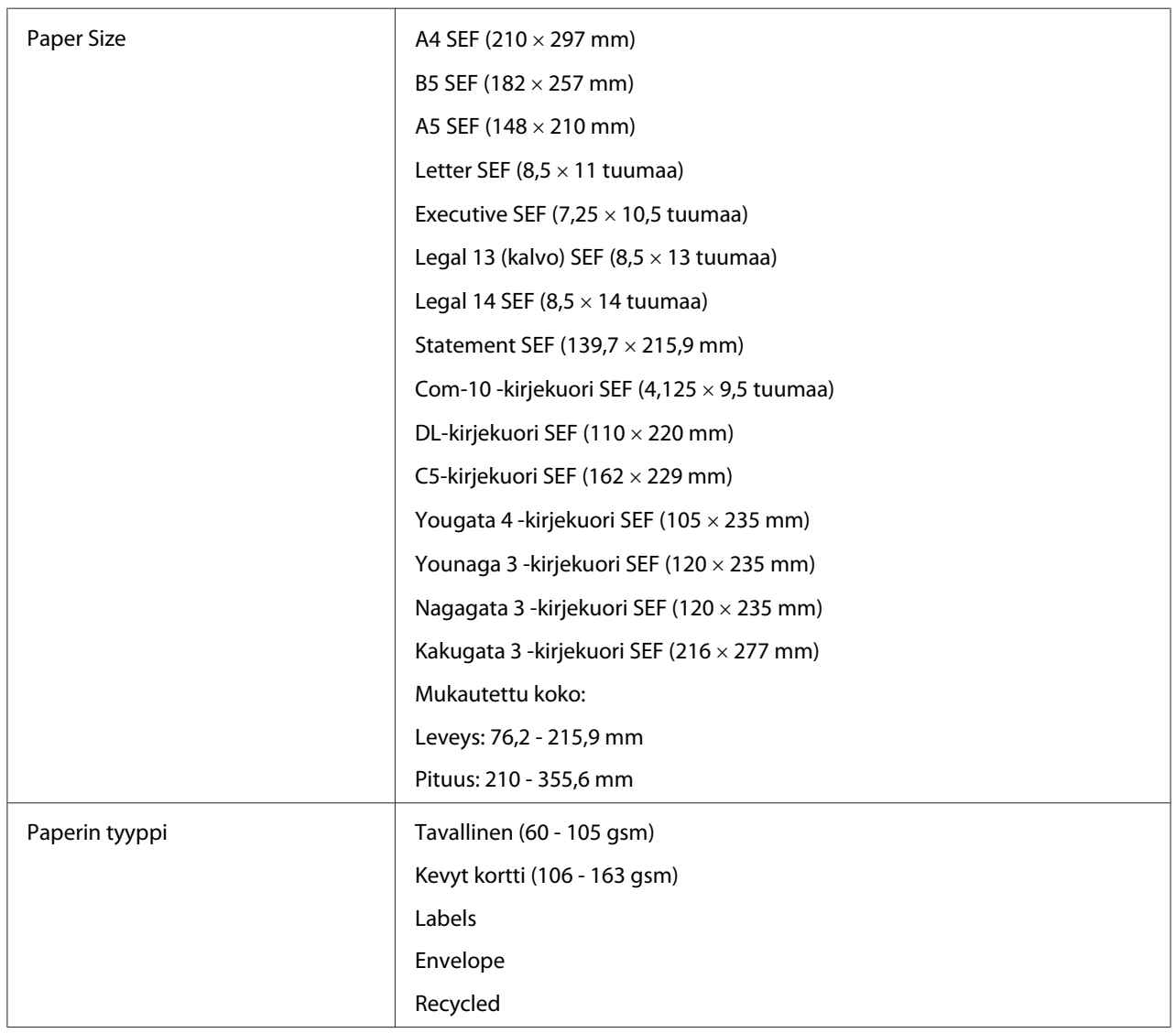

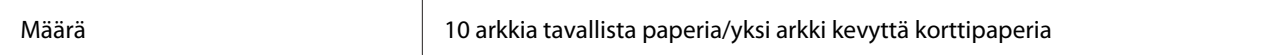

#### *Huomautus:*

- ❏ *SEF ja LEF ilmaisevat arkin syöttösuunnan; SEF tarkoittaa syöttöä lyhyt reuna edellä. LEF tarkoittaa syöttöä pitkä reuna edellä.*
- ❏ *Käytä vain lasertulostusmateriaalia. Älä käytä mustesuihkutulostuksen paperia tulostimessasi.*

#### *Katso myös:*

- ❏ *["Tulostusmateriaalin lisääminen paperilokeroon" sivulla 125](#page-124-0)*
- ❏ *["Tulostusmateriaalin lisääminen ensisijaiseen arkinsyöttäjään \(PSI\)" sivulla 134](#page-133-0)*
- ❏ *["Kirjekuorien lisääminen paperilokeroon" sivulla 130](#page-129-0)*
- ❏ *["Kirjekuorten lisääminen ensisijaiseen arkinsyöttäjään \(PSI\)" sivulla 136](#page-135-0)*

Tulostaminen tulostusmateriaalille, joka poikkeaa tulostinohjaimessa valitusta paperikoosta tai -tyypistä voi aiheuttaa tukoksia. Valitse oikea paperikoko ja -tyyppi varmistaaksesi oikeanlaisen tulostuksen.

# **Tulostusmateriaalin lisääminen**

Tulostusmateriaalin lisääminen auttaa ehkäisemään paperitukoksia ja varmistamaan ongelmattoman tulostuksen.

Tarkista tulostusmateriaalin suositeltu tulostuspuoli ennen tulostusmateriaalin lisäämistä. Nämä tiedot ovat yleensä tulostusmateriaalin pakkauksessa.

#### *Huomautus:*

*Kun olet lisännyt paperia paperilokeroon tai ensisijaiseen arkinsyöttäjään (PSI), määritä sama paperityyppi ohjauspaneelissa.*

#### **Määrä**

Paperilokeroon mahtuu:

- ❏ 250 arkkia tavallista paperia
- ❏ 27,5 mm paksua paperia

<span id="page-124-0"></span>❏ 27,5 mm postikortteja

- ❏ Kymmenen kirjekuorta
- ❏ Kaksikymmentä tarraa

Ensisijaiseen arkinsyöttäjään (PSI) mahtuu:

❏ 10 arkkia tavallista paperia tai yksi arkki kevyttä korttipaperia

## **Tulostusmateriaalin mitat**

Paperilokeroon mahtuu tulostusmateriaaleja, joiden mitat ovat seuraavat:

- ❏ Leveys: 76,2 215,9 mm
- ❏ Pituus: 127,0 355,6 mm

Ensisijaiseen arkinsyöttäjään (PSI) mahtuu tulostusmateriaaleja, joiden mitat ovat seuraavat:

- ❏ Leveys: 76,2 215,9 mm
- ❏ Pituus: 210,0 355,6 mm

## **Tulostusmateriaalin lisääminen paperilokeroon**

#### *Huomautus:*

- ❏ *Kun tulostetaan mille tahansa tulostusmateriaalille, joka on A5-kokoista paperia pienempää, on kyseinen materiaali lisättävä paperilokeroon.*
- ❏ *Älä irrota paperilokeroa tulostuksen aikana välttääksesi paperitukoksia.*
- ❏ *Käytä vain lasertulostusmateriaalia. Älä käytä mustesuihkutulostuksen paperia tulostimessasi.*
- ❏ *Tulostusmateriaalin lisääminen manuaalisesti duplex-tulostusta (2-puolinen tulostus) varten, katso ["Manuaalinen kaksipuolitulostus \(vain PLC-tulostinohjain\)" sivulla 144](#page-143-0).*

❏ *Älä pyyhi vaaleanpunaista rasvaa pois, koska tämä voi johtaa paperin syöttövirheeseen.*

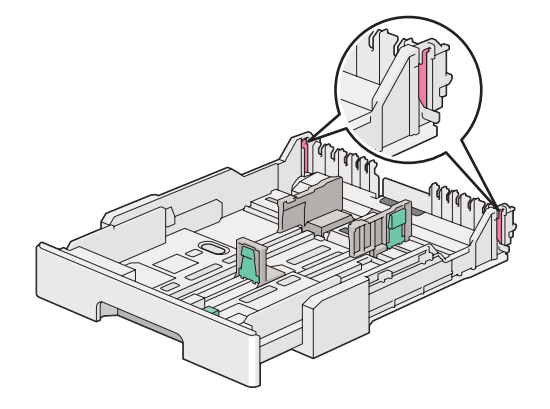

1. Vedä paperilokeroa ulos tulostimesta noin 200 mm. Pitele lokeroa molemmilla käsilläsi, poista se tulostimesta ja poista paperilokeron suojus paperilokerosta.

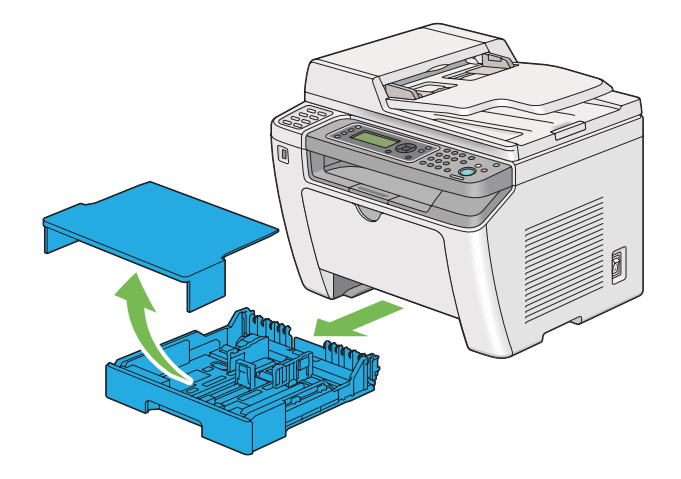

2. Pitele paperilokeron päätä yhdellä kädellä, paina ja pidä kiinni paperilokeron pidennysvivusta toisella kädellä, ja pidennä lokero sitten haluamaasi pituuteen.

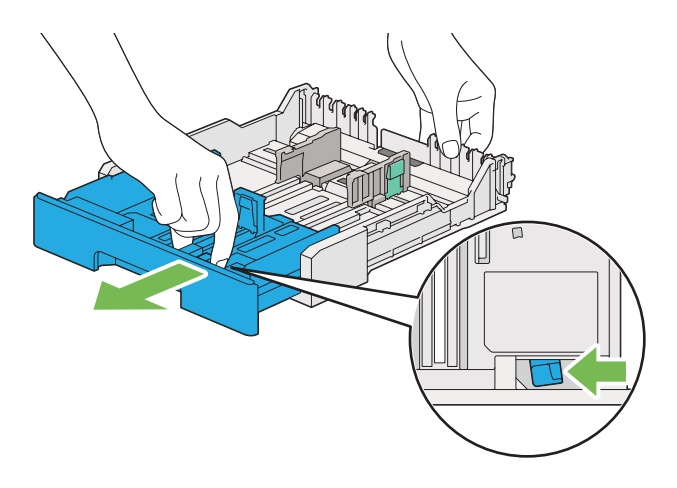

#### *Huomautus:*

*Paperilokeroon mahtuu pino A5-paperia ja se on suunniteltu pidentymään kahteen pituuteen. Kun haluat lisätä A4-paperia, pidennä paperilokero keskimmäiseen pituuteen. Kun haluat lisätä pitempää tulostusmateriaalia, pidennä se täyteen pituuteen.*

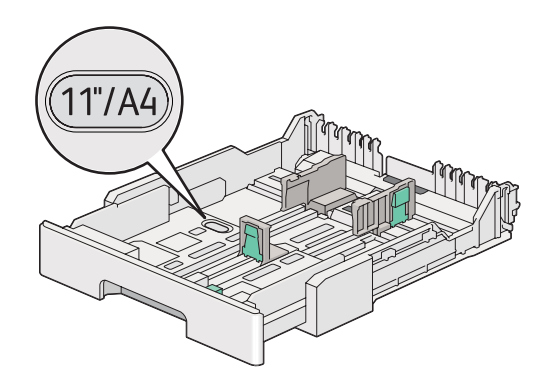

3. Liu'uta paperin leveyden ohjaimet ja pituuden ohjaimet maksimiasentoihin.

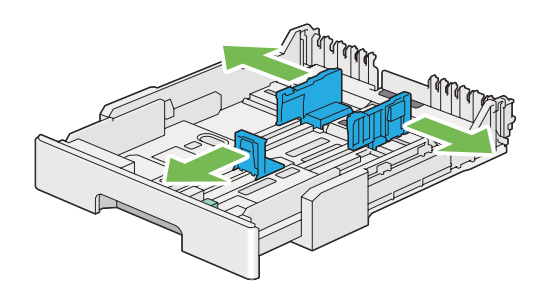

4. Taivuttele arkkeja edestakaisin ja anna niiden tuulettua ennen kuin lisäät tulostusmateriaalin lokeroon. Suorista pinon reunat tasaiseksi pinnaksi.

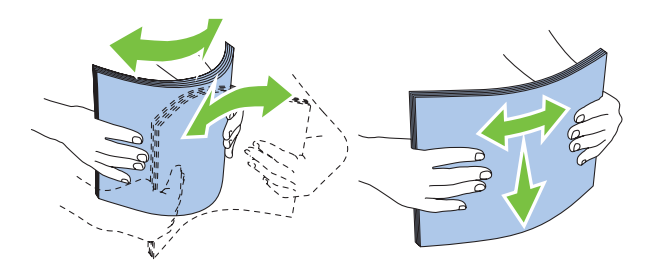

5. Lisää tulostusmateriaali paperilokeroon suositeltu tulostuspuoli ylöspäin.

#### *Huomautus:*

*Älä lisää tulostusmateriaalia paperilokeron paperin leveyden ohjaimissa olevan merkin yli, koska tämä voi aiheuttaa paperitukoksia.*

6. Liu'uta paperin leveyden ohjaimia ja sitten pituuden ohjainta sisäänpäin, kunnes ne ovat asettuneet kevyesti tulostusmateriaalipinon reunoja vasten.

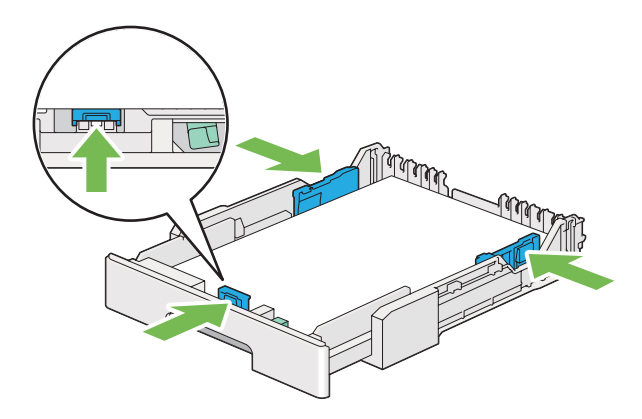

7. Aseta paperilokeron suojus takaisin paperilokeroon.

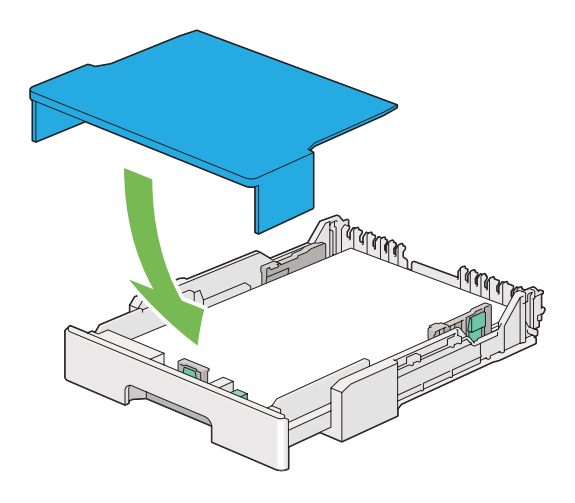

#### *Huomautus:*

*Paperilokeron suojus suojaa lisättyä tulostusmateriaalia pölyltä ja kosteudelta.*

8. Pitele paperilokeroa molemmilla käsillä ja paina se tulostimen sisälle, kunnes ne naksahtaa paikalleen.

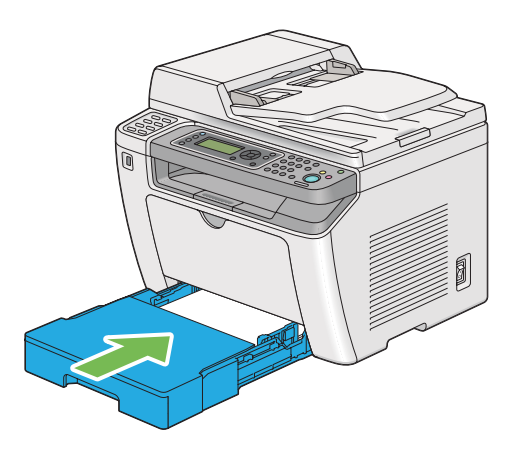

9. Valitse paperityyppi tulostinohjaimesta, jos olet lisännyt muuta kuin tavallista paperia. Jos paperilokeroon on lisätty käyttäjän määrittämää tulostusmateriaalia, paperin koko on määritettävä tulostinohjaimella.

#### *Huomautus:*

*Kun haluat lisätietoja paperin koon ja tyypin määrittämisestä tulostinohjaimella, katso tulostinohjaimen yhteydessä olevaa ohjetta.*

## <span id="page-129-0"></span>**Kirjekuorien lisääminen paperilokeroon**

Noudata alla olevia ohjeita lisätessäsi kirjekuoria paperilokeroon.

#### *Huomautus:*

- ❏ *Kun tulostat kirjekuorille, muista määrittää kirjekuoren asetukset tulostinohjaimella.*
- ❏ *Jos et lisää kirjekuoria paperilokeroon heti sen jälkeen, kun ne on poistettu pakkauksestaan, ne voivat pullistua. Tukosten välttämiseksi ne on tasoitettava esitetyllä tavalla ennen kuin ne lisätään paperilokeroon.*

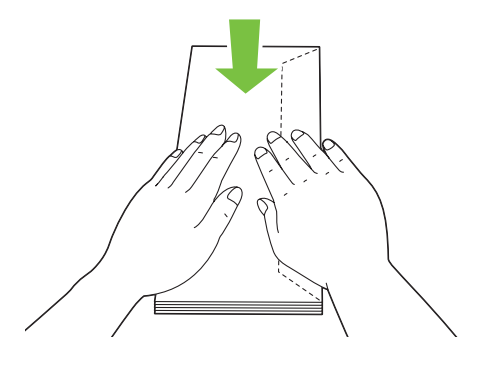

❏ *Jos kirjekuoria ei edelleenkään syötetä oikein, taivuta kirjekuorien läppiä hieman enemmän seuraavassa kuvassa esitetyllä tavalla. Taivutuksen tulee olla 5 mm tai vähemmän.*

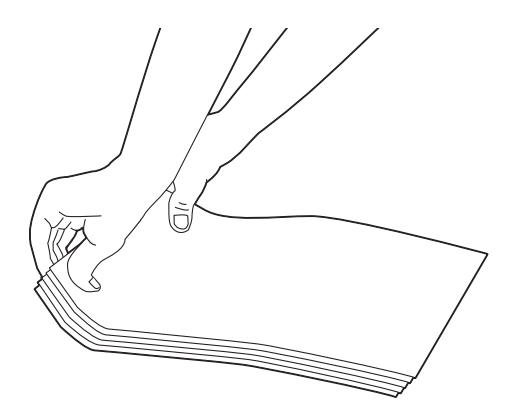

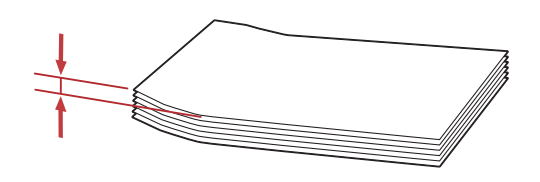

#### *Tärkeää:*

*Älä koskaan käytä kirjekuoria, joissa on osoiteikkunoita tai pinnoitettuja osia, koska ne aiheuttavat paperitukoksia, jotka vahingoittavat tulostinta.*

### Com-10-, Yougata 4/6- tai Younaga 3 -kirjekuorien lisääminen

Lisää kirjekuoret tulostuspuoli ylöspäin. Varmista, että läppäreuna osoittaa tulostimen oikealle puolelle ja että jokainen läppä on taitettu kirjekuoren alle.

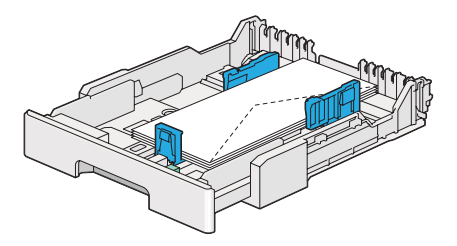

### Monarch-, DL- tai Yougata 2/3 -kirjekuorien lisääminen

Voit lisätä Monarch-, DL- ja Yougata 2/3 -kirjekuoria seuraavissa suunnissa:

Lyhyt reuna edellä (SEF): Lisää kirjekuoret tulostuspuoli ylöspäin. Varmista, että läppäreuna osoittaa tulostimen oikealle puolelle ja että jokainen läppä on taitettu kirjekuoren alle.

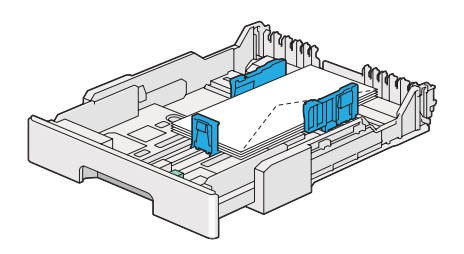

Pitkä reuna edellä (LEF): Lisää kirjekuoret tulostuspuoli ylöspäin. Varmista, että läppäreuna osoittaa tulostimen etupuolelle ja että läppiä ei ole taitettu.

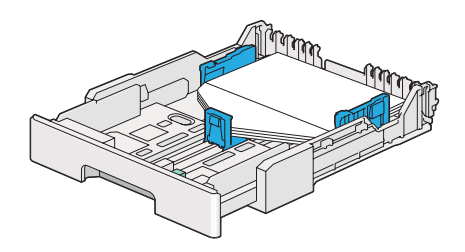

#### *Huomautus:*

- ❏ *Kun lisäät kirjekuoria pitkä reuna edellä (LEF) -suunnassa, muista määrittää tulostusohjaimessa vaakasuuntainen asetus.*
- ❏ *Kun haluat varmistaa tulostusmateriaalin, kuten kirjekuorien, oikean suunnan, katso tulostinohjaimen valintaikkunassa* **Envelope/Paper Setup Navigator** *olevat ohjeet.*

#### C5-, Nagagata 3/4- tai Kakugata 3 -kirjekuorien lisääminen

Lisää kirjekuoret tulostuspuoli ylöspäin. Varmista, että läppäreuna osoittaa tulostimen takapuolelle ja että jokainen läppä on taitettu kirjekuoren alle.

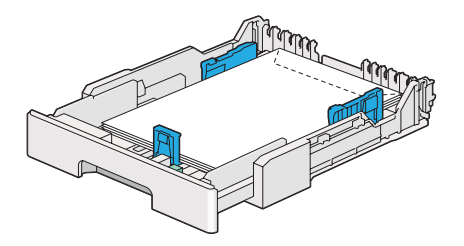

## **Postikorttien lisääminen paperilokeroon**

#### *Huomautus:*

- ❏ *Kun tulostat postikorteille, muista määrittää postikortin asetukset tulostinohjaimella optimaalisen tulostuslaadun saavuttamiseksi.*
- ❏ *Jos postikortit eivät vieläkään syöty oikein, yritä seuraavaa keinoa:*

*- Jos postikortit ovat käpristyneet, suorista ne seuraavassa kuvassa näytetyllä tavalla.*

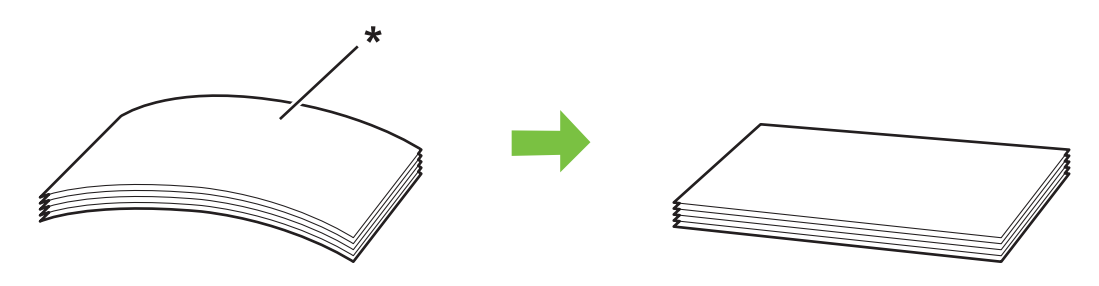

*\* Tulostuspinta*

*- Vähennä paperilokeroon asetettujen postikortten määrä viiteen tai vähemmäksi.*

### Postikorttien lisääminen

Lisää postikortit tulostuspuoli ylöspäin ja yläreuna edellä.

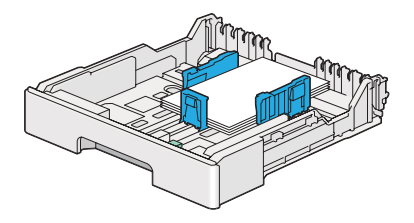

### W-postikorttien lisääminen

Lisää W-postikortit tulostuspuoli ylöspäin ja vasen reuna edellä.

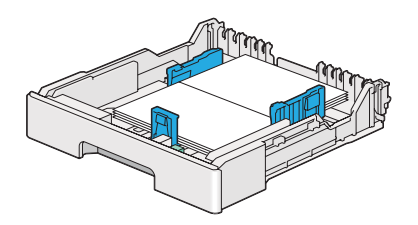

#### <span id="page-133-0"></span>*Huomautus:*

*Kun haluat varmistaa tulostusmateriaalin, kuten postikorttien, oikean suunnan, katso tulostinohjaimen valintaikkunassa* **Envelope/Paper Setup Navigator** *olevat ohjeet.*

# **Tulostusmateriaalin lisääminen ensisijaiseen arkinsyöttäjään (PSI)**

#### *Huomautus:*

- ❏ *Ennen ensisijaisen arkinsyöttäjän (PSI) käyttämistä on varmistettava, että paperilokero on asetettu tulostimeen.*
- ❏ *Käytä vain lasertulostusmateriaalia. Älä käytä mustesuihkutulostuksen paperia tulostimessasi.*
- ❏ *Tulostusmateriaalin lisääminen manuaalisesti duplex-tulostusta (2-puolinen tulostus) varten, katso ["Manuaalinen kaksipuolitulostus \(vain PLC-tulostinohjain\)" sivulla 144](#page-143-0).*
- 1. Avaa etukansi.

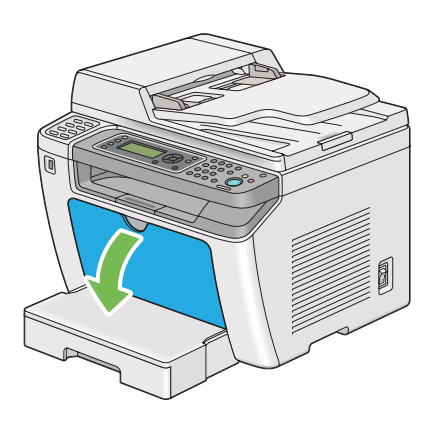

2. Liu'uta paperin leveyden ohjaimet maksimiasentoihin.

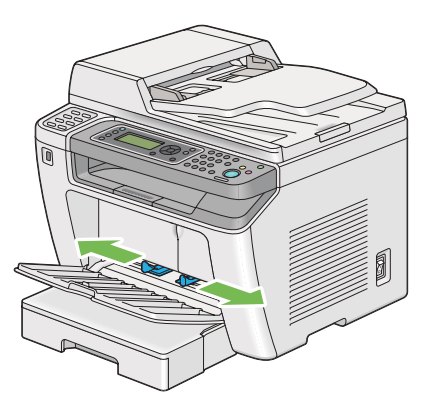

3. Taivuttele arkkeja edestakaisin ja anna niiden tuulettua ennen kuin lisäät tulostusmateriaalin lokeroon. Suorista pinon reunat tasaiseksi pinnaksi.

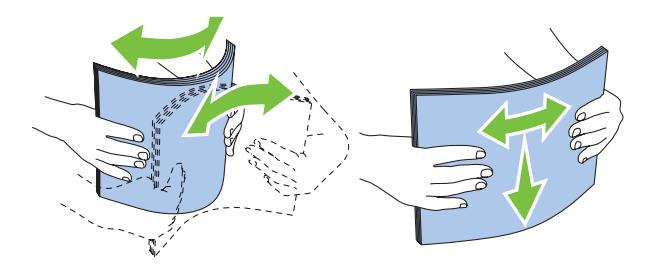

#### *Huomautus:*

*Jos kirjekuoria ei edelleenkään syötetä oikein, taivuta kirjekuorien läppiä hieman enemmän seuraavassa kuvassa esitetyllä tavalla. Taivutuksen tulee olla 5 mm tai vähemmän.*

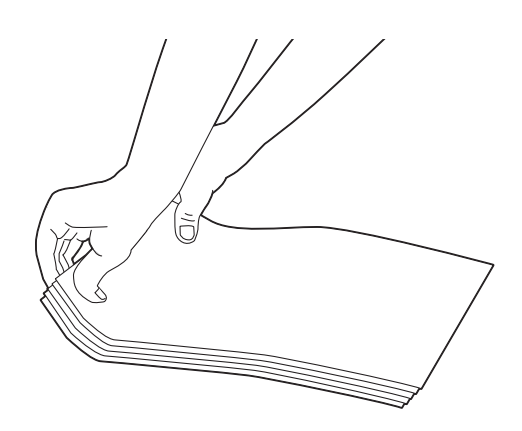

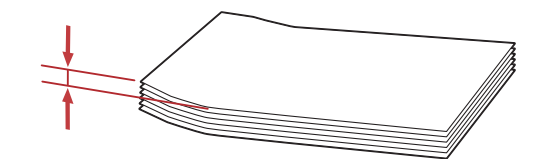

<span id="page-135-0"></span>4. Lisää tulostusmateriaali ensisijaiseen arkinsyöttäjään (PSI) yläreuna edellä ja suositeltu tulostuspuoli ylöspäin.

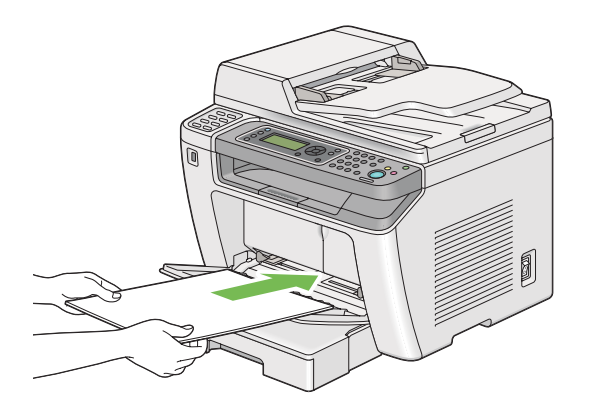

5. Liu'uta paperin leveyden ohjaimia sisäänpäin, kunnes ne ovat asettuneet kevyesti tulostusmateriaalipinon reunoja vasten.

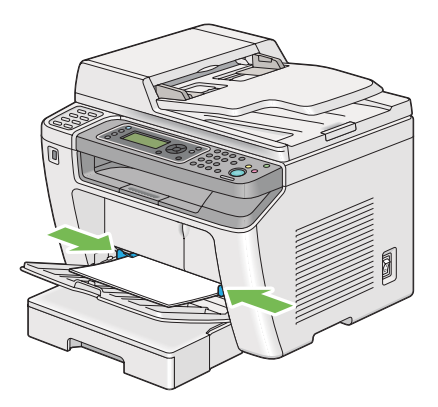

6. Valitse paperityyppi tulostinohjaimesta, jos olet lisännyt muuta kuin tavallista paperia. Jos ensisijaiseen arkinsyöttäjään (PSI) on lisätty käyttäjän määrittämää tulostusmateriaalia, paperin koko on määritettävä tulostinohjaimella.

#### *Huomautus:*

*Kun haluat lisätietoja paperin koon ja tyypin määrittämisestä tulostinohjaimella, katso tulostinohjaimen yhteydessä olevaa ohjetta.*

### **Kirjekuorten lisääminen ensisijaiseen arkinsyöttäjään (PSI)**

Noudata alla olevia ohjeita lisätessäsi kirjekuoria ensisijaiseen arkinsyöttäjään (PSI).

#### *Huomautus:*

- ❏ *Varmista, että lisäät kirjekuoret kokonaisuudessaan. Muuten syötetään sitä tulostusmateriaalia, joka on paperilokerossa.*
- ❏ *Kun tulostat kirjekuorille, muista määrittää kirjekuoren asetukset tulostinohjaimella.*
- ❏ *Jos et lisää kirjekuoria ensisijaiseen arkinsyöttäjään (PSI) heti sen jälkeen, kun ne on poistettu pakkauksestaan, ne voivat pullistua. Tukosten välttämiseksi ne on tasoitettava esitetyllä tavalla ennen kuin ne lisätään ensisijaiseen arkinsyöttäjään (PSI).*

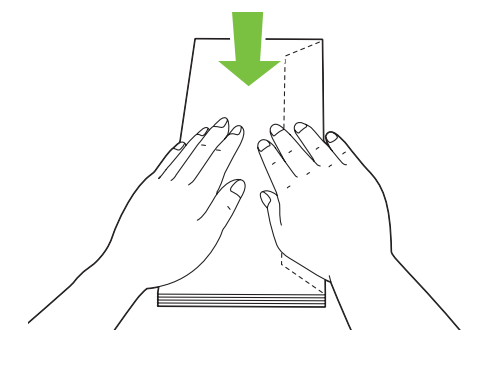

❏ *Jos kirjekuoria ei edelleenkään syötetä oikein, taivuta kirjekuorien läppiä hieman enemmän seuraavassa kuvassa esitetyllä tavalla. Taivutuksen tulee olla 5 mm tai vähemmän.*

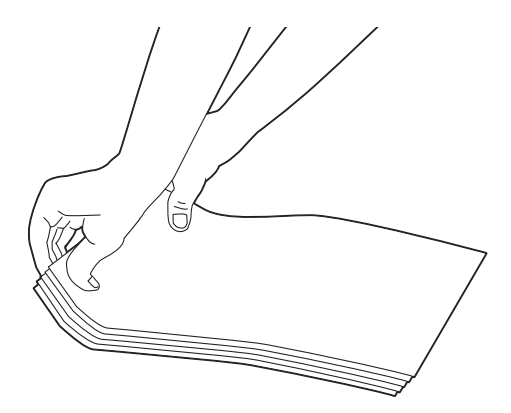

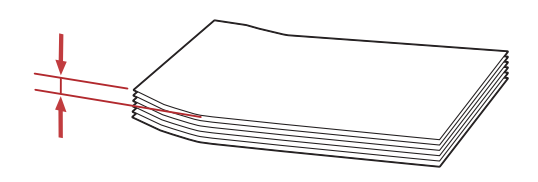

#### *Tärkeää:*

*Älä koskaan käytä kirjekuoria, joissa on osoiteikkunoita tai pinnoitettuja osia, koska ne aiheuttavat paperitukoksia, jotka vahingoittavat tulostinta.*

### Com-10-, DL-, Yougata 4/6- tai Younaga 3 -kirjekuorien lisääminen

Lisää kirjekuoret tulostuspuoli ylöspäin. Varmista, että läppäreuna osoittaa tulostimen oikealle puolelle ja että jokainen läppä on taitettu kirjekuoren alle.

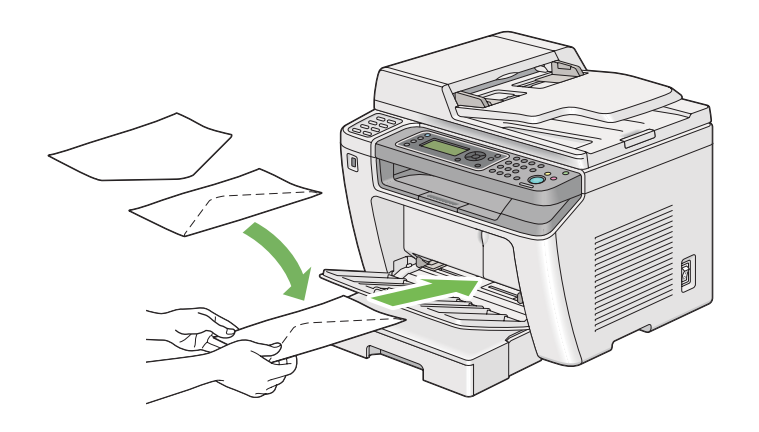

#### C5-, Nagagata 3- tai Kakugata 3 -kirjekuorien lisääminen

Lisää kirjekuoret tulostuspuoli ylöspäin. Varmista, että läppäreuna osoittaa tulostimen etupuolelle ja että läppiä ei ole taitettu.

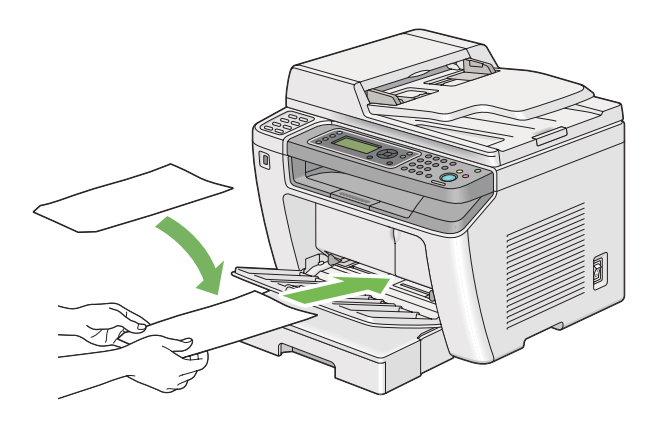

# **Tulostelokeron laajennuksen käyttö**

Tulostelokeron laajennus on suunniteltu estämään tulostusmateriaalia putoamasta ulos tulostimesta, kun tulostus on valmis.

Varmista ennen pitkän asiakirjan tulostusta, että tulostelokeron laajennus on vedetty ulos.

#### *Huomautus:*

*Kun vedät kirjekuoria tai pienikokoista tulostusmateriaalia ulos keskitulostelokerosta, nosta skanneriyksikköä.*

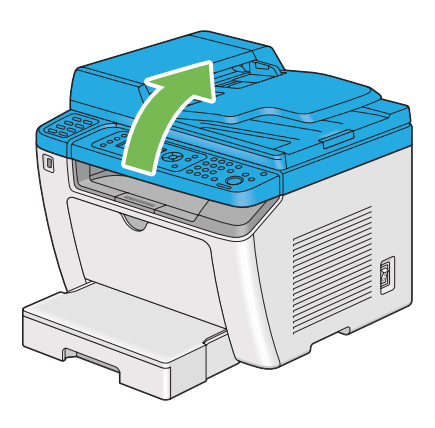

## **Paperin kokojen ja tyyppien asetus**

Kun lisäät tulostusmateriaalia, aseta paperin koko ja tyyppi ohjauspanelissa ennen tulostusta.

Tässä osiossa kuvataan paperin koon ja tyypin asetus ohjauspanelissa.

*Katso myös: ["Ohjauspaneelin valikoiden ymmärtäminen" sivulla 268](#page-267-0)*

## **Paperin kokojen asetus**

1. Paina **System** -painiketta.

- 2. Valitse  $Tray$  Settings ja paina sitten  $\omega$  -painiketta.
- 3. Valitse Paper Tray ja paina sitten  $\infty$  -painiketta.
- 4. Valitse Paper Size ja paina sitten  $\infty$  -painiketta.
- 5. Valitse lisättyä tulostusmateriaalia vastaava oikea paperin koko ja paina  $\omega$ -painiketta.

## **Paperin tyyppien asetus**

#### *Tärkeää:*

*Paperin tyypin on vastattava paperilokeroon lisätyn tulostusmateriaalin tyypiä. Muuten voi esiintyä ongelmia tulostuslaadussa.*

- 1. Paina **System** -painiketta.
- 2. Valitse  $Tray$  Settings ja paina sitten  $\omega$  -painiketta.
- 3. Valitse Paper Tray ja paina sitten  $\infty$  -painiketta.
- 4. Valitse Paper Tupe ja paina sitten  $\infty$  -painiketta.
- 5. Valitse lisättyä tulostusmateriaalia vastaava oikea paperin tyyppi ja paina  $\infty$ -painiketta.

## **Tulostus**

Tässä osiossa kerrotaan, miten voit tulostaa asiakirjoja tulostimestasi ja miten tulostustyö peruutetaan.

## **Tulostaminen tietokoneesta**

Asenna tulostinohjain, joka mahdollistaa tulostimen kaikkien toimintojen käyttämisen. Kun valitset sovelluksesta kohdan **Print (Tulosta)**, tulostinohjaimen ikkuna tulee esiin. Valitse tulostettavalle tiedostolle sopivat asetukset. Tulostinohjaimella valituilla tulostusasetuksilla on etusija verrattuna ohjauspaneelissa tai Printer Setting Utility -apuohjelmassa asetettuihin oletusasetuksiin.

Seuraavassa prosessissa esimerkkinä käytetään Windows 7:n WordPad-ohjelmaa.

Voit muuttaa tulostusasetuksia napsauttamalla **Print (Tulosta)** -valintaikkunassa **Preferences (Määritykset)**. Jos et ole perehtynyt tulostinohjain-ikkunan ominaisuuksiin, avaa ohje saadaksesi lisätietoja.

- 1. Avaa tiedosto, jonka haluat tulostaa.
- 2. Valitse tiedostovalikosta **Print (Tulosta)**.
- 3. Tarkista, että oikea tulostin on valittuna valintaikkunassa. Muokkaa tulostusasetuksia tarpeen mukaan (esim. tulostettavat sivut tai kopioiden määrä).
- 4. Kun haluat säätää tulostusasetuksia, jotka eivät ole käytettävissä ensimmäisessä näytössä, kuten esim. **Paper Size**, **Paper Type**tai **Feed Orientation**, napsauta **Preferences (Ominaisuudet)**.

**Printing Preferences (Tulostusmääritykset)** -valintaikkuna tulee näyttöön.

- 5. Määritä tulostusasetukset. Kun haluat lisätietoja, napsauta **Help (Ohje)**.
- 6. Napsauta **OK** sulkeaksesi **Printing Preferences (Tulostusmääritykset)** -valintaikkunan.
- 7. Napsauta **Print (Tulosta)** lähettääksesi työn valittuun tulostimeen.

## **Tulostustyön peruuttaminen**

Tulostustyö voidaan peruuttaa usella tavalla.

#### **Työn peruuttaminen ohjauspaneelista**

1. Paina (**Stop**) -painiketta.

#### *Huomautus:*

*Tulostus peruutetaan vain nykyisen työn osalta. Kaikki seuraavat työt tulostetaan edelleen.*

#### **Työn peruuttaminen tietokoneesta (Windows)**

#### Tulostustyön peruuttaminen tehtäväpalkista

Kun lähetät työn tulostettavaksi, pieni tulostin-kuvake ilmestyy tehtäväpalkkiin.

1. Kaksoisnapsauta tulostin-kuvaketta.

Luettelo tulostustöistä ilmestyy tulostin-ikkunaan.

- 2. Valitse työ, jonka haluat peruuttaa.
- 3. Paina **Delete** -näppäintä.
- 4. Napsauta **Yes (Kyllä) Printers (Tulostimet)** -valintaikkunassa peruuttaaksesi tulostustyön.

#### Tulostustyön peruuttaminen työpöydältä

1. Pienennä kaikki ohjelmat avataksesi työpöytä-näkymän.

Napsauta **start (käynnistä)** — **Printers and Faxes (Tulostimet ja faksit)** (Windows XP:ssä).

Napsauta **Start (Käynnistä)** — **Printers and Faxes (Tulostimet ja faksit)** (Windows Server® 2003:ssa).

Napsauta **Start (Käynnistä)** — **Devices and Printers (Laitteet ja tulostimet)** (Windows 7 ja Windows Server 2008 R2).

### Napsauta **Start (Käynnistä)** — **Control Panel (Ohjauspaneeli)** — **Hardware and Sound (Laitteistot ja äänet)** — **Printers (Tulostimet)** (Windows Vista® ja Windows Server 2008).

Luettelo käytettävissä olevista tulostimista tulee esiin.

2. Kaksoisnapsauta sitä tulostinta, jonka valitsit lähettäessäsi työtä.

Luettelo tulostustöistä ilmestyy tulostin-ikkunaan.

- 3. Valitse työ, jonka haluat peruuttaa.
- 4. Paina **Delete** -näppäintä.
- 5. Napsauta **Yes (Kyllä) Printers (Tulostimet)** -valintaikkunassa peruuttaaksesi tulostustyön.

## **Kaksipuolinen tulostus**

Duplex-tulostus (2-puolinen tulostus) mahdollistaa tulostamisen paperiarkin molemmille puolille. Kaksipuolinen tulostus on mahdollista seuraavankokoisille papereille: A4, B5, A5, Letter, Executive, Folio ja Legal.

### <span id="page-143-0"></span>**Automaattinen kaksipuolinen tulostus**

Seuraavassa prosessissa esimerkkinä käytetään PCL® 6 -ohjainta.

1. Napsauta **start (käynnistä)** — **Printers and Faxes (Tulostimet ja faksit)** (Windows XP:ssä).

Napsauta **Start (Käynnistä)** — **Printers and Faxes (Tulostimet ja faksit)** (Windows Server 2003).

Napsauta **Start (Käynnistä)** — **Devices and Printers (Laitteet ja tulostimet)** (Windows 7 ja Windows Server 2008 R2).

Napsauta **Start (Käynnistä)** — **Control Panel (Ohjauspaneeli)** — **Hardware and Sound (Laitteistot ja äänet)** — **Printers (Tulostimet)** (Windows Vista).

Napsauta **Start (Käynnistä)** — **Control Panel (Ohjauspaneeli)** — **Printer s(Tulostimet)** (Windows Server 2008).

Luettelo käytettävissä olevista tulostimista tulee esiin.

2. Napsauta tulostimen kuvaketta hiiren oikealla painikkeella ja valitse **Printing preferences (Tulostusmääritykset)**.

**Paper/Output** -välilehti tulee esiin.

- 3. Kun olet kohdassa **Duplex**, valitse **Flip on Long Edge** tai **Flip on Short Edge**.
- 4. Napsauta **OK**.

### **Manuaalinen kaksipuolitulostus (vain PLC-tulostinohjain)**

Kun automaattisessa kaksipuolisessa tulostuksessa on ongelmia, voit halutessasi yrittää manuaalista kaksipuolitulostusta. Manuaalisen kaksipuolitulostuksen käynnistäminen avaa näytölle ikkunan, jossa annetaan noudatettavat ohjeet. Huomaa, että ikkunaa ei voi sulkemisen jälkeen avata uudelleen. Älä sulje ikkunaa ennen kuin kaksipuolitulostus on valmis.

#### *Huomautus:*

*Kun tulostetaan poimuiselle paperille, suorista paperi ennen sen lisäämistä.*

#### Toiminnot tietokoneessa

Seuraavassa prosessissa esimerkkinä käytetään Windows 7:n WordPad-ohjelmaa.
### *Huomautus:*

*Se, miten* **Printer Properties (Tulostimen ominaisuudet)***/***Printing Preferences**

**(Tulostusmääritykset)** *-valintaikkuna näytetään, riippuu käytettävästä sovellusohjelmasta. Katso omaa sovellusohjelmaasi koskeva ohje.*

- 1. Valitse tiedostovalikosta **Print (Tulosta)**.
- 2. Valitse tulostin **Select Printer (Valitse tulostin)** -luettelosta ja napsauta sitten **Preferences (Ominaisuudet)**.

**Printing Preferences (Tulostusmääritykset)** -valintaikkunan **Paper/Output** -välilehti tulee esiin.

3. Valitse **Duplex** -kohdasta joko **Flip on Short Edge (Manual)** tai **Flip on Long Edge (Manual)** määrittääksesi tavan, jolla 2-puoliset tulostuspaperit on sidottu.

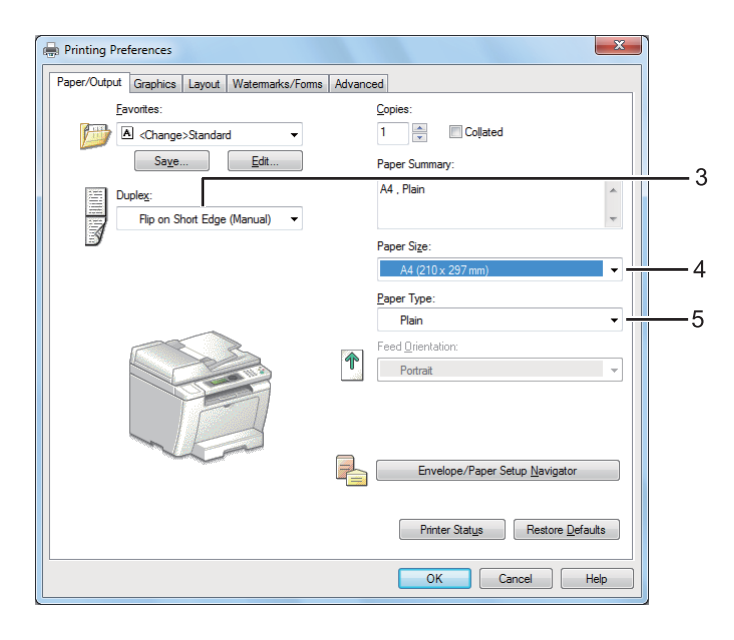

- 4. Valitse **Paper Size** -kohdasta tulostettavan asiakirjan koko.
- 5. Valitse **Paper Type** -kohdasta käytettävä paperityyppi.
- 6. Napsauta **OK** sulkeaksesi **Printing Preferences (Tulostusmääritykset)** -valintaikkunan.
- 7. Napsauta **Print (Tulosta) Print (Tulosta)** -valintaikkunassa.

## Tulostusmateriaalin lisääminen paperilokeroon

1. Tulosta ensin parilliset sivut (kääntöpuolet).

Kun kyseessä on kuusisivuinen asiakirja, kääntöpuolet tulostetaan järjestyksessä: sivu 6, sivu 4 ja sivu 2.

Kun parilliset sivut on tulostettu, **Data** -LED vilkkuu ja LCD-paneelissa näytetään seuraavat tiedot:

075-921 PrinterInsert Output to Tray Press [OK] Button to Continue Printing

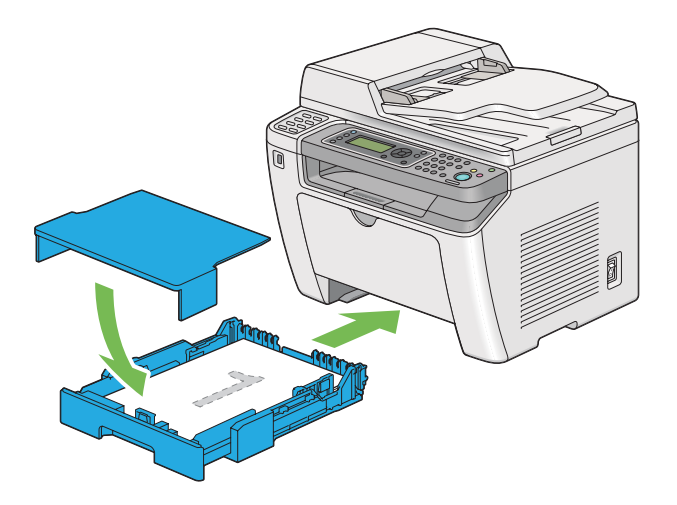

2. Kun parilliset sivut on tulostettu, vedä paperilokero ulos ja poista paperilokeron suojus.

#### *Katso myös:*

*["Tulostusmateriaalin lisääminen paperilokeroon" sivulla 125](#page-124-0)*

3. Poista paperipino keskitulostelokerosta ja lisää se paperilokeroon tyhjä puoli ylöspäin.

#### *Huomautus:*

*Käpristyneet tai poimuiset tulosteet voivat aiheuttaa paperitukoksia. Suorista ne ennen niiden asettamista.*

4. Aseta paperilokeron suojus takaisin paikalleen, aseta paperilokero tulostimen sisään ja paina sitten  $\circ$  -painiketta.

Sivut tulostetaan järjestyksessä: sivu 1 (sivun 2 kääntöpuoli), sivu 3 (sivun 4 kääntöpuoli) ja sivu 5 (sivun 6 kääntöpuoli).

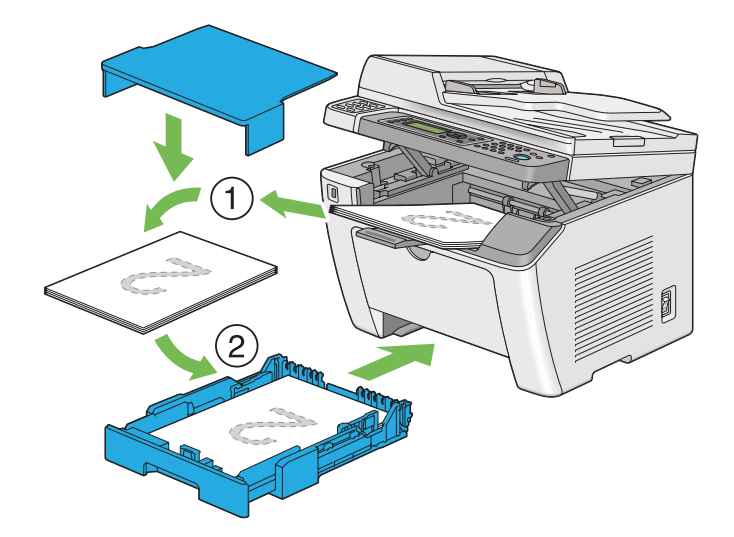

Tulostusmateriaalin lisääminen ensisijaiseen arkinsyöttäjään (PSI)

1. Tulosta ensin parilliset sivut (kääntöpuolet).

Kun kyseessä on kuusisivuinen asiakirja, kääntöpuolet tulostetaan järjestyksessä: sivu 6, sivu 4 ja sivu 2.

Kun parilliset sivut on tulostettu, **Data** -LED vilkkuu ja LCD-paneelissa näytetään seuraavat tiedot:

075-921 Printer Insert Output to Tray Press [OK] Button to Continue Printing

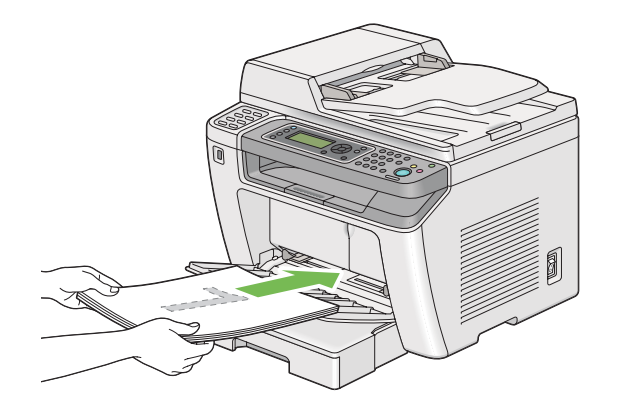

2. Kun parilliset sivut on tulostettu, poista paperipino keskitulostelokerosta.

### *Huomautus:*

*Käpristyneet tai poimuiset tulosteet voivat aiheuttaa paperitukoksia. Suorista ne ennen niiden asettamista.*

3. Laita paperipino takaisin ensisijaiseen arkinsyöttäjään (PSI) ja paina sitten  $\infty$  -painiketta.

Sivut tulostetaan järjestyksessä: sivu 1 (sivun 2 kääntöpuoli), sivu 3 (sivun 4 kääntöpuoli) ja sivu 5 (sivun 6 kääntöpuoli).

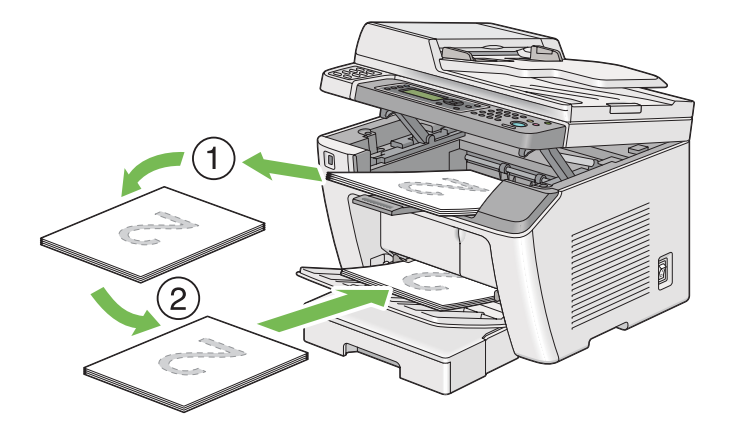

## **Suoratulostus käyttäen USB-tallennuslaitetta**

Print From USB Memory -toiminto mahdollistaa USB-tallennuslaitteeseen tallennettujen tiedostojen tulostamisen ohjauspaneelista käsin.

## *Tärkeää:*

- ❏ *Välttääksesi tulostimesi vahingoittumisen, ÄLÄ kytke tulostimen etupuolella olevaan USB-porttiin mitään muita laitteita kuin USB-tallennuslaitteen.*
- ❏ *ÄLä poista USB-tallennuslaitetta tulostimen etuosassa olevasta USB-portista ennen kuin tulostin on lopettanut tulostamisen.*

## *Huomautus:*

*Jos* Print from USB *-toiminnon* Service Lock *-asetus on* Password Locked*, sinun on annettava* 4-numeroinen salasana voidaksesi käyttää Print From USB Memory -toimintoa. JosPrint from USB *-toiminnon* Service Lock *-asetus on* Locked*, Print From USB Memory -toiminto ei ole käytössä ja valikko ei näy LCD-paneelissa. Lisätietoja: ["Service Lock" sivulla 306](#page-305-0).*

Tulostimen etuosassa oleva USB-portti on tarkoitettu USB 2.0 -laitteille. Käytä vain hyväksyttyä USB-tallennuslaitetta, jossa on A-tyyppinen liitin. Käytä vain metallivaippaista USB-tallennuslaitetta.

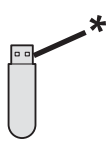

## \* A-tyyppinen liitin

Kun haluat tulostaa USB-muistivälineeseen tallennetun tiedoston:

1. Paina (**Print**) -painiketta.

2. Aseta USB-muistiväline tulostimen etuosassa olevaan USB-porttiin.

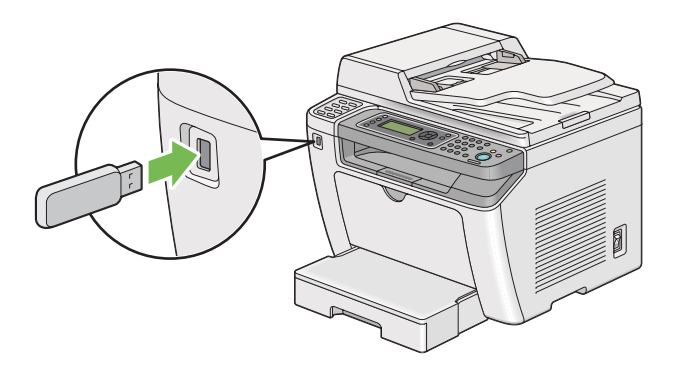

- 3. Valitse haluamasi tiedosto ja paina sitten  $\infty$  -painiketta.
- 4. Valitse tarvittavat tulostusasetukset.
- 5. Paina (**Start**) -painiketta aloittaaksesi tulostuksen.

## *Huomautus:*

*Voit tulostaa skannattuja ja tallennettuja tiedostoja käyttäen Scan to USB Memory -ominaisuutta. Muita tiedostoja, kuten esim. käyttäjän luomia tiedostoja, ei ehkä voida tulostaa oikein.*

## *Tärkeää:*

*Ennen USB-tallennuslaitteen poistamista on varmistettava, että tulostin ei enää lue tietoja laitteesta. Jos USB-tallennuslaite poistetaan, kun siitä vielä luetaan tietoja, laitteessa olevat tiedot voivat tuhoutua tai USB-laite voi mennä rikki.*

## **Tulostusvalintojen valinta**

## **Tulostusmääritysten valinta (Windows)**

Tulostusmääritykset hallitsevat kaikkia tulostustöitä, ellet ohita niitä erityisesti kyseistä työtä varten. Jos esimerkiksi haluat käyttää duplex-tulostusta (2-puolinen tulostus) useimmissa töissä, määritä tämä valinta tulostusmäärityksiin.

1. Napsauta **start (käynnistä)** — **Printers and Faxes (Tulostimet ja faksit)** (Windows XP:ssä).

Napsauta **Start (Käynnistä)** — **Printers and Faxes (Tulostimet ja faksit)** (Windows Server 2003).

Napsauta **Start (Käynnistä)** — **Devices and Printers (Laitteet ja tulostimet)** (Windows 7 ja Windows Server 2008 R2).

Napsauta **Start (Käynnistä)** — **Control Panel (Ohjauspaneeli)** — **Hardware and Sound (Laitteistot ja äänet)** — **Printers (Tulostimet)** (Windows Vista ja Windows Server 2008).

Luettelo käytettävissä olevista tulostimista tulee esiin.

2. Napsauta tulostimen kuvaketta hiiren oikealla painikkeella ja valitse sitten **Printing Preferences (Tulostusmääritykset)**.

**Printing Preferences (Tulostusmääritykset)** -valintaruutu tulee esiin.

3. Tee valinnat ohjaimen välilehdiltä ja napsauta sitten **OK** tallentaaksesi valintasi.

### *Huomautus:*

*Kun haluat lisätietoja Windowsin tulostinohjaimen valinnoista, napsauta* **Help (Ohje)** *tulostinohjaimen välilehdeltä näyttääksesi ohjeen.*

## **Valintojen tekeminen yksittäistä työtä varten (Windows)**

Jos haluat käyttää erityisiä tulostusvalintoja yksittäiselle työlle, muuta ohjaimen asetuksia ennen työn lähettämistä tulostimeen. Jos esimerkiksi haluat käyttää Valokuvatulostus‐-laatua määrätyn graafisen asiakirjan tulostamisessa, valitse tämä asetus tulostinohjaimessa ennen kuin tulostat työn.

- 1. Kun haluttu asiakirja tai grafiikka on avattuna sovelluksessasi, siirry **Print (Tulosta)** -valintaikkunaan.
- 2. Valitse tulostimesi ja napsauta **Preferences (Ominaisuudet)** avataksesi tulostinohjaimen.
- 3. Tee valinnat ohjaimen välilehdillä.

## *Huomautus:*

*Windows-käyttöjärjestelmässä voit tallentaa nykyiset tulostusvalinnat yksilöivällä nimellä ja käyttää niitä muissa tulostustöissä. Tee valinnat* **Paper/Output***,* **Graphics***,* **Layout***,* **Watermarks/Forms** *tai* **Advanced** *-välilehdeltä ja napsauta sitten* **Save** *kohdassa* **Favorites Paper/Output** *-välilehdellä. Napsauta* **Help** *saadaksesi lisätietoja.*

- 4. Tallenna valintasi napsauttamalla **OK**.
- 5. Tulosta työ.

Katso erityiset tulostusvalinnat seuraavasta taulukosta:

## Windowsin tulostusvalinnat

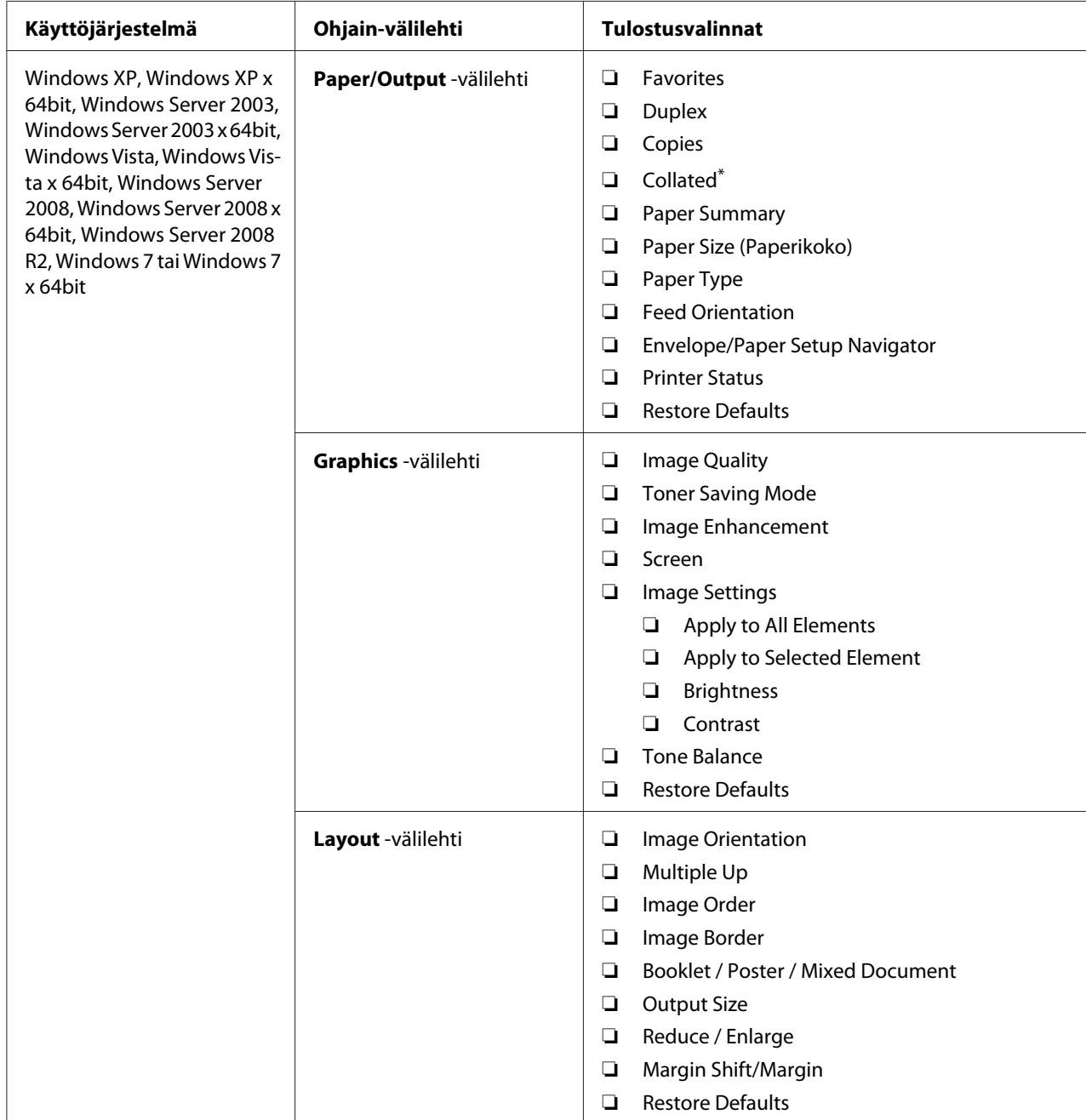

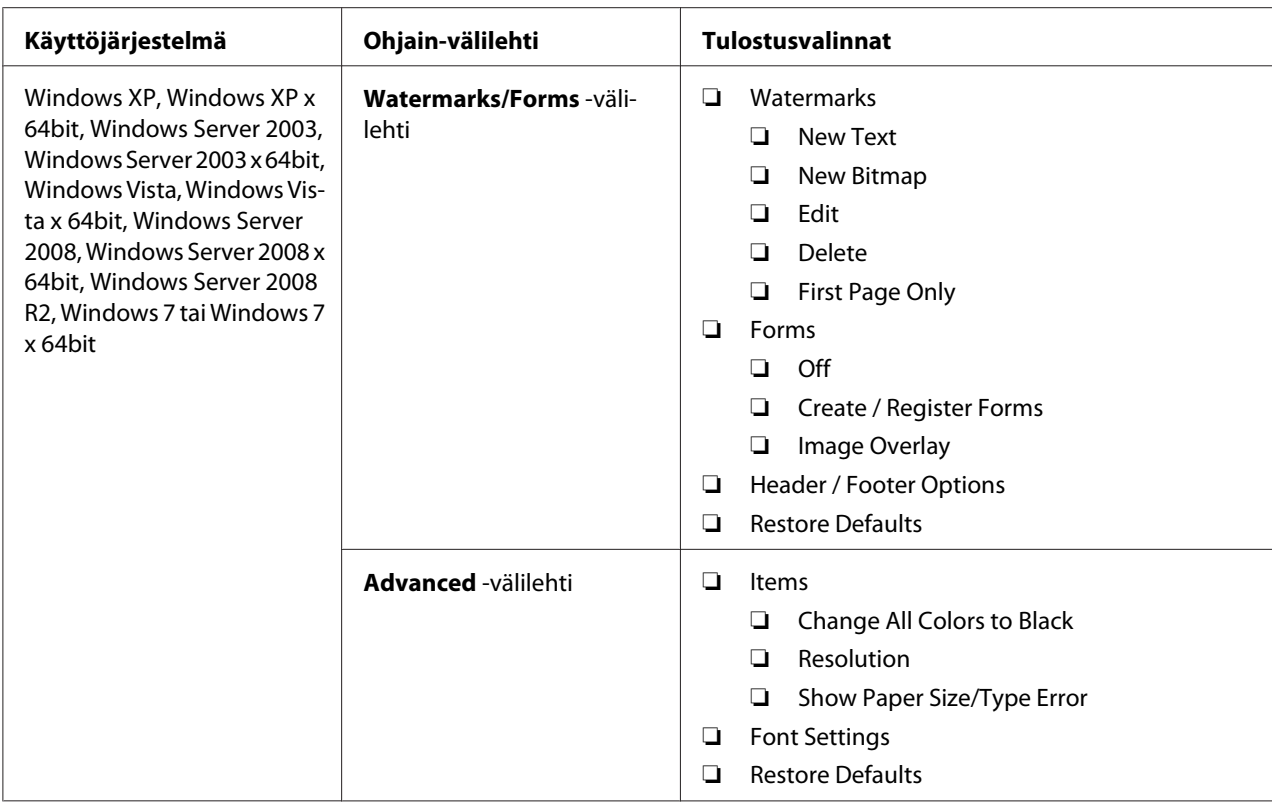

\* **Collated** ei ole käytettävissä, kun asetukset **Watermarks/Forms** -välilehdellä on määritetty 64-bittisessä käyttöjärjestelmässä.

## **Valintojen tekeminen yksittäistä työtä varten (Mac OS X)**

Jos haluat valita tulostusasetukset yksittäiselle työlle, muuta ohjaimen asetuksia ennen työn lähettämistä tulostimeen.

- 1. Kun asiakirja on avattuna sovelluksessasi, napsauta **File (Tiedosto)** ja napsauta sitten **Print (Tulosta)**.
- 2. Valitse tulostimesi kohdasta **Printer (Tulostin)**.
- 3. Valitse haluamasi tulostusvalinnat esiin tulevista valikoista ja avattavista luetteloista.

## *Huomautus:*

*Mac OS X -käyttöjärjestelmässä: napsauta* **Save As (Tallenna nimellä) Presets (esiasetukset)** *-valikon näytössä tallentaaksesi nykyiset tulostinasetukset. Voit luoda useita esiasetuksia ja tallentaa jokaisen omalla nimellään ja tulostinasetuksilla. Kun haluat tulostaa töitä erityisillä tulostinasetuksilla, napsauta soveltuvaa tallennettua esiasetusta* **Presets (Esiasetukset)** *-valikossa.*

## 4. Tulosta työ napsauttamalla **Print (Tulosta)**.

Mac OS X -käyttöjärjestelmän tulostinohjaimen tulostusvalinnat:

Alla olevassa taulukossa käytetään esimerkkinä Mac OS X 10.6:n TextEdit-ohjelmaa.

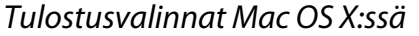

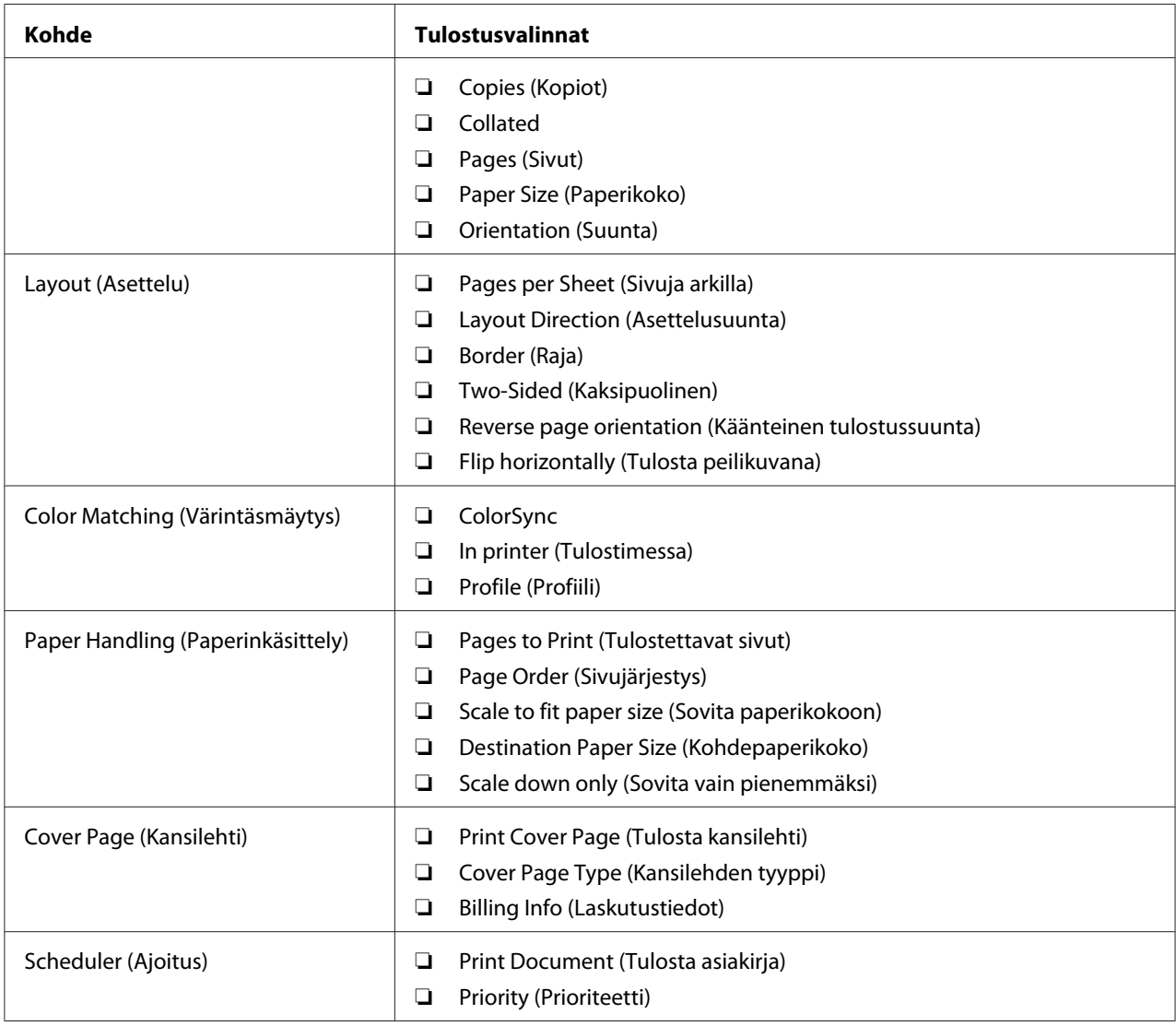

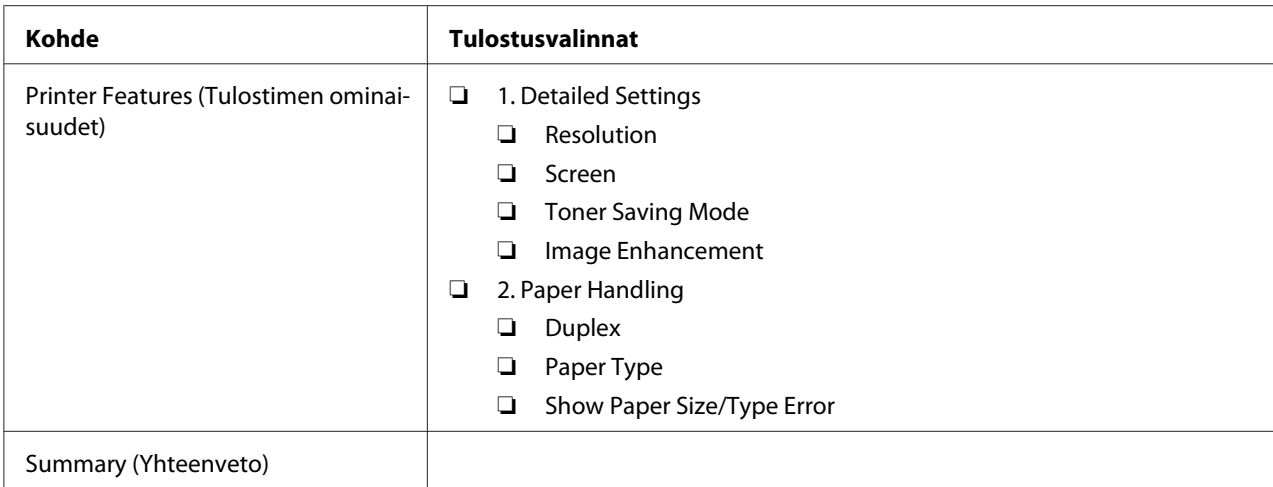

## **Mukautetun paperikoon tulostus**

Tässä osiossa kerrotaan, miten tulostetaan mukautetulle paperikoolle tulostinohjainta käyttäen.

Mukautettuja paperikokoja lisätään samalla tavalla kuin tavallisia paperikokoja.

- ❏ ["Tulostusmateriaalin lisääminen paperilokeroon" sivulla 125](#page-124-0)
- ❏ ["Tulostusmateriaalin lisääminen ensisijaiseen arkinsyöttäjään \(PSI\)" sivulla 134](#page-133-0)
- ❏ ["Paperin kokojen ja tyyppien asetus" sivulla 140](#page-139-0)

## **Mukautetun paperikokoon määrittäminen**

Määritä mukautettu koko tulostinohjaimeen ennen tulostusta.

#### *Huomautus:*

*Kun määrität paperikoon tulostinohjaimeen tai ohjauspaneeliin, muista määrittää juuri se koko, jota tulostusmateriaalissa käytetään. Jos määrität väärän koon, seurauksena voi olla tulostimen häiriö. Tämä on erityisen todennäköistä silloin, kun määritetään suuri koko vaikka käytetään kapeaa paperia.*

## Windowsin tulostinohjaimen käyttäminen

Määritä mukautettu koko Windowsin tulostinohjaimen **Custom Paper Size** -valintaruudussa. Tämän osion kuvauksessa esimerkkinä käytetään Windows 7 -käyttöjärjestelmää.

Windows XP -käyttöjärjestelmässä ja sitä uudemmissa käyttöjärjestelmissä asetuksia voivat muuttaa vain ne käyttäjät, joilla on järjestelmänvalvojan oikeudet ja salasana. Käyttäjät, joilla ei ole järjestelmänvalvojan oikeuksia, voivat vain tarkastella sisältöä.

- 1. Napsauta **Start (Käynnistä) Devices and Printers (Laitteet ja tulostimet)**.
- 2. Napsauta tulostimen kuvaketta hiiren oikealla painikkeella ja valitse **Printer properties (Tulostimen ominaisuudet)**.
- 3. Valitse **Configuration** -välilehti.
- 4. Napsauta **Custom Paper Size**.
- 5. Valitse kohdasta **Details** mukautettu asetus, jonka haluat määrittää.
- 6. Määritä lyhyen reunan ja pitkän reunan pituus kohdassa **Change Setting For**. Voit määrittää arvot joko kirjoittamalla ne suoraan tai käyttämällä ylös/alas-nuolinäppäimiä. Lyhyen reunan pituus ei saa olla suurempi kuin pitkän reunan pituus, vaikka se olisi määritetyllä alueella. Pitkän reunan pituus ei saa olla lyhyempi kuin lyhyen reunan pituus, vaikka se olisi määritetyllä alueella.
- 7. Määritä paperin nimi valitsemalla **Name the Paper Size** -valintaruutu ja antamalla sitten nimi kohtaan **Paper Name**. Paperin nimessä saa olla korkeintaan 14 merkkiä.
- 8. Tarvittaessa toista vaiheet 5 7 määrittääksesi toisen mukautetun koon.
- 9. Napsauta **OK** kaksi kertaa.

## **Tulostaminen mukautetulle paperikoolle**

Toimi seuraavien menettelyohjeiden mukaan käyttäen joko Windowsin tai Mac OS X:n tulostinohjainta.

#### Windowsin tulostinohjaimen käyttö

Tämän osion kuvauksessa esimerkkinä käytetään Windows 7:n WordPad-ohjelmaa.

#### *Huomautus:*

*Se, miten* **Printer Properties (Tulostimen ominaisuudet)***/***Printing Preferences (Tulostusmääritykset)** *-valintaikkuna näytetään, riippuu käytettävästä sovellusohjelmasta. Katso omaa sovellusohjelmaasi koskeva ohje.*

1. Valitse tiedostovalikosta **Print (Tulosta)**.

- 2. Valitse tulostin ja napsauta **Preferences (Ominaisuudet)**.
- 3. Valitse **Paper/Output** -välilehti.
- 4. Valitse **Paper Size** -kohdasta tulostettavan asiakirjan koko.
- 5. Valitse **Paper Type** -kohdasta käytettävä paperityyppi.
- 6. Napsauta **Layout** -välilehteä.
- 7. Valitse määrittämäsi mukautettu koko kohdasta **Output Size**. Jos olet valinnut mukautetun koon kohdasta **Paper Size** vaiheessa 4, valitse **Same as Paper Size**.
- 8. Napsauta **OK**.
- 9. Napsauta **Print (Tulosta) Print (Tulosta)** -valintaikkunassa.

## Mac OS X:n tulostinohjaimen käyttö

Tämän osion kuvauksessa esimerkkinä käytetään Mac OS X 10.6:n TextEdit-ohjelmaa.

- 1. Valitse **File (Tiedosto)**-valikosta **Page Setup (Sivun asetukset)**.
- 2. Valitse tulostin kohdasta **Format For (Muoto)**.
- 3. Valitse **Paper Size (Paperin koko)** -kohdasta **Manage Custom Sizes (Hallitse mukautettuja kokoja)**.
- 4. Napsauta **Custom Paper Sizes (Mukautetut paperikoot)** -ikkunassa **+**.

Uusi luotu asetus **Untitled (Nimetön)** näkyy luettelossa.

- 5. Kaksoisnapsauta kohtaa **Untitled (Nimetön)** ja anna asetuksen nimi.
- 6. Anna tulostettavan asiakirjan koko ruutuihin **Width (Leveys)** ja **Height (Korkeus)** kohdassa **Paper Size (Paperin koko)**.
- 7. Määritä **Non-Printable Area (Tulostumaton alue)** tarvittaessa.
- 8. Napsauta **OK**.
- 9. Varmista, että uusi luotu paperikoko on valittu kohdasta **Paper Size (Paperin koko)** ja napsauta sitten**OK**.
- 10. Valitse **File (Tiedosto)**-valikosta **Print (Tulosta)**.
- 11. Käynnistä tulostus napsauttamalla **Print (Tulosta)**.

## **Tulostustyön tilan tarkastus**

## **Tilan tarkastus (vain Windows)**

Voit tarkistaa tulostimen asetukset Status Monitor -apuohjelman avulla. Kaksoisnapsauta Status Monitor -tulostinkuvaketta näyttöruudun oikeassa alakulmassa olevasta tehtäväpalkista. **Printer Selection** -ikkuna tulee esiin ja siinä näkyvät tulostimen nimi, tulostimen yhteysportti, tulostimen tila ja mallin nimi. Tarkista tulostimesi nykyinen tila **Status**-sarakkeesta.

**Settings** -painike: avaa **Settings** -ikkunan ja mahdollistaa Status Monitor -asetusten muokkaamisen.

Napsauta haluamasi tulostimen nimeä **Printer Selection** -ikkunassa. **Printer Status** -ikkuna tulee esiin. Voit tarkistaa tulostimen tilan ja tulostustyön tilan.

Lisätietoja Status Monitor -ohjelmasta on ohjeessa. Seuraavassa prosessissa esimerkkinä käytetään Windows 7 -käyttöjärjestelmää:

1. Napsauta **Start (Käynnistä)** — **All Programs (Kaikki ohjelmat)** — **EPSON** — tulostimessasi — **Activate Status Monitor**.

**Printer Selection** -ikkuna tulee esiin.

2. Napsauta luettelossa haluamasi tulostimen nimeä.

**Printer Status** -ikkuna tulee esiin.

3. Napsauta **Help**.

*Katso myös: ["Status Monitor \(vain Windows\)" sivulla 35](#page-34-0)*

## **Tilan tarkastus EpsonNet Config:ssa (Windows ja Mac OS X)**

Voit tarkastaa tulostimeen lähetetyn tulostustyön tilan EpsonNet Config:n **Jobs** -välilehdellä.

### *Katso myös:*

*["Tulostimen hallintaohjelmisto" sivulla 33](#page-32-0)*

## **Raporttisivun tulostus**

Voit tulostaa erityyppisiä raportteja ja luetteloita. Kun haluat lisätietoja raporteista ja luetteloista, katso ["Report / List" sivulla 268.](#page-267-0)

Tässä osiossa kuvataan kaksi tapaa tulostaa raporttisivu. Kuvauksessa käytetään esimerkkinä sivua System Settings.

## **System Settings -sivun tulostaminen**

Kun haluat tarkistaa tulostimen yksityiskohtaiset asetukset, tulosta System Settings -sivu.

## Ohjauspaneelin käyttö

#### *Huomautus:*

*Kaikki raportit ja luettelot tulostetaan englannin kielellä.*

- 1. Paina **System** -painiketta.
- 2. Valitse Report / List ja paina sitten  $\omega$  -painiketta.
- 3. Valitse System Settings ja paina sitten on -painiketta.

System Settings -sivu on tulostettu.

#### Printer Setting Utility -apuohjelman käyttäminen (vain Windows)

Seuraavassa prosessissa esimerkkinä käytetään Windows 7 -käyttöjärjestelmää.

#### *Huomautus:*

*Kaikki raportit ja luettelot tulostetaan englannin kielellä.*

1. Napsauta **Start (Käynnistä)** — **All Programs (Kaikki ohjelmat)** — **EPSON** — tulostimessasi — **Printer Setting Utility**.

## *Huomautus:*

*Tulostimen valintaikkuna tulee esiin tässä vaiheessa, jos tietokoneeseesi on asennettu useita tulostinohjaimia. Tässä tapauksessa napsauta haluamasi tulostimen nimeä kohdassa* **Printer Name***.*

Printer Setting Utility käynnistyy.

- 2. Napsauta **Printer Settings Report** -välilehteä.
- 3. Valitse **Reports** sivun vasemmalla puolella olevasta luettelosta.

**Reports** -sivu näytetään.

4. Napsauta **System Settings** -painiketta.

System Settings -sivu on tulostettu.

## **Tulostinasetukset**

Voit muuttaa tulostimen asetuksia ohjauspaneelista tai Printer Setting Utility -apuohjelman avulla.

## **Tulostinasetusten muuttaminen**

## Ohjauspaneelin käyttö

## *Huomautus:*

- ❏ *Tehtaan oletusasetukset voivat olla eri alueilla erilaisia.*
- ❏ *Kun jokin arvo on valittu, se on aktiivinen, kunnes uusi arvo otetaan käyttöön tai kunnes oletusarvo palautetaan.*
- ❏ *Ohjaimen asetuksilla voi olla etusija verrattuna aiempiin tehtyihin muutoksiin ja tämä saattaa edellyttää tulostimen asetusten muuttamista.*
- 1. Paina **System** -painiketta.
- 2. Valitse haluamasi valikko ja paina sitten  $\infty$  -painiketta.
- 3. Valitse haluamasi valikko tai valikkokohde ja paina sitten  $\infty$  -painiketta.
	- ❏ Jos valitset valikon, valikko avautuu ja valikkokohteiden luettelo tulee esiin.

❏ Jos valitset valikkokohteen, valikon oletusasetus tulee esiin.

Arvo voi olla:

- ❏ Lause tai sana, joka kuvaa asetusta
- ❏ Numeroarvo, jota voidaan muuttaa
- ❏ On- tai Off-asetus
- 4. Toista vaihetta 3, kunnes saavutat halutun arvon.
- 5. Paina (ok)-painiketta käyttääksesi valittua arvoa.
- 6. Kun haluat jatkaa tulostimen asetusten muuttamista, käytä (**Back**) -painiketta noustaksesi ohjauspaneelin valikkohierarkiassa johonkin päävalikoista ja suorita vaiheet 2 - 5.

Kun haluat poistua tulostimen asetuksista, paina (**Back**) -painiketta, kunnes LCD-paneelissa näkyy Select Function.

### Printer Setting Utility -apuohjelman käyttäminen (vain Windows)

Seuraavassa prosessissa esimerkkinä käytetään Windows 7 -käyttöjärjestelmää.

#### *Huomautus:*

- ❏ *Kun jokin arvo on valittu, se on aktiivinen, kunnes uusi arvo otetaan käyttöön tai kunnes oletusarvo palautetaan.*
- ❏ *Ohjaimen asetuksilla voi olla etusija verrattuna aiempiin tehtyihin muutoksiin ja tämä saattaa edellyttää tulostimen asetusten muuttamista.*
- 1. Napsauta **Start (Käynnistä) All Programs (Kaikki ohjelmat) EPSON** tulostimessasi **Printer Setting Utility**.

#### *Huomautus:*

*Tulostimen valintaikkuna tulee esiin tässä vaiheessa, jos tietokoneeseesi on asennettu useita tulostinohjaimia. Tässä tapauksessa napsauta haluamasi tulostimen nimeä kohdassa* **Printer Name***.*

Printer Setting Utility käynnistyy.

- 2. Napsauta **Printer Maintenance** -välilehteä.
- 3. Valitse haluamasi valikkokohde.

Jokaisessa valikossa on luettelo arvoista. Arvo voi olla:

- ❏ Lause tai sana, joka kuvaa asetusta
- ❏ Numeroarvo, jota voidaan muuttaa
- ❏ On- tai Off-asetus
- 4. Valitse haluamasi tiedosto ja paina sitten **Apply New Settings** tai **Restart printer to apply new settings** -painiketta.

## **Tulostaminen Web Services on Devices (WSD) -palvelun avulla**

Tässä osiossa on tietoja verkkotulostuksesta Web Services on Devices (WSD) -palvelun avulla, joka on Windows Vista-, Windows Server 2008-, Windows Server 2008 R2- ja Windows 7 -käyttöjärjestelmien mahdollistama protokolla.

## **Tulostuspalvelut-roolien lisääminen**

Jos käytät Windows Server 2008- tai Windows Server 2008 R2 -käyttöjärjestelmää, sinun on lisättävä tulostuspalvelut-roolit Windows Server 2008- tai Windows Server 2008 R2 -asiakaskoneisiin.

## **Windows Server 2008:**

- 1. Napsauta **Start (Käynnistä) Administrative Tools (Valvontatyökalut) Server Manager (Palvelinten hallinta)**.
- 2. Valitse **Action (Toimenpide)**-valikosta **Add Roles (Lisää rooleja)**.
- 3. Valitse **Print Services (Tulostuspalvelut)** -valintaruutu **Server Roles (Palvelinroolit)** -ikkunasta kohdassa **Add Roles Wizard (Ohjattu roolien lisääminen)** ja napsauta sitten **Next (Seuraava)**.
- 4. Napsauta **Next (Seuraava)**.
- 5. Valitse **Print Server (Tulostuspalvelin)** -valintaruutu ja napsauta sitten **Next (Seuraava)**.
- 6. Napsauta **Install (Asenna)**.

## **Windows Server 2008 R2:**

- 1. Napsauta **Start (Käynnistä) Administrative Tools (Valvontatyökalut) Server Manager (Palvelinten hallinta)**.
- 2. Valitse **Action (Toimenpide)**-valikosta **Add Roles (Lisää rooleja)**.
- 3. Valitse **Print and Document Services (Tulostus- ja asiakirjapalvelut)** -valintaruutu **Server Roles (Palvelinroolit)** -ikkunasta kohdassa **Add Roles Wizard (Ohjattu roolien lisääminen)** ja napsauta sitten **Next (Seuraava)**.
- 4. Napsauta **Next (Seuraava)**.
- 5. Valitse **Print Server (Tulostuspalvelin)** -valintaruutu ja napsauta sitten **Next (Seuraava)**.
- 6. Napsauta **Install (Asenna)**.

## **Tulostimen asennus**

Voit asentaa uuden tulostimesi verkossa käyttäen tulostimesi mukana toimitettua Software Disc -levyä tai **Add Printer (Lisää tulostin)** -toimintoa.

## **Tulostinohjaimen asennus käyttäen ohjattua Add Printer (Lisää tulostin) -toimintoa.**

- 1. Napsauta **Start (Käynnistä) Control Panel (Ohjauspaneeli) Hardware and Sound (Laitteistot ja äänet)** — **Printers (Tulostimet)** (**Start (Käynnistä)** — **Devices and Printers (Laitteet ja tulostimet)** Windows Server 2008 R2:ssa ja Windows 7:ssä).
- 2. Napsauta **Add a printer (Lisää tulostin)** käynnistääksesi sovelluksen **Add Printer (Ohjattu tulostimen lisääminen)**.
- 3. Valitse **Add a network, wireless or Bluetooth printer (Lisää verkko-, Bluetooth-, tai langaton tulostin)**.
- 4. Valitse käytettävissä olevien tulostinten luettelosta tulostin, jota haluat käyttää, ja napsauta **Next (Seuraava)**.

## *Huomautus:*

❏ *Käytettävissä olevien tulostinten luettelossa WSD-tulostin näytetään muodossa "***http://** *IP-osoite***/ws***/".*

❏ *Jos WSD-tulostin ei näy luettelossa, anna tulostimen IP-osoite manuaalisesti luodaksesi WSD-tulostimen. Kun annat tulostimen IP-osoitteen manuaalisesti, noudata alla olevia ohjeita. Voidaksesi luoda WSD-tulostimen Windows Server 2008 R2:ssa sinulla on oltava järjestelmänvalvojan oikeudet.*

*1. Napsauta* **The printer that I want isn't listed (Haluamani tulostin ei ole luettelossa)***. 2. Valitse* **Add a printer using a TCP/IP address or hostname (Lisää tulostin TCP/ IP-osoitetta tai isäntänimeä käyttämällä)** *ja napsauta* **Next (Seuraava)***.*

*3. Valitse* **Web Services Device (Internet-palvelulaite)** *kohdasta* **Device type (Laitteen tyyppi)***.*

*4. Anna tulostimen IP-osoite* **Hostname or IP address (Isäntänimi tai IP-osoite)** *-tekstiruutuun ja napsauta* **Next (Seuraava)***.*

- ❏ *Ennen kuin ohjain asennetaan käyttäen ohjattua* **Add Printer (Lisää tulostin)** *-toimintoa on Windows Server 2008 R2:ssa tai Windows 7:ssä suoritettava seuraavat toimet: - Muodosta Internet-yhteys, jotta Windows Update voi tarkastaa tietokoneesi. - Lisää tulostinohjain etukäteen tietokoneeseesi.*
- 5. Asenna tulostinohjain tietokoneeseesi, jos ohjelma kehottaa sinua tekemään niin. Jos ohjelma vaatii järjestelmänvalvojan salasanaa, kirjoita salasana tai anna vastaava vahvistus.
- 6. Suorita muut ohjatun toiminnon vaiheet ja napsauta **Finish (Valmis)**.
- 7. Tulosta testisivu tarkistaaksesi tulostimen asennuksen.
	- a Napsauta **Start (Käynnistä) Control Panel (Ohjauspaneeli) Hardware and Sound (Laitteistot ja äänet)** — **Printers (Tulostimet)** (**Start (Käynnistä)** — **Devices and Printers (Laitteet ja tulostimet)** Windows Server 2008 R2:ssa ja Windows 7:ssä).
	- b Napsauta juuri luomaasi tulostinta hiiren oikealla painikkeella ja napsauta sitten **Properties (Ominaisuudet)** (**Printer properties (Tulostimen ominaisuudet)** Windows Server 2008 R2:ssa ja Windows 7:ssä).
	- c Napsauta **General (Yleiset)** -välilehdeltä **Print Test Page (Tulosta testisivu)**. Kun testisivu on tulostettu onnistuneesti, asennus on valmis.

# Luku 6

# **Kopiointi**

## **Kopiopaperin lisääminen**

## *Huomautus:*

*Jos* Copy *-toiminnon* Service Lock *-asetus on* Password Locked*, sinun on annettava 4-numeroinen salasana voidaksesi käyttää kopiointitoimintoa. Jos* Service Lock *-asetus on* Locked*, kopiointitoiminto ei ole käytössä ja valikko ei näy LCD-paneelissa. Katso lisätietoja kohdasta ["Service](#page-305-0) [Lock" sivulla 306](#page-305-0).*

Ohjeet tulostusarkkien lisäämiseksi ovat samat tulostettaessa, faksattaessa tai kopioitaessa.

## *Katso myös:*

❏ *["Käyttökelpoiset tulostusmateriaalit" sivulla 121](#page-120-0)*

❏ *["Tulostusmateriaalin lisääminen" sivulla 124](#page-123-0)*

# **Asiakirjan valmistelu**

Voit käyttää asiakirjalasia tai automaattista arkinsyöttäjää (ADF) lisätäksesi lähdeasiakirjan kopiointia, skannausta tai faksin lähetystä varten. Voit lisätä korkeintaa 50 arkkia 64 gsm:n asiakirjoja yhtä työtä varten käyttäen ADF:ää tai voit lisätä yhden arkin kerrallaan, kun käytät asiakirjalasia.

## *Tärkeää:*

- ❏ *Älä lisää arkkia, joka on pienempi kuin 148,0* × *210,0 mm tai suurempi kuin 215,9* × *355,6 mm, äläkä lisää ADF:ään eri kokoisia tai painoisia arkkeja yhdessä, lehtisiä, pamfletteja, läpinäkyviä kalvoja tai arkkeja, joissa on epätavallisia ominaisuuksia.*
- ❏ *ADF:ssä ei voi käyttää hiilipaperia, hiilitaustaista paperia, laminoitua paperia, ohutta paperia, rypistynyttä tai poimuista paperia, taiteltua tai käpristynyttä paperia eikä revennyttä paperia.*
- ❏ *Älä käytä asiakirjoja, joissa on niittejä, paperiliittimiä tai joissa on liima-aineita tai liuotinpohjaista materialia, kuten liimaa, mustetta tai korjausainetta.*

## *Huomautus:*

*Parhaan skannauslaadun varmistamiseksi - erityisesti väri- tai harmaasävykuvilla - tulisi ADF:n sijaan käyttää asiakirjalasia.*

# <span id="page-165-0"></span>**Kopiointi asiakirjalasista**

## *Huomautus:*

- ❏ *Kopiointi ei edellytä laitteen liittämistä tietokoneeseen.*
- ❏ *Varmista, että automaattisessa arkinsyöttäjässä (ADF) ei ole asiakirjaa. Jos ADF:ssä on asiakirja, se on etusijalla asiakirjalasin päällä olevaan asiakirjaan verrattuna.*
- ❏ *Epäpuhtaudet asiakirjalasissa voivat aiheuttaa mustia pisteitä kopioon. Parhaan tuloksen saamiseksi asiakirjalasi tulisi puhdistaa ennen käyttöä. Katso lisätietoja kohdasta ["Skannerin](#page-383-0) [puhdistaminen" sivulla 384.](#page-383-0)*

Kopioiminen asiakirjalasista:

1. Avaa asiakirjakansi.

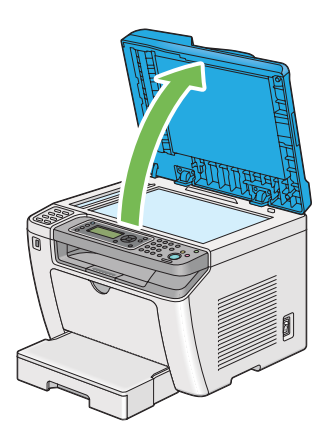

2. Aseta yksittäinen asiakirja teksti/kuvapuoli alaspäin asiakirjalasin päälle ja säädä sen asento asiakirjalasin vasemmassa yläkulmassa olevalla ohjaimella.

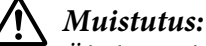

*Älä käytä liikaa voimaa pitäessasi paksua asiakirjaa asiakirjalasin päällä. Se voi rikkoa lasin ja aiheuttaa vammoja.*

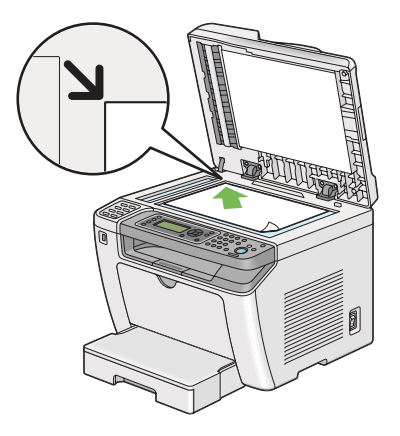

3. Sulje asiakirjakansi.

## *Huomautus:*

- ❏ *Jos asiakirjakansi jää auki kopioinnin ajaksi, kopiolaatu heikkenee ja väriaineen kulutus kasvaa.*
- ❏ *Jos kopioit kirjan tai lehden sivua, nosta asiakirjakantta, kunnes pysäytin tarttuu saranoihin, sulje asiakirjakansi sen jälkeen. Jos kirja tai lehti on paksumpi kuin 20 mm, aloita kopiointi asiakirjakannen ollessa auki.*
- 4. Paina (**Copy**) -painiketta.
- 5. Mukauta kopiointiasetuksia, mukaan lukien kopioiden määrä, kopion koko ja kuvanlaatu.

*Katso myös: ["Kopiointiasetusten mukauttaminen" sivulla 169](#page-168-0)*

Kun haluat poistaa asetukset, paina  $\chi$  (**Clear All**) -painiketta.

6. Paina (**Start**) -painiketta aloittaaksesi kopioinnin.

## *Huomautus:*

*Paina (***Stop***) -painiketta peruuttaaksesi kopiointityön milloin tahansa skannatessasi asiakirjaa.*

# <span id="page-167-0"></span>**Kopiointi automaattisesta arkinsyöttäjästä (ADF)**

## *Tärkeää:*

*Älä lisää ADF:ään enempää kuin 50 arkkia äläkä anna asiakirjan tulostelokeroon kertyä enempää kuin 50 arkkia. Asiakirjan tulostelokero on tyhjennettävä ennen kuin siihen kertyy 50 arkkia, muuten asiakirjat voivat vahingoittua.*

## *Huomautus:*

- ❏ *Parhaan skannauslaadun varmistamiseksi erityisesti väri- tai harmaasävykuvilla tulisi ADF:n sijaan käyttää asiakirjalasia.*
- ❏ *Kopiointi ei edellytä laitteen liittämistä tietokoneeseen.*
- ❏ *ADF:ään ei voi lisätä seuraavia asiakirjoja. Muista asettaa ne asiakirjalasin päälle.*

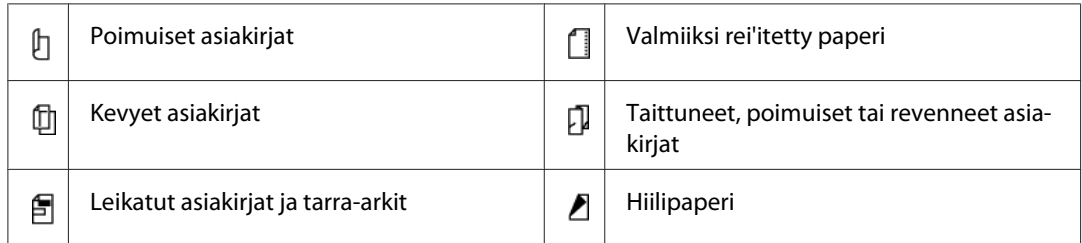

## Kopioiminen ADF:stä:

1. Lisää ADF:ään korkeintaan 50 arkkia 64 gsm:n asiakirjoja kopiointipuoli ylöspäin ja siten, että asiakirjan yläreuna on edellä. Säädä sitten asiakirjaohjaimet asiakirjan koon mukaan.

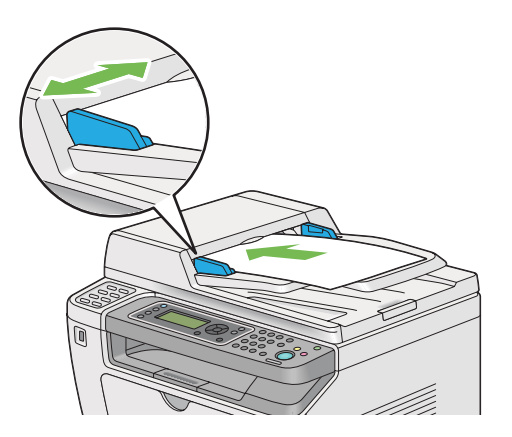

## *Huomautus:*

*Varmista, että säädät asiakirjaohjaimia ennen kuin kopioit legal-kokoisen asiakirjan.*

2. Paina (**Copy**) -painiketta.

<span id="page-168-0"></span>3. Mukauta kopiointiasetuksia, mukaan lukien kopioiden määrä, kopion koko ja kuvanlaatu.

*Katso myös: "Kopiointiasetusten mukauttaminen" sivulla 169*

Kun haluat poistaa asetukset, paina  $\chi$  (**Clear All**) -painiketta.

4. Paina (**Start**) -painiketta aloittaaksesi kopioinnin.

#### *Huomautus:*

*Paina (***Stop***) -painiketta peruuttaaksesi kopiointityön milloin tahansa skannatessasi asiakirjaa.*

## **Kopiointiasetusten mukauttaminen**

Voit mukauttaa seuraavat asetukset nykyistä kopiointityötä varten ennen kuin painat (**Start**) -painiketta kopioidaksesi.

#### *Huomautus:*

*Kun kopiointityö on valmis, kopiointiasetukset säilyvät, kunnes LCD-paneelissa näkyy* Select Function *(auto-reset tai (***Back***) -painiketta painetaan), (***Clear All***) -painiketta painetaan tai (***Copy***) -painiketta painetaan uudelleen.*

## **Kopioiden määrä**

Voit määrittää kopioiden määrän välillä 1 - 99.

1. Lisää asiakirja(t) automaattiseen arkinsyöttäjään (ADF) sisältöpuoli ylöspäin yläreuna edellä, tai aseta yksittäinen asiakirja sisältöpuoli alaspäin asiakirjalasin päälle ja sulje asiakirjakansi.

#### *Katso myös:*

- ❏ *["Kopiointi automaattisesta arkinsyöttäjästä \(ADF\)" sivulla 168](#page-167-0)*
- ❏ *["Kopiointi asiakirjalasista" sivulla 166](#page-165-0)*
- 2. Paina (**Copy**) -painiketta.
- 3. Anna kopioiden määrä numeronäppäimistöllä.
- 4. Mukauta muita kopiointiasetuksia tarvittaessa, mukaan lukien kopion koko ja kuvanlaatu.

*Katso myös: ["Kopiointiasetusten mukauttaminen" sivulla 169](#page-168-0)*

5. Paina (**Start**) -painiketta aloittaaksesi kopioinnin.

## **Original Size**

Voit määrittää asiakirjan oletuskoon.

1. Lisää asiakirja(t) automaattiseen arkinsyöttäjään (ADF) sisältöpuoli ylöspäin yläreuna edellä, tai aseta yksittäinen asiakirja sisältöpuoli alaspäin asiakirjalasin päälle ja sulje asiakirjakansi.

## *Katso myös:*

- ❏ *["Kopiointi automaattisesta arkinsyöttäjästä \(ADF\)" sivulla 168](#page-167-0)*
- ❏ *["Kopiointi asiakirjalasista" sivulla 166](#page-165-0)*
- 2. Paina (**Copy**) -painiketta.
- 3. Valitse Original Size ja paina sitten  $(\alpha)$  -painiketta.
- 4. Valitse haluamasi asetus ja paina sitten  $\overline{\omega}$  -painiketta.

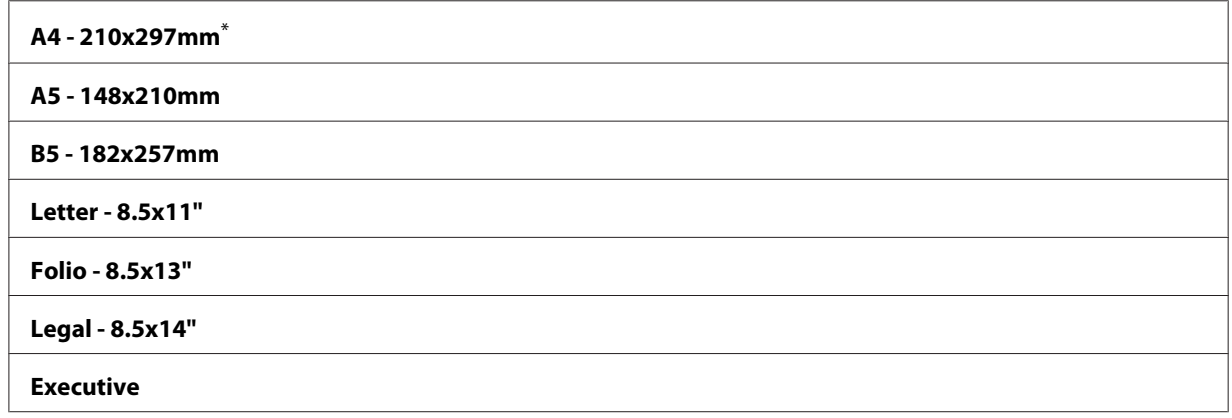

\* Tehtaan oletusasetus valikolle

5. Mukauta muita kopiointiasetuksia tarvittaessa, mukaan lukien kopioiden määrä ja kuvanlaatu.

## *Katso myös:*

*["Kopiointiasetusten mukauttaminen" sivulla 169](#page-168-0)*

6. Paina (**Start**) -painiketta aloittaaksesi kopioinnin.

## **Output Paper Size**

Voit määrittää tulostepaperin koon.

1. Lisää asiakirja(t) automaattiseen arkinsyöttäjään (ADF) sisältöpuoli ylöspäin yläreuna edellä, tai aseta yksittäinen asiakirja sisältöpuoli alaspäin asiakirjalasin päälle ja sulje asiakirjakansi.

## *Katso myös:*

- ❏ *["Kopiointi automaattisesta arkinsyöttäjästä \(ADF\)" sivulla 168](#page-167-0)*
- ❏ *["Kopiointi asiakirjalasista" sivulla 166](#page-165-0)*
- 2. Paina  $\circledast$  (**Copy**) -painiketta.
- 3. Valitse Output Paper Size ja paina sitten (ok) -painiketta.
- 4. Valitse haluamasi asetus ja paina sitten (ok) -painiketta.

#### *Huomautus:*

*Kun haluat muuttaa* Output Paper Size *-oletusasetuksia, muuta* Paper Tray*-toiminnon* Paper Size *-asetuksia kohdassa* Tray Settings*.*

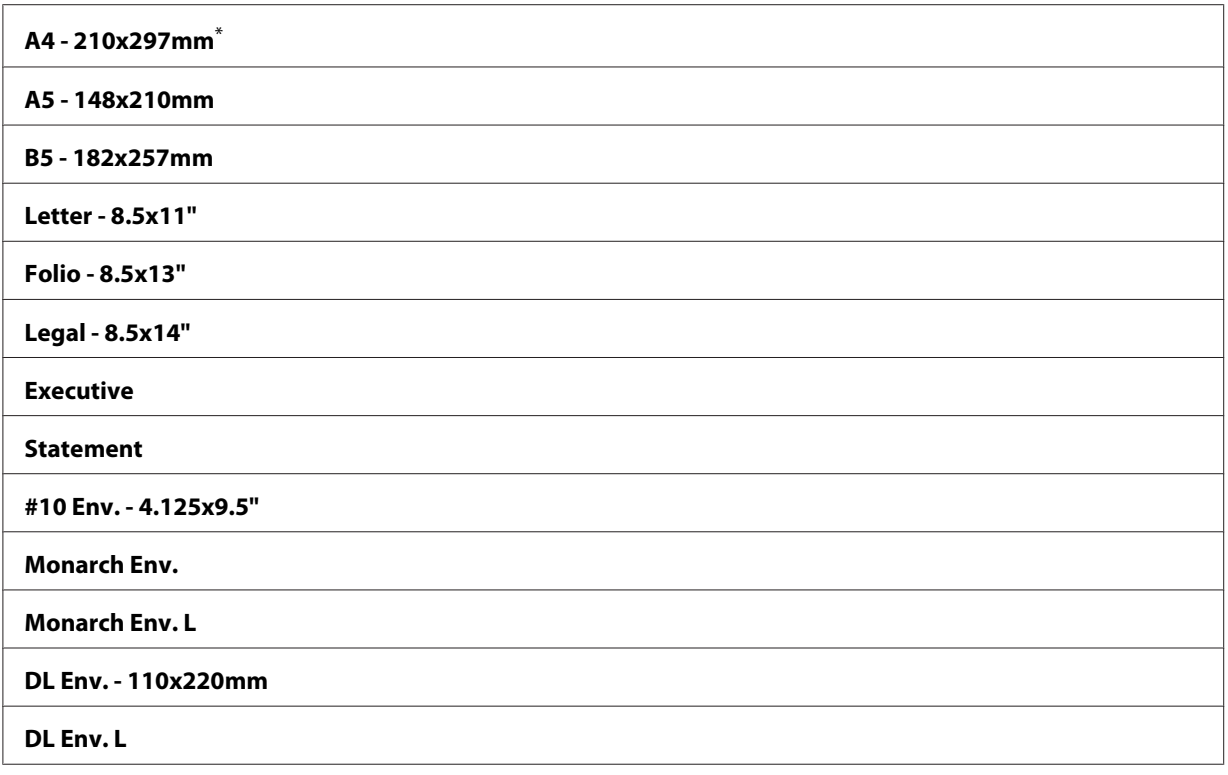

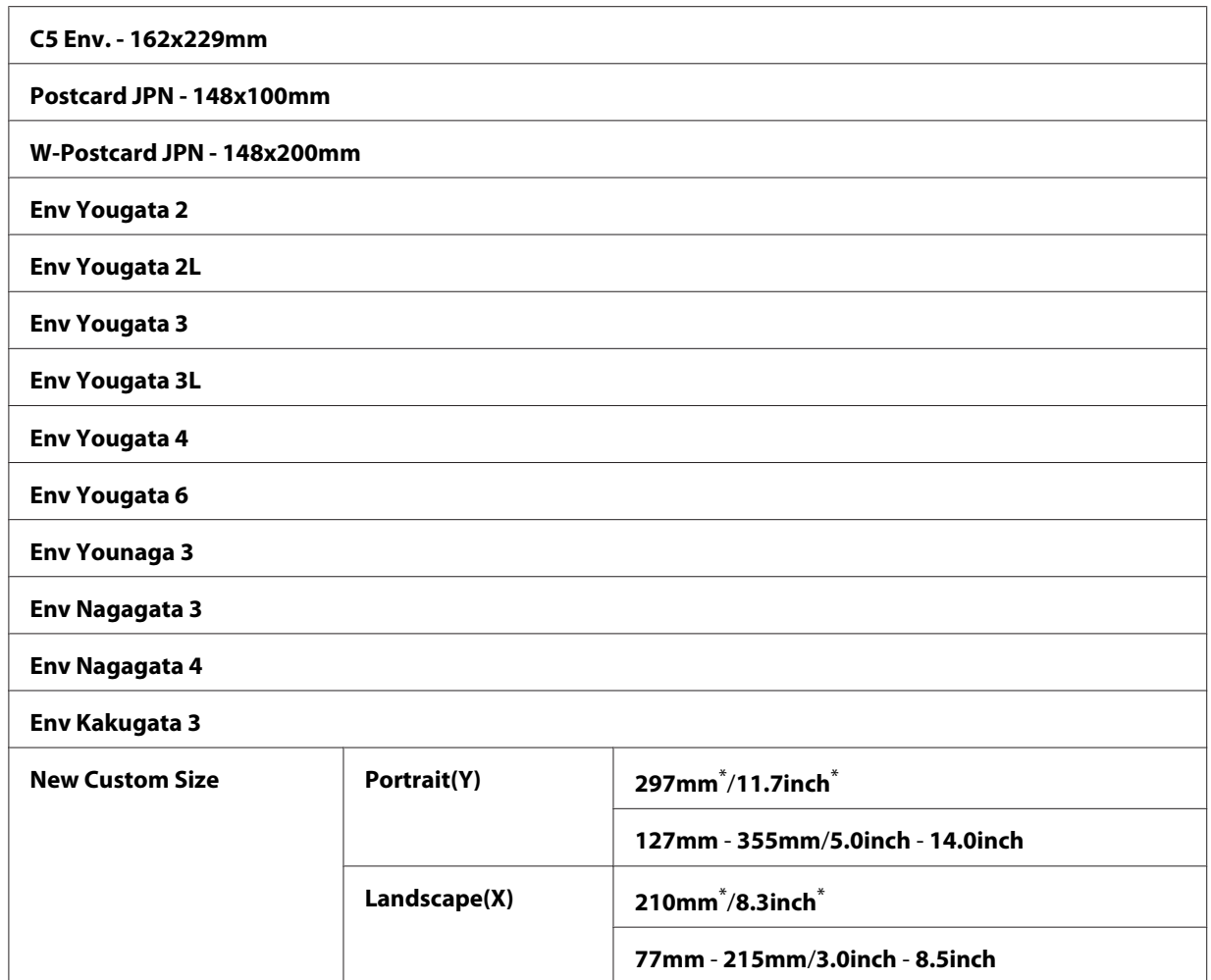

5. Mukauta muita kopiointiasetuksia tarvittaessa, mukaan lukien kopioiden määrä ja kuvanlaatu.

#### *Katso myös:*

*["Kopiointiasetusten mukauttaminen" sivulla 169](#page-168-0)*

6. Paina (**Start**) -painiketta aloittaaksesi kopioinnin.

## **Reduce/Enlarge**

Voit pienentää tai suurentaa kopioitavan kuvan (25% - 400%).

### *Huomautus:*

❏ *Kun teet pienennetyn kopion, kopion alaosaan voi tulla mustia viivoja.*

- ❏ *Tämä kohde näkyy vain, kun* Multiple Up *on asetettu arvoon* Off *tai* Manual*.*
- 1. Lisää asiakirja(t) automaattiseen arkinsyöttäjään (ADF) sisältöpuoli ylöspäin yläreuna edellä, tai aseta yksittäinen asiakirja sisältöpuoli alaspäin asiakirjalasin päälle ja sulje asiakirjakansi.

#### *Katso myös:*

- ❏ *["Kopiointi automaattisesta arkinsyöttäjästä \(ADF\)" sivulla 168](#page-167-0)*
- ❏ *["Kopiointi asiakirjalasista" sivulla 166](#page-165-0)*
- 2. Paina (**Copy**) -painiketta.
- 3. Valitse Reduce/Enlarse ja paina sitten  $(\alpha)$  -painiketta.
- 4. Valitse haluamasi asetukset ja paina sitten (ok) -painiketta.

#### **mm-järjestelmä**

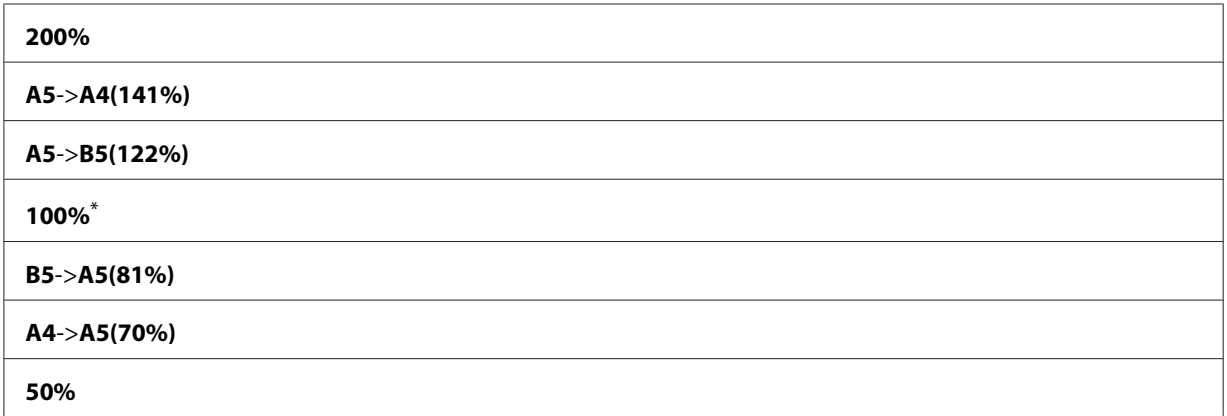

\* Tehtaan oletusasetus valikolle

#### **tuumajärjestelmä**

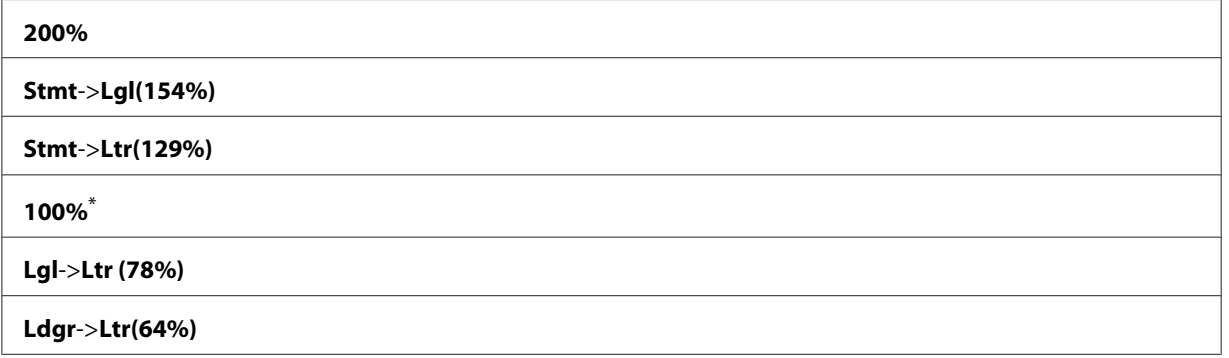

#### **50%**

Tehtaan oletusasetus valikolle

#### *Huomautus:*

*Voit syöttää haluamasi zoomaussuhteen välillä 25% - 400% myös numeronäppäimistön avulla tai* voit suurentaa zoomaussuhdetta painamalla **b** tai **4**-painiketta (suhde muuttuu 1% jokaisella *painalluksella). Katso erityiset zoomaussuhteet seuraavasta taulukosta.*

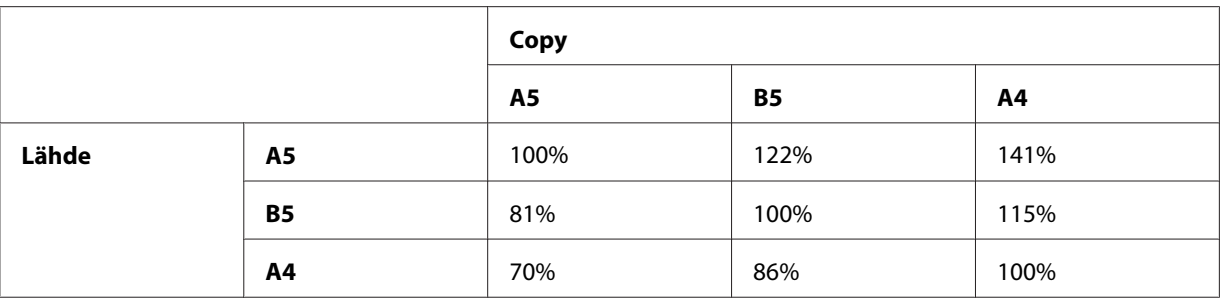

Tulostusmateriaalin tulostustavat vaihtelevat riippuen tulostusmateriaalin koosta ja suunnasta. Katso lisätietoja kohdasta ["Tulostusmateriaalin lisääminen paperilokeroon" sivulla 125](#page-124-0) tai ["Tulostusmateriaalin lisääminen ensisijaiseen arkinsyöttäjään \(PSI\)" sivulla 134.](#page-133-0)

Kun haluat lisätietoja lisättävissä olevasta tulostusmateriaalista, katso ["Käyttökelpoiset](#page-120-0) [tulostusmateriaalit" sivulla 121](#page-120-0).

5. Mukauta muita kopiointiasetuksia tarvittaessa, mukaan lukien kopioiden määrä ja kuvanlaatu.

## *Katso myös:*

*["Kopiointiasetusten mukauttaminen" sivulla 169](#page-168-0)*

6. Paina (**Start**) -painiketta aloittaaksesi kopioinnin.

## **Collated**

Voit lajitella kopiot. Jos esimerkiksi teet kaksi kopiota kolmesivuisesta asiakirjasta, tulostetaan yksi kokonainen kolmisivuinen asiakirja ja sen jälkeen toinen kokonainen asiakirja.

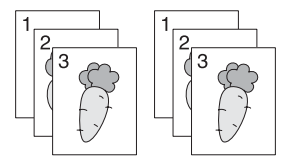

## *Huomautus:*

*Suuren tietomäärän sisältävien asiakirjojen kopioiminen voi vaatia ennemmän muistitilaa kuin on vapaana. Jos muisti ei riitä, peruuta lajittelu kytkemällä ohjauspaneelissa* Collated *asentoon* Off.

1. Lisää monisivuiset asiakirjat automaattiseen arkinsyöttäjään (ADF) sisältöpuoli ylöspäin yläreuna edellä, tai aseta yksittäinen asiakirja sisältöpuoli alaspäin asiakirjalasin päälle ja sulje asiakirjakansi.

## *Katso myös:*

- ❏ *["Kopiointi automaattisesta arkinsyöttäjästä \(ADF\)" sivulla 168](#page-167-0)*
- ❏ *["Kopiointi asiakirjalasista" sivulla 166](#page-165-0)*
- 2. Paina (**Copy**) -painiketta.
- 3. Valitse Collated ja paina sitten  $(\alpha)$  -painiketta.
- 4. Valitse haluamasi asetus ja paina sitten  $(\alpha)$  -painiketta.

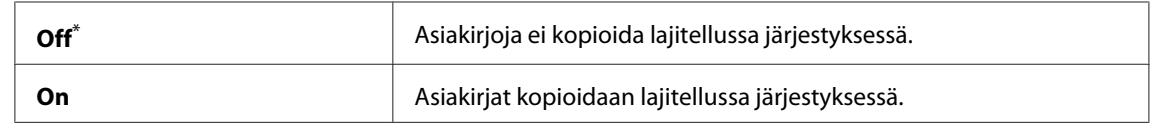

\* Tehtaan oletusasetus valikolle

5. Mukauta muita kopiointiasetuksia tarvittaessa, mukaan lukien kopioiden määrä, kopion koko ja kuvanlaatu.

## *Katso myös:*

*["Kopiointiasetusten mukauttaminen" sivulla 169](#page-168-0)*

6. Paina (**Start**) -painiketta aloittaaksesi kopioinnin.

## **Document Type**

Voit valita kopion kuvanlaadun.

1. Lisää asiakirja(t) automaattiseen arkinsyöttäjään (ADF) sisältöpuoli ylöspäin yläreuna edellä, tai aseta yksittäinen asiakirja sisältöpuoli alaspäin asiakirjalasin päälle ja sulje asiakirjakansi.

## *Katso myös:*

❏ *["Kopiointi automaattisesta arkinsyöttäjästä \(ADF\)" sivulla 168](#page-167-0)*

- ❏ *["Kopiointi asiakirjalasista" sivulla 166](#page-165-0)*
- 2. Paina (**Copy**) -painiketta.
- 3. Valitse Document Ture ja paina sitten  $(\alpha)$  -painiketta.
- 4. Valitse haluamasi asetus ja paina sitten (ok) -painiketta.

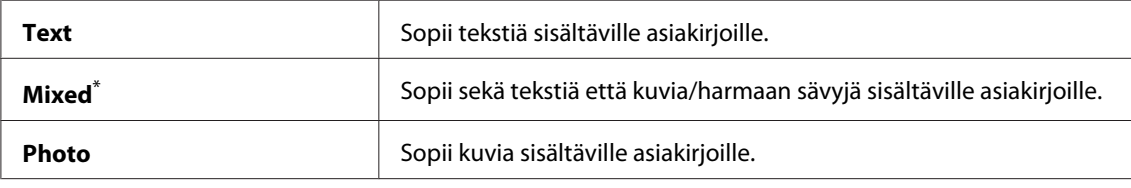

5. Mukauta muita kopiointiasetuksia tarvittaessa, mukaan lukien kopioiden määrä ja kopion koko.

#### *Katso myös:*

*["Kopiointiasetusten mukauttaminen" sivulla 169](#page-168-0)*

6. Paina (**Start**) -painiketta aloittaaksesi kopioinnin.

## **Lighten/Darken**

Voit säätää kopion tiheystason tehdäksesi kopiosta vaaleamman tai tummemman kuin lähdeasiakirja.

1. Lisää asiakirja(t) automaattiseen arkinsyöttäjään (ADF) sisältöpuoli ylöspäin yläreuna edellä, tai aseta yksittäinen asiakirja sisältöpuoli alaspäin asiakirjalasin päälle ja sulje asiakirjakansi.

#### *Katso myös:*

- ❏ *["Kopiointi automaattisesta arkinsyöttäjästä \(ADF\)" sivulla 168](#page-167-0)*
- ❏ *["Kopiointi asiakirjalasista" sivulla 166](#page-165-0)*
- 2. Paina (**Copy**) -painiketta.
- 3. Valitse Lighten/Darken ja paina sitten  $(\alpha)$  -painiketta.
- 4. Valitse haluamasi asetus ja paina sitten  $(\alpha)$  -painiketta.

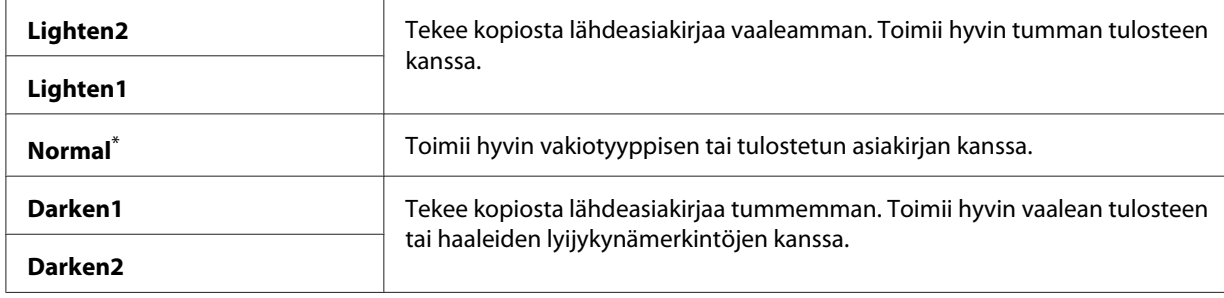

5. Mukauta muita kopiointiasetuksia tarvittaessa, mukaan lukien kopioiden määrä, kopion koko ja kuvanlaatu.

#### *Katso myös:*

*["Kopiointiasetusten mukauttaminen" sivulla 169](#page-168-0)*

6. Paina (**Start**) -painiketta aloittaaksesi kopioinnin.

## **Sharpness**

Voit säätää kopion terävyyttä tehdäksesi kopiosta terävämmän tai pehmeämmän kuin lähdeasiakirja.

1. Lisää asiakirja(t) automaattiseen arkinsyöttäjään (ADF) sisältöpuoli ylöspäin yläreuna edellä, tai aseta yksittäinen asiakirja sisältöpuoli alaspäin asiakirjalasin päälle ja sulje asiakirjakansi.

#### *Katso myös:*

- ❏ *["Kopiointi automaattisesta arkinsyöttäjästä \(ADF\)" sivulla 168](#page-167-0)*
- ❏ *["Kopiointi asiakirjalasista" sivulla 166](#page-165-0)*
- 2. Paina (**Copy**) -painiketta.
- 3. Valitse Sharpness ja paina sitten (ok) -painiketta.
- 4. Valitse haluamasi asetus ja paina sitten (ok) -painiketta.

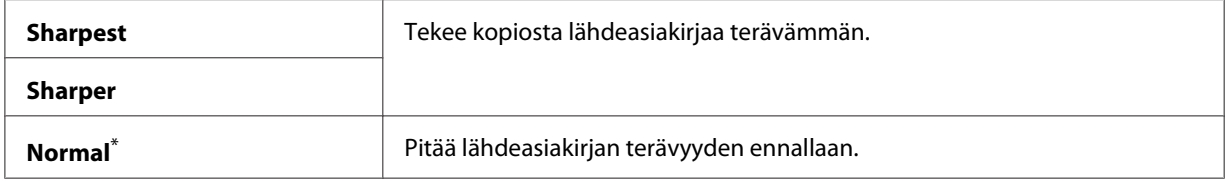

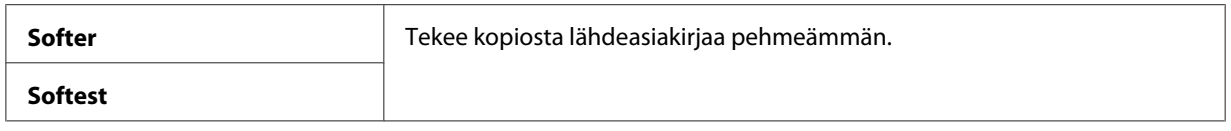

5. Mukauta muita kopiointiasetuksia tarvittaessa, mukaan lukien kopioiden määrä, kopion koko ja kuvanlaatu.

### *Katso myös:*

*["Kopiointiasetusten mukauttaminen" sivulla 169](#page-168-0)*

6. Paina (**Start**) -painiketta aloittaaksesi kopioinnin.

## **Auto Exposure**

Voit vaimentaa lähdeasiakirjan taustan kopiossa näkyvän tekstin korostamiseksi.

1. Lisää asiakirja(t) automaattiseen arkinsyöttäjään (ADF) sisältöpuoli ylöspäin yläreuna edellä, tai aseta yksittäinen asiakirja sisältöpuoli alaspäin asiakirjalasin päälle ja sulje asiakirjakansi.

### *Katso myös:*

- ❏ *["Kopiointi automaattisesta arkinsyöttäjästä \(ADF\)" sivulla 168](#page-167-0)*
- ❏ *["Kopiointi asiakirjalasista" sivulla 166](#page-165-0)*
- 2. Paina (**Copy**) -painiketta.
- 3. Valitse Auto Exposure ja paina sitten  $(\alpha)$  -painiketta.
- 4. Valitse Un ja paina sitten (ok) -painiketta.
- 5. Mukauta muita kopiointiasetuksia tarvittaessa, mukaan lukien kopioiden määrä, kopion koko ja kuvanlaatu.

## *Katso myös: ["Kopiointiasetusten mukauttaminen" sivulla 169](#page-168-0)*

6. Paina (**Start**) -painiketta aloittaaksesi kopioinnin.

## **2-Sided**

Voit tehdä duplex-kopioita (2-puolisia) määritetyllä sidonta-asetuksella.

1. Lisää monisivuiset asiakirjat automaattiseen arkinsyöttäjään (ADF) sisältöpuoli ylöspäin yläreuna edellä, tai aseta yksittäinen asiakirja sisältöpuoli alaspäin asiakirjalasin päälle ja sulje asiakirjakansi.

## *Katso myös:*

- ❏ *["Kopiointi automaattisesta arkinsyöttäjästä \(ADF\)" sivulla 168](#page-167-0)*
- ❏ *["Kopiointi asiakirjalasista" sivulla 166](#page-165-0)*
- 2. Paina (**Copy**) -painiketta.
- 3. Valitse  $2$ -Sided ja paina sitten  $(\alpha)$  -painiketta.
- 4. Valitse haluamasi sidonta-asetus ja paina sitten (ok) -painiketta.

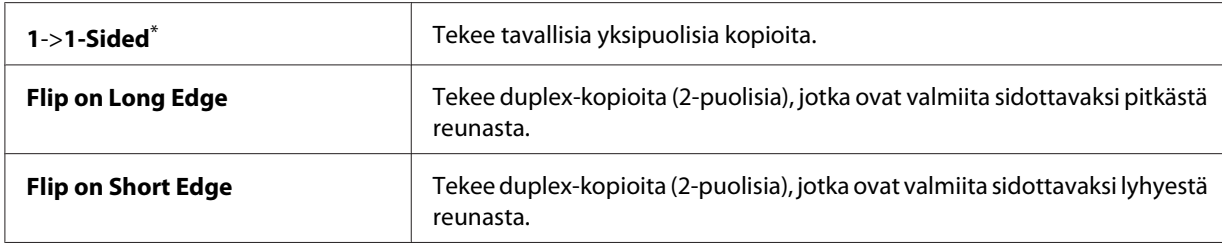

\* Tehtaan oletusasetus valikolle

5. Mukauta muita kopiointiasetuksia tarvittaessa, mukaan lukien kopioiden määrä, kopion koko ja kuvanlaatu.

## *Katso myös:*

*["Kopiointiasetusten mukauttaminen" sivulla 169](#page-168-0)*

6. Paina (**Start**) -painiketta aloittaaksesi kopioinnin.

## **Multiple Up**

Voit tulostaa kaksi alkuperäistä kuvaa sovittaen ne yhdelle arkille.

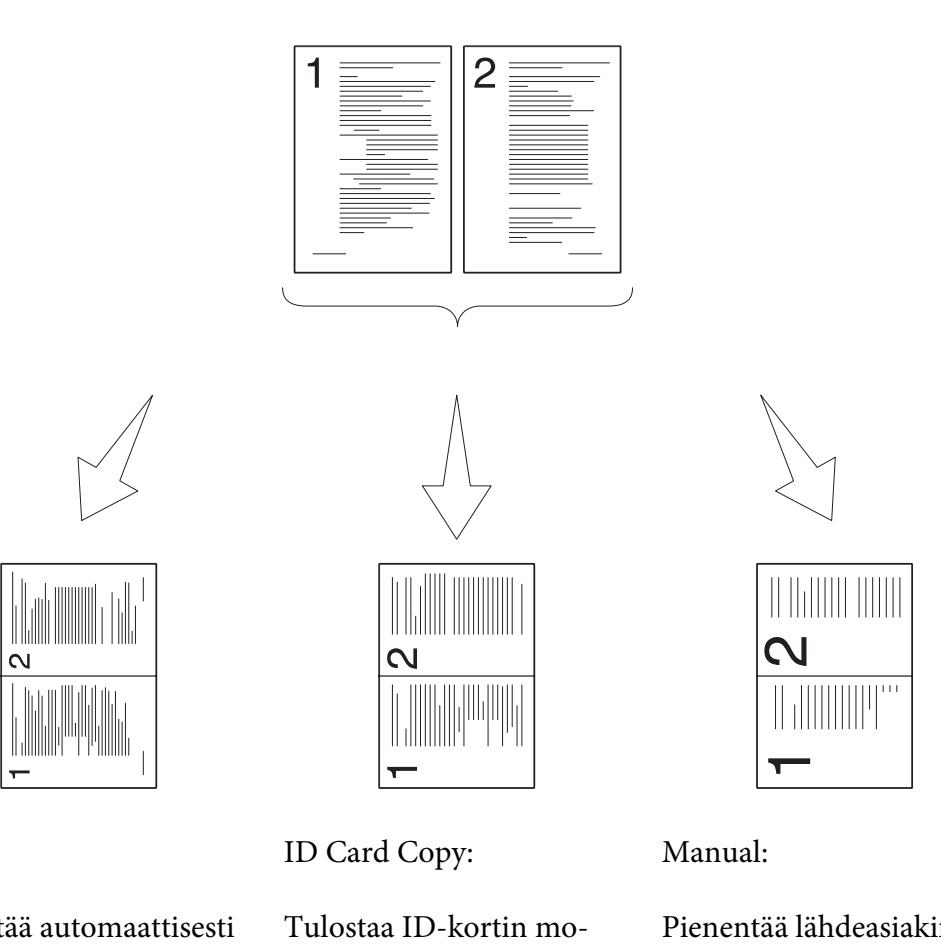

Pienentää automaattisesti lähdeasiakirjojen kokoa tu‐ lostaakseen ne kaikki yh‐ delle paperiarkille.

Auto:

lemmat puolet alkuperäi‐ sessä koossa yhdelle pape‐ riarkille.

Pienentää lähdeasiakirjo‐ jen kokoa Reduce/Enlarge -asetuksen mukaisesti ja tulostaa ne kaikki yhdelle paperiarkille.

1. Lisää monisivuiset asiakirjat automaattiseen arkinsyöttäjään (ADF) sisältöpuoli ylöspäin yläreuna edellä, tai aseta yksittäinen asiakirja sisältöpuoli alaspäin asiakirjalasin päälle ja sulje asiakirjakansi.

## *Katso myös:*

- ❏ *["Kopiointi automaattisesta arkinsyöttäjästä \(ADF\)" sivulla 168](#page-167-0)*
- ❏ *["Kopiointi asiakirjalasista" sivulla 166](#page-165-0)*
- 2. Paina (**Copy**) -painiketta.
- 3. Valitse Multiple Up ja paina sitten  $(\alpha \kappa)$  -painiketta.
4. Valitse haluamasi asetus ja paina sitten (ok) -painiketta.

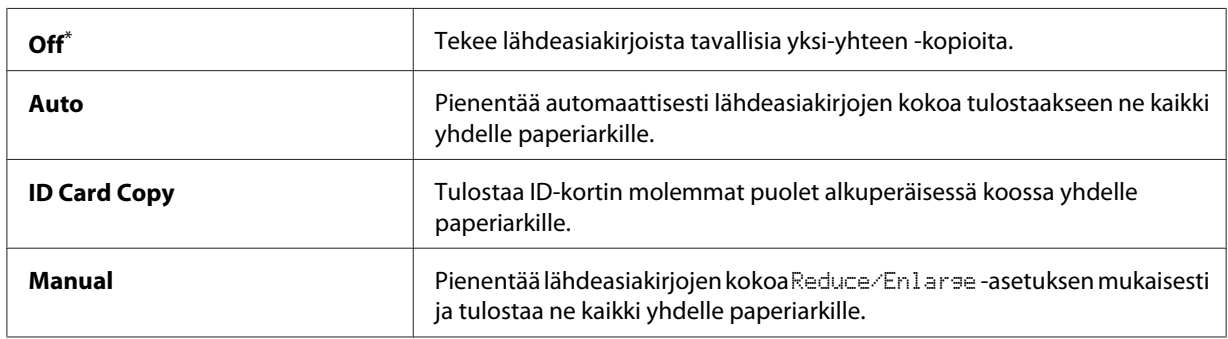

\* Tehtaan oletusasetus valikolle

5. Mukauta muita kopiointiasetuksia tarvittaessa, mukaan lukien kopioiden määrä, kopion koko (vain Off tai Manual) ja kuvanlaatu.

#### *Katso myös:*

*["Kopiointiasetusten mukauttaminen" sivulla 169](#page-168-0)*

6. Paina (**Start**) -painiketta aloittaaksesi kopioinnin.

Kun käytät asiakirjalasia ja Multiple Up on asetettu arvoon Auto, ID Card Copy taiManual, LCD-paneelin näyttö kehottaa sinua antamaan toisen sivun. Valitse Yes tai No ja paina sitten (ok) -painiketta.

Jos olet valinnut  $\forall \in \mathsf{s}$ , valitse Continue tai Cancel ja paina sitten  $(\alpha)$  -painiketta.

## **Margin Top/Bottom**

Voit määrittää kopion ylä- ja alareunan.

1. Lisää asiakirja(t) automaattiseen arkinsyöttäjään (ADF) sisältöpuoli ylöspäin yläreuna edellä, tai aseta yksittäinen asiakirja sisältöpuoli alaspäin asiakirjalasin päälle ja sulje asiakirjakansi.

#### *Katso myös:*

❏ *["Kopiointi automaattisesta arkinsyöttäjästä \(ADF\)" sivulla 168](#page-167-0)*

- ❏ *["Kopiointi asiakirjalasista" sivulla 166](#page-165-0)*
- 2. Paina (**Copy**) -painiketta.
- 3. Valitse Margin Top/Bottom ja paina sitten (ok) -painiketta.

4. Paina  $\triangle$ tai  $\blacktriangledown$ -painiketta antaaksesi haluamasi arvon numeronäppäimistöllä ja paina sitten  $\binom{1}{k}$ -painiketta.

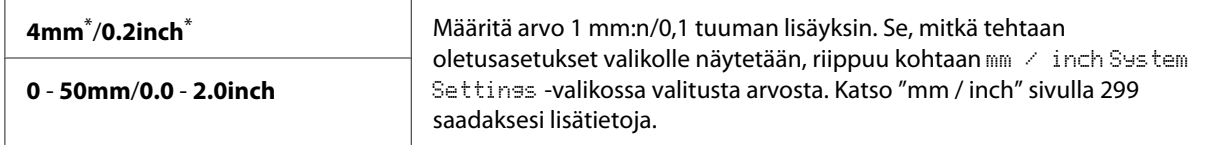

\* Tehtaan oletusasetus valikolle

5. Mukauta muita kopiointiasetuksia tarvittaessa, mukaan lukien kopioiden määrä, kopion koko ja kuvanlaatu.

*Katso myös: ["Kopiointiasetusten mukauttaminen" sivulla 169](#page-168-0)*

6. Paina (**Start**) -painiketta aloittaaksesi kopioinnin.

## **Margin Left/Right**

Voit määrittää kopion vasemman ja oikean reunan.

1. Lisää asiakirja(t) automaattiseen arkinsyöttäjään (ADF) sisältöpuoli ylöspäin yläreuna edellä, tai aseta yksittäinen asiakirja sisältöpuoli alaspäin asiakirjalasin päälle ja sulje asiakirjakansi.

### *Katso myös:*

- ❏ *["Kopiointi automaattisesta arkinsyöttäjästä \(ADF\)" sivulla 168](#page-167-0)*
- ❏ *["Kopiointi asiakirjalasista" sivulla 166](#page-165-0)*
- 2. Paina (**Copy**) -painiketta.
- 3. Valitse Margin Left/Right ja paina sitten  $(\alpha K)$  -painiketta.
- 4. Paina  $\blacktriangle$  tai  $\blacktriangledown$ -painiketta antaaksesi haluamasi arvon numeronäppäimistöllä ja paina sitten  $\omega$ -painiketta.

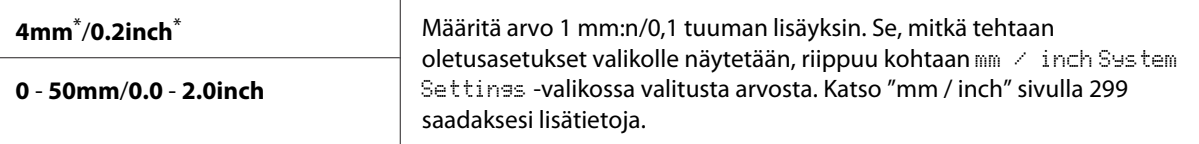

Tehtaan oletusasetus valikolle

5. Mukauta muita kopiointiasetuksia tarvittaessa, mukaan lukien kopioiden määrä, kopion koko ja kuvanlaatu.

#### *Katso myös:*

*["Kopiointiasetusten mukauttaminen" sivulla 169](#page-168-0)*

6. Paina (**Start**) -painiketta aloittaaksesi kopioinnin.

## **Margin Middle**

Voit määrittää kopion keskimarginaalin.

1. Lisää asiakirja(t) automaattiseen arkinsyöttäjään (ADF) sisältöpuoli ylöspäin yläreuna edellä, tai aseta yksittäinen asiakirja sisältöpuoli alaspäin asiakirjalasin päälle ja sulje asiakirjakansi.

#### *Katso myös:*

- ❏ *["Kopiointi automaattisesta arkinsyöttäjästä \(ADF\)" sivulla 168](#page-167-0)*
- ❏ *["Kopiointi asiakirjalasista" sivulla 166](#page-165-0)*
- 2. Paina (**Copy**) -painiketta.
- 3. Valitse Marsin Middle ja paina sitten (ok) -painiketta.
- 4. Paina  $\blacktriangle$  tai  $\blacktriangledown$ -painiketta antaaksesi haluamasi arvon numeronäppäimistöllä ja paina sitten (ok) -painiketta.

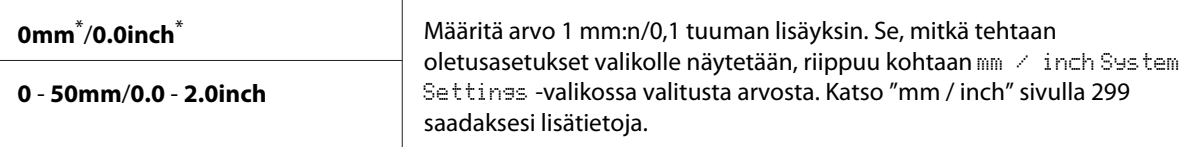

Tehtaan oletusasetus valikolle

5. Mukauta muita kopiointiasetuksia tarvittaessa, mukaan lukien kopioiden määrä, kopion koko ja kuvanlaatu.

#### *Katso myös:*

*["Kopiointiasetusten mukauttaminen" sivulla 169](#page-168-0)*

6. Paina (**Start**) -painiketta aloittaaksesi kopioinnin.

# **ID-kortin kopiointi**

Voit kopioida ID-kortin molemmat puolet alkuperäisessä koossa yhden paperiarkin samalle puolelle valitsemalla ohjauspaneelista ID Card Copy.

## *Huomautus:*

*Jos* Copy *-toiminnon* Service Lock *-asetus on* Password Locked*, sinun on annettava 4-numeroinen salasana voidaksesi käyttää kopiointitoimintoa. Jos* Copy *-toiminnon* Service Lock *-asetus on* Locked*, kopiointitoiminto ei ole käytössä ja valikko ei näy LCD-paneelissa. Katso lisätietoja kohdasta ["Service Lock" sivulla 306](#page-305-0).*

1. Aseta ID-kortin etupuoli alaspäin asiakirjalasin päälle ja sulje asiakirjakansi.

*Katso myös: ["Kopiointi asiakirjalasista" sivulla 166](#page-165-0)*

- 2. Paina (**Copy**) -painiketta.
- 3. Valitse Multiple Up ja paina sitten  $(\alpha k)$ -painiketta.
- 4. Valitse ID Card Copy ja paina sitten  $(\alpha)$ -painiketta.
- 5. Mukauta muita kopiointiasetuksia tarvittaessa, mukaan lukien kuvanlaatu.

### *Katso myös:*

*["Kopiointiasetusten mukauttaminen" sivulla 169](#page-168-0)*

6. Paina (**Start**) -painiketta aloittaaksesi kopioinnin.

Kun skannaus on valmis, LCD-paneelin näyttö kehottaa antamaan toisen sivun. Valitse Yes tai No ja paina sitten (ok) -painiketta.

7. Kun Yes on valittu, käännä ID-kortti, valitse Continue ja paina sitten  $(\alpha_k)$ -painiketta toisen puolen kopioinnin aloittamiseksi.

## **Kopioinnin oletusasetusten muuttaminen**

Voit mukauttaa kopioinnin oletusasetuksia käyttäen useimmiten käyttämiäsi valikkokohteita.

1. Paina **System** -painiketta.

- 2. Valitse Defaults Settings ja paina sitten  $(\alpha)$  -painiketta.
- 3. Valitse Copy Defaults ja paina sitten  $(\alpha k)$  -painiketta.
- 4. Valitse haluamasi valikkokohde ja paina sitten (ok) -painiketta.
- 5. Valitse haluamasi asetus tai anna arvo numeronäppäimistöllä ja paina sitten  $(\alpha)$  -painiketta.
- 6. Suorita vaiheet 4 ja 5 tarvittaessa.
- 7. Kun haluat lopettaa oletusasetusten muuttamisen, pidä (**Back**) -painiketta alhaalla, kunnes LCD-paneelissa näkyy Select Function.

# Luku 7

# **Skannaus**

## **Skannauksen yleiskatsaus**

## *Huomautus:*

*Jos* Scan *-toiminnon* Service Lock *-asetus on* Password Locked*, sinun on annettava 4-numeroinen salasana voidaksesi käyttää skannaustoimintoa. Jos* Service Lock *-asetus on* Locked*, skannaustoiminto ei ole käytössä ja valikko ei näy LCD-paneelissa. Katso lisätietoja kohdasta ["Service](#page-305-0) [Lock" sivulla 306](#page-305-0).*

Voit käyttää tulostintasi kuvien ja tekstien muuttamiseen tietokoneessa muokattavissa oleviksi kuviksi.

Skannauksessa käytettävä tarkkuusasetus riippuu skannauslähteen tyypistä ja siitä, miten skannattua kuvaa tai asiakirjaa aiotaan käyttää tietokoneessa. Parhaiden tulosten saamiseksi on käytettävä näitä suositeltuja asetuksia.

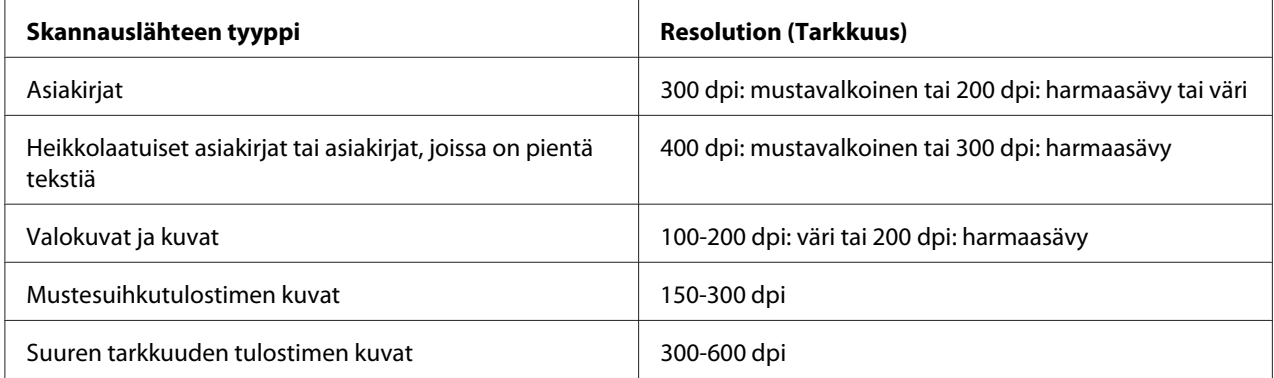

Jos skannataan nämä suositusasetukset ylittävillä tarkkuusasetuksilla, tarkkuus voi ylittää sovelluksen kapasiteetin. Jos tarvitaan yllä olevassa taulukossa määritettyjä asetuksia parempaa tarkkuutta, on kuvan kokoa pienennettävä esikatselemalla (tai esiskannaamalla) ja rajaamalla kuvaa ennen kuvan skannausta.

# **Skannaus USB:llä liitettyyn tietokoneeseen**

Voit liittää tulostimesi tietokoneeseen USB-johdolla ja käyttää tulostinta skannerina.

# **Ohjauspaneelin käyttö**

Seuraavassa prosessissa esimerkkinä käytetään Windows 7 -käyttöjärjestelmää.

#### *Huomautus:*

- ❏ *Varmista, että tulostin on liitetty tietokoneeseen USB-johdolla.*
- ❏ *Sinun on käytettävä tietokoneessasi olevaa Express Scan Manager -sovellusta ja määritettävä kohde, johon skannatut kuvatiedostot lähetetään.*
- 1. Lisää asiakirja(t) automaattiseen arkinsyöttäjään (ADF) sisältöpuoli ylöspäin yläreuna edellä, tai aseta yksittäinen asiakirja sisältöpuoli alaspäin asiakirjalasin päälle ja sulje asiakirjakansi.

#### *Katso myös:*

- ❏ *["Kopiointi automaattisesta arkinsyöttäjästä \(ADF\)" sivulla 168](#page-167-0)*
- ❏ *["Kopiointi asiakirjalasista" sivulla 166](#page-165-0)*
- 2. Paina (**Scan**) -painiketta.
- 3. Valitse Scan to Computer(USB) ja paina sitten  $(\alpha \kappa)$  -painiketta.
- 4. Mukauta skannausasetuksia tarvittaessa.
- 5. Paina (**Start**) -painiketta.

Skannattu kuvatiedosto luodaan.

#### *Huomautus:*

*Jos ohjelmanvalintaikkuna ilmestyy tietokoneen näyttöön, valitse* **Express Scan Manager-Btype** *ja napsauta sitten* **OK***. Kun olet valinnut valintaruudun* **Always use this program for this action (Käytä aina tätä ohjelmaa tähän toimintoon)** *valitessasi* **Express Scan Manager-Btype** *-sovelluksen, valittua sovellusta käytetään automaattisesti näyttämättä ohjelman valintaikkunaa.*

*Katso myös: ["Express Scan Manager" sivulla 38](#page-37-0)*

## **TWAIN-ohjaimella**

Tulostimesi tukee Tool Without An Interesting Name (TWAIN) -ohjainta kuvien skannaamiseen. TWAIN on Microsoft® Windows® XP-, Windows Server® 2003-, Windows Server 2008-, Windows Server 2008 R2-, Windows Vista®-, Windows 7- ja Mac OS® X 10.5/10.6 -käyttöjärjestelmien vakiotyökalu, ja se toimii useiden skannereiden kanssa. Seuraavassa prosessissa esimerkkinä käytetään Windows 7 -käyttöjärjestelmää.

### *Huomautus:*

- ❏ *Varmista, että tulostin on liitetty tietokoneeseen USB-johdolla.*
- ❏ *Kun tulostinta käytetään verkkotulostimena, voit skannata asiakirjoja USB-johdon sijaan myös verkon kautta.*

Seuraavassa prosessissa esimerkkinä käytetään Windows 7:n Microsoft Clip Organizeria.

1. Lisää asiakirja(t) automaattiseen arkinsyöttäjään (ADF) sisältöpuoli ylöspäin yläreuna edellä, tai aseta yksittäinen asiakirja sisältöpuoli alaspäin asiakirjalasin päälle ja sulje asiakirjakansi.

### *Katso myös:*

- ❏ *["Kopiointi automaattisesta arkinsyöttäjästä \(ADF\)" sivulla 168](#page-167-0)*
- ❏ *["Kopiointi asiakirjalasista" sivulla 166](#page-165-0)*
- 2. Napsauta **Start (Käynnistä) All Programs (Kaikki ohjelmat) Microsoft Office Microsoft Office 2010 Tools (Microsoft Office 2010 -työkalut)** — **Microsoft Clip Organizer**.
- 3. Napsauta **File (Tiedosto) Add Clips to Organizer (Lisää leikkeitä Organizeriin) From Scanner or Camera (Skannerista tai kamerasta)**.
- 4. Kun olet **Insert Picture from Scanner or Camera (Lisää kuva skannerista tai kamerasta)** -valintaikkunassa, valitse TWAIN-laitteesi kohdasta **Device (Laitteet)**.
- 5. Napsauta **Custom Insert (Mukauta lisäystä )**.
- 6. Valitse skannausasetuksesi ja napsauta **Preview** näyttääksesi esikatselukuvan.

**Preview** *häivytetään näkyvistä ja se on pois käytöstä, kun valitaan* **Document Feeder Tray** *kohdasta* **Scan From***.*

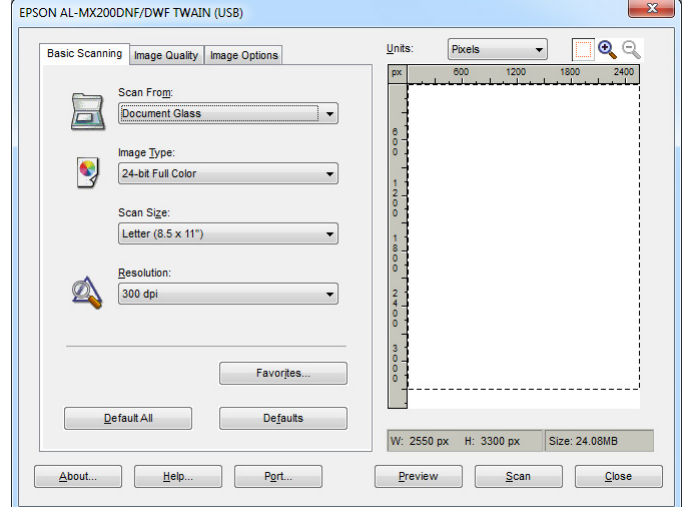

- 7. Valitse haluamasi ominaisuudet **Image Quality** ja **Image Options** -välilehdiltä.
- 8. Käynnistä skannaus napsauttamalla **Scan**.

Skannattu kuvatiedosto luodaan.

## **WIA-ohjaimella**

Tulostimesi tukee myös WIA-kuvanhaun (WIA) ohjainta kuvien skannaamisessa. WIA on Windows XP:n ja sitä uudempien käyttöjärjestelmien vakiokomponentti ja se toimii digikameroiden ja skannereiden kanssa. Toisin kuin TWAIN-ohjain, WIA-ohjain mahdollistaa kuvan skannaamisen ja sen helpon käsittelyn ilman lisäohjelmistoa.

Seuraavassa prosessissa esimerkkinä käytetään Windows 7 -käyttöjärjestelmää.

### *Huomautus:*

*Varmista, että tulostin on liitetty tietokoneeseen USB-johdolla.*

1. Lisää asiakirja(t) automaattiseen arkinsyöttäjään (ADF) sisältöpuoli ylöspäin yläreuna edellä, tai aseta yksittäinen asiakirja sisältöpuoli alaspäin asiakirjalasin päälle ja sulje asiakirjakansi.

#### *Katso myös:*

- ❏ *["Kopiointi automaattisesta arkinsyöttäjästä \(ADF\)" sivulla 168](#page-167-0)*
- ❏ *["Kopiointi asiakirjalasista" sivulla 166](#page-165-0)*
- 2. Käynnistä piirto-ohjelma, kuten Paint-ohjelma.

#### *Huomautus:*

*Jos käytät Windows Vistaa, käytä Paintin sijaan Windowsin valokuvavalikoimaa.*

3. Napsauta **Paint**-painiketta — **From Scanner or Camera (Skannerista tai kamerasta)**.

WIA-ikkuna tulee esiin.

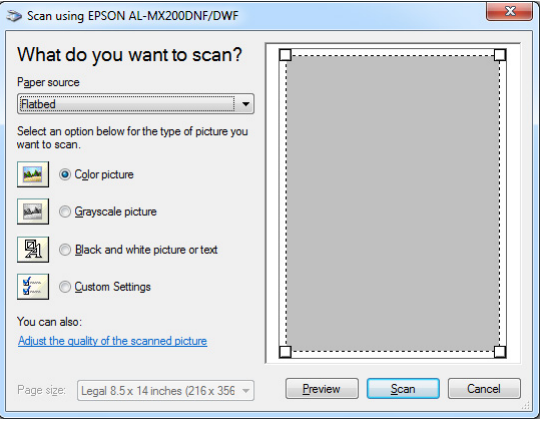

- 4. Valitse skannausasetukset ja napsauta **Adjust the quality of the scanned picture (Säädä skannatun kuvan laatua)** näyttääksesi **Advanced Properties (Lisäominaisuudet)** -valintaruudun.
- 5. Valitse haluamasi ominaisuudet, kuten kirkkauden ja kontrastin, ja napsauta sitten **OK**.
- 6. Käynnistä skannaus napsauttamalla **Scan (Skannaa)**.
- 7. Napsauta **Paint**-painiketta **Save as (Tallenna nimellä)**.
- 8. Anna kuvan nimi ja valitse kuvan tiedostomuoto ja tallennuskohde.

# **Skannerin käyttäminen verkossa**

Voit liittää tulostimesi verkkoon ja käyttää skannaamiseen tietokoneen Scan to Network -ominaisuutta.

## **Yleiskatsaus**

Skannaa palvelimeen/Skannaa tietokoneeseen -ominaisuus mahdollistaa asiakirjojen skannaamisen tulostimella ja skannattujen asiakirjojen lähettämisen verkossa olevaan tietokoneeseen FTP- tai SMB-protokollan avulla.

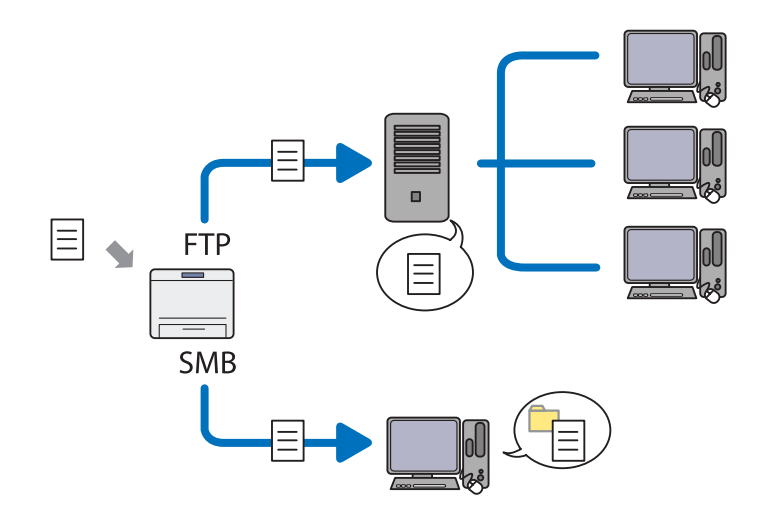

Kun käytetään FTP-protokollaa, täytyy valita palvelin ja määrittää skannatun asiakirjan tallennuskohde käyttäen toimintoa EpsonNet Config tai Address Book Editor.

Seuraavat seikat vaaditaan Skannaa palvelimeen/tietokoneeseen -ominaisuuden käyttämiseksi.

## ❏ Käyttäen SMB:tä

Tietokoneessasi on oltava jokin seuraavista käyttöjärjestelmistä ja kansioiden jakamisen on oltava käytössä.

Mac OS X -käyttöjärjestelmässä tarvitaan jaettu käyttäjätili (Mac OS X).

- ❏ Windows Server 2003
- ❏ Windows Server 2008
- ❏ Windows Server 2008 R2
- ❏ Windows XP
- ❏ Windows Vista
- ❏ Windows 7
- ❏ Mac OS X 10.5/10.6/10.7
- ❏ Käyttäen FTP:tä

Tarvitaan yksi seuraavista FTP-palvelimista ja FTP-palvelimen tili (käyttäjätunnus ja salasana).

❏ Windows Server 2003, Windows Server 2008, Windows Server 2008 R2, Windows Vista taiWindows 7

Microsoft Internet Information Services 6.0:n FTP-palvelu

❏ Windows XP

Microsoft Internet Information Server 3.0/4.0:n tai Internet Information Services 5.0/5.1:n FTP-palvelu

❏ Mac OS X

Mac OS X 10.5.8 - 10.6, 10.7 -käyttöjärjestelmän FTP-palvelu

Kun haluat lisätietoja FTP-palvelun konfiguroinnista, ota yhteyttä järjestelmänvalvojaasi.

Noudata alla olevaa menettelyä käyttääksesi Scan to Network -ominaisuutta.

["Käyttäjätunnuksen ja salasanan vahvistus" sivulla 193](#page-192-0)

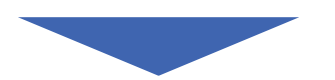

["Skannattujen asiakirjojen tallennuskohteen määrittäminen"](#page-194-0) [sivulla 195](#page-194-0)

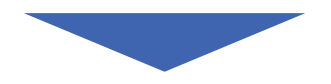

["Tulostimen asetusten määrittäminen" sivulla 206](#page-205-0)

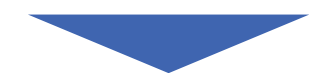

<span id="page-192-0"></span>["Skannatun tiedoston lähettäminen verkkoon" sivulla 213](#page-212-0)

## **Käyttäjätunnuksen ja salasanan vahvistus**

## **Käytettäessä SMB:tä**

Skannaa palvelimeen/Skannaa tietokoneeseen -ominaisuus edellyttää käyttäjätunnuksen ja voimassa olevan ei-tyhjän salasanan todennusta varten. Vahvista käyttäjätunnus ja salasana.

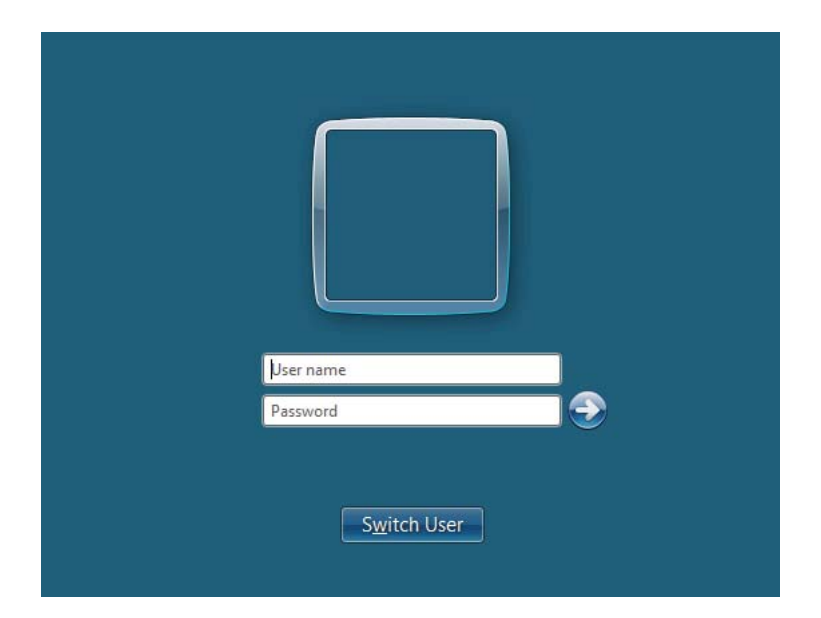

Jos sinulla ei ole salasanaa, sinun on luotava salasana tiliäsi varten noudattaen seuraavaa menettelyä.

### Windows XP:

- 1. Napsauta **start (Käynnistä) Control Panel (Ohjauspaneeli) User Accounts (Käyttäjätilit)**.
- 2. Napsauta **Change an account (Muuta tiliä)**.
- 3. Valitse tilisi.
- 4. Napsauta **Create a password (Luo salasana)** ja lisää salasana käyttäjätiliäsi varten.

### Windows Server 2003:

- 1. Napsauta **Start (Käynnistä) Administrative Tools (Valvontatyökalut) Computer Management (Tietokoneen hallinta)**.
- 2. Napsauta **Local Users and Groups (Paikalliset käyttäjät ja ryhmät)**.
- 3. Kaksoisnapsauta **Users (Käyttäjät)**.
- 4. Napsauta hiiren oikealla painikkeella ja valitse sitten **Set Password (Aseta salasana)**.

### *Huomautus:*

*Kun esiin tulee hälytysilmoitus, vahvista ilmoitus ja napsauta sitten* **Proceed (Jatka)***.*

5. Lisää salasana käyttäjätiliisi.

### Windows Vista ja Windows 7:

- 1. Napsauta **Start (Käynnistä) Control Panel (Ohjauspaneeli)**.
- 2. Napsauta **User Accounts and Family Safety (Käyttäjätilit ja perhekäytön suojausasetukset)**.
- 3. Napsauta **User Accounts (Käyttäjätilit)**.
- 4. Napsauta **Create a password for your account (Luo salasana tiliäsi varten)** ja lisää salasana käyttäjätiliäsi varten.

### Windows Server 2008 ja Windows Server 2008 R2:

- 1. Napsauta **Start (Käynnistä) Control Panel (Ohjauspaneeli)**.
- 2. Napsauta **User Accounts (Käyttäjätilit)**.
- 3. Napsauta **User Accounts (Käyttäjätilit)**.
- 4. Napsauta **Create a password for your account (Luo salasana tiliäsi varten)** ja lisää salasana käyttäjätiliäsi varten.

### Mac OS X 10.5/10.6/10.7

1. Napsauta **System Preferences (Järjestelmämääritykset)** — **Accounts (Tilit)** (**Users & Groups (Käyttäjät & ryhmät)** käyttöjärjestelmässä Mac OS X 10.7).

### <span id="page-194-0"></span>2. Valitse tilisi.

- 3. Valitse **Change Password (Vaihda salasana)**.
- 4. Anna salasana käyttäjätiliäsi varten kohtaan **New password (Uusi salasana)** (**New Password (Uusi salasana)** Mac OS X 10.5:ssa).
- 5. Anna salasana uudelleen kohtaan **Verify (Vahvista)**.
- 6. Napsauta **Change Password (Vaihda salasana)**.

Kun olet vahvistanut käyttäjätunnuksesi ja salasanasi, siirry kohtaan "Skannattujen asiakirjojen tallennuskohteen määrittäminen" sivulla 195.

## **Käytettäessä FTP:tä**

Skaannaa tietokoneeseen/Skannaa palvelimeen -ominaisuus vaatii käyttäjätunnuksen ja salasanan. Kun haluat tietää käyttäjätunnuksesi ja salasanasi, ota yhteyttä järjestelmänvalvojaan.

## **Skannattujen asiakirjojen tallennuskohteen määrittäminen**

## **Käytettäessä SMB:tä**

Määritä jaettu kansio tallentaaksesi skannatun asiakirjan noudattaen seuraavaa menettelyä.

### Windows XP Home Edition:

- 1. Luo kansio haluamaasi hakemistoon tietokoneessasi (esimerkki kansion nimestä, **MyShare**).
- 2. Napsauta kansiota hiiren oikealla painikkeella ja valitse **Properties (Ominaisuudet)**.
- 3. Napsauta **Sharing (Jakaminen)** -välilehteä ja valitse sitten **Share this folder on the network (Jaa tämä kansio verkossa)**.
- 4. Anna jakonimi **Share name (Jakonimi)** -ruutuun.

❏ *Kirjoita tämä jakonimi muistiin, koska tarvitset tätä nimeä seuraavan asetusmenettelyn aikana.*

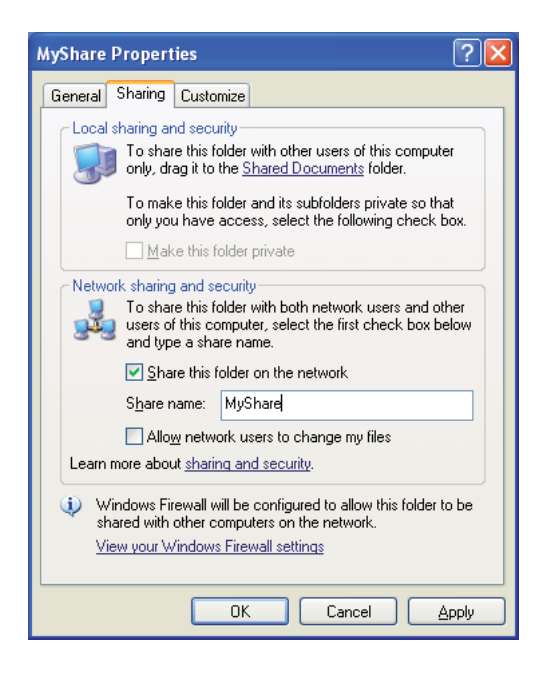

❏ *Kun seuraava näyttö tulee esiin, napsauta* **If you understand the security risks but want to share files without running the wizard, click here (Jos haluat suojausriskistä huolimatta ottaa tiedostojen jakamisen käyttöön ilman ohjattua toimintoa, valitse tämä)***, valitse sitten* **Just enable file sharing (Ota tiedostojen jakaminen käyttöön)** *ja napsauta sitten* **OK***.*

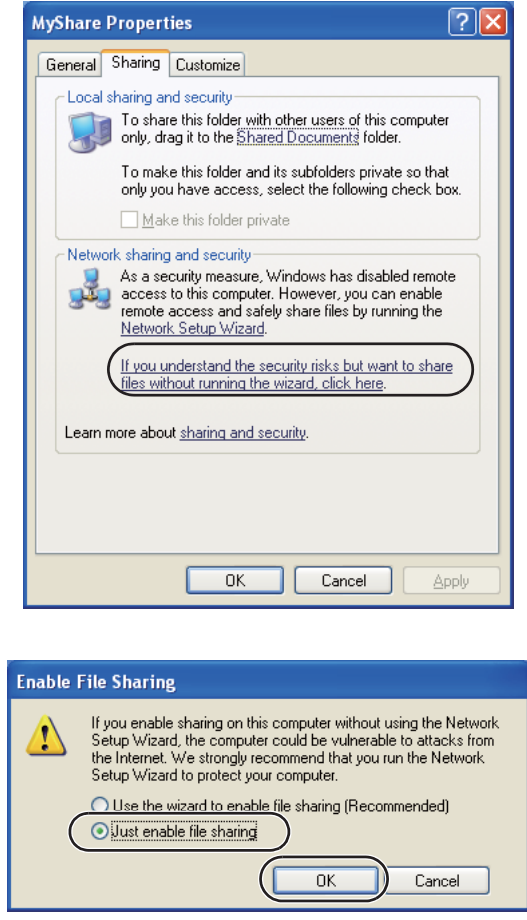

- 5. Valitse **Allow network users to change my files (Salli verkon käyttäjien muokata tiedostoja)**.
- 6. Napsauta **Apply (Käytä)** ja napsauta sitten **OK**.

### *Huomautus:*

*Kun haluat lisätä alakansioita, luo uudet kansiot luomassasi jaetussa kansiossa. Esimerkki: kansion nimi* **MyShare***, toisen tason kansion nimi:* **MyPic***, kolmannen tason kansion nimi:* **John**

*Hakemistossasi tulisi nyt näkyä* **MyShare\MyPic\John**

Kun olet luonut jaetun kansion, siirry kohtaan ["Tulostimen asetusten määrittäminen" sivulla 206](#page-205-0).

#### Windows XP Professional Edition:

- 1. Luo kansio haluamaasi hakemistoon tietokoneessasi (esimerkki kansion nimestä, **MyShare**) ja kaksoisnapsauta kansiota.
- 2. Valitse **Folder Options (Kansioasetukset)** kohdassa **Tools (Työkalut)**.

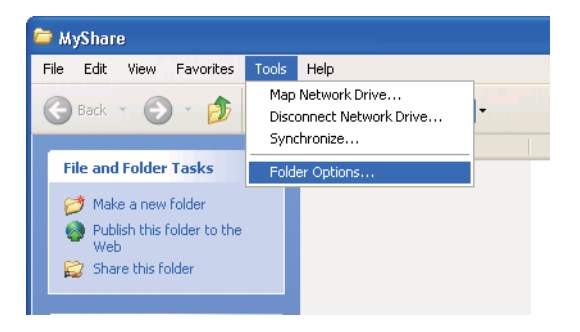

3. Napsauta **View (Näytä)** -välilehteä ja poista valinta valintaruudusta **Use simple file sharing (Recommended) (Käytä yksinkertaista tiedostonjakoa (suositus))**.

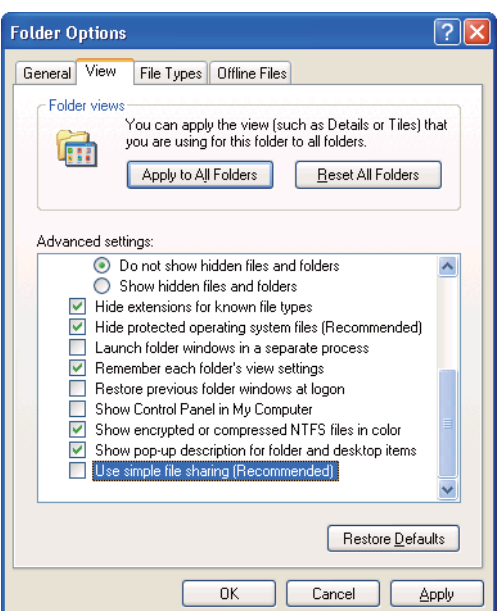

- 4. Napsauta **OK** ja sulje ikkuna.
- 5. Napsauta kansiota hiiren oikealla painikkeella ja valitse **Properties (Ominaisuudet)**.
- 6. Valitse **Sharing (Jakaminen)** -välilehti ja valitse sitten **Share this folder (Jaa tämä kansio)**.
- 7. Anna jakonimi **Share name (Jakonimi)** -ruutuun.

*Kirjoita tämä jakonimi muistiin, koska tarvitset tätä nimeä seuraavan asetusmenettelyn aikana.*

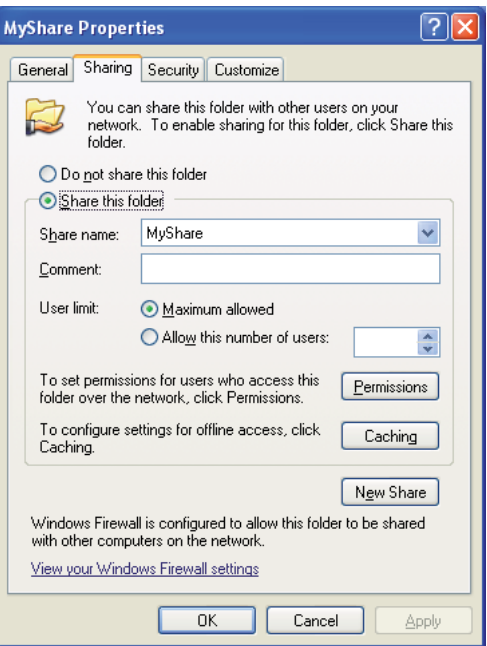

- 8. Napsauta **Permissions (Oikeudet)** luodaksesi kirjoitusoikeudet tätä kansiota varten.
- 9. Napsauta **Add (Lisää)**.
- 10. Hae käyttäjätunnus napsauttamalla **Advanced (Lisäasetukset)** tai antamalla käyttäjätunnus ruutuun **Enter the object names to select (Kirjoita valittavien kohteitten nimet)** ja napsauta **Check Names(Tarkista nimet)** vahvistaaksesi (esimerkiksi käyttäjätunnus, **MySelf**).

*Älä käytä käyttäjätunnuksena nimeä* **Everyone (Kaikki)***.*

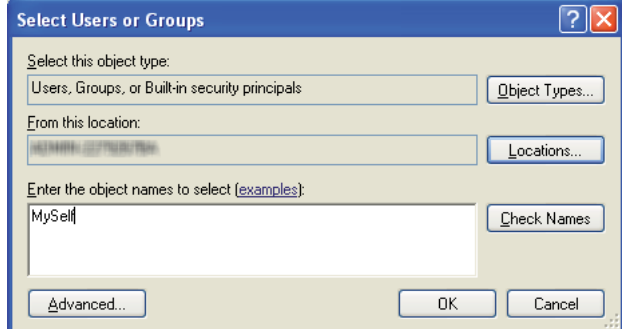

- 11. Napsauta **OK**.
- 12. Napsauta käyttäjätunnusta, jonka olet juuri antanut. Valitse **Full Control (Täydet oikeudet)** -valintaruutu. Tämä antaa sinulle oikeuden lähettää asiakirjan tähän kansioon.

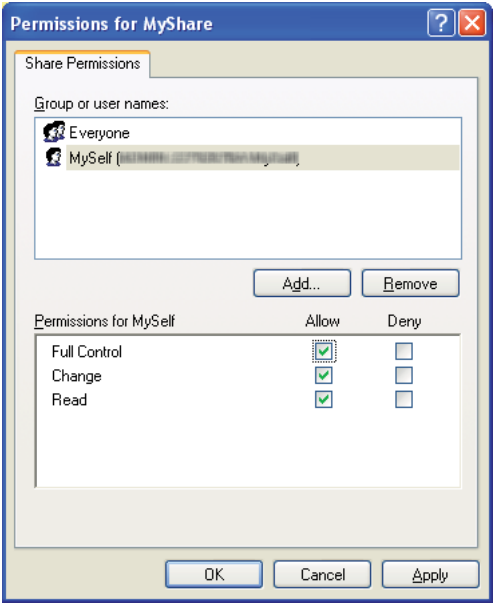

- 13. Napsauta **OK**.
- 14. Napsauta **Apply (Käytä)** ja napsauta sitten **OK**.

*Kun haluat lisätä alakansioita, luo uudet kansiot luomassasi jaetussa kansiossa. Esimerkki: kansion nimi:* **MyShare***, toisen tason kansion nimi:* **MyPic***, kolmannen tason kansion nimi:* **John** *Hakemistossasi tulisi nyt näkyä* **MyShare\MyPic\John***.*

Kun olet luonut jaetun kansion, siirry kohtaan ["Tulostimen asetusten määrittäminen" sivulla 206](#page-205-0).

#### Windows Server 2003:

- 1. Luo kansio haluamaasi hakemistoon tietokoneessasi (esimerkki kansion nimestä, **MyShare**).
- 2. Napsauta kansiota hiiren oikealla painikkeella ja valitse **Properties (Ominaisuudet)**.
- 3. Napsauta **Sharing (Jakaminen)** -välilehteä ja valitse sitten **Share this folder (Jaa tämä kansio)**.
- 4. Anna jakonimi **Share name (Jakonimi)** -ruutuun.

#### *Huomautus:*

*Kirjoita jakonimi muistiin, koska tarvitset tätä nimeä seuraavan asetusmenettelyn aikana.*

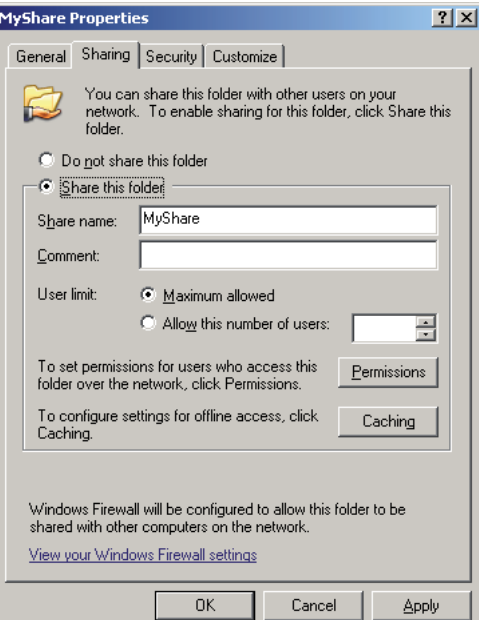

5. Napsauta **Permissions (Oikeudet)** antaaksesi kirjoitusoikeudet tätä kansiota varten.

- 6. Napsauta **Add (Lisää)**.
- 7. Hae käyttäjätunnus napsauttamalla **Advanced (Lisäasetukset)** tai antamalla käyttäjätunnus ruutuun **Enter the object names to select (Kirjoita valittavien kohteitten nimet)** ja napsauta **Check Names(Tarkista nimet)** vahvistaaksesi (esimerkiksi käyttäjätunnus, **MySelf**).

*Älä käytä käyttäjätunnuksena nimeä* **Everyone (Kaikki)***.*

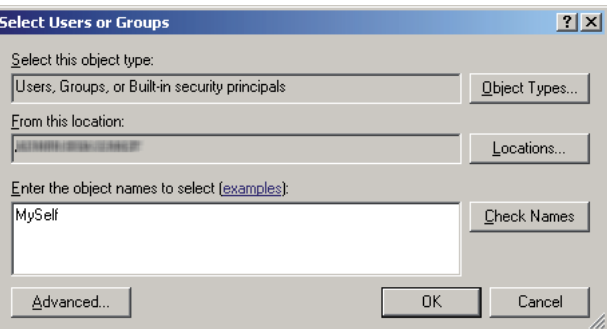

- 8. Napsauta **OK**.
- 9. Napsauta käyttäjätunnusta, jonka olet juuri antanut. Valitse **Full Control (Täydet oikeudet)** -valintaruutu. Tämä antaa sinulle oikeuden lähettää asiakirjan tähän kansioon.

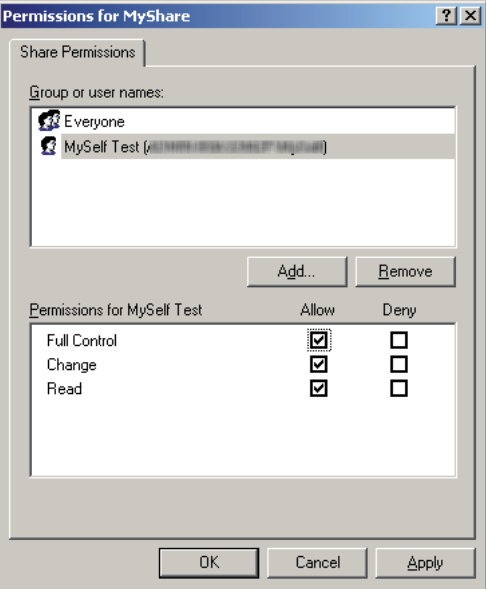

10. Napsauta **OK**.

11. Määritä muita asetuksia tarvittaessa ja napsauta sitten **Apply (Käytä)** ja napsauta **OK**.

*Huomautus: Kun haluat lisätä alakansioita, luo uudet kansiot luomassasi jaetussa kansiossa. Esimerkki: kansion nimi:* **MyShare***, toisen tason kansion nimi:* **MyPic***, kolmannen tason kansion nimi:* **John** *Hakemistossasi tulisi nyt näkyä* **MyShare\MyPic\John***.*

Kun olet luonut jaetun kansion, siirry kohtaan ["Tulostimen asetusten määrittäminen" sivulla 206](#page-205-0).

Windows Vista, Windows 7, Windows Server 2008, Windows Server 2008 R2:

- 1. Luo kansio haluamaasi hakemistoon tietokoneessasi (esimerkki kansion nimestä, **MyShare**).
- 2. Napsauta kansiota hiiren oikealla painikkeella ja valitse **Properties (Ominaisuudet)**.
- 3. Napsauta **Sharing (Jakaminen)** -välilehteä ja valitse sitten **Advanced Sharing (Jakamisen lisäasetukset)**.

Kun **User Account Control (Käyttäjätilien valvonta)** -valintaikkuna tulee näkyviin, napsauta **Continue (Jatka)** (**Yes (Kyllä)** käyttöjärjestelmässä Windows 7).

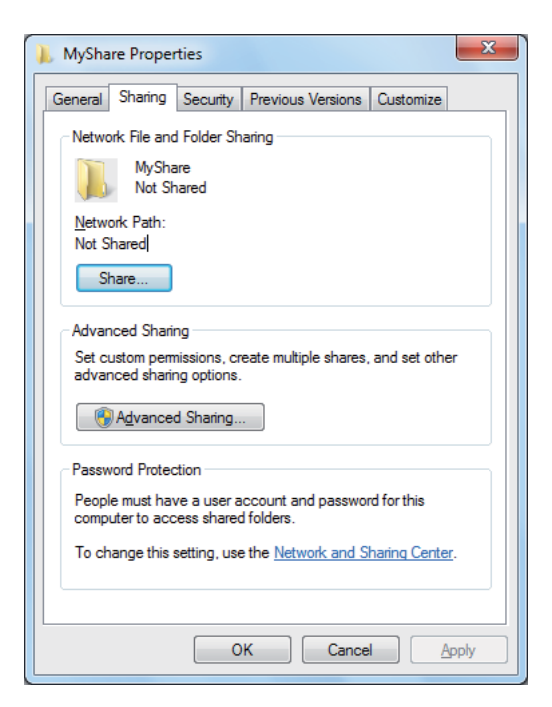

4. Valitse **Share this folder (Jaa tämä kansio)** -valintaruutu.

5. Anna jakonimi **Share name (Jakonimi)** -ruutuun.

#### *Huomautus:*

*Kirjoita jakonimi muistiin, koska tarvitset tätä nimeä seuraavan asetusmenettelyn aikana.*

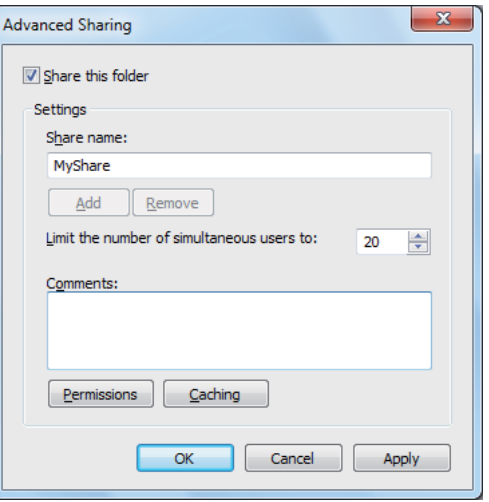

- 6. Napsauta **Permissions (Oikeudet)** antaaksesi kirjoitusoikeudet tätä kansiota varten.
- 7. Napsauta **Add (Lisää)**.
- 8. Hae käyttäjätunnus napsauttamalla **Advanced (Lisäasetukset)** tai antamalla käyttäjätunnus ruutuun **Enter the object names to select (Kirjoita valittavien kohteitten nimet)** ja napsauta **Check Names(Tarkista nimet)** vahvistaaksesi (esimerkiksi käyttäjätunnus, **MySelf**).

#### *Huomautus:*

*Älä käytä käyttäjätunnuksena nimeä* **Everyone (Kaikki)***.*

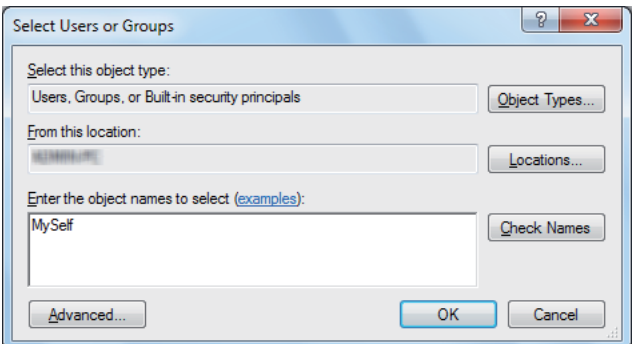

9. Napsauta **OK**.

10. Napsauta käyttäjätunnusta, jonka olet juuri antanut. Valitse **Full Control (Täydet oikeudet)** -valintaruutu. Tämä antaa sinulle oikeuden lähettää asiakirjan tähän kansioon.

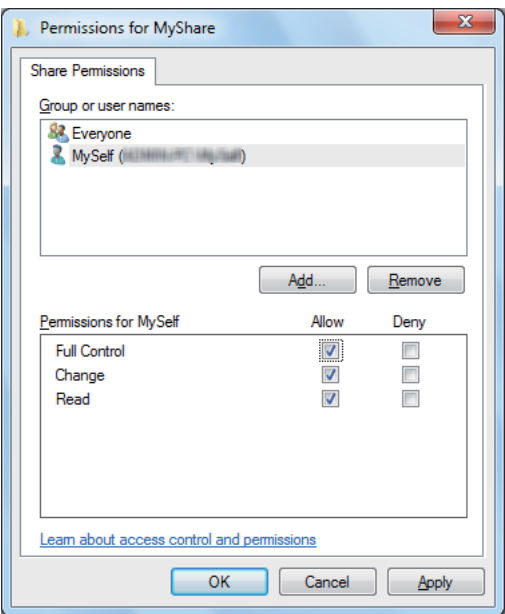

- 11. Napsauta **OK**.
- 12. Napsauta **OK** poistuaksesi **Advanced Sharing (Jakamisen lisäasetukset)** -valintaikkunasta.
- 13. Napsauta **Close**.

### *Huomautus:*

*Kun haluat lisätä alakansioita, luo uudet kansiot luomassasi jaetussa kansiossa. Esimerkki: kansion nimi:* **MyShare***, toisen tason kansion nimi:* **MyPic***, kolmannen tason kansion nimi:* **John** *Hakemistossasi tulisi nyt näkyä* **MyShare\MyPic\John***.*

Kun olet luonut jaetun kansion, siirry kohtaan ["Tulostimen asetusten määrittäminen" sivulla 206](#page-205-0).

### Mac OS X 10.5/10.6/10.7

1. Luo kansio haluamaasi hakemistoon tietokoneessasi (esimerkki kansion nimestä, **MyShare**).

#### *Huomautus:*

*Kirjoita kansion nimi muistiin, koska tarvitset tätä nimeä seuraavan asetusmenettelyn aikana.*

2. Valitse luotu kansio ja valitse sen jälkeen **Get Info (Hae tiedot)** valikosta **File (Tiedosto)**

- <span id="page-205-0"></span>3. Valitse valintaruutu **Shared Folder (Jaettu kansio)** (**Shared folder (Jaettu kansio)** Mac OS X 10.5:ssä).
- 4. Avaa **Sharing & Permissions (Jakaminen ja oikeudet)**.
- 5. Napsauta plus-merkkiä (**+**).
- 6. Määritä jaettava tili ja napsauta sitten **Select (Valitse)**.
- 7. Aseta tilin **Privilege (Oikeus)** asetukseen **Read & Write (Luku ja kirjoitus)**.
- 8. Toista vaiheet 5 7 tarvittaessa ja sulje ikkuna.
- 9. Avaa **System Preferences (Järjestelmämääritykset)** ja napsauta sitten **Sharing (Jakaminen)**.
- 10. Valitse **File Sharing (Tiedoston jakaminen)** -valintaruutu ja napsauta sitten **Options (Asetukset)**.
- 11. Valitse valintaruutu **Share files and folders using SMB (Jaa tiedostoja ja kansioita käyttäen SMB:tä) (Windows)** (**Share files and folders using SMB (Jaa tiedostoja ja kansioita käyttäen SMB:tä)** Mac OS X 10.5:ssa) ja valitse käyttäjätunnuksesi.
- 12. Anna tilisi salasana ja napsauta sitten **OK**.
- 13. Napsauta **Done (Valmis)**.

### **Käytettäessä FTP:tä**

Määritä skannatun asiakirjan tallennuskohde käyttäen EpsonNet Config -palvelua. Kun haluat määrittää kohteen käyttäen EpsonNet Config -palvelua, katso ["EpsonNet Config -palvelun käyttö"](#page-206-0) [sivulla 207](#page-206-0)

## **Tulostimen asetusten määrittäminen**

Voit määrittää tulostimen asetuksia EpsonNet Config -palvelun tai Address Book Editor -sovelluksen avulla käyttääksesi Skannaa palvelimeen/tietokoneeseen -ominaisuutta.

Seuraavassa prosessissa esimerkkinä käytetään Windows 7 -käyttöjärjestelmää.

## <span id="page-206-0"></span>**EpsonNet Config -palvelun käyttö**

- 1. Käynnistä Internet-selaimesi.
- 2. Kirjoita tulostimen IP-osoite osoiteriville ja paina sitten **Enter**-näppäintä.

EpsonNet Config ilmestyy selaimeen.

#### *Huomautus:*

*Kun haluat lisätietoja siitä, miten tulostimen IP-osoite tarkistetaan, katso ["IP-asetusten tarkastus"](#page-47-0) [sivulla 48](#page-47-0).*

3. Napsauta **Address Book** -välilehteä.

Jos käyttäjätunnusta ja salasanaa pyydetään, anna oikea käyttäjätunnus ja salasana.

#### *Huomautus:*

*Oletuskäyttäjätunnus ja -salasana ovat molemmat tyhjiä (NULL).*

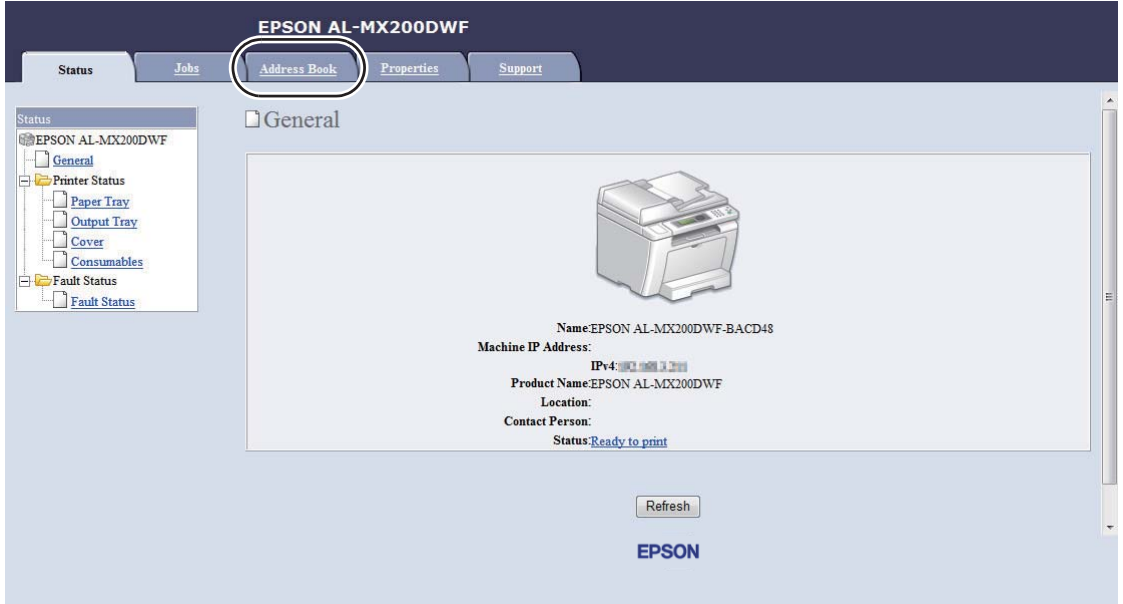

4. Kun olet kohdassa **Network Scan (Comp./Serv.)**, napsauta **Computer/Server Address Book**.

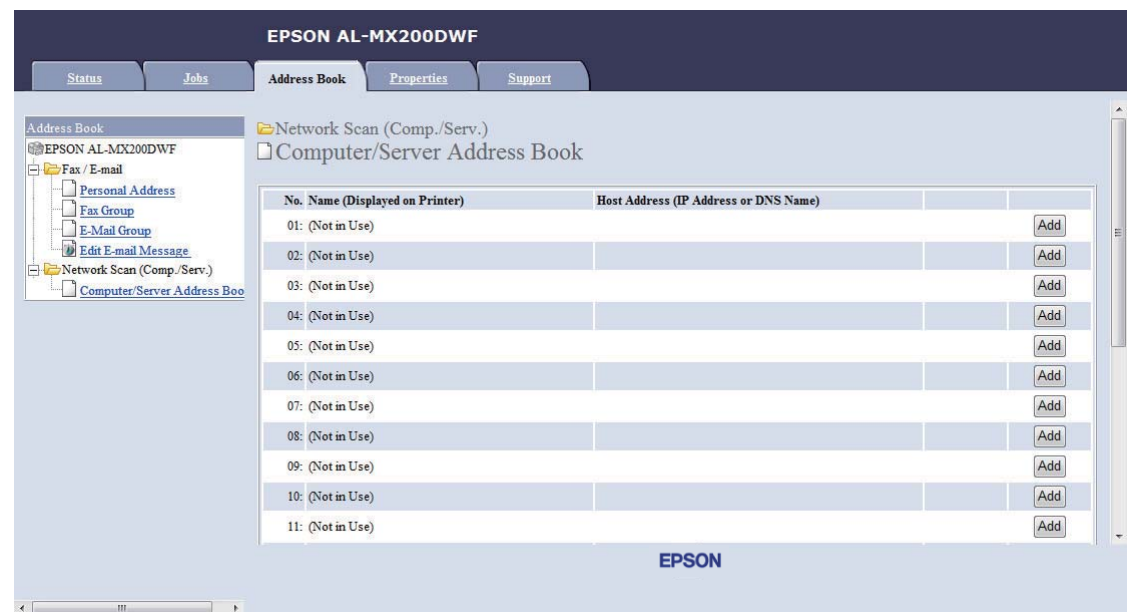

5. Valitse mikä tahansa käyttämätön numero ja napsauta **Add**.

## **Add Network Scan Address** -sivu tulee esiin.

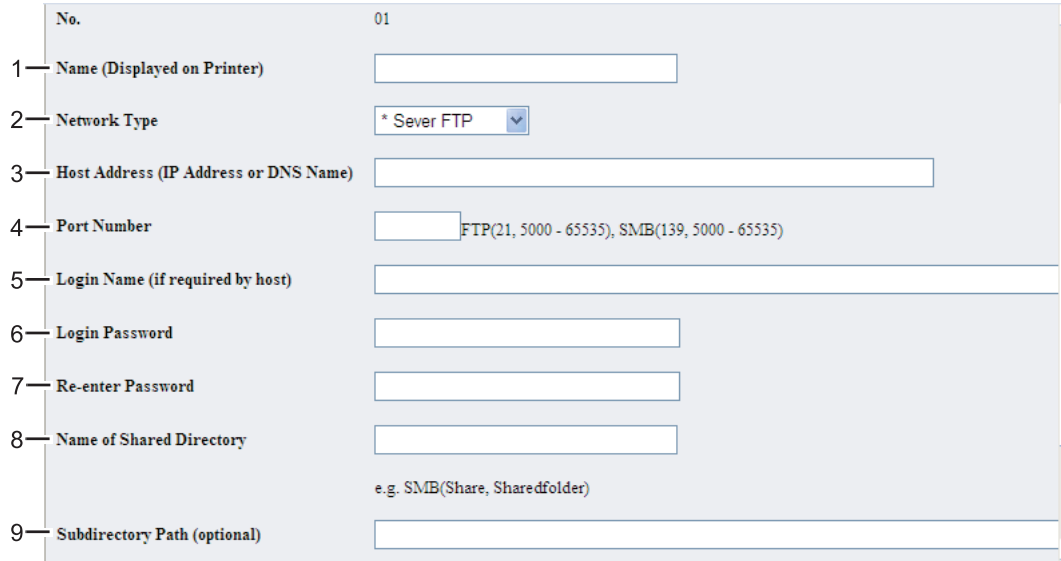

## Kun haluat täyttää kentät, anna tiedot seuraavalla tavalla:

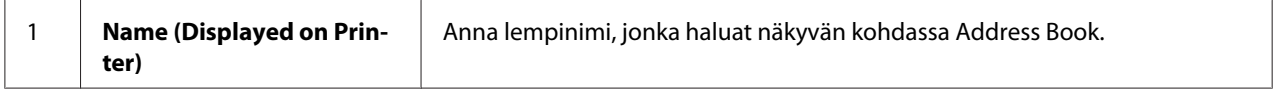

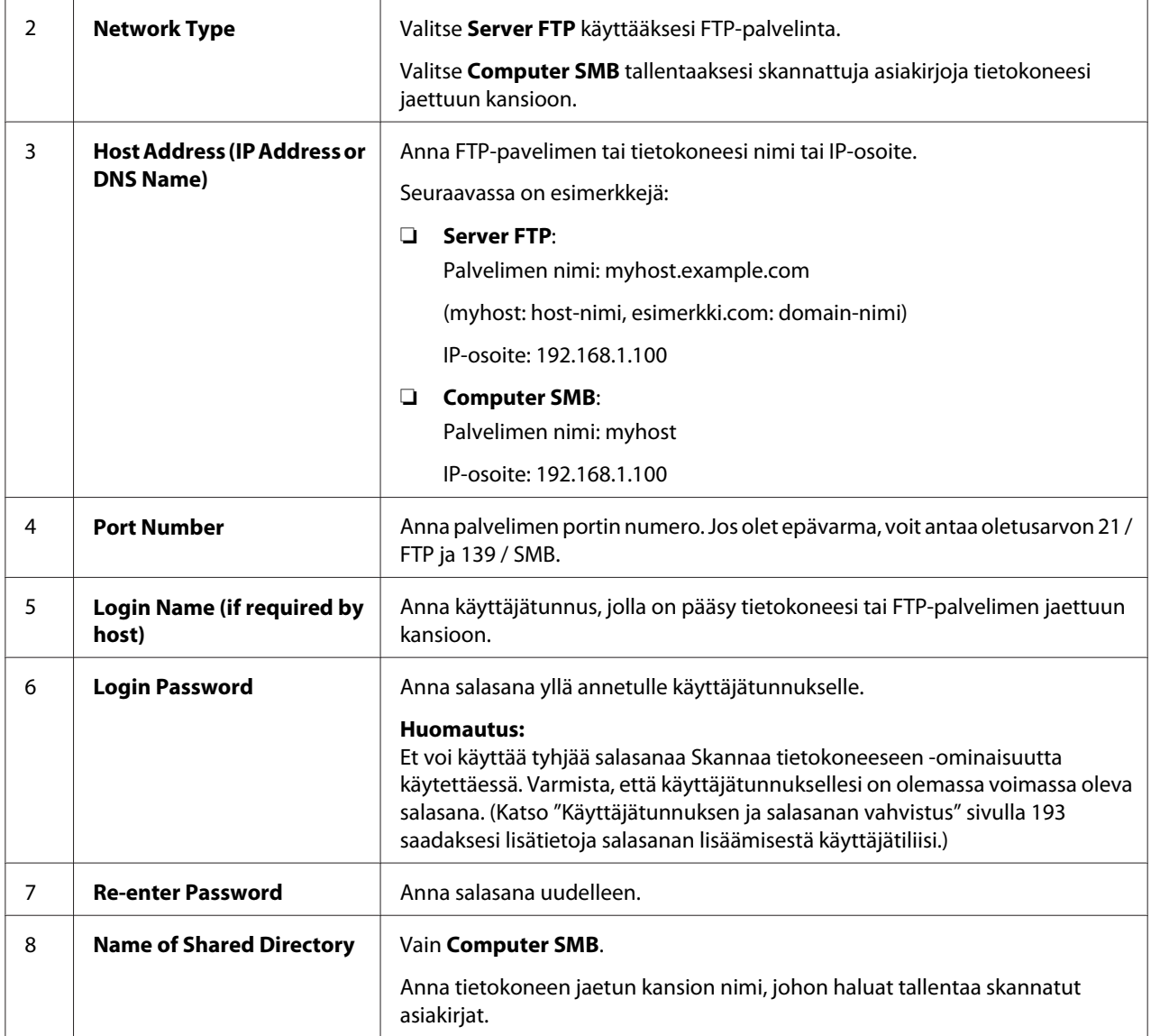

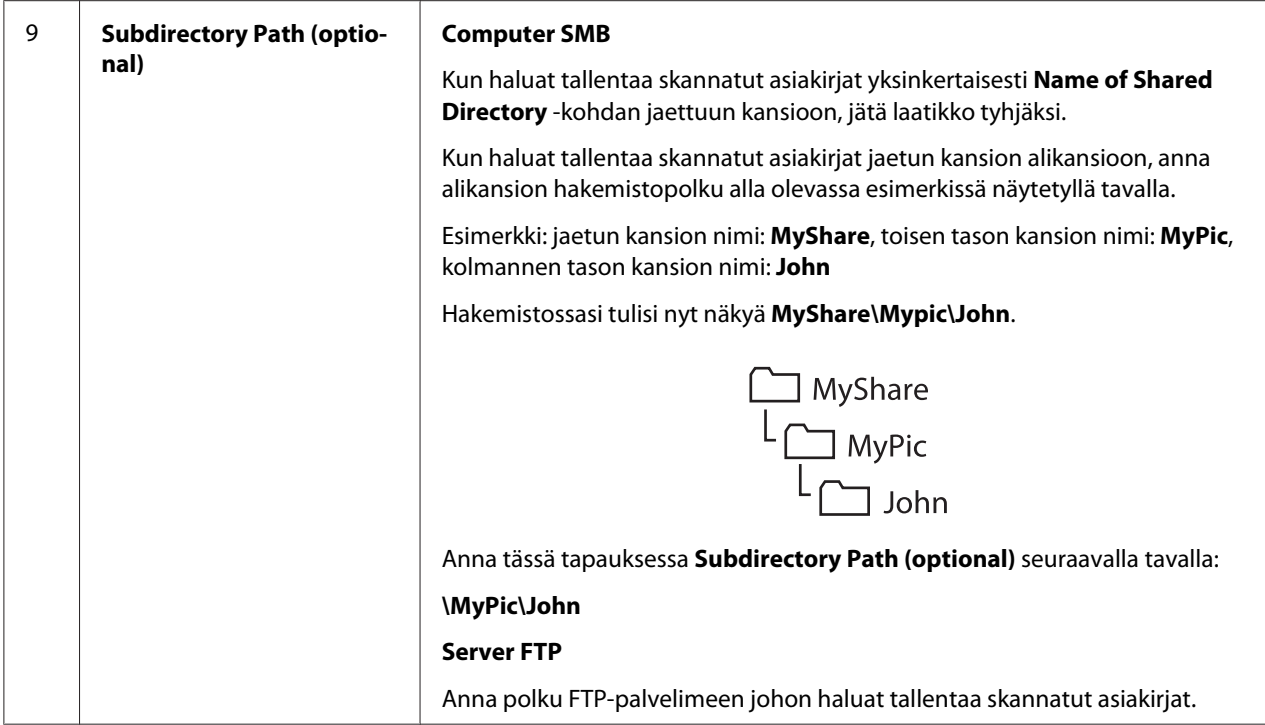

Kun olet määrittänyt tulostimen asetukset, siirry kohtaan ["Skannatun tiedoston lähettäminen](#page-212-0) [verkkoon" sivulla 213](#page-212-0).

## **Address Book Editor -apuohjelman käyttö**

1. Napsauta **Start (Käynnistä)** — **All Programs (Kaikki ohjelmat)** — **EPSON** — tulostimessasi — **Address Book Editor**.

### *Huomautus:*

- ❏ *Laitteen valintaikkuna tulee esiin, jos tietokoneeseesi on asennettu useita faksiohjaimia. Tässä tapauksessa napsauta haluamasi tulostimen nimeä kohdassa* **Device Name***.*
- ❏ **Enter Password** *-ikkuna tulee esiin, kun* Panel Lock Set *on asetettu arvoon* Enable*. Anna tällöin määrittämäsi salasana ja napsauta* **OK***.*
- 2. Napsauta **OK** "Retrieval Successful" -ilmoitusikkunassa.

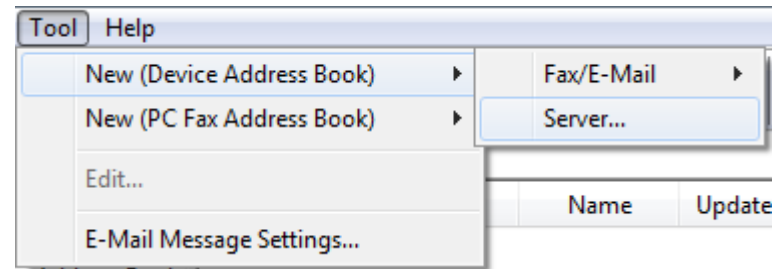

3. Napsauta **Tool** — **New (Device Address Book)** — **Server**.

Näyttöön tulee **Server Address** -valintaikkuna.

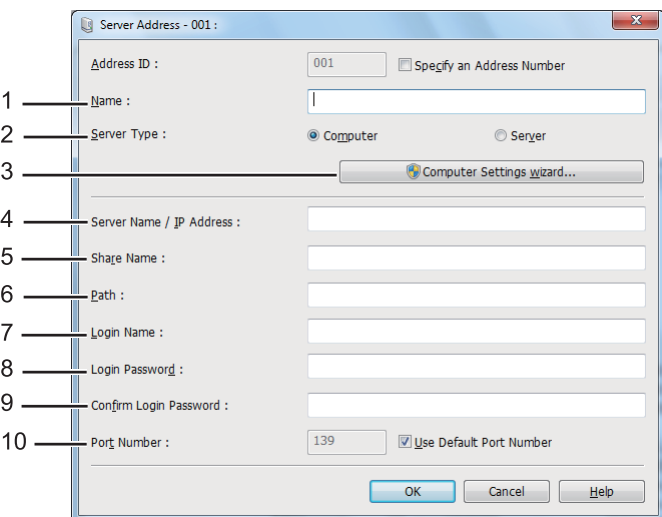

Kun haluat täyttää kentät, anna tiedot seuraavalla tavalla:

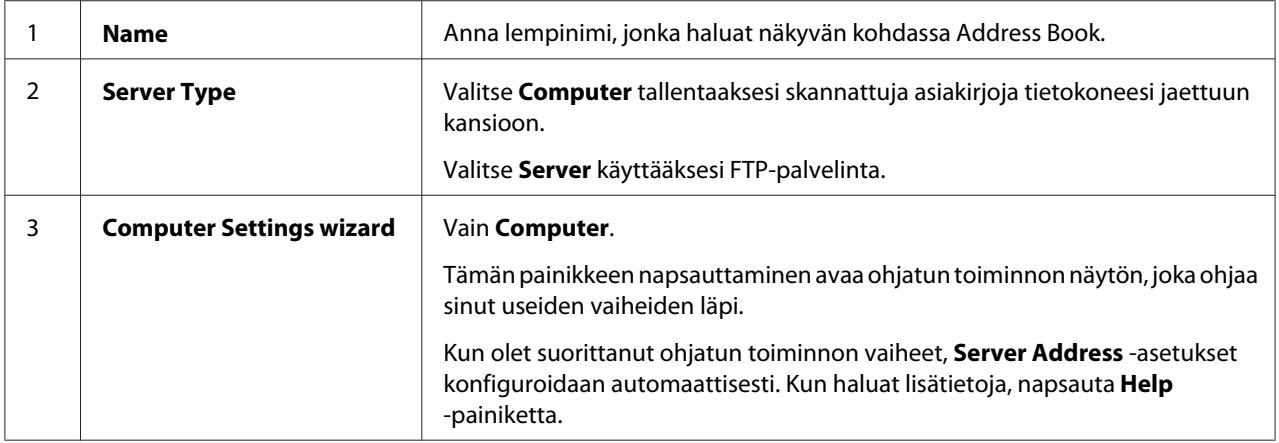

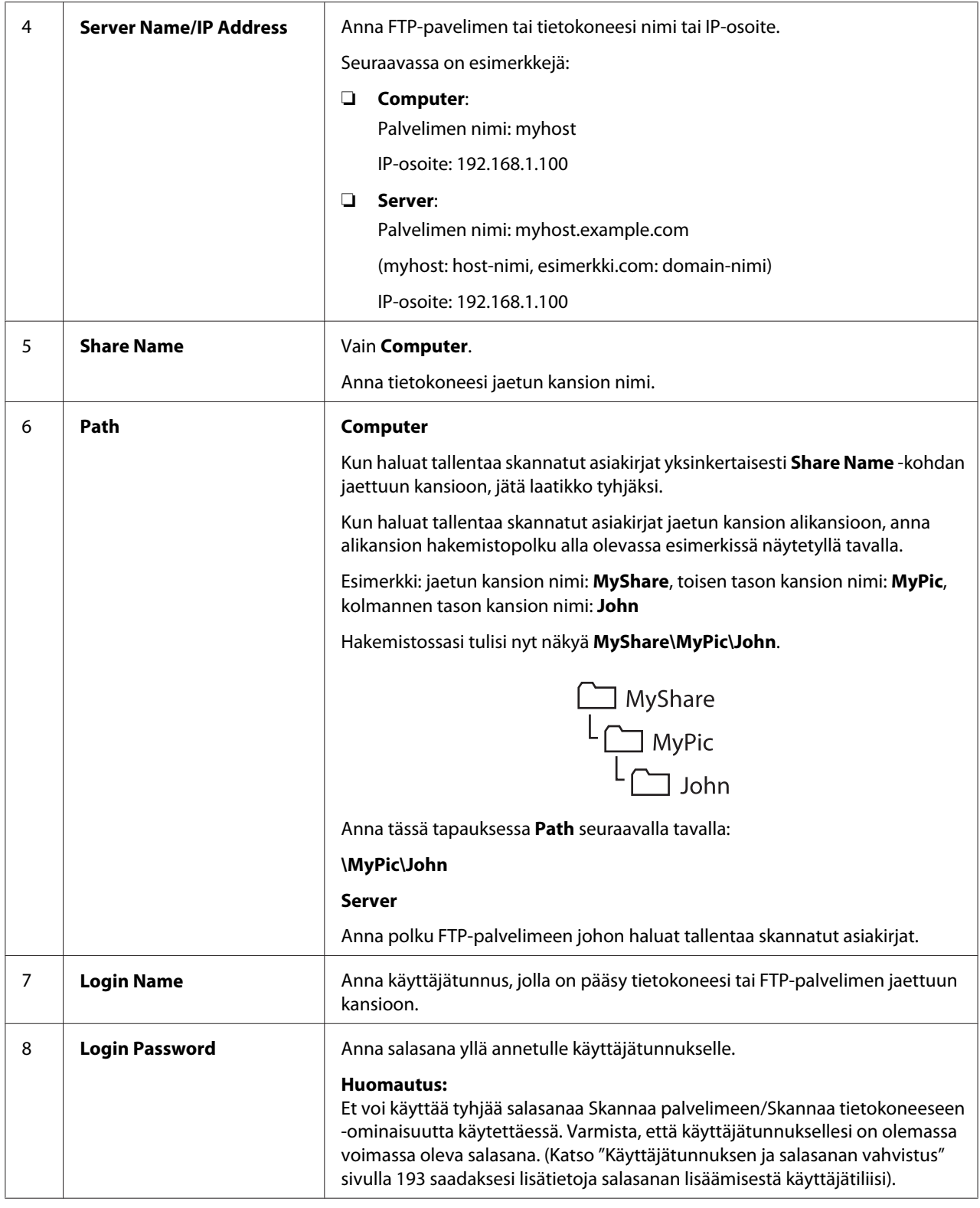

<span id="page-212-0"></span>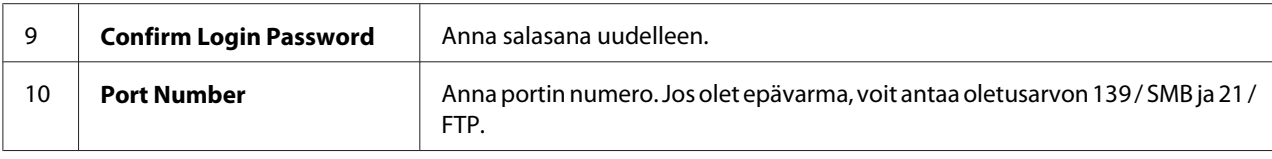

Kun olet määrittänyt tulostimen asetukset, siirry kohtaan "Skannatun tiedoston lähettäminen verkkoon" sivulla 213.

## **Skannatun tiedoston lähettäminen verkkoon**

1. Lisää asiakirja(t) automaattiseen arkinsyöttäjään (ADF) sisältöpuoli ylöspäin yläreuna edellä, tai aseta yksittäinen asiakirja sisältöpuoli alaspäin asiakirjalasin päälle ja sulje asiakirjakansi.

### *Katso myös:*

- ❏ *["Kopiointi automaattisesta arkinsyöttäjästä \(ADF\)" sivulla 168](#page-167-0)*
- ❏ *["Kopiointi asiakirjalasista" sivulla 166](#page-165-0)*
- 2. Paina **◇ (Scan**) -painiketta.
- 3. Valitse Scan to Network ja paina sitten  $(\alpha k)$ -painiketta.
- 4. Valitse Scan to ja paina sitten  $(\alpha \kappa)$  -painiketta.
- 5. Valitse Computer(Network), Server(FTP) tai Search Address Book ja paina sitten -painiketta.

Computer(Network): Tallentaa skannatut asiakirjat tietokoneeseen käyttäen SMB-protokollaa.

Server(FTP): Tallentaa skannatut asiakirjat palvelimelle käyttäen FTP-protokollaa.

Search Address Book: Valitse palvelimen osoite, joka on rekisteröity kohtaan Address Book.

- 6. Valitse skannattujen asiakirjojen tallennuskohde ja paina sitten (ok) -painiketta.
- 7. Mukauta skannausasetuksia tarvittaessa.
- 8. Paina (**Start**) -painiketta lähettääksesi skannatut asiakirjat sisältävän tiedoston.

# **Skannaus USB-muistivälineelle**

Scan to USB Memory -ominaisuus mahdollistaa asiakirjojen skannaamisen ja skannattujen tietojen tallentamisen USB-muistivälineelle. Kun haluat skannata asiakirjoja ja tallentaa ne, suorita alla olevat vaiheet:

1. Lisää asiakirja(t) automaattiseen arkinsyöttäjään (ADF) sisältöpuoli ylöspäin yläreuna edellä, tai aseta yksittäinen asiakirja sisältöpuoli alaspäin asiakirjalasin päälle ja sulje asiakirjakansi.

### *Katso myös:*

- ❏ *["Kopiointi automaattisesta arkinsyöttäjästä \(ADF\)" sivulla 168](#page-167-0)*
- ❏ *["Kopiointi asiakirjalasista" sivulla 166](#page-165-0)*
- 2. Aseta USB-muistiväline tulostimen etuosassa olevaan USB-porttiin.

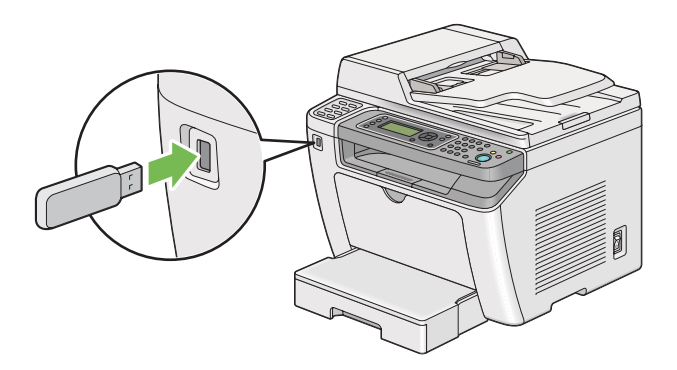

USB Memory tulee esiin.

- 3. Valitse Scan to ja paina sitten  $(\alpha k)$  -painiketta.
- 4. Valitse Save to USB Drive tai kansio, johon tiedosto tallennetaan, ja paina sitten (ok) -painiketta.
- 5. Valitse tarvittavat skannausasetukset.
- 6. Paina (**Start**) -painiketta.

Kun skannaus on valmis, LCD-pabeelin näyttö pyytää toista sivua. Valitse No tai Yes ja paina sitten  $(x)$  -painiketta.

Jos olet valinnut Yes, valitse Continue tai Cancel ja paina sitten (ok) -painiketta.

# **Skannatun kuvan sisältämän sähköpostin lähettäminen**

Kun lähetät tulostimestasi sähköpostin, joka sisältää skannatun kuvan, olisi hyödyllistä käyttää osoitekirjaa. Voit luoda osoitekirjan EpsonNet Config -toiminnon avulla. Katso "Merkinnän lisääminen kohtaan Address Book" sivulla 215 saadaksesi lisätietoja.

## **Merkinnän lisääminen kohtaan Address Book**

Seuraavassa prosessissa esimerkkinä käytetään Windows 7 -käyttöjärjestelmää.

- 1. Käynnistä Internet-selaimesi.
- 2. Kirjoita tulostimen IP-osoite osoiteriville ja paina sitten **Enter**-näppäintä.

EpsonNet Config ilmestyy selaimeesi.

#### *Huomautus:*

*Kun haluat lisätietoja siitä, miten tulostimen IP-osoite tarkistetaan, katso ["IP-asetusten tarkastus"](#page-47-0) [sivulla 48](#page-47-0).*

3. Napsauta **Address Book** -välilehteä.

Jos käyttäjätunnusta ja salasanaa pyydetään, anna oikea käyttäjätunnus ja salasana.

#### *Huomautus:*

*Oletuskäyttäjätunnus ja -salasana ovat molemmat tyhjiä (NULL).*

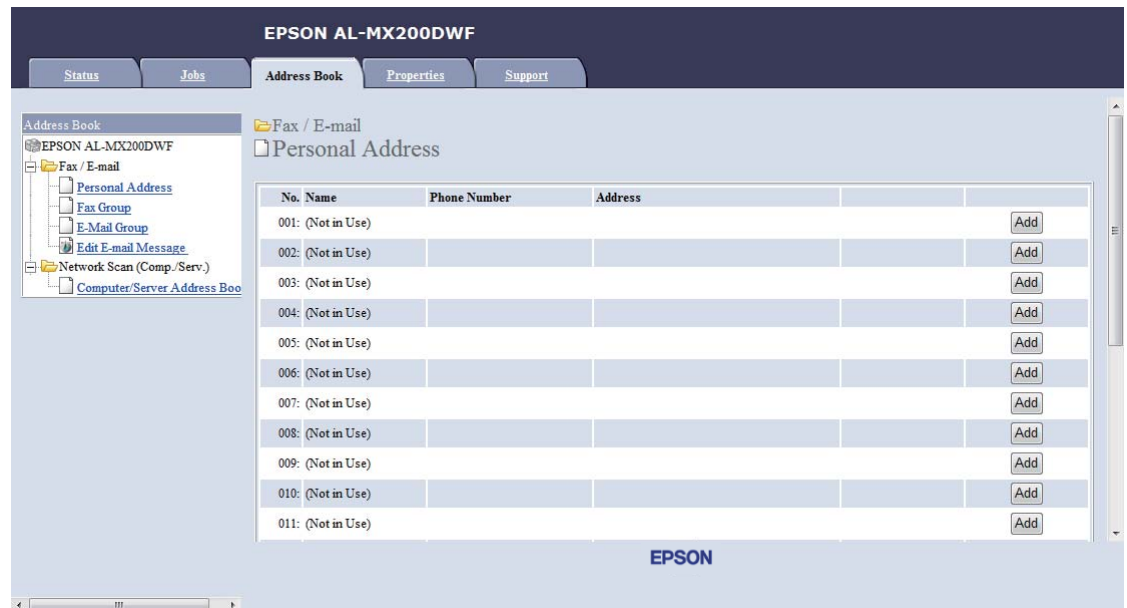

4. Kun olet kohdassa **Fax / E-mail**, napsauta **Personal Address**.

5. Valitse mikä tahansa käyttämätön numero ja napsauta **Add**.

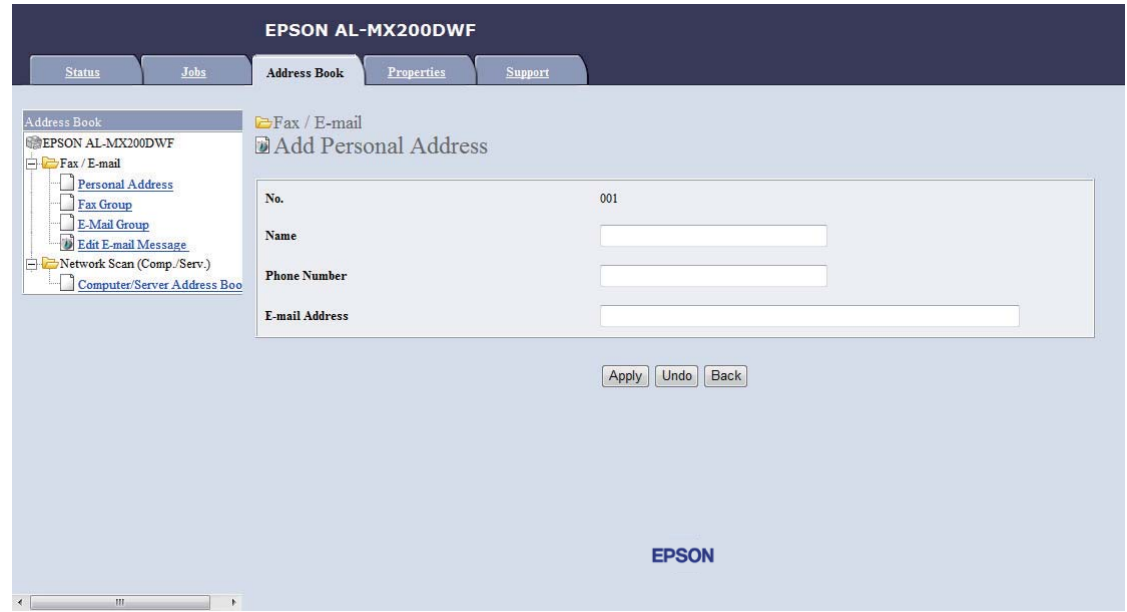

**Add Personal Address** -sivu tulee esiin.
- 6. Anna nimi, puhelinnumero ja sähköpostiosoite kenttiin **Name**, **Phone Number** ja **E-mail Address**.
- 7. Napsauta **Apply** -painiketta.

## **SMTP-palvelimen määrittäminen**

Kun haluat käyttää Scan to E-Mail -toimintoa, sinun on ensin määritettävä SMTP-palvelinasetuksesi (Simple Mail Transfer Protocol). SMTP on sähköpostin lähetysprotokolla.

Seuraavassa prosessissa esimerkkinä käytetään Windows 7 -käyttöjärjestelmää.

- 1. Käynnistä Internet-selaimesi.
- 2. Kirjoita tulostimen IP-osoite osoiteriville ja paina sitten **Enter**-näppäintä.

EpsonNet Config ilmestyy selaimeesi.

#### *Huomautus:*

*Kun haluat lisätietoja siitä, miten tulostimen IP-osoite tarkistetaan, katso ["IP-asetusten tarkastus"](#page-47-0) [sivulla 48](#page-47-0).*

3. Napsauta **Properties** -välilehteä.

### 4. Napsauta **Port Status**.

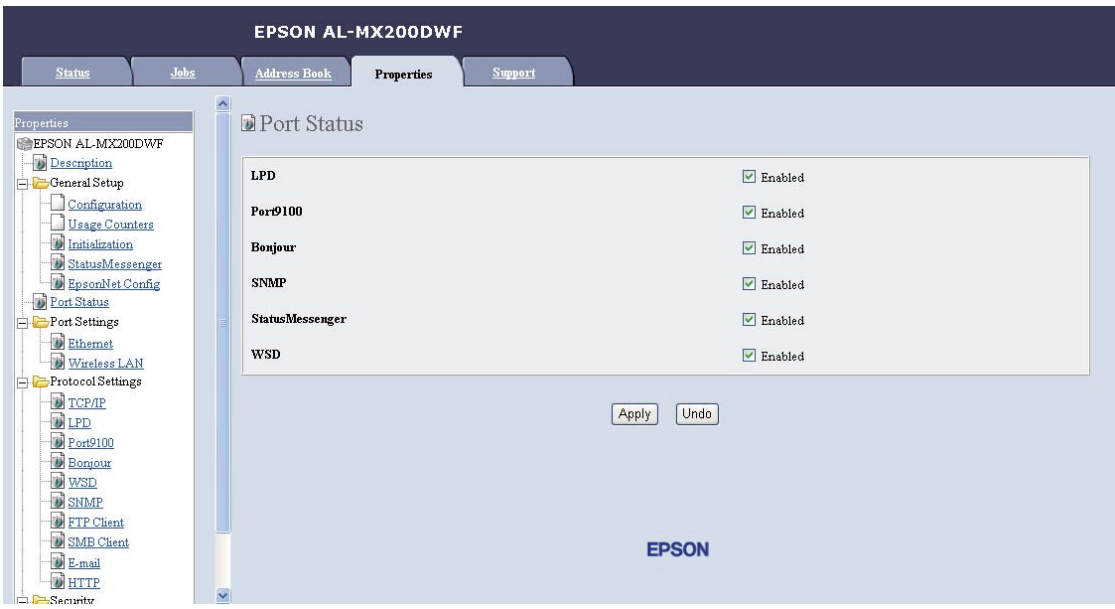

- 5. Varmista, että **Enabled** on valittu kohtaan **SNMP**.
- 6. Kun olet kohdassa **Protocol Settings**, napsauta **E-mail**.

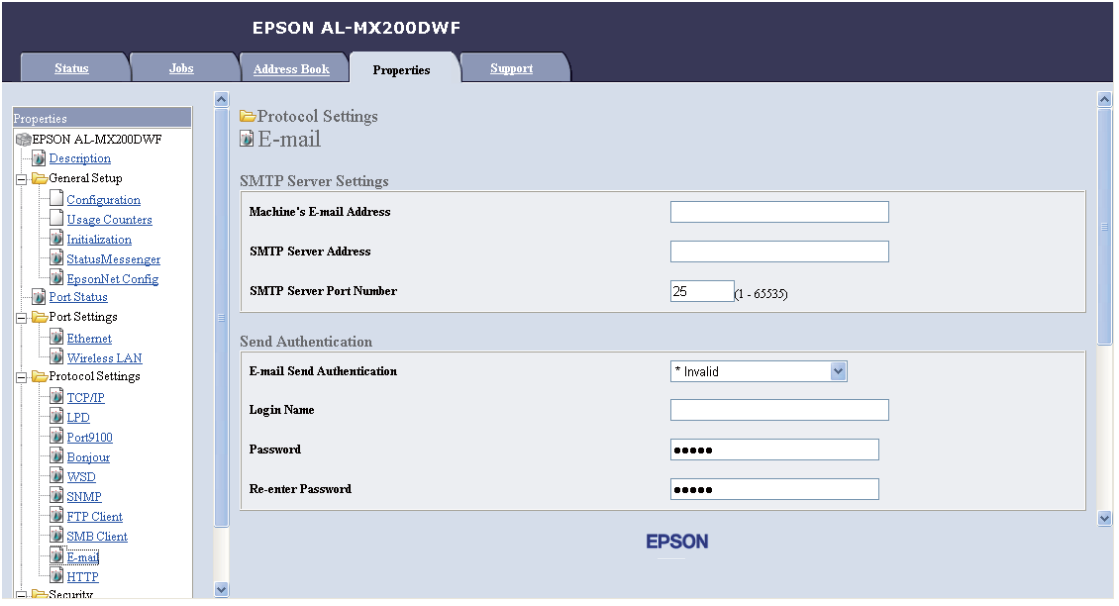

7. Anna salasana-asetuksesi ja napsauta sitten **Apply**.

### *Huomautus:*

- ❏ *Ympäristöstä riippuen on ehkä asetettava myös* **Send Authentication***.*
- ❏ *Pyydä sähköpostiasetukset tarvittaessa järjestelmänvalvojaltasi.*

## **Skannatun tiedoston sisältämän sähköpostin lähettäminen**

1. Lisää asiakirja(t) automaattiseen arkinsyöttäjään (ADF) sisältöpuoli ylöspäin yläreuna edellä, tai aseta yksittäinen asiakirja sisältöpuoli alaspäin asiakirjalasin päälle ja sulje asiakirjakansi.

### *Katso myös:*

- ❏ *["Kopiointi automaattisesta arkinsyöttäjästä \(ADF\)" sivulla 168](#page-167-0)*
- ❏ *["Kopiointi asiakirjalasista" sivulla 166](#page-165-0)*
- 2. Paina  $\Diamond$  (**Scan**) -painiketta.
- 3. Valitse Scan to E-Mail ja paina sitten  $(\alpha)$  -painiketta.
- 4. Valitse  $E-Mai1$  to ja paina sitten  $(\alpha K)$  -painiketta.
- 5. Valitse alla lueteltu asetus ja paina sitten  $(\alpha)$  -painiketta.

Keypad: Kirjoita sähköpostiosoite suoraan ja paina sitten (ok) -painiketta.

Address Book: Valitse sähköpostiosoite, joka on rekisteröity sähköpostiin Address Book, paina painiketta valitaksesi  $T\overline{O}$  tai BCC ja paina sitten painiketta  $\overline{O}$  (or).

E-Mail Group: Valitse sähköpostiryhmä, joka on rekisteröity sähköpostiryhmiin, paina -painiketta ja valitse TO tai BCC ja paina sitten painiketta (ok).

Search Address Book: Näppäile teksti, joka halutaan etsiä sähköposteista Address Book ja paina sitten painiketta  $\alpha$ . Valitse sähköpostiosoite luettelosta, paina painiketta  $\rightarrow$  ja valitse TO tai  $BCC$  ja paina sitten painiketta  $OR$ .

### *Huomautus:*

*Sähköpostin vastaanottajien on oltava rekisteröityjä ennen kuin* Address Book *voidaan valita ohjauspaneelissa.*

- 6. Valitse tarvittavat skannausasetukset.
- 7. Paina (**Start**) -painiketta lähettääksesi sähköpostin.

# **Skannausasetusten mukauttaminen**

### **Skannauksen oletusasetusten muuttaminen**

Kun haluat täydellisen luettelon kaikista oletusasetuksista, katso ["Defaults Settings" sivulla 308](#page-307-0).

### **Skannatun kuvan tiedostotyypin asetus**

Kun haluat määrittää skannatun kuvan tiedostotyypin:

- 1. Paina **System** -painiketta.
- 2. Valitse Defaults Settings ja paina sitten (ok) -painiketta.
- 3. Valitse Scan Defaults ja paina sitten (ok) -painiketta.
- 4. Valitse File Format ja paina sitten  $(\alpha)$  -painiketta.
- 5. Valitse tyyppi ja paina sitten  $(\alpha k)$  -painiketta.

Käytettävissä olevat tyypit:

- ❏ PDF (tehtaan oletusasetus)
- ❏ MultiPageTIFF
- ❏ TIFF
- ❏ JPEG

### **Väritilan asetus**

Voit skannata kuvan värillisenä tai mustavalkoisena. Mustavalkoisen valinta pienentää skannattujen kuvien kokoa huomattavasti. Värillisenä skannatun kuvan tiedosto on suurempi kuin saman kuvan mustavalkoskannauksen tiedosto.

- 1. Paina **System** -painiketta.
- 2. Valitse Defaults Settings ja paina sitten  $(\alpha)$  -painiketta.
- 3. Valitse Scan Defaults ja paina sitten (ok) -painiketta.
- 4. Valitse Color ja paina sitten  $(\alpha k)$  -painiketta.
- 5. Valitse yksi seuraavista asetuksista ja paina sitten (ok) -painiketta.
	- ❏ Black & White: Skannaa mustavalkoisena. Tämä asetus on käytettävissä vain, kun File Format on asetettu arvoon PDF.
	- ❏ Grayscale: Skannaa harmaasävyisenä.
	- ❏ Color: Skannaa värillisenä. (tehtaan oletusasetus)
	- ❏ Color(Photo): Skannaa värillisenä. Tämä asetus sopii valokuville.

#### **Skannaustarkkuuden asetus**

Saatat haluta muuttaa skannaustarkkuutta riippuen tavasta, jolla aiot käyttää skannattua kuvaa. Skannaustarkkuus vaikuttaa sekä skannatun kuvan kokoon että laatuun. Mitä suurempi skannaustarkkuus, sitä suurempi tiedoston koko.

Kun haluat valita skannaustarkkuuden:

- 1. Paina **System** -painiketta.
- 2. Valitse Defaults Settinss ja paina sitten  $(\alpha K)$ -painiketta.
- 3. Valitse Scan Defaults ja paina sitten  $(\alpha)$  -painiketta.
- 4. Valitse Resolution ja paina sitten (ok) -painiketta.
- 5. Valitse yksi seuraavista asetuksista ja paina sitten (ok) -painiketta:
	- ❏ 200 x 200dpi: Tuottaa pienimmän tarkkuuden ja pienimmän tiedostokoon. (tehtaan oletusasetus)
	- ❏ 300 x 300dpi: Tuottaa keskimääräisen tarkkuuden ja keskimääräisen tiedostokoon.
	- ❏ 400 x 400dpi: Tuottaa suuren tarkkuuden ja suuren tiedostokoon.
	- ❏ 600 x 600dpi: Tuottaa suurimman tarkkuuden ja suurimman tiedostokoon.

### **Asiakirjan koon asetus**

Kun haluat määrittää lähdeasiakirjan koon:

- 1. Paina **System** -painiketta.
- 2. Valitse Defaults Settings ja paina sitten  $(\alpha \kappa)$  -painiketta.
- 3. Valitse Scan Defaults ja paina sitten  $(\alpha_k)$  -painiketta.
- 4. Valitse Document Size ja paina sitten  $(\alpha)$  -painiketta.
- 5. Valitse paperikoko määrittääksesi skannattavan alueen ja paina (ok) -painiketta.

Tehtaan oletusasetus on A4 - 210x297mm.

### **Taustan vaihtelujen automaattinen vaimennus**

Kun skannataan asiakirjoja, joissa on tumma tausta (esim. sanomalehdet), tulostin voi automaattisesti tunnistaa taustan ja vaalentaa sen, kun kuva tulostetaan.

Automaattisen vaimennuksen kytkeminen päälle/pois:

- 1. Paina **System** -painiketta.
- 2. Valitse Defaults Settings ja paina sitten  $(\alpha)$  -painiketta.
- 3. Valitse Scan Defaults ja paina sitten  $(\alpha)$  -painiketta.
- 4. Valitse Auto Exposure ja paina sitten  $(\alpha_k)$  -painiketta.
- 5. Valitse joko On tai Off ja paina sitten (ok) -painiketta.

Tehtaan oletusasetus on On.

### **Yksittäisen työn skannausasetusten muuttaminen**

### **Skannaus tietokoneeseen**

Kun haluat tilapäisesti muuttaa skannausasetuksia skannatessasi tietokoneeseen:

- 1. Paina (**Scan**) -painiketta.
- 2. Valitse skannatun kuvan tallennuskohde ja paina sitten (ok) -painiketta.
- 3. Valitse haluamasi valikkokohde ja paina sitten (ok) -painiketta.
- 4. Valitse haluamasi asetus tai anna arvo numeronäppäimistöllä ja paina sitten  $(x)$  -painiketta.
- 5. Suorita vaiheet 3 ja 4 tarvittaessa.
- 6. Paina (**Start**) -painiketta aloittaaksesi skannauksen.

### **Skannatun kuvan lähettäminen sähköpostilla**

Kun haluat tilapäisesti muuttaa skannausasetuksia lähettäessäsi skannattua kuvaa sähköpostina:

- 1. Paina  $\delta$  (**Scan**) -painiketta.
- 2. Valitse Scan to E-Mail ja paina sitten  $(\alpha \kappa)$  -painiketta.
- 3. Valitse sähköpostin vastaanottaja ja paina sitten (ok) -painiketta.
- 4. Valitse haluamasi valikkokohde ja paina sitten (ok) -painiketta.
- 5. Valitse haluamasi asetus tai anna arvo numeronäppäimistöllä ja paina sitten  $(x)$  -painiketta.
- 6. Suorita vaiheet 4 ja 5 tarvittaessa.
- 7. Paina (**Start**) -painiketta aloittaaksesi skannauksen.

# Luku 8

# **Faksaus**

# **Puhelinyhteyden muodostus**

### *Huomautus:*

- ❏ *Jos* FAX *-toiminnon* Service Lock *-asetus on* Password Locked*, sinun on annettava 4-numeroinen salasana voidaksesi käyttää faksitoimintoa. Jos* Service Lock *-asetus on* Locked*, faksitoiminto ei ole käytössä ja valikko ei näy LCD-paneelissa. Katso lisätietoja kohdasta ["Service](#page-305-0) [Lock" sivulla 306](#page-305-0).*
- ❏ *Älä liitä tulostinta suoraan DSL:ään (digital subscriber line). Tämä voi vaurioittaa tulostinta. Käyttääksesi DSL-yhteyttä tarvitset asianmukaisen DSL-suodattimen. Ota yhteyttä DSL-palvelun tarjoajaan saadaksesi suodattimen.*
- 1. Liitä puhelinjohdon toinen pää seinäpistokkeeseen ja toinen pää aktiiviseen seinäliitäntään.

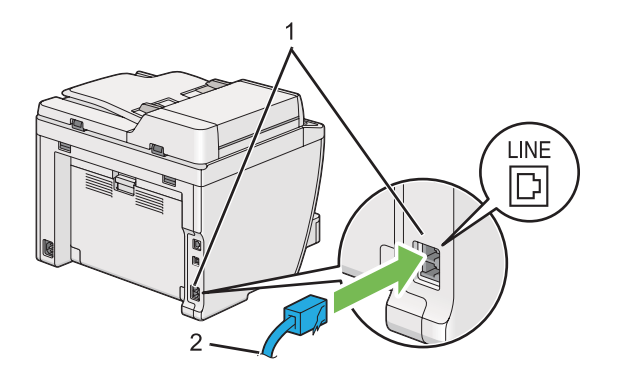

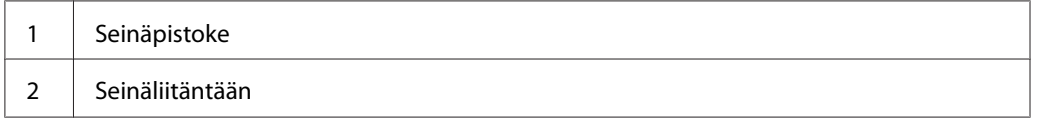

### *Huomautus:*

*Toimitetun puhelinjohdon liittimessä on neljä kosketinta. On suositeltavaa käyttää neljän koskettimen liittimellä varustettua puhelinjohtoa ja neljän koskettimen seinäliitäntää puhelinlinjan liittämiseen.*

2. Kun liität puhelimen ja/tai vastaajan tulostimeesi, liitä puhelimen tai vastaajan johto puhelinliittimeen  $(\alpha)$ .

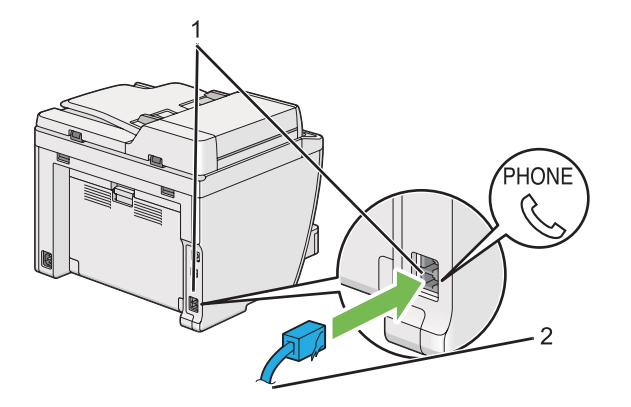

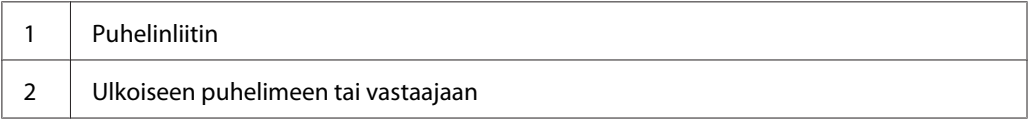

# **Faksin alkuperäisten asetusten määrittäminen**

## **Alueen asetus**

Sinun on asetettava alue, jossa tulostintasi käytetään, voidaksesi käyttää faksipalvelua tulostimella.

- 1. Paina **System** -painiketta.
- 2. Valitse Admin Menu ja paina sitten  $(x)$  -painiketta.
- 3. Valitse Fax Settings ja paina sitten  $(\alpha \kappa)$  -painiketta.
- 4. Valitse Resion ja paina sitten  $(\alpha)$  -painiketta.
- 5. Valitse tulostimen paikka ja paina sitten (ok)-painiketta.
- 6. Kun LCD-paneelissa näkyy Restart System, valitse Yes ja paina sitten (ok) -painiketta.

Tulostin käynnistyy uudelleen ottaakseen asetukset käyttöön.

### *Huomautus:*

*Kun* Region *-asetusta muutetaan, kaikki tulostimesi määritystiedot alustetaan.*

## **Tulostimen ID:n asetus**

Sinun on ehkä ilmaistava oma faksinumerosi kaikissa lähettämissäsi fakseissa. Tulostimen ID, joka sisältää faksinumerosi tai yrityksen nimen, tulostetaan jokaisen tulostimestasi lähetettävän sivun yläosaan.

- 1. Paina **System** -painiketta.
- 2. Valitse Admin Menu ja paina sitten (ok) -painiketta.
- 3. Valitse  $F$ ax Settings ja paina sitten  $\alpha$ , -painiketta.
- 4. Valitse Your Fax Number ja paina sitten (ok) -painiketta.
- 5. Anna faksinumerosi numeronäppäimistöllä.

#### *Huomautus:*

*Jos syötät väärän numeron, paina* **C** *(***Clear***) -painiketta poistaaksesi viimeisen numeron.*

- 6. Tarkista, että LCD-paneelissa näkyy oikea numero, ja paina sitten (ok) -painiketta.
- 7. Valitse Company Name ja paina sitten  $(\alpha k)$  -painiketta.
- 8. Anna oma nimesi tai yrityksesi nimi numeronäppäimistöllä.

Voit syöttää erikoismerkkejä painamalla painikkeita 1, \* ja #, ja voit syöttää aakkosnumeerisia merkkejä.

Katso ["Numeronäppäimistön käyttö" sivulla 330](#page-329-0) saadaksesi lisätietoja aakkosnumeeristen merkkien syötöstä numeronäppäimistön avulla.

- 9. Tarkista, että LCD-paneelissa näkyy oikea nimi, ja paina sitten  $(\alpha)$ -painiketta.
- 10. Paina (**Back**) -painiketta useita kertoja, kunnes LCD-paneelissa näkyy Select Function.

## **Kellonajan ja päiväyksen asetus**

### *Huomautus:*

*Kellonaika ja päiväys on ehkä nollattava, jos on tapahtunut virtakatkos.*

- 1. Paina **System** -painiketta.
- 2. Valitse Admin Menu ja paina sitten (ok) -painiketta.
- 3. Valitse System Settings ja paina sitten (ok) -painiketta.
- 4. Valitse Clock Settinss ja paina sitten (ok) -painiketta.
- 5. Valitse Set Date ja paina sitten  $(\alpha x)$  -painiketta.
- 6. Anna oikea päiväys numeronäppäimistöllä tai valitse oikea päiväys.

### *Huomautus:*

*Jos syötät väärän numeron, paina -painiketta syöttääksesi numeron uudelleen.*

- 7. Tarkista, että LCD-paneelissa näkyy oikea päivämäärä, ja paina sitten (ok) -painiketta.
- 8. Valitse Set Time ja paina sitten  $(\alpha \kappa)$  -painiketta.
- 9. Anna oikea kellonaika numeronäppäimistöllä tai valitse oikea kellonaika.
- 10. Tarkista, että LCD-paneelissa näkyy oikea kellonaika, ja paina sitten (ok) -painiketta.
- 11. Paina (**Back**) -painiketta useita kertoja, kunnes LCD-paneelissa näkyy Select Function.

### **Kellonajan näyttömuodon muuttaminen**

Voit asettaa nykyisen ajan joko 12 tunnin tai 24 tunnin muodossa.

- 1. Paina **System** -painiketta.
- 2. Valitse Admin Menu ja paina sitten  $(\alpha)$  -painiketta.
- 3. Valitse System Settings ja paina sitten (ok) -painiketta.
- 4. Valitse Clock Settinss ja paina sitten (ok) -painiketta.
- <span id="page-227-0"></span>5. Valitse Time Format ja paina sitten  $(\alpha \kappa)$  -painiketta.
- 6. Valitse haluamasi muoto ja paina sitten (ox) -painiketta.
- 7. Paina (Back) -painiketta useita kertoja, kunnes LCD-paneelissa näkyy Select Function.

# **Faksin lähettäminen**

Voit faksata tietoja tulostimestasi.

## **Lähdeasiakirjan lisääminen automaattiseen arkinsyöttäjään (ADF)**

#### *Tärkeää:*

*Älä lisää ADF:ään enempää kuin 50 arkkia äläkä anna asiakirjan tulostelokeroon kertyä enempää kuin 50 arkkia. Asiakirjan tulostelokero on tyhjennettävä ennen kuin siihen kertyy 50 arkkia, muuten asiakirjat voivat vahingoittua.*

### *Huomautus:*

- ❏ *Parhaan skannauslaadun varmistamiseksi erityisesti harmaasävykuvilla tulisi ADF:n sijaan käyttää asiakirjalasia.*
- ❏ *ADF:ään ei voi lisätä seuraavia asiakirjoja. Muista asettaa ne asiakirjalasin päälle.*

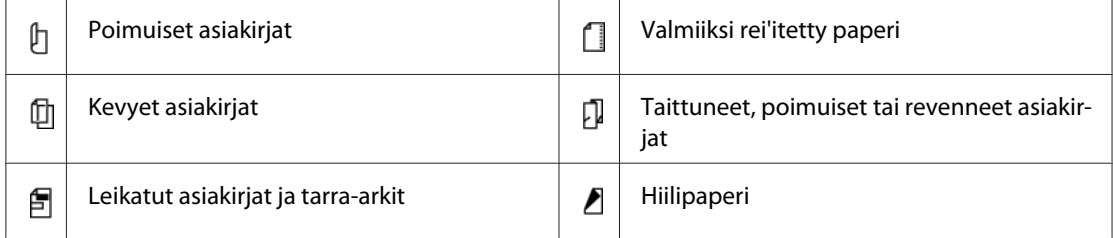

<span id="page-228-0"></span>1. Lisää asiakirja(t) ADF:ään sisältöpuoli ylöspäin ja siten, että asiakirjan yläreuna on edellä. Säädä sitten asiakirjaohjaimet asiakirjan koon mukaan.

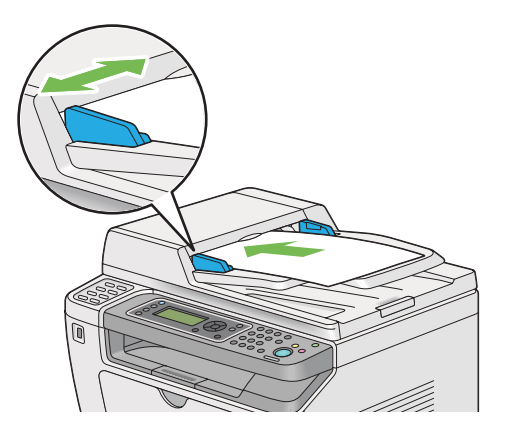

2. Säädä asiakirjan tarkkuutta, katso ohjeet kohdasta ["Resolution" sivulla 230.](#page-229-0)

## **Lähdeasiakirjan asettaminen asiakirjalasin päälle**

1. Avaa asiakirjakansi.

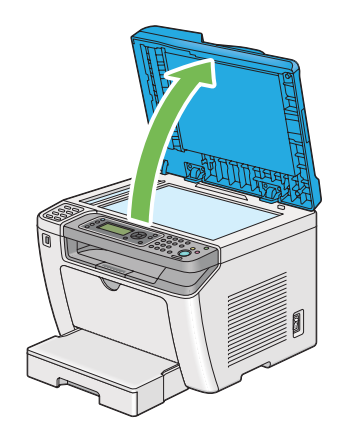

2. Aseta yksittäinen asiakirja teksti/kuvapuoli alaspäin asiakirjalasin päälle ja säädä sen asento asiakirjalasin vasemmassa yläkulmassa olevalla ohjaimella.

## <span id="page-229-0"></span>!*Muistutus:*

*Älä käytä liikaa voimaa pitäessasi paksua asiakirjaa asiakirjalasin päällä. Se voi rikkoa lasin ja aiheuttaa vammoja.*

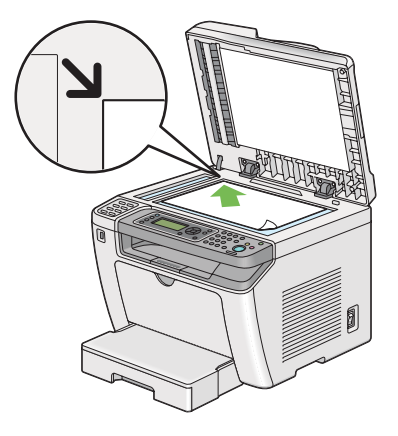

- 3. Säädä asiakirjan tarkkuutta, katso ohjeet kohdasta "Resolution" sivulla 230.
- 4. Sulje asiakirjakansi.

### *Huomautus:*

- ❏ *Varmista, että automaattisessa arkinsyöttäjässä (ADF) ei ole asiakirjaa. Jos ADF:ssä on asiakirja, se on etusijalla asiakirjalasin päällä olevaan asiakirjaan verrattuna.*
- ❏ *Jos faksaat kirjan tai lehden sivua, nosta asiakirjakantta, kunnes pysäytin tarttuu saranoihin, sulje asiakirjakansi sen jälkeen. Jos kirja tai lehti on paksumpi kuin 20 mm, aloita faksaaminen asiakirjakannen ollessa auki.*

# **Resolution**

Voit määrittää faksilähetyksessä käytettävän tarkkuuden tason.

- 1. Paina (**Fax**) -painiketta.
- 2. Valitse Resolution ja paina sitten  $(x)$  -painiketta.
- 3. Valitse haluamasi valikkokohde ja paina sitten  $\alpha$ ) -painiketta.

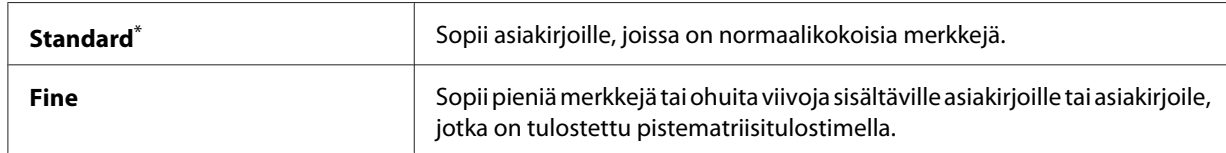

<span id="page-230-0"></span>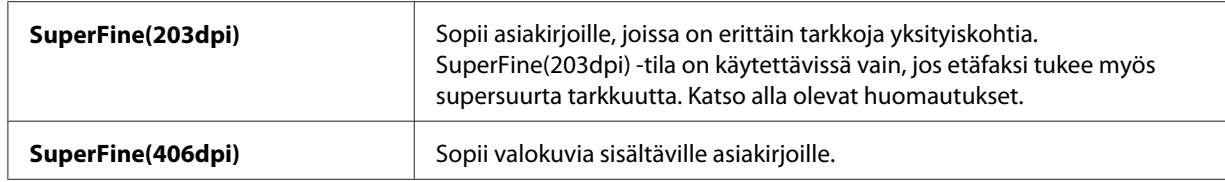

\* Tehtaan oletusasetus valikolle

#### *Huomautus:*

*SuperFine(203dpi) -tilassa skannatut ja siirretyt faksit vastaanotetaan etäkoneen suurimmassa tarkkuuslaadussa.*

### **Document Type**

Voit valita nykyisen faksitehtävän oletusasiakirjatyypin.

- 1. Paina (**Fax**) -painiketta.
- 2. Valitse Document Ture ja paina sitten  $\overline{ox}$  -painiketta.
- 3. Valitse haluamasi asetus ja paina sitten  $\overline{\text{ox}}$  -painiketta.

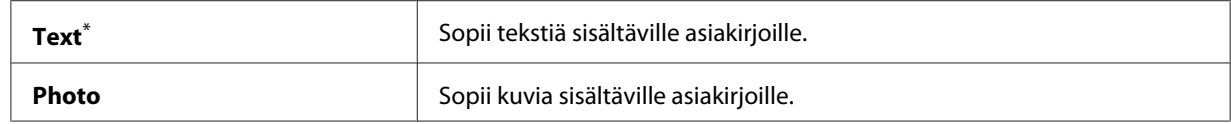

\* Tehtaan oletusasetus valikolle

# **Lighten/Darken**

Voit säätää kontrastia tehdäksesi faksista vaaleamman tai tummeman kuin lähdeasiakirja.

- 1. Paina (**Fax**) -painiketta.
- 2. Valitse Lishten/Darken ja paina sitten  $\overline{(\alpha)}$ -painiketta.
- 3. Valitse haluamasi asetus ja paina sitten  $\overline{\omega}$  -painiketta.

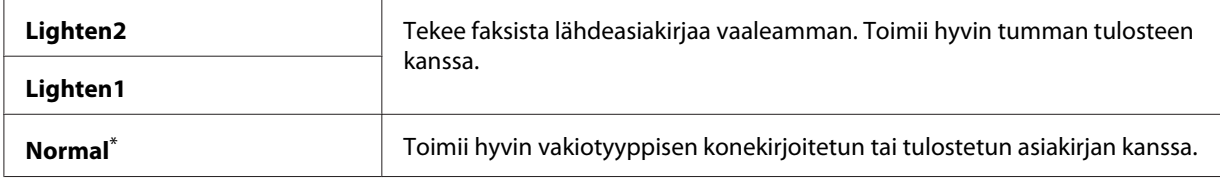

<span id="page-231-0"></span>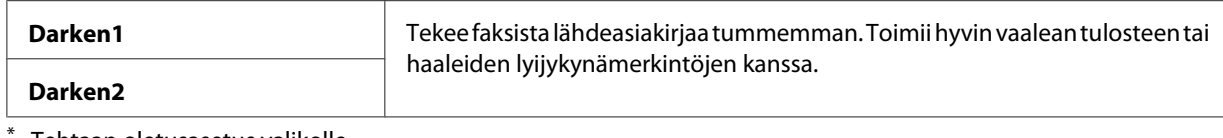

Tehtaan oletusasetus valikolle

# **Tauon lisääminen**

Joissain puhelinjärjestelmissä on valittava pääsykoodi ja kuunneltava toinen valintaääni. Pääsykoodin toimimiseksi on määritettävä tauko. Esimerkki: anna pääsykoodi 9 ja paina sitten **Redial/Pause** -painiketta ennen kuin annat puhelinnumeron. "-" ilmestyy LCD-paneeliin ilmaisten, kun tauko on määritetty.

## **Faksin lähettäminen muistista**

1. Lisää asiakirja(t) automaattiseen arkinsyöttäjään (ADF) sisältöpuoli ylöspäin yläreuna edellä, tai aseta yksittäinen asiakirja sisältöpuoli alaspäin asiakirjalasin päälle ja sulje asiakirjakansi.

### *Katso myös:*

- ❏ *["Lähdeasiakirjan lisääminen automaattiseen arkinsyöttäjään \(ADF\)" sivulla 228](#page-227-0)*
- ❏ *["Lähdeasiakirjan asettaminen asiakirjalasin päälle" sivulla 229](#page-228-0)*
- 2. Paina (**Fax**) -painiketta.
- 3. Säädä asiakirjan tarkkuutta faksilähetyksen tarpeiden mukaan.

### *Katso myös:*

- ❏ *["Resolution" sivulla 230](#page-229-0)*
- ❏ *["Lighten/Darken" sivulla 231](#page-230-0)*
- 4. Valitse faksinumero jollain seuraavista tavoista:
	- **□** Valitse Fax to ja paina sitten  $(\alpha)$  -painiketta. Valitse Keypad ja paina sitten  $(\alpha)$  -painiketta. Anna etäfaksilaitteen faksinumero numeronäppäimistöllä ja paina sitten (ok) -painiketta.
	- □ Paina kertakosketuspainiketta ja paina sitten (ok) -painiketta.
	- ❏ Paina **Address Book** -painiketta, valitse All Entries, Group Dial tai Search käyttäen -painiketta, ja paina sitten (ok) -painiketta.

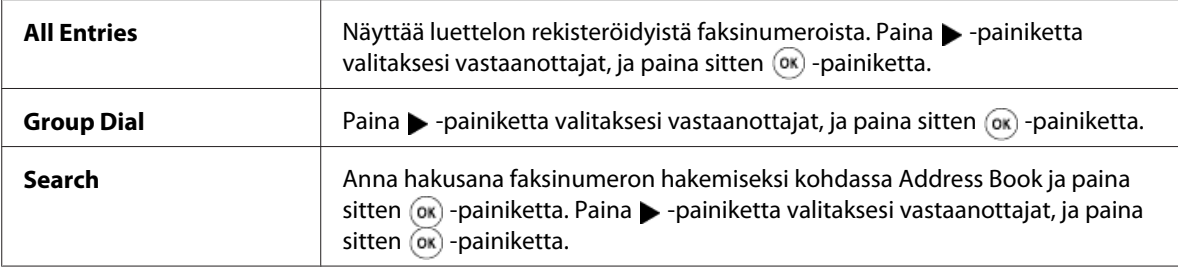

- ❏ Paina **Redial/Pause** -painiketta valitaksesi numeron uudelleen, ja paina sitten -painiketta.
- ❏ Paina **Speed Dial** -painiketta. Anna nopeusvalinnan numero (välillä 01 99) numeronäppäimistöllä ja paina sitten (ok) -painiketta.

#### *Huomautus:*

*Ennen kertakosketuspainikkeen käyttöä on nopeusvalinnalle (01 - 08) rekisteröitävä numero. Lisätietoja numeron tallentamisesta on kohdassa ["Faksinumeron tallennus pikavalintaa varten](#page-244-0) [ohjauspaneelin avulla" sivulla 245](#page-244-0).*

5. Paina (**Start**) -painiketta skannataksesi ja tallentaaksesi asiakirjan muistiin.

Kun käytät asiakirjalasia, LCD-paneelin näyttö pyytää toista sivua. Jos lähetettäviä sivuja on monta, valitse Yes, vaihda sivu toiseen ja valitse Continue, toista nämä toimenpiteet muille sivuille ja paina sitten  $\overline{(ok)}$  -painiketta. Muussa tapauksessa valitse No ja paina sitten  $\overline{(ok)}$ -painiketta.

Tulostin valitsee faksinumeron ja lähettää faksin, kun etäfaksilaite vastaa.

### *Huomautus:*

*Paina (***Stop***) -painiketta peruuttaaksesi faksitehtävän milloin tahansa faksin lähettämisen aikana.*

## **Faksin lähettäminen manuaalisesti**

1. Lisää asiakirja(t) automaattiseen arkinsyöttäjään (ADF) sisältöpuoli ylöspäin yläreuna edellä, tai aseta yksittäinen asiakirja sisältöpuoli alaspäin asiakirjalasin päälle ja sulje asiakirjakansi.

#### *Katso myös:*

❏ *["Lähdeasiakirjan lisääminen automaattiseen arkinsyöttäjään \(ADF\)" sivulla 228](#page-227-0)*

- ❏ *["Lähdeasiakirjan asettaminen asiakirjalasin päälle" sivulla 229](#page-228-0)*
- 2. Paina (**Fax**) -painiketta.

3. Säädä asiakirjan tarkkuutta faksilähetyksen tarpeiden mukaan.

### *Katso myös:*

❏ *["Resolution" sivulla 230](#page-229-0)*

- ❏ *["Lighten/Darken" sivulla 231](#page-230-0)*
- 4. Valitse OnHook ja paina sitten (ok) -painiketta.
- 5. Valitse On ja paina sitten  $(\alpha k)$  -painiketta.
- 6. Anna etäfaksilaitteen faksinumero numeronäppäimistöllä.
- 7. Aloita faksin lähetys.
	- ❏ Jos asiakirja on asetettu ADF:ään, paina (**Start**) -painiketta.
	- ❏ Jos asiakirja on asetettu asiakirjalasin päälle, paina (**Start**) -painiketta, valitse haluttu asetus, ja paina sitten  $(x)$  -painiketta.

### *Huomautus:*

*Paina (***Stop***) -painiketta peruuttaaksesi faksitehtävän milloin tahansa faksin lähettämisen aikana.*

## **Lähetysten vahvistaminen**

Kun asiakirjasi viimeinen sivu on lähetetty onnistuneesti, tulostin piippaa ja palaa valmiustilaan.

Jos jotain menee vikaan faksia lähetettäessä, LCD-näyttöön ilmestyy virheilmoitus.

Jos saat virheilmoituksen, paina  $\odot$  -painiketta poistaaksesi ilmoituksen ja yritä lähettää asiakirja uudelleen.

Voit asettaa tulostimesi tulostamaan vahvistusraportin automaattisesti jokaisen faksilähetyksen jälkeen.

*Katso myös: ["Raportin tulostus" sivulla 266](#page-265-0)*

## **Automaattinen numeron uudelleenvalinta**

Jos valitsemasi numero on varattu tai se ei vastaa, kun lähetät faksin, tulostin valitsee numeron automaattisesti uudelleen minuutin välein niin monta kertaa kuin numeron uudelleenvalinta-asetuksissa on määritetty.

Kun haluat muuttaa numeron uudelleenvalinnan aikaväliä ja uudelleenvalintojen määrää, katso ["Redial Delay" sivulla 288](#page-287-0) ja ["Number of Redial" sivulla 288](#page-287-0).

### *Huomautus:*

*Jos lähetät faksin manuaalisesti, tulostin ei valitse numeroa automaattisesti uudelleen.*

## **Viivytetyn faksin lähettäminen**

Voit käyttää Delayed Start -tilaa skannattujen asiakirjojen tallentamiseen jalähettää ne määritettynä ajankohtana. Näin voidaan säästää kaukopuhelumaksuissa.

1. Lisää asiakirja(t) automaattiseen arkinsyöttäjään (ADF) sisältöpuoli ylöspäin yläreuna edellä, tai aseta yksittäinen asiakirja sisältöpuoli alaspäin asiakirjalasin päälle ja sulje asiakirjakansi.

#### *Katso myös:*

- ❏ *["Lähdeasiakirjan lisääminen automaattiseen arkinsyöttäjään \(ADF\)" sivulla 228](#page-227-0)*
- ❏ *["Lähdeasiakirjan asettaminen asiakirjalasin päälle" sivulla 229](#page-228-0)*
- 2. Paina (**Fax**) -painiketta.
- 3. Säädä asiakirjan tarkkuutta faksilähetyksen tarpeiden mukaan.

## *Katso myös:*

- ❏ *["Resolution" sivulla 230](#page-229-0)*
- ❏ *["Lighten/Darken" sivulla 231](#page-230-0)*
- 4. Valitse Delayed Start ja paina sitten  $(\alpha)$  -painiketta.
- 5. Valitse On ja paina sitten  $(\alpha \kappa)$  -painiketta.
- 6. Anna aloitusaika numeronäppäimistöllä tai paina  $\blacktriangle$  tai  $\blacktriangledown$ -painiketta valitaksesi aloitusajan, ja paina sitten (ok) -painiketta.
- 7. Valitse  $F \rightarrow x$  to ja paina sitten  $\omega$  -painiketta.
- 8. Valitse Keypad ja paina sitten  $(\alpha \kappa)$  -painiketta.
- 9. Anna etäfaksilaitteen numero numeronäppäimistöllä ja paina sitten (ok) -painiketta.

Voit myös käyttää nopeaa valintaa tai numeroiden ryhmävalintaa.

#### *Katso myös:*

*["Automaattinen numeron valinta" sivulla 245](#page-244-0)*

10. Paina (**Start**) -painiketta.

Kun Delayed Start -tila on aktivoitu, tulostin skannaa ja tallentaa kaikki asiakirjat muistiin ja lähettää ne määritettynä ajankohtana. Muistissa olevat tiedot poistetaan, kun faksi on lähetetty.

## **Faksin lähettäminen ohjaimen avulla (Suorafaksi)**

Voit lähettää faksin ohjaimen avulla suoraan tietokoneesta, jossa on Microsoft® Windows® -käyttöjärjestelmä tai Mac OS® X.

### *Huomautus:*

- ❏ *Suorafaksina voidaan lähettää vain mustavalkofakseja.*
- ❏ *Kansilehteä ei tulosteta suorafaksina, vaikka* Fax Cover Page *olisi otettu käyttöön ohjauspaneelissa.*

## **Faksin lähettäminen Windowsista**

#### *Huomautus:*

- ❏ *Seuraavassa prosessissa esimerkkinä käytetään Windows 7:n WordPad-ohjelmaa. Käyttöjärjestelmästä riippuen ikkunoiden ja painikkeiden nimet voivat poiketa tässä esitetyistä.*
- ❏ *Faksiohjain on asennettu yhdessä tulostinohjaimen kanssa.*
- 1. Avaa tiedosto, jonka haluat faksata.
- 2. Avaa tulostus-valintaikkuna sovelluksessa ja valitse sitten faksin ohjain.

3. Napsauta **Preferences (Määritykset)**.

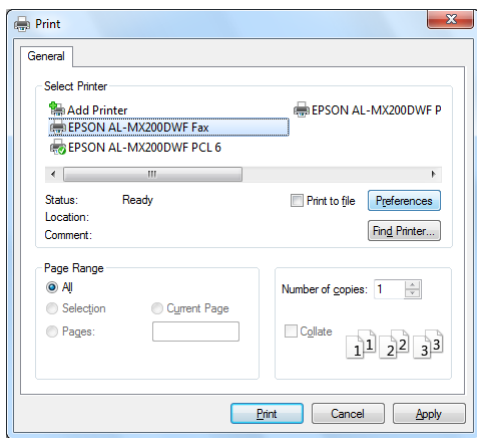

4. Määritä faksin asetukset. Kun haluat lisätietoja, napsauta ohjaimen **Help**.

#### *Huomautus:*

*Tässä määritetyt asetukset ovat käytössä vain yhdessä faksitehtävässä.*

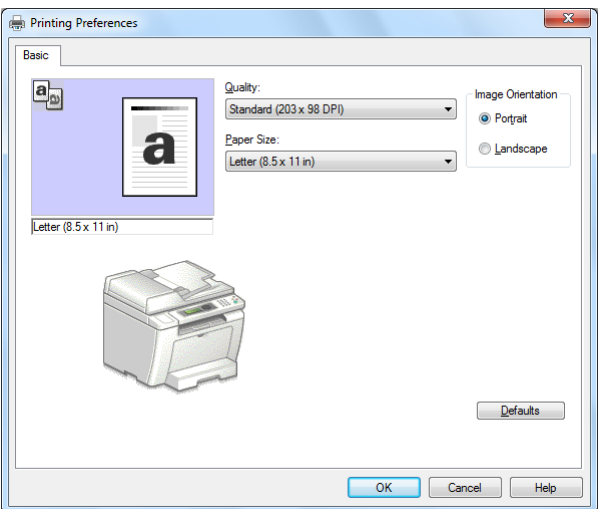

- 5. Napsauta **OK** sulkeaksesi **Printing Preferences (Tulostusmääritykset)** -valintaikkunan.
- 6. Osoita **Print (Tulosta)**.

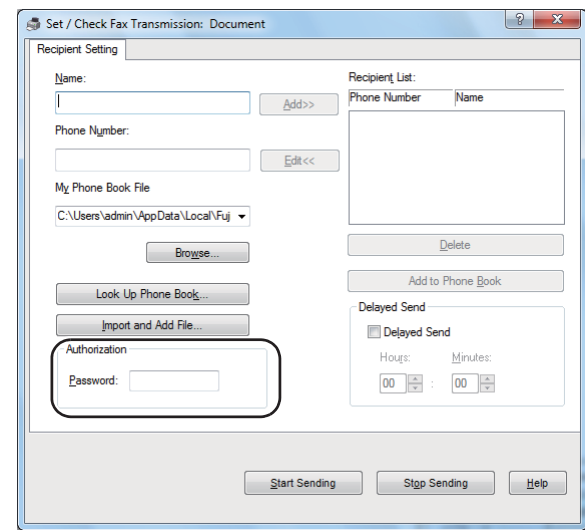

Näyttöön tulee **Set/Check Fax Transmission** -valintaikkuna.

- 7. Määritä vastaanottaja jollain seuraavista tavoista:
	- ❏ Anna nimi ja puhelinnumero suoraan.
	- ❏ Valitse vastaanottaja Phone Book (PC Fax Address Book) -sovelluksesta, joka on tallennettu tietokoneeseesi taiAddress Book (Device Address Book).
	- ❏ Valitse vastaanottaja tietokannasta, joka on eri kuin Phone Book (PC Fax Address Book) tai Address Book (Device Address Book).

Kun haluat lisätietoja vastaanottajan määrittämisestä, napsauta **Help** nähdäksesi faksin ohjaimen Help.

#### *Huomautus:*

*Kun faksipalvelu on lukittu salasanalla, anna salasana* **Password** *-ruutuun kohdassa* **Authorization***.*

8. Napsauta **Start Sending**.

## **Faksin lähettäminen Mac OS X -käyttöjärjestelmästä**

### *Huomautus:*

❏ *Seuraavassa menettelyssä käytetään esimerkkinä Mac OS X 10.6 TextEdit -ohjelmaa. Käyttöjärjestelmästä riippuen ikkunoiden ja painikkeiden nimet voivat poiketa tässä esitetyistä.*

- ❏ *Faksiohjain on asennettu yhdessä tulostinohjaimen kanssa.*
- 1. Avaa tiedosto, jonka haluat faksata.
- 2. Avaa tulostus-valintaikkuna sovelluksessa ja valitse sitten faksin ohjain.

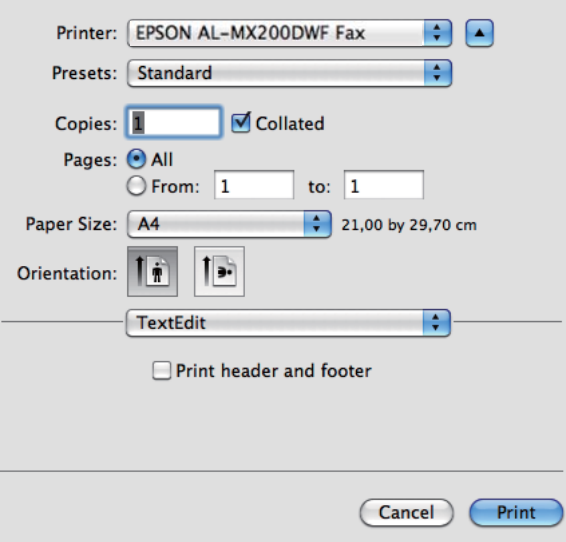

3. Määritä faksin asetukset.

#### *Huomautus:*

*Tässä määritetyt asetukset ovat käytössä vain yhdessä faksitehtävässä.*

4. Osoita **Print (Tulosta)**.

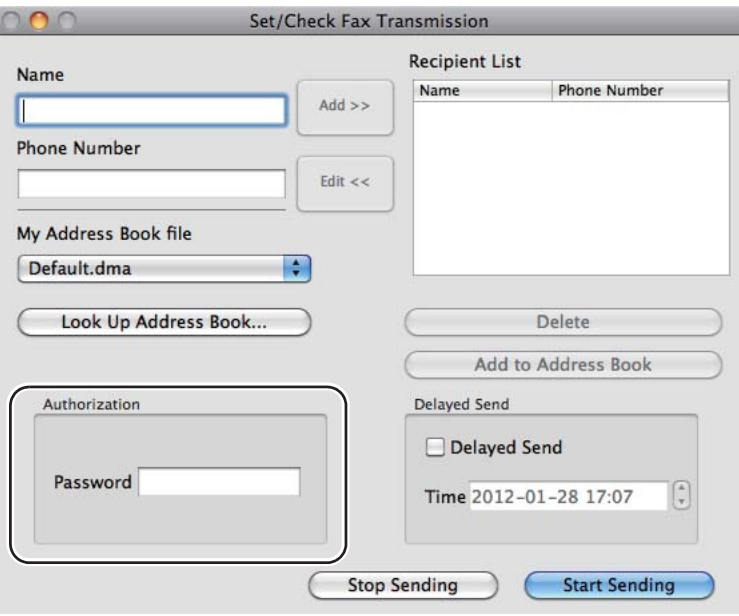

Näyttöön tulee **Set/Check Fax Transmission** -valintaikkuna.

- 5. Nääritä kohde vastaanottajaa varten jollain seuraavista tavoista:
	- ❏ Määritä vastaanottaja suoraan.
		- a Anna nimi ja puhelinnumero suoraan.
		- b Napsauta **Add**.

TAI

- ❏ Valitse vastaanottaja Address Book -sovelluksesta, joka on tallennettu tietokoneeseesi.
	- a Napsauta **Look Up Address Book**.

Näyttöön tulee **Refer To Address Book** -valintaikkuna.

- b Valitse vastaanottaja ja napsauta sitten **Add**.
- c Napsauta **OK**.

#### *Huomautus:*

*Kun faksipalvelu on lukittu salasanalla, anna salasana* **Password** *-ruutuun kohdassa* **Authorization***.*

6. Napsauta **Start Sending**.

## **Faksin vastaanottaminen**

## **Tietoja vastaanottotiloista**

On olemassa viisi vastaanottotilaa: FAX Mode, TEL Mode, TEL/FAX Mode, Ans/FAX Mode ja DRPD Mode.

### *Huomautus:*

- ❏ *Käyttääksesi TEL/FAX Mode tai Ans/FAX Mode -tilaa, kytke ulkoinen puhelin tai vastaaja tulostimesi takaosassa olevaan puhelinliitäntään ( ).*
- ❏ *Kun muisti on täynnä, et voi vastaanottaa faksia. Poista muistista asiakirjat, joita et enää tarvitse.*

### *Katso myös:*

- ❏ *["Faksin vastaanottaminen automaattisesti FAX Mode -tilassa" sivulla 242](#page-241-0)*
- ❏ *["Faksin vastaanottaminen manuaalisesti TEL Mode -tilassa" sivulla 242](#page-241-0)*
- ❏ *["Faksin vastaanottaminen automaattisesti TEL/FAX Mode -tilassa tai Ans/FAX Mode -tilassa"](#page-241-0) [sivulla 242](#page-241-0)*
- ❏ *["Vastaajan käyttö" sivulla 259](#page-258-0)*
- ❏ *["Faksien vastaanottaminen DRPD Mode -tilassa" sivulla 243](#page-242-0)*

### **Paperin lisääminen faksien vastaanottamista varten**

Ohjeet paperin lisäämiseksi paperilokeroon tai ensisijaiseen arkinsyöttäjään (PSI) ovat samat kuin tulostamisella, faksaamisella tai kopioimisella, mutta fakseja voidaan tulostaa vain Letter-kokoisille, A4-kokoisille tai Legal-kokoisille papereille.

### *Katso myös:*

- ❏ *["Tulostusmateriaalin lisääminen paperilokeroon" sivulla 125](#page-124-0)*
- ❏ *["Tulostusmateriaalin lisääminen ensisijaiseen arkinsyöttäjään \(PSI\)" sivulla 134](#page-133-0)*
- ❏ *["Paperin kokojen ja tyyppien asetus" sivulla 140](#page-139-0)*

## <span id="page-241-0"></span>**Faksin vastaanottaminen automaattisesti FAX Mode -tilassa**

Tulostimeen on määritetty oletusasetukseksi FAX Mode.

Kun tulostin vastaanottaa saapuvan faksin, se siirtyy automaattisesti FAX Mode -tilaan määritetyn ajan kuluttua ja vastaanottaa faksin.

Kun haluat muuttaa aikaväliä, jonka kuluttua tulostin siirtyy FAX Mode -tilaan vastaanotettuaan faksin, katso ["Auto Answer Fax" sivulla 286.](#page-285-0)

## **Faksin vastaanottaminen manuaalisesti TEL Mode -tilassa**

Kun haluat vastaanottaa faksin manuaalisesti, nostama ulkoisen puhelimen kuuloke ja painaa sitten (**Fax**) -painiketta. Faksivalikko avautuu. Paina sitten (**Start**) -painiketta ja valitse Manual Receive.

Tulostin alkaa vastaanottaa faksia ja palaa valmiustilaan, kun faksin vastaanottaminen on valmis.

# **Faksin vastaanottaminen automaattisesti TEL/FAX Mode -tilassa tai Ans/ FAX Mode -tilassa**

Käyttääksesi TEL/FAX Mode tai Ans/FAX Mode -tilaa sinun on kytkettävä ulkoinen puhelin tulostimesi takaosassa olevaan puhelinliitäntään  $\binom{m\text{cos}\theta}{m}$ .

Jos tulostin vastaanottaa faksin ollessaan TEL/FAX Mode -tilassa, ulkoinen puhelin soi kohdassa Auto Ans. TEL/FAX määritetyn ajan ja tulostin vastaanottaa faksin sen jälkeen automaattisesti.

Jos soittaja jättää viestin tulostimen ollessa Ans/FAX Mode -tilassa, vastaaja tallentaa viestin normaalilla tavalla. Jos tulostin kuulee faksin äänen linjalla, se alkaa kuitenkin automaattisesti vastaanottaa faksia.

### *Huomautus:*

*Jos olet määrittänyt arvon* Auto Answer Fax *-asetukseen ja vastaaja on kytketty pois päältä, tai jos vastaajaa ei ole liitetty, tulostin siirtyy määritetyn ajan kuluttua automaattisesti FAX Mode -tilaan.*

### *Katso myös:*

*["Vastaajan käyttö" sivulla 259](#page-258-0)*

## <span id="page-242-0"></span>**Faksin vastaanottaminen manuaalisesti käyttäen ulkoista puhelinta**

Tämä ominaisuus toimii parhaiten käytettäessä ulkoista puhelinta, joka on kytketty tulostimesi takaosassa olevaan puhelinliitäntään  $\binom{m}{k}$ . Painamalla ulkoisessa puhelimessa kaksinumeroista etävastaanoton koodia voit vastaanottaa faksin henkilöltä, jonka kanssa puhut ulkoisella puhelimella, eikä sinun tarvitse mennä tulostimen luokse.

Kun otat vastaan puhelun ulkoisesta puhelimesta ja kuulet faksista ilmoittavan äänimerkin, toimi seuraavalla tavalla:

- Paina ulkoisen puhelimen kaksinumeroisia näppäimiä.

- Paina painiketta (**Fax**) faksivalikon kytkemiseksi. OffHook tulee näkyviin. Paina sitten painiketta (**Start**) ja valitse Manual Receive.

Jos kuulet edelleen faksin äänen etäkoneesta, paina kaksinumeroista etävastaanoton koodia uudelleen.

Remote Receive -asetus näytetään oletusarvoisesti. Voit muuttaa kaksinumeroisen etävastaanoton koodin haluamaksesi. Katso lisätietoja koodin muuttamisesta kohdasta ["Remote Rcv Tone"](#page-288-0) [sivulla 289.](#page-288-0)

### *Huomautus:*

*Aseta ulkoisen puhelimesi numeron valintajärjestelmä asetukseen DTMF.*

### **Faksien vastaanottaminen DRPD Mode -tilassa**

Distinctive Ring Pattern Detection (DRPD) on joidenkin puhelinyhtiöiden tarjoama palvelu. Tämä palvelu määrittää useita puhelinnumeroita yhdelle puhelinlinjalle ja erottaa linjat toisistaan pitkien ja lyhyiden äänten soittomallilla. Jos puhelinyhtiösi tarjoaa tämän palvelun, tilaa palvelu ja tiedustele puhelinyhtiöltä, mitä tulostimesi mahdollistamista seitsemästä DRPD-mallista voit käyttää.

### *Katso myös:*

*["DRPD Pattern" sivulla 290](#page-289-0)*

Kun haluat vastaanottaa fakseja DRPD Mode-tilassa, sinun on asetettava tulostinDRPD Mode-tilaan ja valittava DRPD-malli. Katso lisätietoja tietokoneen asettamisesta DRPD Mode-tilaan kohdasta ["Ans Select" sivulla 285](#page-284-0). Kun haluat asettaa DRPD:n, tarvitset toisen puhelinliittymän tai jonkun on ulkopuolelta valittava faksinumerosi.

DRPD-mallin valinta:

1. Paina **System** -painiketta.

- 2. Valitse Admin Menu ja paina sitten  $(\alpha k)$  -painiketta.
- 3. Valitse  $F \rightarrow$  Settings ja paina sitten  $(\alpha)$  -painiketta.
- 4. Valitse DRPD Pattern ja paina sitten (ok) -painiketta.
- 5. Valitse sopiva DRPD-malli ja paina sitten  $(\alpha k)$  -painiketta.
- 6. Käynnistä tulostin uudelleen kääntämällä virtakytkimen pois- ja sitten taas päälle-asentoon.

### **Muistissa olevien faksien vastaanottaminen**

Koska tulostimesi on monitoimilaite, se voi vastaanottaa fakseja samalla, kun kopioit tai tulostat. Kun tulostin vastaanottaa faksin kopioidessasi, tulostaessasi tai kun paperi tai väriaine on lopussa, tulostin tallentaa saapuneet faksit muistiin. Heti, kun lopetat kopioinnin, tulostuksen tai olet lisännyt paperia tai vaihtanut värikasetit, tulostin alkaa automaattisesti tulostaa faksia.

## **Polling Receive**

Voit hakea ja vastaanottaa fakseja etäfaksilaitteesta milloin tahansa.

- 1. Paina (**Fax**) -painiketta.
- 2. Valitse Polling Receive ja paina sitten  $(\alpha_K)$ -painiketta.
- 3. Valitse On ja paina sitten  $(\alpha k)$  -painiketta.
- 4. Anna etäfaksilaitteen faksinumero ja paina sitten (ok) -painiketta.

#### *Huomautus:*

*Kun haluat lisätietoja siitä, miten etäfaksilaitteen faksinumero annetaan, katso ["Faksin](#page-231-0) [lähettäminen muistista" sivulla 232](#page-231-0).*

5. Paina (**Start**) -painiketta.

# <span id="page-244-0"></span>**Automaattinen numeron valinta**

## **Pikavalinta**

Voit tallentaa jopa 99 usein valittavaa faksinumeroa pikavalinnan muistipaikkoihin (01– 99).

## **Faksinumeron tallennus pikavalintaa varten ohjauspaneelin avulla**

- 1. Paina **System** -painiketta.
- 2. Valitse Admin Menu ja paina sitten (ok) -painiketta.
- 3. Valitse Phone Book ja paina sitten  $(\alpha k)$  -painiketta.
- 4. Valitse Speed Dial ja paina sitten  $(\alpha \kappa)$  -painiketta.
- 5. Valitse haluttu pikavalintanumero väliltä 01 99 ja paina sitten  $(\alpha)$  -painiketta.
- 6. Valitse Name ja paina sitten  $(\alpha x)$  -painiketta.
- 7. Anna nimi numeronäppäimistöllä ja paina sitten  $(\alpha)$  -painiketta.
- 8. Valitse Phone Number ja paina sitten  $(\alpha k)$  -painiketta.
- 9. Anna numeronäppäimistöllä se numero, jonka haluat tallentaa, ja paina sitten  $(x)$  -painiketta.

Kun haluat lisätä tauon numeroiden väliin, paina **Redial/Pause** -painiketta ja tarkista, että LCD-paneeliin ilmestyy "-".

- 10. Valitse APPly Settings ja paina sitten (ok) -painiketta.
- 11. Valitse  $\forall \in \mathsf{s}$  ja paina sitten  $(\infty)$  -painiketta.
- 12. Toista vaiheet 5 11 tarvittaessa lisätäksesi pikavalintanumeroita.
- 13. Kun haluat lopettaa pikavalintanumeroiden lisäämisen, pidä (**Back**) -painiketta alhaalla, kunnes LCD-paneelissa näkyy Select Function.

## **Faksinumeron tallennus pikavalintaa varten käyttäen tietokonetta**

Voit myös luoda henkilökohtaisen osoitteen pikavalintaa varten käyttäen EpsonNet Config -palvelua tai Address Book Editor -sovellusta.

Seuraavassa prosessissa esimerkkinä käytetään Windows 7 -käyttöjärjestelmää.

### **EpsonNet Config -palvelun käyttö**

- 1. Käynnistä Internet-selaimesi.
- 2. Kirjoita tulostimen IP-osoite osoiteriville ja paina sitten **Enter**-näppäintä.

EpsonNet Config ilmestyy selaimeen.

#### *Huomautus:*

*Kun haluat lisätietoja siitä, miten tulostimen IP-osoite tarkistetaan, katso ["IP-asetusten tarkastus"](#page-47-0) [sivulla 48](#page-47-0).*

3. Napsauta **Address Book** -välilehteä.

Jos käyttäjätunnusta ja salasanaa pyydetään, anna oikea käyttäjätunnus ja salasana.

#### *Huomautus:*

*Oletuskäyttäjätunnus ja -salasana ovat molemmat tyhjiä (NULL).*

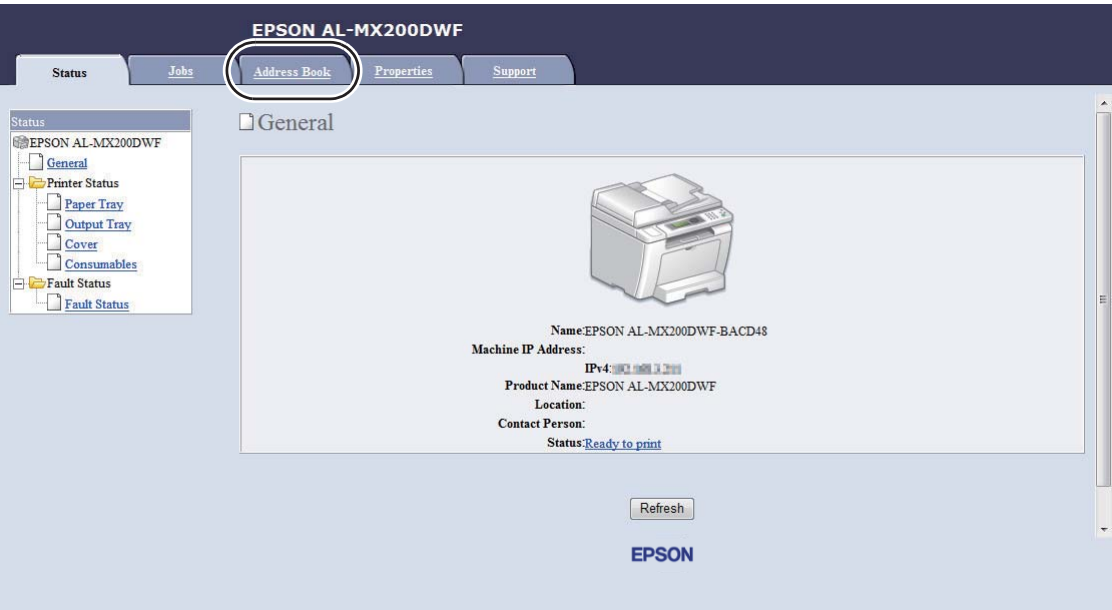

- 4. Kun olet kohdassa **Fax / E-mail**, napsauta **Personal Address**.
- 5. Valitse mikä tahansa käyttämätön numero ja napsauta **Add**.

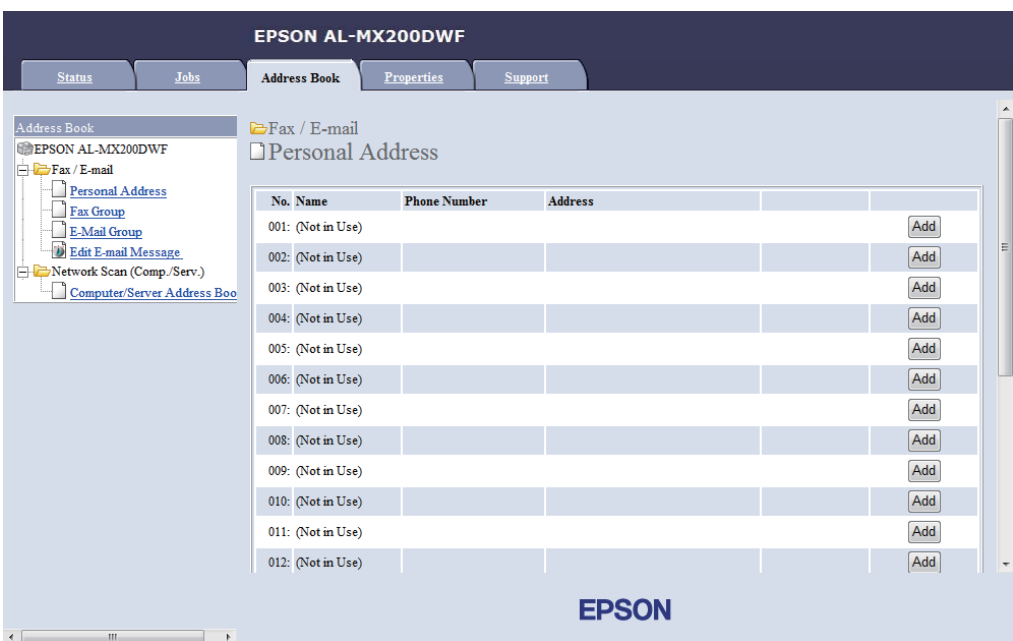

### **Add Personal Address** -sivu tulee esiin.

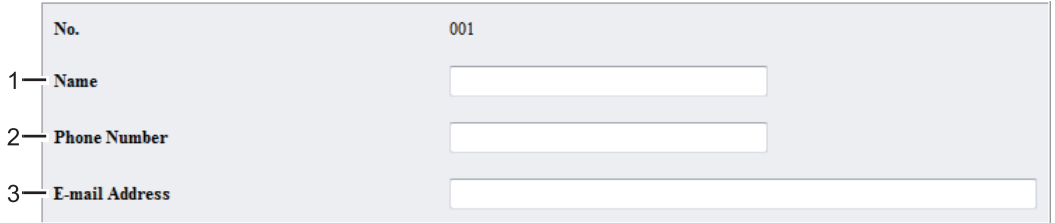

Kun haluat täyttää kentät, anna tiedot seuraavalla tavalla:

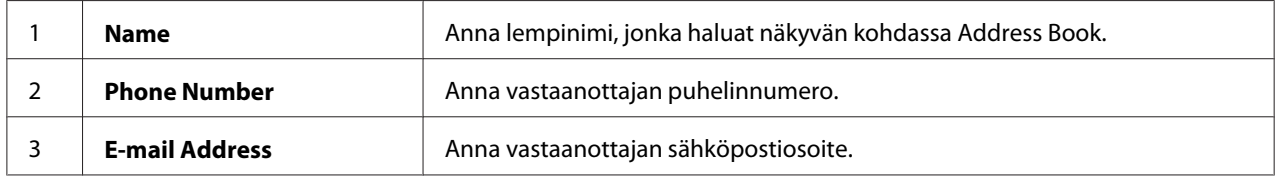

#### *Huomautus:*

*Ensimmäiset kahdeksan paikkaa kohdassa Address Book vastaavat ohjauspaneelin kertakosketuspainikkeita.*

6. Napsauta **Apply** luodaksesi uuden osoitteen.

### **Address Book Editor -apuohjelman käyttö**

1. **Windows:**

Napsauta **Start (Käynnistä)** — **All Programs (Kaikki ohjelmat)** — **EPSON** — tulostimessasi — **Address Book Editor**.

**Mac OS X:**

Kun olet **Applications (Sovellukset)**-kansiossa, valitse **EPSON**— tulostimesi — **Address Book Editor-Btype**.

#### *Huomautus:*

- ❏ *Laitteen valintaikkuna tulee esiin, jos tietokoneeseesi on asennettu useita faksiohjaimia. Tässä tapauksessa napsauta haluamasi tulostimen nimeä kohdassa* **Device Name***. Mac OS X -käyttöjärjestelmät: kaksoisnapsauta haluttua tulostinta kohdassa* **Select Device***.*
- ❏ **Enter Password** *-ikkuna tulee esiin, kun* Panel Lock Set *on asetettu arvoon* Enable*. Anna tällöin määrittämäsi salasana ja napsauta* **OK***.*
- 2. Napsauta **OK** "Retrieval Successful" -ilmoitusikkunassa.
- 3. Napsauta **Fax/E-Mail** -kuvaketta hiiren oikealla painikkeella ja valitse **New New Entry**.

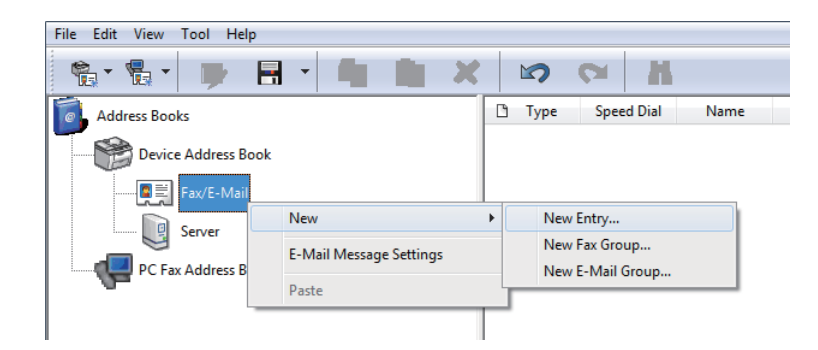

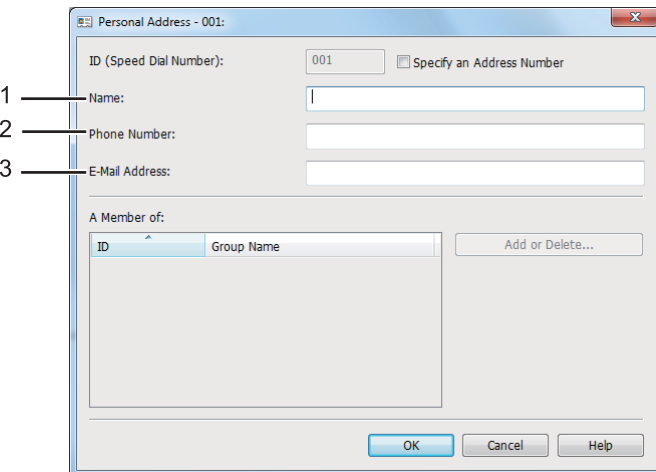

Näyttöön tulee **Personal Address** -valintaikkuna.

Kun haluat täyttää kentät, anna tiedot seuraavalla tavalla:

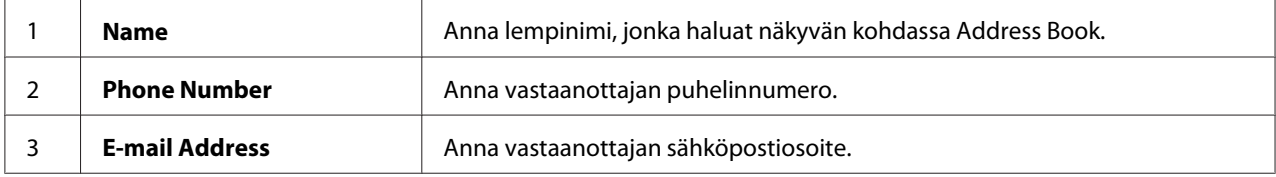

### *Huomautus:*

- ❏ *Jos haluat muuttaa automaattisesti määritettyä osoitteen tunnistetta, valitse* **Specify an Address Number** *-valintaruutu ja anna sitten arvo väliltä 1 - 99 kohtaan* **ID (Speed Dial Number)***.*
- ❏ *Ensimmäiset kahdeksan paikkaa osoitekirjassa vastaavat ohjauspaneelin kertakosketuspainikkeita.*
- 4. Napsauta **OK**.
- 5. Kun olet **File**-valikossa, valitse **Save All**.

# **Faksin lähettäminen käyttäen pikavalintaa**

1. Lisää asiakirja(t) automaattiseen arkinsyöttäjään (ADF) sisältöpuoli ylöspäin yläreuna edellä, tai aseta yksittäinen asiakirja sisältöpuoli alaspäin asiakirjalasin päälle ja sulje asiakirjakansi.

### *Katso myös:*

- ❏ *["Lähdeasiakirjan lisääminen automaattiseen arkinsyöttäjään \(ADF\)" sivulla 228](#page-227-0)*
- ❏ *["Lähdeasiakirjan asettaminen asiakirjalasin päälle" sivulla 229](#page-228-0)*
- 2. Paina (**Fax**) -painiketta ja tee jokin seuraavista:
	- **□** Valitse Fax to ja paina sitten  $(\alpha k)$  -painiketta. Valitse Speed Dial ja paina sitten  $(\alpha k)$ -painiketta.
	- ❏ Paina **Speed Dial** -painiketta.
- 3. Anna nopeusvalinnan numero (välillä 01 99) numeronäppäimistöllä.

Vastaavan kirjauksen nimi ilmestyy lyhyesti LCD-näyttöön.

- 4. Paina (ok) -painiketta.
- 5. Säädä asiakirjan tarkkuutta faksilähetyksen tarpeiden mukaan.

### *Katso myös:*

❏ *["Resolution" sivulla 230](#page-229-0)*

- ❏ *["Lighten/Darken" sivulla 231](#page-230-0)*
- 6. Paina (**Start**) -painiketta skannataksesi ja tallentaaksesi asiakirjan muistiin.

Kun käytät asiakirjalasia, LCD-paneelin näyttö pyytää toista sivua. Jos lähetettäviä sivuja on monta, valitse Yes, vaihda sivu toiseen ja valitse Continue, toista nämä toimenpiteet muille sivuille ja paina  $(\alpha)$  -painiketta. Muussa tapauksessa valitse No ja paina sitten  $(\alpha)$  -painiketta.

Tulostin valitsee pikavalintanumeroksi tallennetun faksinumeron ja lähettää faksin, kun etäfaksilaite vastaa.

### *Huomautus:*

*Käyttämällä tähteä (\*) pikavalintanumeron yhteydessä voit lähettää asiakirjan useisiin kohteisiin. Jos annat esimerkiksi 0\*, voit lähettää asiakirjan kohteisiin, jotka on tallennettu pikavalintanumeroiksi 01 - 09.*

## **Ryhmän valinta**

Jos lähetät saman asiakirjan usein useisiin kohteisiin, voit koota näiden kohteiden faksinumerot yhteen luodaksesi ryhmän valinnan numeron. Tämä mahdollistaa faksin lähettämisen useisiin kohteisiin määrittämällä yhden ryhmän valinnan numeron. Voit luoda korkeintaan kuusi ryhmän valinnan numeroa.

### *Huomautus:*

*Et voi sisällyttää ryhmän valinnan numeroa toisen ryhmän valinnan numeroon.*

## **Ryhmän valinnan numeroiden luominen käyttäen ohjauspaneelia**

- 1. Paina **System** -painiketta.
- 2. Valitse Admin Menu ja paina sitten (ok) -painiketta.
- 3. Valitse Phone Book ja paina sitten (ok) -painiketta.
- 4. Valitse Group Dial ja paina sitten  $(\alpha)$  -painiketta.
- 5. Valitse ryhmän valinnan numero väliltä 01 06 ja paina sitten (ok) -painiketta.
- 6. Valitse Name ja paina sitten (ok) -painiketta.
- 7. Anna haluamasi nimi ja paina sitten (ok) -painiketta.
- 8. Valitse Speed Dial No ja paina sitten  $(\alpha x)$  -painiketta.
- 9. Valitse ryhmän valinnan numeroon sisällytettävät pikavalintanumerot ja paina sitten -painiketta.
- 10. Valitse APPly Settings ja paina sitten (ok) -painiketta.
- 11. Valitse Yes, kun Are You Sure? näytetään, ja paina sitten (ok) -painiketta.
- 12. Kun haluat luoda lisää ryhmän valinnan numeroita, toista vaiheet 5 11.
- 13. Kun haluat lopettaa ryhmän valinnan numeroiden luomisen, pidä (**Back**) -painiketta alhaalla, kunnes LCD-paneelissa näkyy Select Function.

## **Ryhmän valinnan numeroiden muokkaaminen käyttäen ohjauspaneelia**

Voit lisätä/poistaa pikavalintanumeroita ryhmän valinnan numeroon/numerosta.

- 1. Paina **System** -painiketta.
- 2. Valitse Admin Menu ja paina sitten  $(\alpha)$  -painiketta.
- 3. Valitse Phone Book ja paina sitten  $(\alpha k)$  -painiketta.
- 4. Valitse Group Dial ja paina sitten  $(\alpha)$  -painiketta.
- 5. Valitse ryhmän valinnan numero, jota haluat muokata, ja paina sitten  $(\alpha)$  -painiketta.
- 6. Kun haluat muuttaa ryhmän valinnan nimeä:
	- a Valitse Name ja paina sitten  $(\alpha)$  -painiketta.
	- $b$  Anna uusi nimi ja paina sitten  $(\alpha k)$  -painiketta.
	- c Valitse  $A \rightarrow B$  Settings ja paina sitten  $(\alpha K)$ -painiketta.
	- d Valitse Yes, kun Are You Sure? näytetään, ja paina sitten (ok) -painiketta.
- 7. Kun haluat muuttaa pikavalintanumeroa:
	- a Valitse Speed Dial No ja paina sitten  $(\alpha \kappa)$  -painiketta.
	- b Valitse halutut pikavalintanumerot tai poista niiden valinta ja paina sitten  $(\alpha \kappa)$  -painiketta.
	- c Valitse APPly Settings ja paina sitten (ox) -painiketta.
	- d Valitse Yes, kun Are You Sure? näytetään, ja paina sitten  $(\alpha_k)$ -painiketta.

### *Huomautus:*

*Kaikkien ryhmän valinnan numeroon kuuluvien pikavalintanumeroiden valinnan poistaminen ei poista ryhmän valinnan numeroa. Kun haluat poistaa ryhmän valinnan numeron, paina* **C** *(***Clear***) -painetta edellä vaiheessa b ja siirry vaiheeseen d.*

8. Jos haluat muokata toista ryhmän valinnan numeroa, toista vaiheet 5 - 8.
9. Kun haluat lopettaa ryhmän valinnan numeroiden muokkaamisen, pidä (**Back**) -painiketta alhaalla, kunnes LCD-paneelissa näkyy Select Function.

# **Faksiryhmän luominen ja muokkaaminen käyttäen tietokonetta**

Voit myös luoda ja muokata faksiryhmiä käyttäen EpsonNet Config -palvelua tai Address Book Editor -sovellusta.

Seuraavassa prosessissa esimerkkinä käytetään Windows 7 -käyttöjärjestelmää.

# **EpsonNet Config -palvelun käyttö**

- 1. Käynnistä Internet-selaimesi.
- 2. Kirjoita tulostimen IP-osoite osoiteriville ja paina sitten **Enter**-näppäintä.

EpsonNet Config ilmestyy selaimeen.

### *Huomautus:*

*Kun haluat lisätietoja siitä, miten tulostimen IP-osoite tarkistetaan, katso ["IP-asetusten tarkastus"](#page-47-0) [sivulla 48](#page-47-0).*

3. Napsauta **Address Book** -välilehteä.

Jos käyttäjätunnusta ja salasanaa pyydetään, anna oikea käyttäjätunnus ja salasana.

### *Huomautus:*

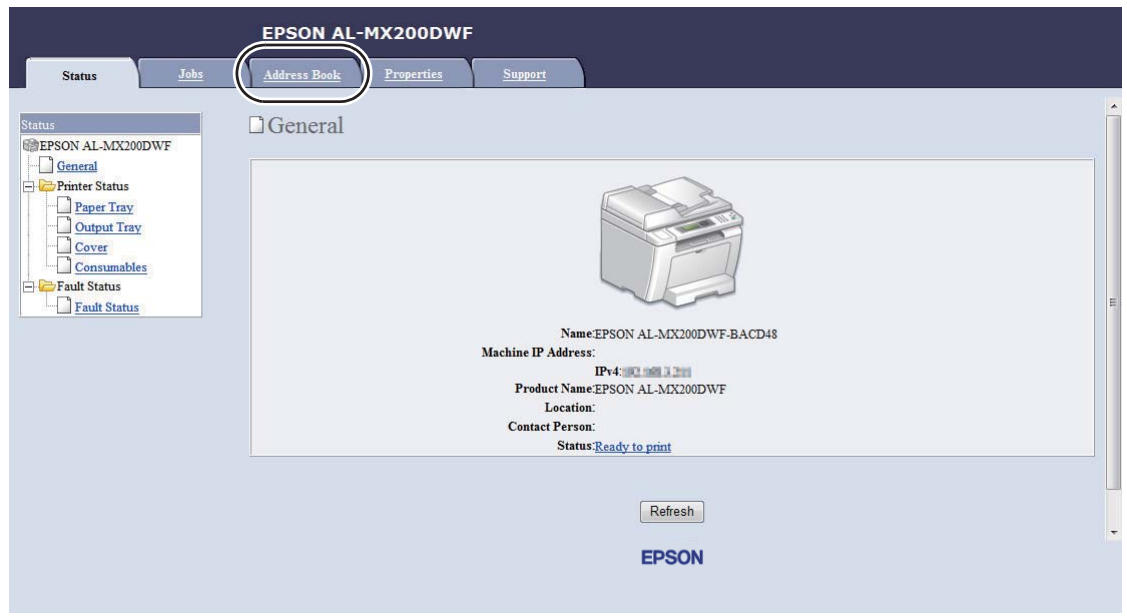

*Oletuskäyttäjätunnus ja -salasana ovat molemmat tyhjiä (NULL).*

- 4. Kun olet kohdassa **Fax / E-mail**, napsauta **Fax Group**.
- 5. Valitse mikä tahansa käyttämätön numero ja napsauta **Add**.

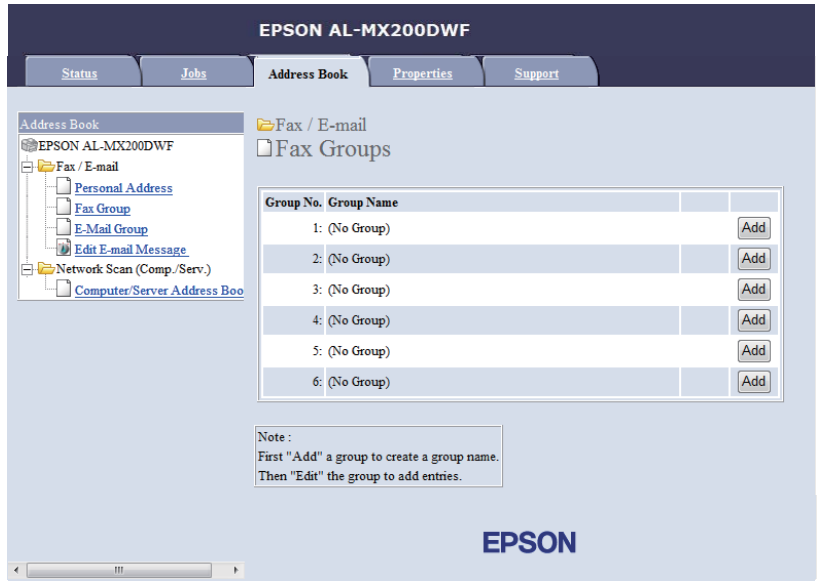

**Add Fax Group** -sivu tulee esiin.

- 6. Anna ryhmän nimi **Group Name** -ruutuun ja napsauta sitten **Apply**.
- 7. Napsauta **Back** palataksesi edelliseen näyttöön ja valitse sitten juuri luomasi ryhmän nimi.

**Edit Fax Group** -sivu tulee esiin.

8. Valitse puhelinnumero, jonka haluat lisätä faksiryhmään, ja napsauta sitten **Apply**.

### **Address Book Editor -apuohjelman käyttö**

1. **Windows:**

Napsauta **Start (Käynnistä)** — **All Programs (Kaikki ohjelmat)** — **EPSON** — tulostimessasi — **Address Book Editor**.

#### **Mac OS X:**

Kun olet **Applications (Sovellukset)**-kansiossa, valitse **EPSON**— tulostimesi — **Address Book Editor-Btype**.

### *Huomautus:*

- ❏ *Laitteen valintaikkuna tulee esiin, jos tietokoneeseesi on asennettu useita faksiohjaimia. Tässä tapauksessa napsauta haluamasi tulostimen nimeä kohdassa* **Device Name***. Mac OS X -käyttöjärjestelmät: kaksoisnapsauta haluttua tulostinta kohdassa* **Select Device***.*
- ❏ **Enter Password** *-ikkuna tulee esiin, kun* Panel Lock Set *on asetettu arvoon* Enable*. Anna tällöin määrittämäsi salasana ja napsauta* **OK***.*
- 2. Napsauta **OK** "Retrieval Successful" -ilmoitusikkunassa.
- 3. Napsauta **Fax/E-Mail** -kuvaketta hiiren oikealla painikkeella ja valitse **New New Fax Group**.

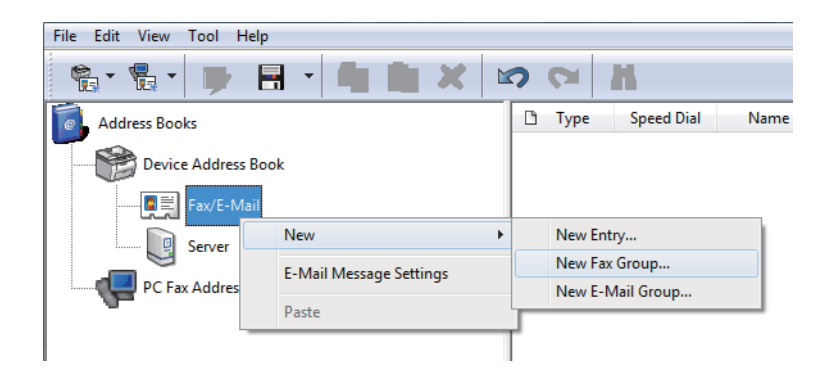

Näyttöön tulee **Group Dial** -valintaikkuna.

- 4. Anna nimi, jonka haluat näkyvän Address Book -kohdan ruudussa**Group Name**.
- 5. Napsauta **Add or Delete** -painiketta.
- 6. Valitse ryhmän jäsenet kohdasta **List of Selectable Members**.
- 7. Napsauta **Add** ja napsauta sitten **OK**.
- 8. Napsauta **OK** luodaksesi ryhmän.
- 9. (Vain Windows) Vahvista ryhmän jäsenet ja napsauta sitten **OK**.
- 10. Kun olet **File**-valikossa, valitse **Save All**.

### *Huomautus:*

*Kun haluat muokata olemassa olevaa faksiryhmää, napsauta* **Fax/E-Mail** *-kuvaketta ja kaksoisnapsauta muokattavaa faksiryhmää. Toista sitten vaiheet 5 - 10.*

# **Faksin lähettäminen käyttäen ryhmän valintaa (moniosoitelähetys)**

Voit käyttää ryhmän valinnan numeroita lähetyksiin tai viivytettyihin lähetyksiin.

### *Katso myös:*

*["Viivytetyn faksin lähettäminen" sivulla 235](#page-234-0)*

1. Lisää asiakirja(t) automaattiseen arkinsyöttäjään (ADF) sisältöpuoli ylöspäin yläreuna edellä, tai aseta yksittäinen asiakirja sisältöpuoli alaspäin asiakirjalasin päälle ja sulje asiakirjakansi.

### *Katso myös:*

- ❏ *["Lähdeasiakirjan lisääminen automaattiseen arkinsyöttäjään \(ADF\)" sivulla 228](#page-227-0)*
- ❏ *["Lähdeasiakirjan asettaminen asiakirjalasin päälle" sivulla 229](#page-228-0)*
- 2. Paina (**Fax**) -painiketta.
- 3. Valitse  $F \cong x$  to ja paina sitten  $(\alpha \infty)$  -painiketta.
- 4. Valitse Group Dial ja paina sitten  $(\alpha)$  -painiketta.

5. Paina  $\triangle$ tai  $\blacktriangledown$ -painiketta antaaksesi ryhmän valinnan numeron väliltä 01 - 06, ja paina sitten  $\blacktriangleright$ -painiketta tehdäksesi tai poistaaksesi valinnan.

Vastaavan kirjauksen nimi ilmestyy LCD-näyttöön.

- 6. Paina (ok) -painiketta.
- 7. Säädä asiakirjan tarkkuutta faksilähetyksen tarpeiden mukaan.

### *Katso myös:* ❏ *["Resolution" sivulla 230](#page-229-0)*

❏ *["Lighten/Darken" sivulla 231](#page-230-0)*

8. Paina (**Start**) -painiketta skannataksesi ja tallentaaksesi asiakirjan muistiin.

Kun käytät asiakirjalasia, LCD-paneelin näyttö pyytää toista sivua. Jos lähetettäviä sivuja on monta, valitse Yes, vaihda sivu toiseen ja valitse Continue, toista nämä toimenpiteet muille sivuille ja paina  $(\alpha)$  -painiketta. Muussa tapauksessa valitse No ja paina sitten  $(\alpha)$  -painiketta.

Tulostin valitsee pikavalintanumeroksi tallennetun faksinumeron ja lähettää faksin, kun etäfaksilaite vastaa.

# **Osoitekirjan luettelon tulostaminen**

Voit tarkistaa automaattisen numeron valinnan asetuksesi tulostamalla osoitekirjan luettelon.

- 1. Paina **System** -painiketta.
- 2. Valitse Report / List ja paina sitten  $(\alpha)$  -painiketta.
- 3. Valitse Address Book ja paina sitten  $(\alpha k)$  -painiketta.

Luettelo pikavalintanumeroista ja ryhmän valinnan numeroista tulostetaan.

# **Muita faksaustapoja**

# **Suojatun vastaanottotilan käyttö**

Sinun on ehkä estettävä valtuuttamattomia henkilöitä pääsemästä lukemaan vastaanottamiasi fakseja. Voit ottaa suojatun vastaanottotilan käyttöön, jolloin mitään vastaanotettua faksia ei voi tulostaa, kun tulostinta ei valvota. Suojatussa vastaanottotilassa kaikki saapuvat faksit tallennetaan muistiin. Voit sitten kytkeä tilan pois tulostaaksesi kaikki tallennetut faksit.

### *Huomautus:*

*Varmista ennen käyttöä, että* Panel Lock Set *on asetettu arvoon* Enable*.*

Suojatun vastaanottotilan ottaminen käyttöön:

- 1. Paina **System** -painiketta.
- 2. Valitse Admin Menu ja paina sitten (ok) -painiketta.
- 3. Anna salasana, joka on määritetty Panel Lock -toiminnolle, ja paina sitten  $(\alpha_k)$ -painiketta.

### *Huomautus:*

*Paneelin oletussalasanaksi on tehtaalla määritetty 0000.*

- 4. Valitse Secure Settinss ja paina sitten (ok) -painiketta.
- 5. Valitse Secure Receive ja paina sitten  $(\alpha \kappa)$  -painiketta.
- 6. Valitse Secure Receive Set ja paina sitten  $(\alpha \kappa)$  -painiketta.
- 7. Valitse Enable ja paina sitten  $(\alpha x)$  -painiketta.
- 8. Paina (**Back**) -painiketta useita kertoja, kunnes LCD-paneelissa näkyy Select Function.

Kun laite on suojatussa vastaanottotilassa, tulostin vastaanottaa fakseja muistiin ja näyttää Secure Receive Job Status -näytössä ilmaisten, että muistissa on tallennettuja fakseja.

### *Huomautus:*

*Jos vaihdat paneelin salasanan, kun* Secure Receive Set *on asetettu arvoon* Enable*, suorita edellä kuvatut vaiheet 1 - 5, valitse* Change Password *ja paina sitten -painiketta. Anna uusi salasana ja paina sitten -painiketta.*

Tallennettujen faksien tulostaminen:

- 1. Paina **Job Status** -painiketta.
- 2. Valitse Secure Receive ja paina sitten  $(\alpha \kappa)$  -painiketta.
- 3. Anna salasana ja paina sitten (ok) -painiketta.

Muistiin tallennetut faksit tulostetaan.

Suojatun vastaanottotilan ottaminen pois käytöstä:

- 1. Siirry Secure Receive Set -valikkoon suorittamalla kohdassa "Suojatun vastaanottotilan ottaminen käyttöön:" kuvatut vaiheet 1 - 6.
- 2. Valitse Disable ja paina sitten  $(\alpha \kappa)$  -painiketta.
- 3. Paina (**Back**) -painiketta useita kertoja, kunnes LCD-paneelissa näkyy Select Function.

# **Vastaajan käyttö**

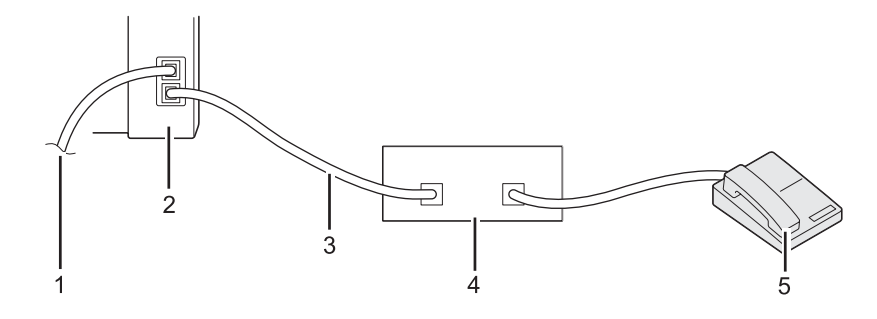

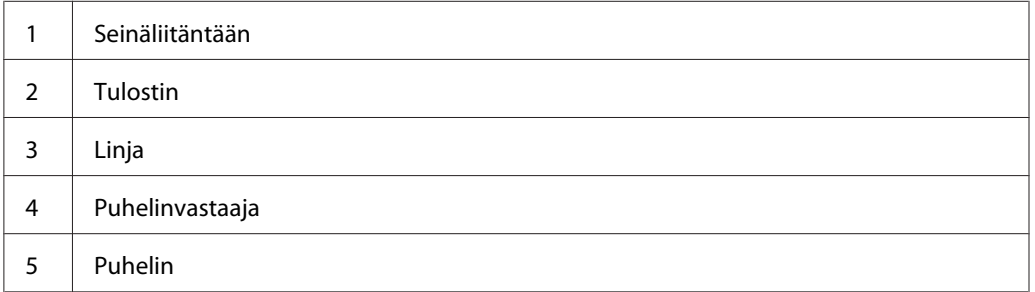

Voit liittää puhelinvastaajan (TAD) suoraan tulostimen takaosassa olevaan liitäntään yllä esitetyllä tavalla.

- ❏ Aseta tulostin Ans/FAX Mode -tilaan ja määritä kohtaan Auto Ans. Ans/FAX aika, jonka jälkeen TAD vastaa.
- ❏ Kun puhelinvastaaja (TAD) vastaa puheluun, tulostin valvoo ja siirtyy linjalle, jos faksin saapumisääni kuuluu, ja alkaa vastaanottaa faksia.
- ❏ Kun vastaaja (TAD) on kytketty pois, tulostin siirtyy FAX Mode -tilaan automaattisesti määritetyn ajan kuluttua.

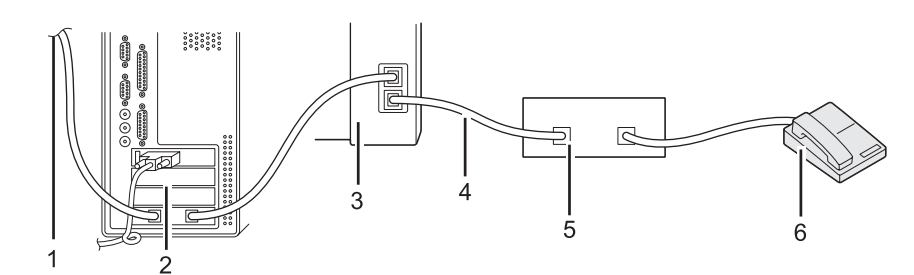

# **Tietokoneen modeemin käyttö**

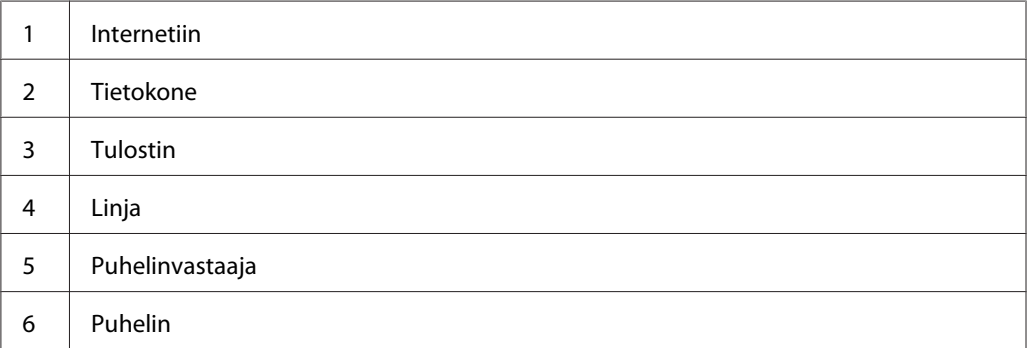

Jos haluat käyttää tietokoneesi modeemia faksaamiseen tai Internet-puheluihin, liitä tietokoneen modeemi suoraan tulostimen takana olevaan liitäntään yhdessä puhelinvastaajan (TAD) kanssa siten kuin yllä on kuvattu.

- ❏ Aseta tulostin Ans/FAX Mode -tilaan ja määritä kohtaan Auto Ans. Ans/FAX aika, jonka jälkeen TAD vastaa.
- ❏ Kytke tietokoneen modeemin faksin vastaanottotoiminto pois päältä.
- ❏ Älä käytä tietokoneen modeemia, kun tulostimesi lähettää tai vastaanottaa faksia.

❏ Noudata tietokoneesi modeemin ja faksisovelluksen mukana tulleita ohjeita faksatessasi tietokoneen modeemin avulla.

# **Äänten asetus**

# **Kaiuttimen äänenvoimakkuus**

- 1. Paina **System** -painiketta.
- 2. Valitse Admin Menu ja paina sitten (ok) -painiketta.
- 3. Valitse  $F \rightarrow$  Settings ja paina sitten  $(\alpha_K)$  -painiketta.
- 4. Valitse Line Monitor ja paina sitten  $(\alpha \kappa)$  -painiketta.
- 5. Valitse haluamasi äänenvoimakkuus ja paina sitten  $(\alpha)$  -painiketta.
- 6. Käynnistä tulostin uudelleen kääntämällä virtakytkimen pois- ja sitten taas päälle-asentoon.

# **Soittoäänen voimakkuus**

- 1. Paina **System** -painiketta.
- 2. Valitse Admin Menu ja paina sitten (ok) -painiketta.
- 3. Valitse Fax Settinss ja paina sitten  $(\alpha k)$  -painiketta.
- 4. Valitse Rina Tone Volume ja paina sitten (ok) -painiketta.
- 5. Valitse haluamasi äänenvoimakkuus ja paina sitten  $(\alpha)$  -painiketta.
- 6. Käynnistä tulostin uudelleen kääntämällä virtakytkimen pois- ja sitten taas päälle-asentoon.

# **Faksin asetusten määrittäminen**

# **Faksiasetusten mukauttaminen**

Tulostimesi mahdollistaa erilaisia asetuksia, joita voidaan käyttää faksitoiminnon määrittämiseen. Lisätietoja käytettävissä olevista valikkokohteista on kohdassa "Käytettävissä olevat faksiasetukset" sivulla 262.

- 1. Paina **System** -painiketta.
- 2. Valitse Admin Menu ja paina sitten (ok) -painiketta.
- 3. Valitse Fax Settinss ja paina sitten  $\alpha$  -painiketta.
- 4. Valitse haluamasi valikkokohde ja paina sitten (ok) -painiketta.
- 5. Valitse haluamasi asetus tai anna arvo numeronäppäimistöllä.
- 6. Paina (ok) -painiketta tallentaaksesi valinnan.
- 7. Toista vaiheet 4 6 tarvittaessa muuttaaksesi asetusta.
- 8. Kun haluat lopettaa asetusten muuttamisen, pidä (**Back**) -painiketta alhaalla, kunnes LCD-paneelissa näkyy Select Function.

# **Käytettävissä olevat faksiasetukset**

Voit käyttää seuraavia asetuksia tulostimesi faksiominaisuuden määrittämiseen:

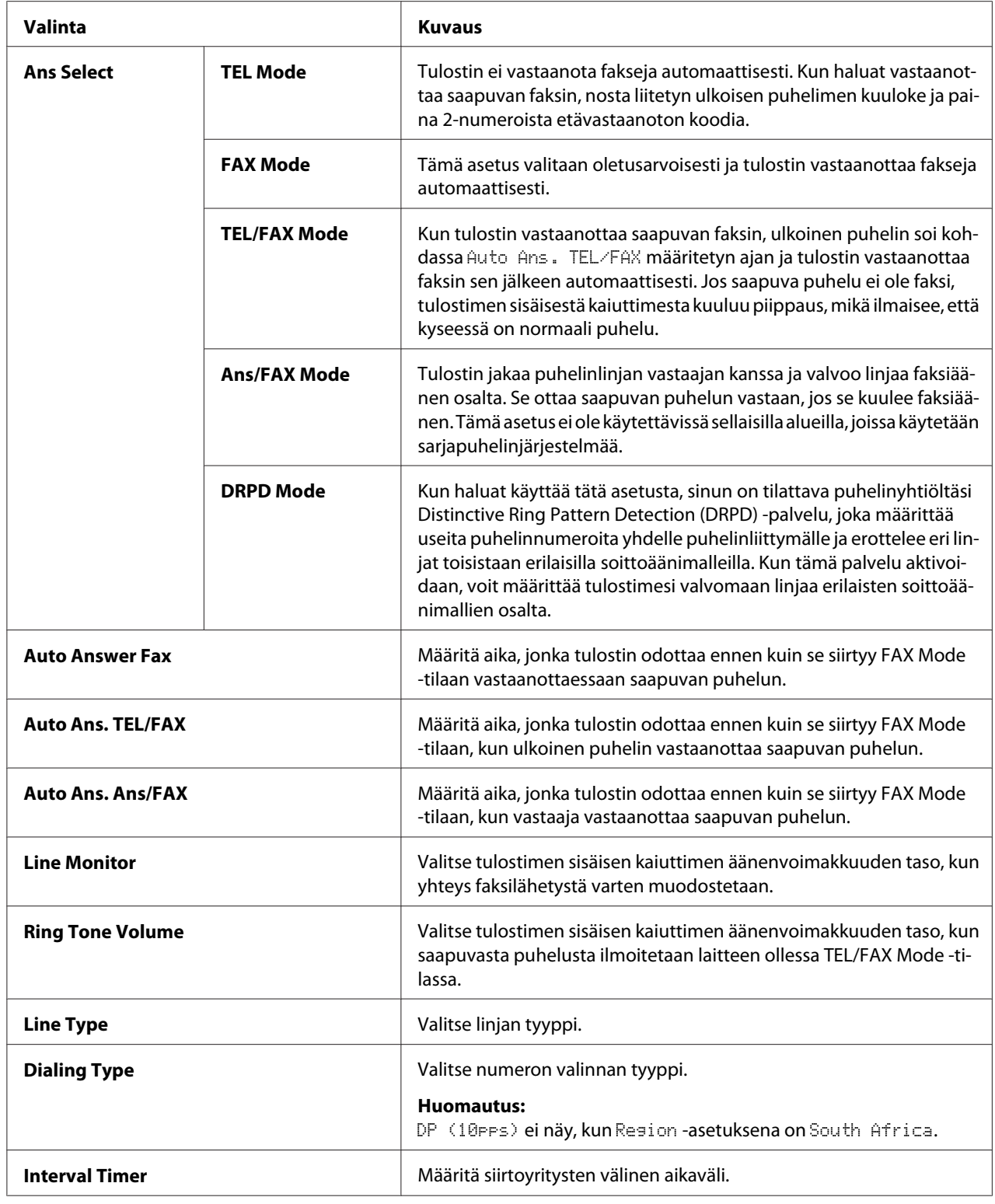

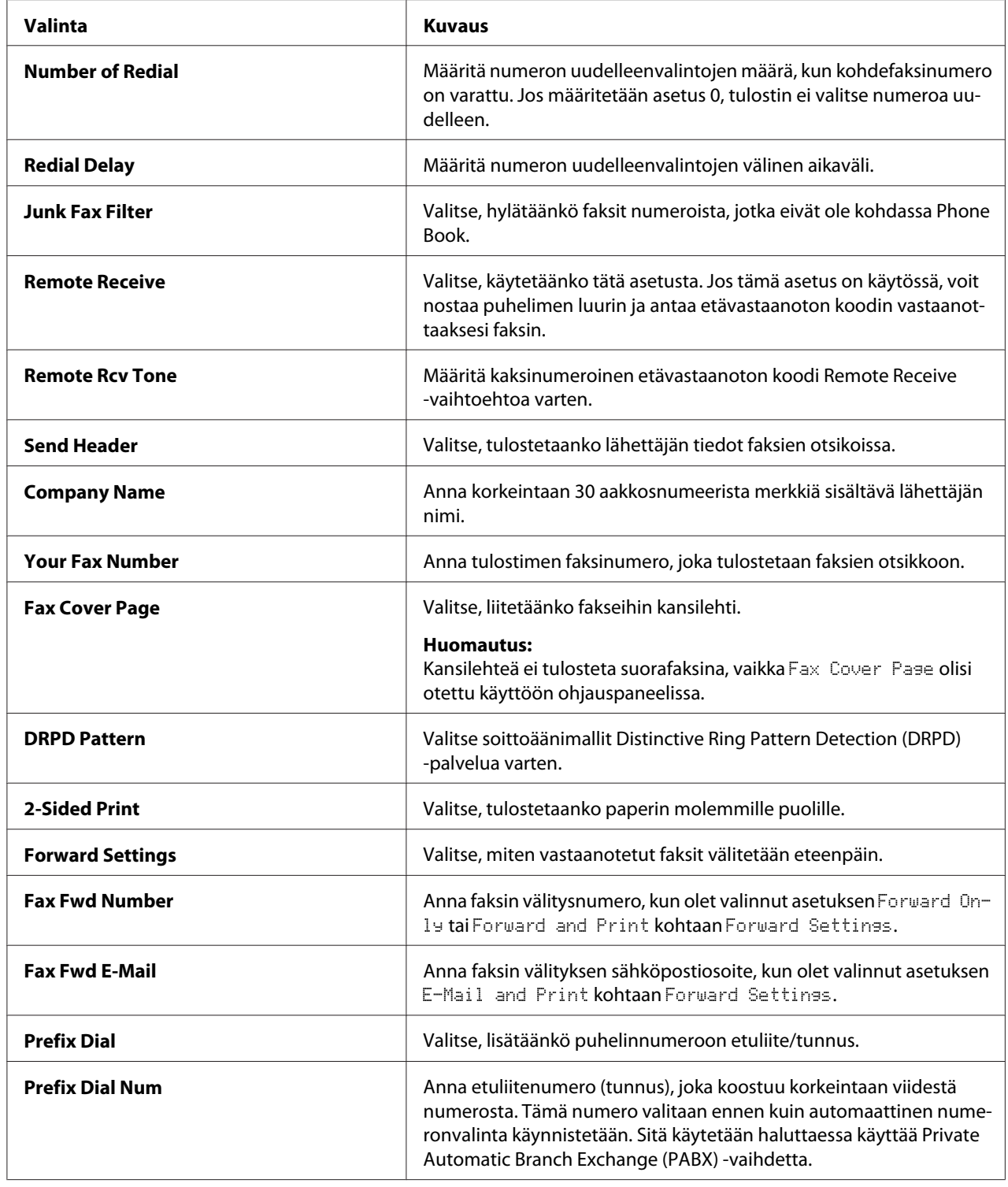

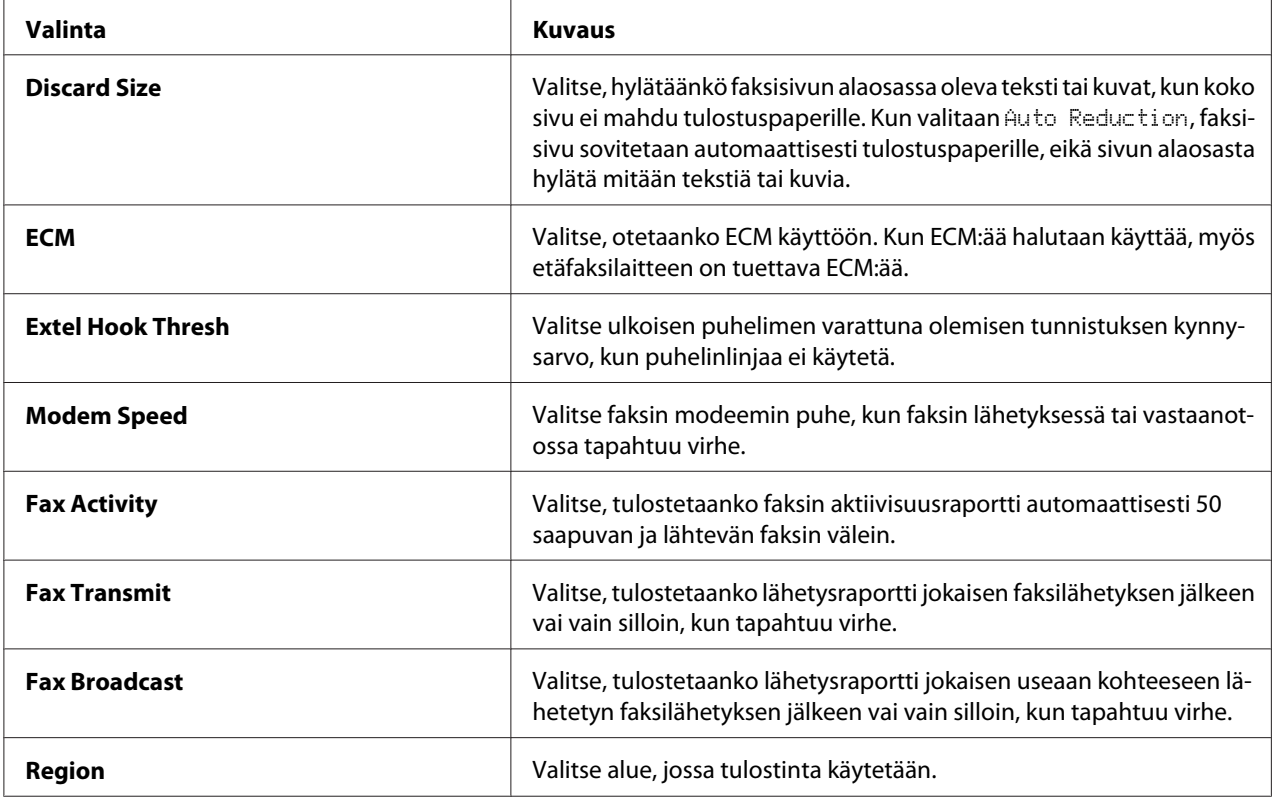

# **Prefix Dial**

Numeron valinnan etuliitettä tarvitaan ympäristössä, jossa lähtevät faksipuhelut kulkevat PBX-koneen kautta.

- 1. Paina **System** -painiketta.
- 2. Valitse Admin Menu ja paina sitten (ok) -painiketta.
- 3. Valitse  $F \text{ax}$  Settings ja paina sitten  $\text{ox}$  -painiketta.
- 4. Valitse Line Ture ja paina sitten (ok) -painiketta.
- 5. Valitse PB $\times$  ja paina sitten  $($ o $\times$ ) -painiketta.
- 6. Paina (**Back**) -painiketta palataksesi edelliseen valikkoon.
- 7. Valitse Prefix Dial ja paina sitten  $(x)$  -painiketta.
- 8. Valitse On ja paina sitten (ok) -painiketta.
- 9. Paina (**Back**) -painiketta palataksesi edelliseen valikkoon.
- 10. Valitse Prefix Dial Num ja paina sitten  $(\alpha k)$  -painiketta.
- 11. Anna korkeintaan viisinumeroinen etuliitenumero käyttäen 0–9, \* ja #.
- 12. Tarkista, että LCD-paneelissa näkyy oikea etuliitenumero, ja paina sitten (ok) -painiketta.
- 13. Käynnistä tulostin uudelleen kääntämällä virtakytkimen pois- ja sitten taas päälle-asentoon.

# **Faksin oletusasetusten muuttaminen**

Voit mukauttaa faksin oletusasetuksia käyttäen useimmiten käyttämiäsi valikkokohteita.

- 1. Paina **System** -painiketta.
- 2. Valitse Defaults Settings ja paina sitten  $(\alpha)$  -painiketta.
- 3. Valitse Fax Defaults ja paina sitten  $(\alpha k)$  -painiketta.
- 4. Valitse haluamasi valikkokohde ja paina sitten (ok) -painiketta.
- 5. Valitse haluamasi asetus tai anna arvo numeronäppäimistöllä ja paina sitten (ok) -painiketta.
- 6. Suorita vaiheet 4 ja 5 tarvittaessa.
- 7. Kun haluat lopettaa oletusasetusten muuttamisen, pidä (**Back**) -painiketta alhaalla, kunnes LCD-paneelissa näkyy Select Function.

# **Raportin tulostus**

Seuraavista raporteista voi olla hyötyä, kun faksitoimintoa käytetään:

❏ Address Book List

Tässä luettelossa näytetään kaikki tulostimen muistiin Address Book -tietoina tallennetut osoitteet.

❏ Fax Activity Report

Tämä raportti näyttää viimeisten 50 vastaanotetun tai lähetetyn faksin tiedot.

❏ Protocol Monitor

Tässä raportissa on yksityiskohtainen luettelo valvotuista protokollista.

❏ Monitor Report

Tämä raportti näyttää faksitehtävän tiedot. Se tulostetaan, kun faksin lähetys on onnistunut.

❏ Transmission Report

Tämä raportti näyttää faksitehtävän tiedot. Se tulostetaan, kun faksin lähetys on epäonnistunut.

❏ Broadcast Report

Tämä raportti näyttää kaikki joukkofaksin kohteet ja lähetystuloksen jokaisen kohteen osalta.

### *Huomautus:*

*Kaikki raportit ja luettelot tulostetaan englannin kielellä.*

Kun haluat tulostaa raportin tai luettelon:

- 1. Paina **System** -painiketta.
- 2. Valitse Report / List ja paina sitten  $\alpha$  -painiketta.
- 3. Valitse raportti tai luettelo, jonka haluat tulostaa, ja paina sitten (ok) -painiketta.

Valittu raportti tai luettelo tulostetaan.

### *Huomautus:*

*Et voi tulostaa valvontaraporttia, siirtoraporttia tai joukkolähetyksen raporttia manuaalisesti yllä esitetyllä menettelyllä. Ne tulostetaan määritetyllä tavalla, kun faksitehtävä on suoritettu. Kun haluat lisätietoja niiden tulostamisesta, katso ["Fax Transmit" sivulla 295](#page-294-0) tai ["Fax Broadcast" sivulla 295](#page-294-0).*

# Luku 9

# **Ohjauspaneelin valikoiden ja näppäimistön käyttö**

# **Ohjauspaneelin valikoiden ymmärtäminen**

Jos tulostimesi on yhdistetty verkkoon ja useiden käyttäjien käytössä, pääsyä Admin Menu -valikoihin voidaan rajoittaa. Näin estetään valtuuttamattomia käyttäjiä muuttamasta ohjauspaneelissa järjestelmänvalvojan määrittämiä oletusasetuksia. Voit kuitenkin muuttaa yksittäisten tulostustöiden erilaisia asetuksia tulostinohjainta käyttäen. Tulostinohjaimella valituilla tulostusasetuksilla on etusija verrattuna ohjauspaneelissa asetettuihin valikon oletusasetuksiin.

# **Report / List**

Voit tulostaa erityyppisiä raportteja ja luetteloita käyttäen Report  $\angle$  List -toimintoa.

### *Huomautus:*

- ❏ *Pääsy* Report / List *-valikkoon edellyttää salasanan antamista, kun* Panel Lock Set *on asetettu arvoon* Enable*. Anna tällöin määrittämäsi salasana ja paina -painiketta.*
- ❏ *Kaikki raportit ja luettelot tulostetaan englannin kielellä.*

# **System Settings**

### **Tarkoitus:**

Kun halutaan tulostaa luettelo erilaisista tiedoista, kuten tulostimen nimi, sarjanumero, tulostusmäärä ja verkon asetukset.

# **Panel Settings**

### **Tarkoitus:**

Tulostaa yksityiskohtainen luettelo kaikista ohjauspaneelin valikoiden asetuksista.

# **Job History**

### **Tarkoitus:**

Tulostaa yksityiskohtainen luettelo käsitellyistä töistä. Luettelossa on 50 viimeisintä työtä.

# **Error History**

## **Tarkoitus:**

Tulostaa yksityiskohtainen luettelo paperitukoksista ja peruuttamattomista virheistä.

# **PCL Fonts List**

### **Tarkoitus:**

Kun halutaan tulostaa näyte käytettävissä olevista PCL®-fonteista.

# **PS Fonts List**

# **Tarkoitus:**

Kun halutaan tulostaa näyte käytettävissä olevista PostScript Level3 -yhteensopivista fonteista ja PDF-fonteista.

# **Protocol Monitor**

**Tarkoitus:** Tulostaa yksityiskohtaisen luettelon valvotuista protokollista.

# **Address Book**

## **Tarkoitus:** Tulostaa luettelon kaikista Address Book -tietoina tallennetuista osoitteista.

# **Fax Activity**

**Tarkoitus:** Tulostaa raportin hiljattain vastaanotetuista tai lähetetyistä fakseista.

# **Meter Readings**

Käytä Meter Readings tarkistaaksesi tulostettujen sivujen koko määrän.

# **Admin Menu**

Käytä Admin Menu -valikkoa määrittääksesi erilaisia tulostimen toimintoja.

### *Huomautus:*

*Pääsy* Admin Menu *-valikkoon edellyttää salasanan antamista, kun* Panel Lock Set *on asetettu arvoon* Enable*. Anna tällöin määrittämäsi salasana ja paina -painiketta.*

# **Phone Book**

Käytä Phone Book -valikkoa määrittääksesi pikavalinnan ja ryhmän valinnan asetukset.

# Speed Dial

## **Tarkoitus:**

Tallentaa jopa 99 usein valittavaa numeroa pikavalinnan muistipaikkoihin.

## *Huomautus:*

*Ensimmäiset kahdeksan paikkaa on varattu ohjauspaneelin kertakosketuspainikkeille.*

# *Katso myös:*

*["Faksinumeron tallennus pikavalintaa varten ohjauspaneelin avulla" sivulla 245](#page-244-0)*

# Group Dial

## **Tarkoitus:**

Luo faksin lähetyskohteiden ryhmän ja tallentaa sen 2-numeroisella valintakoodilla. Korkeintaan kuusi ryhmän valintakoodia voidaan rekisteröidä.

# *Katso myös:*

*["Ryhmän valinnan numeroiden luominen käyttäen ohjauspaneelia" sivulla 251](#page-250-0)*

# **PCL Settings**

Käytä PCL Settings -valikkoa muuttaaksesi tulostimen asetuksia, jotka vaikuttavat vain töihin, joissa käytetään tulostimen PLC-emulointiasetusten kieltä.

# Paper Size

# **Tarkoitus:**

Määrittää paperin oletuskoon.

### **Arvot:**

**A4 - 210x297mm**\*

**A5 - 148x210mm**

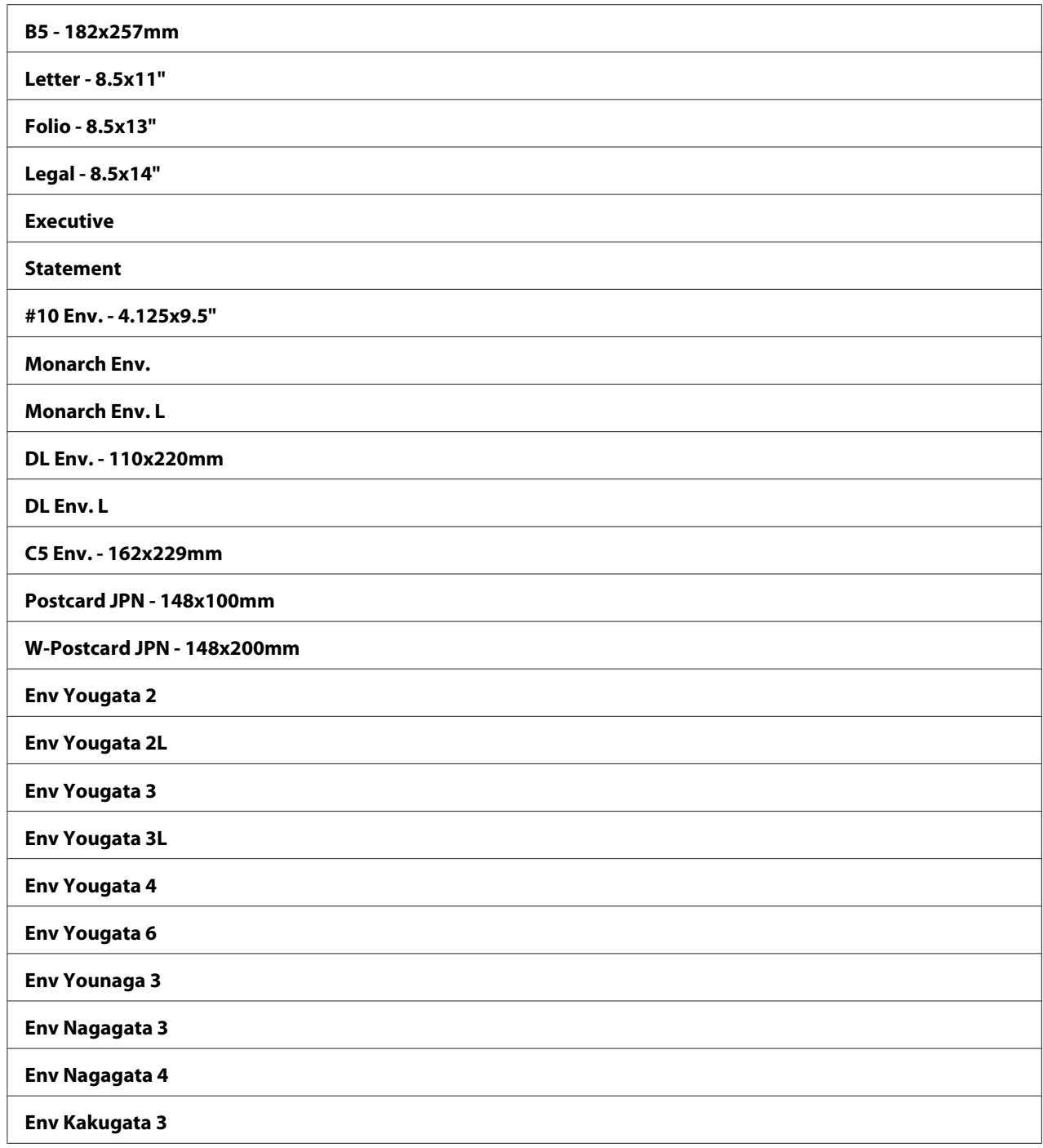

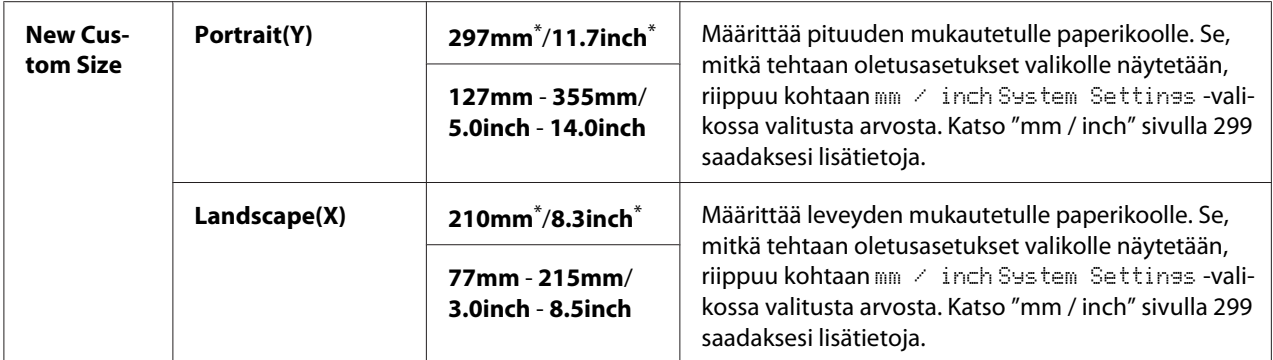

### Orientation

### **Tarkoitus:**

Kun haluat määrittää, miten teksti ja grafiikat suunnataan sivulle.

### **Arvot:**

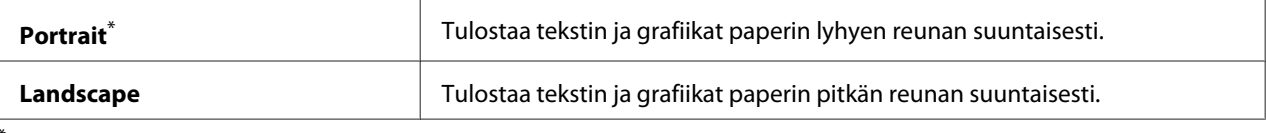

Tehtaan oletusasetus valikolle

# 2-Sided

## **Tarkoitus:**

Kun haluat määrittää tulostamisen paperin molemmille puolille.

### **Arvot:**

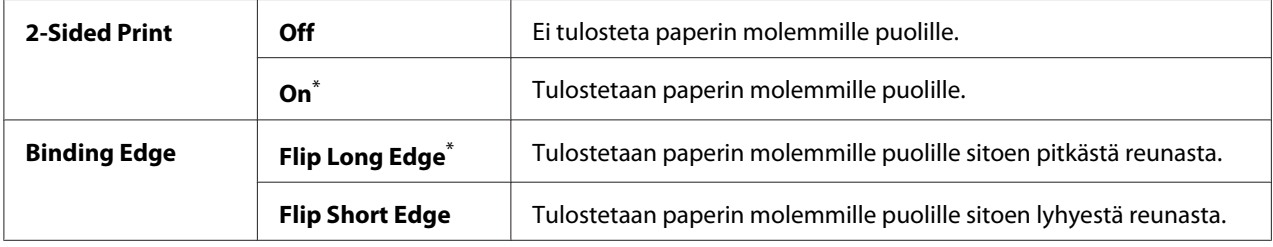

\* Tehtaan oletusasetus valikolle

## Font

## **Tarkoitus:**

Kun halutaan valita oletusfontti tulostimeen asennetuista fonteista.

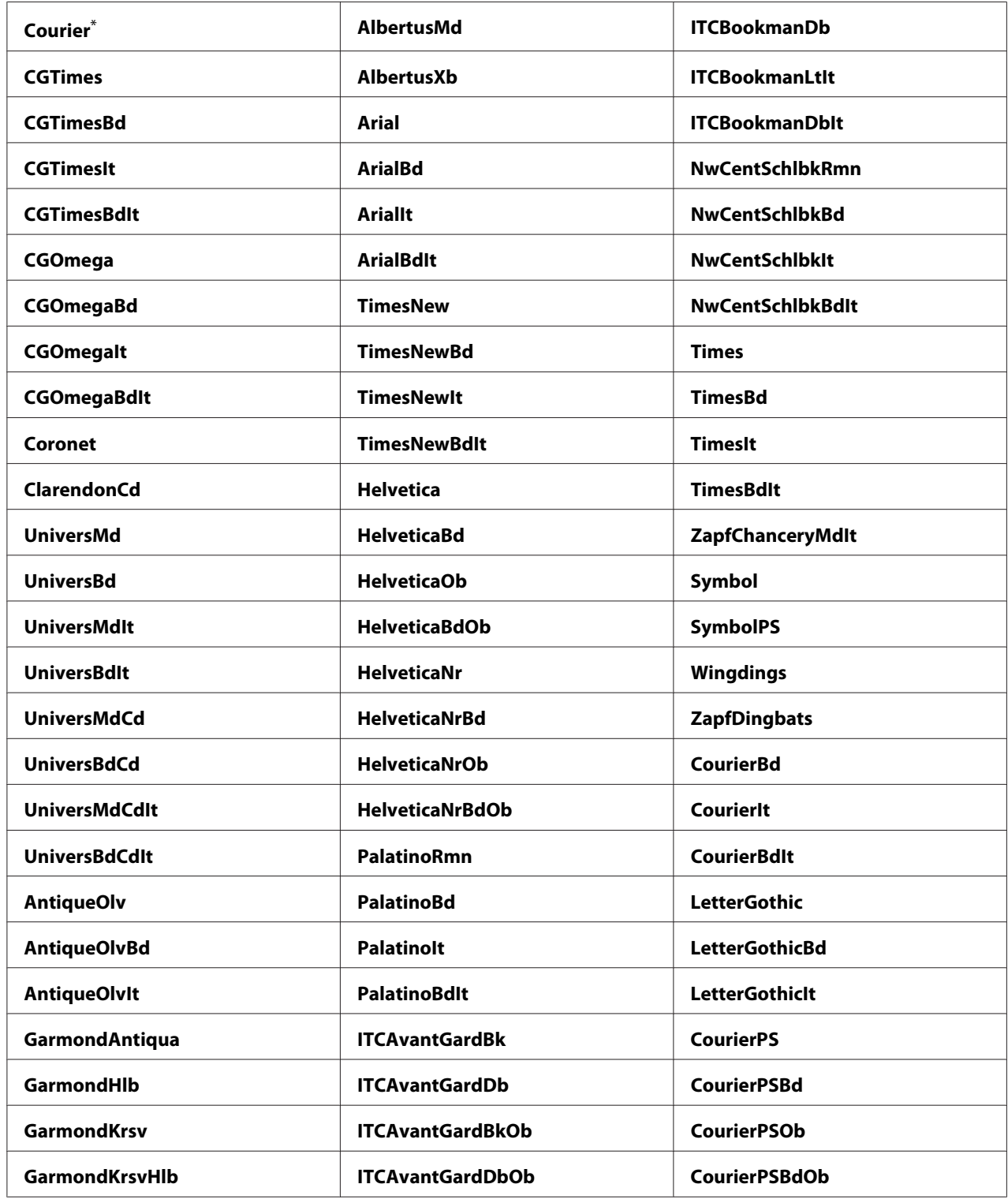

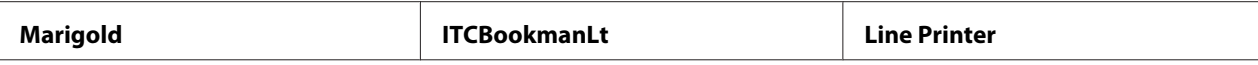

# Symbol Set

### **Tarkoitus:**

Kun halutaan määrittää merkkivalikoima määritetylle fontille.

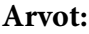

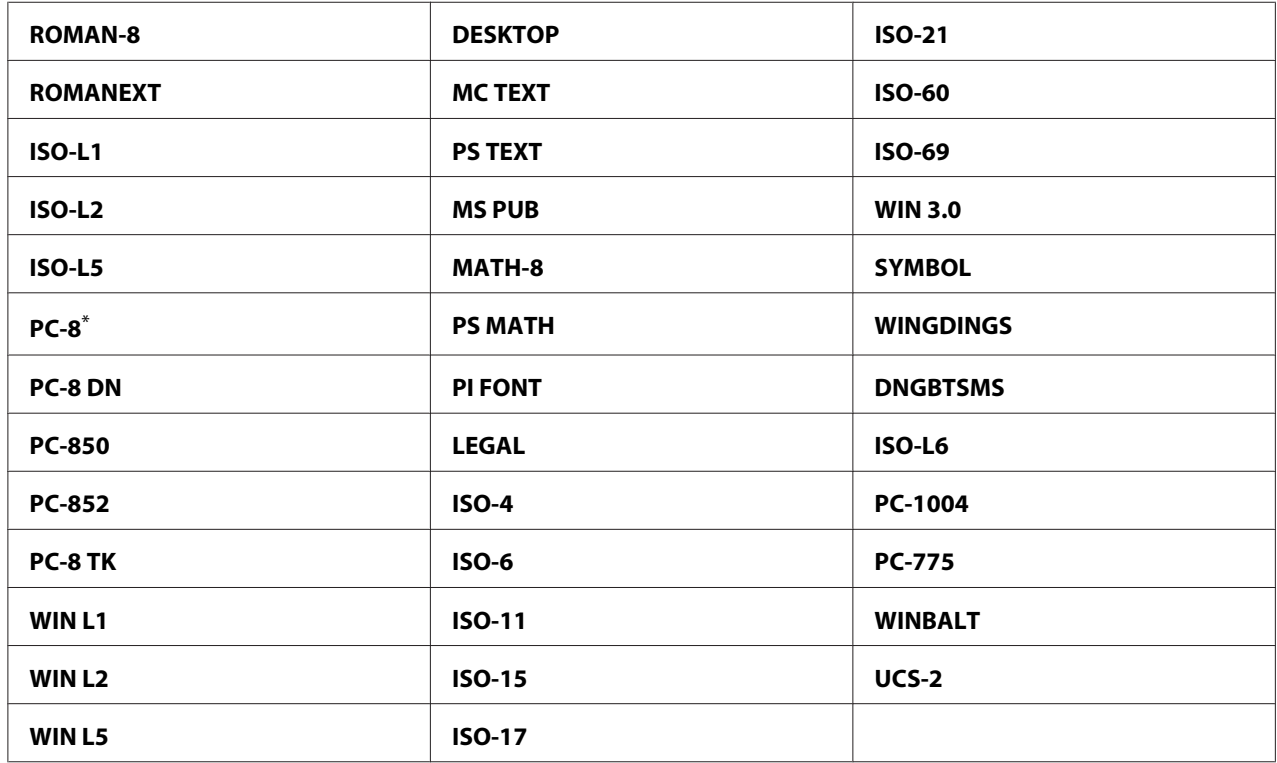

\* Tehtaan oletusasetus valikolle

### Font Size

## **Tarkoitus:**

Kun halutaan määrittää fonttikoko skaalattaville typografisille fonteille, alue 4.00 - 50.00. Oletusarvona on 12.00.

Fonttikoko viittaa merkkien korkeuteen fontissa. Yksi piste vastaa noin 1/72-tuumaa.

## Font Pitch

### **Tarkoitus:**

Kun halutaan määrittää fontin tiheys skaalattaville yksivälisille fonteille, alue 6.00 - 24.00. Oletusarvona on 10.00.

Fontin tiheys viittaa kiinteävälisten merkkien määrään vaakasuuntaisella tuumalla. Määrittämättömille yksivälisille fonteille väli näytetään, mutta sitä ei voida muuttaa.

## Form Line

### **Tarkoitus:**

Kun halutaan asettaa rivien määrä sivulla.

### **Arvot:**

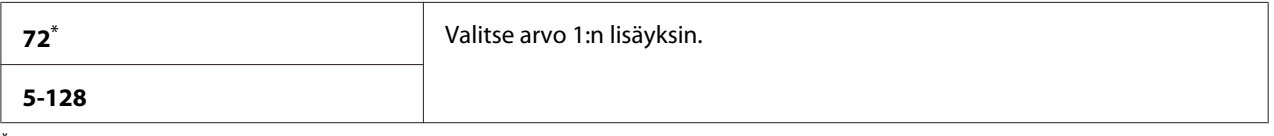

Tehtaan oletusasetus valikolle

## *Huomautus:*

*Tulostin asettaa kunkin rivivälin määrän, joka perustuu asetuksiin* Form Line *ja* Orientation*. Varmista, että* Form Line *ja* Orientation *-asetukset ovat oikeita ennen kuin muutat* Form Line *-asetusta.*

# **Ouantity**

# **Tarkoitus:**

Kun haluat asettaa oletustulostusmäärän, valitse se väliltä 1 - 999. Oletusarvona on 1. (Aseta tulostinohjaimessa kopioiden määrä, joka tarvitaan yksittäisen työn suorittamiseen. Tulostinohjaimessa valituilla arvoilla on aina etusija ohjauspaneelissa valittuihin arvoihin verrattuna).

# Image Enhance

### **Tarkoitus:**

Kun halutaan määrittää, otetaanko käyttöön Image Enhance -toiminto, joka tekee mustan ja valkoisen välisen rajan sulavammaksi vinojen reunojen vähentämiseksi ja parantamaan visuaalista ulkoasua.

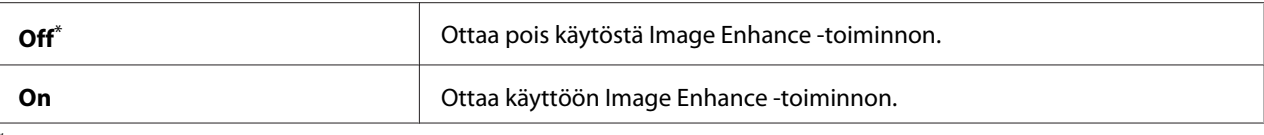

# Draft Mode

### **Tarkoitus:**

Kun halutaan säästää väriainetta tulostamalla luonnostilassa. Tulostuslaatu heikkenee tulostettaessa luonnostilassa.

### **Arvot:**

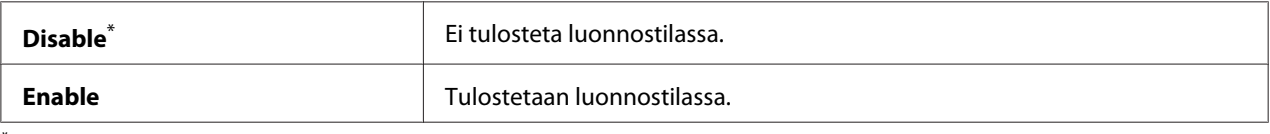

\* Tehtaan oletusasetus valikolle

### Line Termination

### **Tarkoitus:**

Kun halutaan lisätä rivin lopetuskomennot.

### **Arvot:**

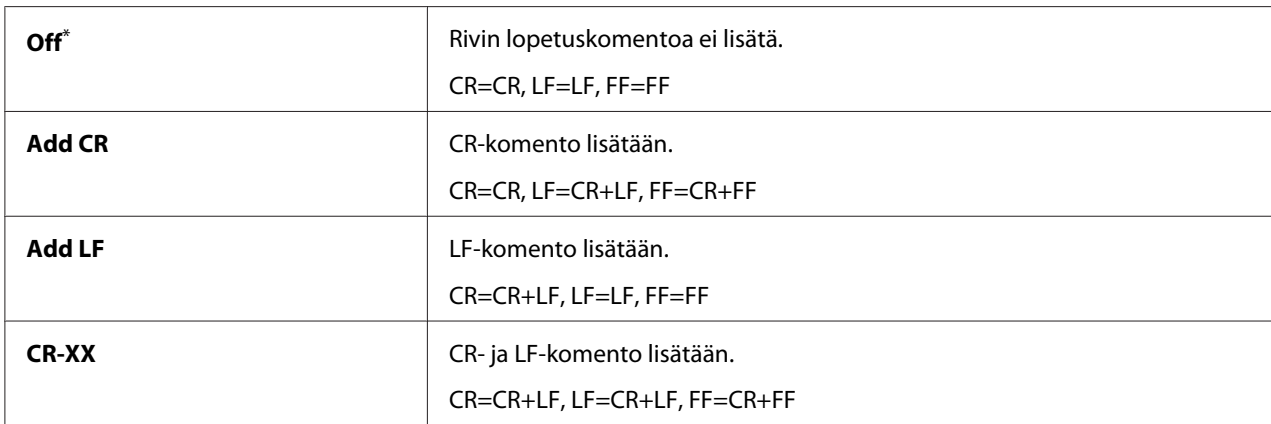

\* Tehtaan oletusasetus valikolle

# **PS Settings**

Käytä PS Settings -valikkoa muuttaaksesi tulostimen asetuksia, jotka vaikuttavat vain töihin, joissa käytetään tulostimen PostScript Level3 -yhteensopivaa kieltä.

# PS Error Report

## **Tarkoitus:**

Kun halutaan määrittää, tulostetaanko tulostimen PostScript Level3 -yhteensopivaa kieltä koskevien virheiden kuvaus.

## **Arvot:**

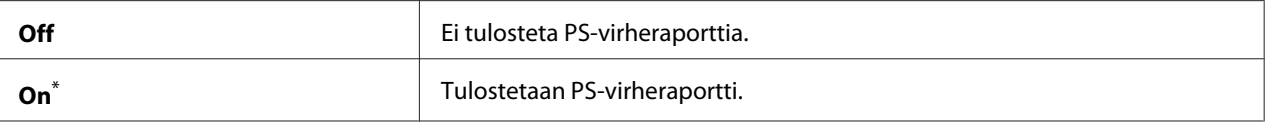

Tehtaan oletusasetus valikolle

# PS Job Time-Out

### **Tarkoitus:**

Kun halutaan määrittää yksittäisen työn suoritusaika käyttäen tulostimen PostScript Level3 -yhteensopivaa kieltä.

### **Arvot:**

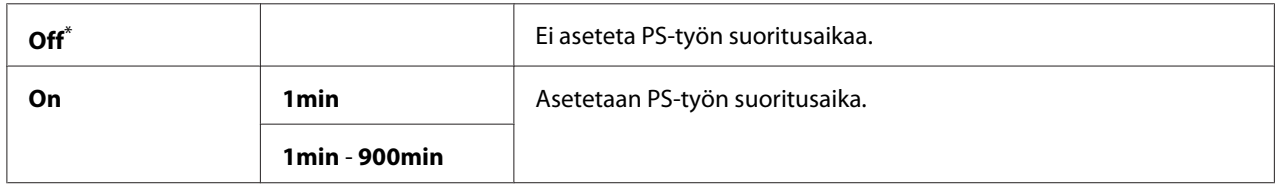

\* Tehtaan oletusasetus valikolle

# **PDF Settings**

Käytä PDF Settings -valikkoa muuttaaksesi vain PDF-töihin vaikuttavia tulostimen asetuksia.

# **Quantity**

# **Tarkoitus:**

Kun halutaan määrittää tulostettavien kopioiden määrä.

### **Arvot:**

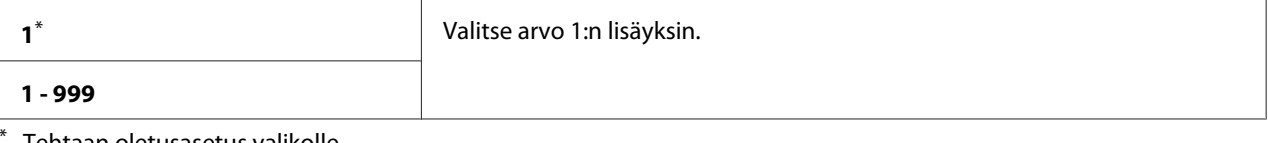

Tehtaan oletusasetus valikolle

## 2-Sided

## **Tarkoitus:**

Kun haluat määrittää tulostamisen paperin molemmille puolille.

## **Arvot:**

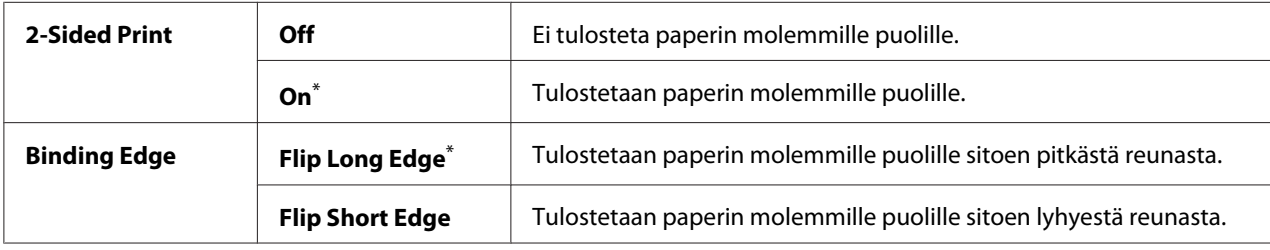

\* Tehtaan oletusasetus valikolle

## Print Mode

# **Tarkoitus:**

Kun halutaan määrittää tulostustila.

### **Arvot:**

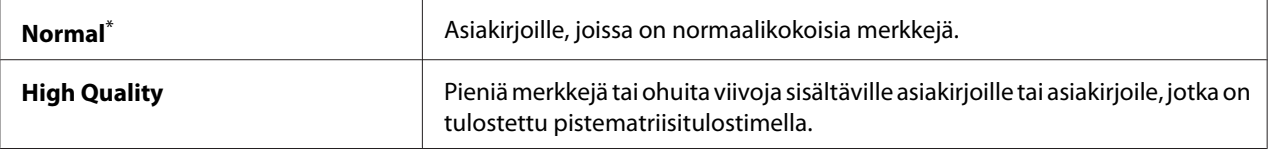

\* Tehtaan oletusasetus valikolle

# PDF Password

### **Tarkoitus:**

Kun halutaan määrittää salasana suojattujen PDF-tiedostojen tulostamiseen.

### **Arvot:**

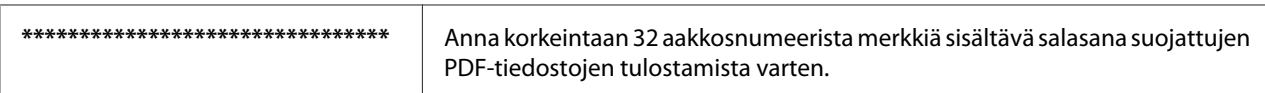

# Paper Size

### **Tarkoitus:**

Kun halutaan määrittää tulostuspaperin koko PDF-tiedostoille.

### **Arvot:**

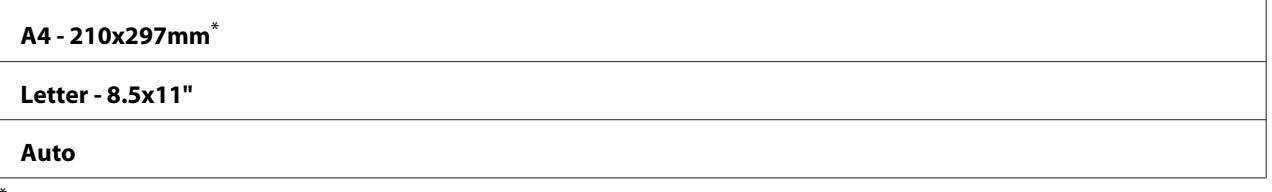

Tehtaan oletusasetus valikolle

## Layout

### **Tarkoitus:**

Kun halutaan määrittää tulosteen asettelu.

## **Arvot:**

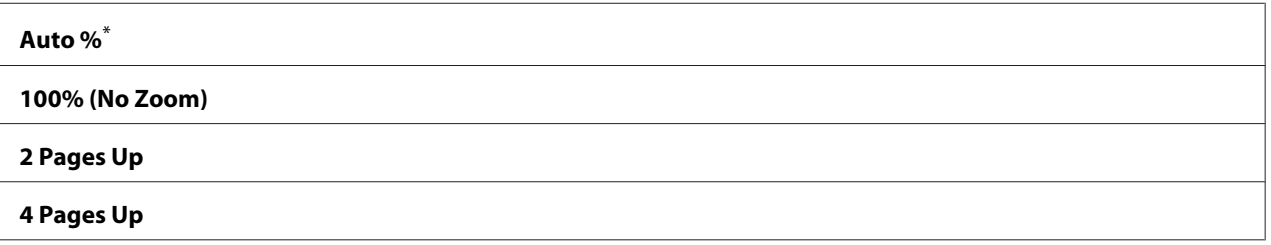

Tehtaan oletusasetus valikolle

# **Network**

Käytä Network -valintaa muuttaaksesi tulostimen asetuksia, jotka vaikuttavat tulostimeen verkon kautta lähetettyihin töihin.

# Ethernet

### **Tarkoitus:**

Määrittää Ethernet-yhteyden nopeus ja suuntaisuusasetukset. Kun haluat ottaa muutokset käyttöön, kytke tulostin pois päältä ja sitten uudelleen päälle.

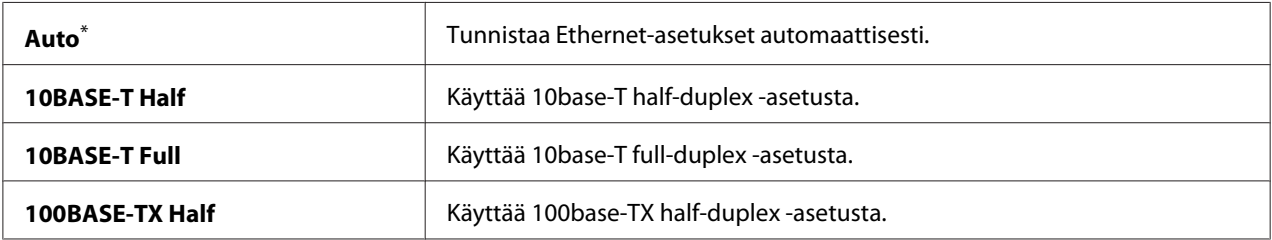

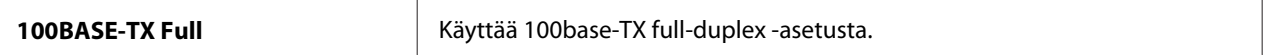

### *Huomautus:*

*Tämä valikkokohde näytetään vain, kun tulostin on yhdistetty lankaverkkoon.*

## Wireless Status (vain AL-MX200DWF)

#### **Tarkoitus:**

Näyttää langattoman signaalin voimakkuuden tiedot. Ohjauspaneelissa ei voi tehdä mitään muutoksia, jotka parantaisivat langattoman yhteyden tilaa.

#### **Arvot:**

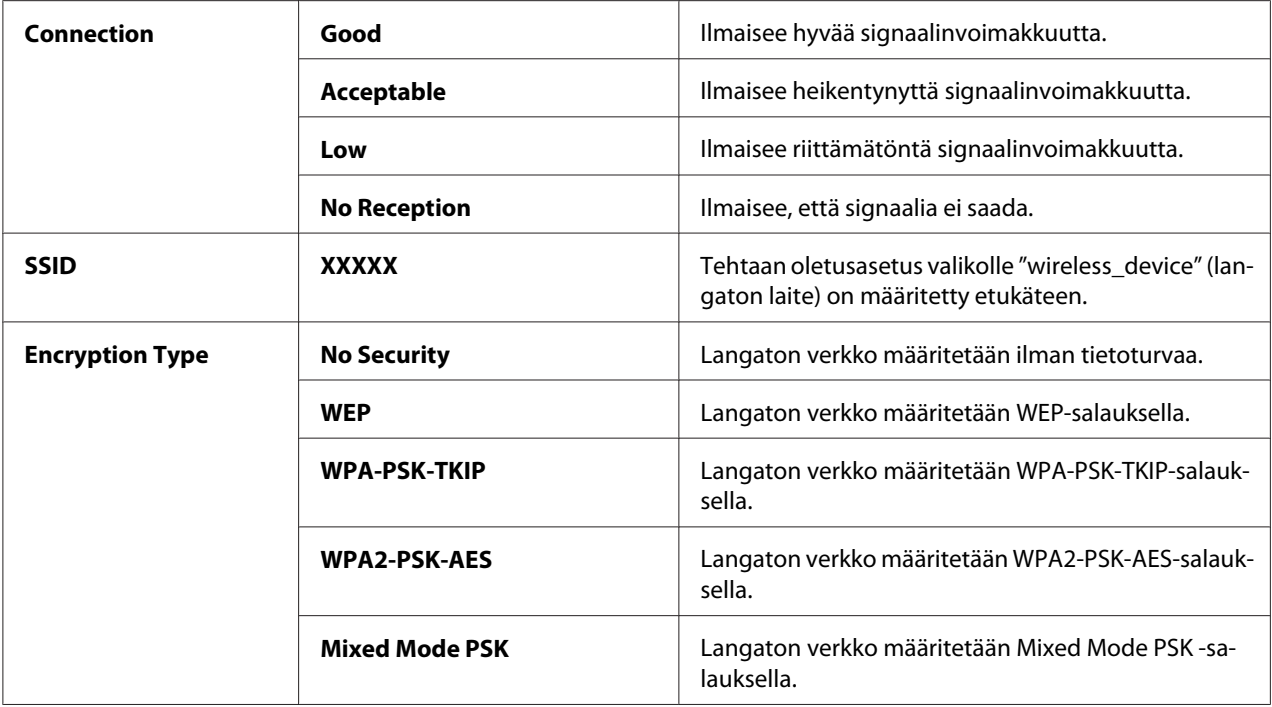

### *Huomautus:*

*Tämä valikkokohde näytetään vain, kun tulostin on yhdistetty langattomaan verkkoon.*

### Wireless Setup (vain AL-MX200DWF)

#### **Tarkoitus:**

Langattoman verkon asetusten määrittämiseen.

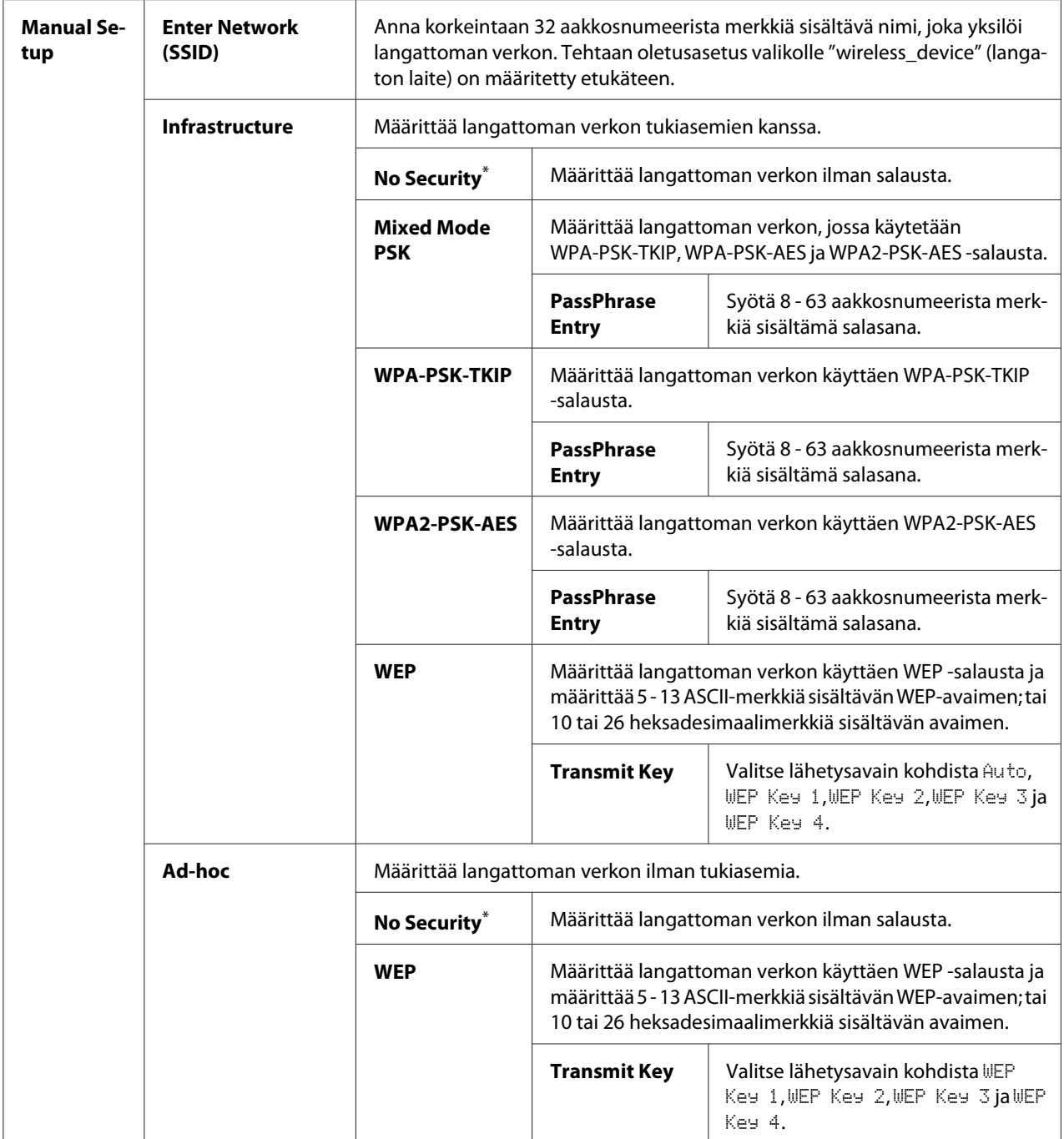

# *Huomautus:*

*Tämä valikkokohde näytetään vain, kun tulostin on yhdistetty langattomaan verkkoon.*

## WPS Setup (vain AL-MX200DWF)

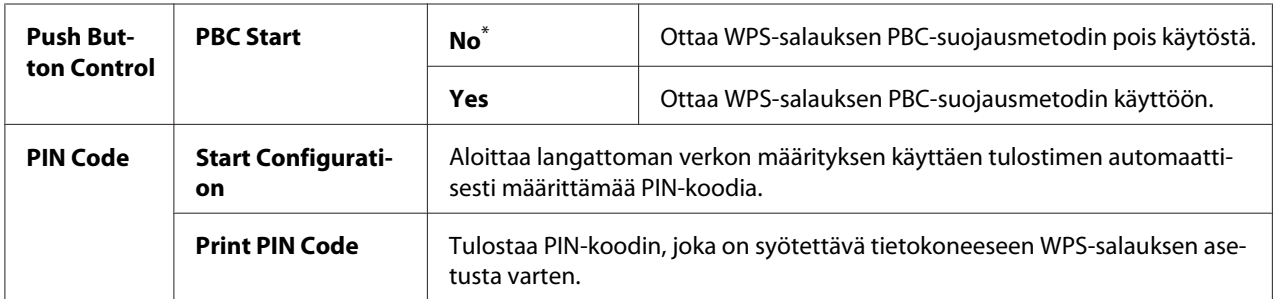

Tehtaan oletusasetus valikolle

### *Huomautus:*

*Tämä valikkokohde näytetään vain, kun tulostin on yhdistetty langattomaan verkkoon.*

## Reset Wireless (vain AL-MX200DWF)

### **Tarkoitus:**

Langattoman verkon asetusten alustamiseen. Kun tämä toiminto on käytössä ja tulostin käynnistetään uudelleen, kaikki langattoman verkon asetukset palautetaan tehtaan oletusasetuksiin.

### **Arvot:**

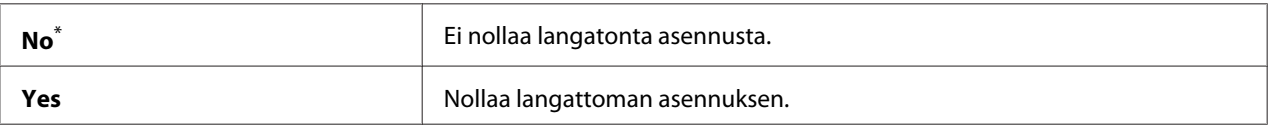

Tehtaan oletusasetus valikolle

### *Huomautus:*

*Tämä valikkokohde näytetään vain, kun tulostin on yhdistetty langattomaan verkkoon.*

### TCP/IP

### **Tarkoitus:**

TCP/IP -asetusten konfiguroiminen. Kun haluat ottaa muutokset käyttöön, kytke tulostin pois päältä ja sitten uudelleen päälle.

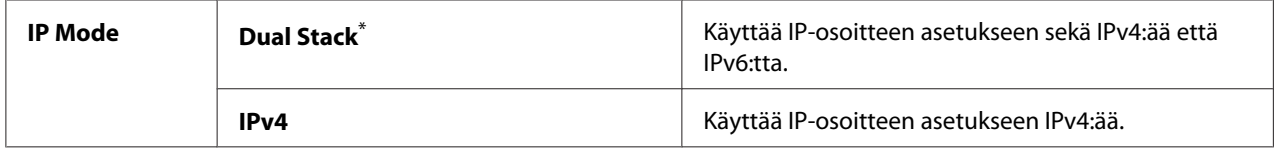

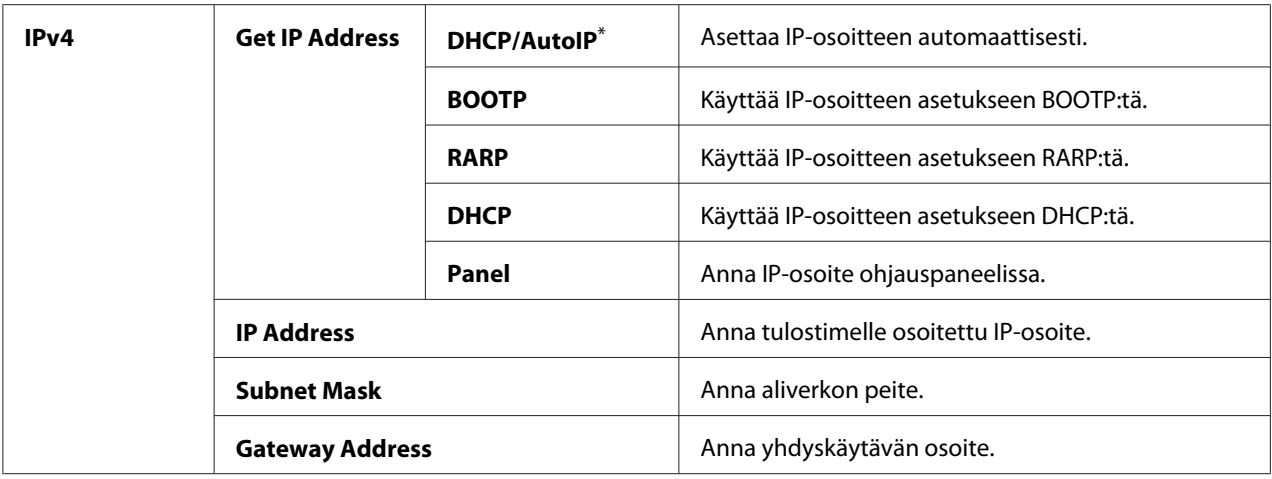

### *Huomautus:*

*Kun haluat määrittää IPv6-asetukset, käytä EpsonNet Config -palvelua.*

## Protocol

### **Tarkoitus:**

Ota protokolla käyttöön tai pois käytöstä. Kun haluat ottaa muutokset käyttöön, kytke tulostin pois päältä ja sitten uudelleen päälle.

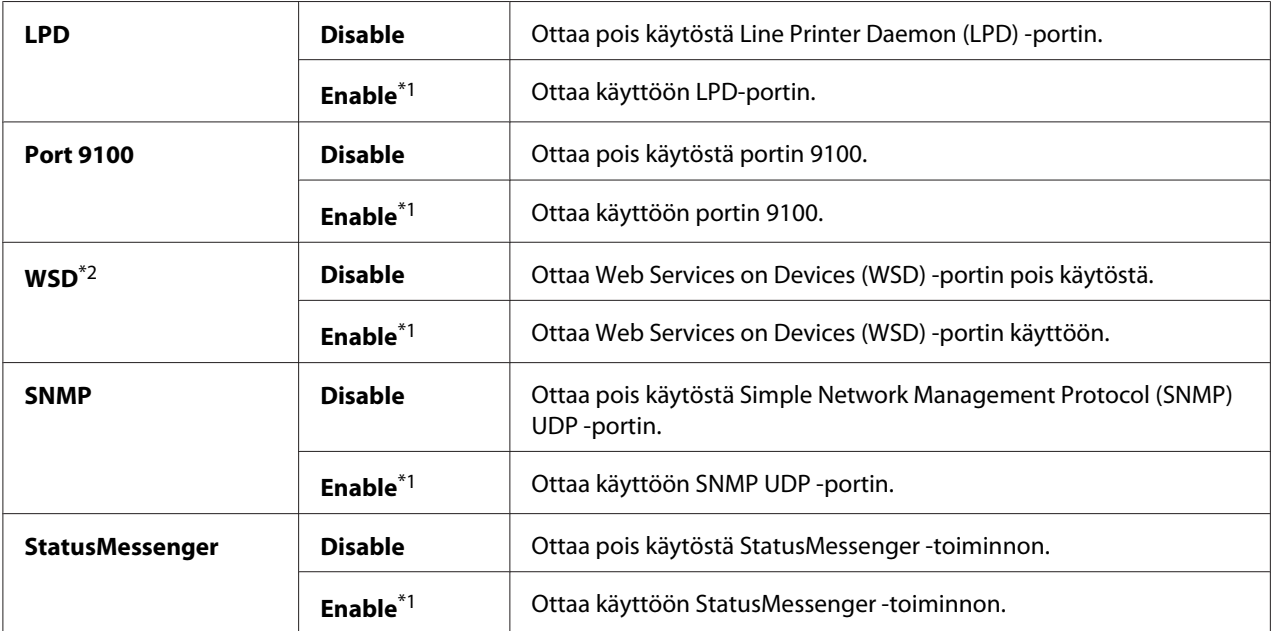

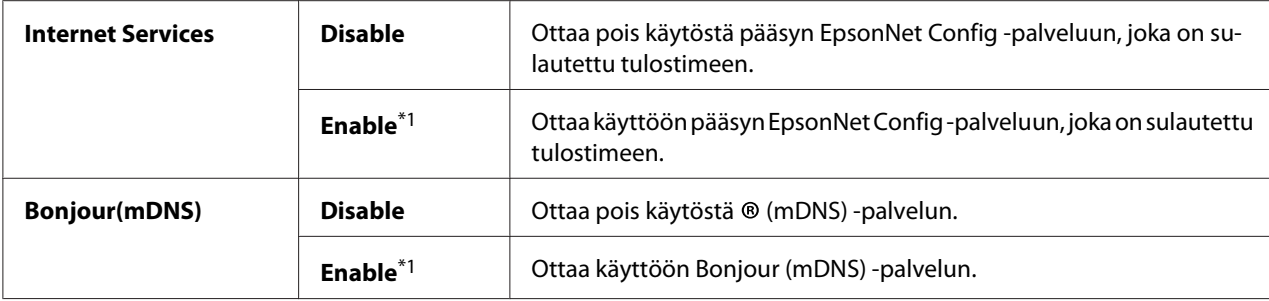

\*2 WSD tulee sanoista Web Services on Devices.

### IP Filter

### *Huomautus:*

*Ominaisuus IP Filter on tuettu IPv4-osoitteille ja käytettävissä vain kun Protocol on asetettu asentoon* LPD*.*

### **Tarkoitus:**

Kun haluat estää tietojen vastaanottamisen verkossa tietyistä IP-osoitteista. Voit asettaa enintään viisi IP-osoitetta. Kun haluat ottaa muutokset käyttöön, kytke tulostin pois päältä ja sitten uudelleen päälle.

### **Arvot:**

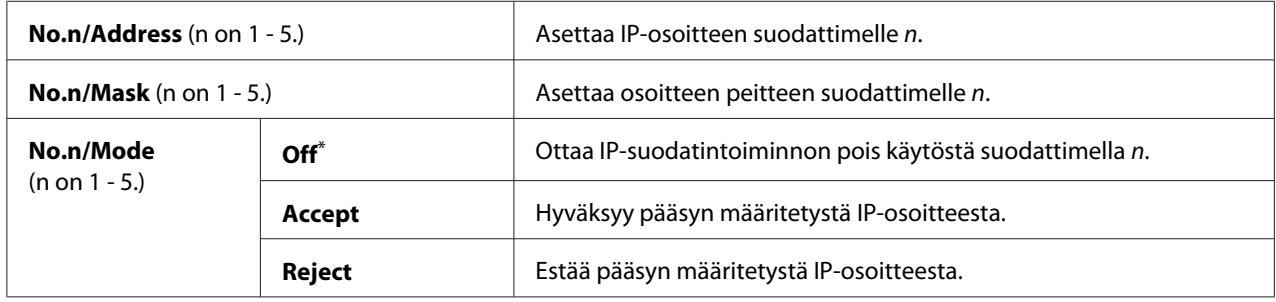

\* Tehtaan oletusasetus valikolle

### Initialize NVM

### **Tarkoitus:**

Lankaverkon säilyvään muistiin (Non-Volatile Memory (NVM)) tallennettujen tietojen alustaminen. Kun tämä toiminto on käytössä ja tulostin käynnistetään uudelleen, kaikki lankaverkon asetukset palautetaan tehtaan oletusarvoihin.

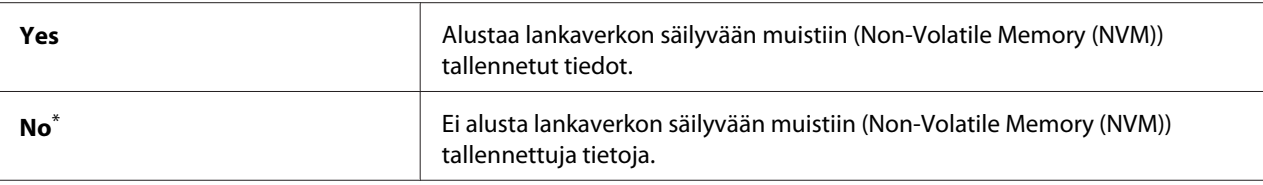

## PS Data Format

### **Tarkoitus:**

PS-tietojen tiedonsiirtoprotokollan asettamiseen. Kun haluat ottaa muutokset käyttöön, kytke tulostin pois päältä ja sitten uudelleen päälle.

### **Arvot:**

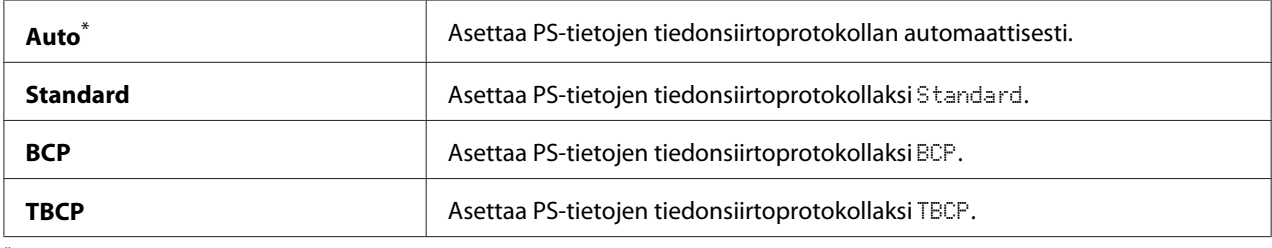

\* Tehtaan oletusasetus valikolle

# **Fax Settings**

Käytä Fax Settings -valikkoa määrittääksesi faksin perusasetukset.

### Ans Select

### **Tarkoitus:**

Faksin oletusvastaanottotilan määrittämiseen.

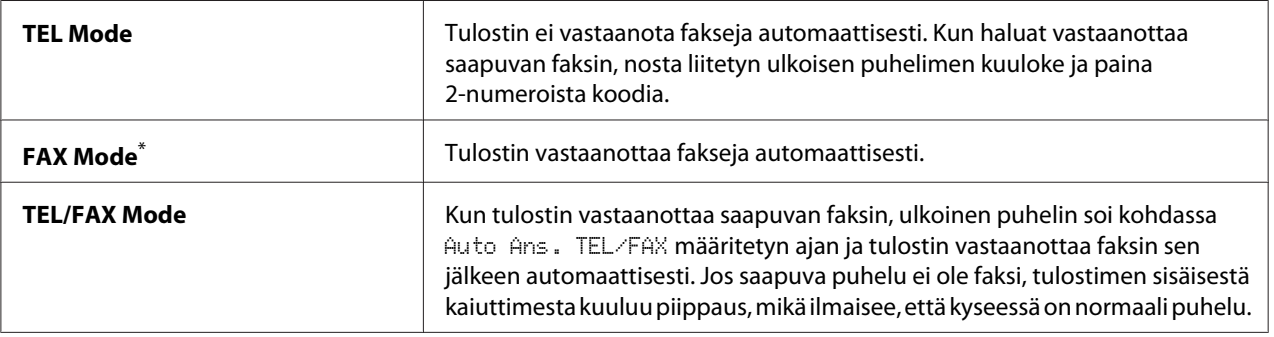

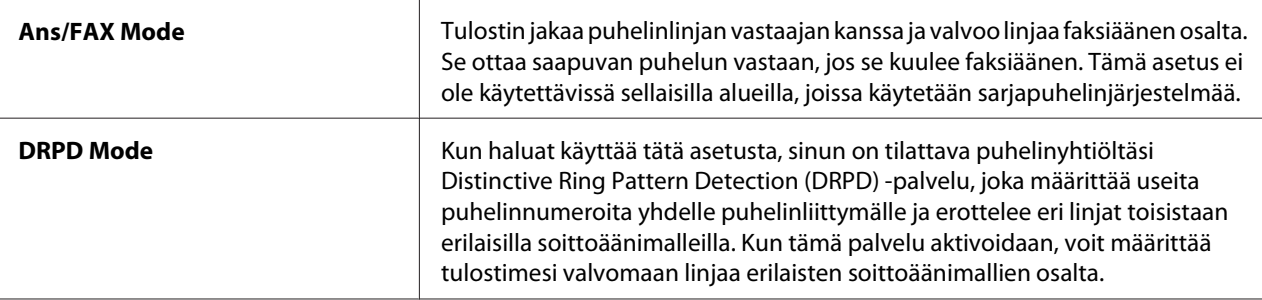

### Auto Answer Fax

### **Tarkoitus:**

Määritä aika, jonka tulostin odottaa ennen kuin se siirtyy FAX Mode -tilaan vastaanottaessaan saapuvan puhelun. Aikaväli voidaan määrittää välillä 0 - 255 sekuntia. Oletusarvona on 0 sekuntia.

### Auto Ans. TEL/FAX

### **Tarkoitus:**

Määritä aika, jonka tulostin odottaa ennen kuin se siirtyy FAX Mode -tilaan, kun ulkoinen puhelin vastaanottaa saapuvan puhelun. Aikaväli voidaan määrittää välillä 0 - 255 sekuntia. Oletusarvona on 6 sekuntia.

### Auto Ans. Ans/FAX

### **Tarkoitus:**

Määritä aika, jonka tulostin odottaa ennen kuin se siirtyy FAX Mode -tilaan, kun vastaaja vastaanottaa saapuvan puhelun. Aikaväli voidaan määrittää välillä 0 - 255 sekuntia. Oletusarvona on 21 sekuntia.

### Line Monitor

### **Tarkoitus:**

Määritä tulostimen sisäisen kaiuttimen äänenvoimakkuuden taso, kun yhteys faksilähetystä varten muodostetaan.

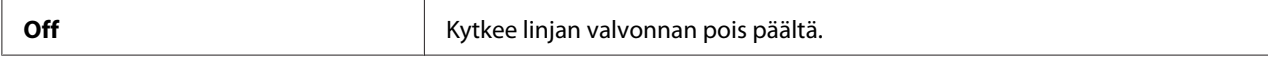

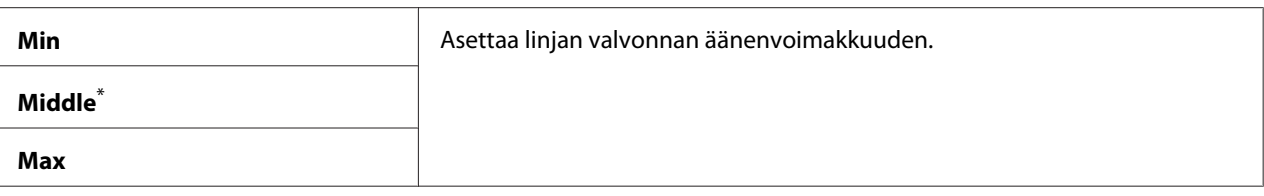

# Ring Tone Volume

### **Tarkoitus:**

Määritä tulostimen sisäisen kaiuttimen äänenvoimakkuuden taso, kun saapuvasta puhelusta ilmoitetaan laitteen ollessa TEL/FAX Mode -tilassa.

### **Arvot:**

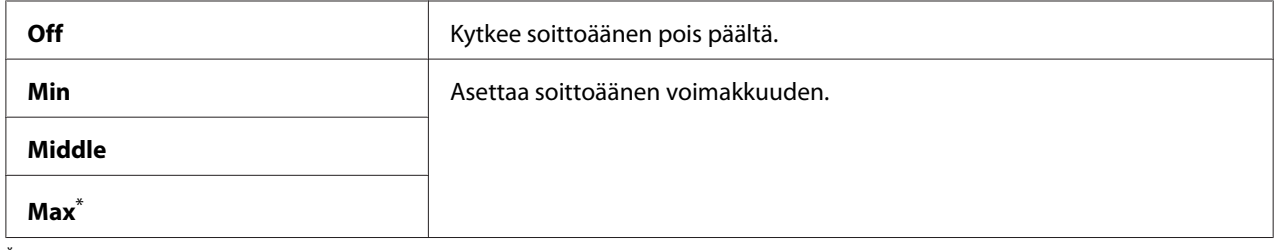

\* Tehtaan oletusasetus valikolle

# Line Type

### **Tarkoitus:**

Linjan tyypin määrittämiseksi.

### **Arvot:**

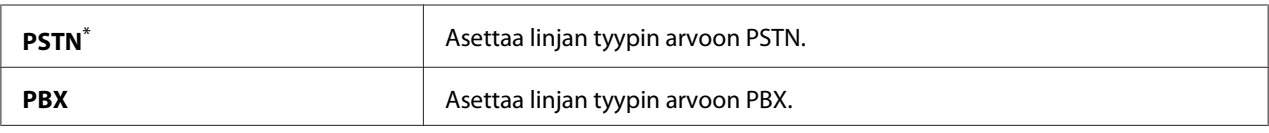

\* Tehtaan oletusasetus valikolle

# Dialing Type

### **Tarkoitus:**

Numeronvalinnan tyypin määrittämiseksi.

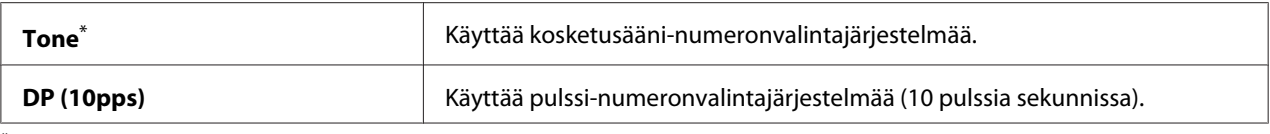

### *Huomautus:*

DP (10pps) *ei näy, kun* Region *-asetuksena on* South Africa*.*

### Interval Timer

### **Tarkoitus:**

Siirtoyritysten välinen aikaväli voidaan määrittää välillä 3 - 255 sekuntia. Oletusarvona on 8 sekuntia.

### Number of Redial

### **Tarkoitus:**

Kun haluat määrittää numeron uudelleenvalintojen määrän, kun kohdefaksinumero on varattu. Asetusalue on 0 - 9. Jos määritetään asetus 0, tulostin ei valitse numeroa uudelleen. Oletusarvona on 3.

### Redial Delay

### **Tarkoitus:**

Numeron uudelleenvalintojen välinen aikaväli voidaan määrittää välillä 1 - 15 minuuttia. Oletusarvona on 1 minuutti.

### Junk Fax Filter

### **Tarkoitus:**

Kun halutaan hylätä faksit numeroista, jotka eivät ole kohdassa Address Book.

### **Arvot:**

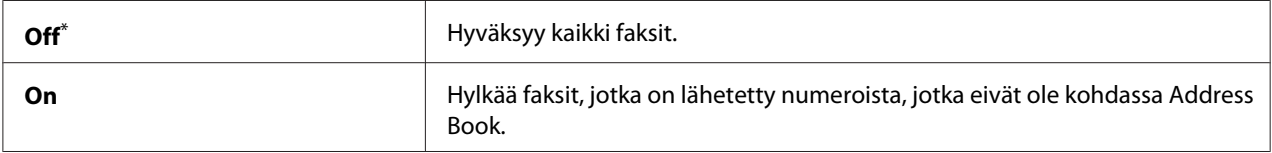

\* Tehtaan oletusasetus valikolle

### *Huomautus:*

*Varmista, että hyväksymäsi faksinumerot on tallennettu Address Book -sovellukseen ennen kuin käytät* Junk Fax Filter *-toimintoa.*
## Remote Receive

### **Tarkoitus:**

Kun haluat vastaanottaa fakseja painamalla etävastaanoton koodia ulkoisessa puhelimessa sen jälkeen, kun puhelimen kuuloke on nostettu.

## **Arvot:**

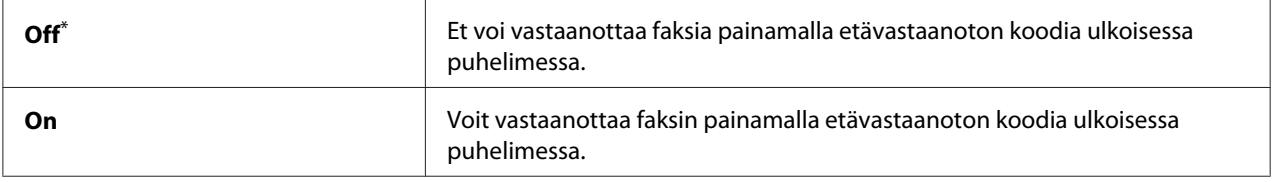

\* Tehtaan oletusasetus valikolle

### Remote Rcv Tone

### **Tarkoitus:**

Kun haluat määrittää kaksinumeroisen etävastaanoton koodin, jolla Remote Receive -toiminto käynnistetään. Tehtaan oletusasetus valikolle, 00 on määritetty etukäteen.

### Send Header

### **Tarkoitus:**

Kun haluat tulostaa lähettäjän tiedot faksin otsikossa.

#### **Arvot:**

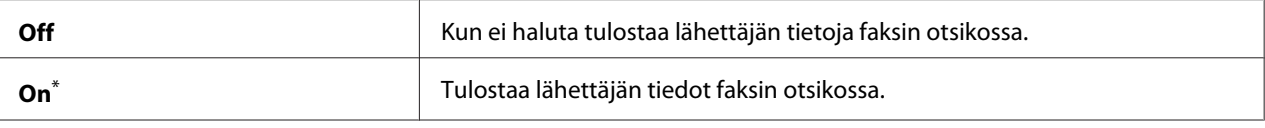

Tehtaan oletusasetus valikolle

### Company Name

### **Tarkoitus:**

Kun haluat määrittää lähettäjän nimen, joka tulostetaan faksin otsikkoon. Voit syöttää korkeintaan 30 aakkosnumeerista merkkiä.

## Your Fax Number

### **Tarkoitus:**

Kun haluat määrittää tulostimen faksinumeron, joka tulostetaan faksin otsikkoon.

## Fax Cover Page

## **Tarkoitus:**

Kun haluat määrittää, liitetäänko fakseihin kansilehti.

### **Arvot:**

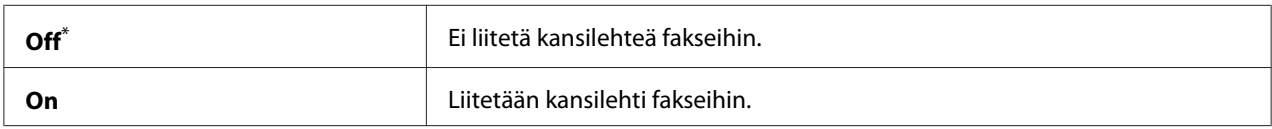

\* Tehtaan oletusasetus valikolle

### *Huomautus:*

*Kansilehteä ei tulosteta suorafaksina, vaikka* Fax Cover Page *olisi otettu käyttöön ohjauspaneelissa.*

## DRPD Pattern

## **Tarkoitus:**

Kun haluat määrittää erillisen faksinumeron määrätyllä soittomallilla.

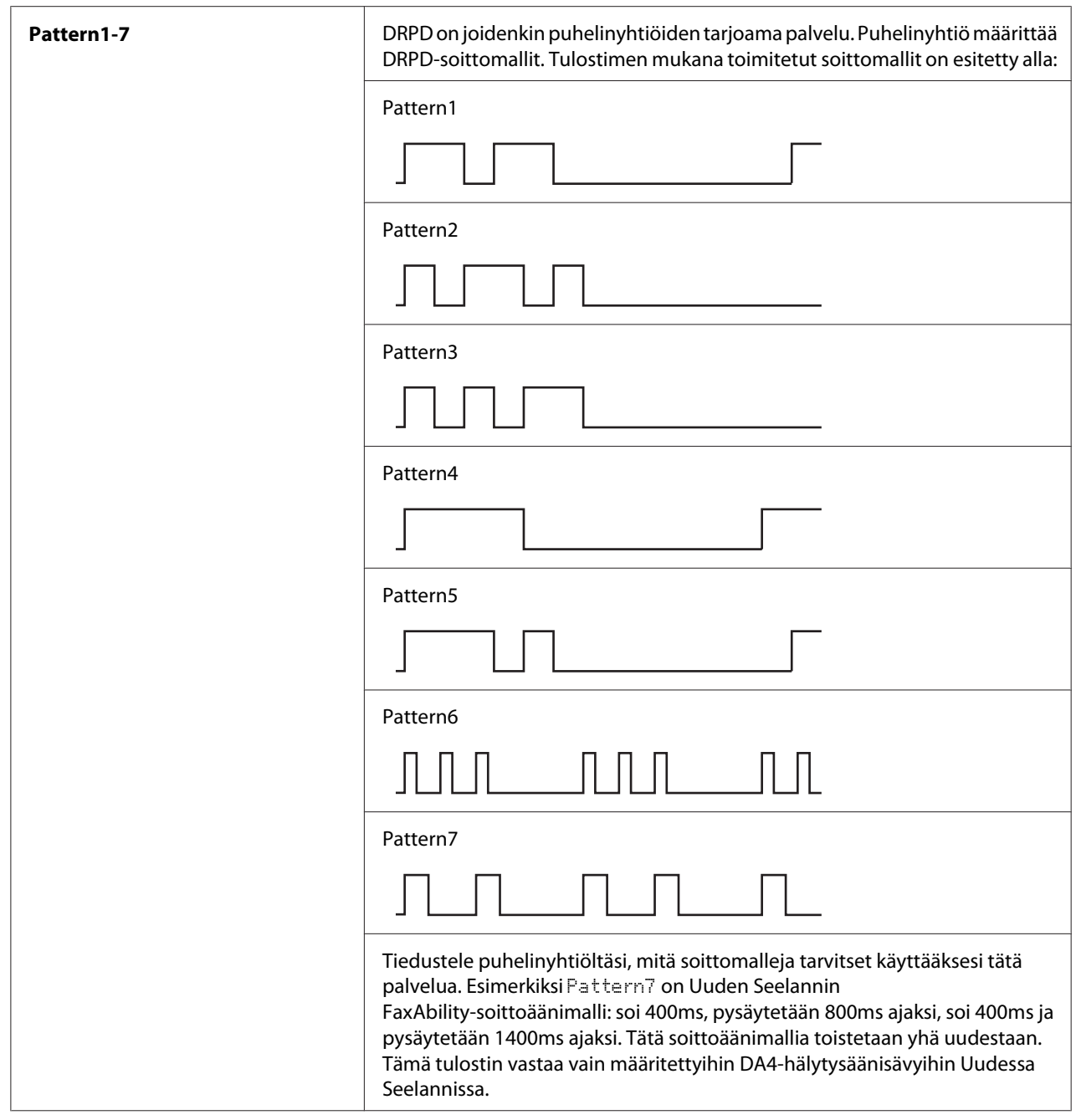

# 2-Sided Print

# **Tarkoitus:**

Kun haluat määrittää, käytetäänkö fakseille kaksipuolista tulostusta.

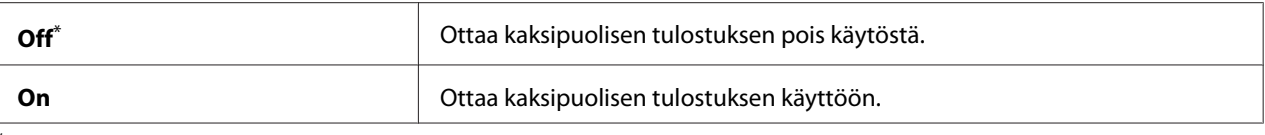

Tehtaan oletusasetus valikolle

## Forward Settings

### **Tarkoitus:**

Kun haluat määrittää, välitetäänkö saapuvat faksit edelleen määritettyyn kohteeseen.

#### **Arvot:**

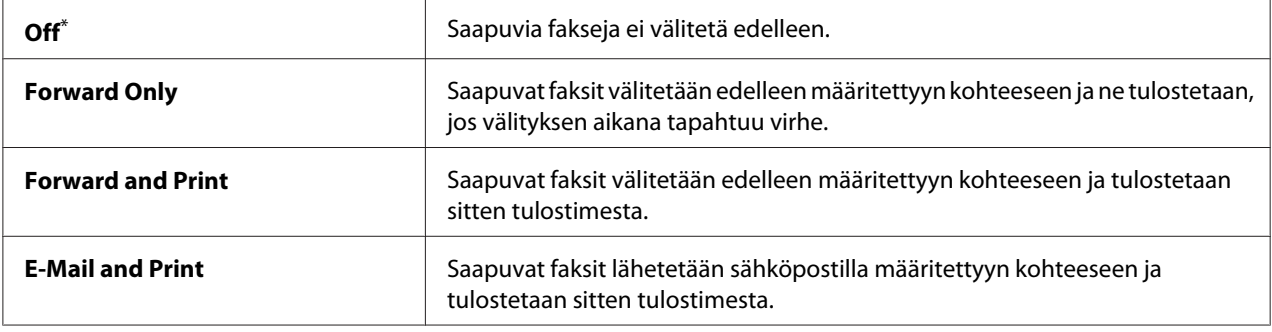

\* Tehtaan oletusasetus valikolle

## Fax Fwd Number

### **Tarkoitus:**

Kun halutaan antaa sen kohteen faksinumero, johon saapuvat faksit välitetään.

## Fax Fwd E-Mail

### **Tarkoitus:**

Kun halutaan antaa sähköpostiosoite, johon saapuvat faksit lähetetään sähköpostilla.

## Prefix Dial

### **Tarkoitus:**

Kun halutaan määrittää, lisätäänkö etuliite/tunnus.

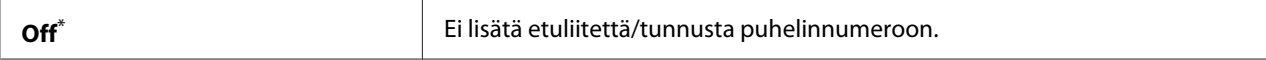

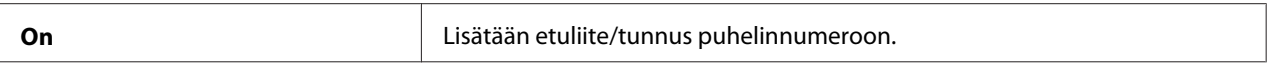

Tehtaan oletusasetus valikolle

## Prefix Dial Num

### **Tarkoitus:**

Kun halutaan määrittää etuliitenumero (tunnus), joka koostuu korkeintaan viidestä numerosta. Tämä numero valitaan ennen kuin automaattinen numeronvalinta käynnistetään. Sitä käytetään haluttaessa käyttää Private Automatic Branch Exchange (PABX) -vaihdetta.

## Discard Size

### **Tarkoitus:**

Kun haluat määrittää, hylätäänkö faksisivun alaosassa oleva teksti tai kuvat, kun koko sivu ei mahdu tulostuspaperille.

#### **Arvot:**

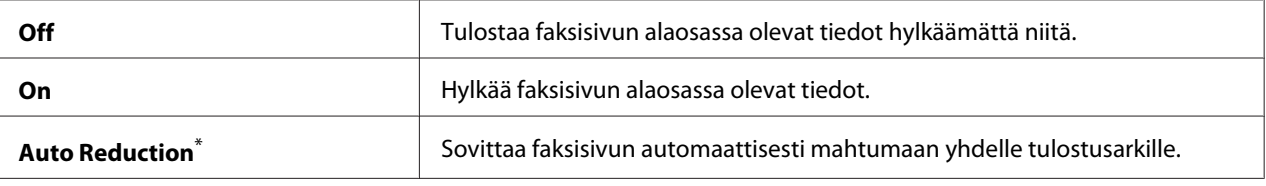

Tehtaan oletusasetus valikolle

### **FCM**

### **Tarkoitus:**

Kun haluat määrittää, otetaanko virheiden korjaustila (Error Correction Mode = ECM) käyttöön. Kun ECM:ää halutaan käyttää, myös etäfaksilaitteen on tuettava ECM:ää.

### **Arvot:**

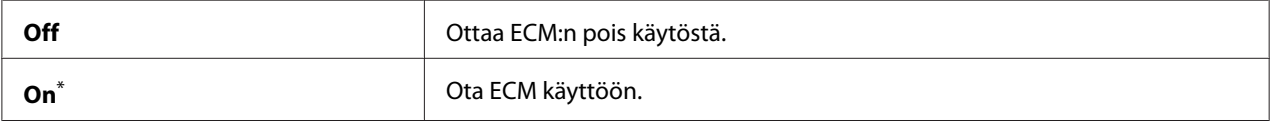

\* Tehtaan oletusasetus valikolle

## Extel Hook Thresh

#### **Tarkoitus:**

Kun haluat määrittää ulkoisen puhelimen varattuna olemisen tunnistuksen kynnysarvon, kun puhelinlinjaa ei käytetä.

### **Arvot:**

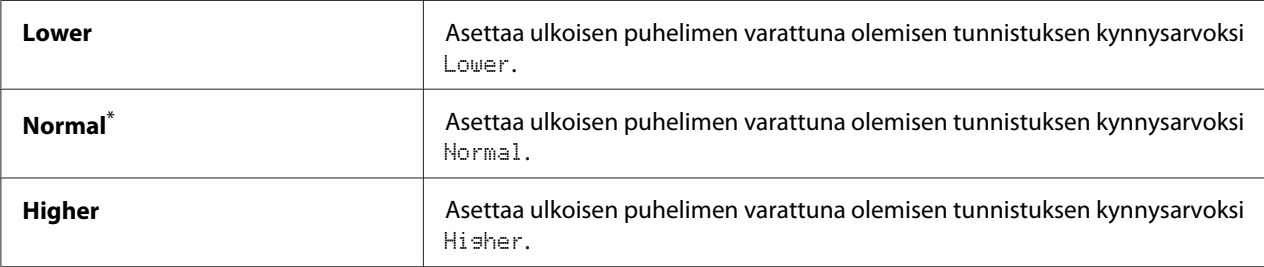

\* Tehtaan oletusasetus valikolle

## Modem Speed

### **Tarkoitus:**

Kun haluat määrittää faksin modeemin puheen, kun faksin lähetyksessä tai vastaanotossa tapahtu virhe.

### **Arvot:**

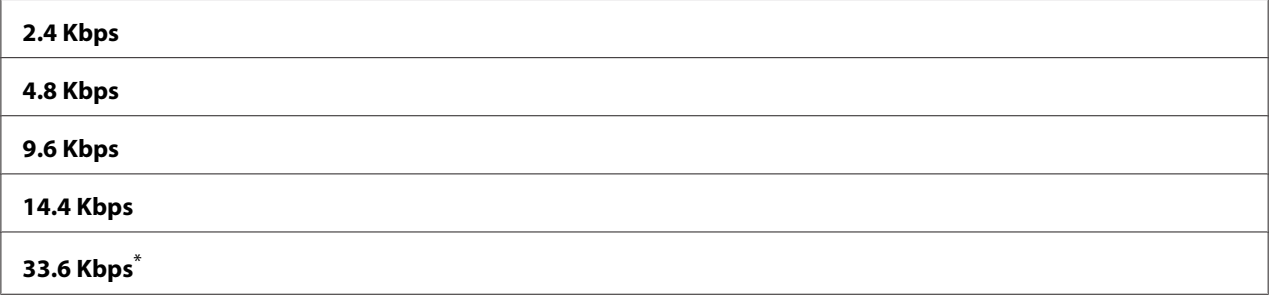

\* Tehtaan oletusasetus valikolle

## Fax Activity

### **Tarkoitus:**

Kun halutaan määrittää, tulostetaanko faksin aktiivisuusraportti automaattisesti 50 saapuvan ja lähtevän faksin välein.

#### **Arvot:**

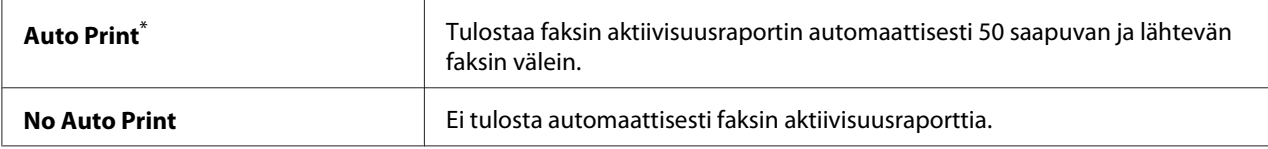

\* Tehtaan oletusasetus valikolle

## Fax Transmit

### **Tarkoitus:**

Kun haluat määrittää, tulostetaanko lähetysraportti jokaisen faksilähetyksen jälkeen vai vain silloin, kun tapahtuu virhe.

### **Arvot:**

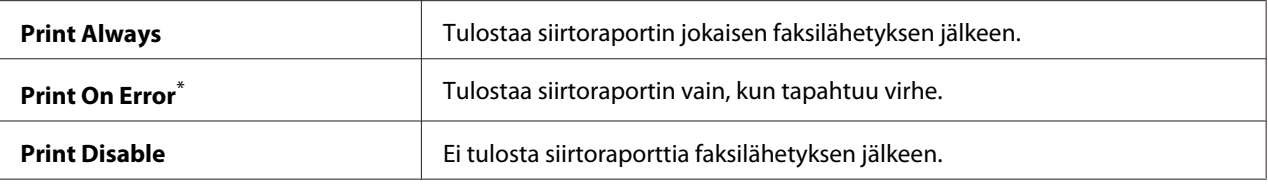

Tehtaan oletusasetus valikolle

## Fax Broadcast

### **Tarkoitus:**

Kun haluat määrittää, tulostetaanko lähetysraportti jokaisen useaan kohteeseen lähetetyn faksilähetyksen jälkeen vai vain silloin, kun tapahtuu virhe.

### **Arvot:**

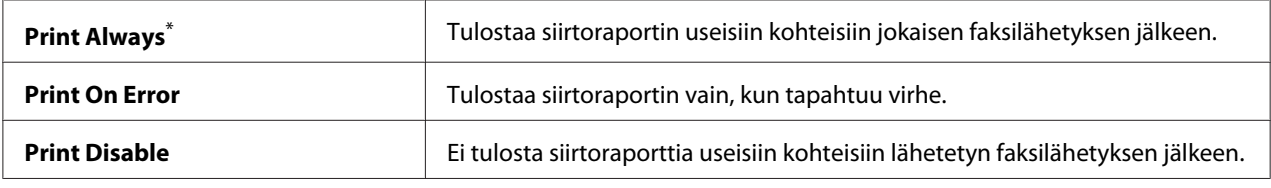

\* Tehtaan oletusasetus valikolle

### Region

#### **Tarkoitus:**

Kun haluat määrittää alueen, jossa tulostinta käytetään.

## **System Settings**

Käytä System Settings -valikkoa määrittääksesi erilaisia tulostimen toimintoja.

## Power Saver Timer

### **Tarkoitus:**

Määrittää ajan ennen kuin tulostin siirtyy virransäästötilaan.

**Arvot:**

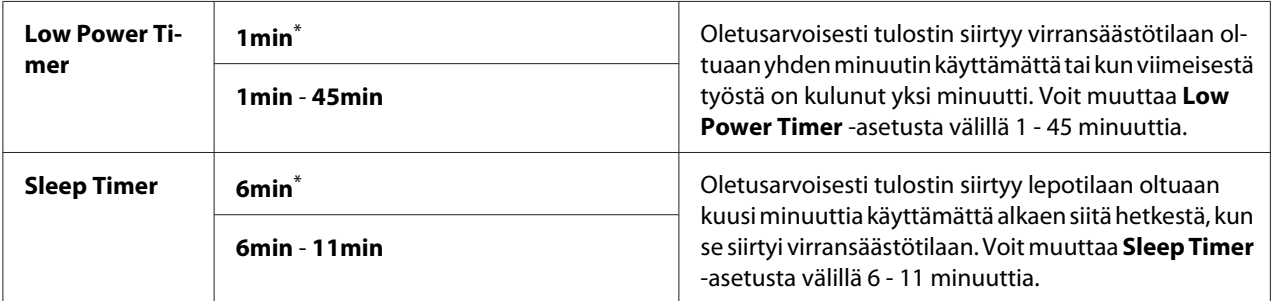

\* Tehtaan oletusasetus valikolle

Valitse 1min (oletus) kohtaan Low Power Timer, jos tulostimesi käyttää samaa virtapiiriä kuin huonevalot ja huomaat valojen vilkkuvan. Valitse muussa tapauksessa suurempi arvo, jotta toistuvasti käytettävä tulostin olisi nopeasti käytettävissä (lyhyt lämpenemisaika).

Tulostin poistuu virransäästötilasta automaattisesti, kun se vastaanottaa tulostustyön tietokoneesta tai faksitietoja puhelinlinjan kautta. Vaihtoehtoisesti voit palauttaa sen manulaalisesti tulostusvalmis-tilaan. Paina mitä tahansa ohjauspaneelin painiketta virransäästötilassa. Kun laite on lepotilassa, paina (**Energy Saver**) -painiketta. Ollessaan virransäästötilassa tai lepotilassa tulostimelta kestää 25 sekuntia palauttaa valmiustila.

### Auto Reset

### **Tarkoitus:**

Kun haluat määrittää ajan, jonka kuluttua tulostin palauttaa nykyisen valikkokohteen oletusasetukset ja siirtyy tulostusvalmiuteen, kun asetusten muuttaminen on keskeytetty.

#### **Arvot:**

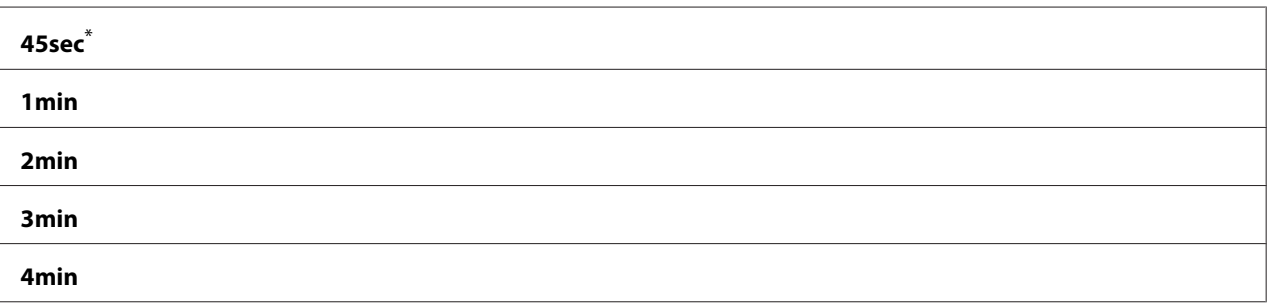

Tehtaan oletusasetus valikolle

## Fault Time-Out

## **Tarkoitus:**

Määrittää ajan ennen kuin tulostin peruuttaa työn, joka on pysäytetty epänormaalilla tavalla. Tulostustyö peruutetaan, jos aikakatkaisu-aika täyttyy.

## **Arvot:**

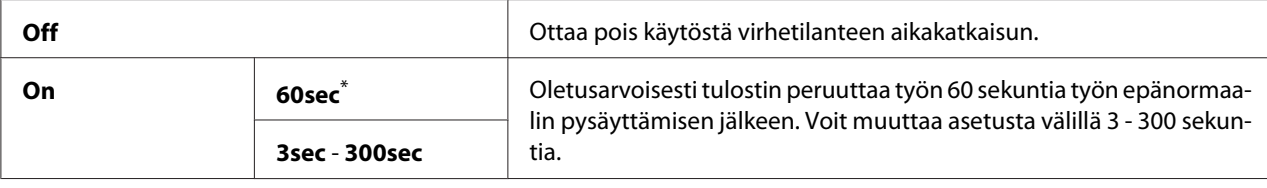

\* Tehtaan oletusasetus valikolle

## Job Time-Out

### **Tarkoitus:**

Määrittää ajan, jonka tulostin odottaa saadakseen tietoja tietokoneesta. Tulostustyö peruutetaan, jos aikakatkaisu-aika täyttyy.

### **Arvot:**

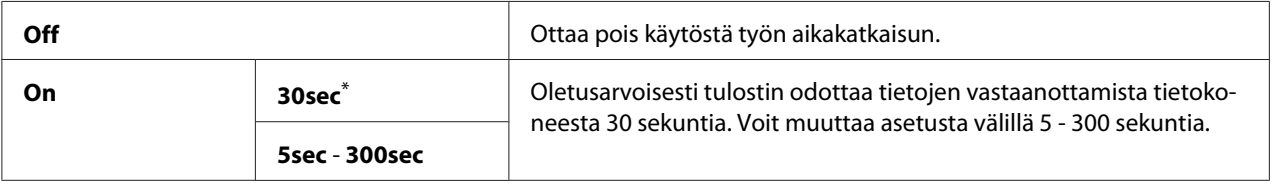

\* Tehtaan oletusasetus valikolle

## Clock Settings

## **Tarkoitus:**

Kun haluat määrittää tulostimen päiväyksen ja kellonajan sekä aikavyöhykkeen.

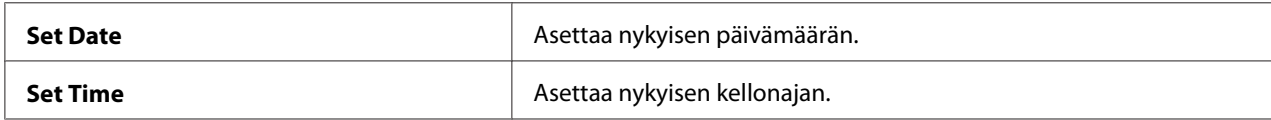

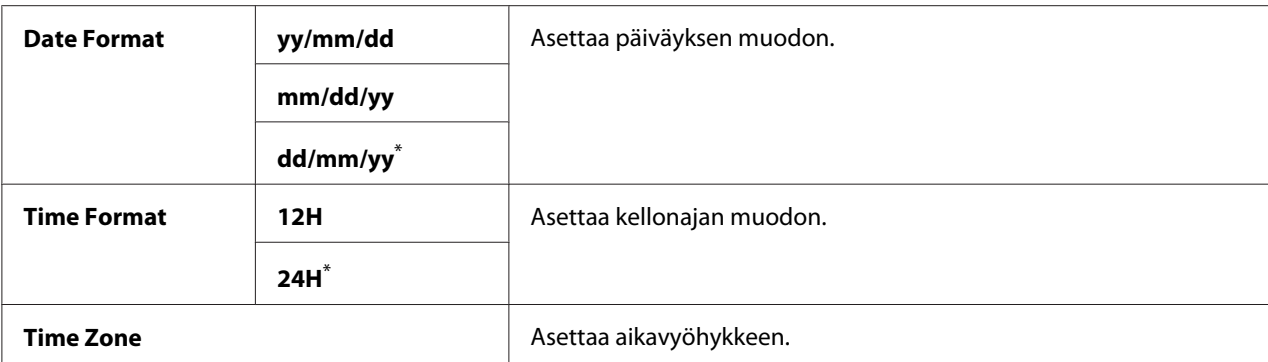

\* Tehtaan oletusasetus valikolle

## Alert Tone

### **Tarkoitus:**

Kun haluat määrittää asetukset tulostimen käytön aikana tai virheilmoituksen yhteydessä lähettämille äänille.

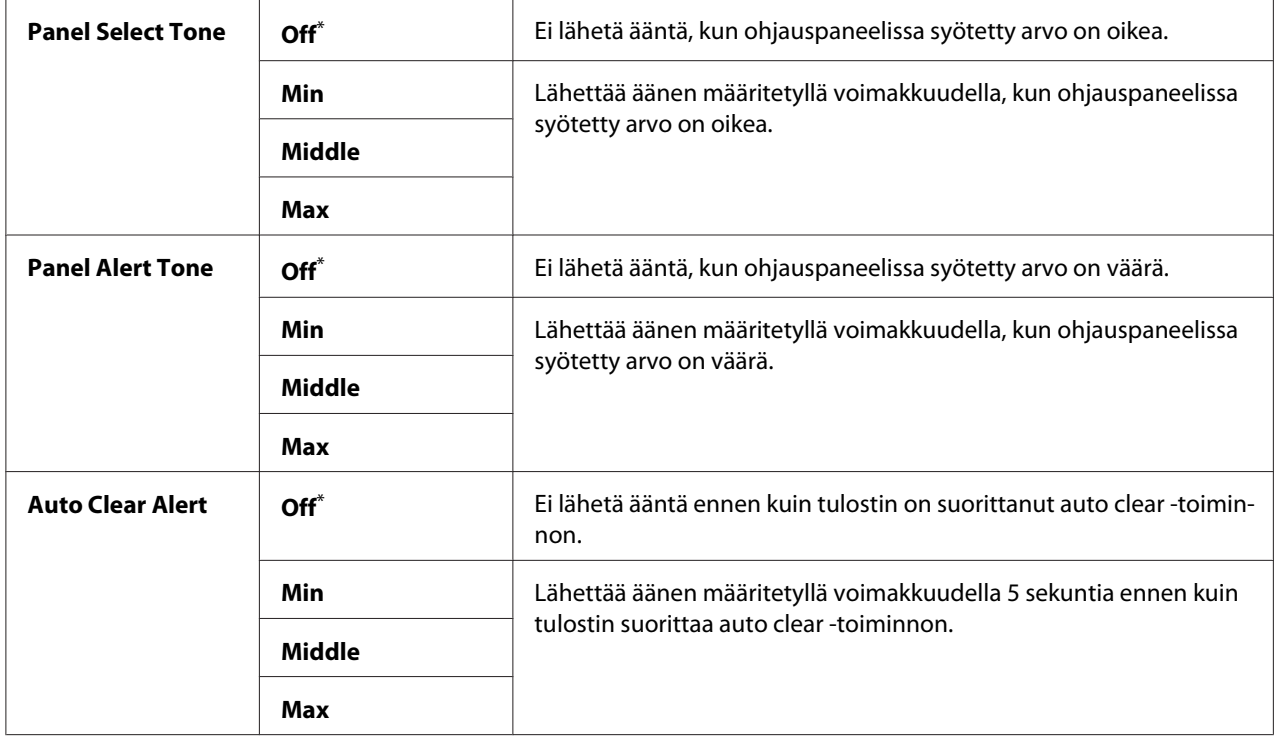

<span id="page-298-0"></span>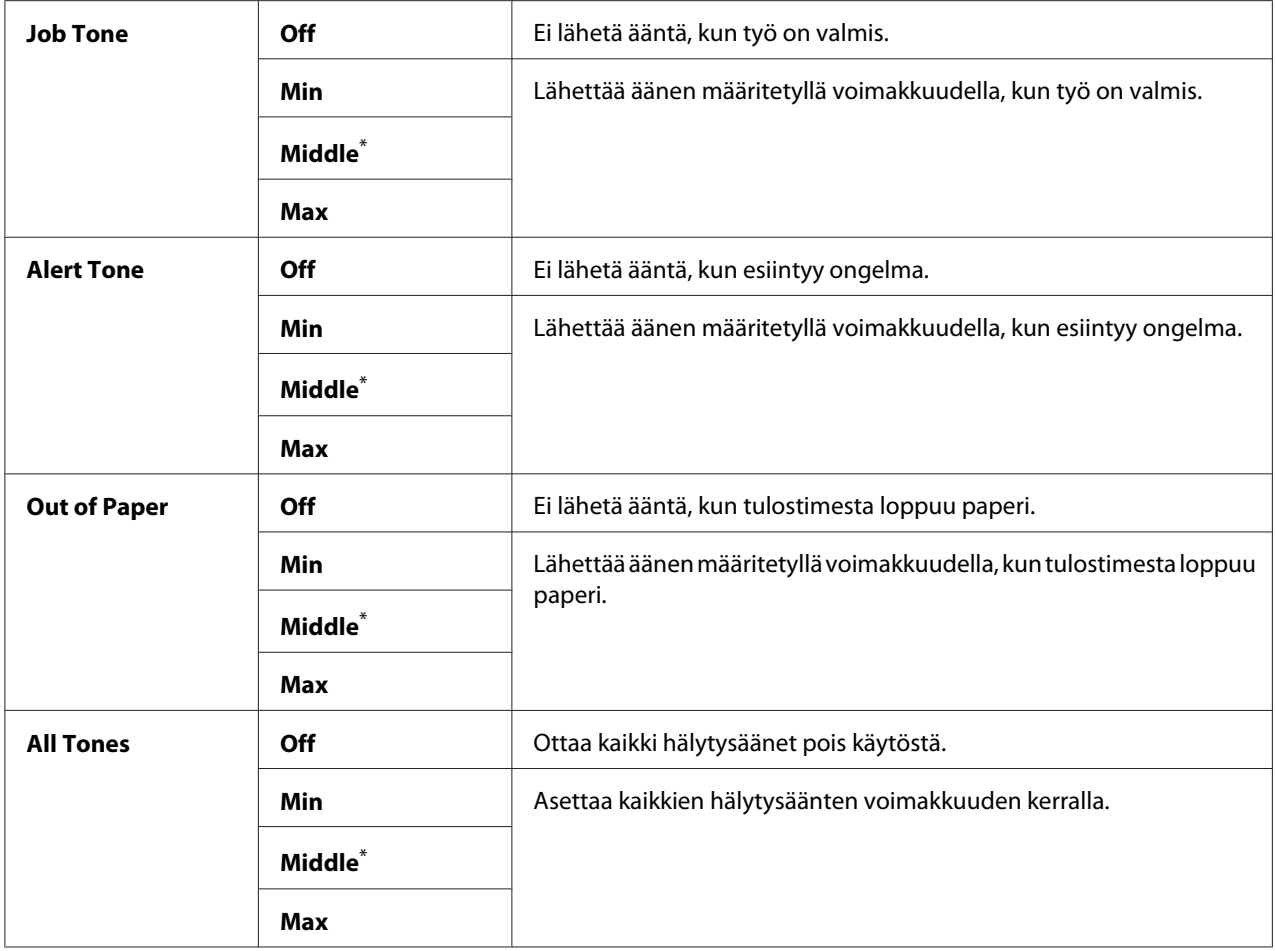

\* Tehtaan oletusasetus valikolle

## mm / inch

### **Tarkoitus:**

Määrittää mittayksikön, joka näytetään ohjauspaneelin numeroarvon perässä.

### **Arvot:**

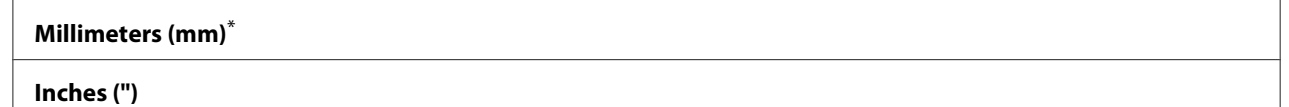

\* Tehtaan oletusasetus valikolle

## 2-Sided Report

## **Tarkoitus:**

Kun haluat määrittää raportin tulostamisen paperin molemmille puolille.

### **Arvot:**

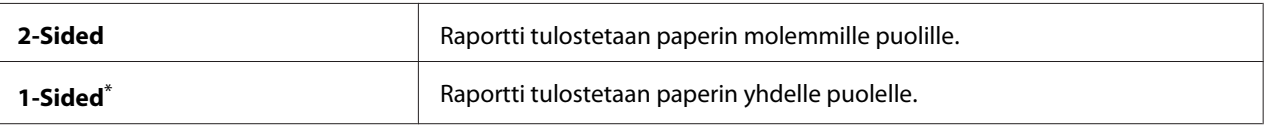

Tehtaan oletusasetus valikolle

### Low Toner Alert Msg

### **Tarkoitus:**

Määrittää, näytetäänkö vastaava ilmoitus, kun väriaine on vähissä.

### **Arvot:**

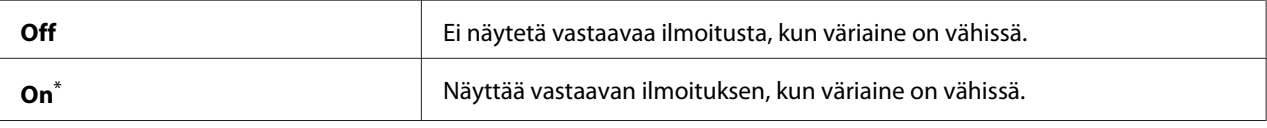

Tehtaan oletusasetus valikolle

### Power On Wizard

### **Tarkoitus:**

Suorittaa tulostimen aloitusasetukset.

### *Katso myös:*

*["Alkuperäisten asetusten asettaminen ohjauspaneelissa" sivulla 30](#page-29-0)*

### **Arvot:**

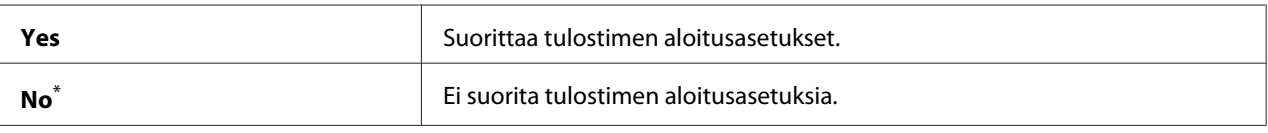

Tehtaan oletusasetus valikolle

## **Maintenance**

Käytä Maintenance -valikkoa säätääksesi tulostusasetuksia kullekin paperityypille, alustaaksesi säilyvän muistin (Non-Volatile Memory (NVM)) ja muuttaaksesi värikasetin asetuksia.

### F/W Version

### **Tarkoitus:**

Näyttää ohjaimen version.

## Adjust BTR

## **Tarkoitus:**

Määrittää siirtotelan (BTR) optimaaliset tulostuksen jänniteasetukset kullekin paperityypille. Kun haluat pienentää jännitettä, määritä negatiivinen arvo. Kun haluat kasvattaa, aseta positiivinen arvo.

Oletusasetukset eivät ehkä takaa parasta tulosta kaikilla paperityypeillä. Jos tulosteessa näkyy epätasaisia kohtia, kasvata jännitettä. Jos tulosteessa näkyy pilkkuja, pienennä jännitettä.

### *Huomautus:*

*Tulosteen laatu riippuu tähän kohteeseen valitsemistasi arvoista.*

### **Arvot:**

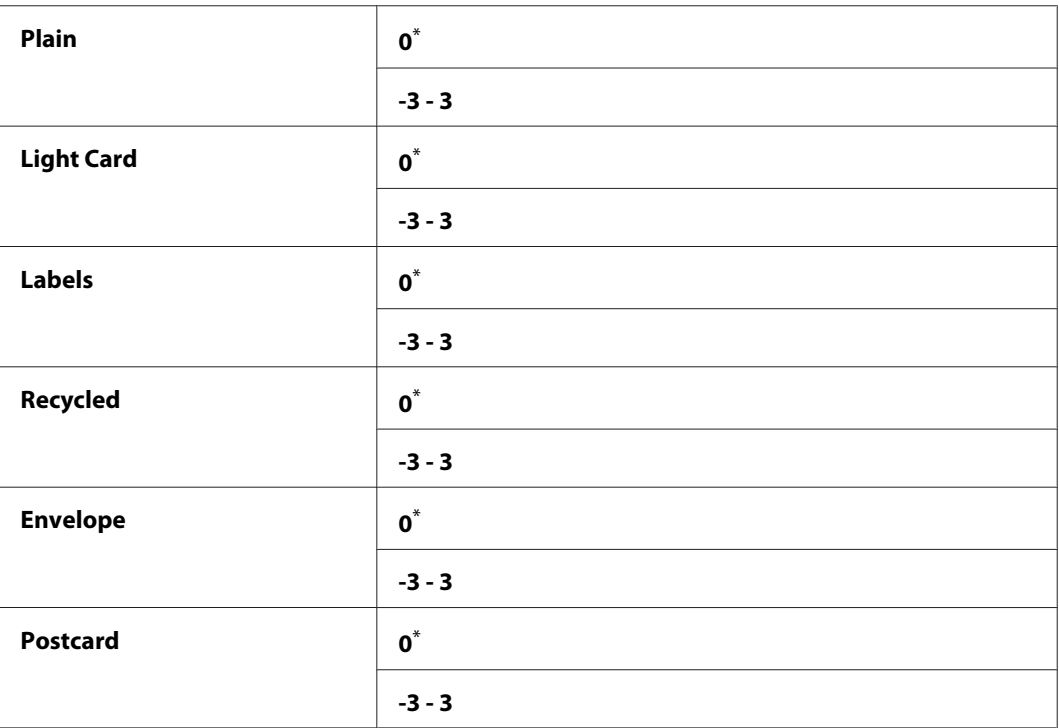

Tehtaan oletusasetus valikolle

## Adjust Fusing Unit

### **Tarkoitus:**

Määrittää kiinnitinyksikön optimaalisen lämpötilan kunkin paperityypin tulostukselle. Kun haluat pienentää lämpötilaa, määritä negatiivinen arvo. Kun haluat kasvattaa, aseta positiivinen arvo.

Oletusasetukset eivät ehkä takaa parasta tulosta kaikilla paperityypeillä. Jos tulostettu paperi on poimuttunut, pienennä lämpötilaa. Jos väriaine ei kiinnity paperiin oikein, kasvata lämpötilaa.

## *Huomautus:*

*Tulosteen laatu riippuu tähän kohteeseen valitsemistasi arvoista.*

### **Arvot:**

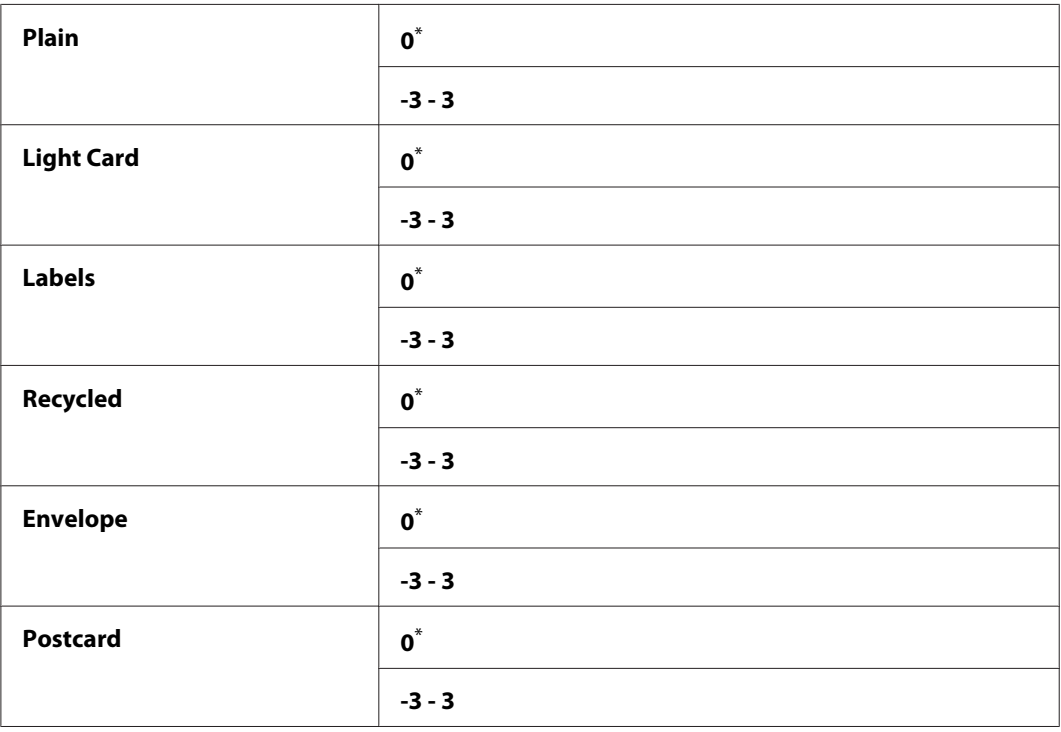

\* Tehtaan oletusasetus valikolle

## Density Adjustment

## **Tarkoitus:**

Määrittää tulosteen tiheystason välillä -3 - 3. Tehtaan oletusasetus valikossa on 0.

## Clean Developer

### **Tarkoitus:**

Kiertää kehitinmoottoria ja sekoittaa värikasetissa olevan väriaineen.

## **Arvot:**

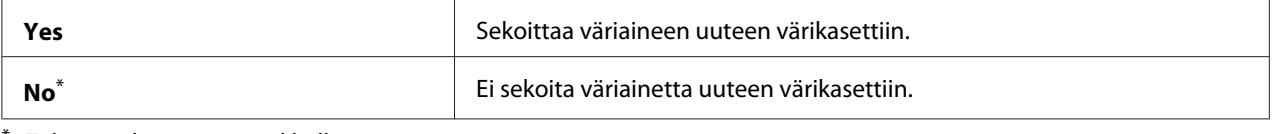

Tehtaan oletusasetus valikolle

## Toner Refresh

### **Tarkoitus:**

Käyttää värikasettia, kun haluat vaihtaa sen ennen kuin sen elinikä päättyy tai kun haluat sekoittaa väriaineen uudessa värikasetissa.

### **Arvot:**

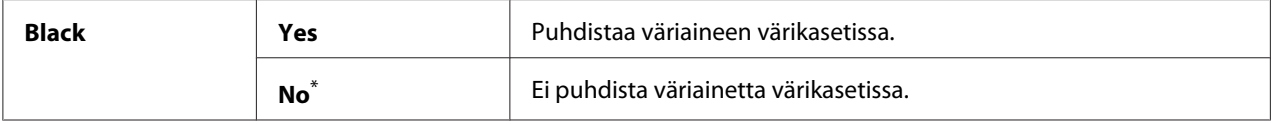

\* Tehtaan oletusasetus valikolle

### Machine life

### **Tarkoitus:**

Määrittää, jatketaanko tulostustoimintoja, kun tulostimelle määritetty käyttöikä umpeutuu.

#### **Arvot:**

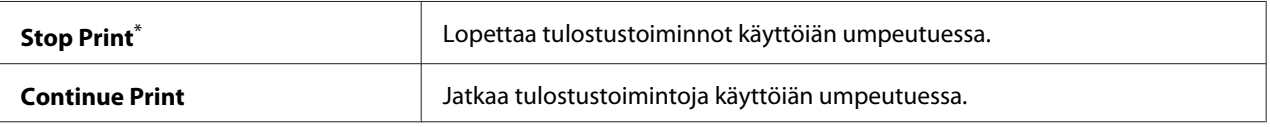

\* Tehtaan oletusasetus valikolle

### *Huomautus:*

- ❏ *Kun tulostin ei enää toimi ja LCD-paneelissa näytetään virhekoodi 191-310, voit jatkaa tulostimen käyttämistä toimimalla seuraavasti:*
	- *jos tulostustöitä on jäljellä, paina (***Back***) -painiketta ja -painiketta samanaikaisesti. - jos tulostustöitä ei ole, valitse tässä valikossa* Continue Print*.*
- ❏ *Vaikka voit jatkaa tulostimen käyttämistä sen käyttöiän umpeuduttua muuttamalla asetukseksi* Continue Print*, tulostuslaatua ei voida enää taata.*

### Initialize NVM

#### **Tarkoitus:**

Kun halutaan alustaa NVM tulostinasetuksille, Phone Book -tiedoille (faksia varten) ja Address Book -tiedoille (skanneria varten). Kun tämä toiminto on käytössä ja tulostin käynnistetään uudelleen, kaikki tulostimen asetukset ja kaikki Phone Book -tiedot (faksi) jaAddress Book -tiedot (skanneri) palautetaan tehtaan oletusarvoihin.

### *Katso myös:*

*["Tehtaan oletusasetusten palautus" sivulla 328](#page-327-0)*

#### **Arvot:**

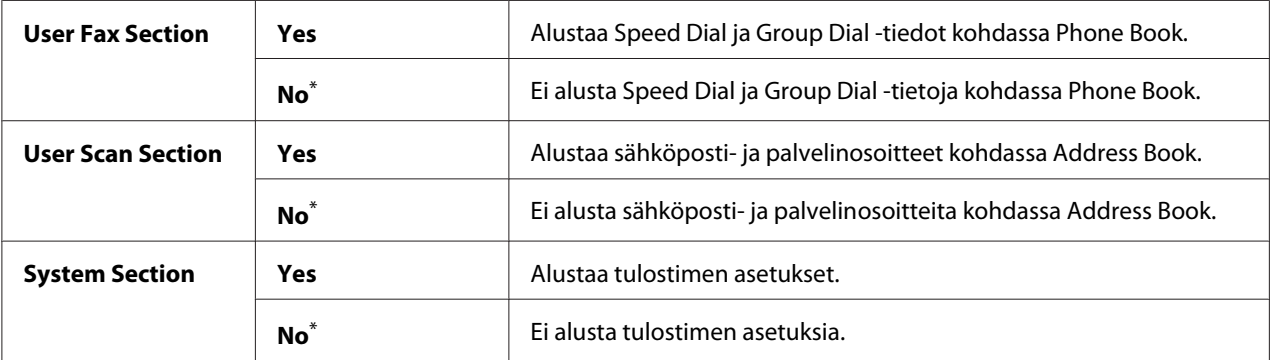

\* Tehtaan oletusasetus valikolle

### Non Genuine Toner

#### **Tarkoitus:**

Kun käytetään toisen valmistajan värikasettia.

#### *Huomautus:*

❏ *Ei-alkuperäisen värikasetin käyttö voi estää joidenkin tulostimen toimintojen käytön, heikentää tulostuslaatua ja tulostimen luotettavuutta. Suosittelemme käyttämään tulostimessa vain Epsonin uusia värikasetteja. Emme myönnä takuuta ongelmille, jotka aiheutuvat muiden kuin alkuperäisten tarvikkeiden käytöstä.*

❏ *Käynnistä tulostin uudelleen ennen kuin alat käyttää toisen valmistajan värikasetteja.*

### **Arvot:**

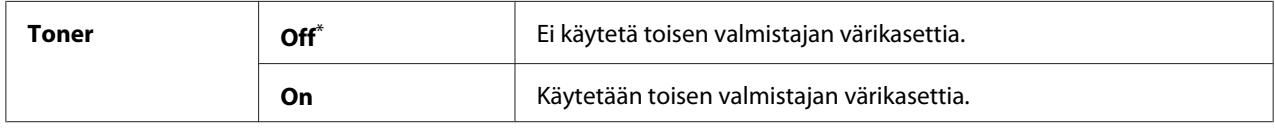

\* Tehtaan oletusasetus valikolle

### Adjust Altitude

### **Tarkoitus:**

Määritetään tulostimen asennuspaikan korkeus merenpinnasta.

Valojohtimen latauksen purkausilmiö vaihtelee barometrisen paineen mukaan. Voit määrittää tulostimen asennuspaikan korkeuden säätämistä varten.

### *Huomautus:*

*Virheellinen korkeuden säätö heikentää tulostuslaatua ja aiheuttaa väriaineen jäljellä olevan määrän ilmaisemisen virheitä.*

### **Arvot:**

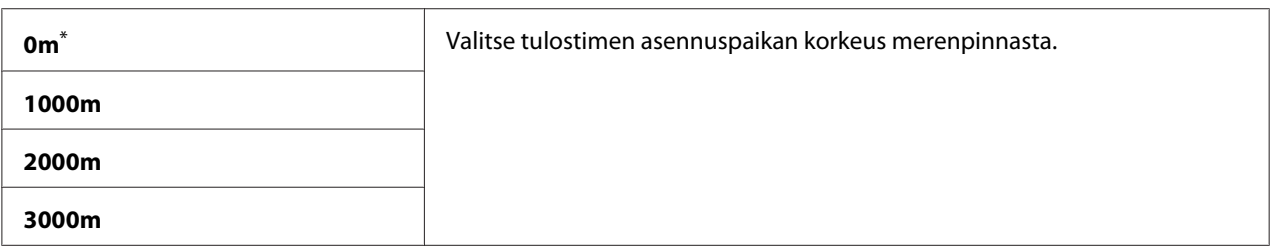

\* Tehtaan oletusasetus valikolle

## **Secure Settings**

Käytä Secure Settings -valikkoa asettaaksesi salasanan ohjauspaneelin valikoiden käytön rajoittamiseksi. Tämä estää tulostimen asetusten tahattoman muuttamisen.

## Panel Lock

### **Tarkoitus:**

Rajoittaa salasanalla pääsyä valikoihin Admin Menu ja Report / List.

### *Katso myös:*

*["Panel Lock Toiminto" sivulla 325](#page-324-0)*

### *Huomautus:*

*Voit valita* Disable *kohtaan* Panel Lock Set*, kun kaikkien kohdan* Service Lock *kohteiden asetuksena on* Unlocked *ja* Secure Receive Set *on asetettu arvoon* Disable*.*

#### **Arvot:**

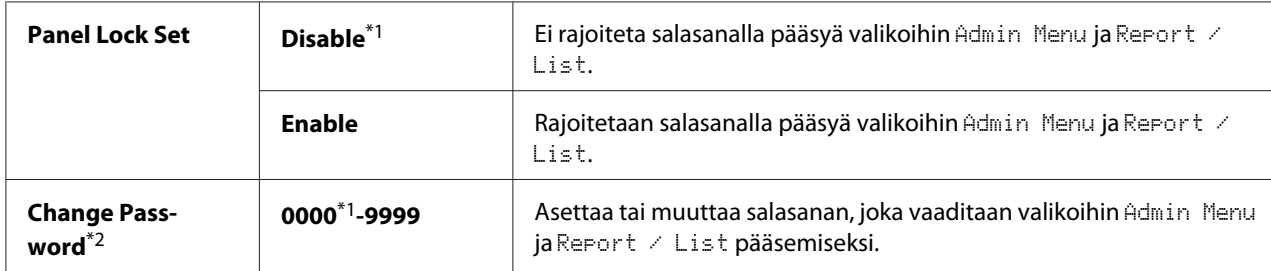

 $\overline{1}$ <sup>\*1</sup> Tehtaan oletusasetus valikolle

\*2 Ei näy, kun Panel Lock Set on asetettu arvoon Disable.

## Service Lock

### **Tarkoitus:**

Määrittää, otetaanko kaikki tulostimen palvelut käyttöön vain vaaditaanko palveluiden käyttämiseen sekä salasanan asettamiseksi ja muuttamisen salasana.

### *Katso myös:*

*["Kopiointi-, faksaus-, skannaus- ja USB-suoratulostustoimintojen käyttöoikeuden rajoittaminen"](#page-326-0) [sivulla 327](#page-326-0)*

### *Huomautus:*

*Pääset kohdan* Service Lock *kohteisiin vain, jos* Panel Lock Set *on asetettu arvoon* Enable*.*

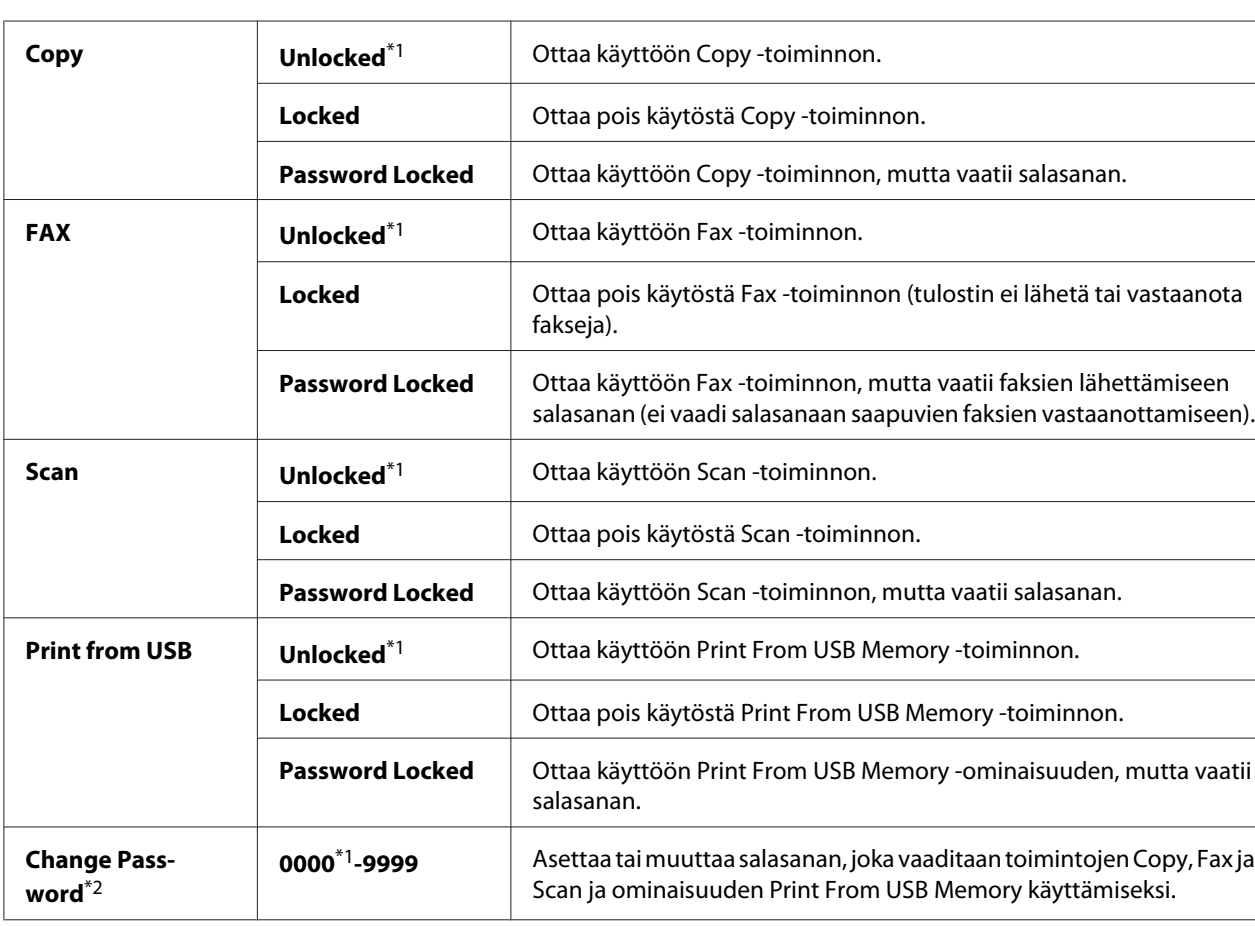

## **Arvot:**

\*1 Tehtaan oletusasetus valikolle

\*2 Näytetään vain, kun jokin Service Lock -kohteista on asetettu arvoon Password Locked.

## Secure Receive

### **Tarkoitus:**

Määrittää, vaaditaanko saapuvien faksien tulostamiseen sekä salasanan asettamiseen tai muuttamiseen salasana. Kun Secure Receive Set on asetettu arvoon Enable, tulostin tallentaa saapuvat faksit ja tulostaa ne, kun ohjauspaneelissa annetaan oikea salasana.

### *Huomautus:*

*Pääset kohdan* Secure Receive *kohteisiin vain, jos* Panel Lock Set *on asetettu arvoon* Enable*.*

### **Arvot:**

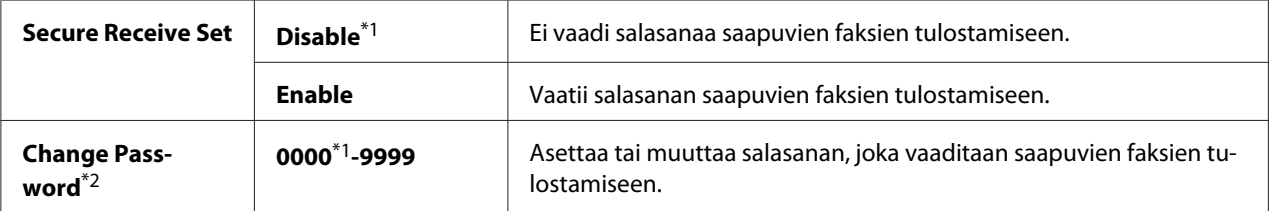

\*1 Tehtaan oletusasetus valikolle

\*2 Ei näy, kun Secure Receive Set on asetettu arvoon Disable.

### Software Download

#### **Tarkoitus:**

Kun haluat asentaa tai poistaa ohjelmiston tiedot, jotka on ladattu ja lähetetty liitetyllä tietokoneella.

#### **Arvot:**

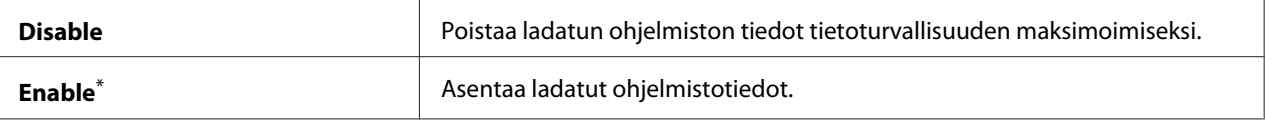

Tehtaan oletusasetus valikolle

## **Scan to E-Mail**

Käytä Scan to E-Mail -valikkoa muokataksesi siirtolähdettä.

### Edit From Field

### **Tarkoitus:**

Ottaa käyttöön tai poistaa käytöstä siirtolähteen muokkauksen.

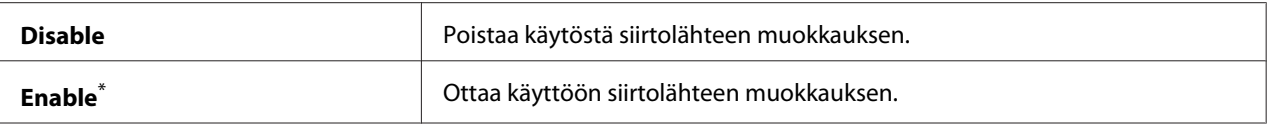

Tehtaan oletusasetus valikolle

## **USB Settings**

Käytä USB Settings -valikkoa muuttaaksesi USB-porttiin vaikuttavia tulostimen asetuksia.

## Port Status

### **Tarkoitus:**

Ottaa käyttöön tai poistaa käytöstä USB-liitännän.

#### **Arvot:**

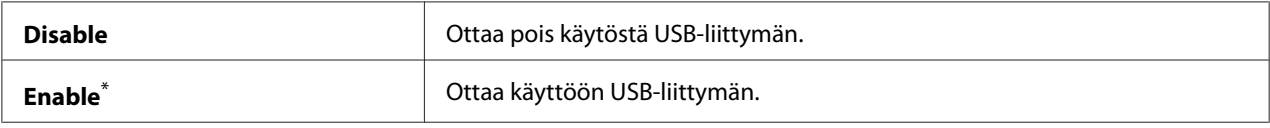

\* Tehtaan oletusasetus valikolle

## PS Data Format

## **Tarkoitus:**

PS-tietojen tiedonsiirtoprotokollan asettamiseen. Kun haluat ottaa muutokset käyttöön, kytke tulostin pois päältä ja sitten uudelleen päälle.

### **Arvot:**

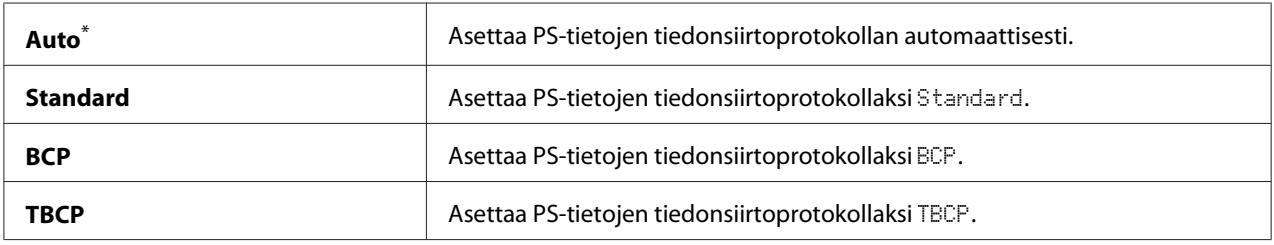

\* Tehtaan oletusasetus valikolle

# **Defaults Settings**

Käytä Defaults Settings -valikkoa määrittääksesi tulostimen oletusasetukset kopiointia, skannausta ja faksaamista varten.

## **Copy Defaults**

Käytä Copy Defaults -valikkoa määrittääksesi erilaisia kopiointitoimintoja.

## Original Size

### **Tarkoitus:**

Määrittää asiakirjan oletuskoon.

### **Arvot:**

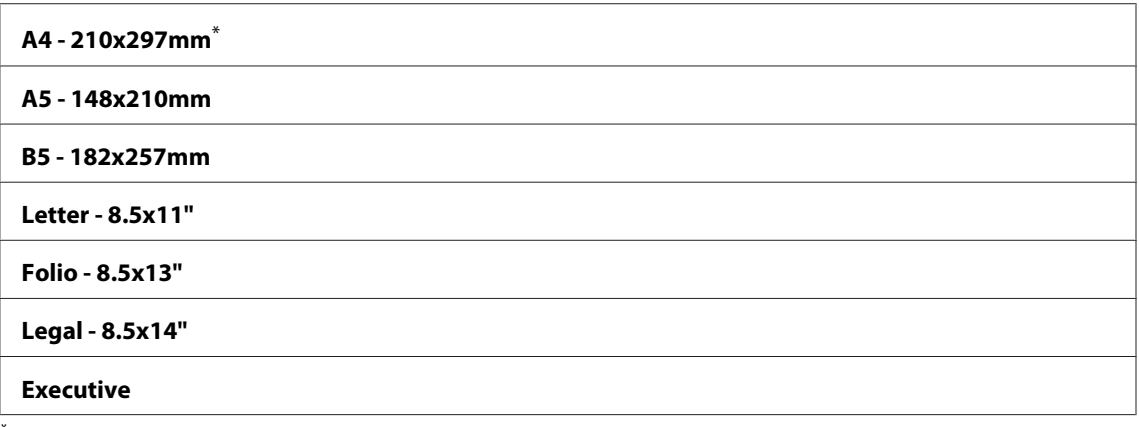

Tehtaan oletusasetus valikolle

## Reduce/Enlarge

### **Tarkoitus:**

Kun haluat määrittää kopion pienennyksen/suurennuksen oletussuhteen.

### **Arvot:**

### **mm-järjestelmä**

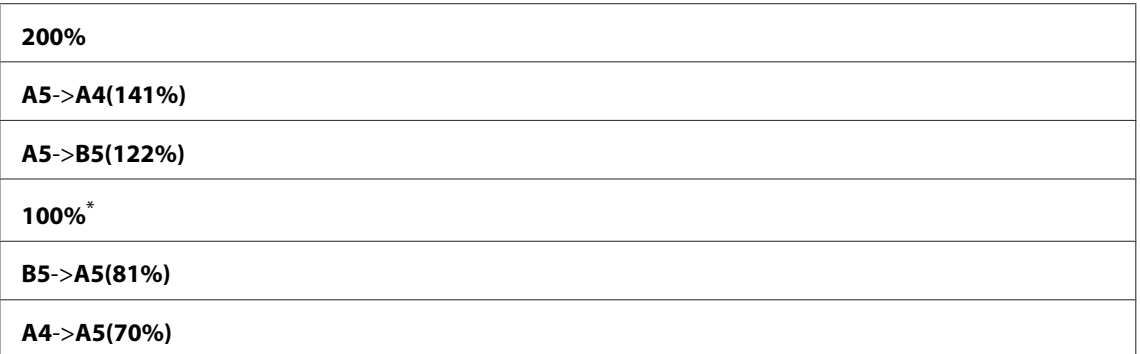

#### **50%**

Tehtaan oletusasetus valikolle

#### **tuumajärjestelmä**

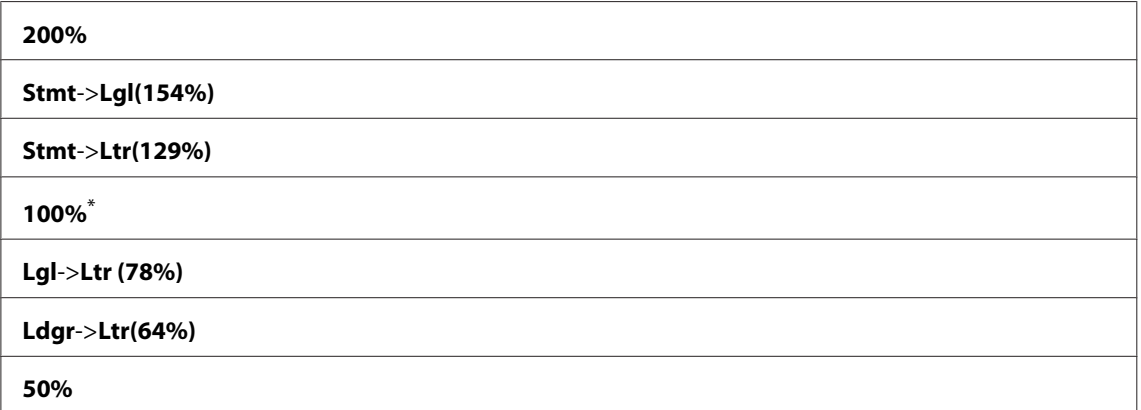

\* Tehtaan oletusasetus valikolle

### *Huomautus:*

- ❏ *Voit syöttää haluamasi zoomaussuhteen välillä 25% 400% myös numeronäppäimistön avulla tai* voit suurentaa zoomaussuhdetta painamalla > -painiketta ja pienentää sitä painamalla < *-painiketta (suhde muuttuu 1% jokaisella painalluksella).*
- ❏ *Tämä kohde näkyy vain, kun* Multiple Up *on asetettu arvoon* Off *tai* Manual*.*

## Collated

### **Tarkoitus:**

Kun haluat määrittää, lajitellaanko kopiointitehtävä.

#### **Arvot:**

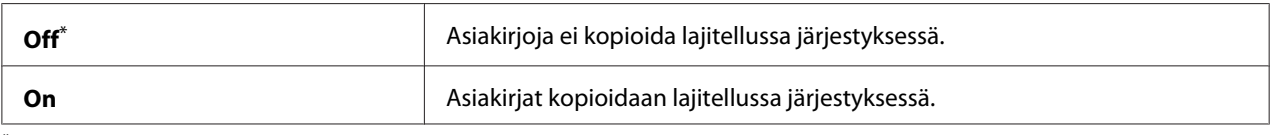

\* Tehtaan oletusasetus valikolle

### Document Type

### **Tarkoitus:**

Kun haluat määrittää asiakirjan oletustyypin.

### **Arvot:**

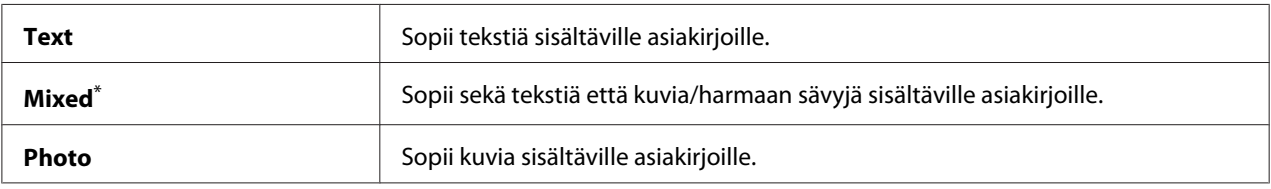

\* Tehtaan oletusasetus valikolle

## Lighten/Darken

### **Tarkoitus:**

Kun haluat määrittää kopion oletustiheyden.

### **Arvot:**

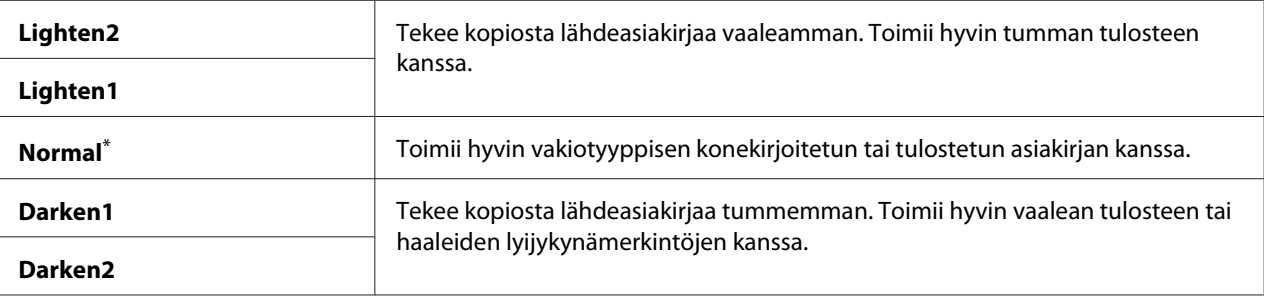

Tehtaan oletusasetus valikolle

## Sharpness

## **Tarkoitus:**

Kun haluat määrittää kopion oletusterävyyden.

### **Arvot:**

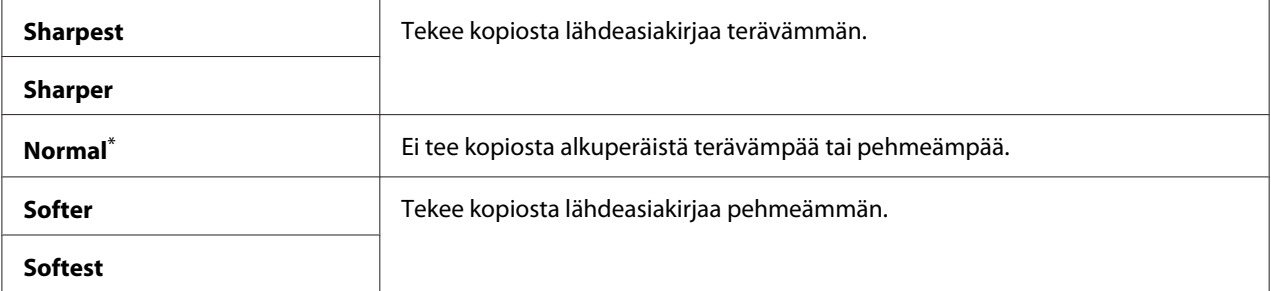

\* Tehtaan oletusasetus valikolle

## Auto Exposure

### **Tarkoitus:**

Vaimentaa alkuperäiskappaleen taustan kopiossa näkyvän tekstin korostamiseksi.

### **Arvot:**

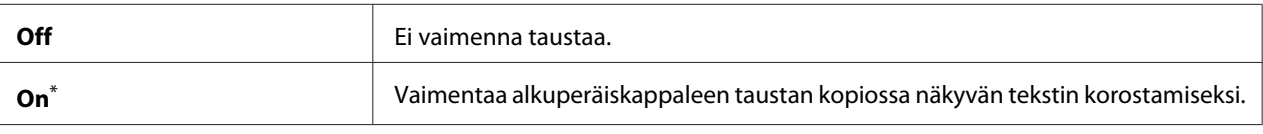

Tehtaan oletusasetus valikolle

## Gray Balance

### **Tarkoitus:**

Kun haluat määrittää harmaan värin väritasapainon oletustason välille -2 - 2. Tehtaan oletusasetus valikossa on 0.

## 2-Sided

### **Tarkoitus:**

Kun haluat määrittää tulostamisen paperin kummallekin puolelle.

### **Arvot:**

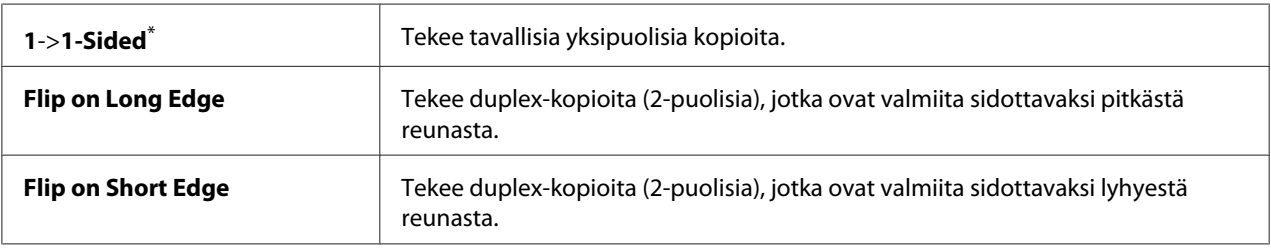

\* Tehtaan oletusasetus valikolle

### Multiple Up

#### **Tarkoitus:**

Tulostaa alkuperäiset sivut sovittaen ne mahtumaan yhdelle arkille.

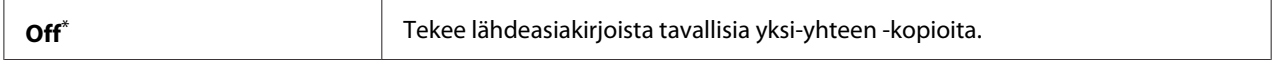

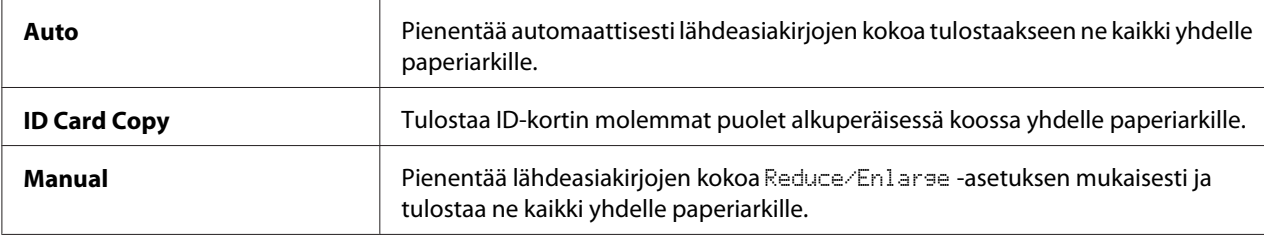

\* Tehtaan oletusasetus valikolle

## Margin Top/Bottom

### **Tarkoitus:**

Määrittää ylä- ja alareunan arvot.

### **Arvot:**

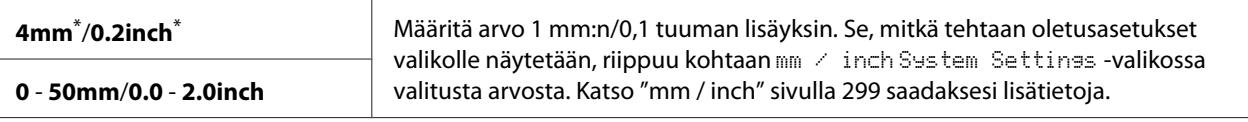

Tehtaan oletusasetus valikolle

## Margin Left/Right

### **Tarkoitus:**

Määrittää vasemman ja oikean reunan arvot.

#### **Arvot:**

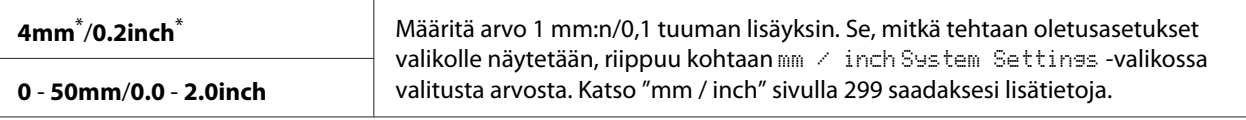

Tehtaan oletusasetus valikolle

## Margin Middle

## **Tarkoitus:**

Määrittää keskimarginaalin arvon.

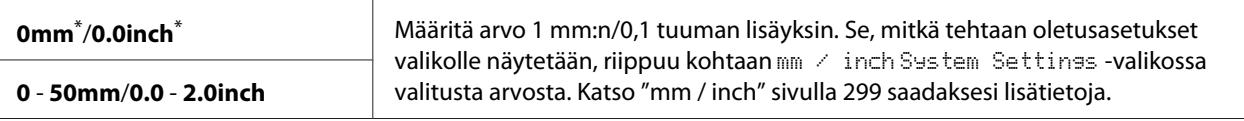

Tehtaan oletusasetus valikolle

### Paper Error

#### **Tarkoitus:**

Kun haluat määrittää, näytetäänkö virhe, kun määritetty paperin koko ei täsmää lisätyn paperin kanssa.

#### *Tärkeää:*

*Jos tulostetaan toistuvasti määritettyä tulostuspaperikokoa pienemmälle paperille, tulostimen sisäosat voivat likaantua, mistä seuraa tulostuslaadun heikkeneminen tai tulostimen rikkoutuminen.*

### **Arvot:**

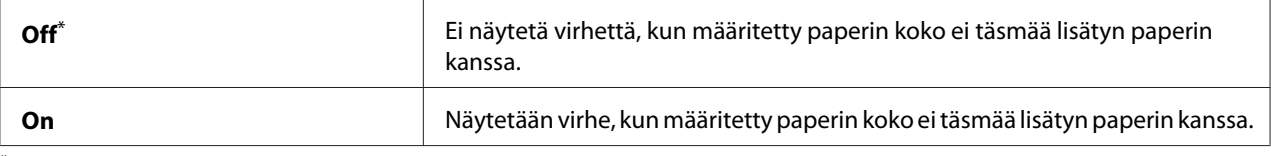

Tehtaan oletusasetus valikolle

## **Scan Defaults**

Käytä Scan Defaults -valikkoa määrittääksesi erilaisia skannaustoimintoja.

### Scan to Network

## **Tarkoitus:**

Tallentaa skannatun kuvan verkkopalvelimeen tai tietokoneeseen.

#### **Arvot:**

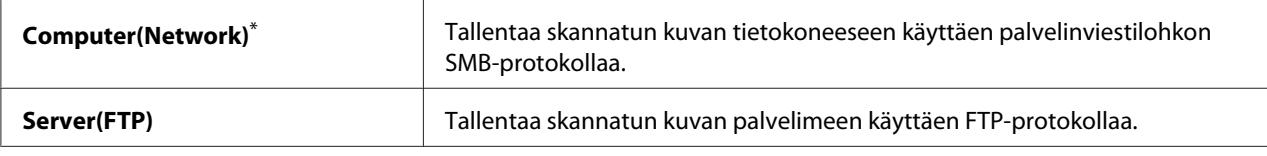

\* Tehtaan oletusasetus valikolle

## File Format

## **Tarkoitus:**

Määrittää skannatun kuvan tiedostotyypin tallennusta varten.

### **Arvot:**

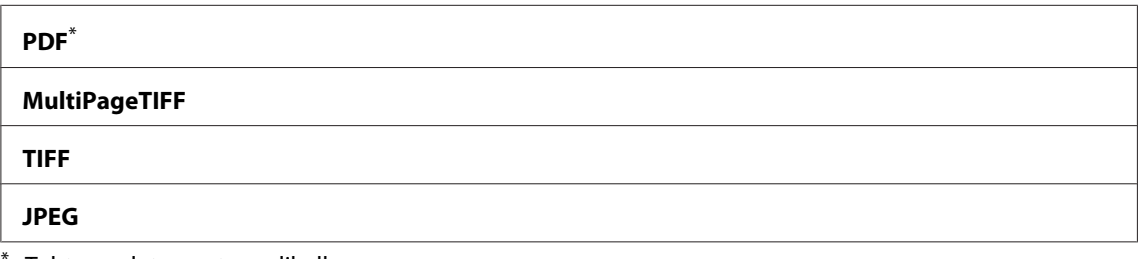

Tehtaan oletusasetus valikolle

## Color

## **Tarkoitus:**

Asettaa väritilan.

### **Arvot:**

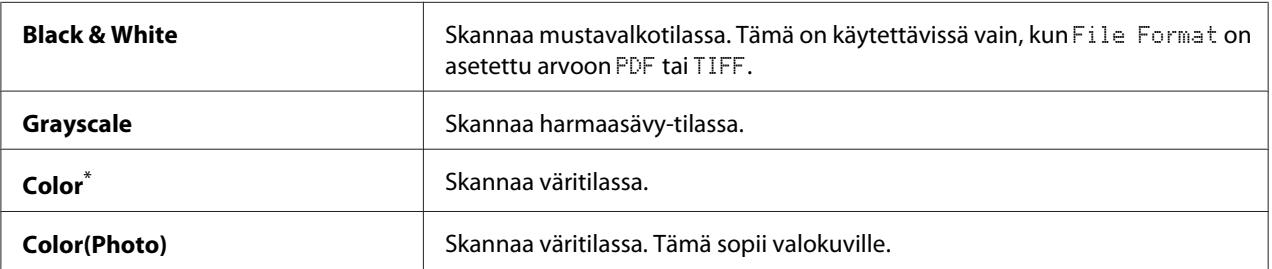

\* Tehtaan oletusasetus valikolle

## Resolution

### **Tarkoitus:**

Märittää skannauksen oletustarkkuuden.

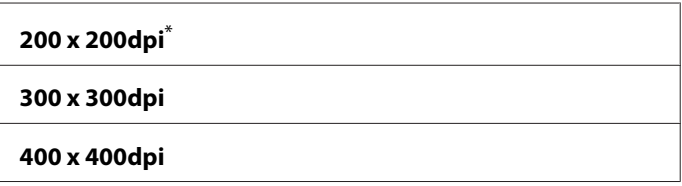

#### **600 x 600dpi**

Tehtaan oletusasetus valikolle

## Document Size

## **Tarkoitus:**

Määrittää asiakirjan oletuskoon.

#### **Arvot:**

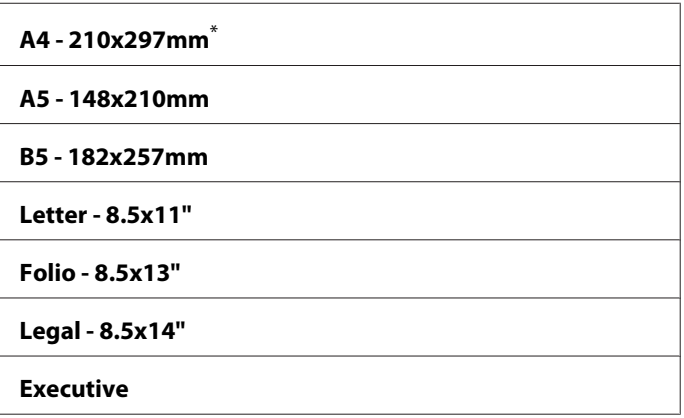

Tehtaan oletusasetus valikolle

## Lighten/Darken

### **Tarkoitus:**

Kun haluat määrittää skannauksen oletustiheyden.

#### **Arvot:**

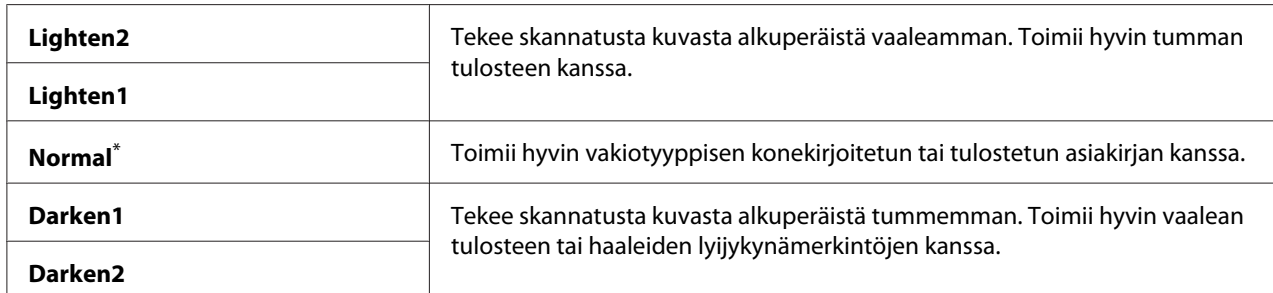

\* Tehtaan oletusasetus valikolle

## Sharpness

### **Tarkoitus:**

Kun haluat määrittää kopion oletusterävyyden.

## **Arvot:**

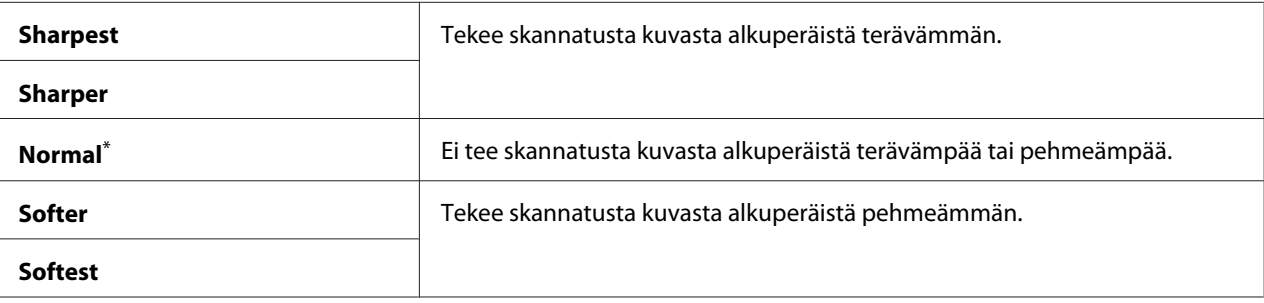

Tehtaan oletusasetus valikolle

## Auto Exposure

### **Tarkoitus:**

Vaimentaa alkuperäiskappaleen taustan skannatussa kuvassa olevan tekstin korostamiseksi.

### **Arvot:**

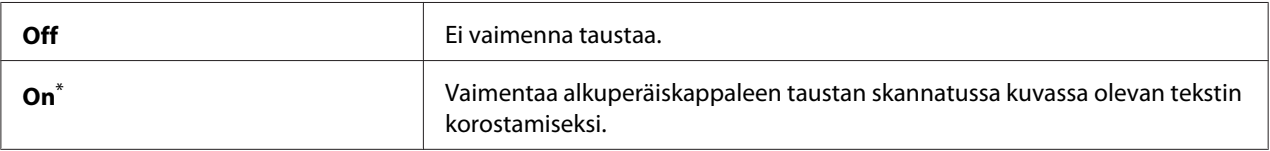

\* Tehtaan oletusasetus valikolle

## Margin Top/Bottom

### **Tarkoitus:**

Määrittää ylä- ja alareunan arvot.

### **Arvot:**

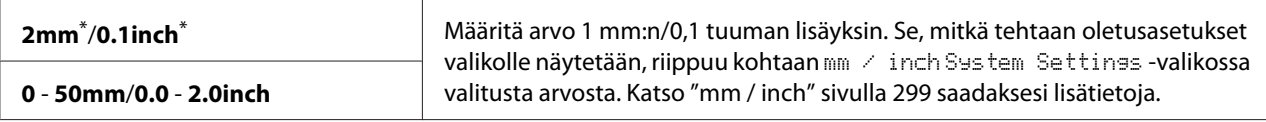

\* Tehtaan oletusasetus valikolle

## Margin Left/Right

## **Tarkoitus:**

Määrittää vasemman ja oikean reunan arvot.

### **Arvot:**

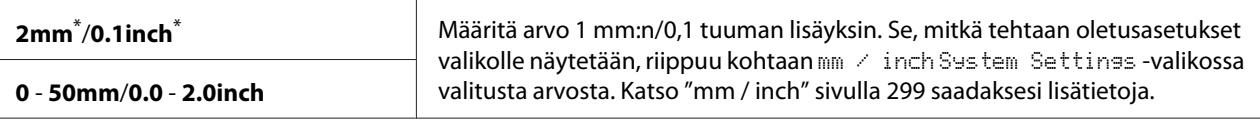

Tehtaan oletusasetus valikolle

## Margin Middle

## **Tarkoitus:**

Määrittää keskimarginaalin arvon.

### **Arvot:**

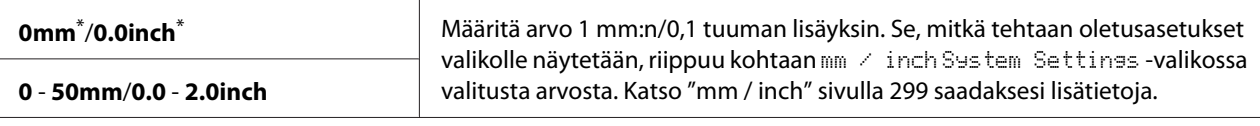

Tehtaan oletusasetus valikolle

### TIFF File Format

### **Tarkoitus:**

Määrittää TIFF-tiedostomuodon.

### **Arvot:**

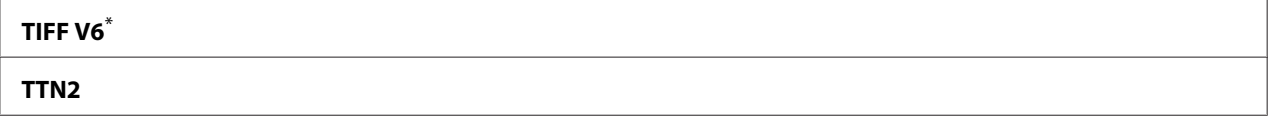

\* Tehtaan oletusasetus valikolle

## Image Compression

### **Tarkoitus:**

Määrittää kuvan pakkaussuhteen.

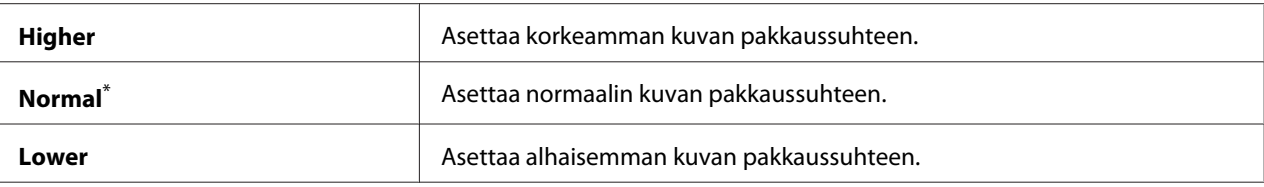

Tehtaan oletusasetus valikolle

### Max E-Mail Size

### **Tarkoitus:**

Määrittää lähetettävissä olevan sähköpostin maksimikoon välillä 50KB - 16384KB. Oletusarvona on 2048KB.

## **Fax Defaults**

Käytä Fax Defaults -valikkoa määrittääksesi erilaisia faksin toimintoja.

### *Huomautus:*

*Faksipalvelua ei voi käyttää, ellei aluettasi ole määritetty kohdassa* Region*. Jos* Region *-asetuksena on* Unknown*, LCD-paneeliin ilmestyy ilmoitus* Set The Region Code*.*

## Resolution

#### **Tarkoitus:**

Määrittää faksilähetyksessä käytettävän tarkkuuden tason.

#### **Arvot:**

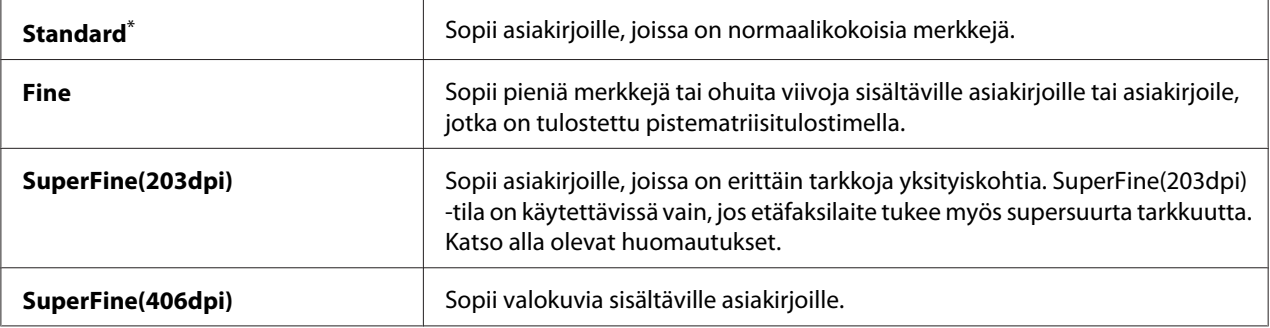

\* Tehtaan oletusasetus valikolle

#### *Huomautus:*

*SuperFine(203dpi) -tilassa skannatut faksit vastaanotetaan etäkoneen suurimmassa tarkkuuslaadussa.*

## Document Type

## **Tarkoitus:**

Kun haluat määrittää asiakirjan oletustyypin.

## **Arvot:**

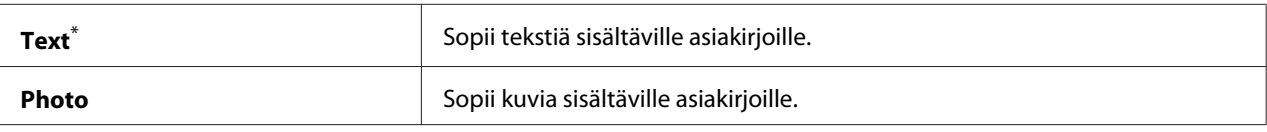

Tehtaan oletusasetus valikolle

## Lighten/Darken

## **Tarkoitus:**

Kun haluat määrittää faksin oletustiheyden.

### **Arvot:**

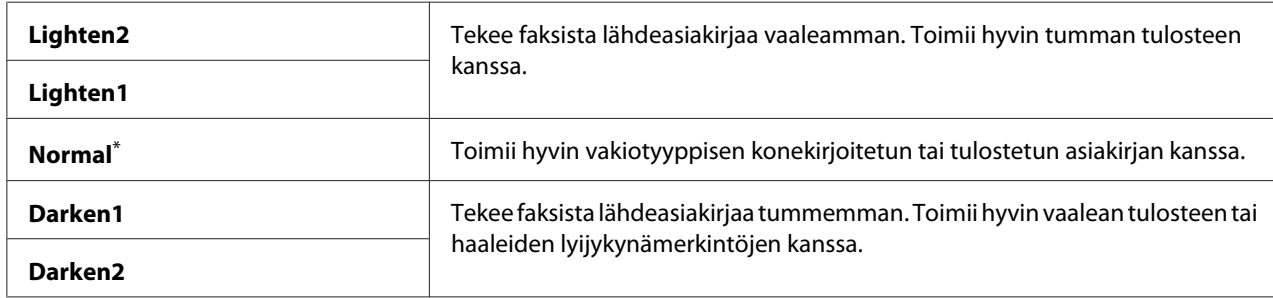

\* Tehtaan oletusasetus valikolle

## Delayed Start

### **Tarkoitus:**

Tämän ominaisuuden avulla voidaan asettaa määrätty aika ennen faksin lähetyksen käynnistymistä. Kun Delayed Start -tila on aktivoitu, tulostimesi tallentaa kaikki faksattavat asiakirjat muistiin ja lähettää ne määritettynä ajankohtana. Kun faksaus Delayed Start -tilassa on valmis, muistissa olevat tiedot poistetaan.

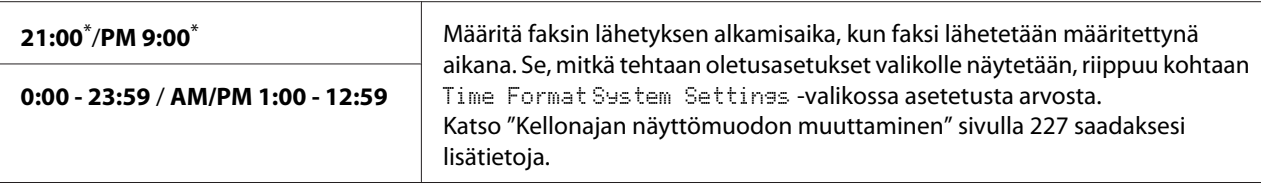

Tehtaan oletusasetus valikolle

#### *Huomautus:*

*Tähän tulostimeen voidaan tallentaa korkeintaan 19 viivytettyä faksitehtävää.*

## **Print from USB Defaults**

Käytä Print from USB Defaults -valikkoa määrittääksesi Print From USB Memory -ominaisuuden.

## 2-Sided

### **Tarkoitus:**

Kun haluat määrittää tulostamisen paperin molemmille puolille.

#### **Arvot:**

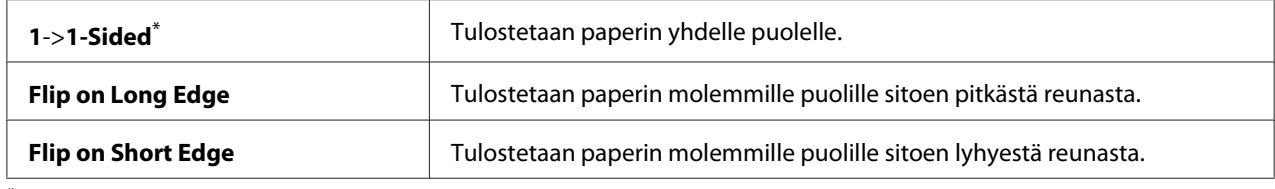

\* Tehtaan oletusasetus valikolle

### Layout

### **Tarkoitus:**

Kun halutaan määrittää tulosteen asettelu.

#### **Arvot:**

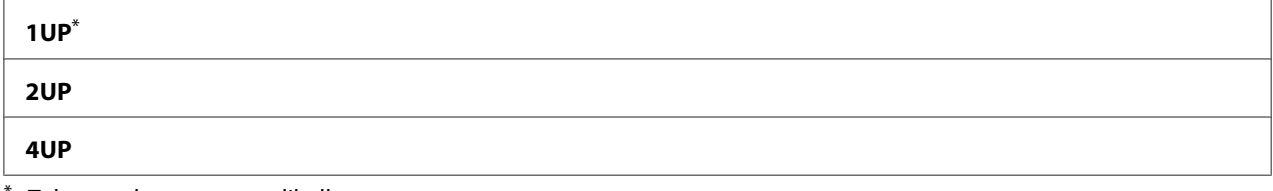

Tehtaan oletusasetus valikolle

## AutoFit

## **Tarkoitus:**

Kuvan automaattinen suurentaminen/pienentäminen sen sovittamiseksi valitulle tulostuspaperille.

## **Arvot:**

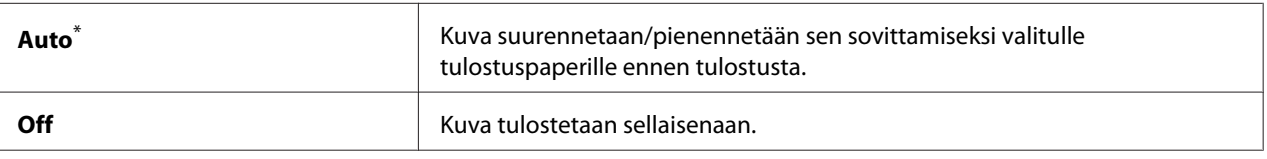

Tehtaan oletusasetus valikolle

## *Huomautus:*

*Tämä kohde on käytettävissä vain, kun tulostukseen on valittu TIFF- tai JPG-tiedosto.*

## PDF Password

## **Tarkoitus:**

Kun halutaan määrittää salasana suojattujen PDF-tiedostojen tulostamiseen.

### **Arvot:**

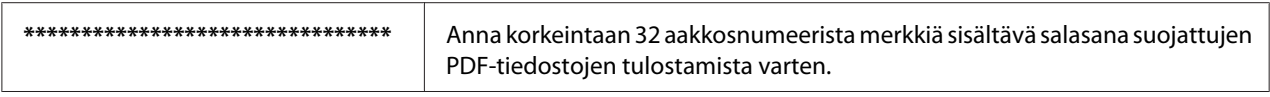

# **Tray Settings**

Käytä Tray Settings -valintaa asettaaksesi paperilokeroon lisättävän paperin koon ja tyypin.

## **Paper Tray**

## **Tarkoitus:**

Kun halutaan määrittää paperilokeroon lisättävä paperi.

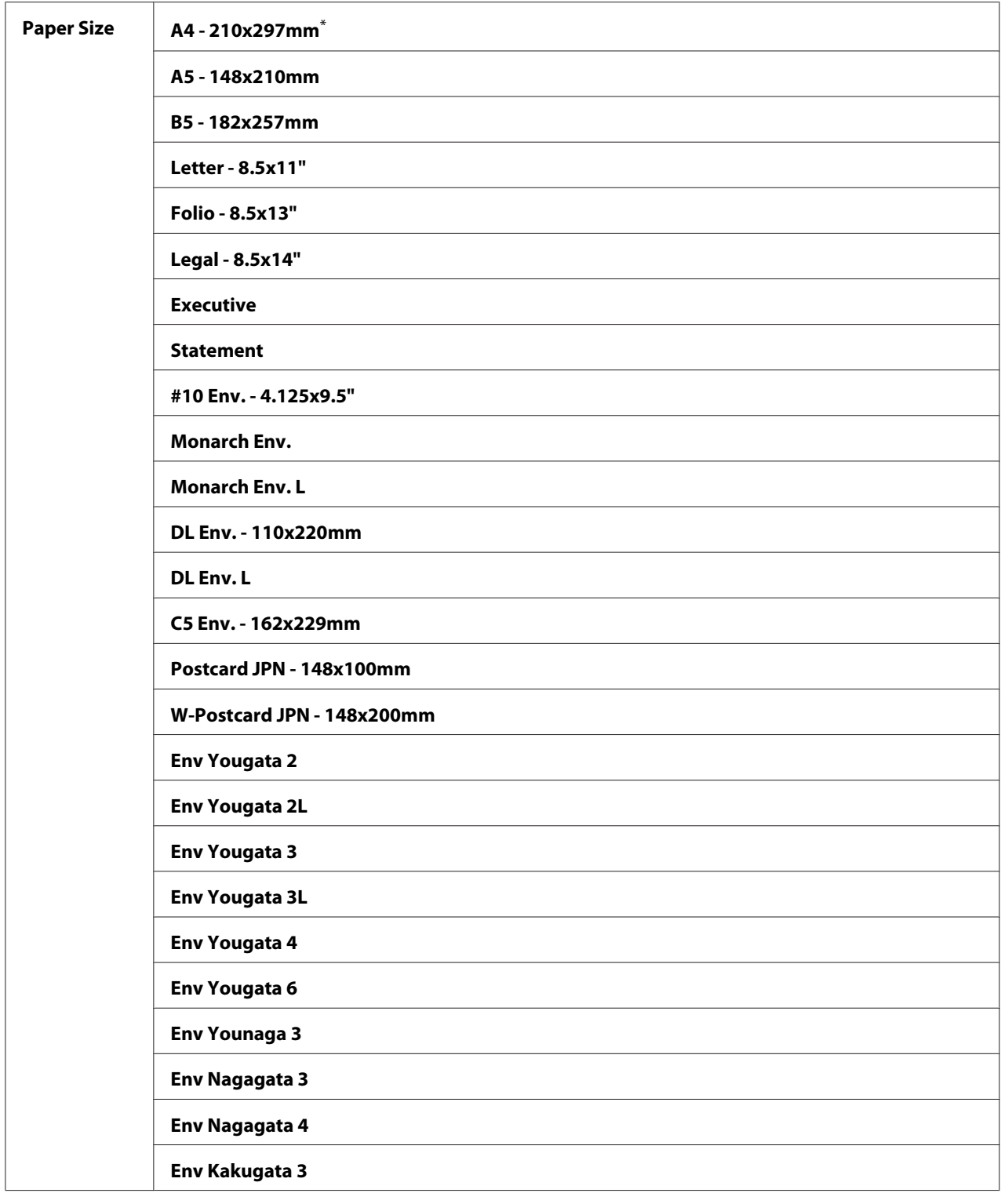

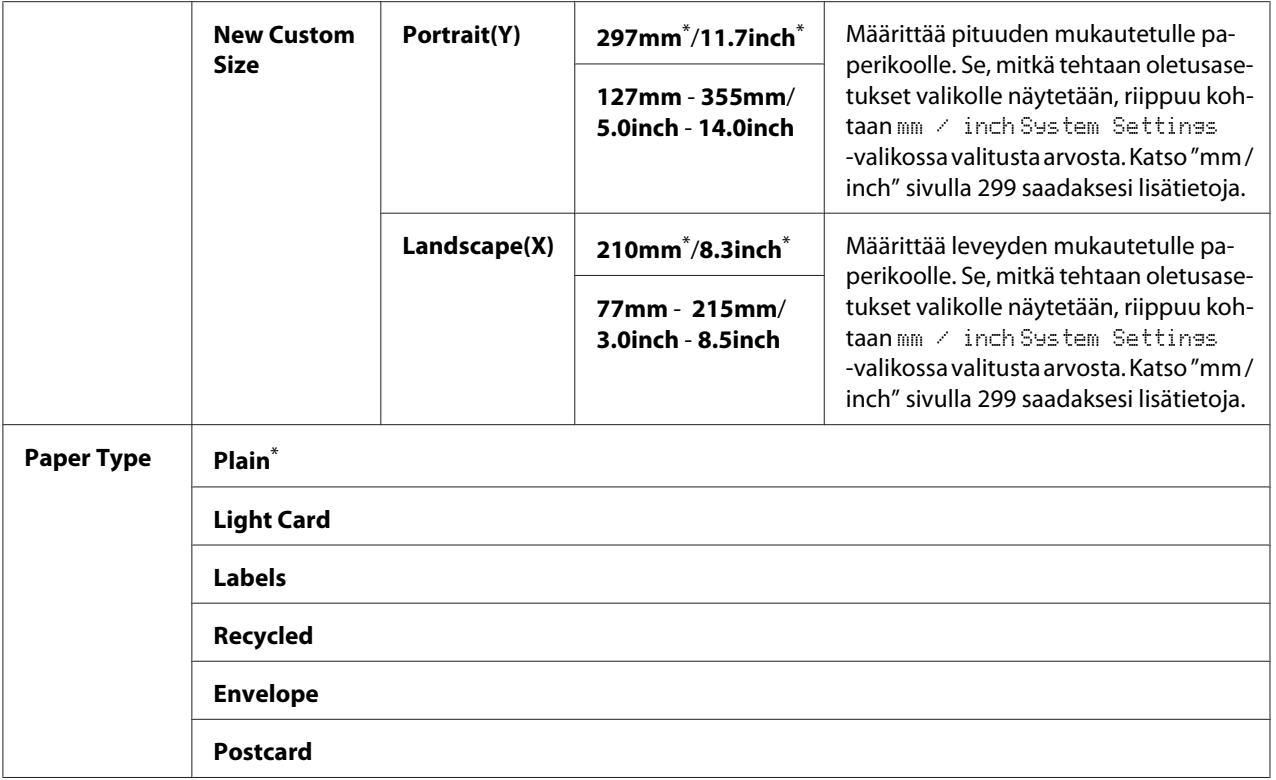

\* Tehtaan oletusasetus valikolle

### *Huomautus:*

*Lisätietoja siitä, mitä paperikokoja tuetaan, on kohdassa ["Käyttökelpoiset tulostusmateriaalit"](#page-120-0) [sivulla 121.](#page-120-0)*

# **Panel Language**

### **Tarkoitus:**

Määritetään ohjauspaneelin kieli.

### *Katso myös:*

*["Kielen vaihtaminen" sivulla 329](#page-328-0)*

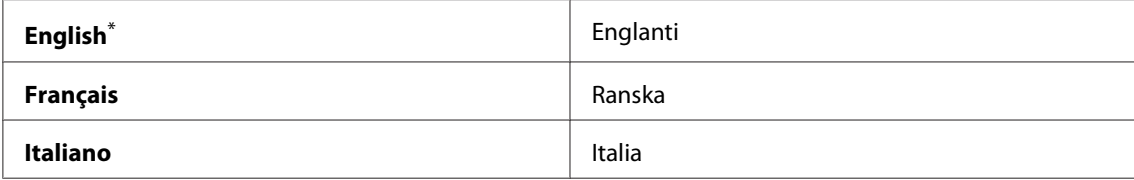
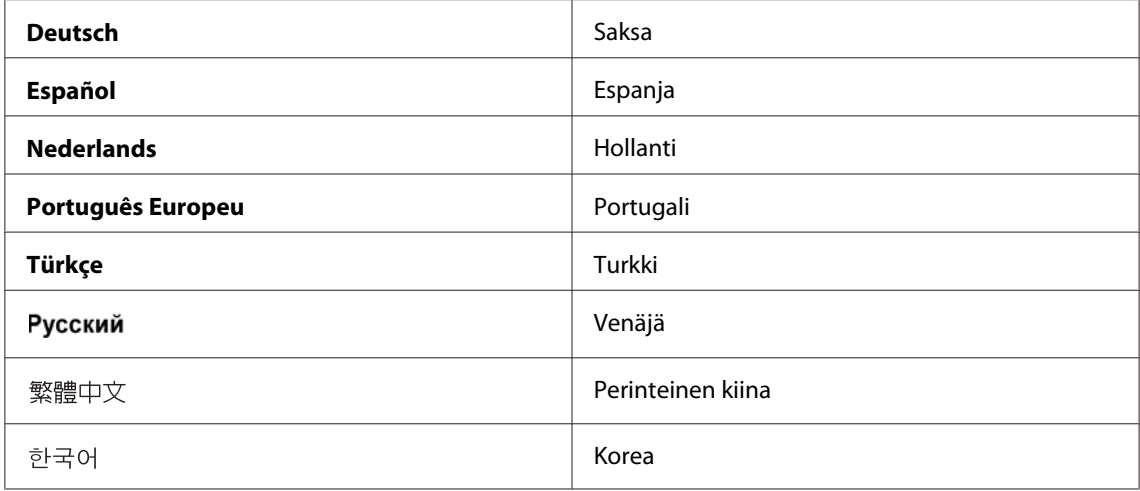

\* Tehtaan oletusasetus valikolle

# **Panel Lock Toiminto**

Tämä toiminto estää valtuuttamattomia käyttäjiä muuttamasta järjestelmänvalvojan määrittämiä asetuksia ohjauspaneelissa. Voit kuitenkin muuttaa yksittäisten tulostustöiden asetuksia tulostinohjainta käyttäen.

## **Panel Lock -toiminnon käyttöön ottaminen**

- 1. Paina **System** -painiketta.
- 2. Valitse Admin Menu ja paina sitten (OK) -painiketta.
- 3. Valitse Secure Settinss ja paina sitten (OK) -painiketta.
- 4. Valitse Panel Lock ja paina sitten  $(\alpha k)$  -painiketta.
- 5. Valitse Panel Lock Set ja paina sitten  $(\alpha)$  -painiketta.
- 6. Valitse Enable ja paina sitten  $(\alpha)$  -painiketta.
- 7. Valitse tarvittaessa Change Password ja paina sitten (ok) -painiketta.
- 8. Anna uusi salasana ja paina sitten  $(x)$  -painiketta.

*Paneelin oletussalasanaksi on tehtaalla määritetty* 0000*.*

#### *Huomautus:*

- ❏ *Muista salasanasi. Alla on kuvattu menettely salasanan nollaamista varten. Katkaise tulostimesta virta. Kytke tulostin sitten päälle pitäen* **System** *-painiketta alhaalla.*
- ❏ *Jos vaihdat salasanan, kun* Panel Lock Set *on asetettu arvoon* Enable*, suorita vaiheet 1 ja 2. Anna nykyinen salasana ja paina sitten -painiketta. Suorita vaiheet 3 ja 4. Valitse* Change Password ja paina sitten  $\overline{0}$  -painiketta. Anna uusi salasana ja paina sitten  $\overline{0}$  -painiketta. *Salasana vaihdetaan.*

## **Panel Lock -toiminnon ottaminen pois käytöstä**

#### *Huomautus:*

*Voit valita* Disable *kohtaan* Panel Lock Set*, kun kaikkien kohdan* Service Lock *kohteiden asetuksena on* Unlocked *ja* Secure Receive Set *on asetettu arvoon* Disable*.*

- 1. Paina **System** -painiketta.
- 2. Valitse Admin Menu ja paina sitten (ok) -painiketta.
- 3. Anna salasana ja paina sitten  $(\alpha k)$  -painiketta.
- 4. Valitse Secure Settinss ja paina sitten (OK) -painiketta.
- 5. Valitse Panel Lock ja paina sitten  $(\alpha k)$  -painiketta.
- 6. Valitse Panel Lock Set ja paina sitten  $(\alpha)$  -painiketta.
- 7. Valitse  $\triangleright$ i sable ja paina sitten  $(\alpha)$  -painiketta.

#### *Huomautus:*

*Salasana palautetetaan arvoon* 0000*, kun* Panel Lock Set *-asetus vaihdetaan asetuksesta* Enable *asetukseen* Disable*.*

# **Kopiointi-, faksaus-, skannaus- ja USB-suoratulostustoimintojen käyttöoikeuden rajoittaminen**

Kun Copy, FAX, Scan ja Print from USB otetaan käyttöön, estolukitukset rajoittavat kopio-, faksi-, skannaus- ja USB-suoratulostustoimintojen käyttöä.

Kun esimerkkinä käytetään Copy -estolukitusta, seuraava prosessi kuvaa, miten asetus otetaan käyttöön tai poistetaan käytöstä. Noudata samaa menettelyä ottaessasi käyttöön ja poistaessasi käytöstä FAX, Scan ja Print from USB -estolukituksen.

- 1. Paina **System** -painiketta.
- 2. Valitse Admin Menu ja paina sitten (OK) -painiketta.
- 3. Valitse Secure Settinss ja paina sitten (OK) -painiketta.
- 4. Valitse Panel Lock ja paina sitten  $(\alpha k)$  -painiketta.
- 5. Valitse Panel Lock Set ja paina sitten  $(\alpha)$  -painiketta.
- 6. Valitse Enable ja paina sitten  $(\alpha k)$  -painiketta.
- 7. Valitse tarvittaessa Change Password, ja muuta salasanaa numeronäppäimistöllä. Paina sitten -painiketta.

#### *Huomautus:*

*Paneelin oletussalasanaksi on tehtaalla määritetty 0000.*

- 8. Paina (**Back**) -painiketta.
- 9. Valitse Service Lock ja paina sitten  $(\alpha k)$  -painiketta.
- 10. Valitse  $\Box \rightarrow \Box$  ja paina sitten  $(\alpha \land \Diamond)$  -painiketta.
- 11. Valitse yksi seuraavista asetuksista ja paina sitten (OK) -painiketta.
	- ❏ Unlocked
	- ❏ Locked
	- ❏ Password Locked

## **Virransäästötilan asetusten muuttaminen**

Tulostin siirtyy virransäästötilaan oltuaan määritetyn ajan käyttämättä. Voit asettaa Power Saver Timer -ajan asettaaksesi tulostimen johonkin virransäästötiloista.

- 1. Paina **System** -painiketta.
- 2. Valitse Admin Menu ja paina sitten (ok) -painiketta.
- 3. Valitse System Settings ja paina sitten (OK) -painiketta.
- 4. Valitse Power Saver Timer ja paina sitten (OK) -painiketta.
- 5. Valitse Low Power Timer tai Sleep Timer ja paina sitten (ok) -painiketta.
- 6. Paina  $\blacktriangle$  tai  $\blacktriangledown$ -painiketta antaaksesi haluamasi arvon numeronäppäimistöllä ja paina sitten  $(\infty)$ -painiketta. Voit valita 1-45 minuuttia kohtaan Low Power Timer tai 6-11 minuutia kohtaan Sleep Timer.

## **Tehtaan oletusasetusten palautus**

Kun Initialize NVM -ominaisuus on käytössä ja tulostin käynnistetään uudelleen, kaikki tulostimen asetukset ja Phone Book -tiedot (faksi) ja Address Book -tiedot (skanneri) palautetaan tehtaan oletusasetuksiin.

#### *Huomautus:*

*Seuraava prosessi ei alusta verkon asetuksia.*

- ❏ *Langallisen verkon asetusten alustaminen, katso ["Initialize NVM" sivulla 284.](#page-283-0)*
- ❏ *Langallisen verkon asetusten alustaminen AL-MX200DWF -mallissa, katso ["Reset Wireless \(vain](#page-281-0) [AL-MX200DWF\)" sivulla 282](#page-281-0).*
- 1. Paina **System** -painiketta.
- 2. Valitse Admin Menu ja paina sitten (ok) -painiketta.
- 3. Valitse Maintenance ja paina sitten  $(\alpha)$  -painiketta.
- 4. Valitse Initialize NUM ja paina sitten  $(\alpha_k)$  -painiketta.

5. Valitse System Section alustaaksesi tulostimen asetukset ja paina sitten  $(\alpha_k)$ -painiketta.

Valitse User Fax Section alustaaksesi Phone Book -tiedot faksia varten.

Valitse User Scan Section alustaaksesi Address Book -tiedot skannausta varten.

6. Valitse  $\forall \equiv$  ja paina sitten  $(\alpha \times)$  -painiketta.

Tulostin käynnistyy uudelleen automaattisesti tehtaan oletusasetuksilla.

# **Kielen vaihtaminen**

Kun haluat näyttää ohjauspaneelin eri kielellä:

## **Ohjauspaneelin käyttö**

- 1. Paina **System** -painiketta.
- 2. Valitse Panel Language ja paina sitten  $(\alpha)$  -painiketta.
- 3. Valitse haluamasi kieli ja paina sitten (ok) -painiketta.

## **Printer Setting Utility -apuohjelman käyttö**

Seuraavassa prosessissa esimerkkinä käytetään Microsoft® Windows® 7 -käyttöjärjestelmää.

1. Napsauta **Start (Käynnistä)** — **All Programs (Kaikki ohjelmat)** — **EPSON** — tulostimessasi — **Printer Setting Utility**.

#### *Huomautus:*

*Tulostimen valintaikkuna tulee esiin tässä vaiheessa, jos tietokoneeseesi on asennettu useita tulostinohjaimia. Tässä tapauksessa napsauta haluamasi tulostimen nimeä kohdassa* **Printer Name***.*

Printer Setting Utility tulee esiin.

2. Napsauta **Printer Maintenance** -välilehteä.

3. Valitse **System Settings** sivun vasemmalla puolella olevasta luettelosta.

**System Settings** -sivu näytetään.

4. Valitse haluamasi kieli kohdasta **Panel Language** ja napsauta sitten **Apply New Settings** -painiketta.

## **Numeronäppäimistön käyttö**

Kun suoritat erilaisia tehtäviä, sinun on ehkä syötettävä numeroita ja nimiä. Kun syötät esimerkiksi salasanan, annat neljänumeroisen luvun. Kun määrität tulostimesi asetuksia, annat oman tai yrityksesi nimen.

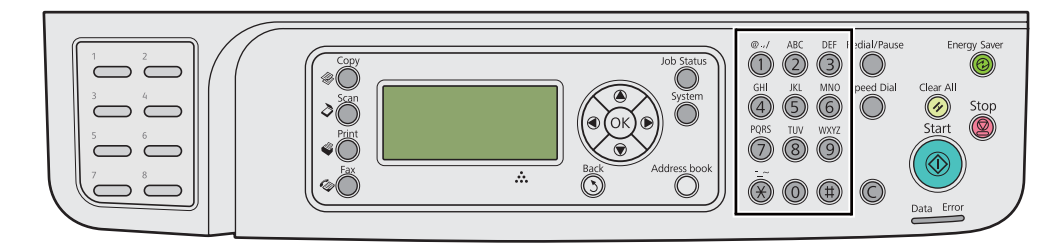

## **Merkkien syöttäminen**

Kun sinua kehotetaan syöttämään kirjain, paina asianmukaista painiketta, kunnes oikea kirjain ilmestyy LCD-paneeliin.

Kun esimerkiksi syötät kirjaimen O, paina **6**.

❏ Jokaisella painikkeen **6** painalluksella näytössä näytetään eri kirjain, m, n, o, M, N, O ja lopuksi 6.

❏ Kun syötät lisää kirjaimia, toista ensimmäinen vaihe.

 $\Box$  Paina  $\circ$  -painiketta, kun olet valmis.

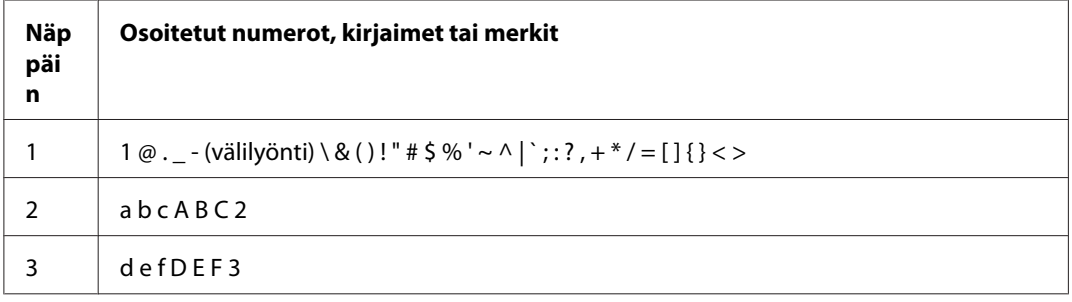

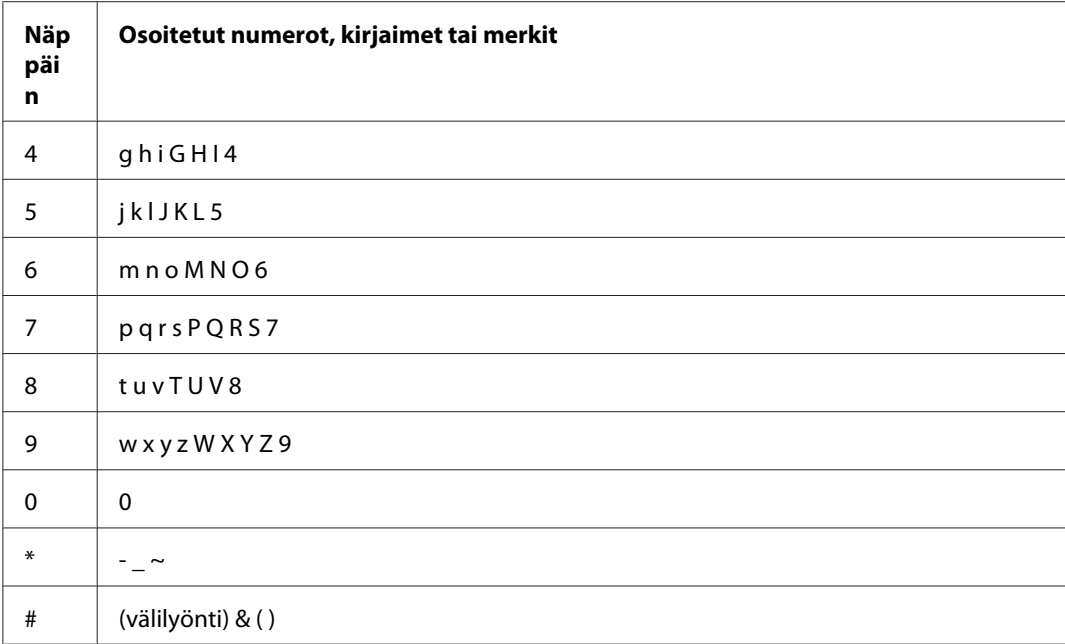

# **Numeroiden tai nimien muuttaminen**

Jos syötät väärän numeron tai nimen, paina **C** (**Clear**) -painiketta poistaaksesi numeron tai merkin. Syötä sitten oikea numero tai merkki.

## Luku 10

# **Vianmääritys**

## **Tukosten selvittäminen**

Kun sopivat tulostusmateriaalit valitaan huolellisesti ja lisätään laitteeseen oikein, paperitukokset vältetään useimmissa tapauksissa.

## !*Varoitus:*

*Jos et voi poistaa paperitukosta ohjekirjan ohjeita noudattamalla, älä yritä poistaa tukosta väkisin. Se voi aiheuttaa vammoja. Ota yhteyttä paikalliseen Epson-edustajaan.*

#### *Katso myös:*

❏ *["Tietoja tulostusmateriaalista" sivulla 116](#page-115-0)*

❏ *["Tuetut tulostusmateriaalit" sivulla 120](#page-119-0)*

#### *Huomautus:*

*Ennen kuin ostat suuria määriä tulostusmateriaaleja, on suositeltavaa kokeilla näytteellä.*

## **Tukosten välttäminen**

- ❏ Käytä vain suositeltua tulostusmateriaalia.
- ❏ Katso ["Tulostusmateriaalin lisääminen paperilokeroon" sivulla 125](#page-124-0) ja ["Tulostusmateriaalin](#page-133-0) [lisääminen ensisijaiseen arkinsyöttäjään \(PSI\)" sivulla 134](#page-133-0) oppiaksesi lisäämään tulostusmateriaalin oikein.
- ❏ Älä lisää tulostusmateriaalia ennen tulostimen päälle kytkemistä.
- ❏ Älä täytä tulostusmateriaalin syöttölokeroita liikaa.
- ❏ Älä lisää rypistynyttä, taittunutta, kosteaa tai poimuttunutta tulostusmateriaalia.
- ❏ Taivuttele kevyesti ja tuuleta tulostusmateriaali ennen kuin lisäät sen. Jos tulostusmateriaali tukkeutuu, yritä syöttää yksi arkki kerrallaan paperilokeron tai ensisijaisen arkinsyöttäjän (PSI) kautta.
- ❏ Älä käytä repeytynyttä tai leikattua tulostusmateriaalia.
- ❏ Älä sekoita keskenään eri kokoisia tai -tyyppisiä tulostusmatriaaleja samaan tulostusmateriaalin lähteeseen.
- ❏ Varmista, että suositeltu tulostuspuoli on ylöspäin, kun lisäät tulostusmateriaalia paperilokeroon tai ensisijaiseen arkinsyöttäjään (PSI).
- ❏ Säilytä tulostusmateriaalia hyväksyttävissä olosuhteissa.
- ❏ Älä irrota paperilokeron suojusta tulostuksen aikana.
- ❏ Varmista, että kaikki tulostimeen liitetyt johdot ovat kunnolla kiinni.
- ❏ Liiallinen kiristys voi aiheuttaa tukoksia.

#### *Katso myös:*

- ❏ *["Tietoja tulostusmateriaalista" sivulla 116](#page-115-0)*
- ❏ *["Tuetut tulostusmateriaalit" sivulla 120](#page-119-0)*
- ❏ *["Tulostusmateriaalin säilytysohjeet" sivulla 120](#page-119-0)*

## **Paperitukosten paikan määritys**

## !*Muistutus:*

*Älä yritä poistaa syvälle laitteeseen juuttunutta paperia, erityisesti, jos paperi on kietoutunut kiinnitinyksikön tai lämpötelan ympärille. Muuten seurauksena voi olla vammoja tai palovammoja. Kytke laite heti pois päältä ja ota yhteyttä paikalliseen Epson-edustajaan.*

#### *Tärkeää:*

*Älä yritä selvittää tukoksia työkaluilla tai esineillä. Tämä voi vaurioittaa tulostinta pysyvästi.*

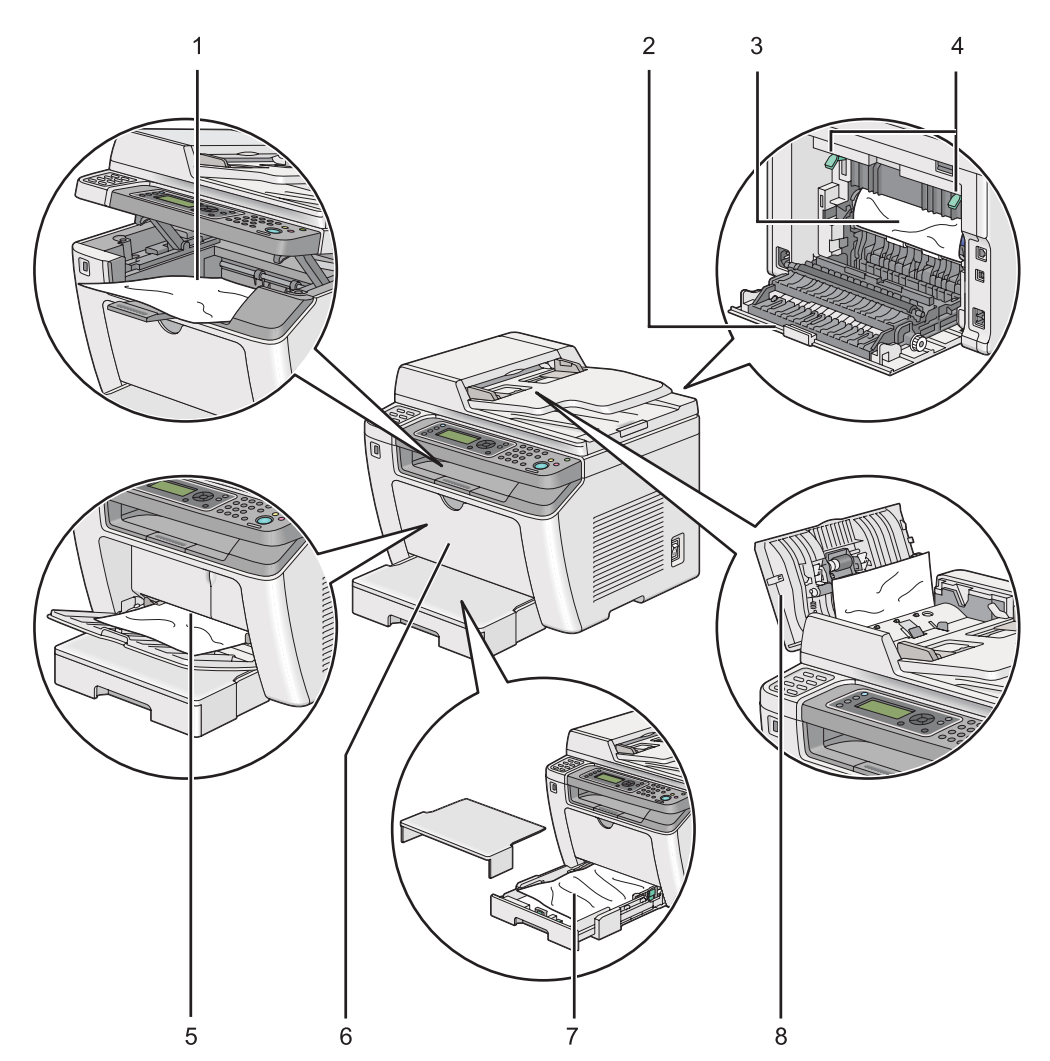

Seuraavassa kuvassa on esitetty, missä kohtaa tulostusmateriaalin reittiä paperitukoksia voi esiintyä.

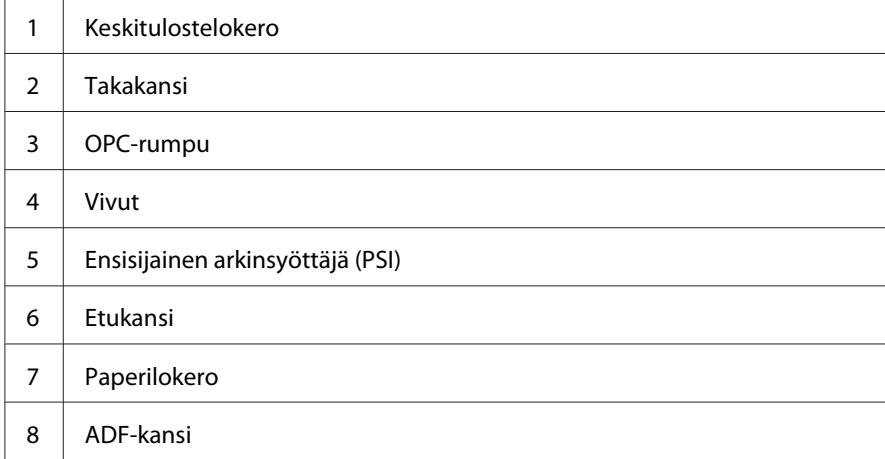

# <span id="page-334-0"></span>**Paperitukosten selvittäminen automaattisesta arkinsyöttäjästä (ADF)**

Jos asiakirja juuttuu liikkuessaan automaattisen arkinsyöttäjän (ADF) läpi, poista tukos suorittamalla seuraavat vaiheet.

#### *Huomautus:*

*Poistaaksesi LCD-näytössä ilmaistun virheen, sinun on poistettava kaikki tulostusmateriaali sen kulkureitiltä.*

1. Avaa ADF-kansi.

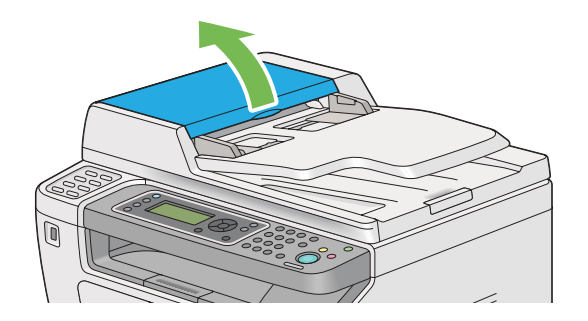

2. Poista juuttunut asiakirja varovaisesti vetämällä sitä nuolen osoittamaan suuntaan kuvan mukaisesti.

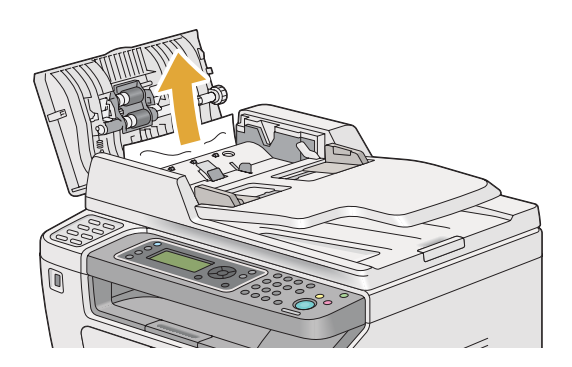

3. Jos asiakirjan vetäminen on hankalaa, avaa asiakirjan syöttölokero.

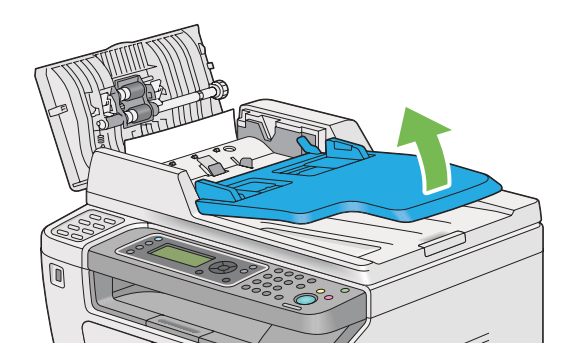

4. Poista juuttunut asiakirja asiakirjan tulostelokerosta.

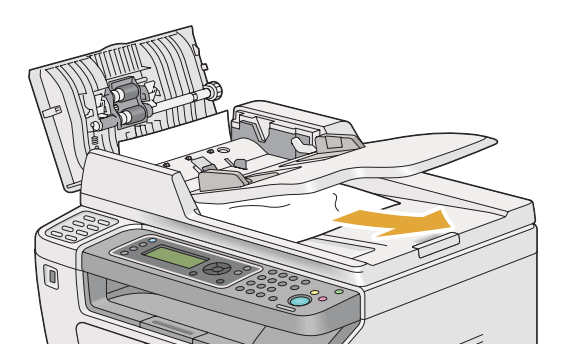

5. Sulje asiakirjan syöttölokero.

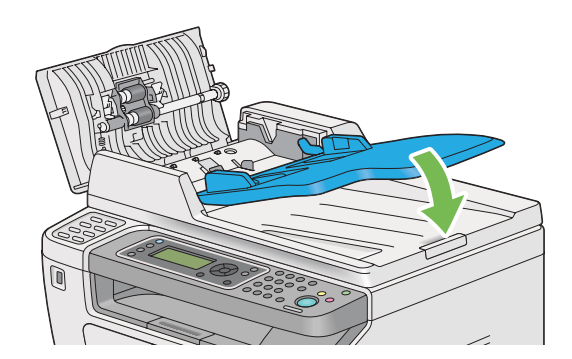

6. Sulje ADF-kansi ja aseta sitten asiakirjat takaisin ADF:ään.

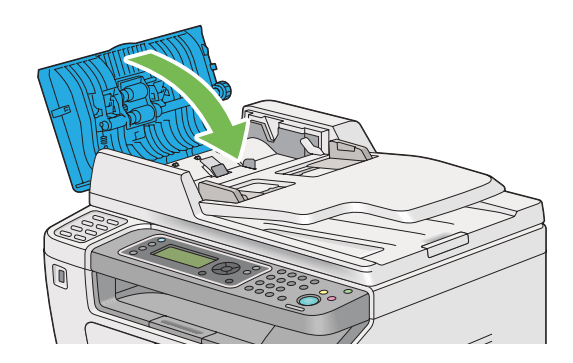

#### *Huomautus:*

*Varmista, että säädät asiakirjaohjaimia ennen kuin tulostat Legal-kokoisen asiakirjan.*

7. Jos et onnistu poistamaan juuttunutta asiakirjaa asiakirjan tulostelokerosta tai et löydä sieltä juuttunutta asiakirjaa, avaa asiakirjakansi.

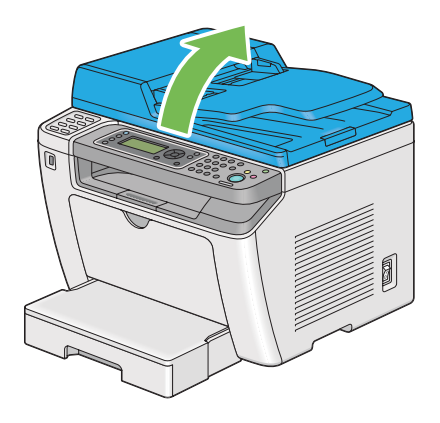

8. Poista juuttunut asiakirja ADF-syöttörullasta tai syöttöalueelta vetämällä asiakirjaa varovaisesti nuolen osoittamaan suuntaan seuraavan kuvan mukaisesti.

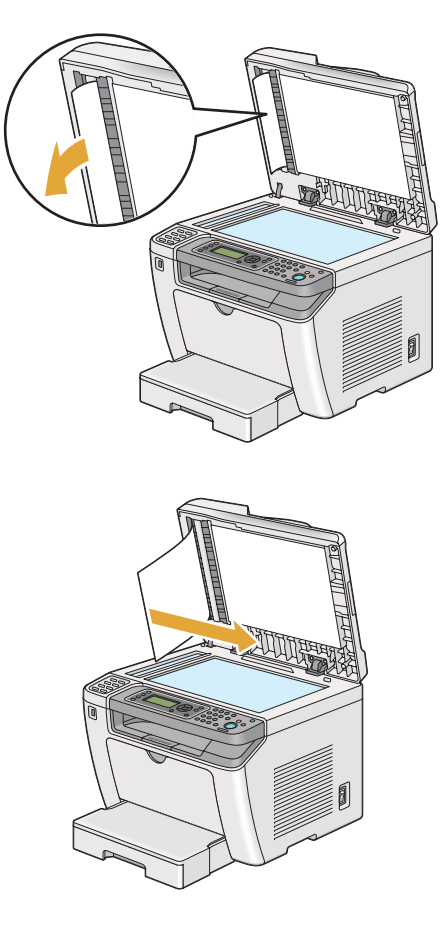

# **Paperitukosten selvittäminen tulostimen etuosasta**

### **Paperitukosten selvittäminen paperilokerosta**

#### *Tärkeää:*

- ❏ *Sähköiskujen välttämiseksi tulostin on aina kytkettävä pois päältä ja sen virtajohto on irrotettava maadoitetusta pistorasiasta ennen huoltotoimiin ryhtymistä.*
- ❏ *Palovammojen vältämiseksi paperitukoksia ei saa ryhtyä selvittämään heti tulostuksen jälkeen. Kiinnitinyksikkö kuumenee voimakkaasti käytön aikana.*
- ❏ *Suojaa OPC-rumpu kirkkaalta valolta. Jos takakansi jätetään auki yli viiden minuutin ajaksi, tulostuslaatu voi heikentyä.*

*Poistaaksesi LCD-näytössä ilmaistun virheen, sinun on poistettava kaikki tulostusmateriaali sen kulkureitiltä.*

1. Paina takaluukun kahvaa ja avaa takakansi.

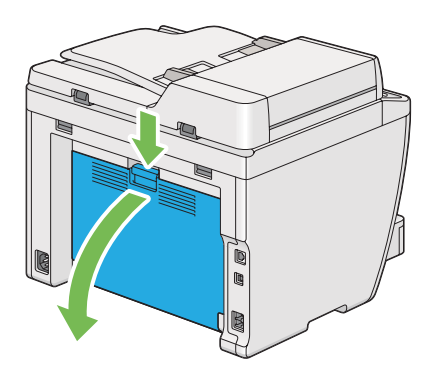

2. Nosta vivut ylös.

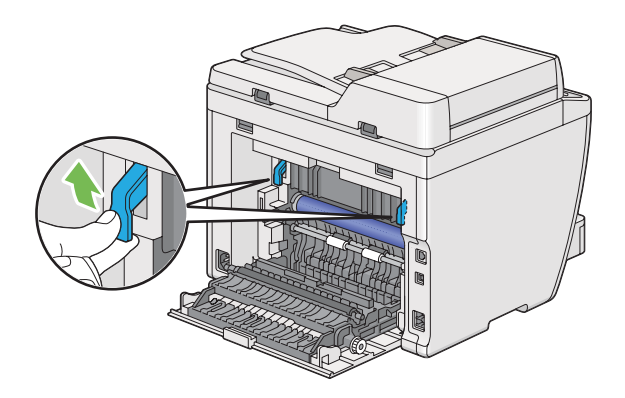

3. Vedä paperilokero varovaisesti ulos tulostimesta. Pitele lokeroa molemmilla käsillä, nosta etuosaa hieman ja poista se tulostimesta.

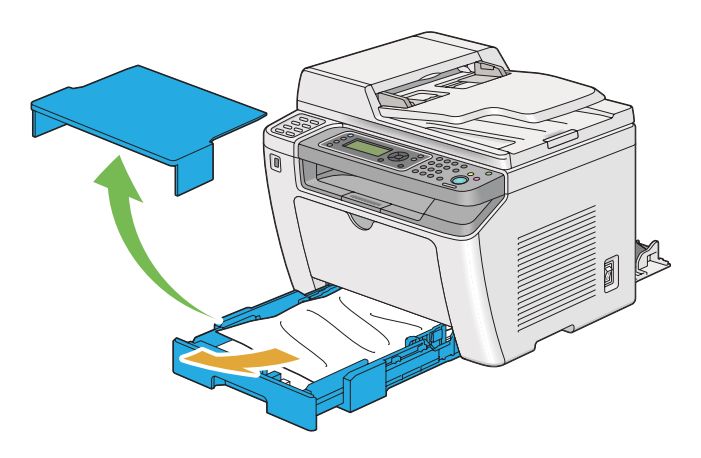

4. Poista kaikki juuttuneet ja/tai taittuneet paperit lokerosta.

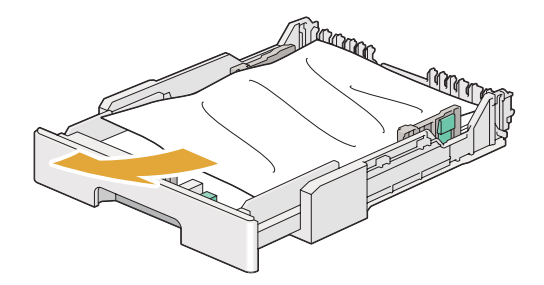

5. Vedä juuttunut paperi ulos varovaisesti välttääksesi sen repeytymisen.

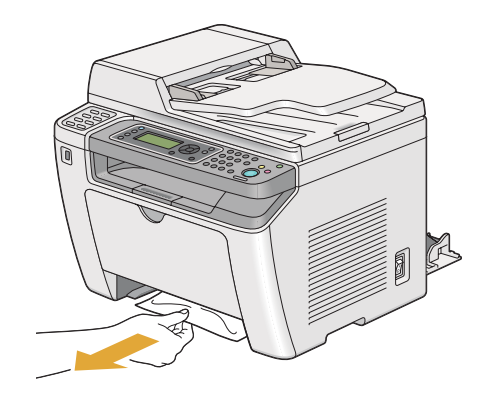

6. Laske vivut alkuperäisille paikoilleen.

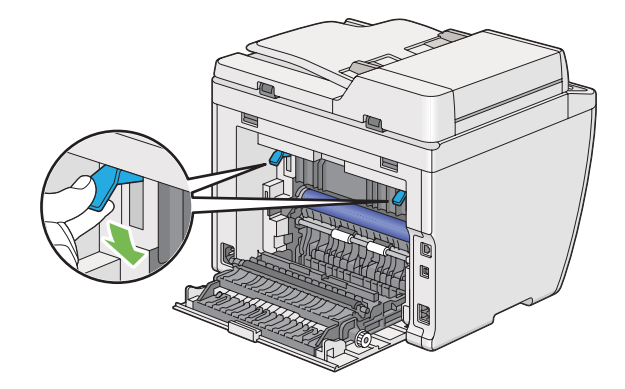

7. Sulje takakansi.

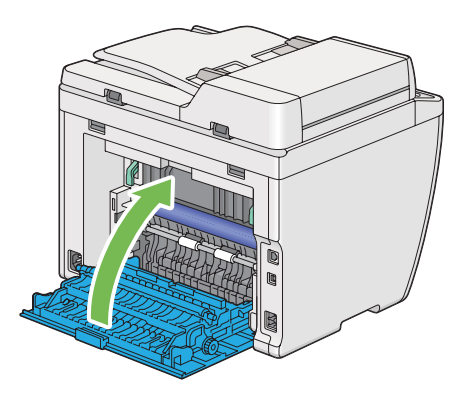

8. Aseta paperilokero tulostimeen ja paina, kunnes se naksahtaa paikalleen.

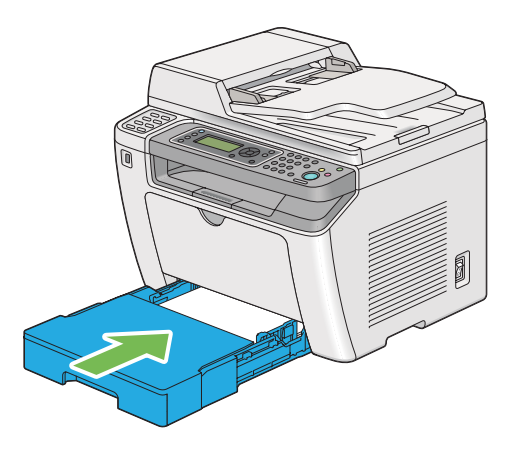

#### **Paperitukosten selvittäminen ensisijaisesta arkinsyöttäjästä (PSI)**

#### *Tärkeää:*

- ❏ *Älä kohdista liikaa voimaa etukanteen poistaessasi juuttunutta paperia. Se voi vahingoittaa suojusta.*
- ❏ *Sähköiskujen välttämiseksi tulostin on aina kytkettävä pois päältä ja sen virtajohto on irrotettava maadoitetusta pistorasiasta ennen huoltotoimiin ryhtymistä.*
- ❏ *Palovammojen vältämiseksi paperitukoksia ei saa ryhtyä selvittämään heti tulostuksen jälkeen. Kiinnitinyksikkö kuumenee voimakkaasti käytön aikana.*
- ❏ *Suojaa OPC-rumpu kirkkaalta valolta. Jos takakansi jätetään auki yli viiden minuutin ajaksi, tulostuslaatu voi heikentyä.*

*Poistaaksesi LCD-näytössä ilmaistun virheen, sinun on poistettava kaikki tulostusmateriaali sen kulkureitiltä.*

1. Paina takaluukun kahvaa ja avaa takakansi.

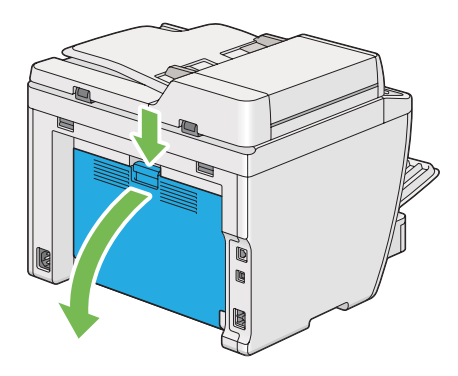

2. Nosta vivut ylös.

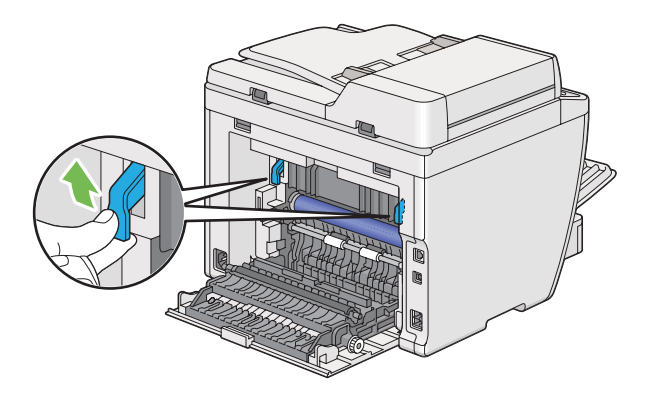

3. Vedä juuttunut paperi ulos varovaisesti välttääksesi sen repeytymisen.

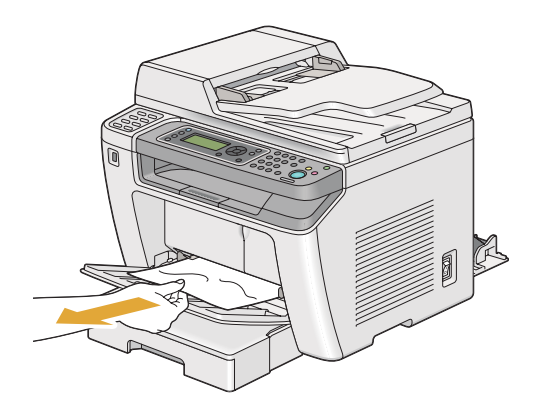

4. Laske vivut alkuperäisille paikoilleen.

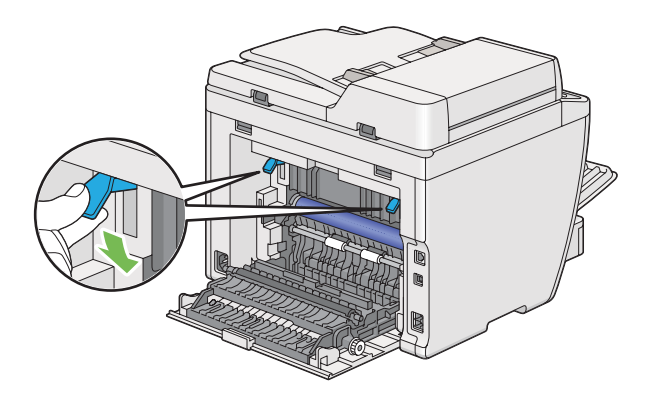

5. Sulje takakansi.

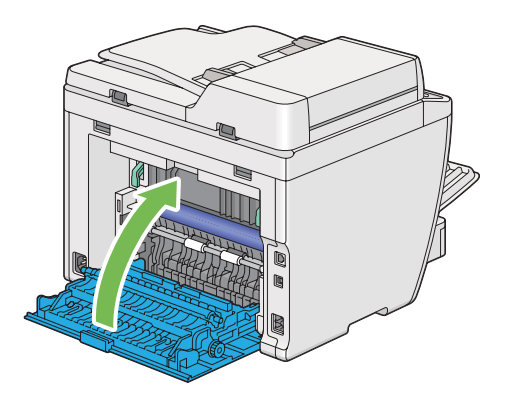

## **Paperitukosten selvittäminen tulostimen takaosasta**

#### *Tärkeää:*

- ❏ *Sähköiskujen välttämiseksi tulostin on aina kytkettävä pois päältä ja sen virtajohto on irrotettava maadoitetusta pistorasiasta ennen huoltotoimiin ryhtymistä.*
- ❏ *Palovammojen vältämiseksi paperitukoksia ei saa ryhtyä selvittämään heti tulostuksen jälkeen. Kiinnitinyksikkö kuumenee voimakkaasti käytön aikana.*
- ❏ *Suojaa OPC-rumpu kirkkaalta valolta. Jos takakansi jätetään auki yli viiden minuutin ajaksi, tulostuslaatu voi heikentyä.*

#### *Huomautus:*

*Poistaaksesi LCD-näytössä ilmaistun virheen, sinun on poistettava kaikki tulostusmateriaali sen kulkureitiltä.*

1. Paina takaluukun kahvaa ja avaa takakansi.

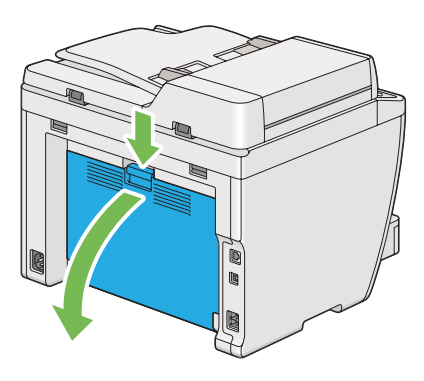

2. Nosta vivut ylös.

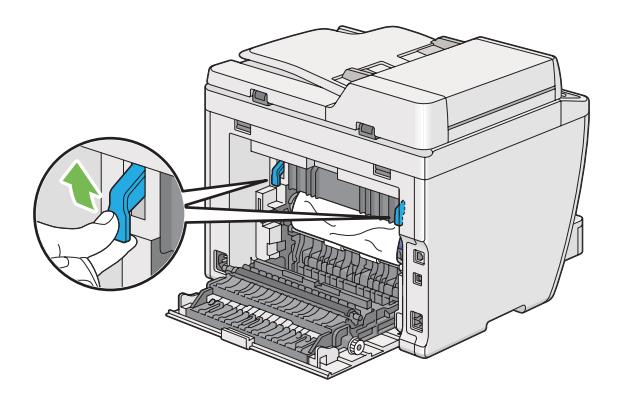

3. Poista juuttunut paperi tulostimen takaosasta.

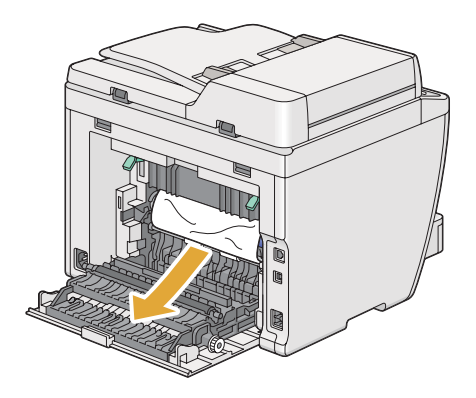

4. Laske vivut alkuperäisille paikoilleen.

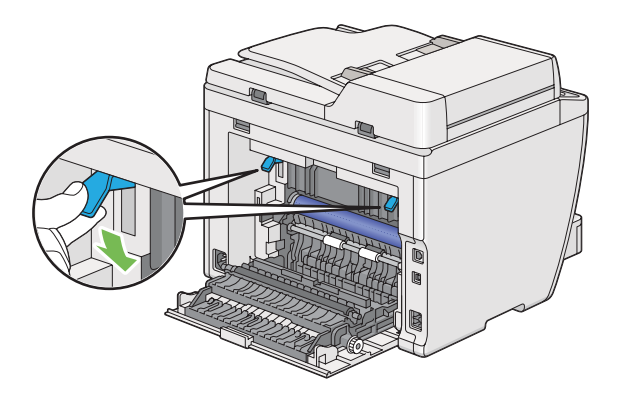

5. Sulje takakansi.

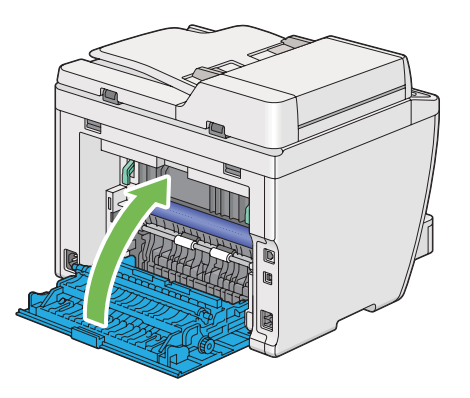

Jos virhe ei poistu, tulostimen sisällä saattaa olla paperinpalanen. Käytä seuraavaa menettelyä selvittääksesi tukoksen.

- 6. Lisää tulostusmateriaalia paperilokeroon tai ensisijaiseen arkinsyöttäjään (PSI), jos niissä ei ole tulostusmateriaalia.
- 7. Paina ohjauspaneelin  $\swarrow$  (**Clear All**) -painiketta kolmen sekunnin ajan.

Tulostusmateriaalia syötetään juuttuneen paperin ulos työntämiseksi.

## **Paperitukosten selvittäminen keskitulostelokerosta**

#### *Tärkeää:*

❏ *Sähköiskujen välttämiseksi tulostin on aina kytkettävä pois päältä ja sen virtajohto on irrotettava maadoitetusta pistorasiasta ennen huoltotoimiin ryhtymistä.*

- ❏ *Palovammojen vältämiseksi paperitukoksia ei saa ryhtyä selvittämään heti tulostuksen jälkeen. Kiinnitinyksikkö kuumenee voimakkaasti käytön aikana.*
- ❏ *Suojaa OPC-rumpu kirkkaalta valolta. Jos takakansi jätetään auki yli viiden minuutin ajaksi, tulostuslaatu voi heikentyä.*

*Poistaaksesi LCD-näytössä ilmaistun virheen, sinun on poistettava kaikki tulostusmateriaali sen kulkureitiltä.*

1. Paina takaluukun kahvaa ja avaa takakansi.

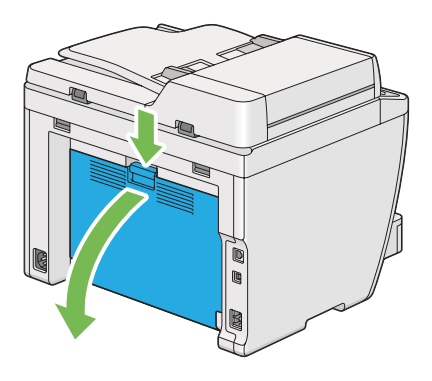

2. Nosta vivut ylös.

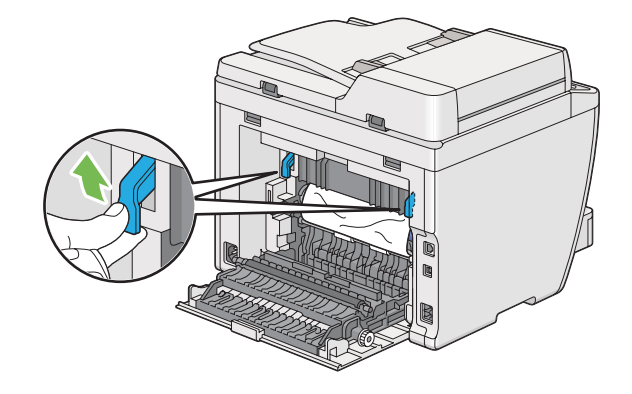

3. Poista juuttunut paperi tulostimen takaosasta.

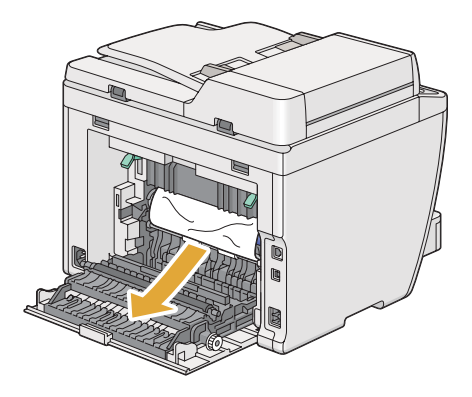

4. Jos paperin kulkureitillä ei ole paperia, nosta ja avaa skanneriyksikkö.

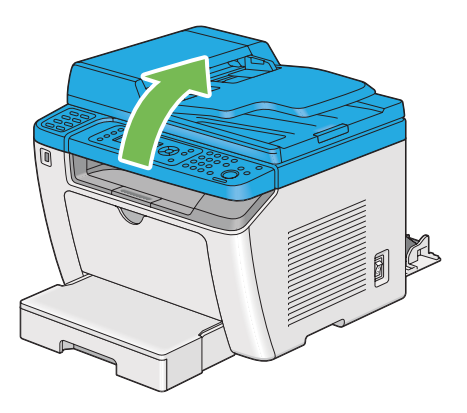

5. Poista kaikki juuttuneet paperit keskitulostelokerosta.

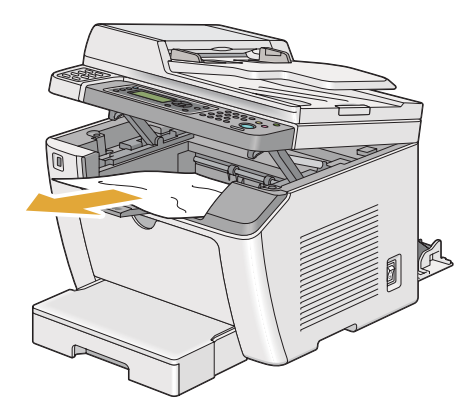

6. Laske ja sulje skanneriyksikkö.

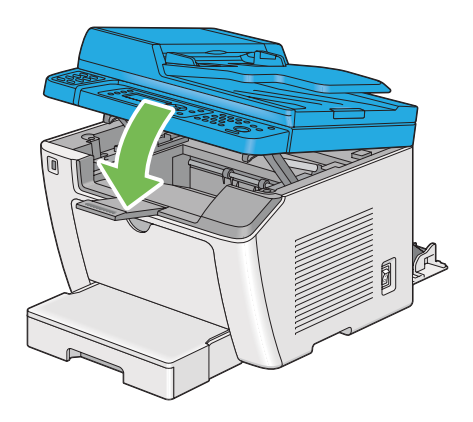

7. Laske vivut alkuperäisille paikoilleen.

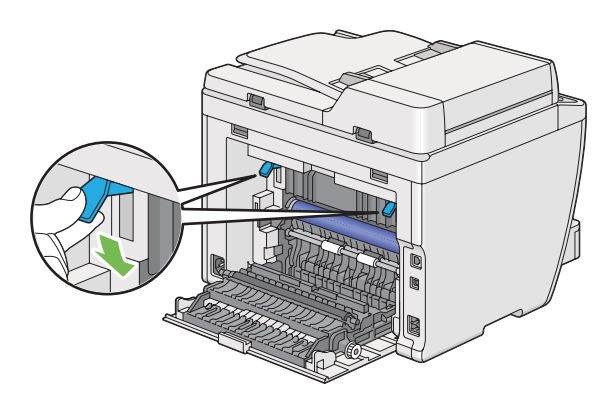

8. Sulje takakansi.

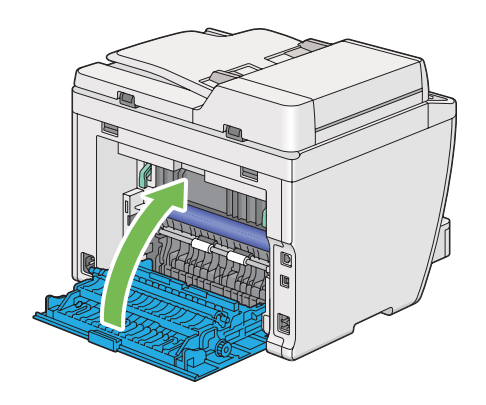

Jos virhe ei poistu, tulostimen sisällä saattaa olla paperinpalanen. Käytä seuraavaa menettelyä selvittääksesi tukoksen.

- 9. Lisää tulostusmateriaalia paperilokeroon tai ensisijaiseen arkinsyöttäjään (PSI), jos niissä ei ole tulostusmateriaalia.
- 10. Paina ohjauspaneelin  $\chi$  (**Clear All**) -painiketta 3 sekunnin ajan.

Tulostusmateriaalia syötetään juuttuneen paperin ulos työntämiseksi.

## **Tukosongelmat**

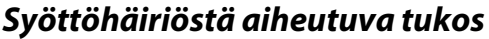

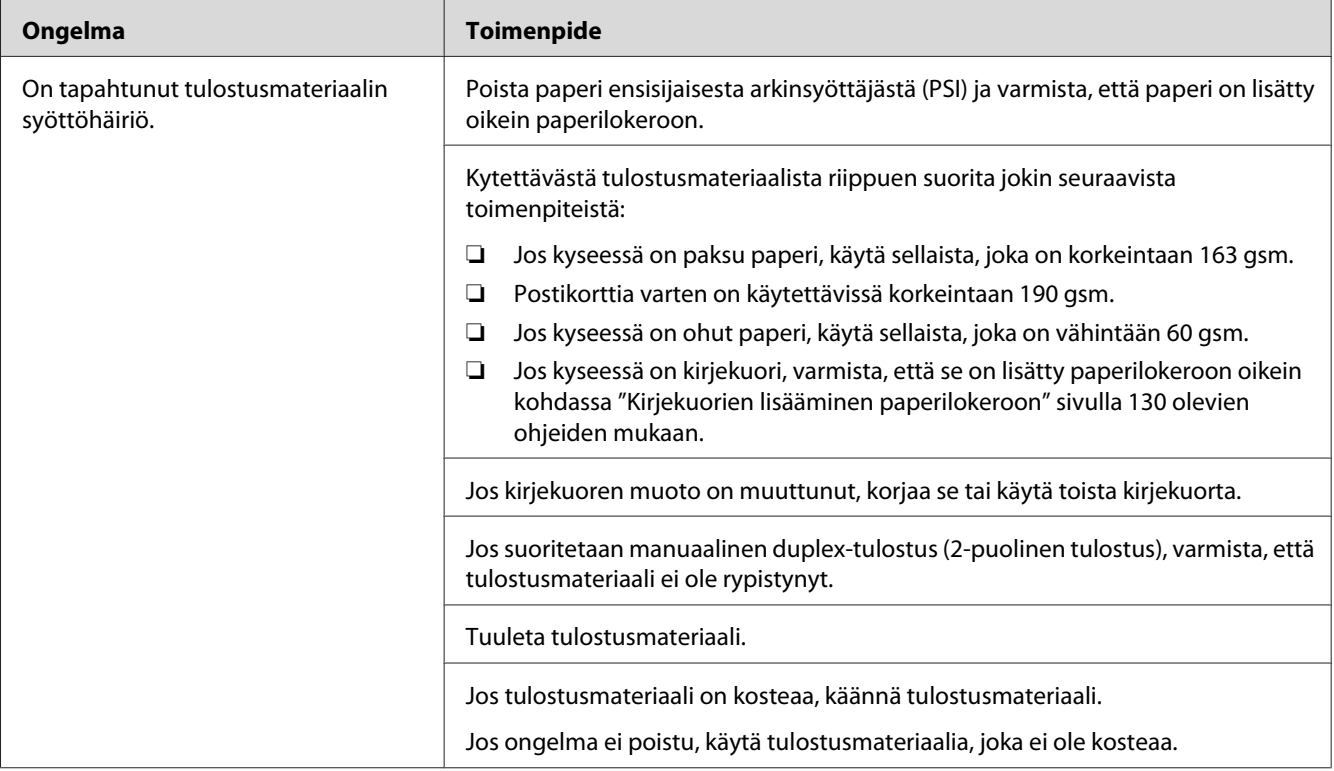

#### *Huomautus:*

*Jos ongelma ei poistu, vaikka olet suorittanut yllä kuvatut toimenpiteet, ota yhteyttä paikalliseen edustajaamme tai valtuutettuun jälleenmyyjään.*

### **Monisyötöstä aiheutuva tukos**

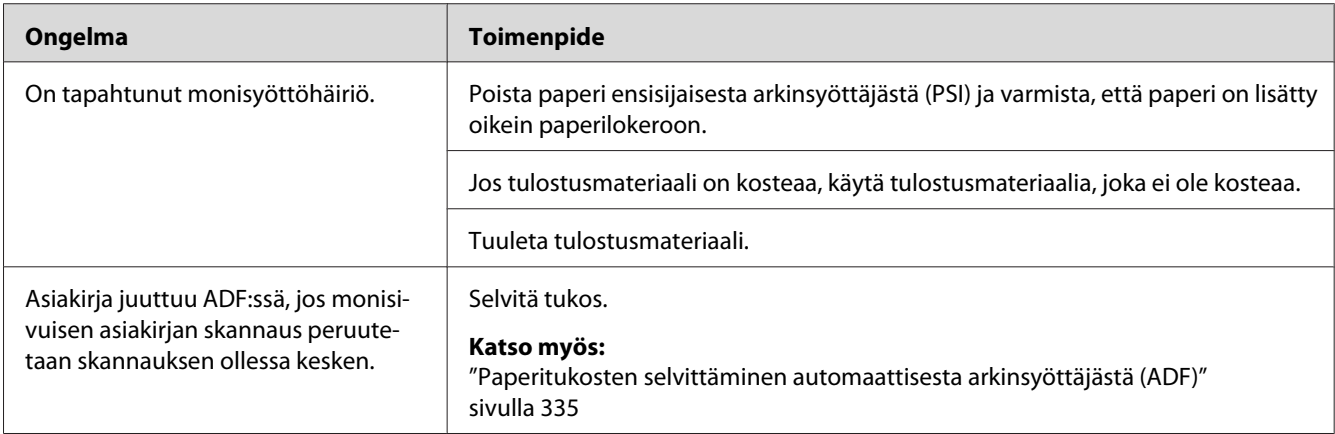

#### *Huomautus:*

*Jos ongelma ei poistu, vaikka olet suorittanut yllä kuvatut toimenpiteet, ota yhteyttä paikalliseen edustajaamme tai valtuutettuun jälleenmyyjään.*

# **Tulostimen yksinkertaisia ongelmia**

Jotkut tulostimen ongelmat ovat helppoja ratkaista. Jos ongelma säilyy tulostimessa itsepintaisesti, tarkista seuraavat kohdat:

- ❏ Virtajohto on liitetty tulostimeen ja asianmukaisesti maadoitettuun pistorasiaan.
- ❏ Tulostin on kytketty päälle.
- ❏ Sähköpistorasiasta ei ole katkaistu virtaa mistään katkaisijasta.
- ❏ Muut samaan pistorasiaan kytketyt laitteet toimivat.
- ❏ Kun AL-MX200DWF -malli on yhdistetty langattomaan verkkoon, Ethernet-kaapeli on irrotettava tulostimesta.

Jos olet tarkastanut kaikki yllä mainitut seikat ja ongelma on yhä olemassa, kytke tulostin pois päältä, odota 10 minuuttia ja kytke tulostin uudelleen päälle. Tämä tavallisesti ratkaisee ongelman.

# **Ongelmien näyttö**

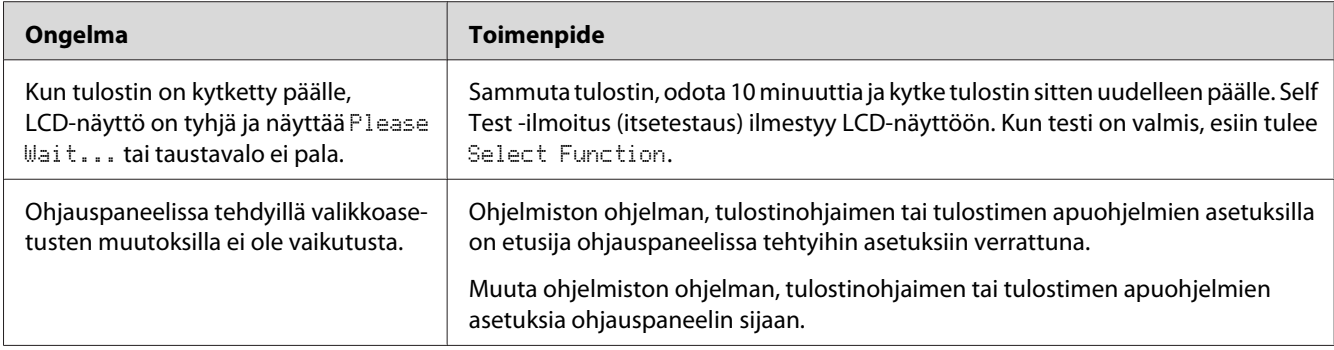

# **Tulostusongelmat**

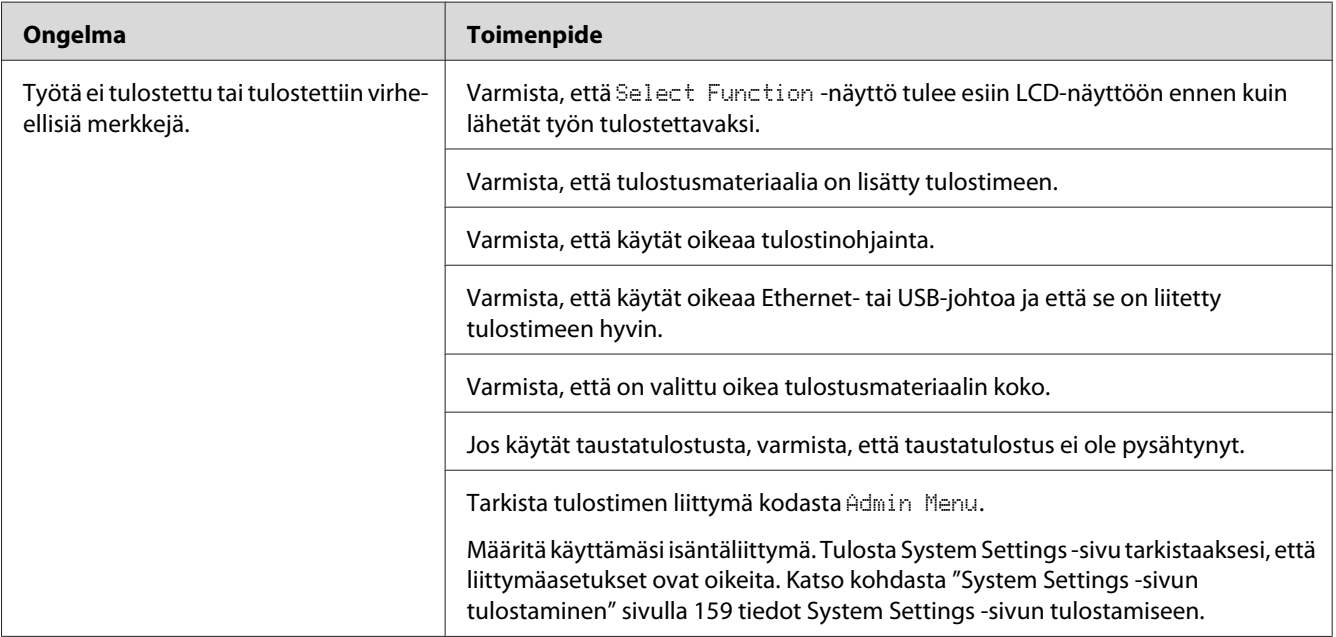

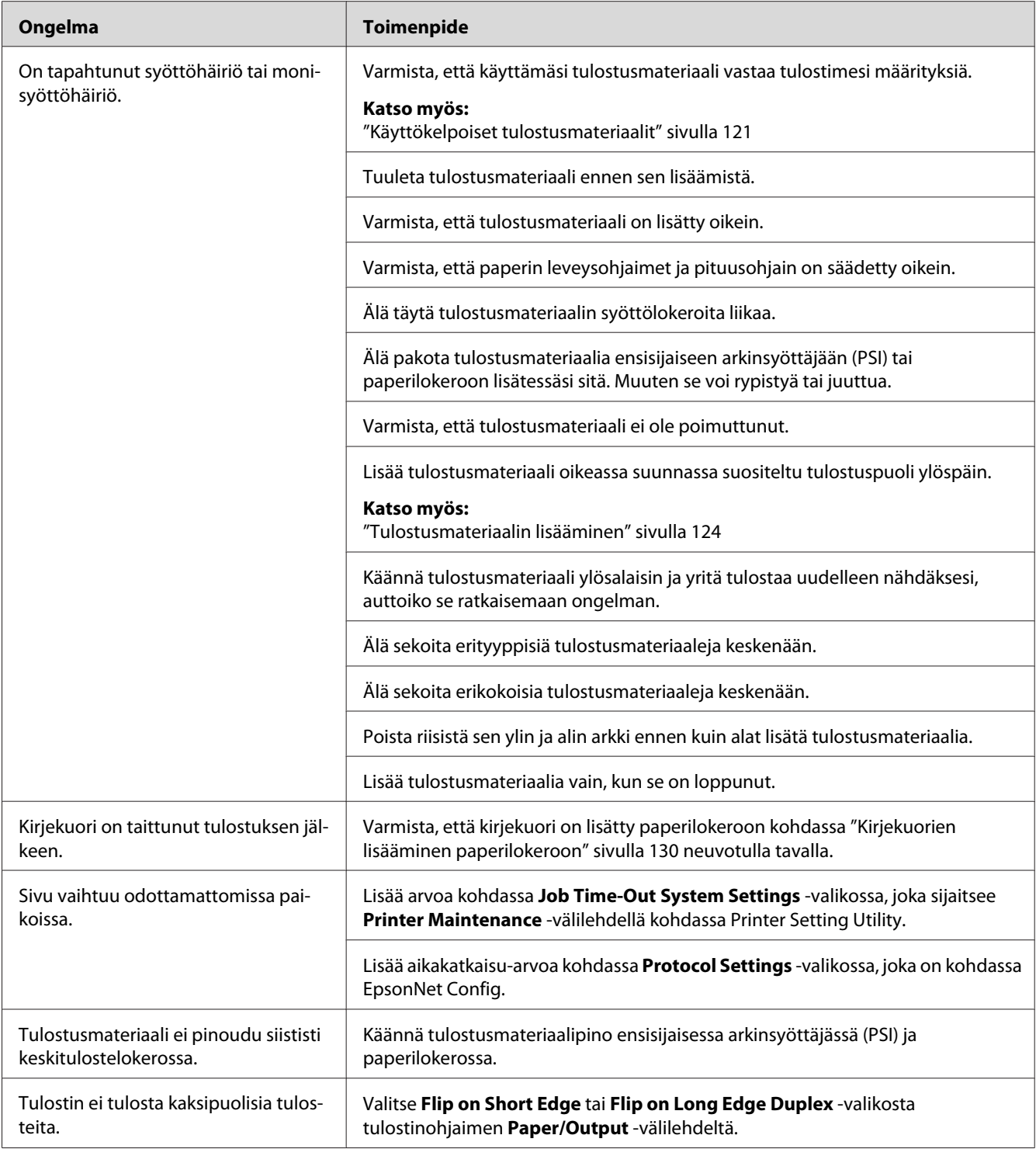

# **Tulostuslaadun ongelmat**

#### *Huomautus:*

*Tässä osiosssa joissain prosesseissa on käytössä Printer Setting Utility tai Status Monitor. Jotkut prosessit, joissa on käytössä Printer Setting Utility , voidaan suorittaa myös ohjauspaneelin avulla.*

#### *Katso myös:*

- ❏ *["Ohjauspaneelin valikoiden ymmärtäminen" sivulla 268](#page-267-0)*
- ❏ *["Printer Setting Utility \(vain Windows\)" sivulla 34](#page-33-0)*
- ❏ *["Status Monitor \(vain Windows\)" sivulla 35](#page-34-0)*

## **Tuloste on liian vaalea**

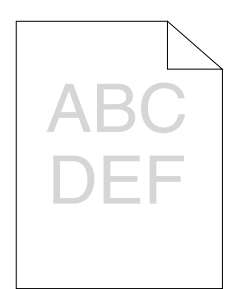

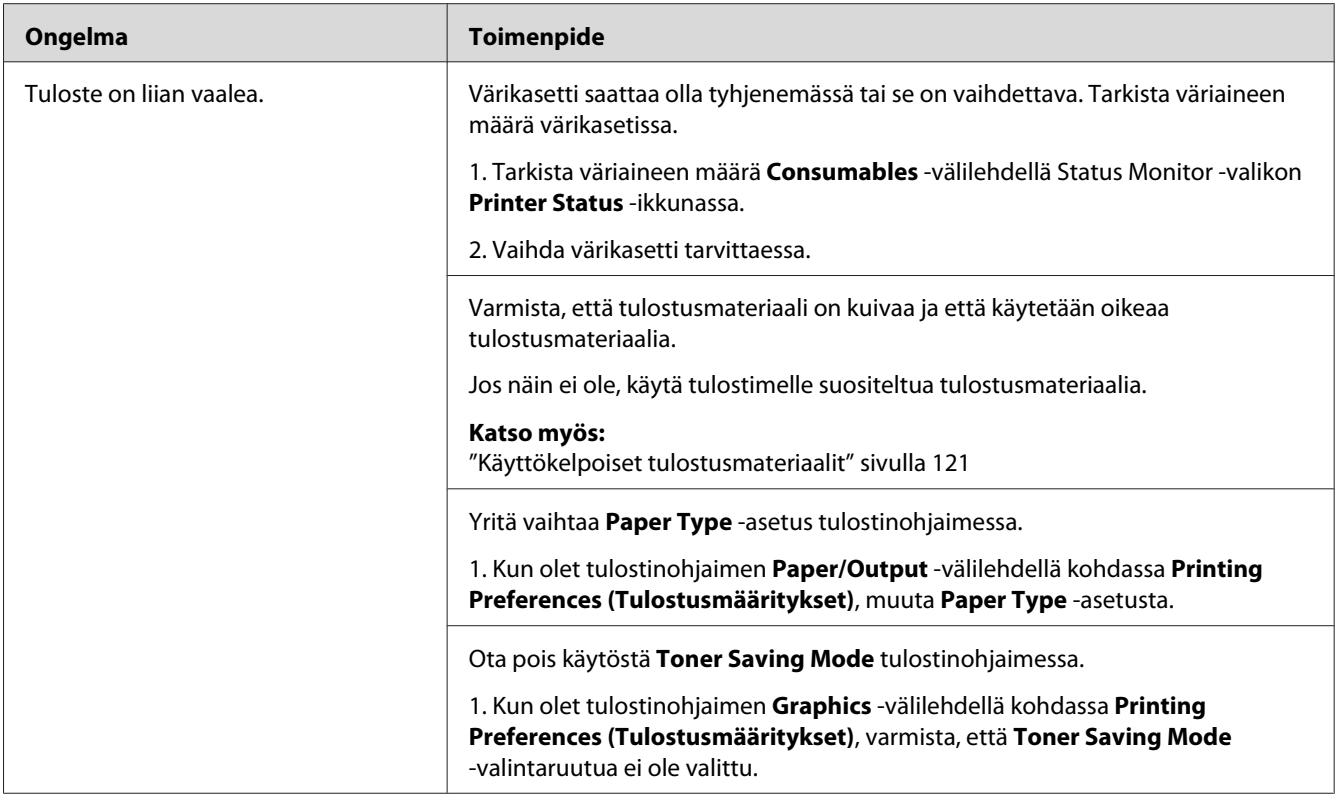

*Jos ongelma ei poistu, vaikka olet suorittanut yllä kuvatut toimenpiteet, ota yhteyttä paikalliseen edustajaamme tai valtuutettuun jälleenmyyjään.*

# **Väriainelaikkuja tai mustetta tulee ulos/tahroja kääntöpuolella**

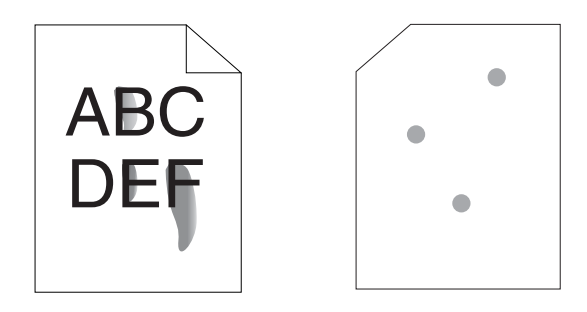

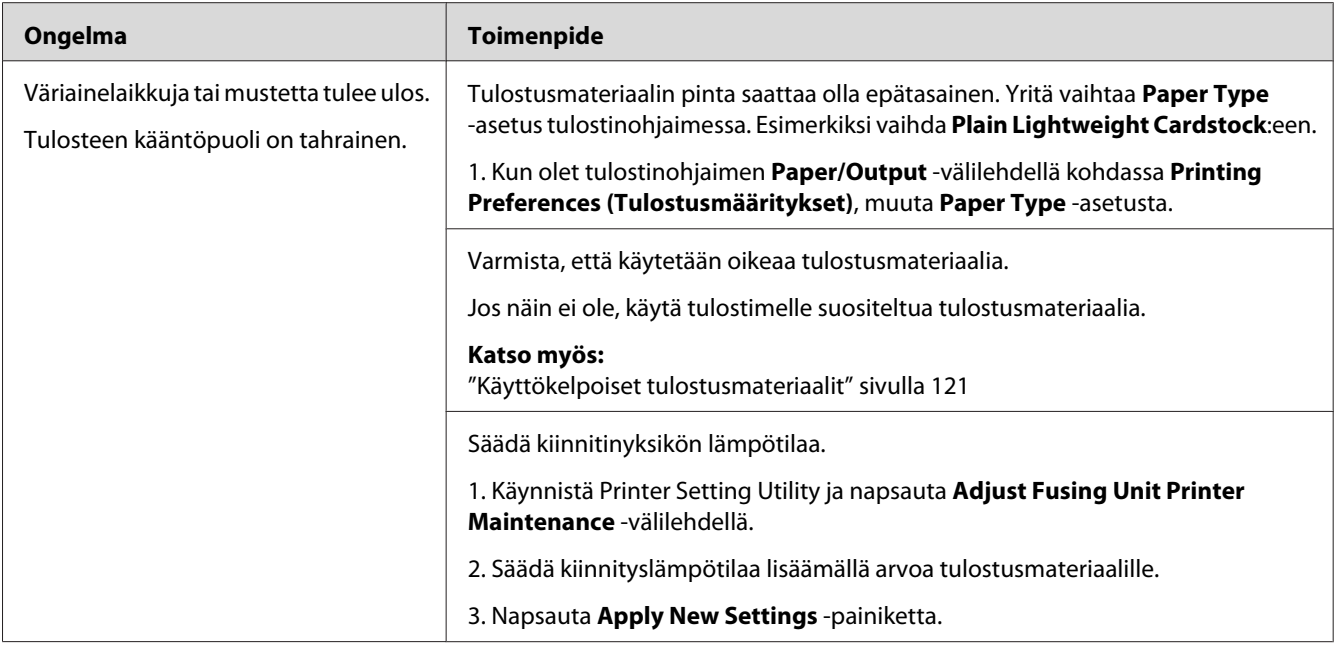

*Jos ongelma ei poistu, vaikka olet suorittanut yllä kuvatut toimenpiteet, ota yhteyttä paikalliseen edustajaamme tai valtuutettuun jälleenmyyjään.*

# **Satunnaisia pisteitä/epätarkkoja kuvia**

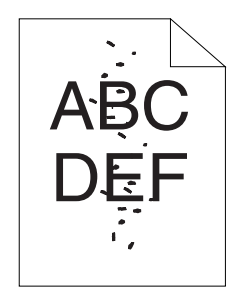

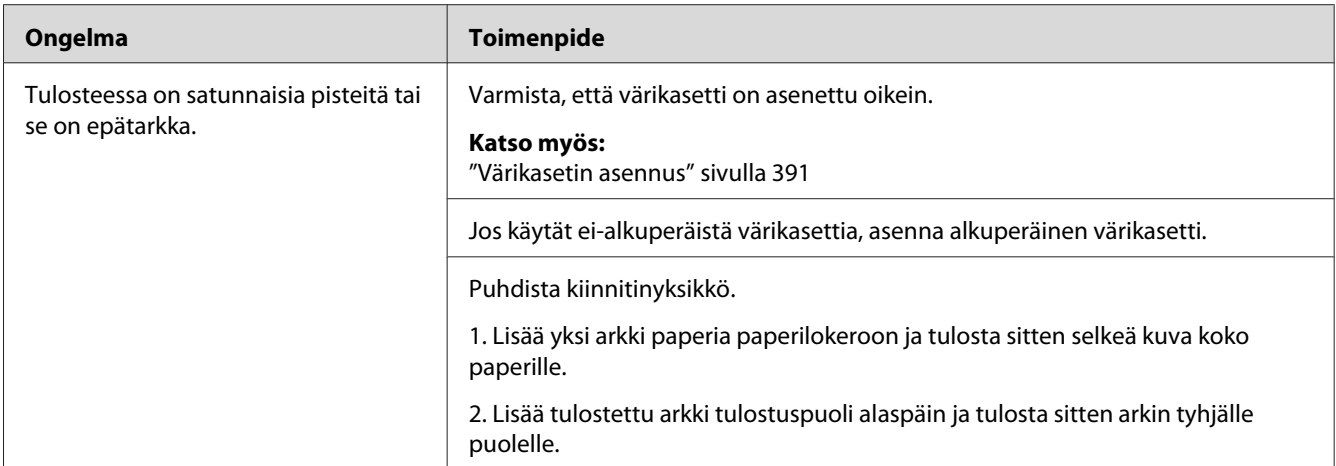

*Jos ongelma ei poistu, vaikka olet suorittanut yllä kuvatut toimenpiteet, ota yhteyttä paikalliseen edustajaamme tai valtuutettuun jälleenmyyjään.*

# **Koko tuloste on tyhjä**

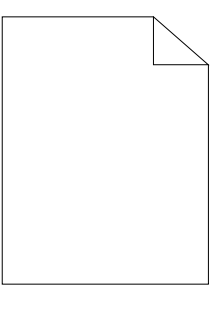

Jos tämä ongelma esiintyy, ota yhteyttä paikalliseen edustajaamme tai valtuutettuun jälleenmyyjään.

# **Tulosteessa on raitoja**

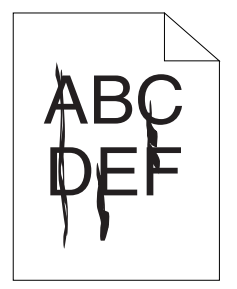

Jos tämä ongelma esiintyy, ota yhteyttä paikalliseen edustajaamme tai valtuutettuun jälleenmyyjään.

## **Rakeisuutta**

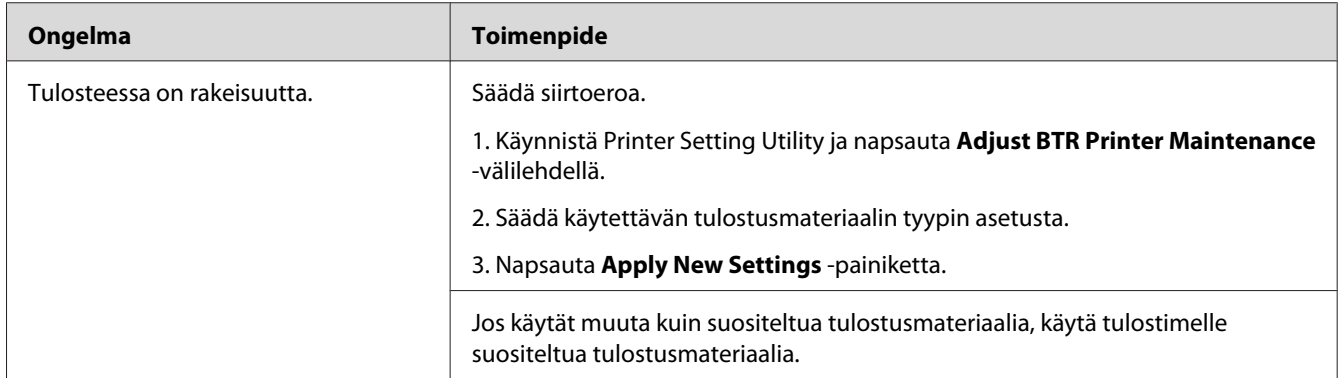

#### *Huomautus:*

*Jos ongelma ei poistu, vaikka olet suorittanut yllä kuvatut toimenpiteet, ota yhteyttä paikalliseen edustajaamme tai valtuutettuun jälleenmyyjään.*

## **Haamutulostus**

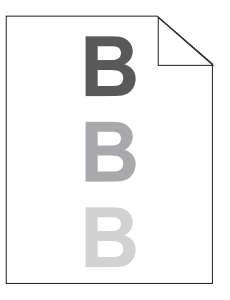

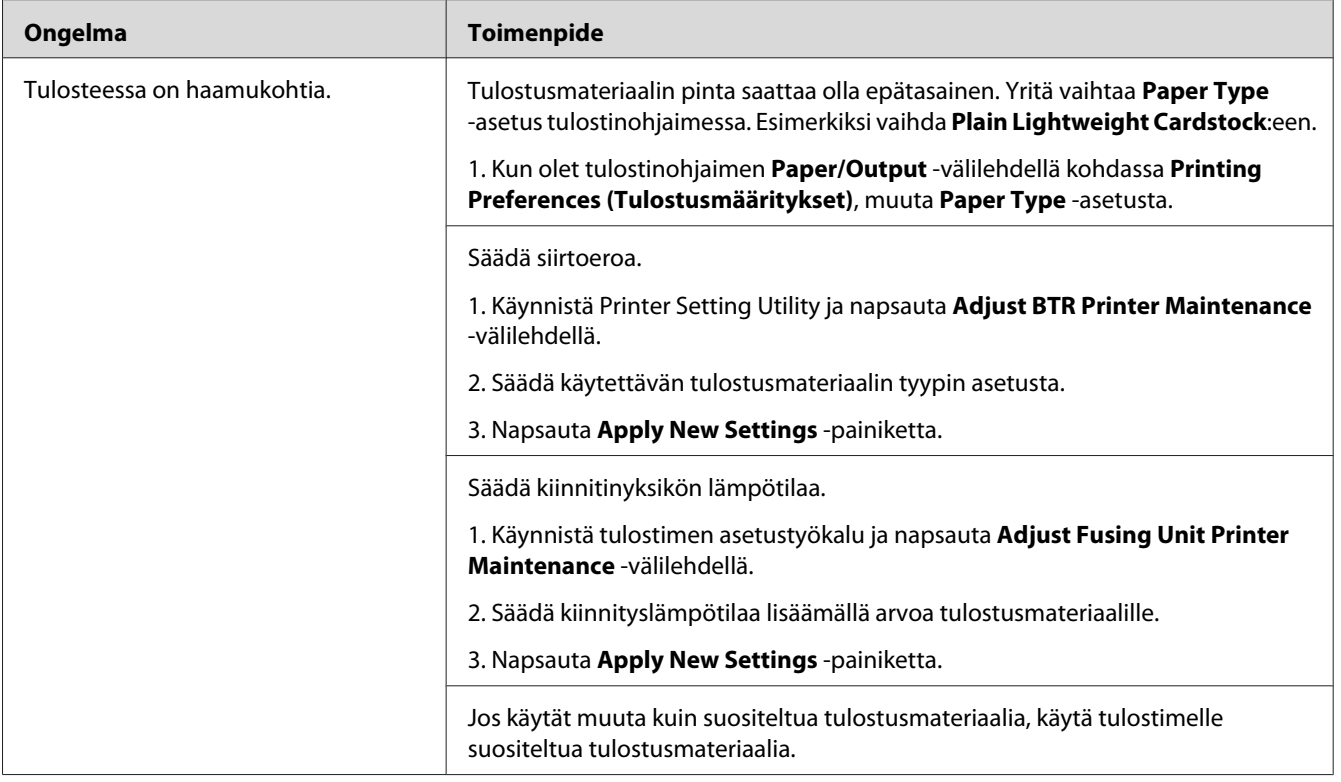

*Jos ongelma ei poistu, vaikka olet suorittanut yllä kuvatut toimenpiteet, ota yhteyttä paikalliseen edustajaamme tai valtuutettuun jälleenmyyjään.*

## **Utuinen**

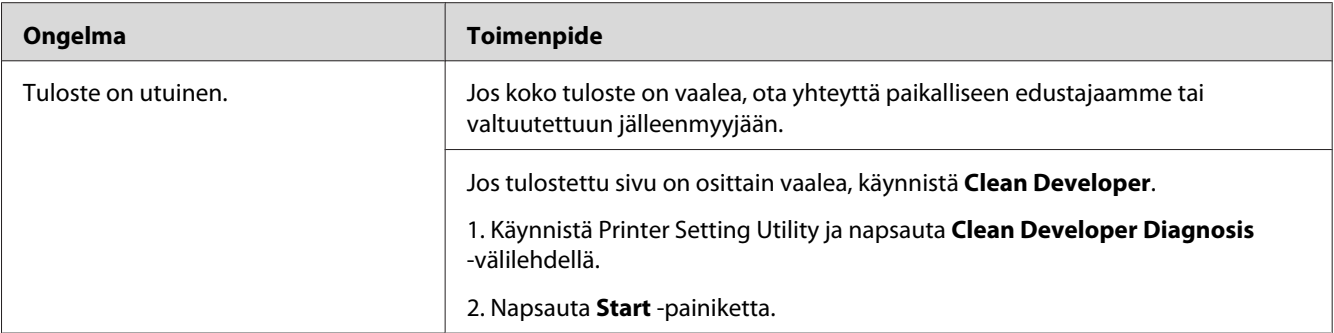

*Jos ongelma ei poistu, vaikka olet suorittanut yllä kuvatut toimenpiteet, ota yhteyttä paikalliseen edustajaamme tai valtuutettuun jälleenmyyjään.*

## **Bead-Carry-Out (BCO)**

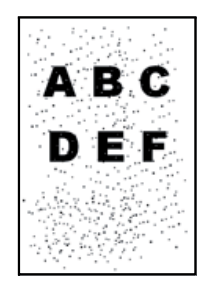

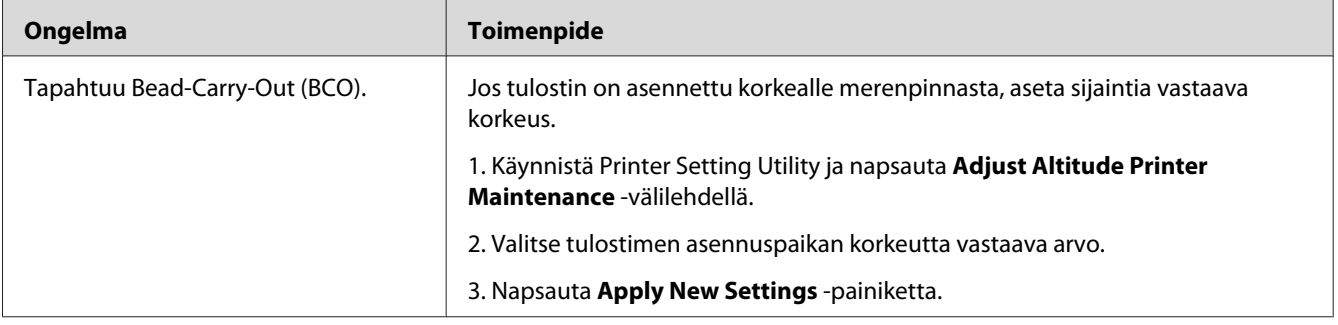

#### *Huomautus:*

*Jos ongelma ei poistu, vaikka olet suorittanut yllä kuvatut toimenpiteet, ota yhteyttä paikalliseen edustajaamme tai valtuutettuun jälleenmyyjään.*

# **Spriraali-merkki**

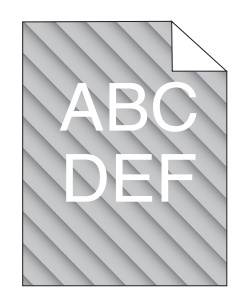

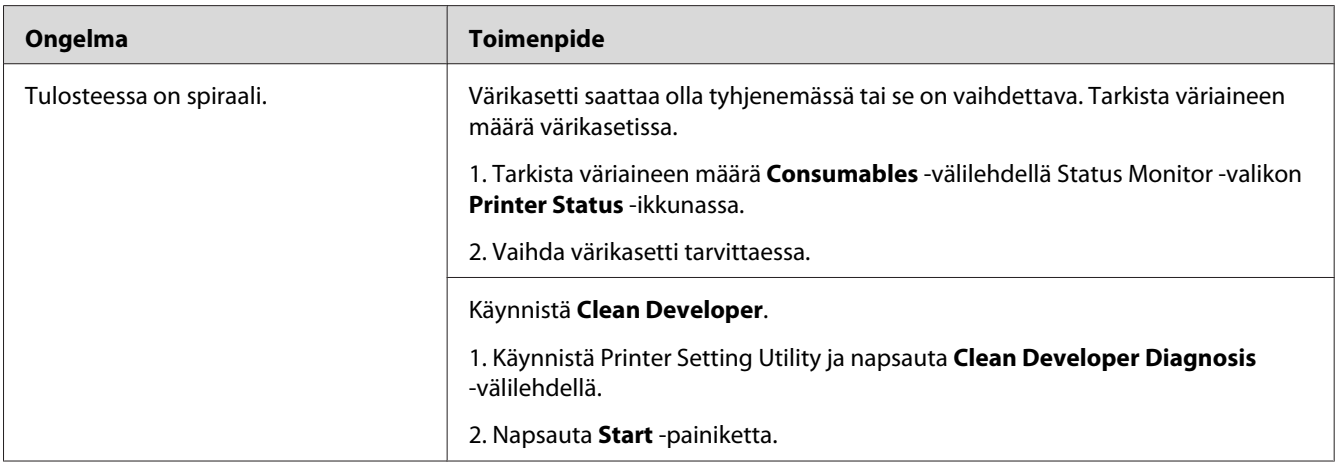

#### *Huomautus:*

*Jos ongelma ei poistu, vaikka olet suorittanut yllä kuvatut toimenpiteet, ota yhteyttä paikalliseen edustajaamme tai valtuutettuun jälleenmyyjään.*

# **Rypistynyt/tahrainen paperi**

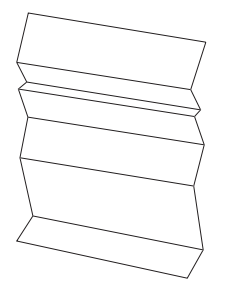
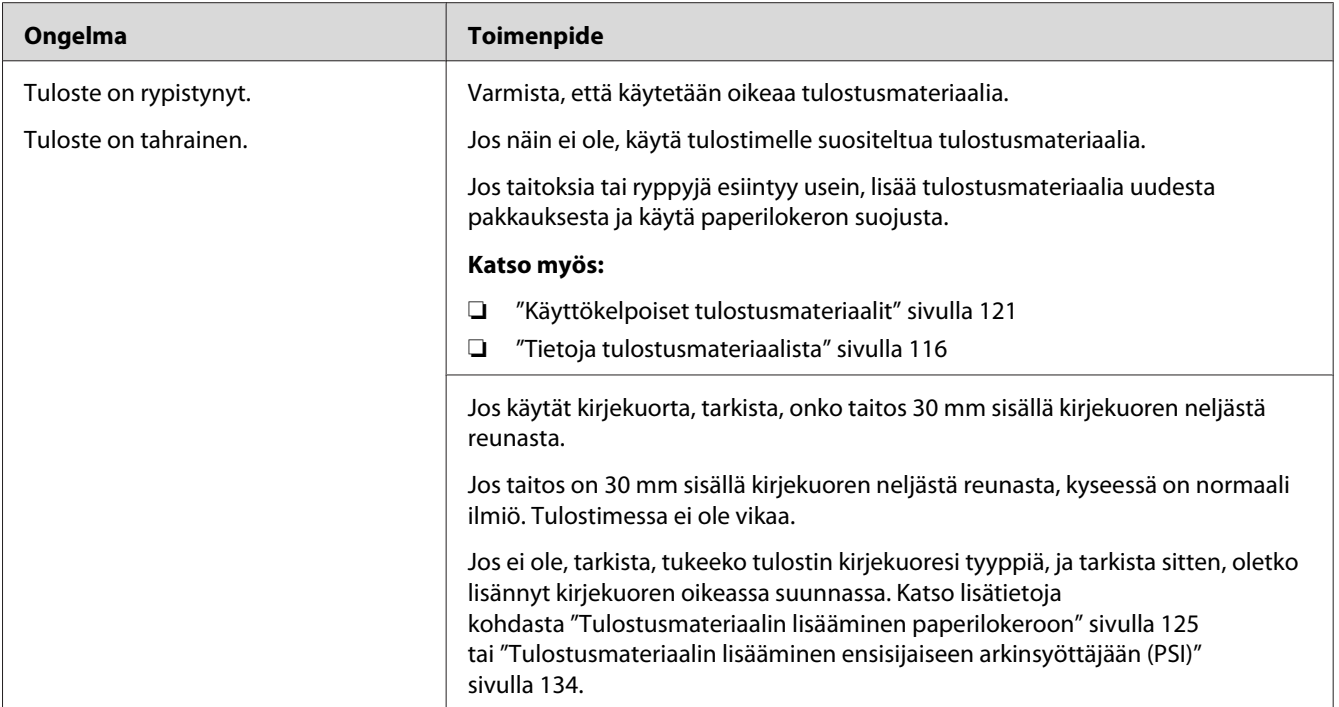

#### *Huomautus:*

*Jos ongelma ei poistu, vaikka olet suorittanut yllä kuvatut toimenpiteet, ota yhteyttä paikalliseen edustajaamme tai valtuutettuun jälleenmyyjään.*

### **Yläreuna on virheellinen**

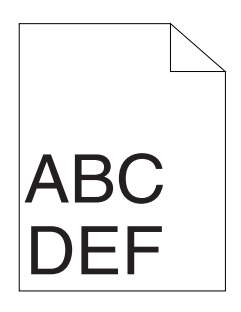

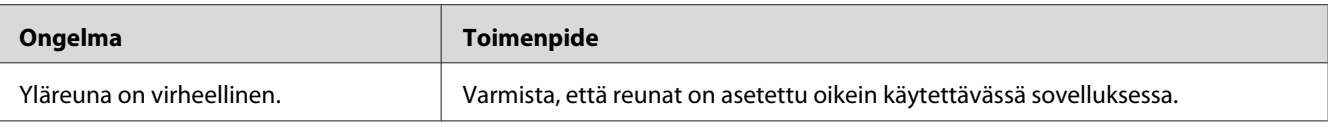

#### *Huomautus:*

*Jos ongelma ei poistu, vaikka olet suorittanut yllä kuvatut toimenpiteet, ota yhteyttä paikalliseen edustajaamme tai valtuutettuun jälleenmyyjään.*

### **Ulkoneva/epätasainen paperi**

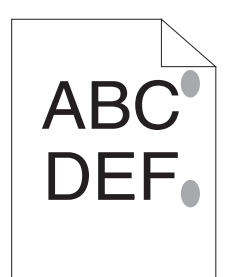

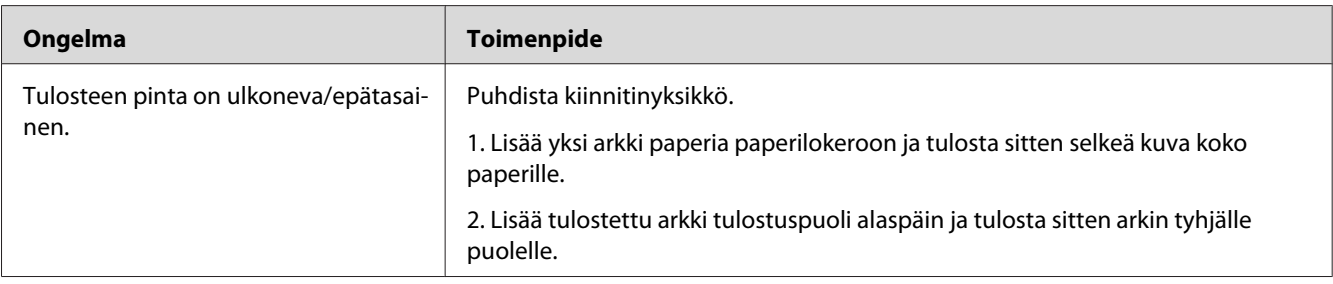

#### *Huomautus:*

*Jos ongelma ei poistu, vaikka olet suorittanut yllä kuvatut toimenpiteet, ota yhteyttä paikalliseen edustajaamme tai valtuutettuun jälleenmyyjään.*

# **Kopiointiongelmat**

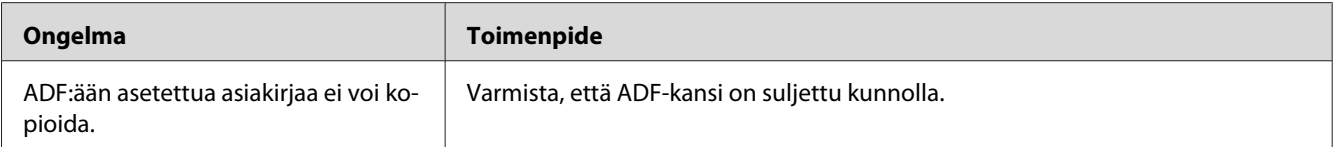

# **Kopiointilaadun ongelmat**

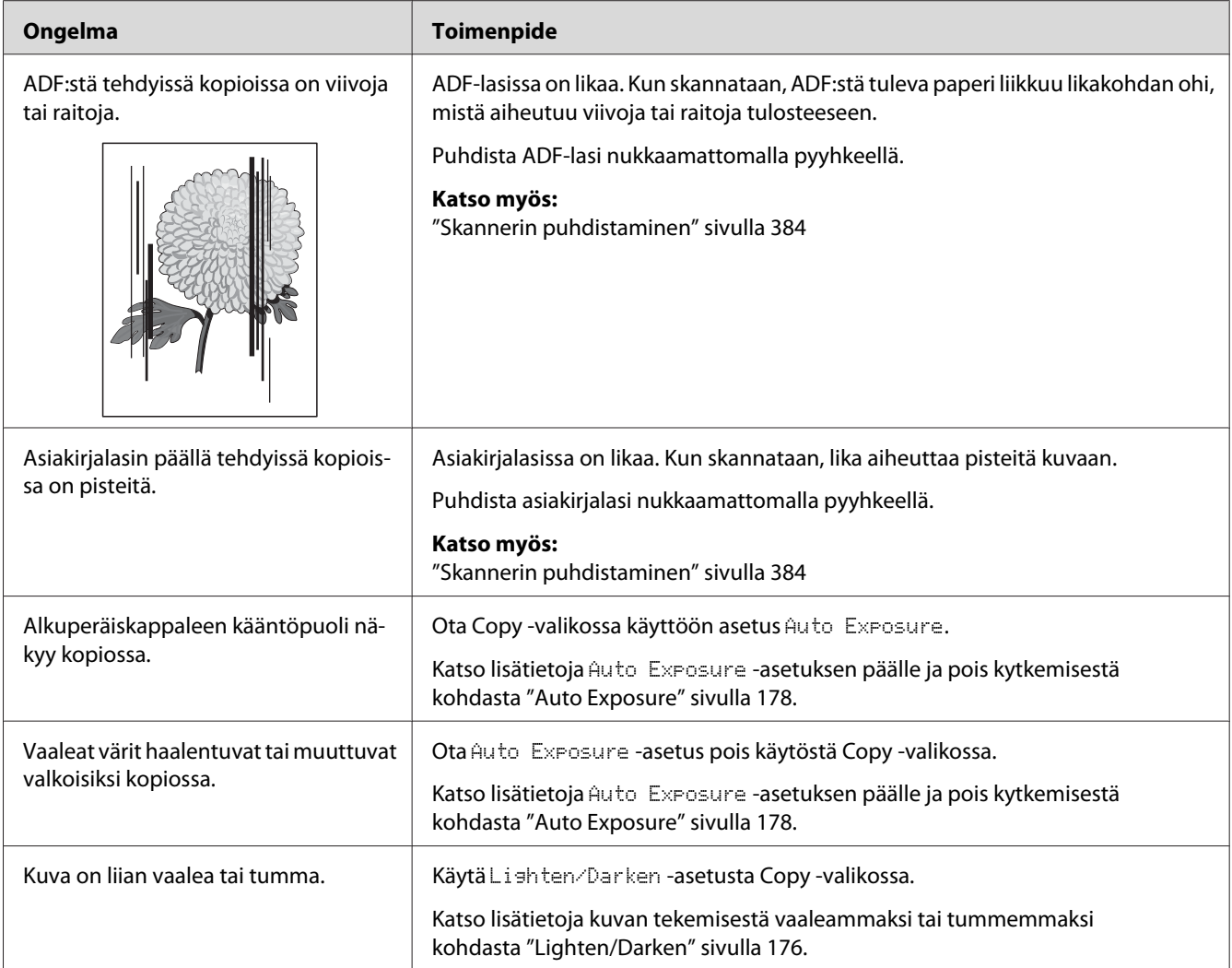

#### *Huomautus:*

*Jos ongelma ei poistu, vaikka olet suorittanut yllä kuvatut toimenpiteet, ota yhteyttä paikalliseen edustajaamme tai valtuutettuun jälleenmyyjään.*

# **Faksin ongelmat**

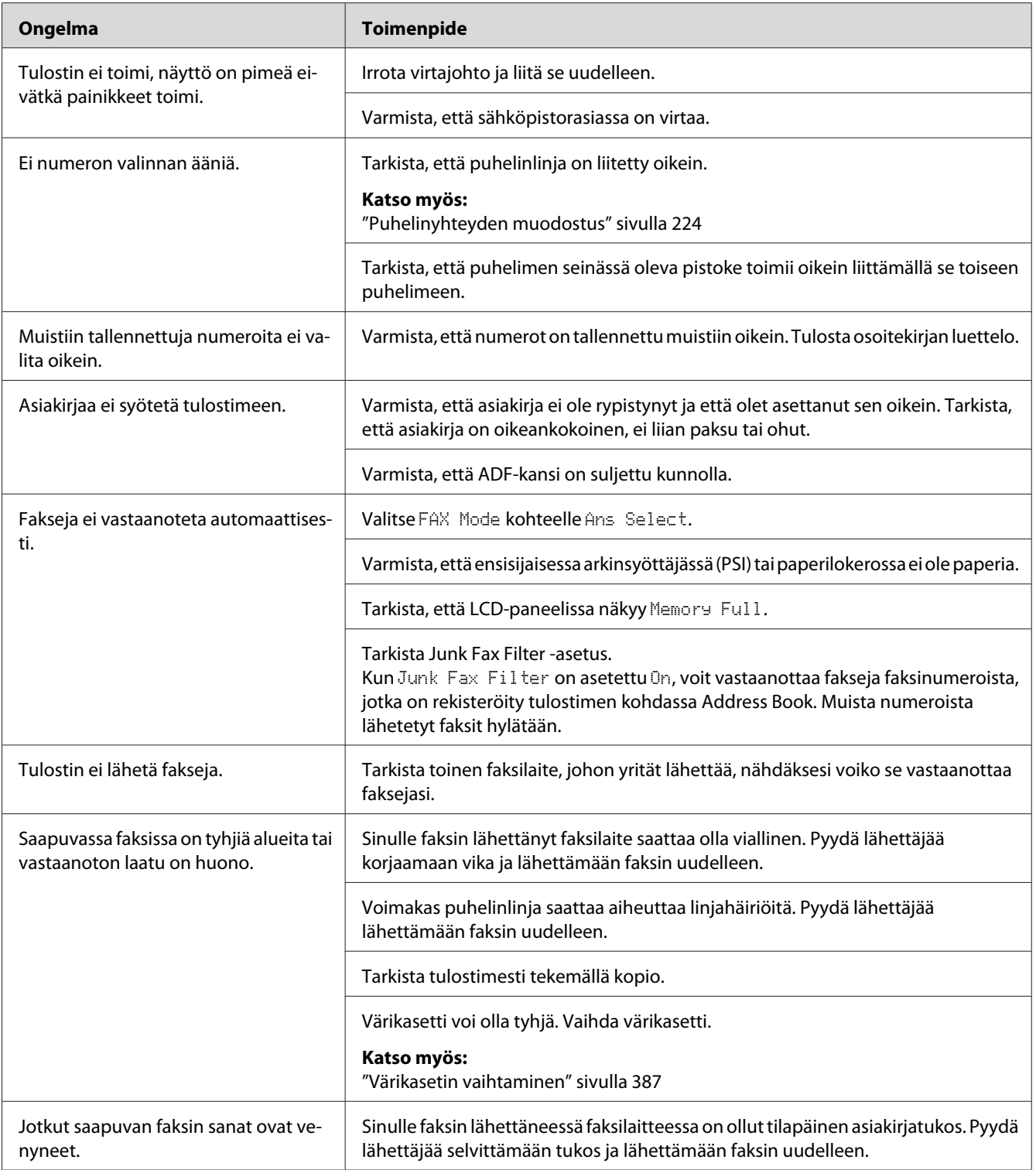

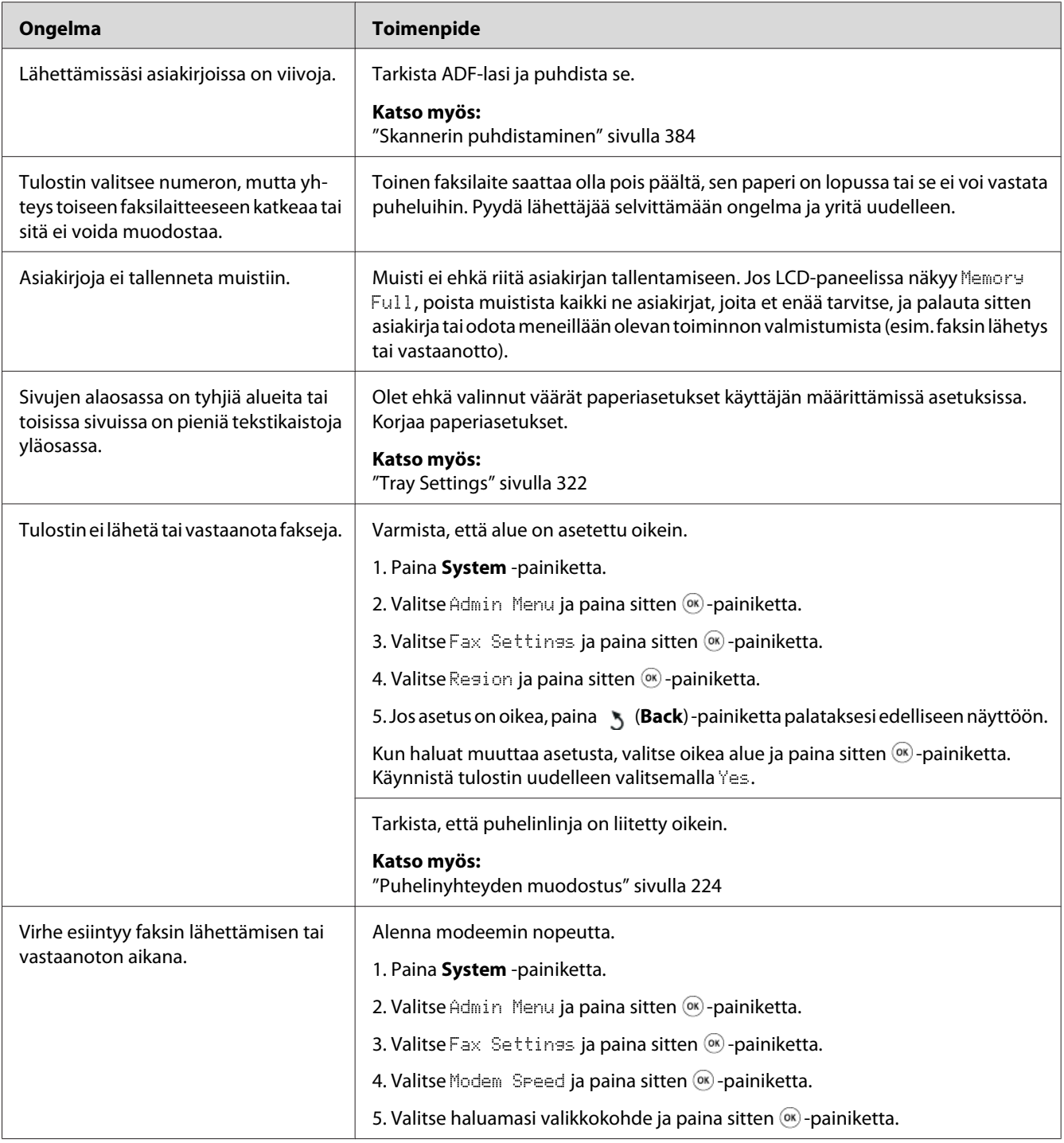

# **Skannausongelmat**

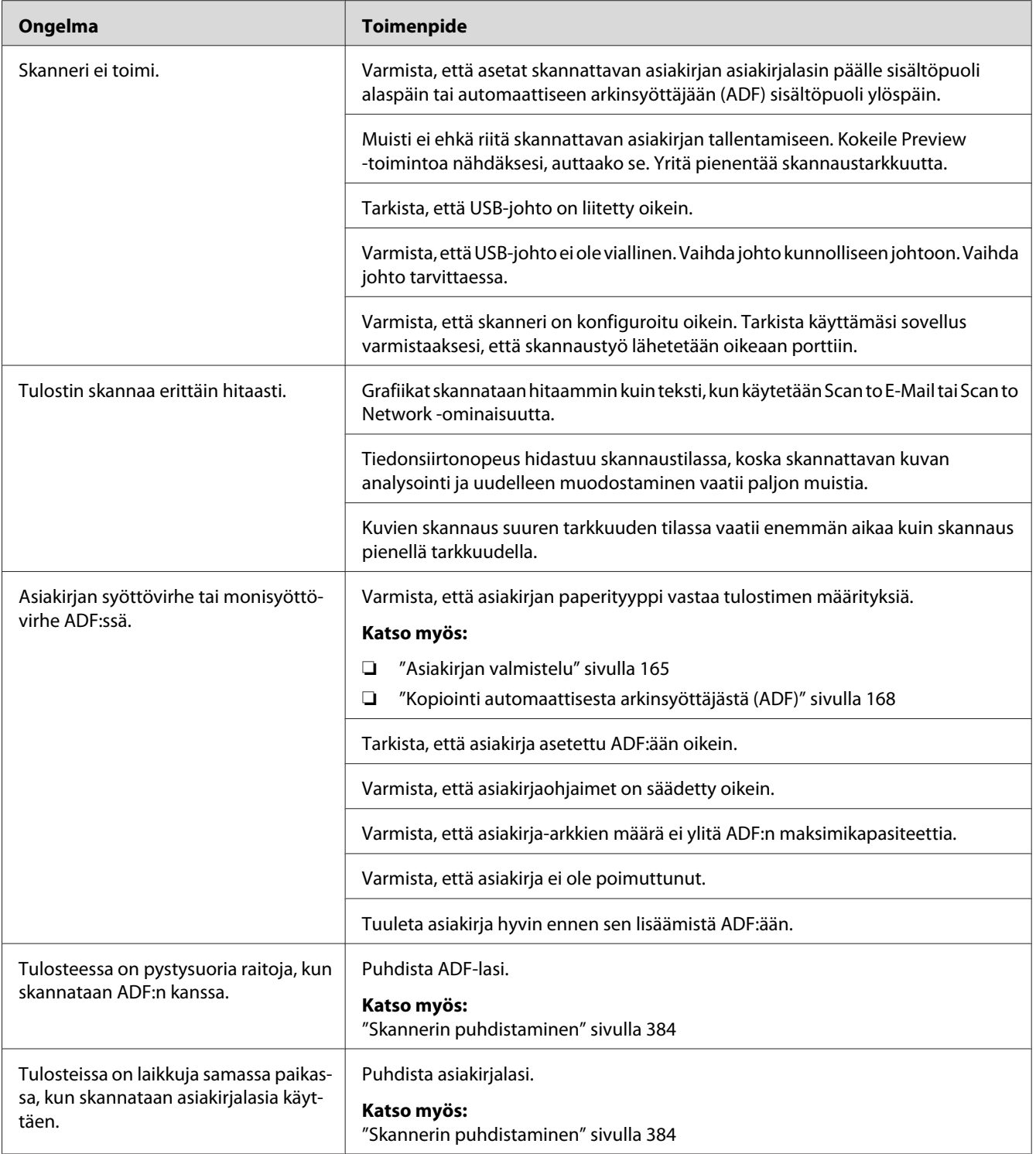

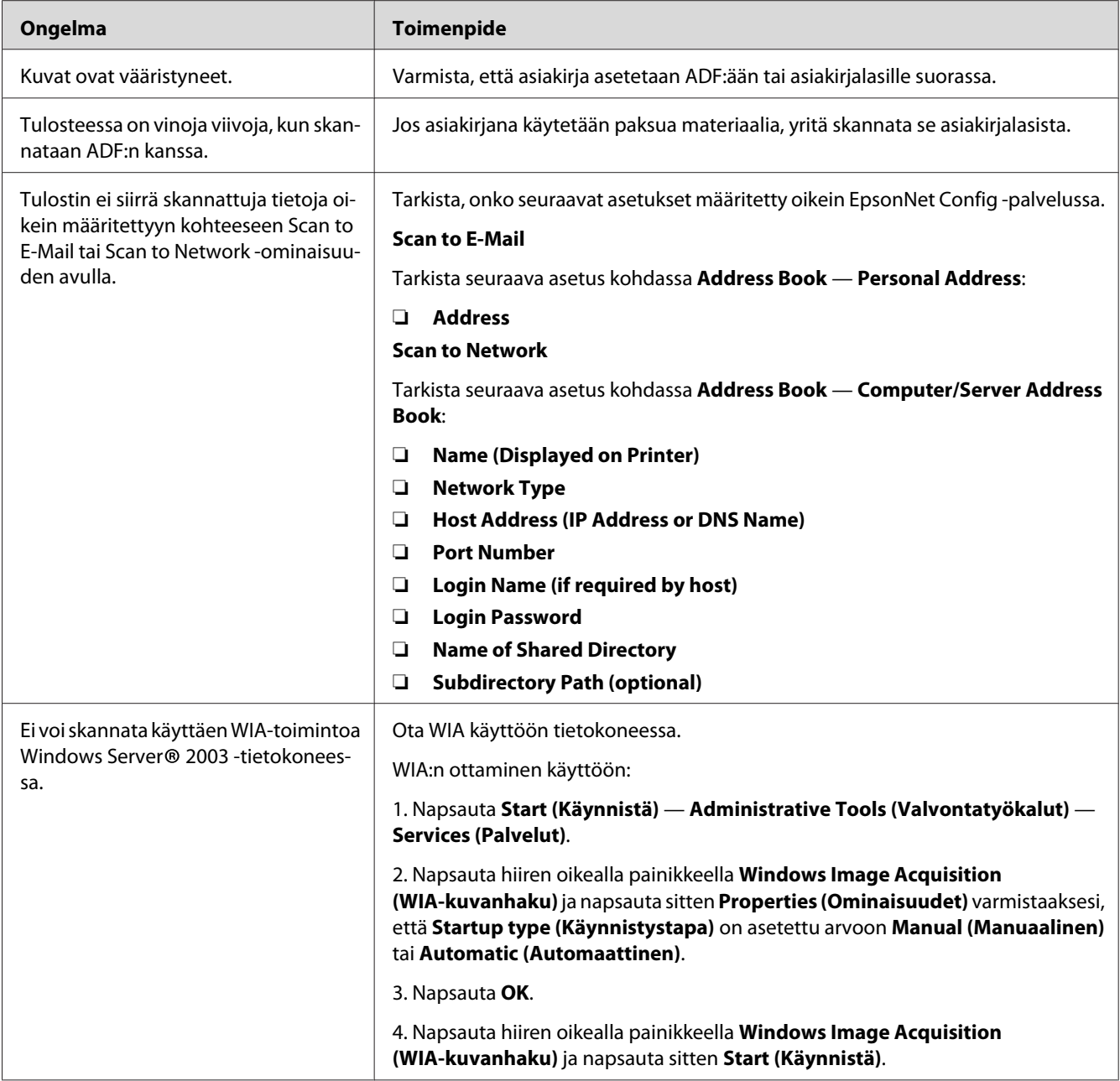

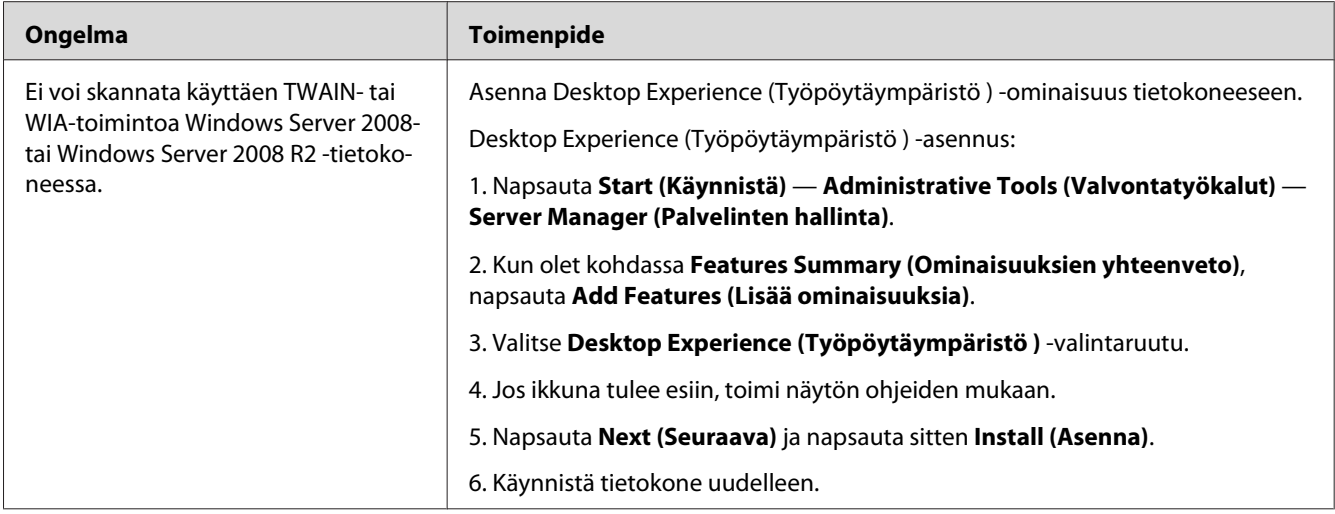

# **Skannerin ohjaimen/tulostimen aputyökalujen ongelmat**

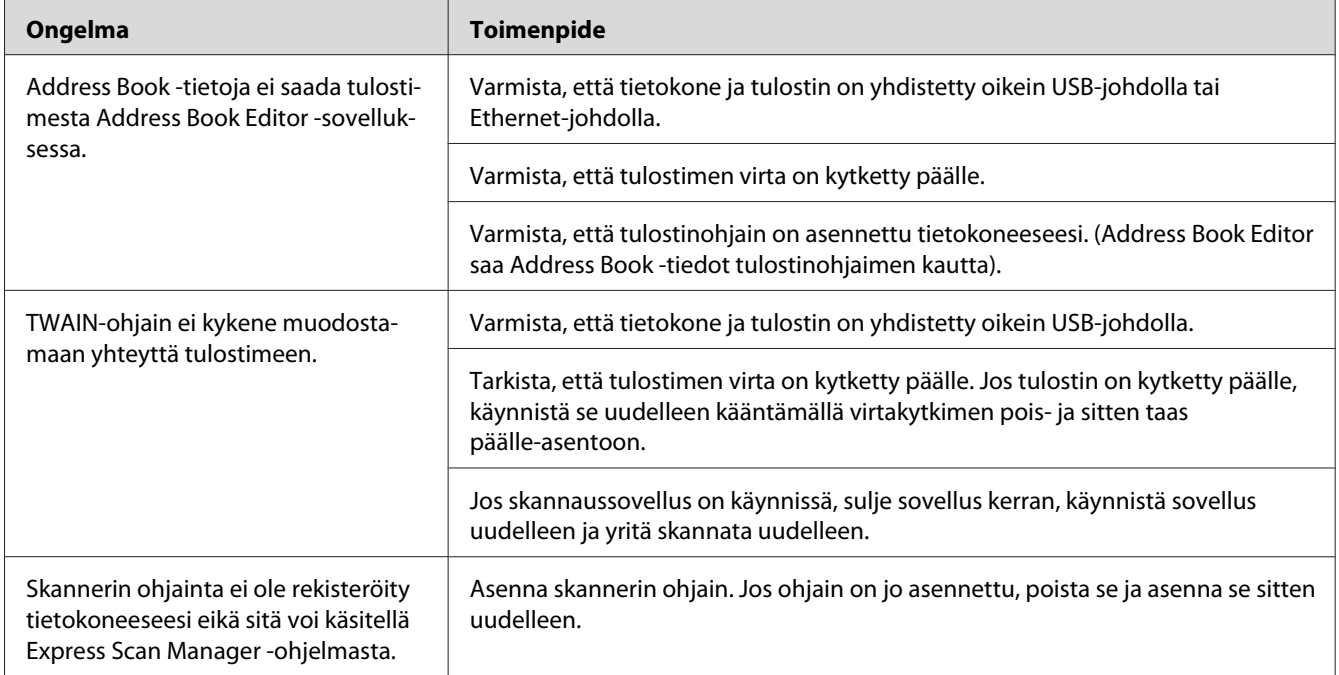

<span id="page-368-0"></span>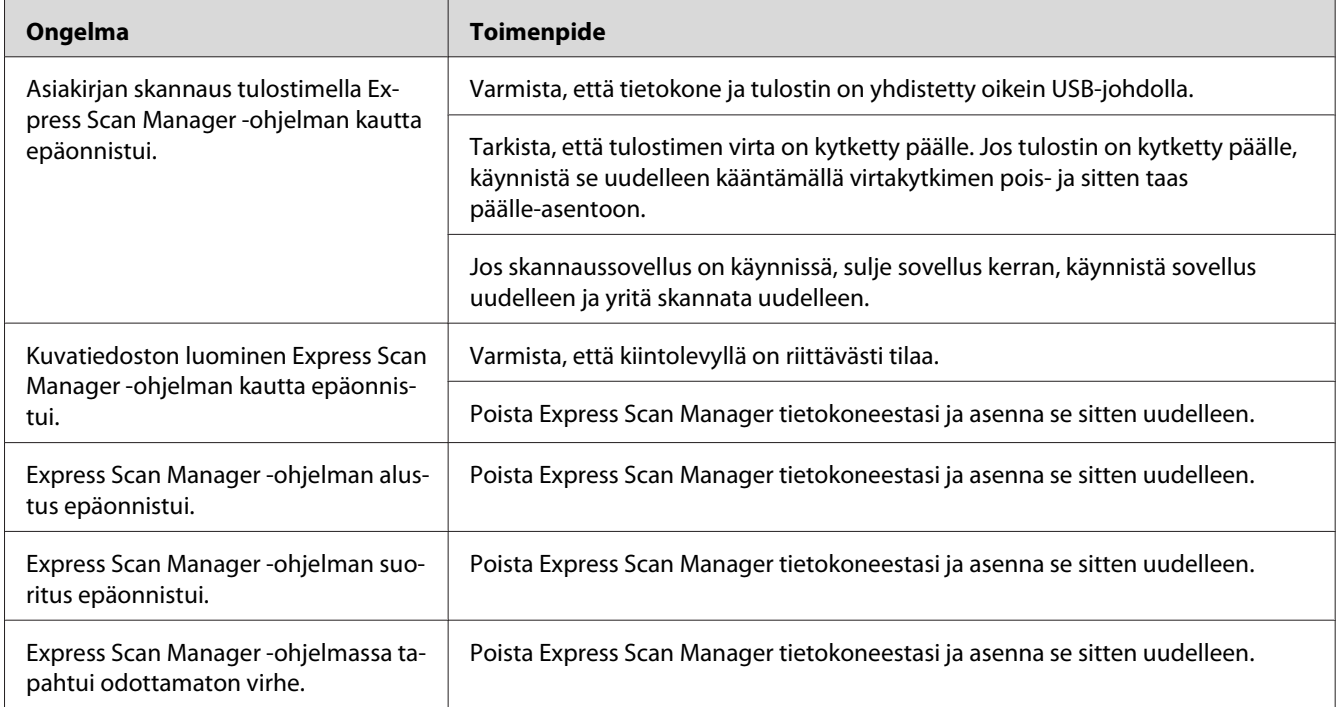

## **Muut ongelmat**

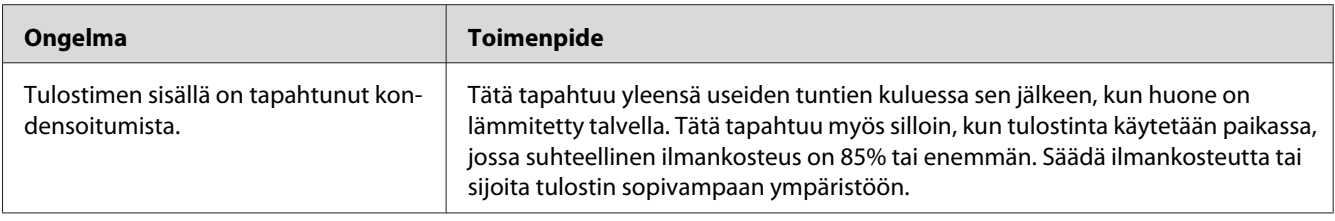

# **Tulostimen ilmoitusten ymmärtäminen**

Tulostimen LCD-näytössä näytetään ilmoituksia, jotka kuvaavat tulostimen tilaa tai mahdollisia tulostimen ongelmia, jotka vaativat korjausta. Tässä osiossa kuvataan ilmoituksiin sisältyvät virhekoodit, niiden merkitykset ja miten ilmoitukset poistetaan.

### *Tärkeää:*

*Kun virheilmoitus tulee esiin, tulostimessa olevia tulostustietoja ja muistiin kertyneitä tietoja ei varmisteta.*

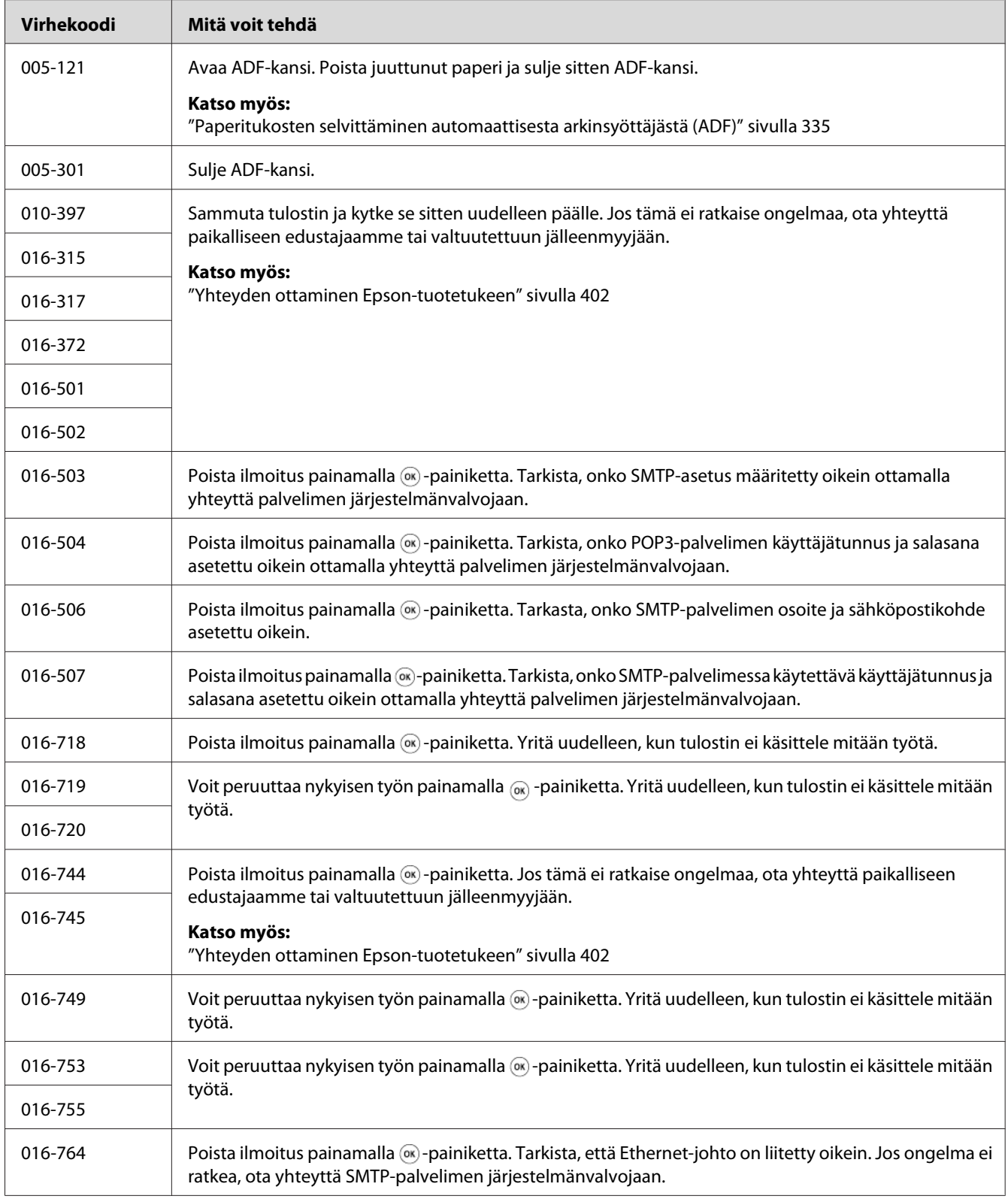

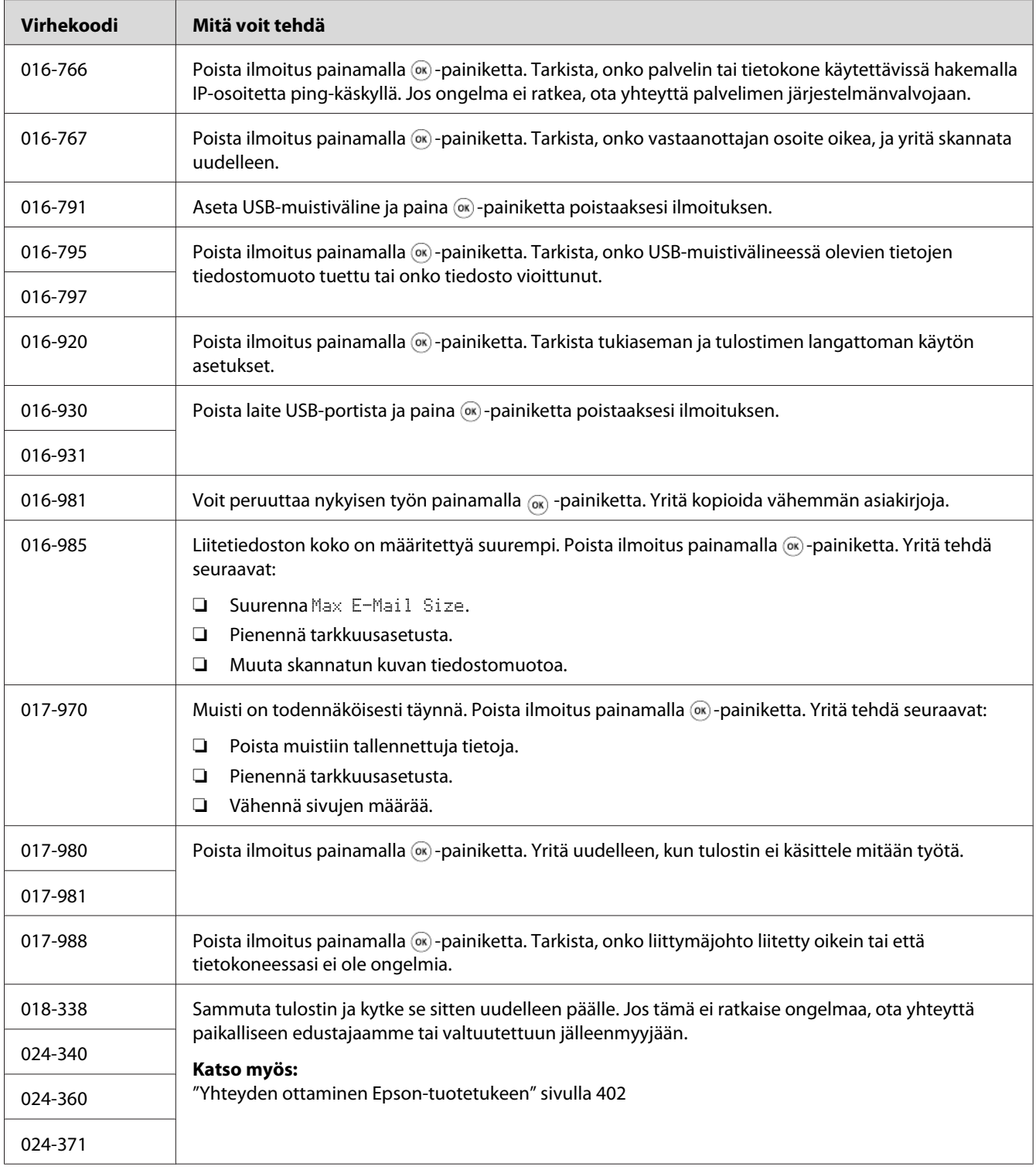

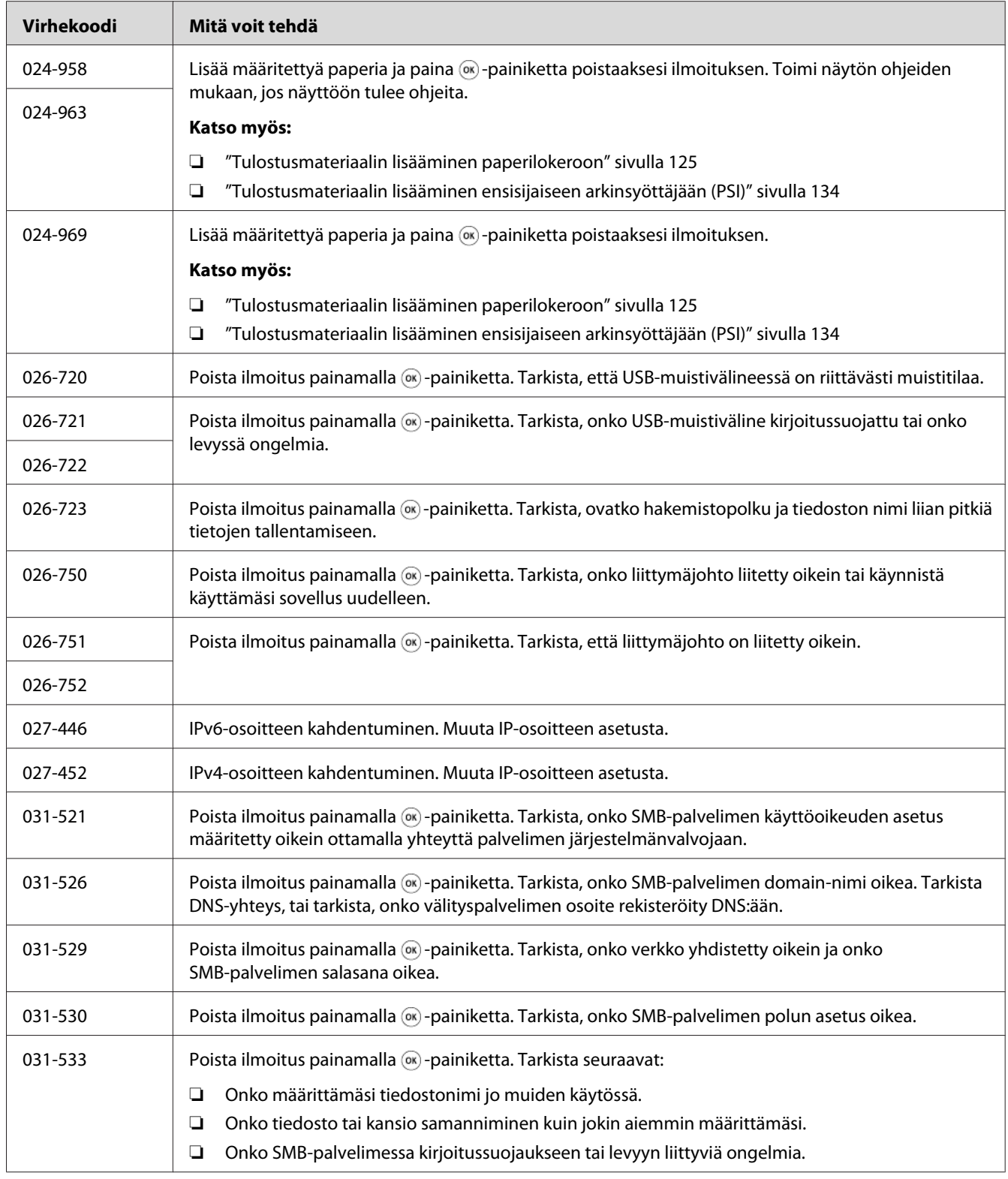

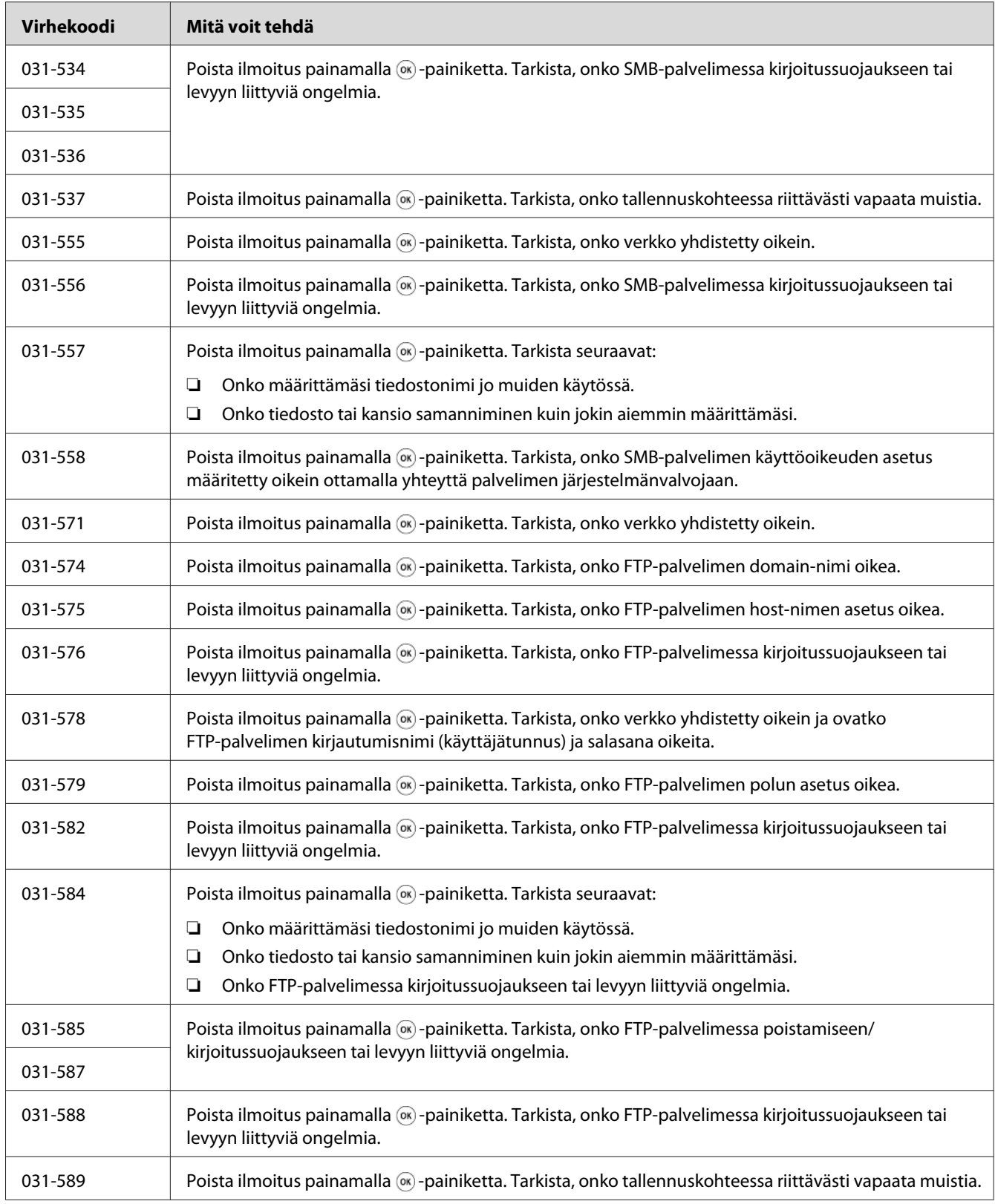

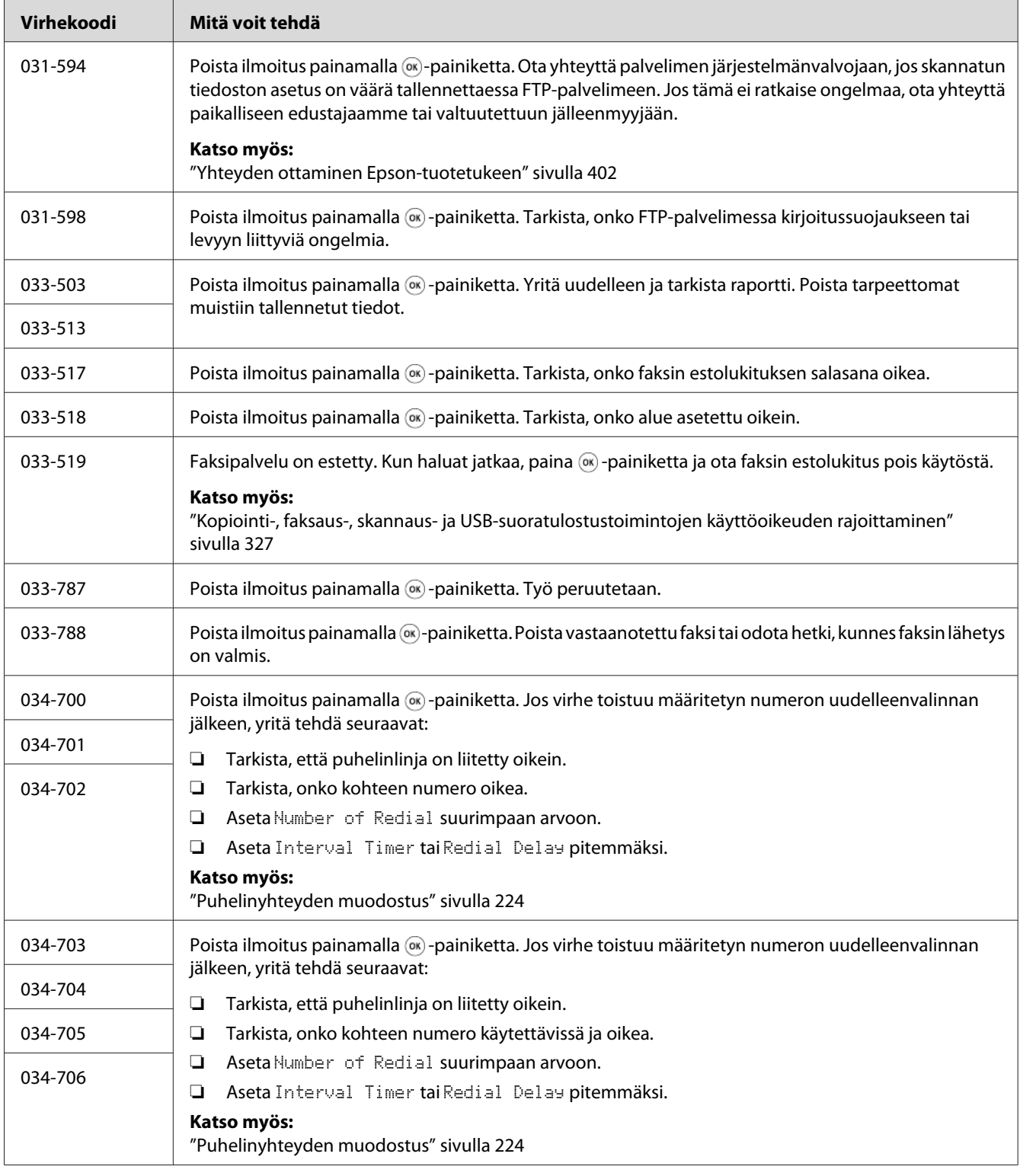

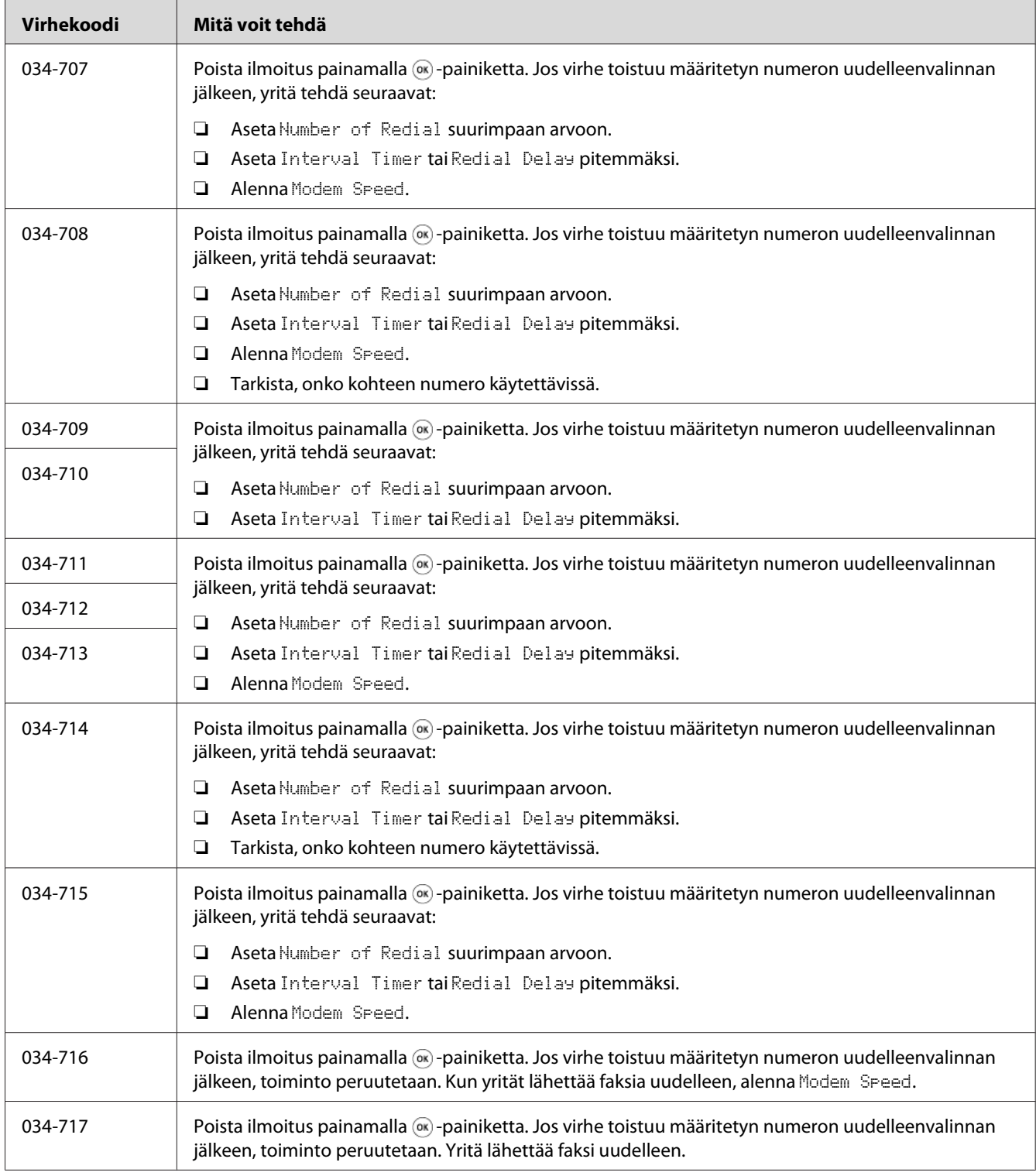

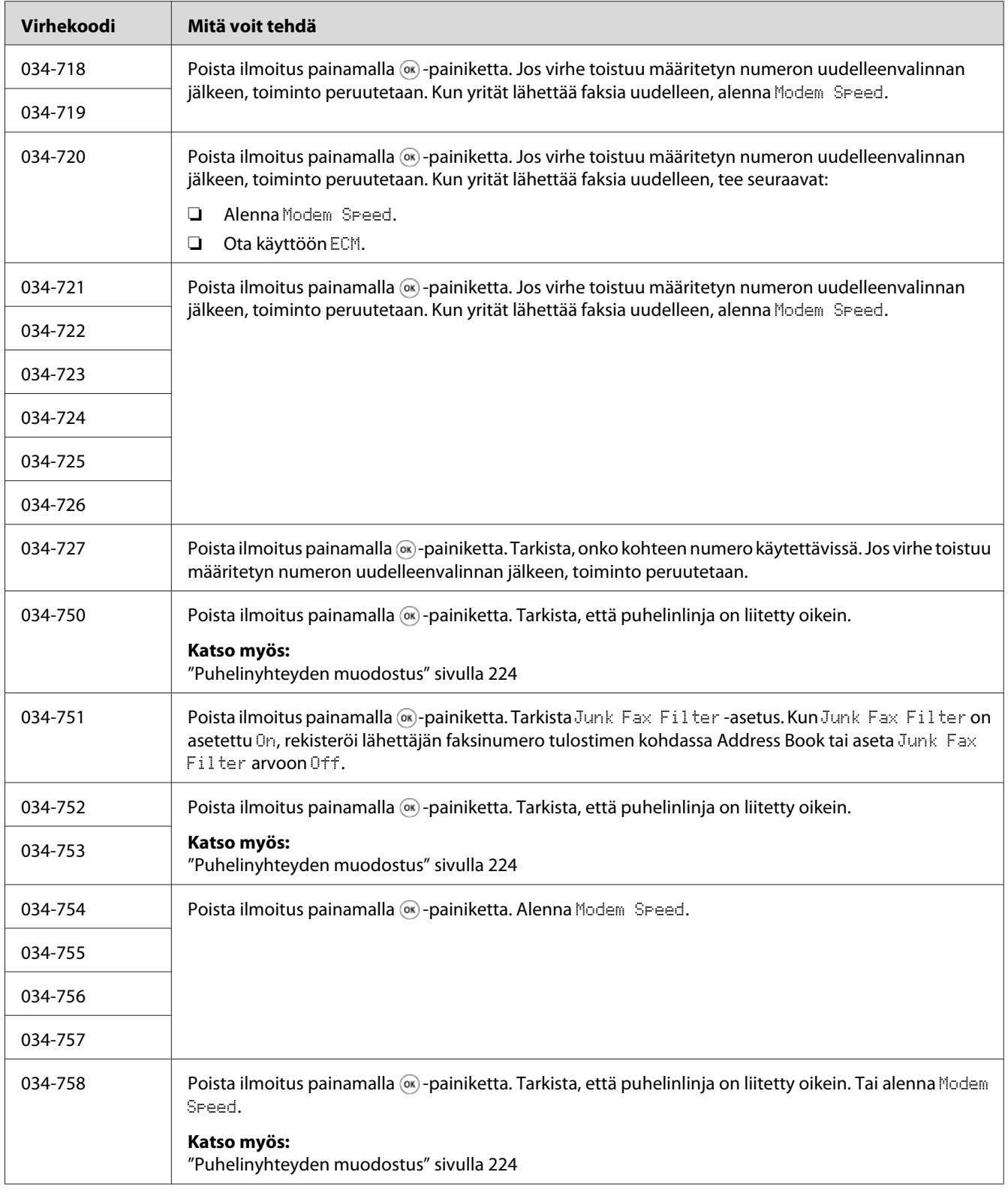

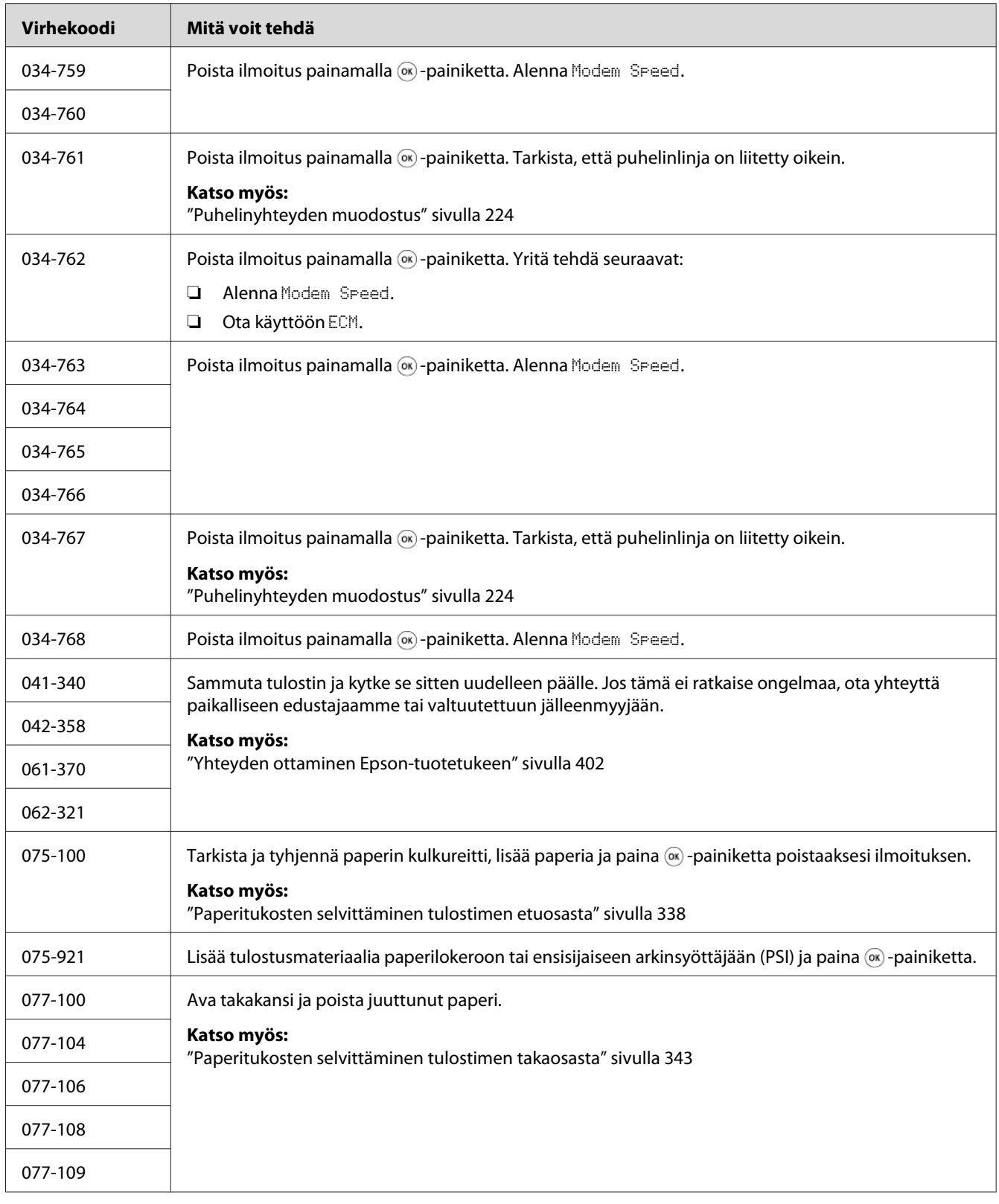

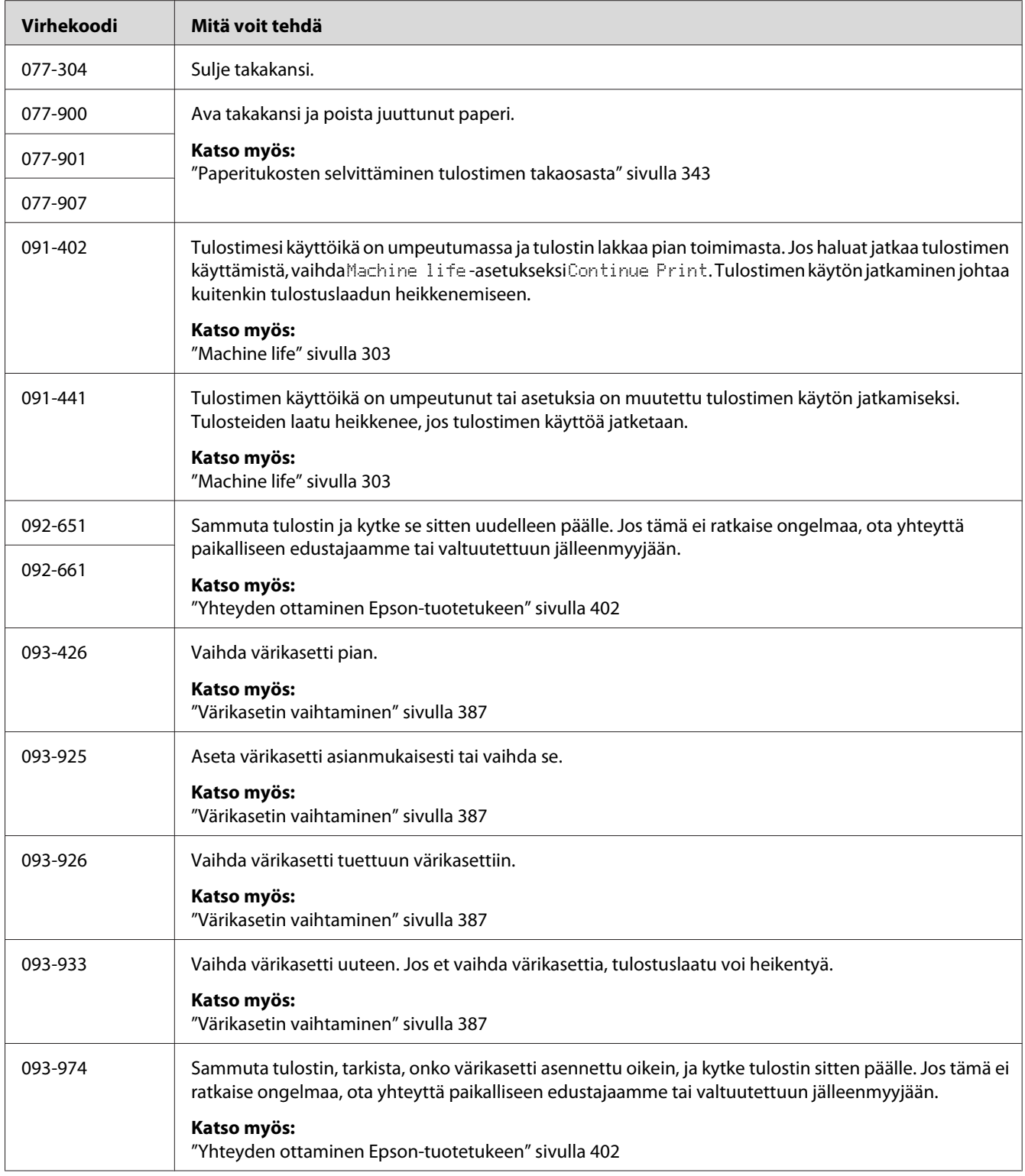

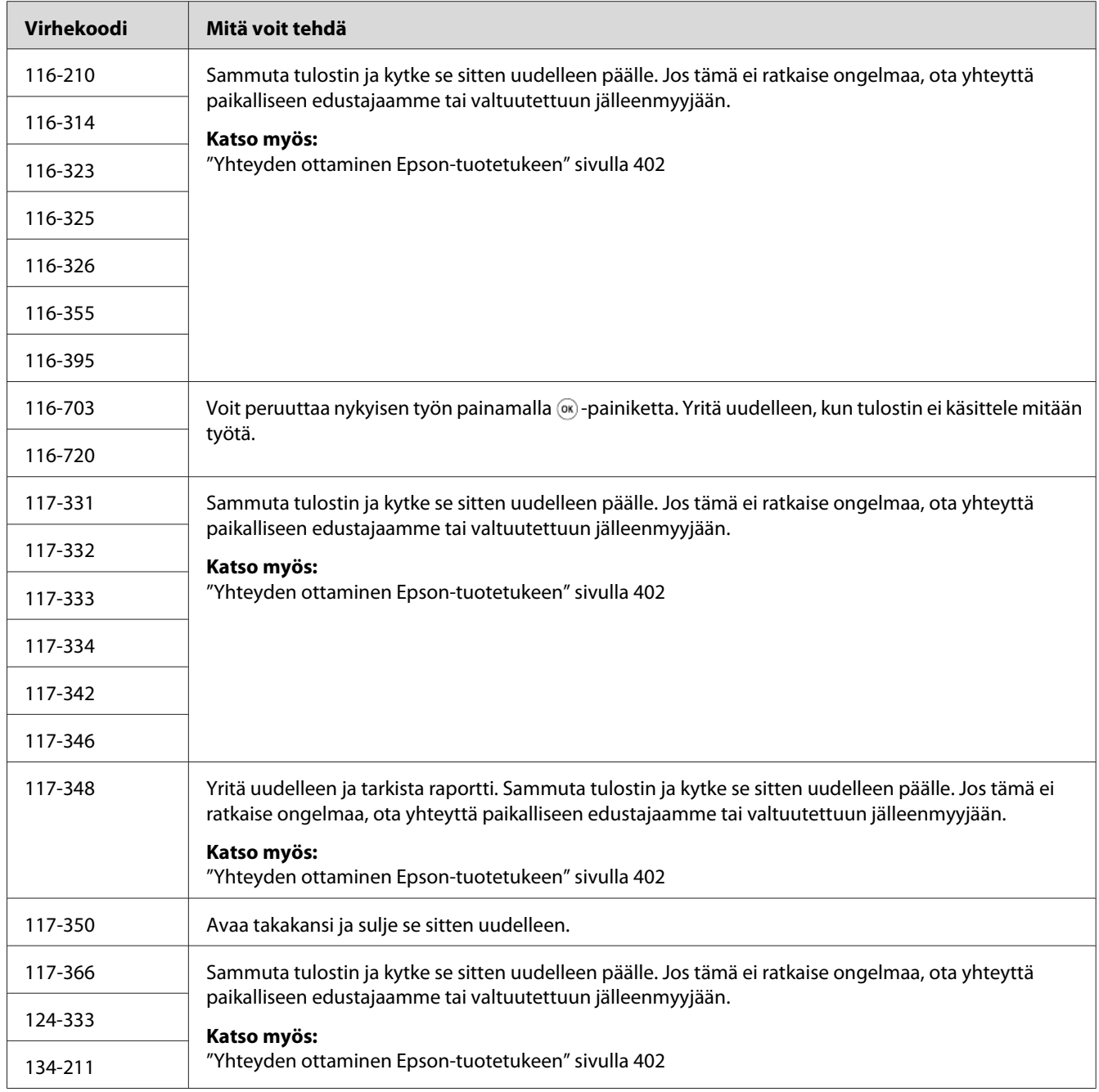

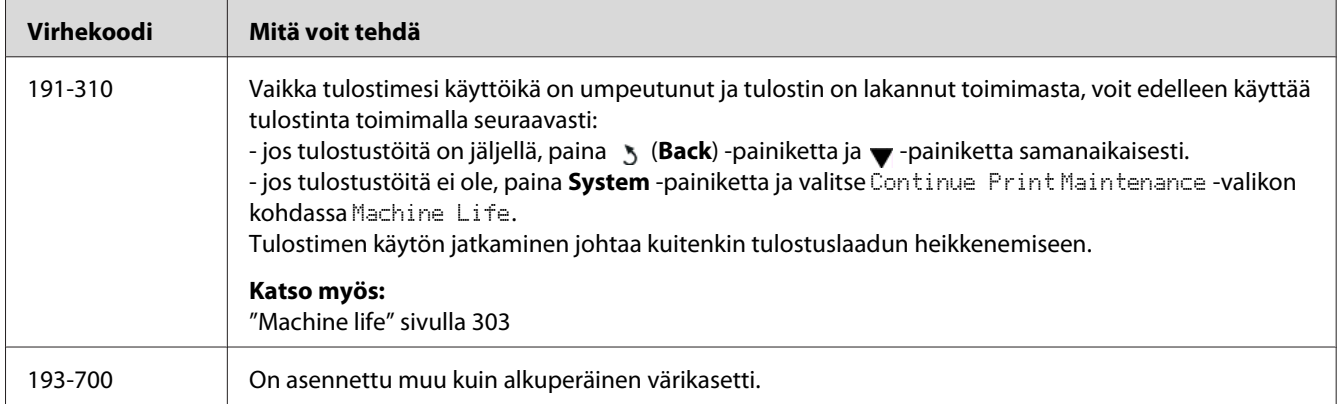

#### *Huomautus:*

*Seuraavan ilmoituksen osalta (ei sisällä virhekoodia) ratkaisu on tarkastettava alla olevasta taulukosta.*

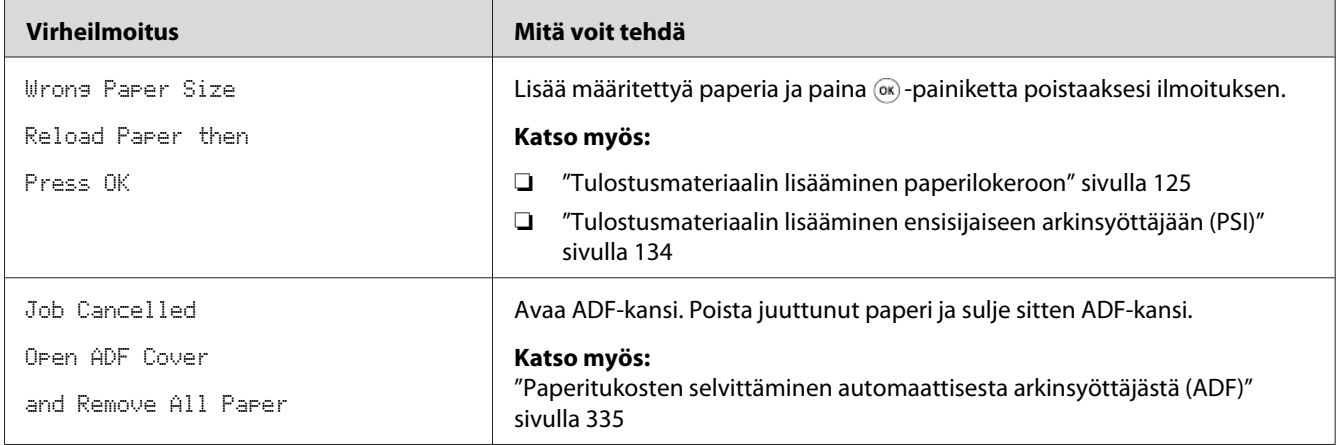

# **Yhteyden ottaminen asiakaspalveluun**

Kun soitat tulostimen asiakaspalveluun, valmistaudu kuvaamaan havaitsemasi ongelma tai LCD-näyttöön ilmestynyt virheilmoitus.

Sinun on tiedettävä tulostimesi malli ja sarjanumero. Katso tulostimen takakannessa oleva tarra.

### **Miten saan apua**

Tarjoamme asiakkaillemme automaattisia diagnostiikkatyökaluja, jotka helpottavat ylläpitämään hyvää tulostuslaatua.

### **LCD-paneelin ilmoitukset**

LCD-näytössä näytetään tietoja ja vianmääritysohjeita. Kun tapahtuu virhe tai varoitustapahtuma, LCD-näyttöön tulee kyseistä ongelmaa vastaava ilmoitus.

*Katso myös:*

*["Tulostimen ilmoitusten ymmärtäminen" sivulla 369](#page-368-0)*

### **Status Monitor Hälytykset**

Status Monitor on työkalu, joka on Software Disc:n mukana. Se tarkastaa tulostimen tilan automaattisesti, kun lähetät tulostustyön. Jos tulostin ei voi tulostaa työtä, Status Monitor näyttää automaattisesti ilmoituksen tietokoneessasi ja kiinnittää huomiosi ongelmaan.

### **Ota käyttöön Non Genuine Toner Tila**

Kun värikasetissa oleva väriaine on loppumassa, esiin tulee ilmoitus 093-933.

Kun haluat käyttää tulostinta Non Genuine Toner -tilassa, ota käyttöön Non Genuine Toner -tila ja vaihda värikasetti.

#### *Tärkeää:*

*Jos käytät tulostinta Non Genuine Toner -tilassa, tulostin ei ehkä toimi optimaalisella tavalla. Mikään ongelma, joka on seurausta Non Genuine Toner -tilan käytöstä, ei sisälly takuun piiriin. Jos Non Genuine Toner -tilaa käytetään jatkuvasti, tulostin voi mennä epäkuntoon ja tästä aiheutuvat korjauskustannukset ovat käyttäjien vastuulla.*

### *Huomautus:*

*Kun haluat ottaa Non Genuine Toner -tilan pois käytöstä, valitse* Off *kohtaan* Toner *ohjauspaneelin* Non Genuine Toner *-valikossa tai poista valinta kohdan* **On** *vierestä sivun* **Non Genuine Toner Printer Maintenance** *-välilehdellä Printer Setting Utility -sovelluksessa.*

### **Ohjauspaneelin käyttö**

#### *Huomautus:*

*Tarkista, että* Select Function *näkyy LCD-näytössä ennen kuin aloitat alla kuvatun toiminnon.*

- 1. Paina **System** -painiketta.
- 2. Valitse Admin Menu ja paina sitten @-painiketta.
- 3. Valitse Maintenance ja paina sitten  $\infty$  -painiketta.
- 4. Valitse Non Genuine Toner ja paina sitten 60 -painiketta.
- 5. Valitse  $\top$ oner ja paina sitten  $\infty$  -painiketta.
- 6. Valitse On ja paina sitten  $\infty$  -painiketta.
- 7. Paina 5 -painiketta, kunnes yläsivu näkyy.

Tulostin vaihtaa Non Genuine Toner -tilaan.

### **Printer Setting Utility -apuohjelman käyttäminen (vain Windows)**

Seuraavassa prosessissa esimerkkinä käytetään Windows® 7 -käyttöjärjestelmää.

1. Napsauta **Start (Käynnistä)** — **All Programs (Kaikki ohjelmat)** — **EPSON** — tulostimessasi — **Printer Setting Utility**.

#### *Huomautus:*

*Tulostimen valintaikkuna tulee esiin tässä vaiheessa, jos tietokoneeseesi on asennettu useita tulostinohjaimia. Tässä tapauksessa napsauta haluamasi tulostimen nimeä kohdassa* **Printer Name***.*

Printer Setting Utility käynnistyy.

- 2. Napsauta **Printer Maintenance** -välilehteä.
- 3. Valitse **Non Genuine Toner** sivun vasemmalla puolella olevasta luettelosta.

**Non Genuine Toner** -sivu näytetään.

4. Valitse kohdan **On** viereinen valintaruutu ja napsauta sitten **Apply New Settings** -painiketta.

### <span id="page-383-0"></span>Luku 11

## **Huolto**

# **Tulostimen puhdistaminen**

Tässä osiossa kuvataan, miten tulostin puhdistetaan, jotta se säilyisi hyvässä kunnossa ja tulostaisi jatkuvasti hyvälaatuisia tulosteita.

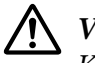

### !*Varoitus:*

*Kun puhdistat tätä tuotetta, käytä vain ohjeen mukaisia puhdistusmateriaaleja. Muiden puhdistusmateriaalien käytöstä voi seurata tuotteen toiminnan heikentymistä. Älä koskaan käytä aerosolipuhdistusaineita välttääksesi tulipalo- ja räjähdysvaaran.*

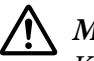

#### !*Muistutus:*

*Kun puhdistat tätä tuotetta, kytke se aina pois päältä ja irrota se pistorasiasta. Jos koneen jännitteellisiin osiin kosketaan, seurauksena voi olla sähköisku.*

### **Skannerin puhdistaminen**

Parhaan mahdollisen kopiolaadun varmistamiseksi täytyy skanneri puhdistaa aina päivän aluksi ja tarvittaessa työpäivän aikana.

- 1. Kostuta pehmeä, nukkaamaton pyyhe tai paperiliina vedellä.
- 2. Avaa asiakirjakansi.

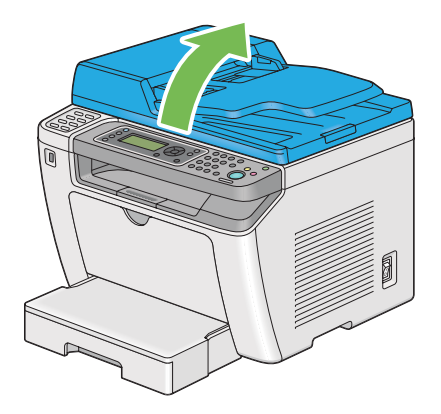

3. Pyyhi asiakirjalasin ja ADF-lasin pintaa, kunnes ne ovat puhtaita ja kuivia.

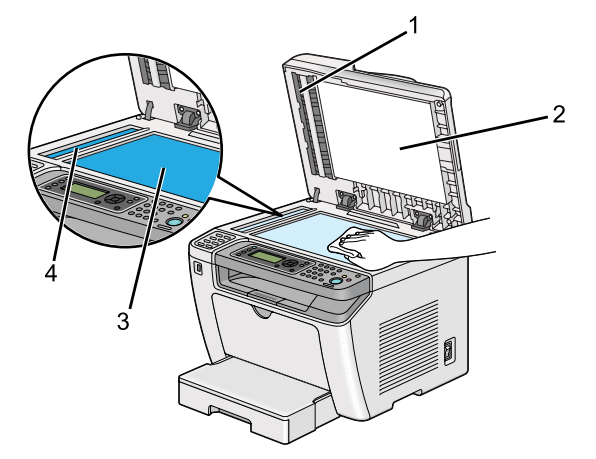

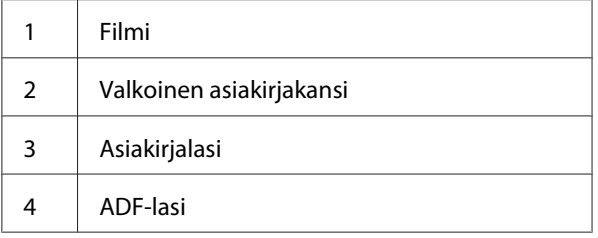

4. Pyyhi valkoisen asiakirjalasin alapuolta ja kalvoa, kunnes ne ovat puhtaita ja kuivia.

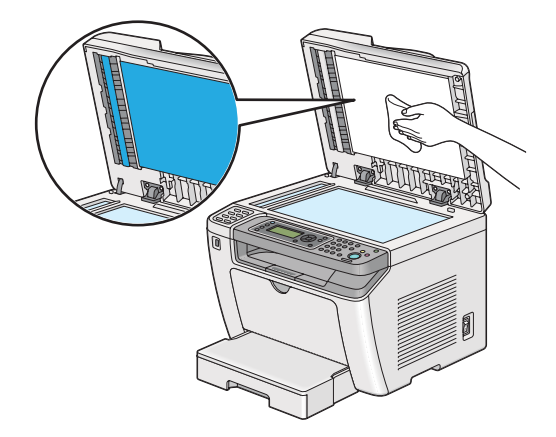

5. Sulje asiakirjakansi.

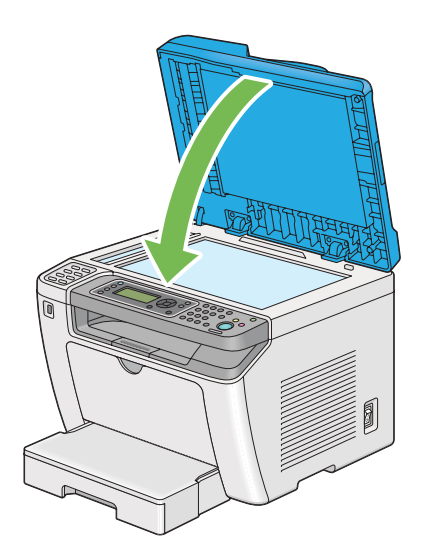

## **ADF-syöttötelan puhdistus**

Parhaan mahdollisen kopiolaadun varmistamiseksi ADF-syöttötela on puhdistettava säännöllisin väliajoin, jotta se pysyisi puhtaana.

1. Avaa ADF-kansi.

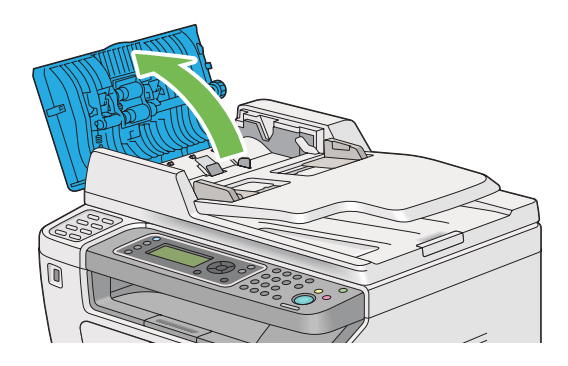

2. Pyyhi ADF-syöttötelaa puhtaalla, pehmeällä ja nukkaamattomalla pyyhkeellä tai paperiliinalla, kunnes se on puhdas.

<span id="page-386-0"></span>Väriaineen/musteen likaannuttama ADF-syöttötela voi tahria paperin, joka liikkuu automaattisen arkinsyöttäjän (ADF) läpi. Tässä tapauksessa on kostutettava pehmeä, nukkaamaton pyyhe tai paperiliina neutraalilla puhdistusaineella tai vedellä ja pyyhittävä ADF-syöttötelaa, kunnes se on puhdas ja kuiva.

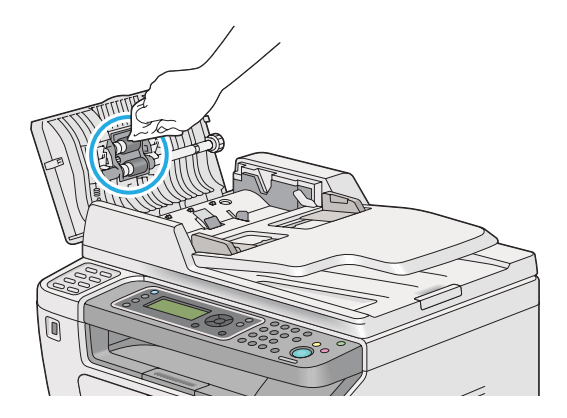

### **Värikasetin vaihtaminen**

Alkuperäisiä värikasetteja saa vain Epsonilta.

Suosittelemme käyttämään tulostimessa vain alkuperäistä värikasettia. Epson ei myönnä takuuta ongelmille, jotka aiheutuvat muiden kuin alkuperäisten tarvikkeiden käytöstä.

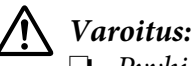

❏ *Pyyhi roiskunut väriaine pois märällä pyyhkeellä. Älä koskaan käytä pölynimuria roiskeiden poistamiseen.*

*Pölynimurin sisään voi päästä staattista sähköä ja tästä voi seurata räjähdys. Jos väriainetta on roiskunut paljon, ota yhteyttä paikalliseen Epson-edustajaan.*

❏ *Älä koskaan heitä värikasettia avotuleen. Värikasetissa oleva väriaine voi syttyä ja aiheuttaa palovammoja tai räjähdyksen.*

*Jos et enää tarvitse käyttämääsi värikasettia, ota yhteyttä paikalliseen Epson-edustajaan saadaksesi tietoja sen hävittämisestä.*

### !*Muistutus:*

- ❏ *Pidä rumpukasetti (tai rumpu, jos kyseessä ei ole kasetti) ja värikasetit poissa lasten ulottuvilta. Jos lapsi vahingossa nielee väriainetta, se on sylkäistävä ulos, suu on huuhdeltava vedellä, vettä on juotava ja sen jälkeen on hakeuduttava lääkärin hoitoon.*
- ❏ *Kun vaihdat rumpukasettia (tai rumpua, jos kyseessä ei ole kasetti) ja värikasetteja, varo väriaineen roiskumista. Jos väriainetta roiskuu, vältä sen pääsyä vaatteisiin, iholle, silmiin ja suuhun, äläkä hengitä sen höyryjä.*
- ❏ *Jos väriainetta roiskuu iholle tai vaatteille, pese tahrakohta saippualla ja vedellä. Jos väriainetta pääsee silmiisi, huuhtele silmiäsi runsaalla vedellä vähintään 15 minuutin ajan, kunnes ärsytys lakkaa. Hakeudu tarvittaessa lääkärin hoitoon. Jos hengität väriainehiukkasia, siirry raikkaaseen ilmaan ja huuhtele suusi vedellä. Jos nielet väriainetta, sylkäise se ulos, huuhtele suusi vedellä, juo runsaasti vettä ja hakeudu sen jälkeen heti lääkärin hoitoon.*

#### *Tärkeää:*

*Älä ravistele käytettyä värikasettia, ettei väriainetta roiskuisi ulos.*

### **Milloin värikasetti on vaihdettava**

Tulostimessa on yksi värikasetti: musta (K).

Kun värikasetin elinikä on loppumassa, LCD-näyttöön ilmestyy seuraava ilmoitus.

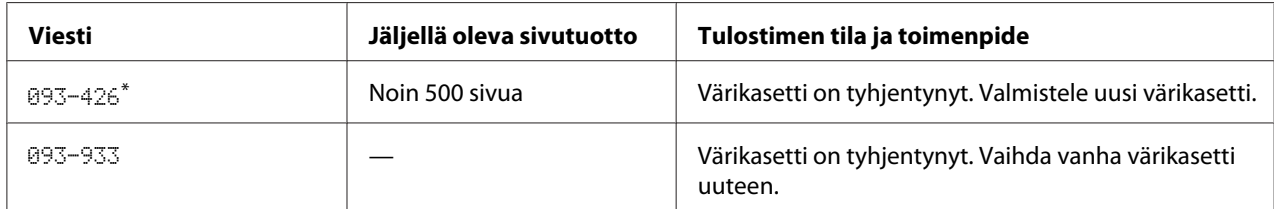

\* Tämä varoitus ilmestyy vain, kun käytetään alkuperäistä väriainekasettia (ts. Non Genuine Toner on otettu pois käytöstä).

#### *Tärkeää:*

- ❏ *Kun asetat käytetyn värikasetin lattialle tai pöydälle, aseta käytetyn värikasetin alle paperiarkkeja, joihin mahdolliset roiskeet jäävät kinni.*
- ❏ *Älä käytä vanhoja värikasetteja uudelleen poistettuasi ne tulostimesta. Se voi heikentää tulostuslaatua.*
- ❏ *Älä ravista tai koputtele käytettyjä värikasetteja. Jäljellä olevaa väriainetta voi roiskua.*

❏ *Suosittelemme käyttämään värikasetit yhden vuoden kuluessa siitä, kun ne poistetaan pakkauksesta.*

### **Värikasetin poistaminen**

1. Avaa etukansi.

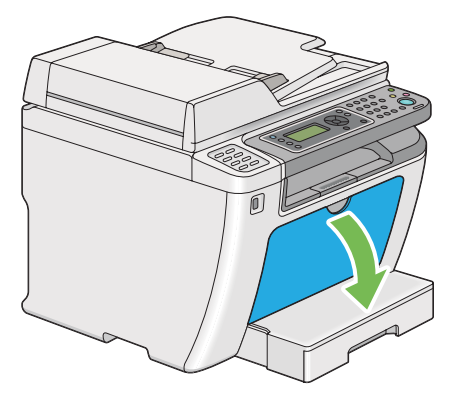

2. Avaa värikasettitilan suojus.

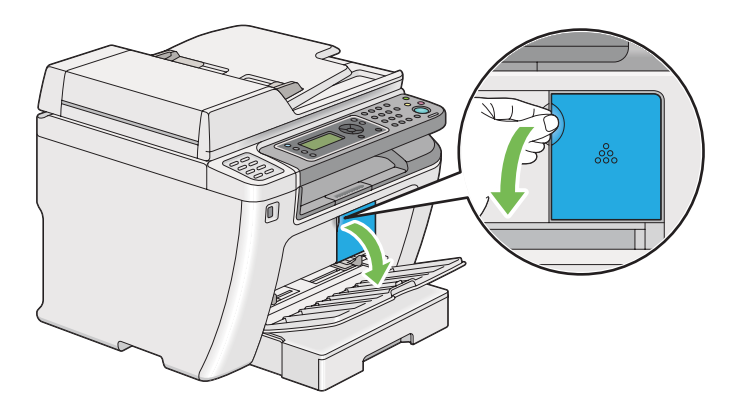

3. Levitä muutama paperiarkki lattialle tai pöydälle paikkaan, johon poistettava värikasetti halutaan asettaa.

4. Käännä värikasettia vastapäivään avataksesi sen lukituksesta.

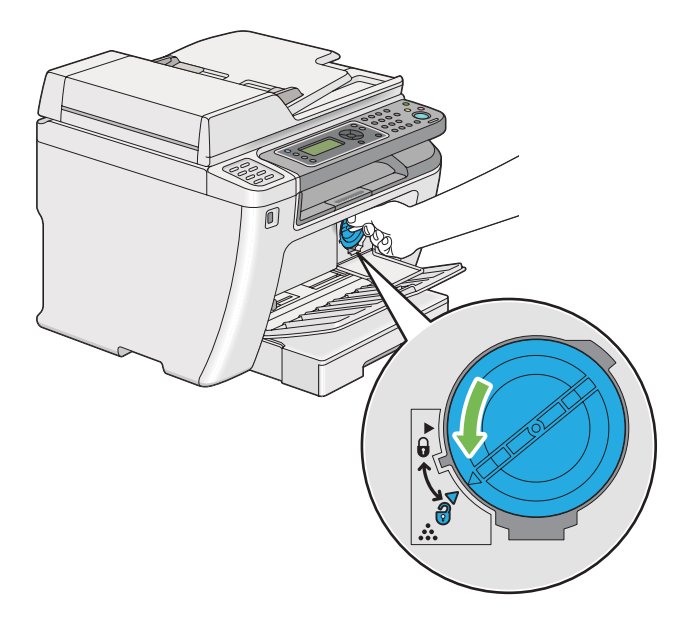

5. Vedä värikasetti ulos.

### *Tärkeää:*

❏ *Älä koske käytetyn värikasetin sulkijaan.*

❏ *Vedä värikasetti ulos aina hitaasti, jotta väriainetta ei roiskuisi.*

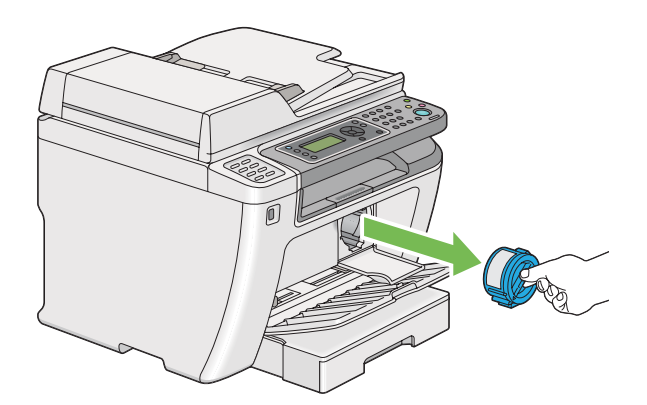

6. Aseta värikasetti hitaasti vaiheessa 4 levitettyjen paperiarkkien päälle.

### **Värikasetin asennus**

1. Ota uusi värikasetti ulos pakkauksestaan ja ravista sitä 5 kertaa saadaksesi väriaineen leviämään kasetissa tasaisesti.

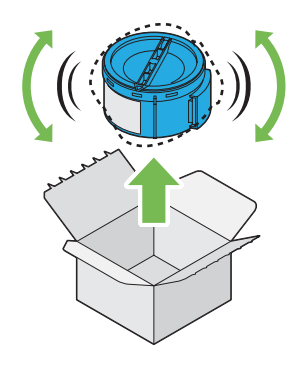

#### *Huomautus:*

*Käsittele värikasettia varovaisesti, ettei väriainetta roiskuisi ulos.*

2. Aseta värikasetti kasetin pidikkeeseen ja käännä sitä sitten myötäpäivään lukitusmerkin kohdalle.

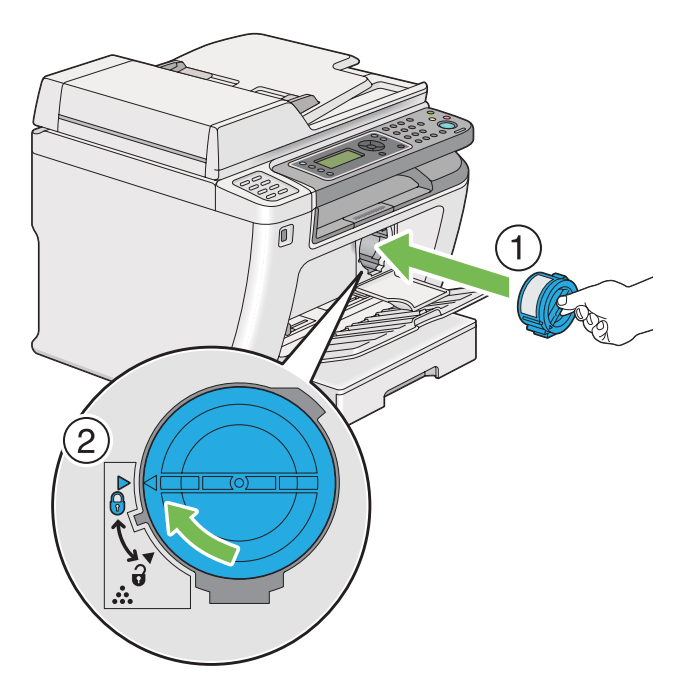

### *Tärkeää:*

*Kiinnitä värikasetti kunnolla ennen kuin tulostat. Muuten se voi aiheuttaa vikoja.*

3. Sulje värikasettitilan suojus. Varmista, että suojus naksahtaa paikalleen.

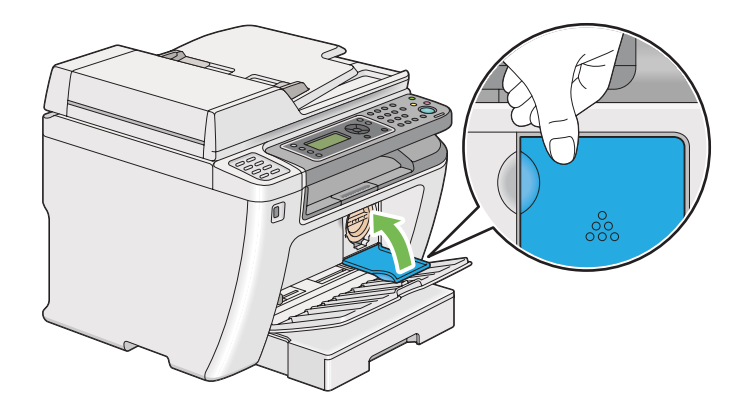

4. Sulje etukansi.

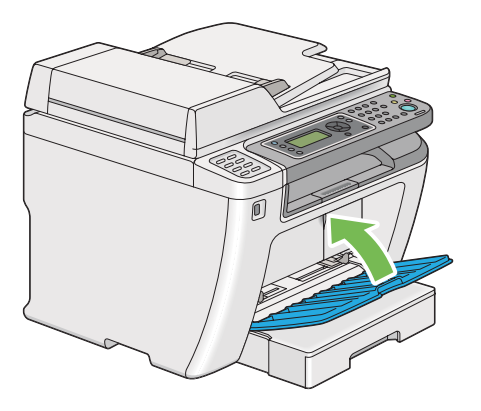

- 5. Pakkaa poistettu värikasetti asennetun uuden värikasetin laarikkoon.
- 6. Varo koskemasta roiskuneeseen väriaineseen, ja poista värikasetin vaihtamisessa käytetyt paperiarkit.

## **Tarvikkeiden tilaaminen**

Värikasetteja on aika ajoin tilattava. Värikasetin laatikossa on asennusohjeet.

### **Tarvikkeet**

#### *Tärkeää:*

*Käytä vain suositeltuja tarvikkeita. Muiden kuin suosittelemiemme tarvikkeiden käyttö voi heikentää laitteen laatua ja suorituskykyä.*

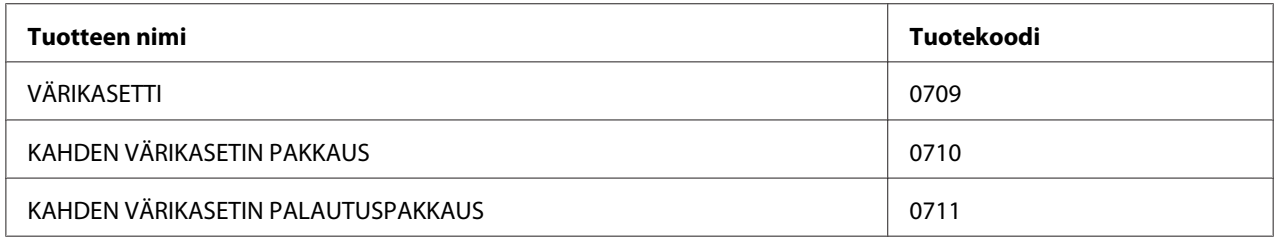

### *Tärkeää:*

*Tulostettavissa oleva sivumäärä pätee käytettäessä tavallista A4-paperia lyhyt reuna edellä (SEF) ( ) ja kun tulostus suoritetaan jatkuvasti tulostussuhteella 5% (kuvatiheys). Lisäksi se täyttää yleiset vaatimukset JIS X6931 (ISO/IEC 19752). Nämä arvot ovat likiarvoja ja ne voivat vaihdella riippuen olosuhteista, kuten tulostettavasta sisällöstä, paperin koosta, paperin tyypistä, tulostimen käyttöympäristöstä, tulostimen päälle/pois kytkennän yhteydessä suoritetusta alustuksesta ja tulostuslaadun ylläpitämiseksi tehdyistä säädöistä.*

### *Huomautus:*

- ❏ *Tulostettavissa oleva sivumäärä käytettäessä tulostimen mukana toimitettua värikasettia on noin 1000 sivua.*
- ❏ *Jokaisen värikasetin laatikossa on asennusohjeet.*

### **Milloin värikasetteja tulee tilata**

LCD-näytössä näytetään varoitus, kun värikasetin vaihtamisajankohta on lähestymässä. Tarkista, onko sinulla tarvittava vaihto-osa. On tärkeää tilata värikasetti, kun ilmoitus ensi kertaa ilmestyy näyttöön, jotta tulostukseen ei tulisi katkoja. LCD-näytössä näytetään virheilmoitus, kun värikasetti on vaihdettava.

Kun haluat tilata värikasetin, ota yhteyttä paikalliseen edustajaamme tai valtuutettuun jälleenmyyjään.

#### *Tärkeää:*

*Tämä tulostin tarjoaa mahdollisimman luotettavan ja korkealuokkaisen tulostuslaadun, kun siinä käytetään suositeltuja värikasetteja. Jos käytetään muita kuin suositeltuja värikasetteja, koneen suorituskyky ja tulosteiden laatu heikkenevät. Tulostin voi myös mennä epäkuntoon, mistä aiheutuu korjauskustannuksia. Muista käyttää suositeltuja värikasetteja saadaksesi asiakastukea ja yltääksesi optimaaliseen tulostuslaatuun.*

### **Tarvikkeiden kierrätys**

- ❏ Ympäristönsuojelullisista syistä ja resurssien tehokkaamman hyödyntämisen vuoksi Epson käyttää palautetut värikasetit ja rummut (valojohdeyksiköt) uudelleen valmistaakseen kierrätysosia, kierrätysmateriaaleja ja vähentääkseen energiankulutusta.
- ❏ Tarpeettomiksi käyneet värikasetit on hävitettävä asianmukaisesti. Älä avaa värikasetteja. Palauta ne paikalliselle Epson-edustajalle.

## **Tarvikkeiden varastoiminen**

Varastoi tarvikkeita alkuperäispakkauksissaan, kunnes otat ne käyttöön. Älä varastoi tarvikkeita:

- ❏ Yli 40 ˚C -asteen lämpötilassa.
- ❏ Ympäristössä, missä esiintyy suuria ilmankosteuden tai lämpötilan vaihteluja.
- ❏ Suorassa auringonvalossa.
- ❏ Pölyisissä paikoissa.
- ❏ Autossa pitkiä aikoja.
- ❏ Ympäristössä, missä on syövyttäviä kaasuja.
- ❏ Ympäristössä, missä ilmassa on suolaa.

### **Tulostimen hallinta**

### **Tulostimen tarkastus tai hallinta käyttäen palvelua EpsonNet Config**

Kun tulostin on asennettu TCP/IP-ympäristöön, voit tarkistaa tulostimen tilan ja konfiguroida asetuksia verkossa olevan tietokoneen Internet-selaimella. Voit myös käyttää EpsonNet Config -palvelua tarkastaaksesi jäljellä olevien tarvikkeiden ja tähän tulostimeen lisätyn paperin määrän.

#### *Huomautus:*

*Kun tulostinta käytetään paikallistulostimena, et voi käyttää EpsonNet Config -palvelua. Katso lisätietoja paikallistulostimen tilan tarkastuksesta kohdasta "Tulostimen tilan tarkistus Status Monitor -työkalulla (vain Windows)" sivulla 395.*

### **Käynnistä EpsonNet Config**

Käytä seuraavaa menettelyä käynnistääksesi EpsonNet Config -palvelun.

- 1. Käynnistä Internet-selaimesi.
- 2. Kirjoita tulostimen IP-osoite osoiteriville ja paina sitten **Enter**-näppäintä.

EpsonNet Config ilmestyy selaimeen.

### Käytönaikaisen ohjeen käyttö

Katso lisätietoja eri kohteista, jotka voidaan asettaa EpsonNet Config -sivulla, napsauta **Help** -painiketta näyttääksesi käytönaikaisen ohjeen.

### **Tulostimen tilan tarkistus Status Monitor -työkalulla (vain Windows)**

Status Monitor on työkalu, joka on asennettu yhdessä tulostinohjaimen kanssa. Se tarkastaa tulostimen tilan automaattisesti, kun lähetät tulostustyön.Status Monitor voi tarkistaa myös paperilokeron tilan ja värikasettien jäljellä olevan väriaineen määrän.

### **Status Monitor -työkalun käynnistäminen**

Kaksoisnapsauta Status Monitor -kuvaketta tehtäväpalkissa tai napsauta kuvaketta hiiren oikealla painikkeella ja valitse **Printer Selection**.

Jos Status Monitor -kuvake ei näy tehtäväpalkissa, avaa Status Monitor **Start (Käynnistä)**-valikosta.

Seuraavassa prosessissa esimerkkinä käytetään Microsoft® Windows® 7 -käyttöjärjestelmää.

1. Napsauta **Start (Käynnistä)** — **All Programs (Kaikki ohjelmat)** — **EPSON** — tulostimessasi — **Activate Status Monitor**.

**Printer Selection** -ikkuna tulee esiin.

2. Napsauta luettelossa haluamasi tulostimen nimeä.

**Printer Status** -ikkuna tulee esiin.

Katso Status Monitor -työkalun lisätietoja Status Monitor -työkalun ohjeosiosta.

#### *Katso myös:*

*["Status Monitor \(vain Windows\)" sivulla 35](#page-34-0)*

### **Tulostimen tilan tarkistus sähköpostilla**

Kun olet yhdistänyt verkkoon, jossa sähköposteja voidaan lähettää ja vastaanottaa, tulostin voi lähettää sähköpostiraportin määritettyihin sähköpostiosoitteisiin. Raportti sisältää seuraavat tiedot:

❏ Tulostimessa ilmenneen virheen tila

#### **Sähköpostiympäristön asettaminen**

Siirry palveluun EpsonNet Config. Määritä **Properties** -välilehdellä seuraavat asetukset sähköpostiympäristöäsi vastaavasti. Kun olet määrittänyt asetukset jokaisessa ikkunassa, napsauta aina **Apply** ja kytke tulostin sitten pois päältä ja kytke se uudelleen päälle. Katso lisätietoja eri kohteista EpsonNet Config -palvelun Help -osiosta.

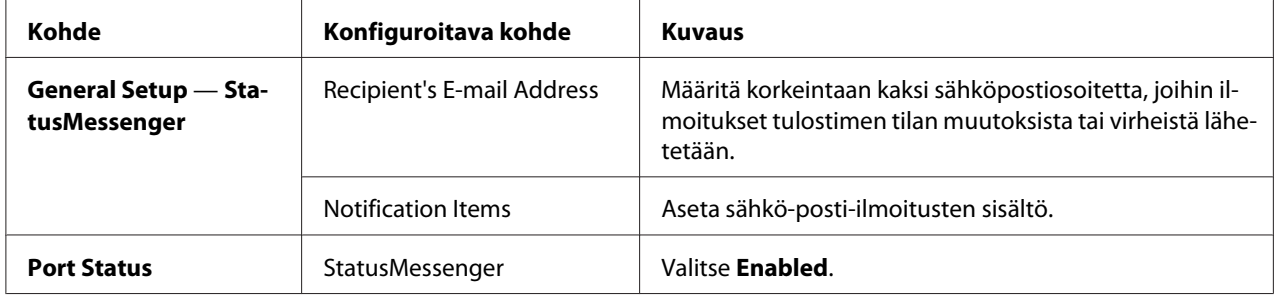
<span id="page-396-0"></span>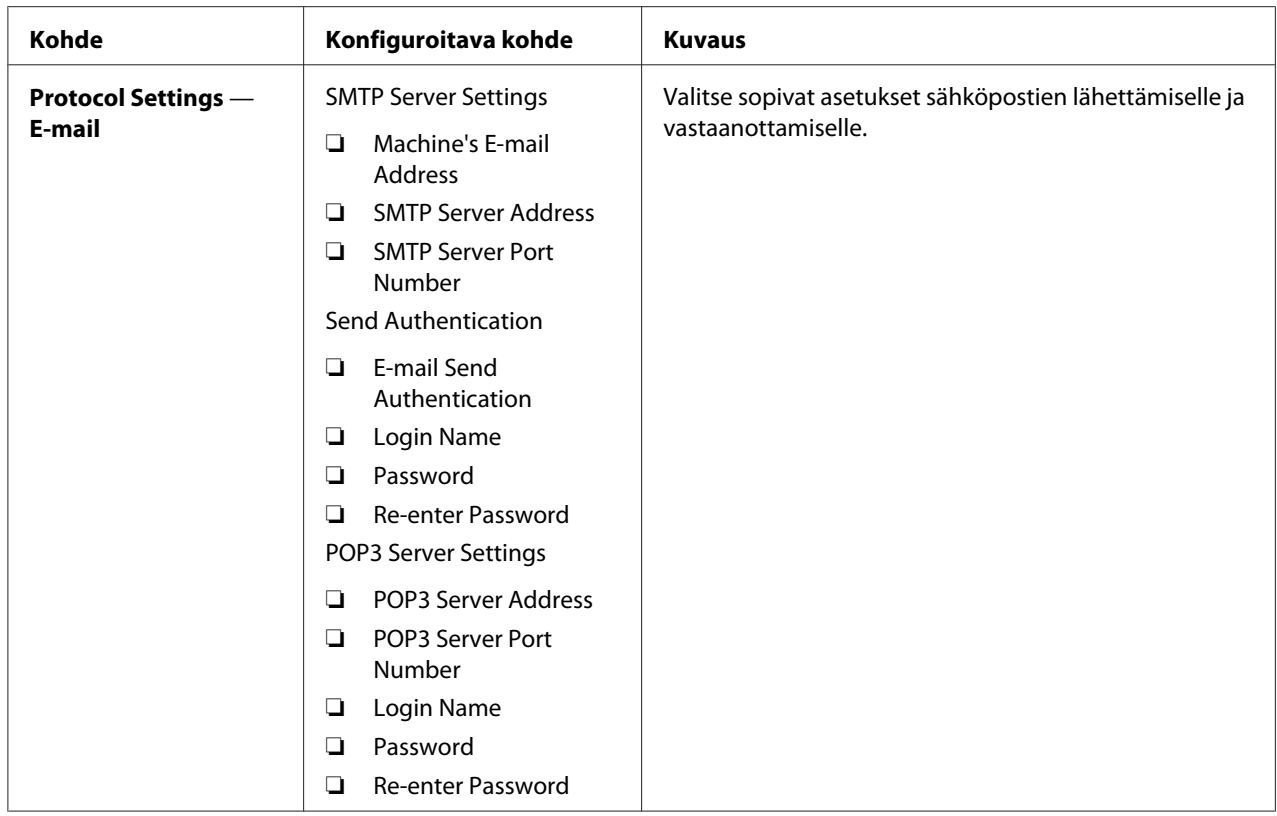

# **Tarvikkeiden säästäminen**

Voit muuttaa useita tulostinohjaimen asetuksia paperin säästämiseksi.

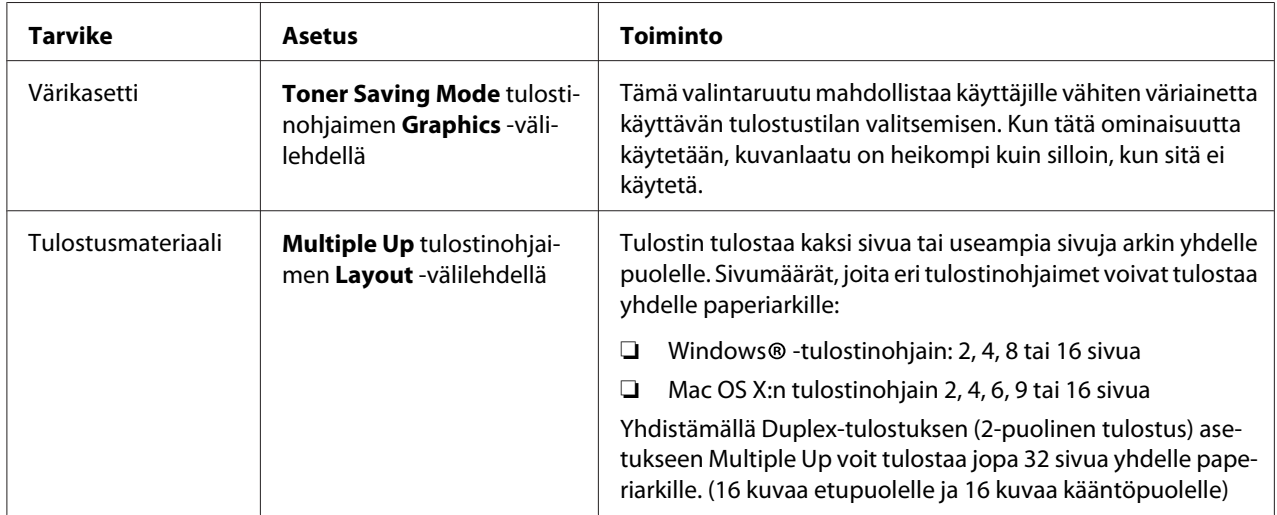

# <span id="page-397-0"></span>**Sivumäärien tarkistus**

Voit tulostaa System Settings -sivun tarkistaaksesi tulostettujen sivujen koko määrän. Tulostettujen sivujen kokonaismäärä näkyy Print Volume -osassa lajiteltuna paperikokojen mukaan.

Yksipuolinen tuloste (mukaan lukien Multiple Up -tuloste) lasketaan yhdeksi työksi, ja 2-puolinen tuloste (mukaan lukien Multiple Up -tuloste) lasketaan kahdeksi työksi. Jos duplex-tulostuksen (2-puolisen tulostuksen) aikana tapahtuu virhe, kun yksi sivu on jo tulostettu oikein, tämä lasketaan yhdeksi työksi.

Kun suoritetaan duplex-tulostusta (2-puolista tulostusta), voidaan sovelluksen asetuksista riippuen lisätä automaattisesti tyhjä sivu. Tässä tapauksessa tyhjä sivu lasketaan yhdeksi sivuksi. Jos parittomien sivujen duplex-tulostuksen (2-puolisen tulostuksen) aikana lisätään tyhjä sivu ja viimeisen parittoman sivun takapuoli jätetään tyhjäksi, tämä sivu jätetään pois sivujen laskennasta.

#### *Huomautus:*

*Katso kohdasta ["System Settings -sivun tulostaminen" sivulla 159](#page-158-0) tiedot System Settings -sivun tulostamiseen.*

# **Tulostimen siirtäminen**

1. Katkaise tulostimesta virta.

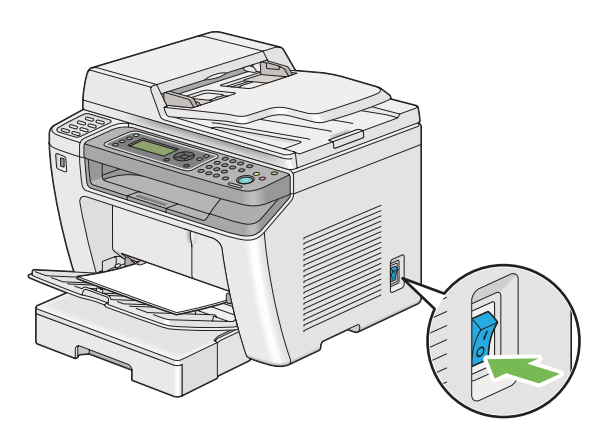

2. Irrota virtajohto, liittymäjohto ja kaikki muut johdot.

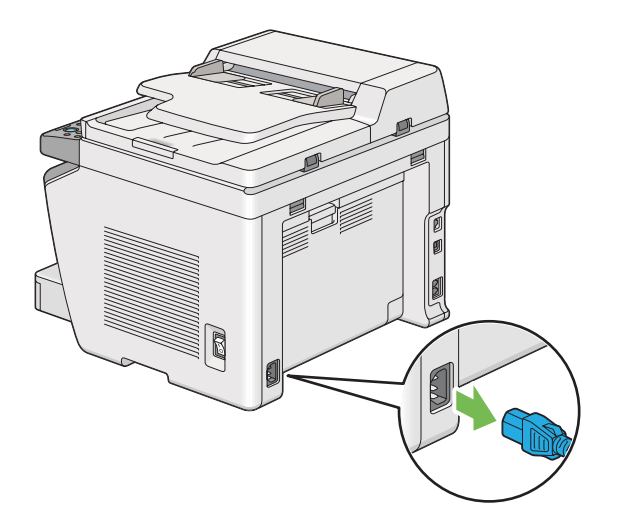

3. Poista kaikki paperit asiakirjan tulostelokerosta.

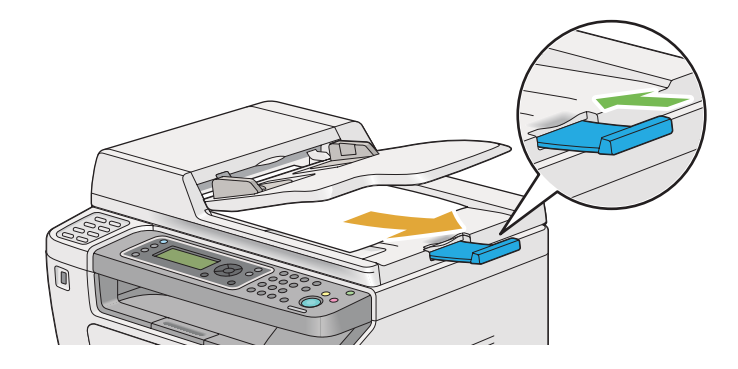

4. Nosta skanneriyksikköä, poista kaikki paperit keskitulostelokerosta ja supista tulostelokeron laajennus, jos se on laajennettu.

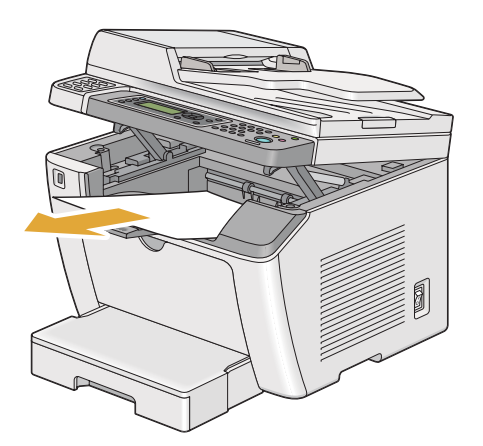

5. Poista paperilokero tulostimesta.

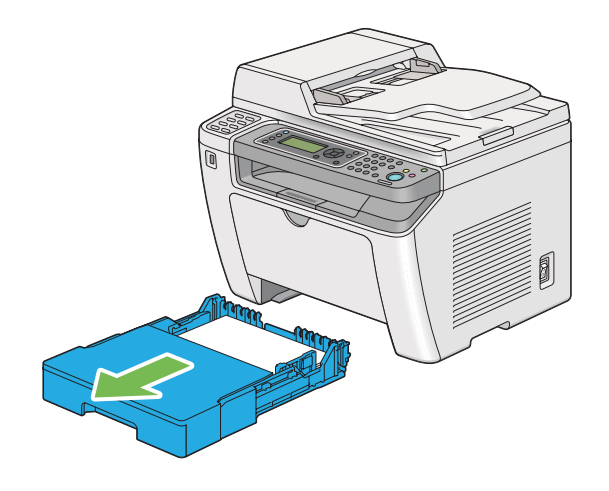

6. Nosta tulostin ja siirrä sitä varoen.

#### *Huomautus:*

*Jos tulostin siirretään kauas, muista poistaa värikasetti ja pakata tulostin laatikkoon välttääksesi väriaineen roiskumista.*

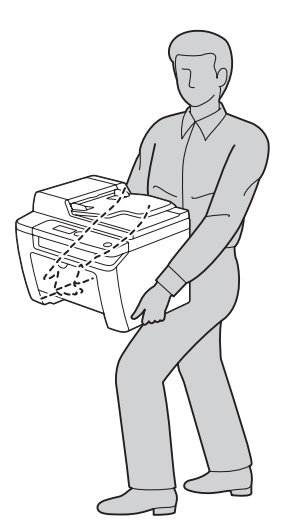

7. Aseta tulostin uuteen paikkaan ja aseta paperilokero takaisin paikalleen.

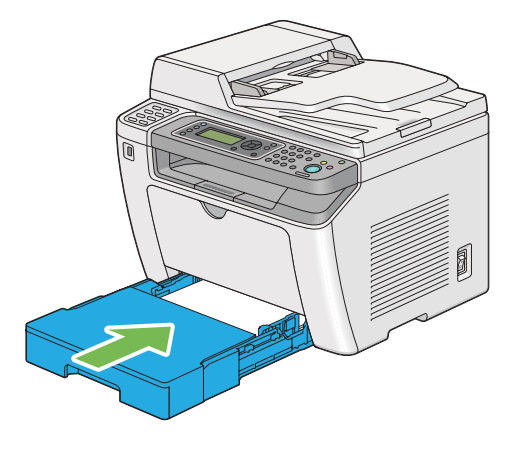

# <span id="page-401-0"></span>Liite A **Mistä saat ohjeita**

# **Yhteyden ottaminen Epson-tuotetukeen**

# **Ennen kuin otat yhteyttä Epsoniin**

Jos Epson-tuote ei toimi oikein etkä pysty ratkaisemaan ongelmaa tuotteen mukana tulevien vianmääritysohjeiden avulla, pyydä Epson-tuotetuesta lisätietoja. Jos et löydä luettelosta Epson-tuotetukea aluettasi varten, ota yhteys jälleenmyyjään, jolta hankit tuotteen.

Epson-tuotetuki pystyy ratkaisemaan ongelmasi nopeammin, jos annat seuraavat tiedot:

- ❏ Tuotteen sarjanumero (Sarjanumerotarra on yleensä tuotteen takana.)
- ❏ Tuotteen malli
- ❏ Tuotteen ohjelmistoversio (Napsauta **About (Tietoja)**, **Version Info (Versiotiedot)** tai muuta samankaltaista ohjelmiston painiketta.
- ❏ Tietokoneesi merkki ja malli
- ❏ Tietokoneesi käyttöjärjestelmän nimi ja versio
- ❏ Laitteen yhteydessä yleensä käytettävien ohjelmien nimet ja versiot

## **Eurooppalaisten käyttäjien tuki**

**Pan-European Warranty Document (Yleiseurooppalaisessa takuuasiakirjassa)** on tietoja yhteyden ottamisesta Epson-tuotetukeen.

# **Ohjeita Thaimaassa oleville käyttäjille**

Yhteystiedot tietoa, tukea ja palveluita varten:

#### **World Wide Web ([http://www.epson.com.tw\)](http://www.epson.com.tw)**

Tuotteiden tekniset tiedot, ladattavat ohjaimet ja tuotetiedustelut.

#### **Epson HelpDesk (Puhelin: +0280242008)**

Tekninen tukemme voi auttaa seuraavissa puhelimitse:

- ❏ Myyntitiedustelut ja tuotetiedot
- ❏ Tuotteen käyttöön liittyvät kysymykset tai ongelmat
- ❏ Korjauspalvelu- ja takuukysymykset

#### **Korjauspalvelukeskus:**

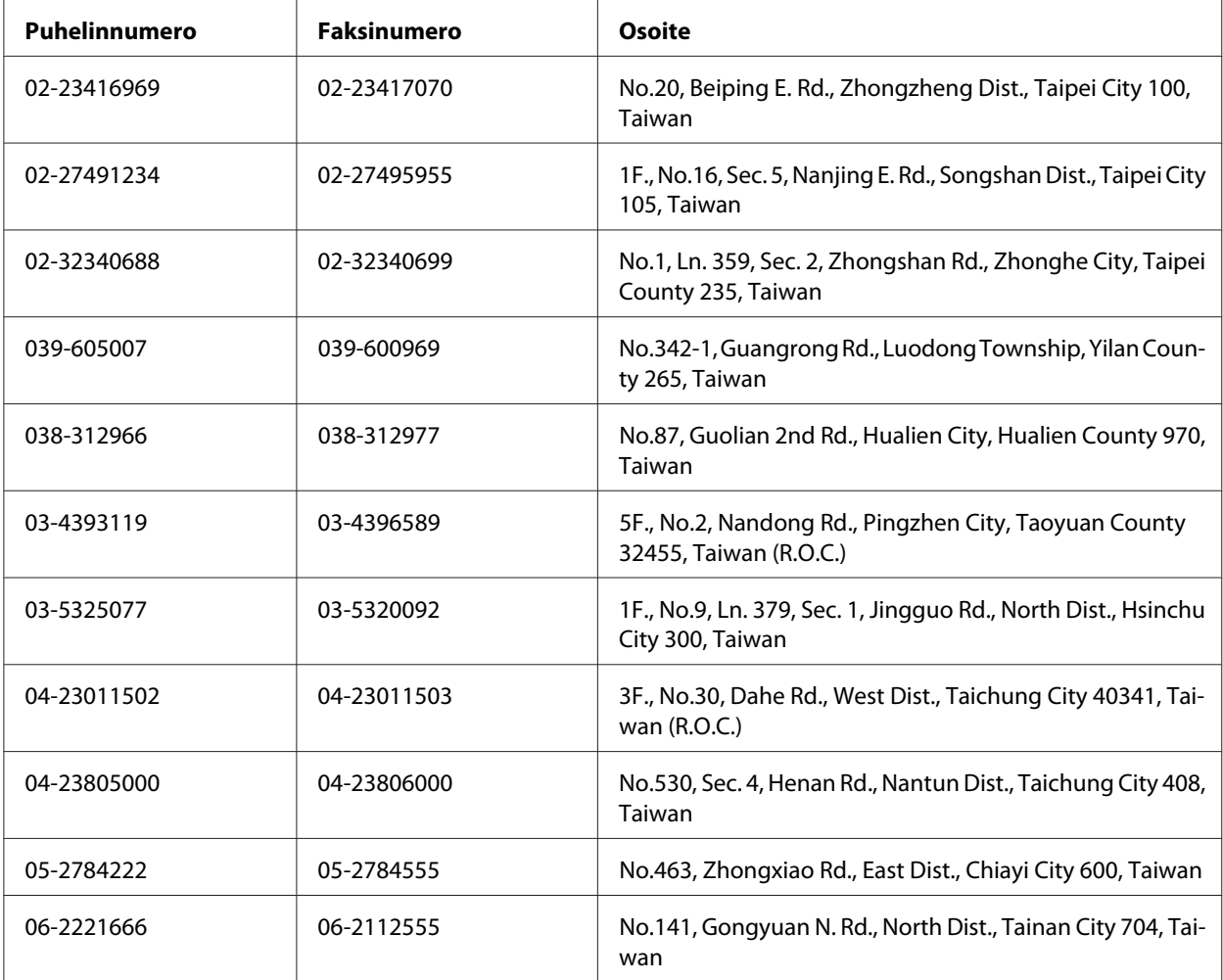

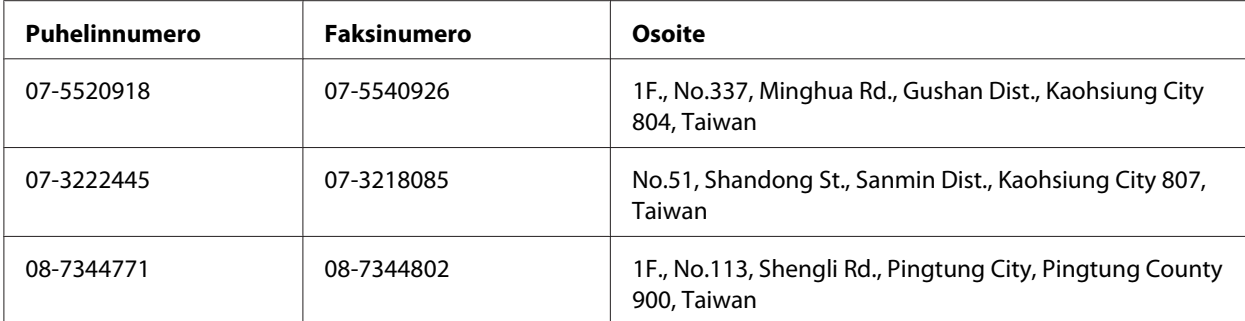

## **Singapore**

Epson Singaporen tietolähteet, tuki ja palvelut:

#### **World Wide Web (<http://www.epson.com.sg>)**

Tuotteiden tekniset tiedot, ladattavat ohjaimet, usein kysytyt kysymykset (FAQ), myyntitiedustelut ja tekninen tuki sähköpostitse.

#### **Epsonin tekninen tuki (puhelin: (65) 6586 3111)**

Tekninen tukemme voi auttaa seuraavissa puhelimitse:

- ❏ Myyntitiedustelut ja tuotetiedot
- ❏ Tuotteen käyttöön liittyvät kysymykset tai ongelmat
- ❏ Korjauspalvelu- ja takuukysymykset

## **Thaimaa**

Yhteystiedot tietoa, tukea ja palveluita varten:

#### **World Wide Web ([http://www.epson.co.th\)](http://www.epson.co.th)**

Tuotteiden tekniset tiedot, ladattavat ohjaimet ja usein kysytyt kysymykset (FAQ) sähköpostitse.

#### **Epson Hotline (puhelin: (66)2685-9899)**

Tekninen tukemme voi auttaa seuraavissa puhelimitse:

- ❏ Myyntitiedustelut ja tuotetiedot
- ❏ Tuotteen käyttöön liittyvät kysymykset tai ongelmat
- ❏ Korjauspalvelu- ja takuukysymykset

#### **Vietnam**

Yhteystiedot tietoa, tukea ja palveluita varten:

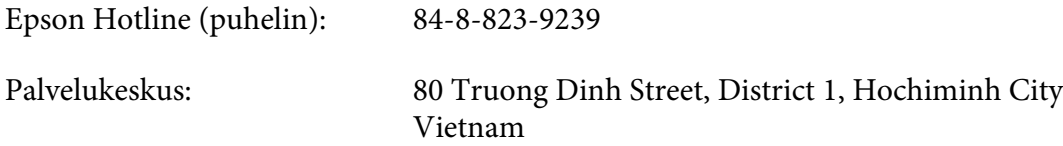

#### **Indonesia**

Yhteystiedot tietoa, tukea ja palveluita varten:

#### **World Wide Web ([http://www.epson.co.id\)](http://www.epson.co.id)**

- ❏ Tuotteiden tekniset tiedot, ladattavat ohjaimet
- ❏ Usein kysytyt kysymykset (FAQ), myyntitiedustelut, kysymykset sähköpostitse

#### **Epson Hotline**

- ❏ Myyntitiedustelut ja tuotetiedot
- ❏ Tekninen tuki

Puhelin (62) 21-572 4350 Faksi (62) 21-572 4357

#### **Epson-palvelukeskus**

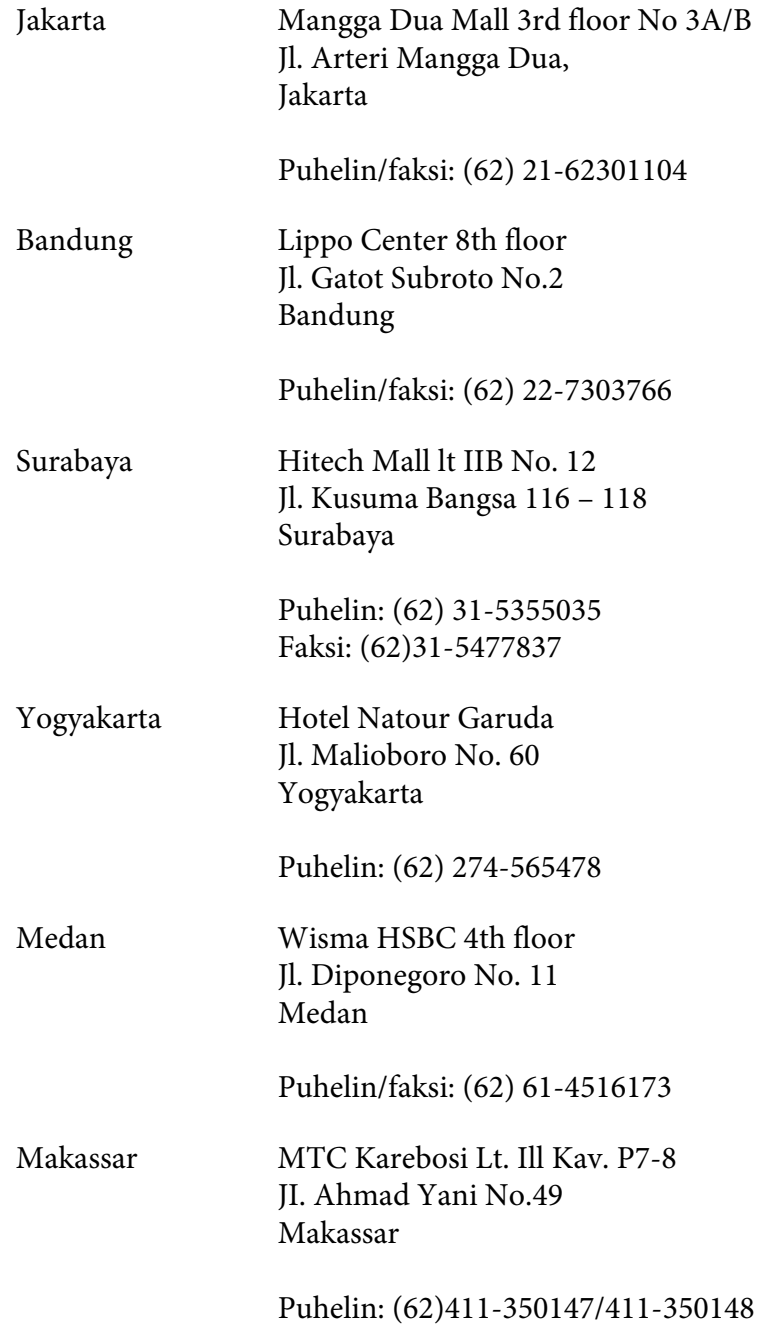

# **Hong Kong**

Teknistä tukea ja muita palveluita saa ottamalla yhteyttä Epson Hong Kong Limitediin.

#### **Internet-osoite**

Epson Hong Kongilla on sekä kiinan- että englanninkielinen Internet-sivusto, joista löytyy tietoa seuraavista:

- ❏ Tuotetiedot
- ❏ Vastaukset usein kysyttyihin kysymyksiin (FAQ)
- ❏ Uusimmat Epson-tuoteohjainversiot

Internet-osoite:

<http://www.epson.com.hk>

#### **Teknisen tuen Hotline**

Tavoitat teknisen tuen henkilökunnan seuraavista numeroista:

Puhelin: (852) 2827-8911 Faksi: (852) 2827-4383

## **Malesia**

Yhteystiedot tietoa, tukea ja palveluita varten:

#### **World Wide Web (<http://www.epson.com.my>)**

- ❏ Tuotteiden tekniset tiedot, ladattavat ohjaimet
- ❏ Usein kysytyt kysymykset (FAQ), myyntitiedustelut, kysymykset sähköpostitse

#### **Epson Trading (M) Sdn. Bhd.**

Head Office.

Puhelin: 603-56288288

Faksi: 603-56288388/399

#### Epsonin tekninen tuki

❏ Myyntitiedustelut ja tuotetiedot (Infoline)

Puhelin: 603-56288222

❏ Korjaus- ja takuukyselyt, tuotteen käyttö ja tekninen tuki (Techline)

Puhelin: 603-56288333

# **Filippiinit**

Teknistä tukea ja muita hankinnan jälkeisiä palveluita saat ottamalla yhteyttä Epson Philippines Corporationiin puhelimella, faksilla tai sähköpostilla:

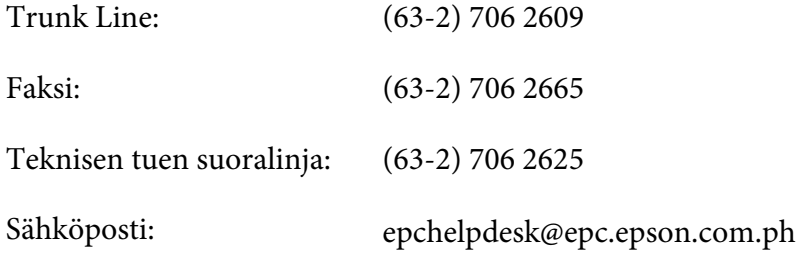

#### **World Wide Web** [\(http://www.epson.com.ph](http://www.epson.com.ph))

Tuotteiden tekniset tiedot, ladattavat ohjaimet, usein kysytyt kysymykset (FAQ) ja sähköpostitiedustelut.

#### **Maksuton numero 1800-1069-EPSON(37766)**

Tekninen tukemme voi auttaa seuraavissa puhelimitse:

- ❏ Myyntitiedustelut ja tuotetiedot
- ❏ Tuotteen käyttöön liittyvät kysymykset tai ongelmat
- ❏ Korjauspalvelu- ja takuukysymykset

# **Hakemisto**

## $#$

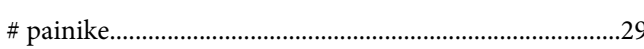

## $\overline{2}$

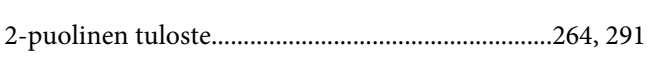

## $\boldsymbol{A}$

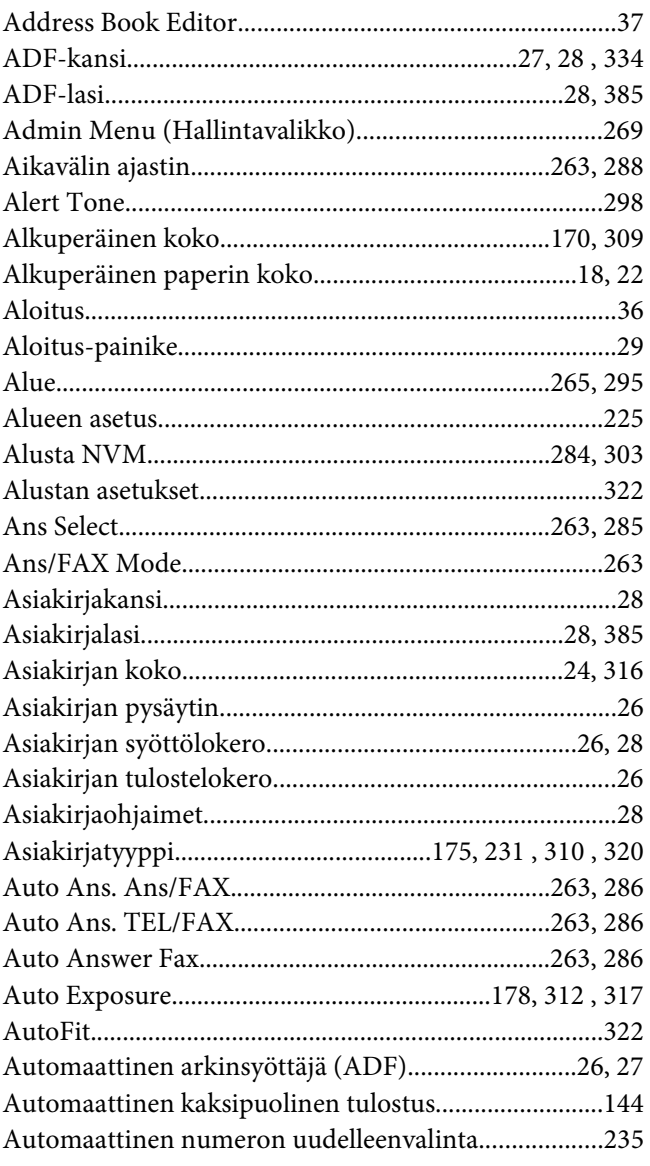

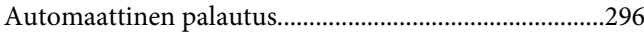

# $\int$ <sup>9</sup> C

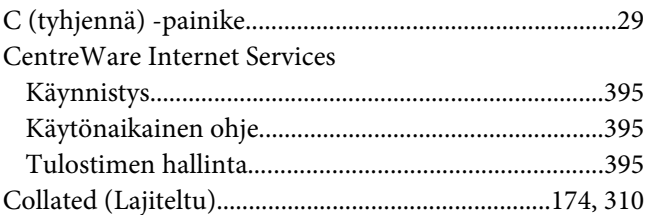

## $\boldsymbol{D}$

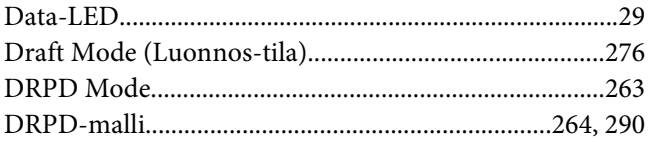

# $\pmb{E}$

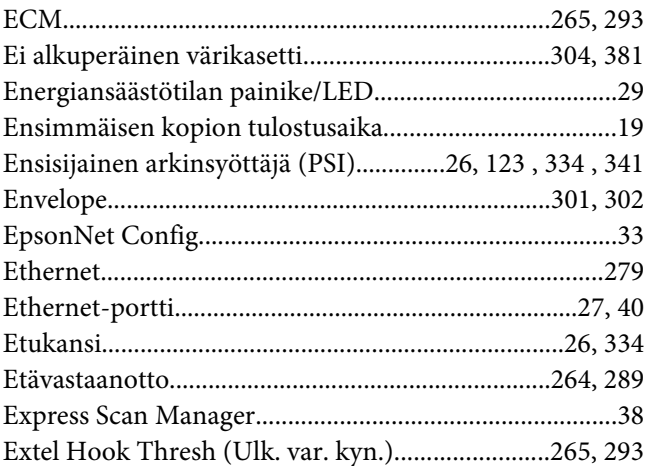

## $\overline{F}$

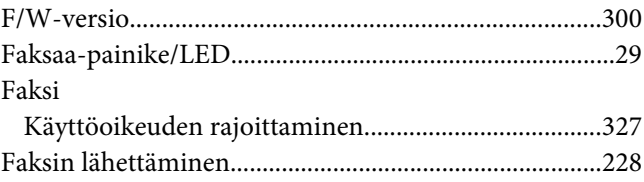

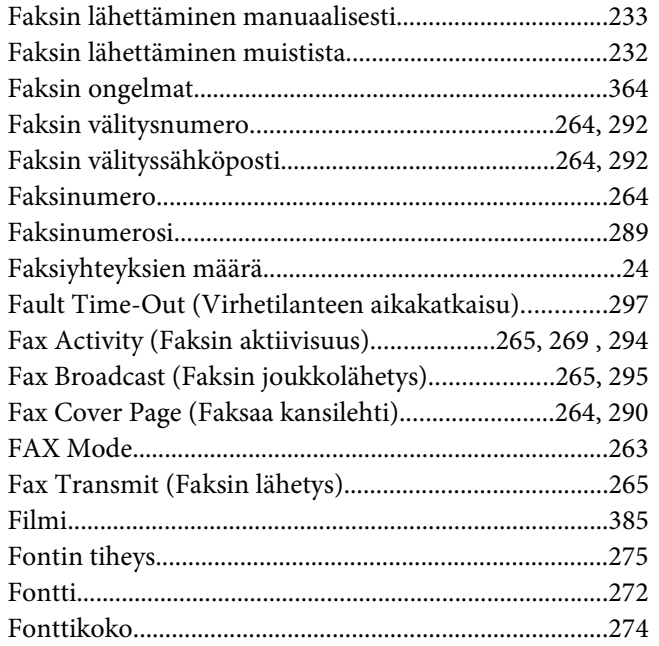

## $H$

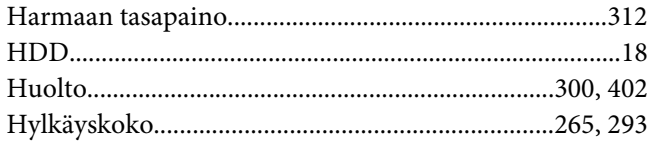

## $\overline{I}$

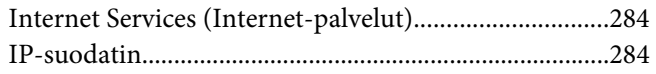

# $\overline{\mathbf{J}}$

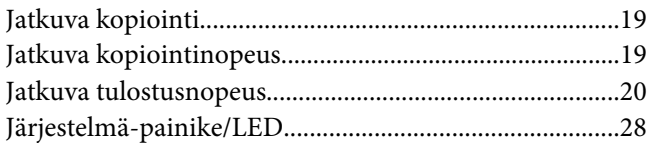

## $\boldsymbol{K}$

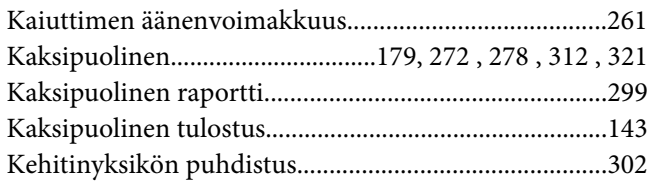

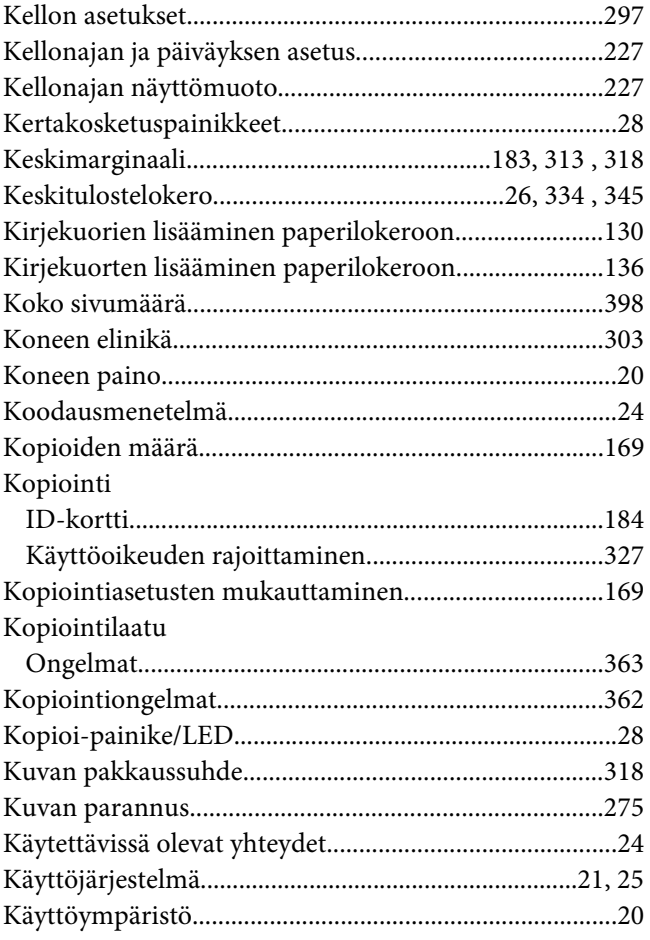

## $\mathbf{L}$

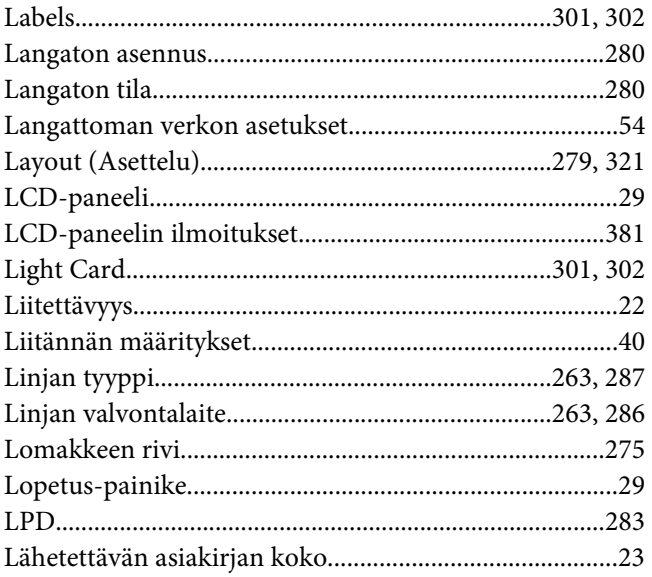

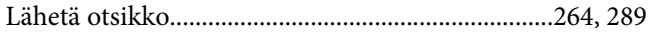

### $\boldsymbol{M}$

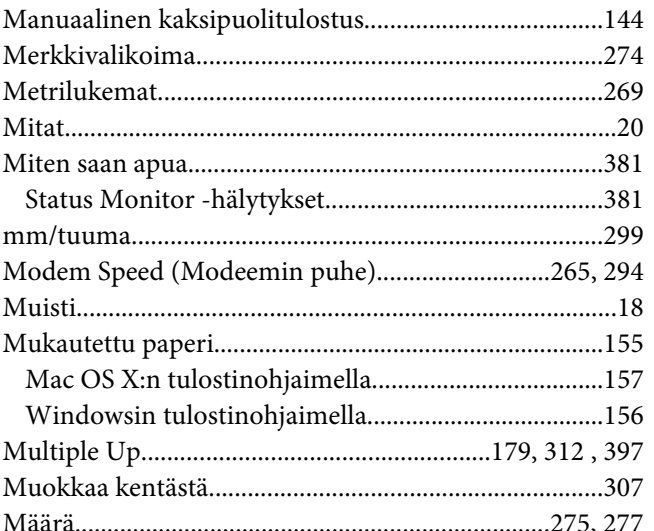

## $\overline{N}$

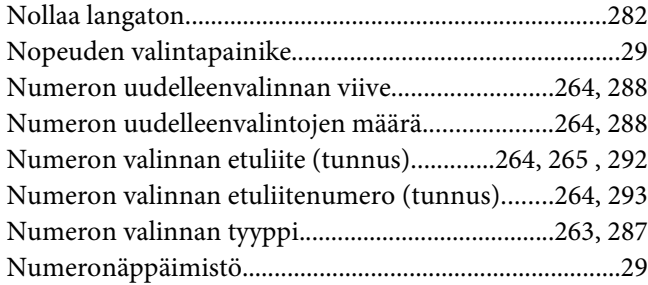

# $\boldsymbol{o}$

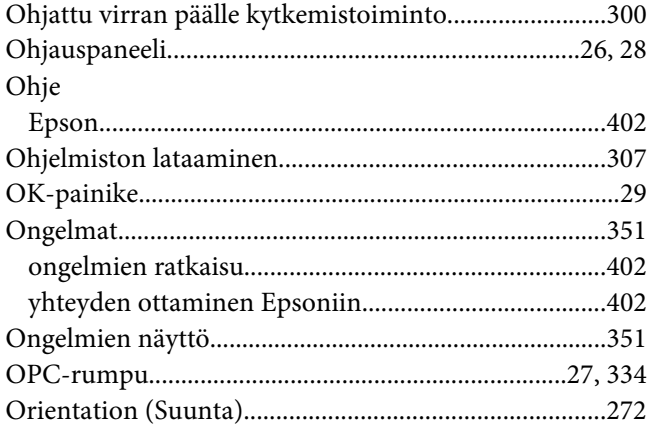

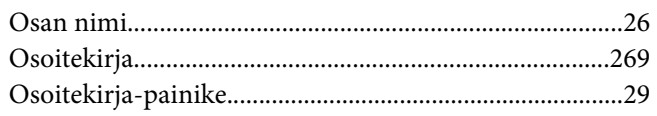

## $\boldsymbol{P}$

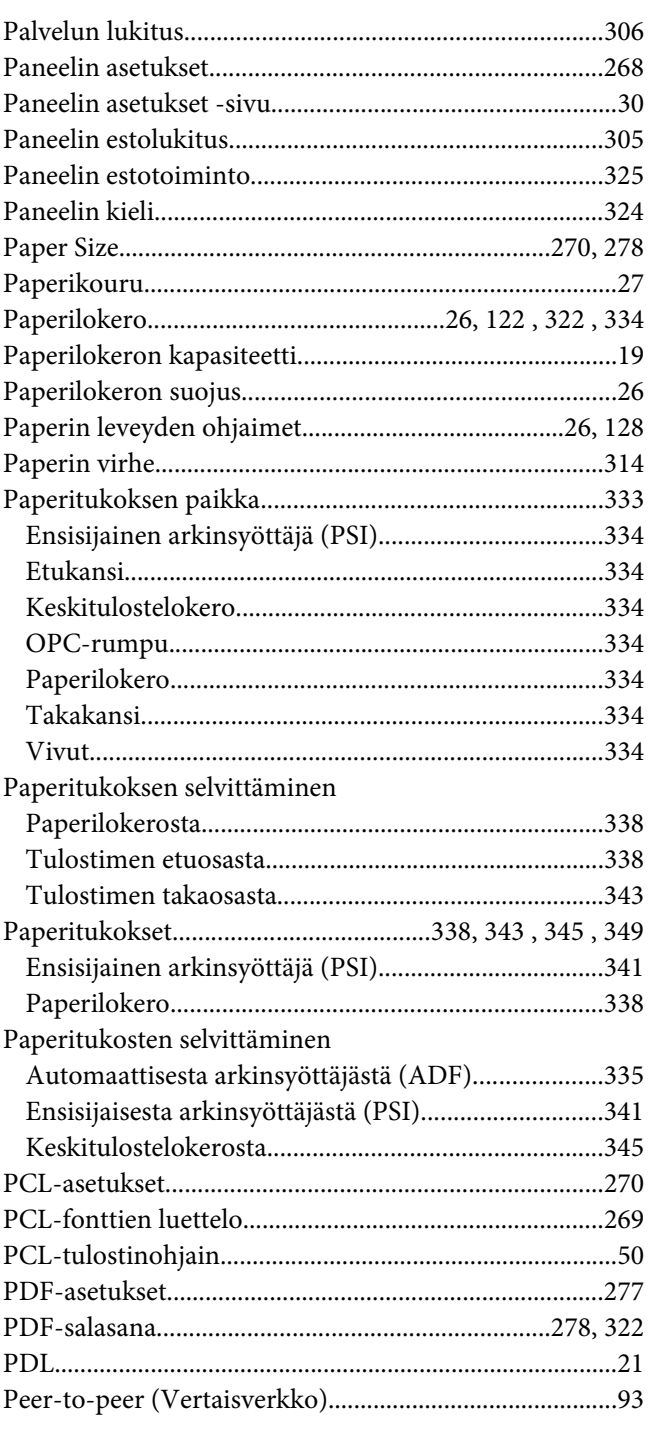

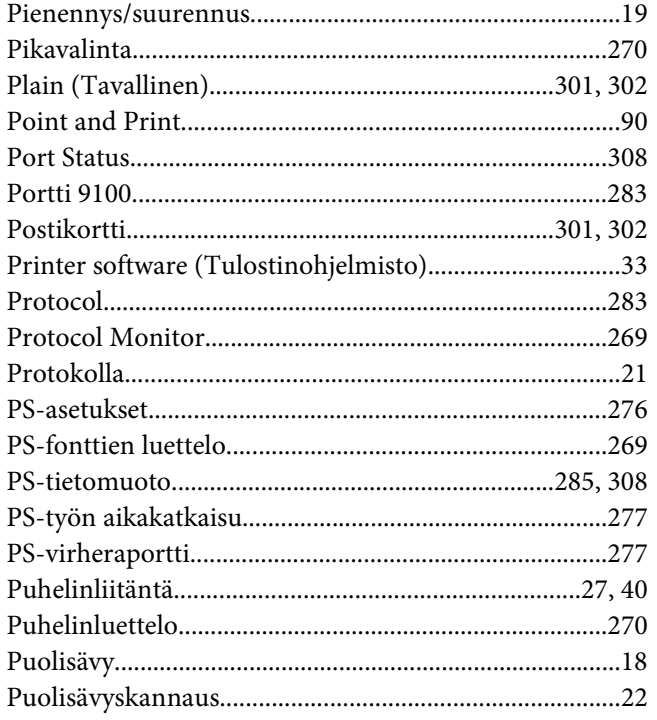

# $\boldsymbol{R}$

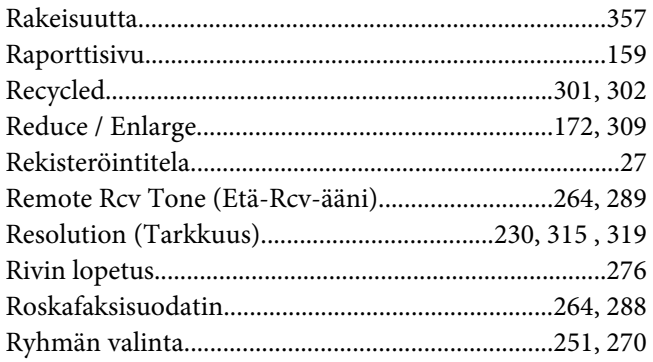

# $\mathsf{s}$

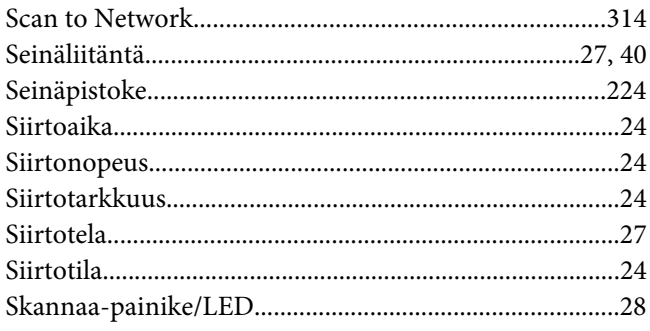

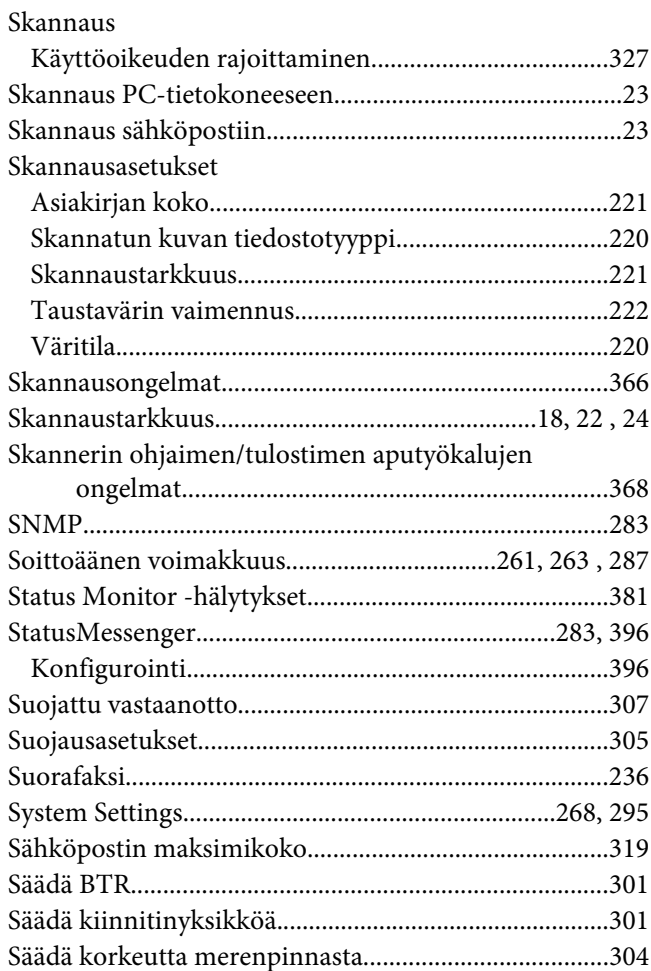

# $\overline{I}$

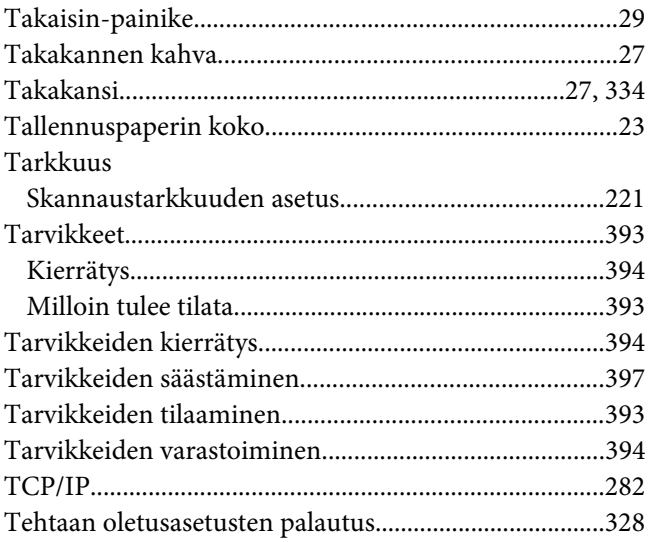

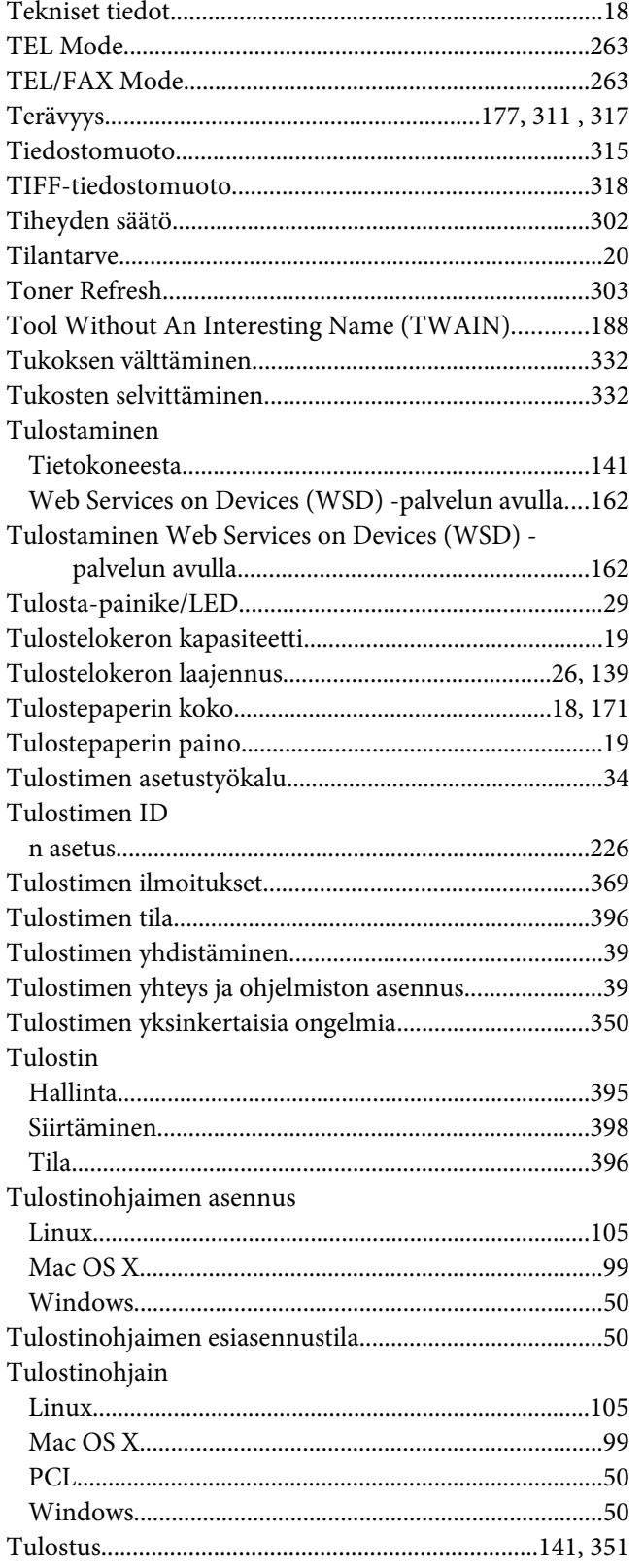

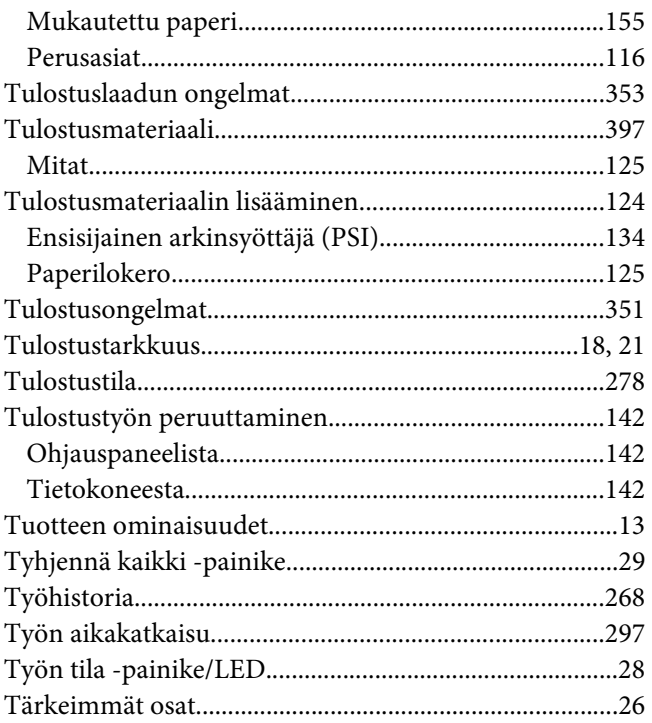

## $\boldsymbol{U}$

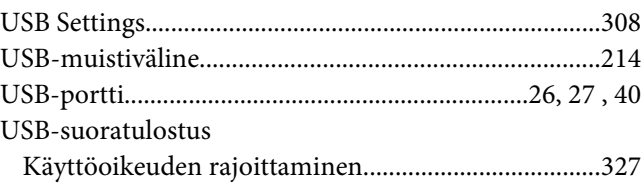

# $\boldsymbol{V}$

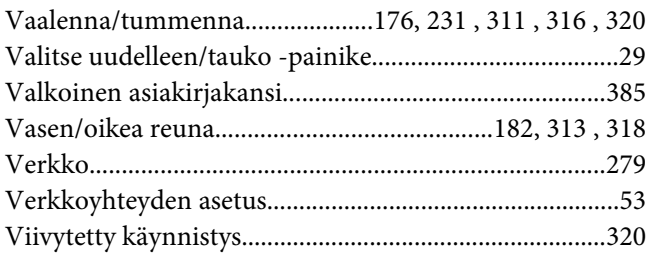

## $W$

Windows Image Acquisition (WIA-kuvanhaku).........189

## $\boldsymbol{V}$

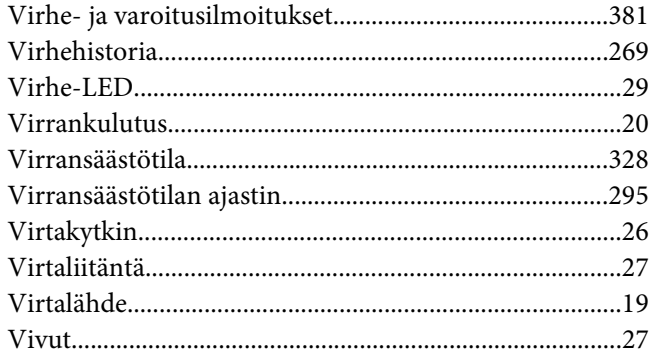

#### $\pmb{W}$

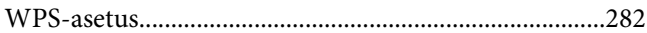

## $\mathbf{V}$

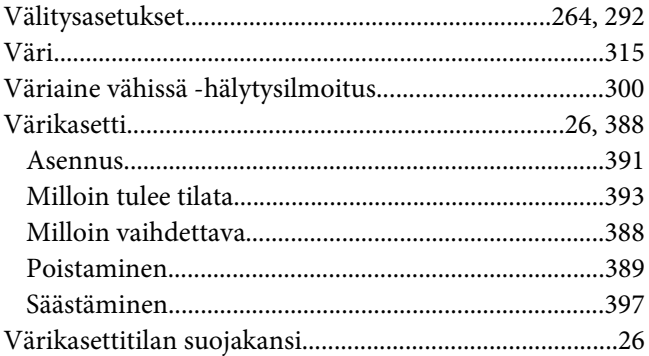

#### $\mathbf{Y}$

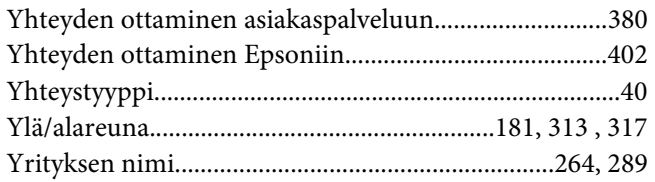